### aludu cisco.

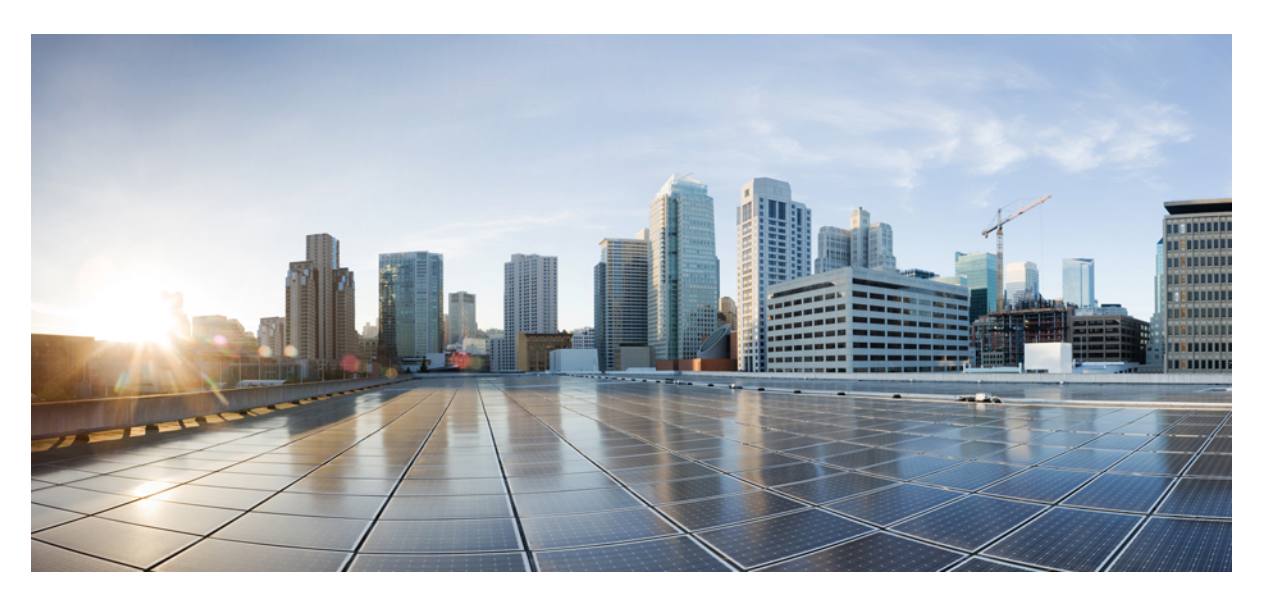

### **Cisco Catalyst 8300 and Catalyst 8200 Series Edge Platforms Software Configuration Guide**

**First Published:** 2019-11-01

**Last Modified:** 2023-08-22

### **Americas Headquarters**

Cisco Systems, Inc. 170 West Tasman Drive San Jose, CA 95134-1706 USA http://www.cisco.com Tel: 408 526-4000 800 553-NETS (6387) Fax: 408 527-0883

© 2023 Cisco Systems, Inc. All rights reserved.

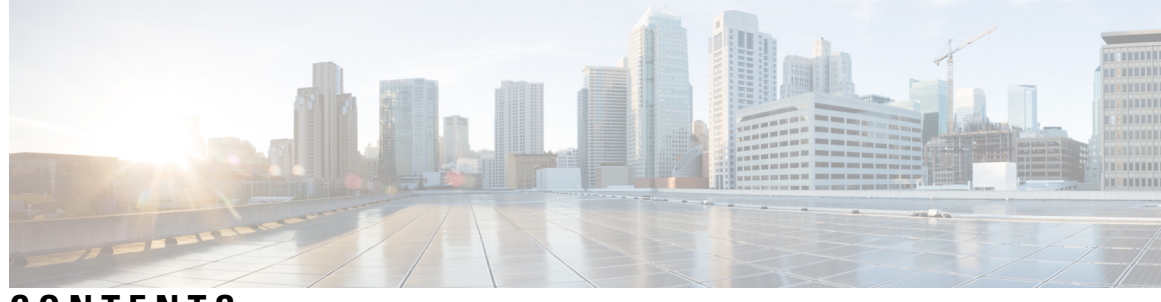

### **CONTENTS**

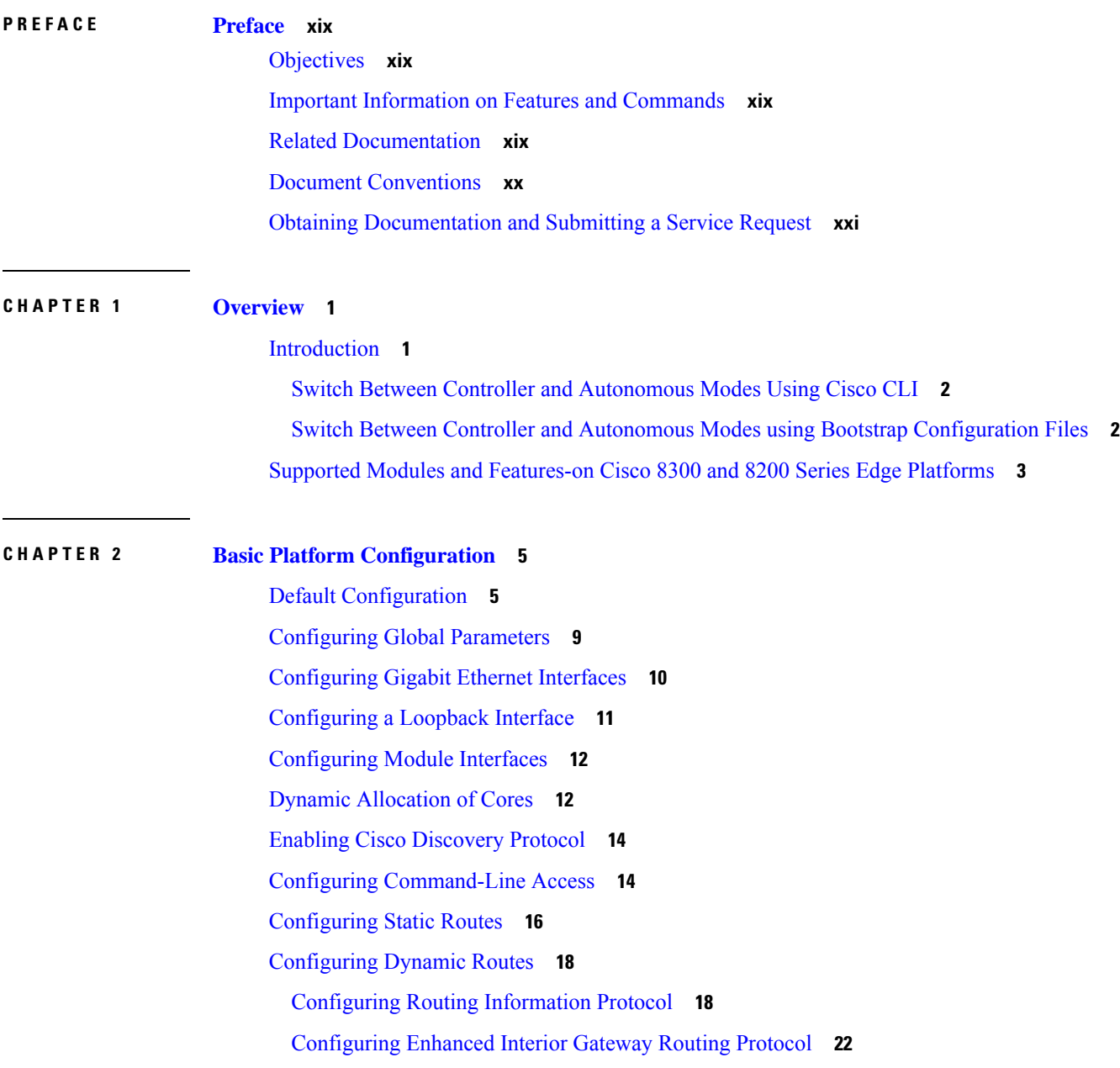

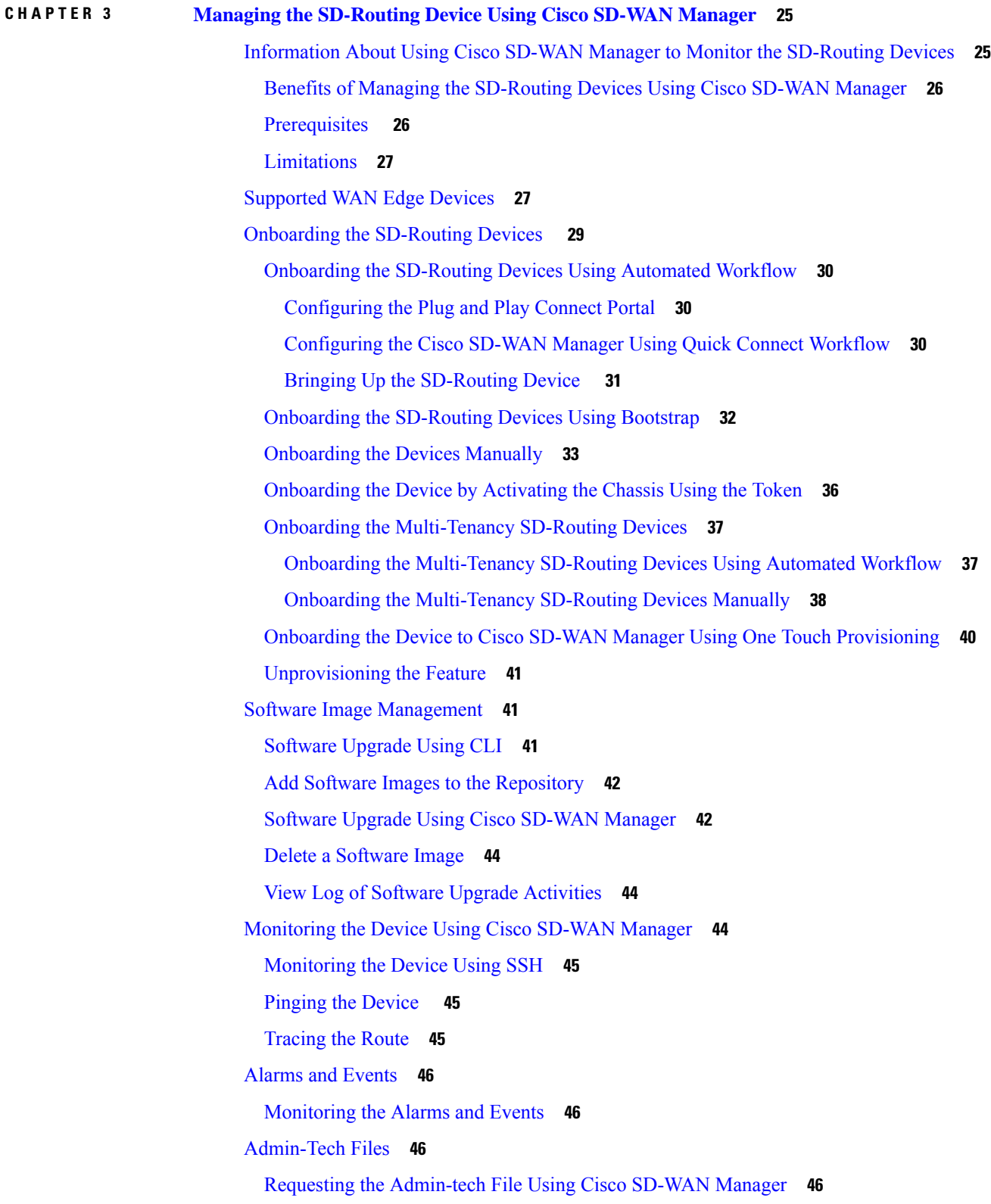

Г

 $\mathbf I$ 

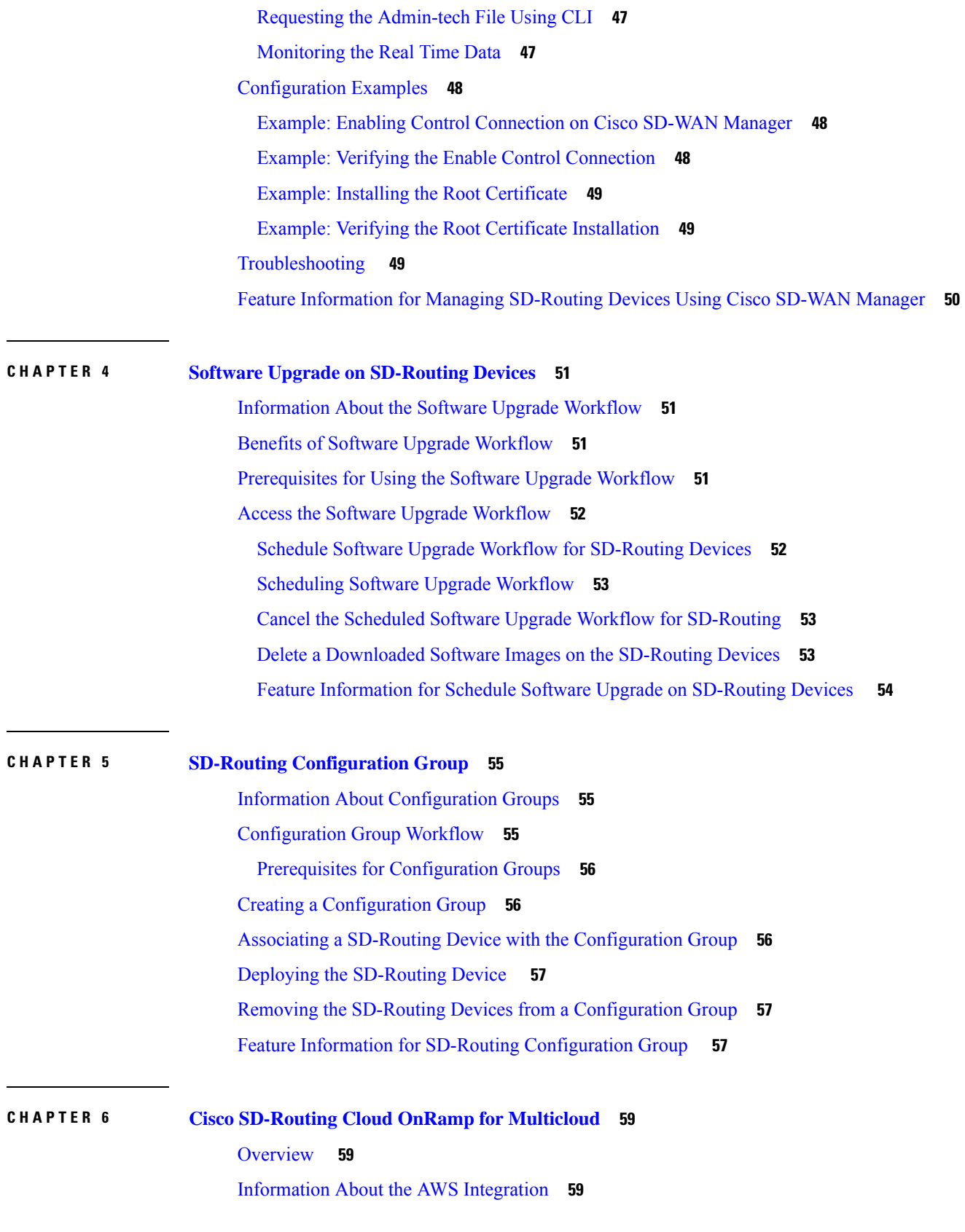

 $\blacksquare$ 

 $\mathbf{l}$ 

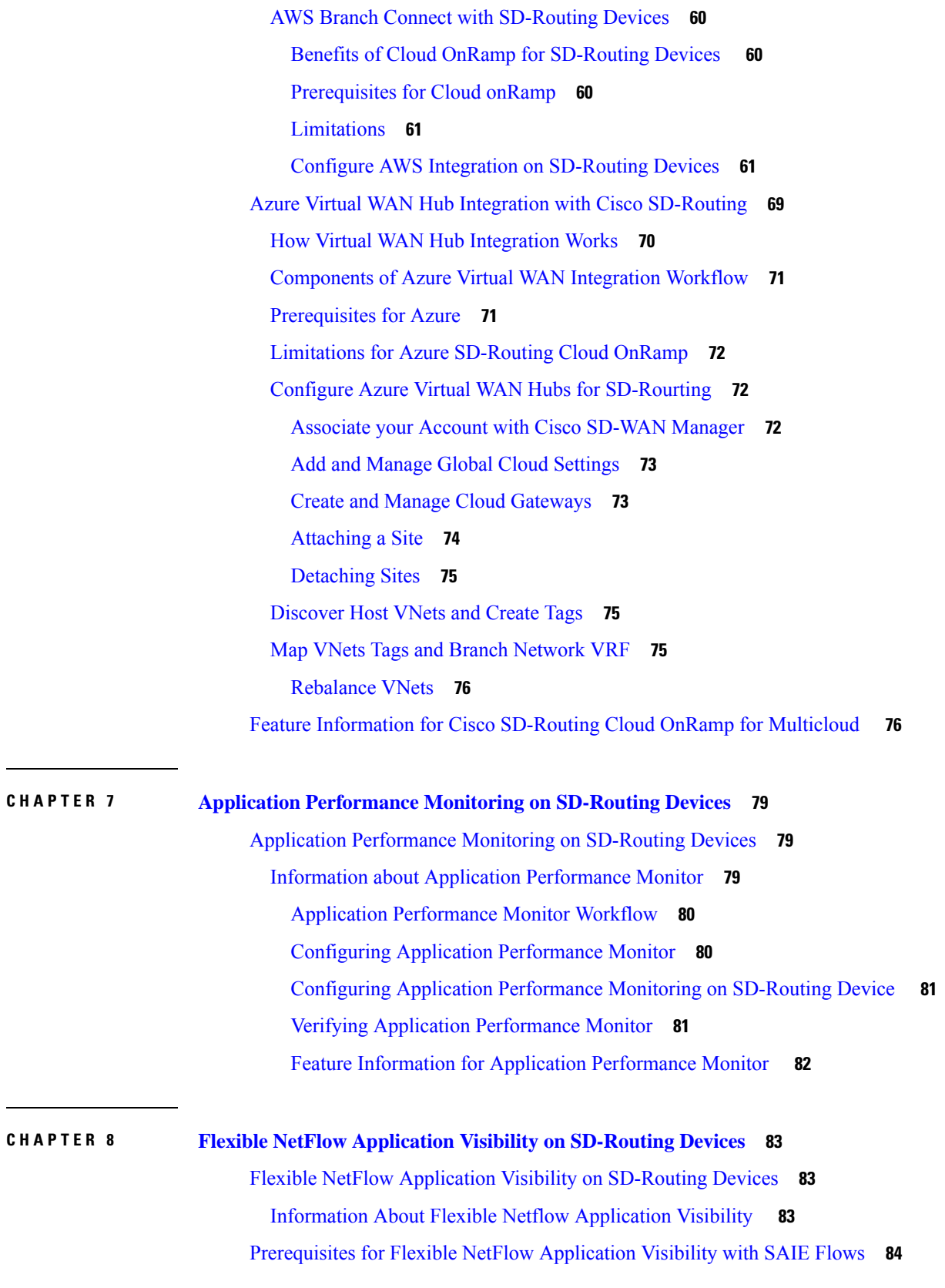

Г

 $\mathbf I$ 

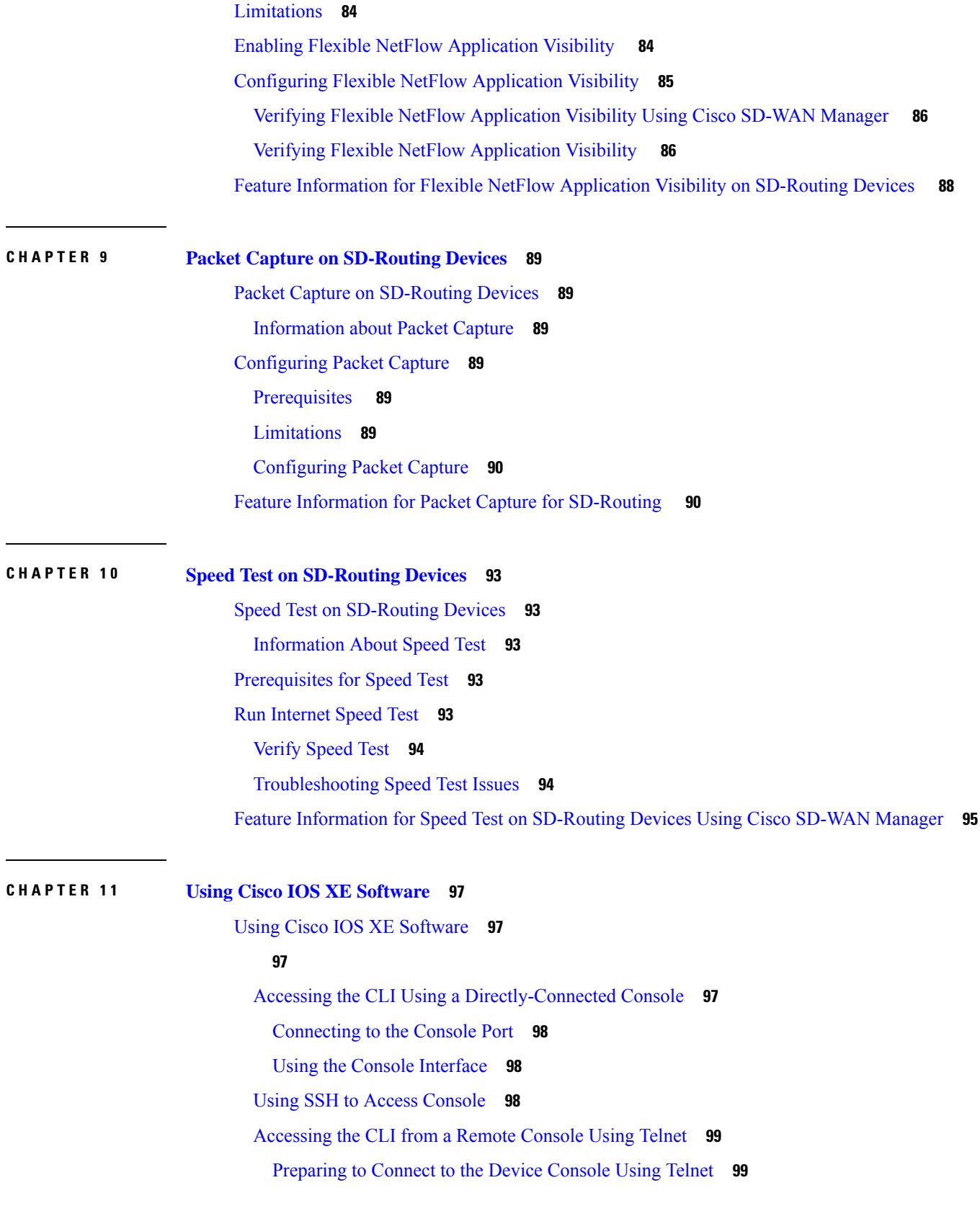

 $\blacksquare$ 

Using Telnet to Access a Console [Interface](#page-121-0) **100** [Accessing](#page-122-0) the CLI from a USB Serial Console Port **101** Using [Keyboard](#page-122-1) Shortcuts **101** Using the History Buffer to Recall [Commands](#page-122-2) **101** [Understanding](#page-123-0) Command Modes **102** [Understanding](#page-124-0) Diagnostic Mode **103** [Getting](#page-125-0) Help **104** Using the no and default Forms of [Commands](#page-128-0) **107** Saving [Configuration](#page-128-1) Changes **107** Managing [Configuration](#page-129-0) Files **108** Filtering Output from the show and more [Commands](#page-129-1) **108** [Powering](#page-129-2) Off a Device **108** Finding Support [Information](#page-130-0) for Platforms and Cisco Software Images **109** Using Cisco Feature [Navigator](#page-130-1) **109** Using [Software](#page-130-2) Advisor **109** Using [Software](#page-130-3) Release Notes **109** CLI Session [Management](#page-130-4) **109** Information About CLI Session [Management](#page-131-0) **110** [Changing](#page-131-1) the CLI Session Timeout **110** [Locking](#page-131-2) a CLI Session **110**

### **CHAPTER 1 2 Licenses and [Licensing](#page-132-0) Models 111**

Feature [Information](#page-132-1) for Available Licenses and Licensing Models **111** [Available](#page-135-0) Licenses **114** Cisco DNA [License](#page-135-1) **114** [Guidelines](#page-136-0) for Using a Cisco DNA License **115** Ordering [Considerations](#page-136-1) for a Cisco DNA License **115** High [Security](#page-137-0) License **116** [Guidelines](#page-138-0) for Using an HSECK9 License **117** Ordering [Considerations](#page-138-1) for an HSECK9 License **117** Cisco CUBE [License](#page-139-0) **118** Cisco Unified CME [License](#page-139-1) **118** Cisco Unified SRST [License](#page-139-2) **118** [Throughput](#page-140-0) **119**

Numeric and Tier-Based [Throughput](#page-140-1) **119** Encrypted and [Unencrypted](#page-141-0) Throughput **120** Throttled and Unthrottled [Throughput](#page-141-1) **120** Types of Throttling Behavior: Aggregate and [Bidirectional](#page-142-0) **121** [Release-Wise](#page-142-1) Changes in Throttling Behavior **121** Tier and Numeric [Throughput](#page-143-0) Mapping **122** Entitled Throughput and Throttling [Specifications](#page-144-0) in the Autonomous Mode **123** Entitled Throughput and Throttling [Specifications](#page-149-0) in the SD-WAN Controller Mode **128** Numeric vs. Tier-Based Throughput [Configuration](#page-150-0) **129** How to Configure Available Licenses and [Throughput](#page-153-0) **132** [Configuring](#page-153-1) a Boot Level License **132** Installing SLAC for an [HSECK9](#page-155-0) License **134** [Configuring](#page-156-0) a Numeric Throughput **135** [Configuring](#page-159-0) a Tier-Based Throughput **138** Converting From a Numeric [Throughput](#page-163-0) Value to a Tier **142** Upgrading from a Release Supporting Numeric [Throughput](#page-165-0) to a Release Supporting Tiers **144** [Downgrading](#page-166-0) from a Release Supporting Tiers to a Release Supporting Only Numeric Throughput **145** Available [Licensing](#page-166-1) Models **145**

### **CHAPTER 1 3 Change of [Authorization](#page-168-0) 147**

Feature Information for Change of [Authorization](#page-168-1) **147** Information About Change of [Authorization](#page-169-0) **148** Change of [Authorization-Reauthentication](#page-169-1) Procedure **148** Change of [Authorization](#page-170-0) **149** Restrictions for Change of [Authorization](#page-170-1) **149** How to Configure Change of [Authorization](#page-171-0) **150** Essential dot1x | SANet [Configuration](#page-171-1) **150** Configure Change of [Authorization](#page-171-2) **150** [Configuration](#page-172-0) Examples for Change of Authorization **151** [Example:](#page-172-1) Check if the RADIUS Server is Active **151** [Example:](#page-172-2) Device Tracking Policy **151**

**CHAPTER 1 4 [Managing](#page-174-0) the Device Using Web User Interface 153**

Setting Up [Factory](#page-174-1) Default Device Using Web UI **153**

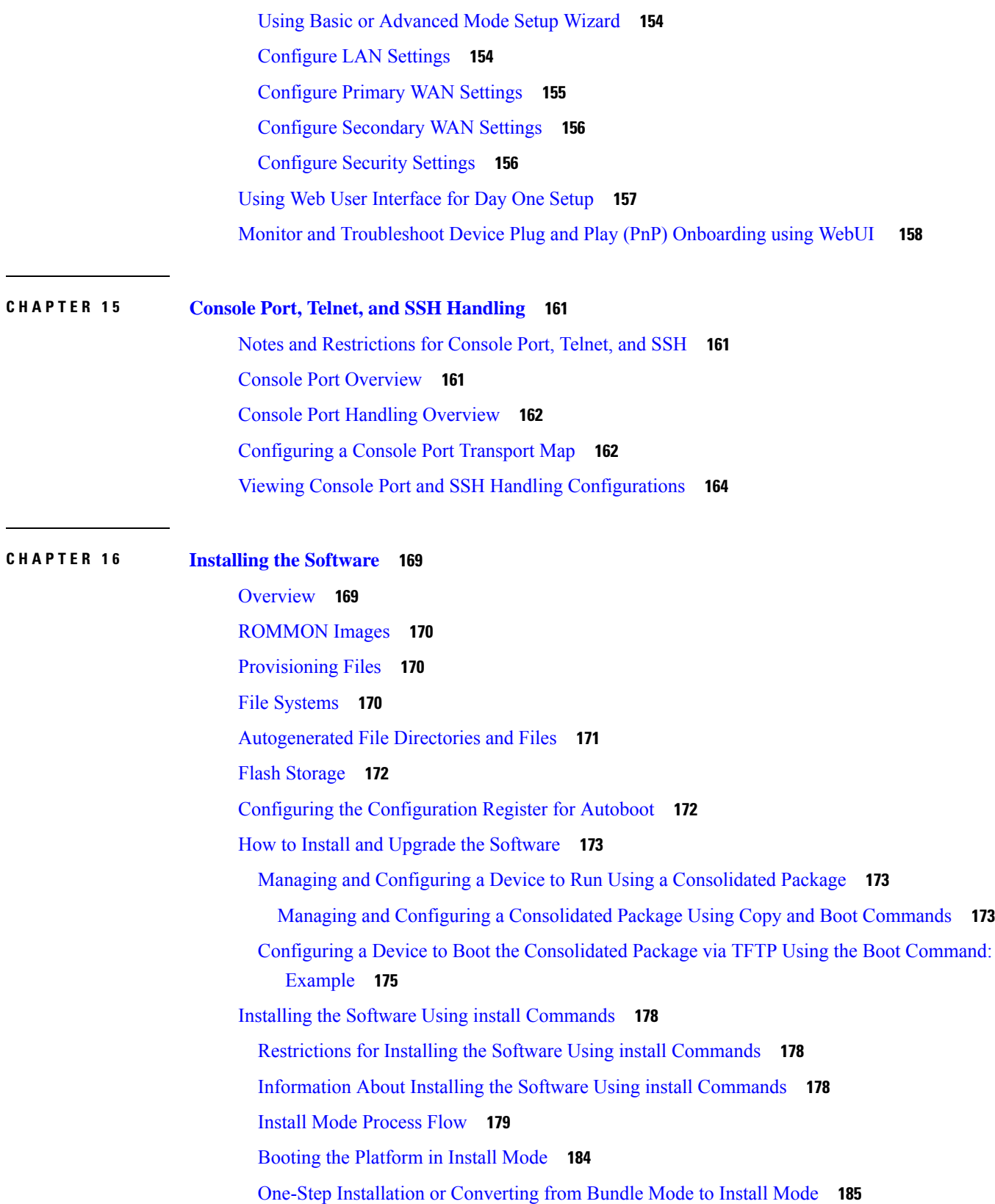

Г

 $\mathbf l$ 

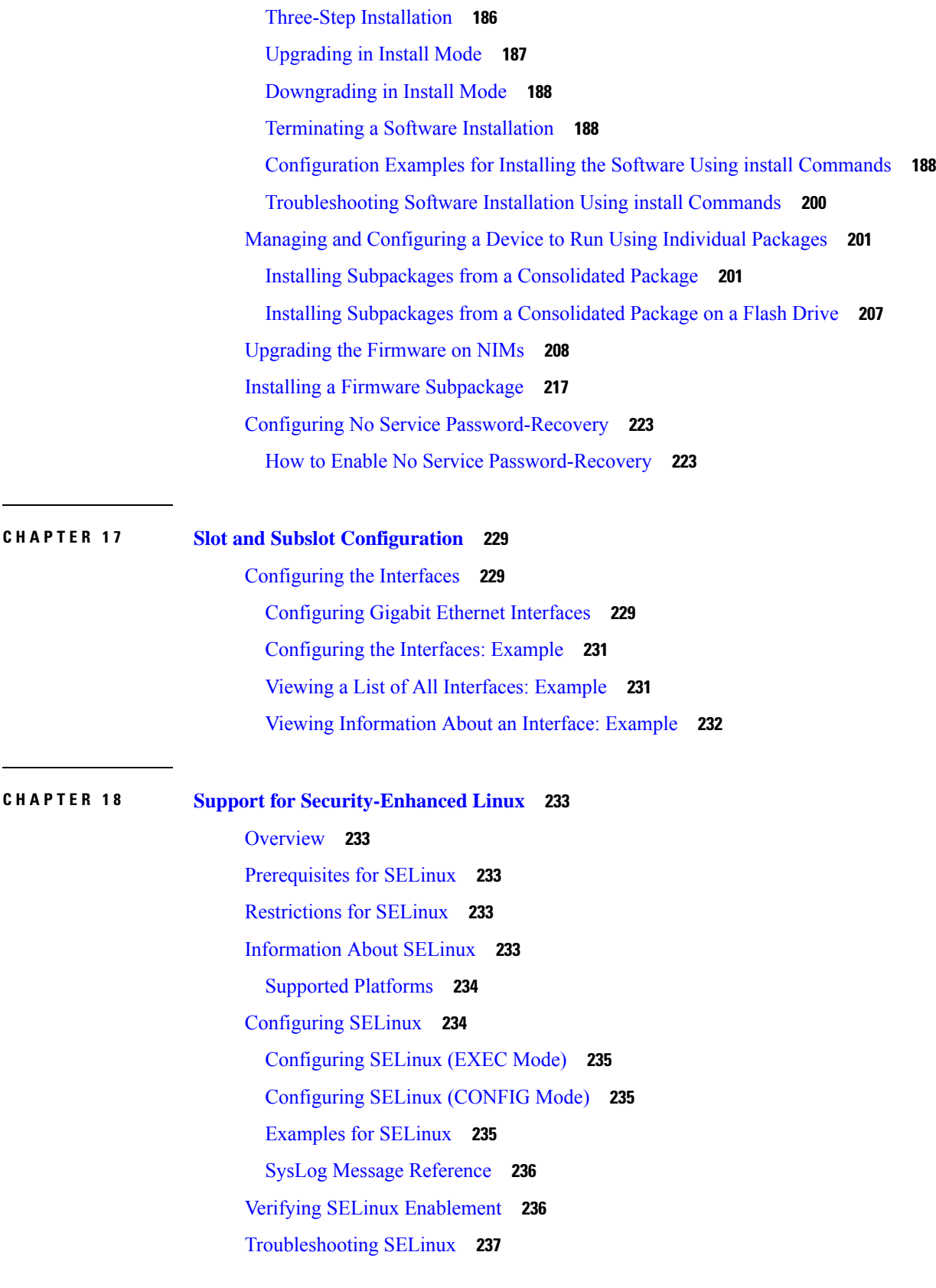

 $\blacksquare$ 

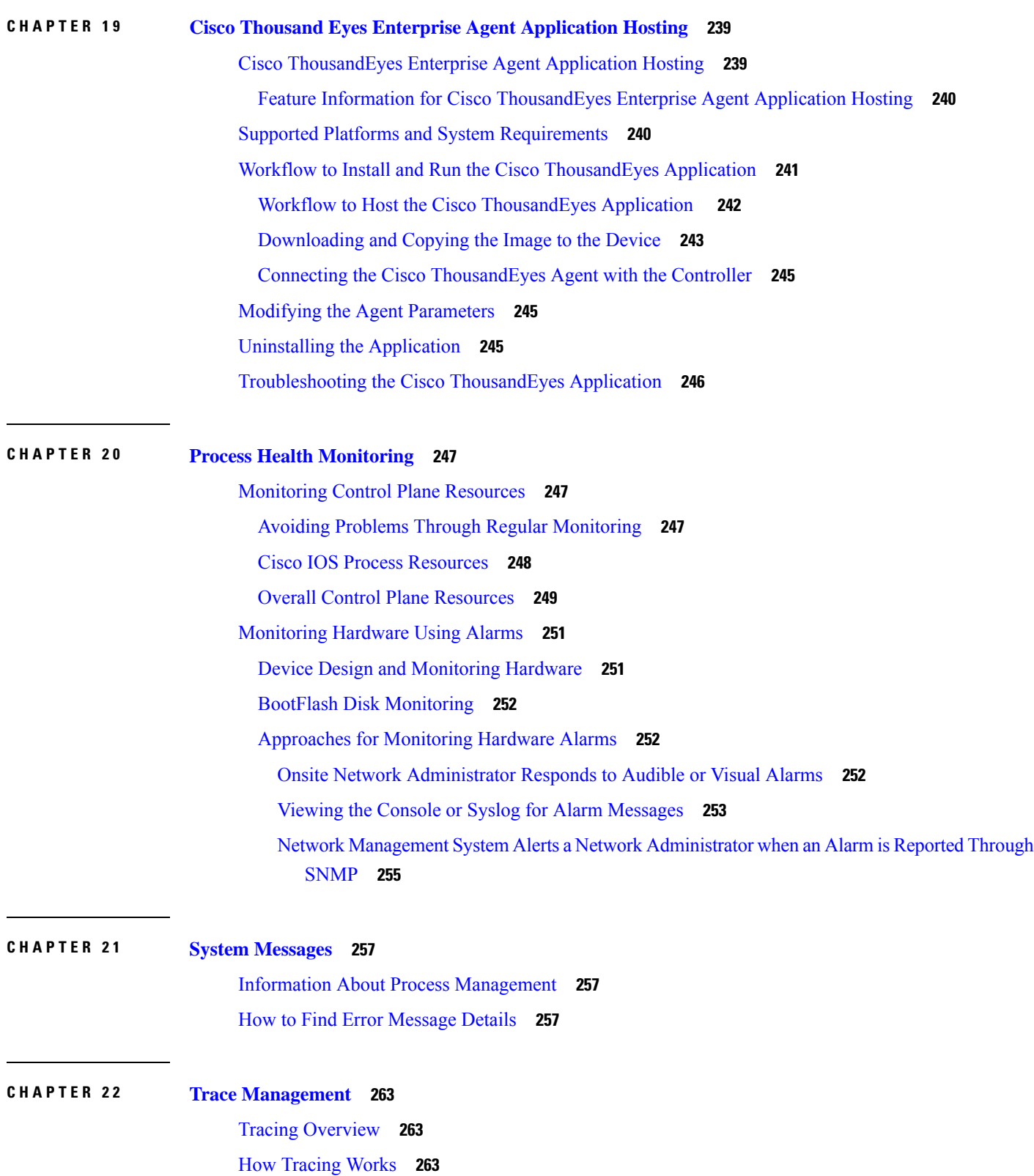

I

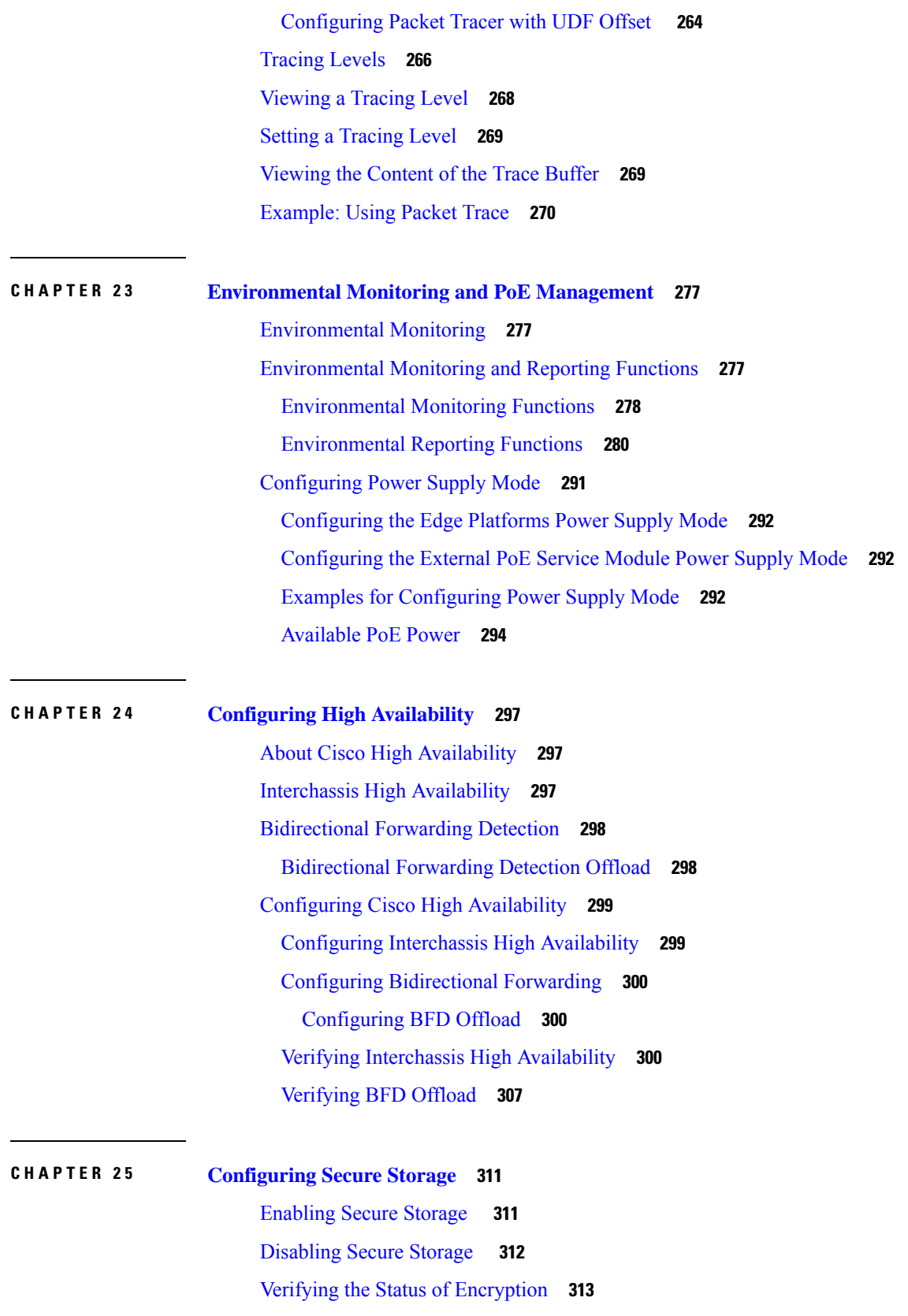

 $\blacksquare$ 

[Verifying](#page-334-1) the Platform Identity **313 CHAPTER 2 6 [Configuring](#page-336-0) Call Home 315** Finding Feature [Information](#page-336-1) **315** [Prerequisites](#page-336-2) for Call Home **315** [Information](#page-337-0) About Call Home **316** [Benefits](#page-337-1) of Using Call Home **316** [Obtaining](#page-338-0) Smart Call Home Services **317** [Anonymous](#page-338-1) Reporting **317** How to [Configure](#page-339-0) Call Home **318** [Configuring](#page-339-1) Smart Call Home (Single Command) **318** [Configuring](#page-340-0) and Enabling Smart Call Home **319** Enabling and [Disabling](#page-341-0) Call Home **320** [Configuring](#page-341-1) Contact Information **320** [Configuring](#page-343-0) Destination Profiles **322** Creating a New [Destination](#page-344-0) Profile **323** Copying a [Destination](#page-345-0) Profile **324** Setting Profiles to [Anonymous](#page-346-0) Mode **325** [Subscribing](#page-346-1) to Alert Groups **325** Periodic [Notification](#page-349-0) **328** Message Severity [Threshold](#page-350-0) **329** [Configuring](#page-350-1) a Snapshot Command List **329** [Configuring](#page-351-0) General E-Mail Options **330** [Specifying](#page-353-0) Rate Limit for Sending Call Home Messages **332** [Specifying](#page-354-0) HTTP Proxy Server **333** Enabling AAA [Authorization](#page-355-0) to Run IOS Commands for Call Home Messages **334** [Configuring](#page-355-1) Syslog Throttling **334** [Configuring](#page-356-0) Call Home Data Privacy **335** Sending Call Home [Communications](#page-357-0) Manually **336** Sending a Call Home Test Message [Manually](#page-357-1) **336** Sending Call Home Alert Group [Messages](#page-357-2) Manually **336** [Submitting](#page-358-0) Call Home Analysis and Report Requests **337** Manually Sending Command Output Message for One [Command](#page-360-0) or a Command List **339**

[Configuring](#page-361-0) Diagnostic Signatures **340**

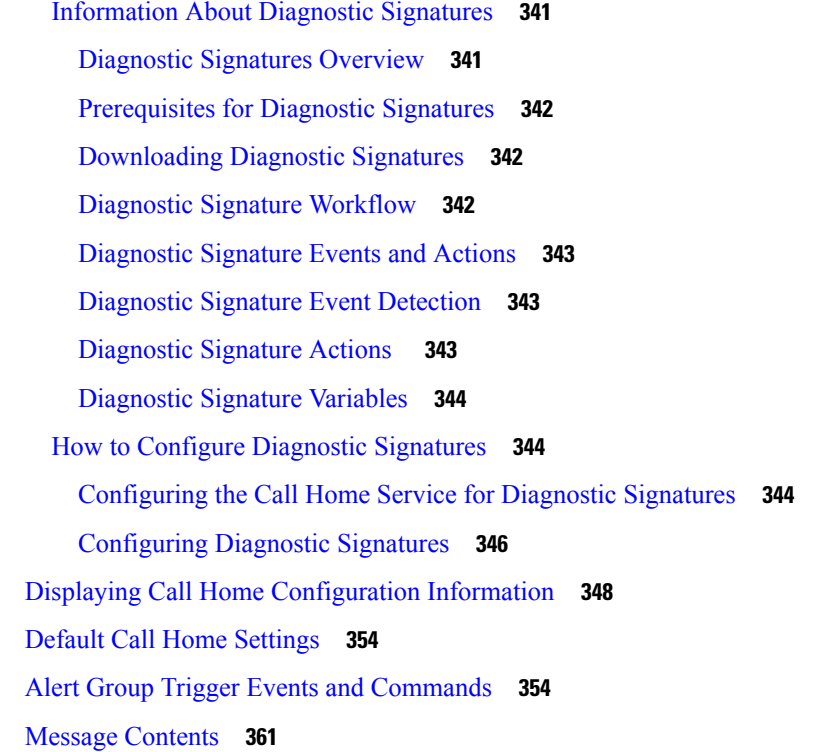

### **CHAPTER 2 7 [Managing](#page-388-0) Cisco Enhanced Services and Network Interface Modules 367**

[Information](#page-388-1) About Cisco Service Modules and Network Interface Modules **367** Modules [Supported](#page-389-0) **368** Network Interface Modules and [Enhanced](#page-389-1) Service Modules **368** [Implementing](#page-389-2) SMs and NIMs on Your Platforms **368** [Downloading](#page-389-3) the Module Firmware **368** [Installing](#page-389-4) SMs and NIMs **368** Accessing Your Module Through a Console [Connection](#page-389-5) or Telnet **368** Online Insertion and [Removal](#page-390-0) **369** [Preparing](#page-390-1) for Online Removal of a Module **369** [Deactivating](#page-391-0) a Module **370** [Deactivating](#page-392-0) Modules and Interfaces in Different Command Modes **371** [Deactivating](#page-393-0) and Reactivating an SSD/HDD Carrier Card NIM **372** [Reactivating](#page-394-0) a Module **373** Verifying the [Deactivation](#page-394-1) and Activation of a Module **373** [Managing](#page-397-0) Modules and Interfaces **376** [Managing](#page-397-1) Module Interfaces **376**

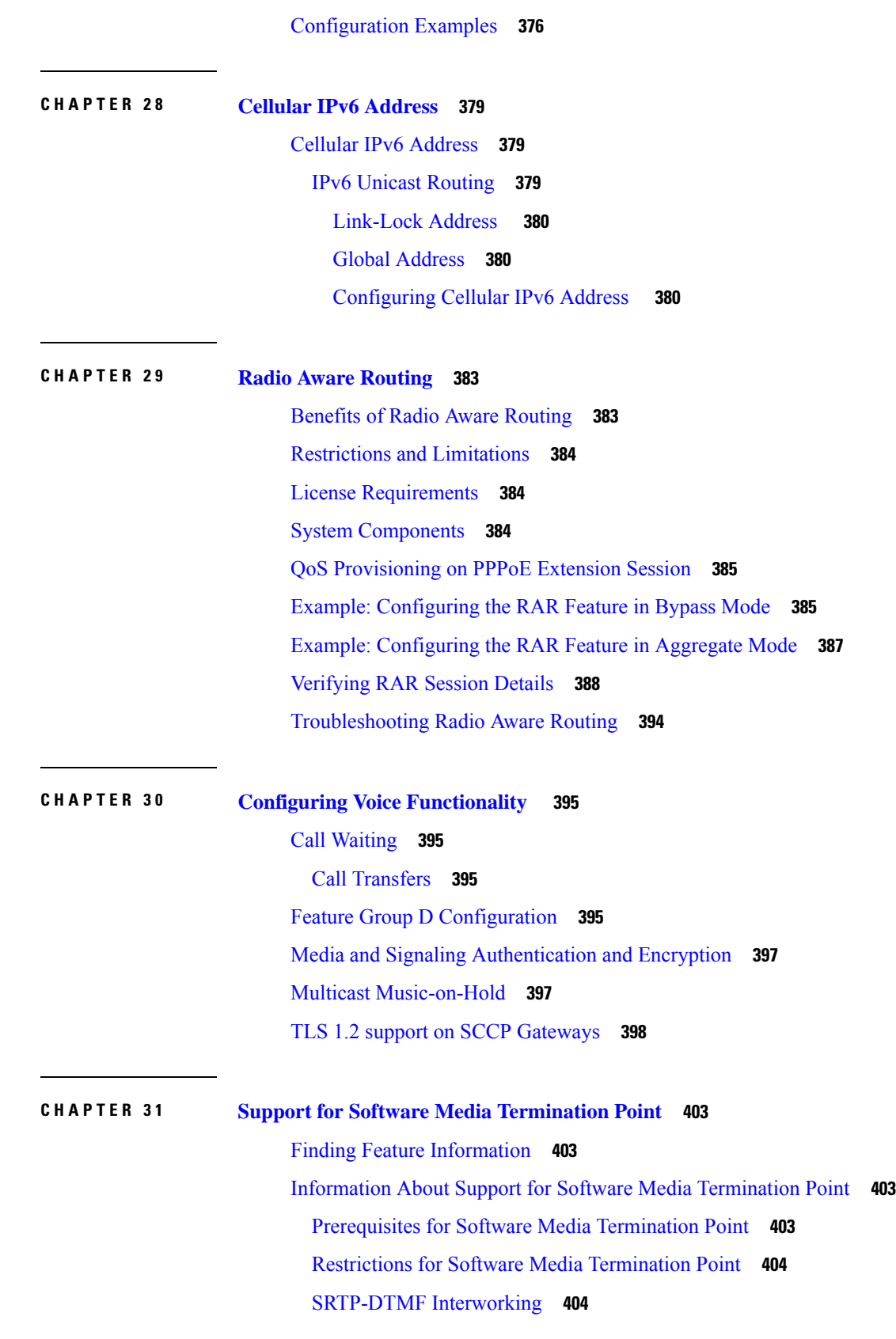

Г

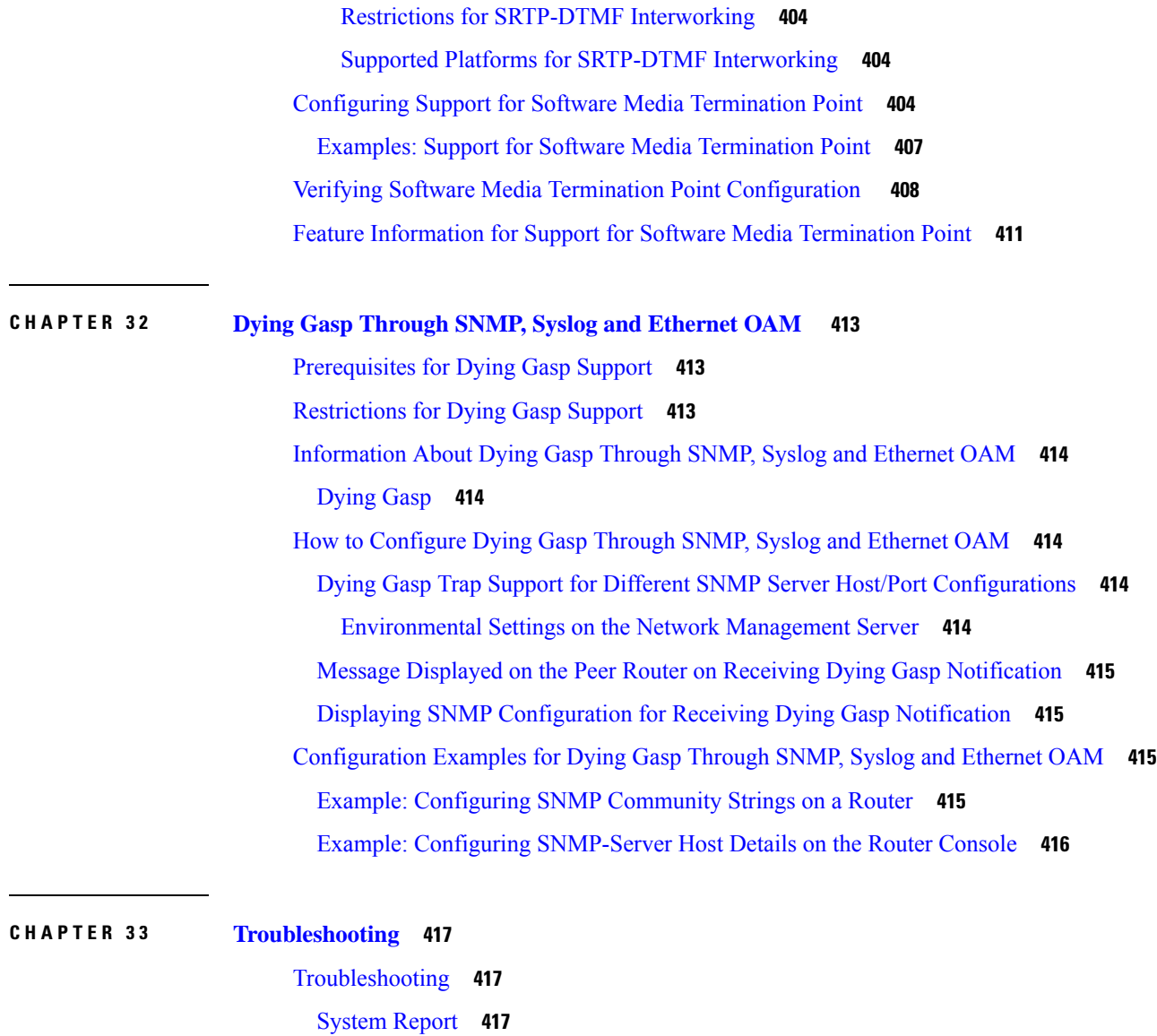

**APPENDIX A [Unsupported](#page-440-0) Commands 419**

 $\mathbf{l}$ 

 $\blacksquare$ 

#### **Contents**

Г

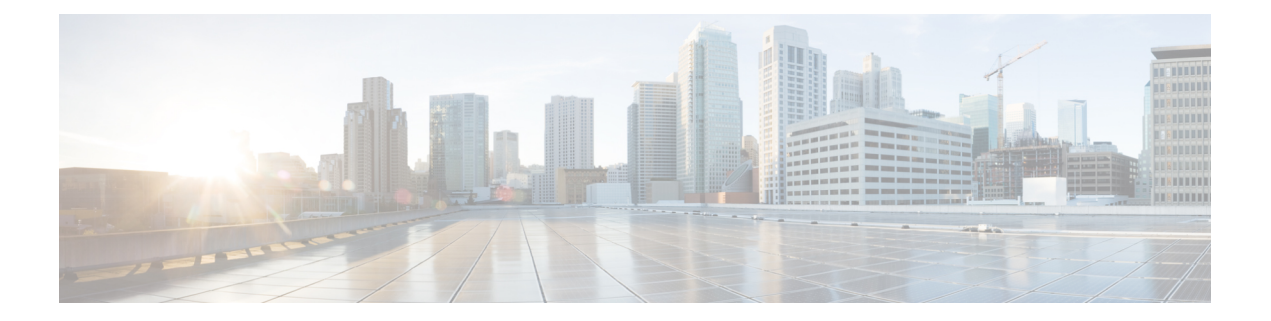

# <span id="page-18-0"></span>**Preface**

This section briefly describes the objectives of this document and provides links to additional information on related products and services:

- [Objectives,](#page-18-1) on page xix
- Important Information on Features and [Commands,](#page-18-2) on page xix
- Related [Documentation,](#page-18-3) on page xix
- Document [Conventions,](#page-19-0) on page xx
- Obtaining [Documentation](#page-20-0) and Submitting a Service Request, on page xxi

## <span id="page-18-2"></span><span id="page-18-1"></span>**Objectives**

This guide provides an overview of the Cisco Catalyst 8300 and 8200 Series Edge Platforms and explains how to configure the various features on these routers.

# **Important Information on Features and Commands**

For more information about Cisco IOS XE software, including features available on the router (described in configuration guides), see the Cisco IOS XE 17 Software [Documentation](https://www.cisco.com/c/en/us/support/ios-nx-os-software/ios-xe-17/products-installation-and-configuration-guides-list.html) set.

To verify support for specific features, use Cisco Feature Navigator. For more information about this, see Using Cisco Feature [Navigator,](#page-130-1) on page 109.

To find reference information for a specific Cisco IOS XE command, see the Cisco IOS Master [Command](http://www.cisco.com/c/en/us/td/docs/ios/mcl/allreleasemcl/all_book.html) List, All [Releases.](http://www.cisco.com/c/en/us/td/docs/ios/mcl/allreleasemcl/all_book.html)

# <span id="page-18-3"></span>**Related Documentation**

- Hardware Installation Guide for the Cisco C8000 Series Router
- Release Notes for the Cisco C8000 Series Routers

#### **Commands**

Cisco IOS XE commands are identical in look, feel, and usage to Cisco IOS commands on most platforms. To find reference information for a specific Cisco IOS XE command, see the Cisco IOS Master [Command](http://www.cisco.com/c/en/us/td/docs/ios/mcl/allreleasemcl/all_book.html) List, All [Releases](http://www.cisco.com/c/en/us/td/docs/ios/mcl/allreleasemcl/all_book.html) document.

### **Features**

The router runs Cisco IOS XE software which is used on multiple platforms. To verify support for specific features, use the Cisco Feature Navigator tool. For more information, see Using Cisco Feature [Navigator,](#page-130-1) on [page](#page-130-1) 109.

# <span id="page-19-0"></span>**Document Conventions**

This documentation uses the following conventions:

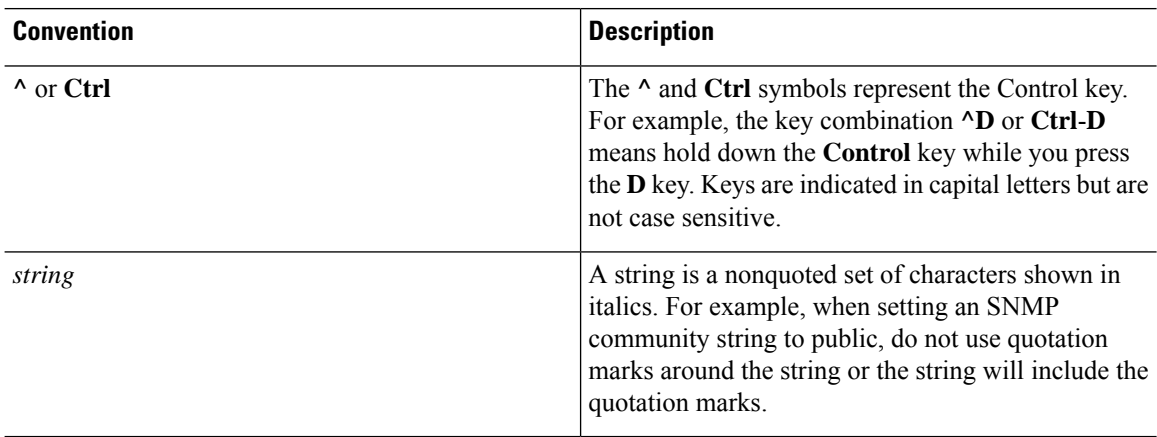

Command syntax descriptions use the following conventions:

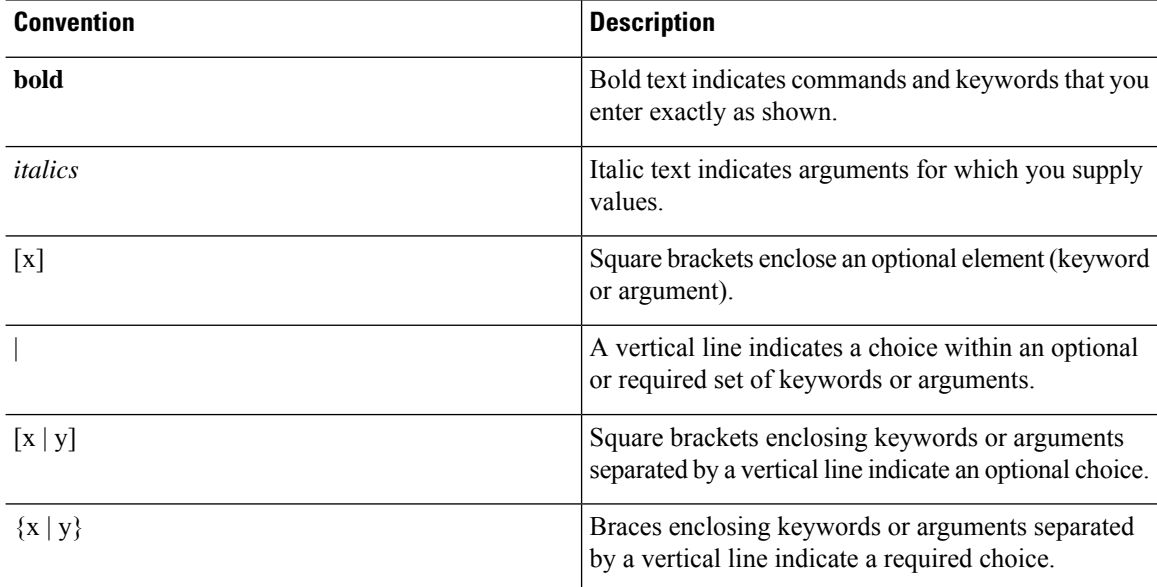

Ш

Nested sets of square brackets or braces indicate optional or required choices within optional or required elements. For example:

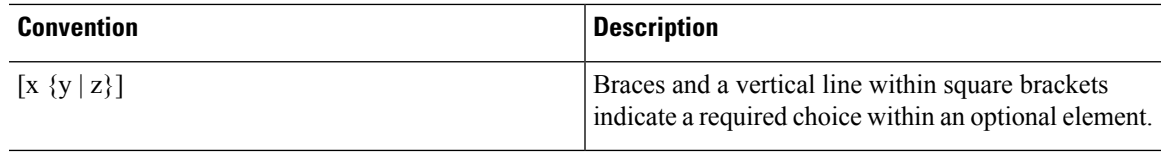

Examples use the following conventions:

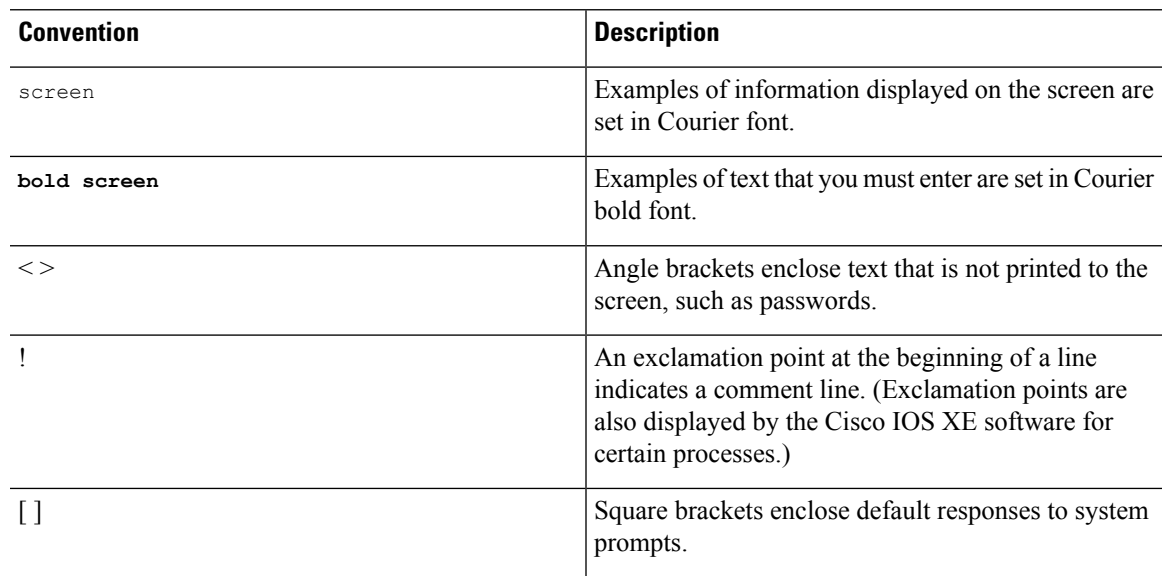

### <u>/N</u>

**Caution**

Means *reader be careful*. In this situation, you might do something that could result in equipment damage or loss of data.

# **Note**

Means *reader take note*. Notes contain helpful suggestions or references to materials that may not be contained in this manual.

# <span id="page-20-0"></span>**Obtaining Documentation and Submitting a Service Request**

- To receive timely, relevant information from Cisco, sign up at Cisco Profile [Manager.](https://www.cisco.com/offer/subscribe)
- To get the business impact you're looking for with the technologies that matter, visit Cisco [Services](https://www.cisco.com/go/services).
- To submit a service request, visit Cisco [Support.](https://www.cisco.com/c/en/us/support/index.html)
- To discover and browse secure, validated enterprise-class apps, products, solutions and services, visit Cisco [Marketplace](https://www.cisco.com/go/marketplace/).
- To obtain general networking, training, and certification titles, visit [Cisco](http://www.ciscopress.com) Press.

I

• To find warranty information for a specific product or product family, access Cisco [Warranty](http://www.cisco-warrantyfinder.com) Finder.

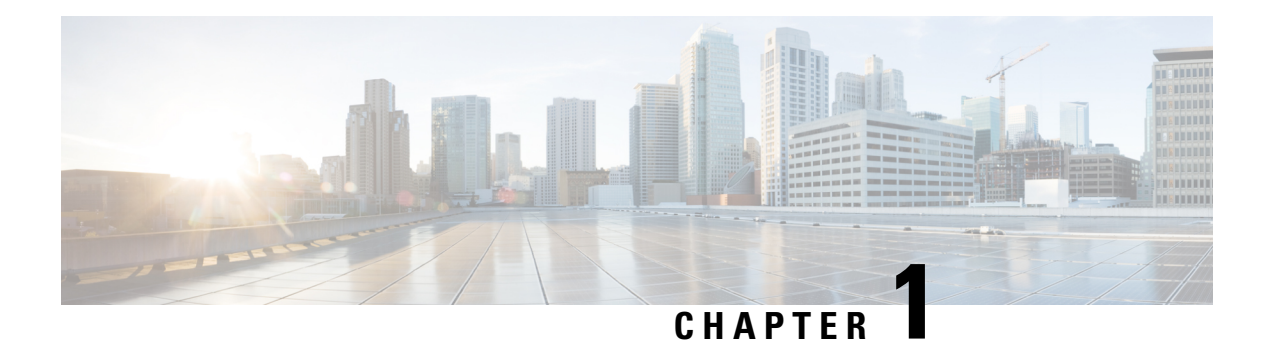

# <span id="page-22-0"></span>**Overview**

This chapter includes information about Cisco Catalyst 8300 and 8200 Series Edge Platforms and describes the autonomous mode and controller mode. It contains the following sections:

- [Introduction,](#page-22-1) on page 1
- Supported Modules and [Features-on](#page-24-0) Cisco 8300 and 8200 Series Edge Platforms, on page 3

### <span id="page-22-1"></span>**Introduction**

The Cisco Catalyst 8300 and 8200 Series Edge Platforms are best-of-breed, 5G-ready, cloud edge platforms designed for accelerated services, multi-layer security, cloud-native agility, and edge intelligence to accelerate your journey to cloud.

Cisco Catalyst 8300 and 8200 Series Edge Platforms with Cisco IOS XE SD-WAN Software deliver Cisco's secure, cloud-scale SD-WAN solution for the branch. The Cisco Catalyst 8300 and 8200 Series Edge Platforms is built for high performance and integrated SD-WAN Services along with flexibility to deliver security and networking services together from the cloud or on premises. It provides higher WAN port density and a redundant power supply capability. The Cisco Catalyst 8300 and 8200 Series Edge Platforms have a wide variety of interface options to choose from—ranging from lower and higher module density with backward compatibility to a variety of existing WAN, LAN, LTE, voice, and compute modules. Powered by Cisco IOS XE, fully programmable software architecture, and API support, these platforms can facilitate automation at scale to achieve zero-touch IT capability while migrating workloads to the cloud. The Cisco Catalyst 8300 and 8200 Series Edge Platforms also come with Trustworthy Solutions 2.0 infrastructure that secures the platforms against threats and vulnerabilities with integrity verification and remediation of threats.

The Cisco Catalyst 8300 and 8200 Series Edge Platforms are well suited for medium-sized and large enterprise branch offices for high WAN IPsec performance with integrated SD-WAN services.

Cisco Catalyst 8300 and 8200 Series Edge Platforms target these use-cases:

- Enterprise Branch office, Managed Service Provide CPE, Internet Gateway for DIA, SASE cloud platform with SD-WAN
- Next-generation of Software Defined (SD) Branch routing platforms

This document is a summary of software functionality that is specific to the Cisco Catalyst 8300 and 8200 Series Edge Platforms. You can access the Cisco IOS XE and Cisco IOS XE SD-WAN functionality through Autonomous and Controller execution modes, respectively. The Autonomous mode is the default mode for the device and includes the Cisco IOS XE functionality. To access Cisco IOS XE SD-WAN functionality

switch to the Controller mode. You can use the existing Plug and Play workflow to determine the mode of the device.

You can use the universalk9 image to deploy both Cisco IOS XE SD-WAN and Cisco IOS XE on Cisco IOS XE platforms. The Cisco IOS XE Amsterdam 17.3 helps in seamless upgrades of both the SD-WAN and non-SDWAN features and deployments.

### <span id="page-23-0"></span>**Switch Between Controller and Autonomous Modes Using Cisco CLI**

Use the **controller-mode** command in Privileged EXEC mode to switch between controller and autonomous modes.

The **controller-mode disable** command switches the device to autonomous mode.

Device# **controller-mode disable**

The **controller-mode enable** command switches the device to controller mode.

Device# **controller-mode enable**

**Note**

When the device mode is switched from autonomous to controller, the startup configuration and the information in NVRAM (certificates), are erased. This action is same as the **write erase**.

When the device mode is switched from controller to autonomous, all Yang-based configuration is preserved and can be reused if you switch back to controller mode. If you want to switch the mode from controller to autonomous, ensue that the configuration on the device is set to auto-boot.

### <span id="page-23-1"></span>**Switch Between Controller and Autonomous Modes using Bootstrap Configuration Files**

On a device that already runs a Cisco IOS XE non SD-WAN image, after installing Cisco IOS XE Release 17.3.2 or later image, the device boots up in autonomous mode.

On a device that already runs a Cisco IOS XE SD-WAN image, after installing Cisco IOS XE Release17.3.1r or later image, the device boots up in controller mode.

To switch modes, use the **controller-mode enable** command to switch from autonomous to controller mode and **controller-modedisable** command to switch from controller mode to autonomous mode. After the device boots up, the configuration present in the configuration file is applied.

After the device boots up in controller mode, the configuration present in the configuration file is applied.

For more information on how to use a single universalk9 image to deploy Cisco IOS XE SD-WAN and Cisco IOS XE functionality on all the supported devices, see the Install and [Deploy](https://www.cisco.com/c/en/us/td/docs/routers/sdwan/configuration/sdwan-xe-gs-book/m-unified-image-install-upgrade.html) Cisco IOS XE and Cisco IOS XE SD-WAN [Functionality](https://www.cisco.com/c/en/us/td/docs/routers/sdwan/configuration/sdwan-xe-gs-book/m-unified-image-install-upgrade.html) on Edge Platforms guide.

The following are the Cisco Catalyst 8300 and 8200 Series Edge Platforms models:

- C8300-2N2S-4T2X
- C8300-2N2S-6T
- C8300-1N1S-4T2X
- C8300-1N1S-6T
- C8200-1N-4T
- C8200L-1N-4T

# <span id="page-24-0"></span>**Supported Modules and Features-on Cisco 8300 and 8200 Series Edge Platforms**

The following table provides the supported modules and features on Cisco Catalyst 8300 and 8200 Series Edge Platforms.

| <b>Features</b>                                            | <b>Cisco 8300</b>                             | <b>Cisco 8200</b> | Cisco 8200L    |
|------------------------------------------------------------|-----------------------------------------------|-------------------|----------------|
| Service Plane<br>Applications (UTD,<br>AppQoE, and TcpOpt) | Yes                                           | N <sub>0</sub>    | N <sub>0</sub> |
| CPU Core                                                   | 8 Core<br>C8300-2N2S-4T2X<br>supports 12 Core | 8 Core            | 4 Core         |
| <b>CPU</b> Memory                                          | 8 G                                           | 8 G               | 4 <sub>G</sub> |
| <b>Backplane Support</b>                                   | 10G                                           | 10G               | 1 G            |

**Table 1: Supported Modules and Features on Cisco 8300 and 8200 Series Edge Platforms**

 $\mathbf I$ 

٦

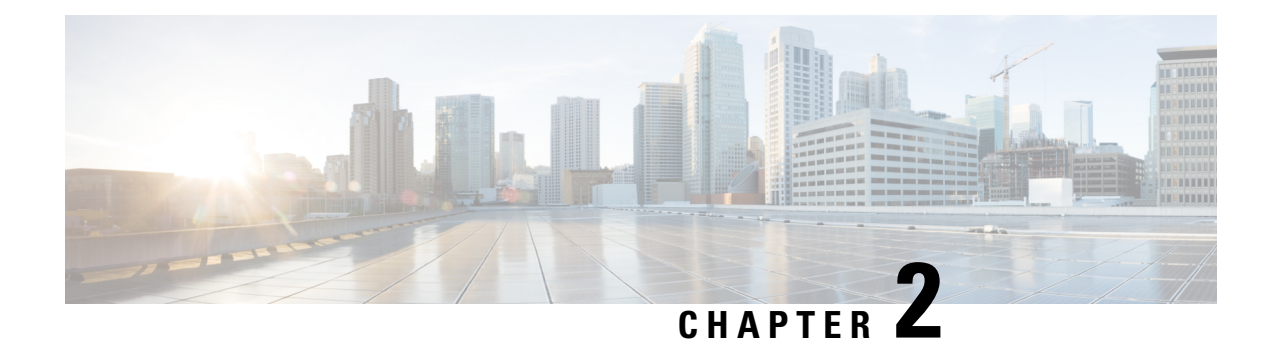

# <span id="page-26-0"></span>**Basic Platform Configuration**

This section includes information about some basic platform configuration in Autonomous mode, and contains the following sections:

- Default [Configuration,](#page-26-1) on page 5
- [Configuring](#page-30-0) Global Parameters, on page 9
- [Configuring](#page-31-0) Gigabit Ethernet Interfaces, on page 10
- [Configuring](#page-32-0) a Loopback Interface, on page 11
- [Configuring](#page-33-0) Module Interfaces, on page 12
- Dynamic [Allocation](#page-33-1) of Cores, on page 12
- Enabling Cisco [Discovery](#page-35-0) Protocol, on page 14
- Configuring [Command-Line](#page-35-1) Access, on page 14
- [Configuring](#page-37-0) Static Routes, on page 16
- [Configuring](#page-39-0) Dynamic Routes, on page 18

### <span id="page-26-1"></span>**Default Configuration**

When you boot up the device in autonomous mode, the device looks for a default file name-the PID of the device. For example, the Cisco Catalyst 8000 Series Edge Platforms look for a file named c8000.cfg. The device looks for this file before finding the standard files-router-confg or the ciscortr.cfg.

The device looks for the c8000.cfg file in the bootflash. If the file is not found in the bootflash, the device then looks for the standard files-router-confg and ciscortr.cfg. If none of the files are found, the device then checks for any inserted USB that may have stored these files in the same particular order.

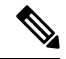

If there is a configuration file with the PID as its name in an inserted USB, but one of the standard files are in bootflash, the system finds the standard file for use. **Note**

Use the **show running-config** command to view the initial configuration, as shown in the following example:

```
Router# show running-config
Building configuration...
Current configuration : 6504 bytes
!
! Last configuration change at 05:04:58 UTC Mon Jul 6 2020
!
```

```
version 17.3
service config
service timestamps debug datetime msec
service timestamps log datetime msec
service call-home
platform qfp utilization monitor load 80
platform punt-keepalive disable-kernel-core
platform hardware throughput crypto 1G
!
hostname Router
!
boot-start-marker
boot system bootflash:c8000be-universalk9.17.03.01prd8.SPA.bin
boot-end-marker
!
!
!
no aaa new-model
!
!
!
login on-success log
!
!
subscriber templating
!
!
multilink bundle-name authenticated
no device-tracking logging theft
!
!
!
crypto pki trustpoint TP-self-signed-2347094934
enrollment selfsigned
 subject-name cn=IOS-Self-Signed-Certificate-2347094934
revocation-check none
rsakeypair TP-self-signed-2347094934
!
crypto pki trustpoint SLA-TrustPoint
enrollment pkcs12
revocation-check crl
!
!
crypto pki certificate chain TP-self-signed-2347094934
certificate self-signed 01
  30820330 30820218 A0030201 02020101 300D0609 2A864886 F70D0101 05050030
  31312F30 2D060355 04031326 494F532D 53656C66 2D536967 6E65642D 43657274
  69666963 6174652D 32333437 30393439 3334301E 170D3230 30353238 32333331
  30325A17 0D333030 31303130 30303030 305A3031 312F302D 06035504 03132649
  4F532D53 656C662D 5369676E 65642D43 65727469 66696361 74652D32 33343730
  39343933 34308201 22300D06 092A8648 86F70D01 01010500 0382010F 00308201
  8B2FA1A7 29F5E8BD 57EB2459 CBBA7D64 4471BD34 0EC80AF2 0B693D0C 8DC3F771
  5D377065 57F16FD6 1B7AE4D3 3C5824B5 46FCDA97 4A5CA003 8B0BF2C9 E04A84E5
 E34E5EC6 AF94ACF3 DE5F9295 AA1C474F 30902D92 77F67A29 E4934212 DB9B253F
  1EC8F61F FD32D662 2F062666 13B8DC71 031F2119 551A487F 77E3BD46 3E5E7BBD
  9669BD8E FC4AEE6E EAD00DA5 DD56E370 716EC5CC 67DA7F35 6F4B3428 AD6EF6BD
  92868FAD 84871242 08C4FBED D5DB5249 336EB488 0D9A0B02 8BEE4BF9 5D03C416
  266E0F49 81030203 010001A3 53305130 0F060355 1D130101 FF040530 030101FF
  301F0603 551D2304 18301680 14AE8751 EF7BF338 F7AB9FD8 E3EB151C F9E68DFA
```

```
8A301D06 03551D0E 04160414 AE8751EF 7BF338F7 AB9FD8E3 EB151CF9 E68DFA8A
  300D0609 2A864886 F70D0101 05050003 82010100 925E6454 796E21F8 6401B0D1
  F2E09800 0B41752A B72F240E 21466633 1A2DAF8B 6F1C81B5 CE069EE0 F88888E4
  F6BAB34D 8328C2C7 781C4A6C FBB3DBCE 6F5C7100 388A6ADD 97D0E0CB 9407A5A3
  FF51FBD7 816E3D74 41769DAD C861B83B 68C58783 0A369849 32C27426 04513E09
  E3393274 201F3C44 D3EA63B2 EAB62240 B57200FE 3E3018C6 8013136A D9A51431
  DAB97350 17CEBF1F 2CFC553A 2C95A041 8426DABC AEFC27F7 B4A9F3F3 8C58C682
  2BDD7B4C 77F419A7 3F0B775B 8110B16F A67FEFE1 41EF7FE1 C9F0268B 943A9C62
  E367846A D2208BEF FE2562B3 FE96D8A9 2D2D4FB0 74C40850 914A0BDD 2B7C2C6E
  23F9BEB8 52A23129 4265A869 C2FA2BA5 039F4933
        quit
        quit
crypto pki certificate chain SLA-TrustPoint
 certificate ca 01
  30820321 30820209 A0030201 02020101 300D0609 2A864886 F70D0101 0B050030
  32310E30 0C060355 040A1305 43697363 6F312030 1E060355 04031317 43697363
  6F204C69 63656E73 696E6720 526F6F74 20434130 1E170D31 33303533 30313934
  3834375A 170D3338 30353330 31393438 34375A30 32310E30 0C060355 040A1305
  43697363 6F312030 1E060355 04031317 43697363 6F204C69 63656E73 696E6720
  526F6F74 20434130 82012230 0D06092A 864886F7 0D010101 05000382 010F0030
  82010A02 82010100 A6BCBD96 131E05F7 145EA72C 2CD686E6 17222EA1 F1EFF64D
  CBB4C798 212AA147 C655D8D7 9471380D 8711441E 1AAF071A 9CAE6388 8A38E520
  1C394D78 462EF239 C659F715 B98C0A59 5BBB5CBD 0CFEBEA3 700A8BF7 D8F256EE
  4AA4E80D DB6FD1C9 60B1FD18 FFC69C96 6FA68957 A2617DE7 104FDC5F EA2956AC
  7390A3EB 2B5436AD C847A2C5 DAB553EB 69A9A535 58E9F3E3 C0BD23CF 58BD7188
  68E69491 20F320E7 948E71D7 AE3BCC84 F10684C7 4BC8E00F 539BA42B 42C68BB7
  C7479096 B4CB2D62 EA2F505D C7B062A4 6811D95B E8250FC4 5D5D5FB8 8F27D191
  C55F0D76 61F9A4CD 3D992327 A8BB03BD 4E6D7069 7CBADF8B DF5F4368 95135E44
  DFC7C6CF 04DD7FD1 02030100 01A34230 40300E06 03551D0F 0101FF04 04030201
  06300F06 03551D13 0101FF04 05300301 01FF301D 0603551D 0E041604 1449DC85
  4B3D31E5 1B3E6A17 606AF333 3D3B4C73 E8300D06 092A8648 86F70D01 010B0500
  03820101 00507F24 D3932A66 86025D9F E838AE5C 6D4DF6B0 49631C78 240DA905
  604EDCDE FF4FED2B 77FC460E CD636FDB DD44681E 3A5673AB 9093D3B1 6C9E3D8B
 D98987BF E40CBD9E 1AECA0C2 2189BB5C 8FA85686 CD98B646 5575B146 8DFC66A8
  467A3DF4 4D565700 6ADF0F0D CF835015 3C04FF7C 21E878AC 11BA9CD2 55A9232C
  7CA7B7E6 C1AF74F6 152E99B7 B1FCF9BB E973DE7F 5BDDEB86 C71E3B49 1765308B
  5FB0DA06 B92AFE7F 494E8A9E 07B85737 F3A58BE1 1A48A229 C37C1E69 39F08678
  80DDCD16 D6BACECA EEBC7CF9 8428787B 35202CDC 60E4616A B623CDBD 230E3AFB
  418616A9 4093E049 4D10AB75 27E86F73 932E35B5 8862FDAE 0275156F 719BB2F0
 D697DF7F 28
       quit
!
!
license feature hseck9
license udi pid C8300-1N1S-6T sn FDO2320A0CF
diagnostic bootup level minimal
!
spanning-tree extend system-id
!
!
redundancy
mode none
!
!
!
!
!
!
interface GigabitEthernet0/0/0
ip dhcp client client-id ascii FDO2320A0CF
ip address dhcp
```
negotiation auto

```
!
interface GigabitEthernet0/0/1
no ip address
negotiation auto
!
interface GigabitEthernet0/0/2
no ip address
negotiation auto
!
interface GigabitEthernet0/0/3
no ip address
negotiation auto
!
interface GigabitEthernet0/0/4
no ip address
negotiation auto
!
interface GigabitEthernet0/0/5
no ip address
negotiation auto
!
ip http server
ip http authentication local
ip http secure-server
ip http client source-interface GigabitEthernet0/0/0
ip forward-protocol nd
!
!
!
control-plane
!
!
mgcp behavior rsip-range tgcp-only
mgcp behavior comedia-role none
mgcp behavior comedia-check-media-src disable
mgcp behavior comedia-sdp-force disable
!
mgcp profile default
!
!
dspfarm profile 7 conference security
shutdown
!
line con 0
exec-timeout 0 0
 stopbits 1
line aux 0
stopbits 1
line vty 0 4
login
transport input ssh
!
call-home
! If contact email address in call-home is configured as sch-smart-licensing@cisco.com
 ! the email address configured in Cisco Smart License Portal will be used as contact email
 address to send SCH notifications.
 contact-email-addr sch-smart-licensing@cisco.com
 profile "CiscoTAC-1"
  active
  destination transport-method http
```
! ! end

# <span id="page-30-0"></span>**Configuring Global Parameters**

To configure the global parameters for your device, follow these steps.

### **SUMMARY STEPS**

- **1. configure terminal**
- **2. hostname** *name*
- **3. enable secret** *password*
- **4. no ip domain-lookup**

### **DETAILED STEPS**

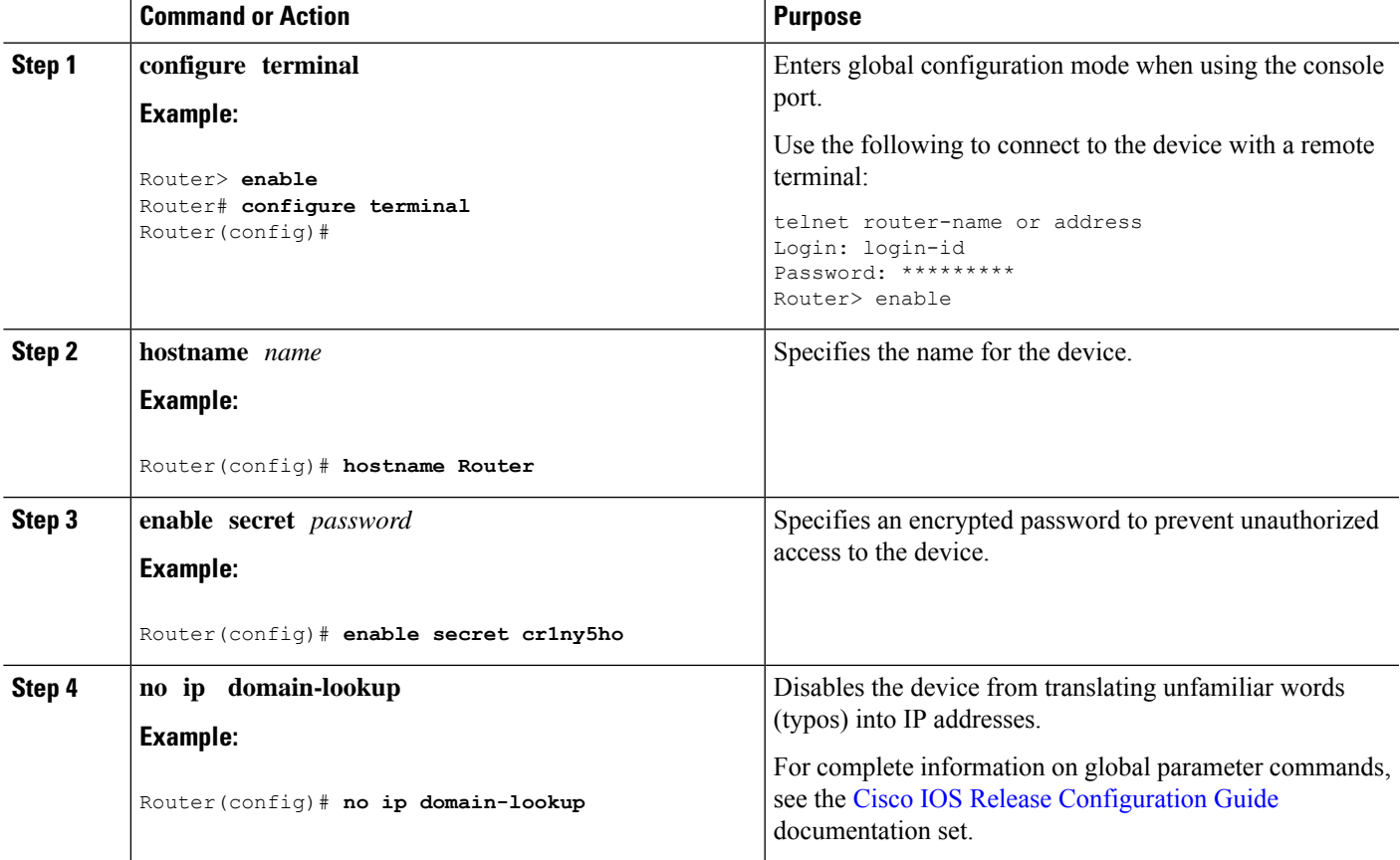

# <span id="page-31-0"></span>**Configuring Gigabit Ethernet Interfaces**

To manually define onboard Gigabit Ethernet interfaces, follow these steps, beginning from global configuration mode.

### **SUMMARY STEPS**

- **1. interface gigabitethernet** *slot/bay/port*
- **2. ip address** *ip-address mask*
- **3. ipv6 address** *ipv6-address/prefix*
- **4. no shutdown**
- **5. exit**

#### **DETAILED STEPS**

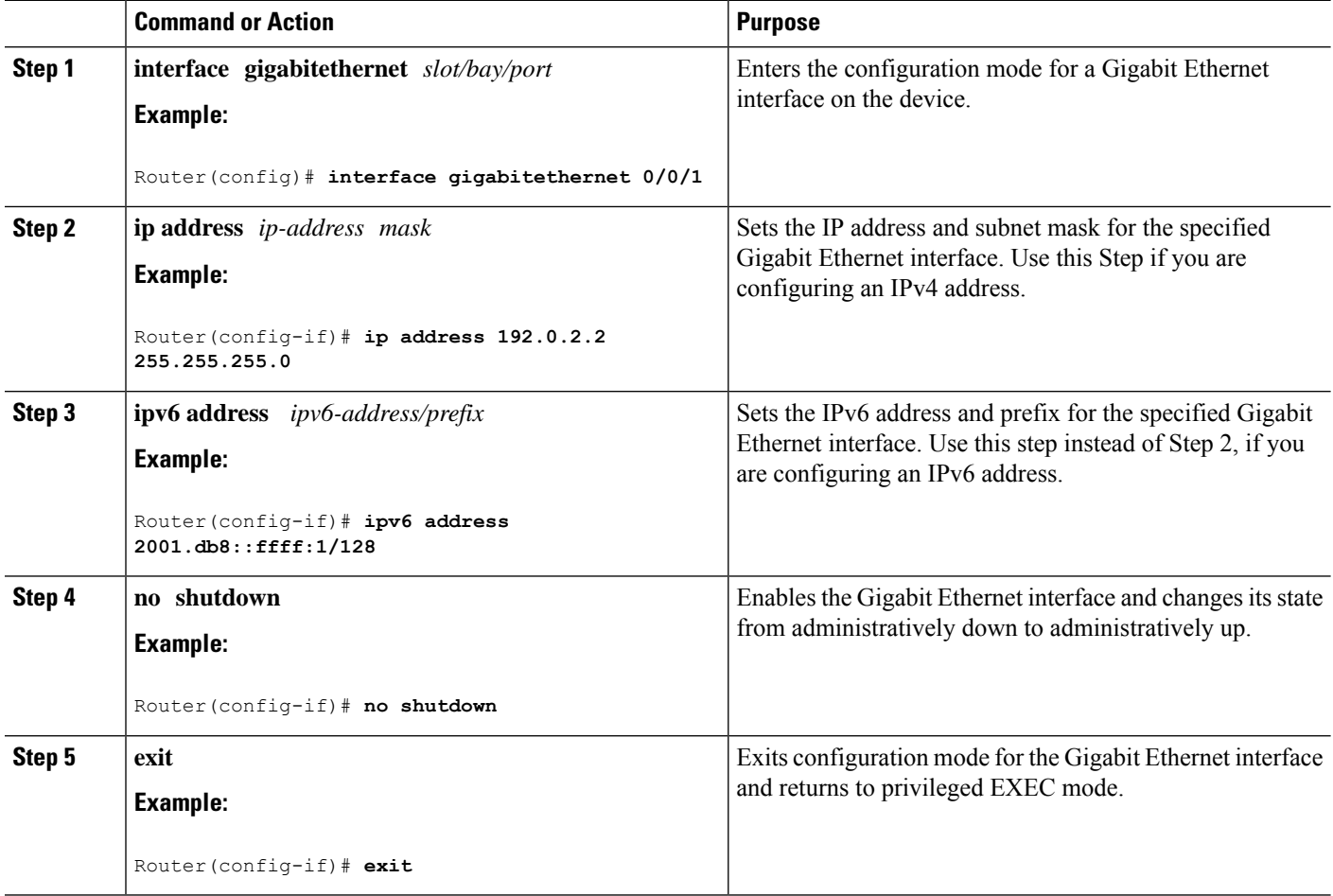

# <span id="page-32-0"></span>**Configuring a Loopback Interface**

### **Before you begin**

The loopback interface acts as a placeholder for the static IP address and provides default routing information. To configure a loopback interface, follow these steps.

#### **SUMMARY STEPS**

- **1. interface** *type number*
- **2.** (Option 1) **ip address** *ip-address mask*
- **3.** (Option 2) **ipv6 address** *ipv6-address/prefix*
- **4. exit**

#### **DETAILED STEPS**

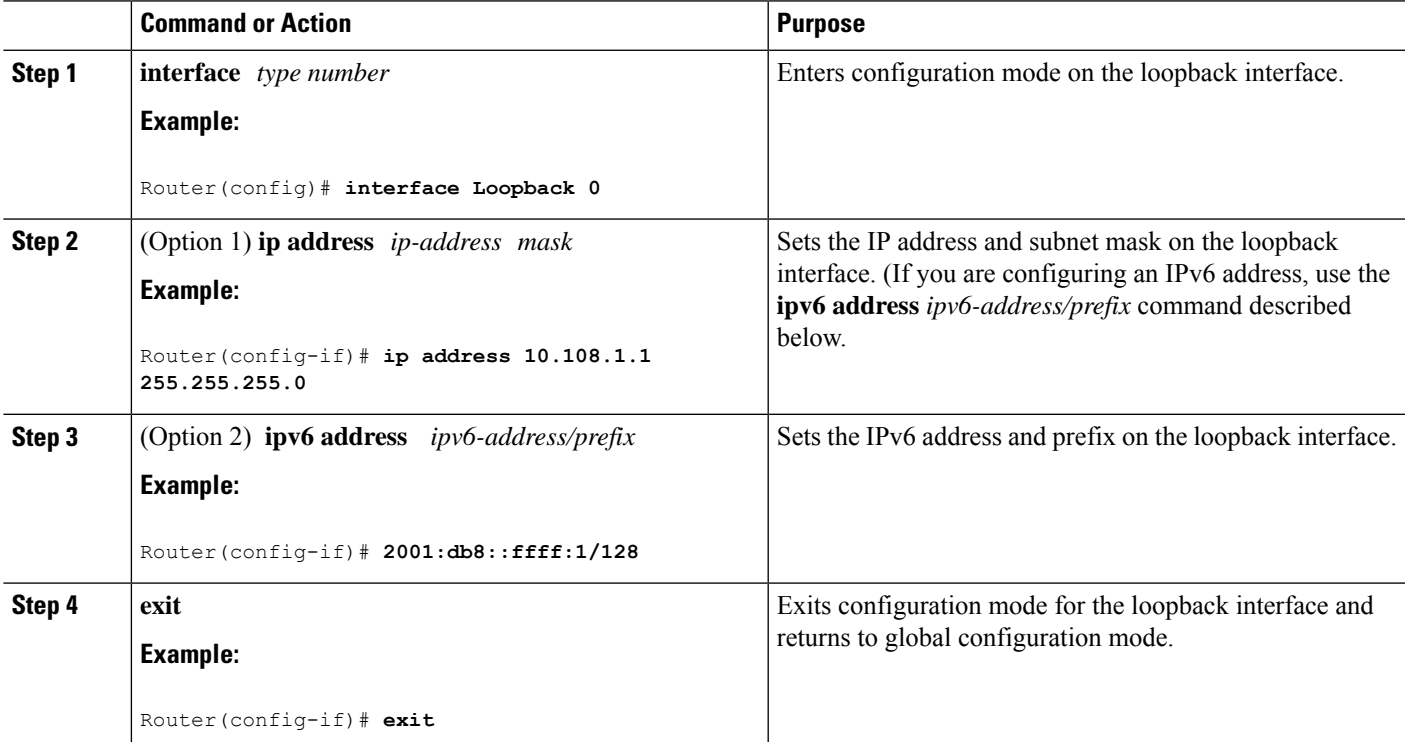

#### **Example**

#### **Verifying Loopback Interface Configuration**

This configuration example showsthe loopback interface configured on the Gigabit Ethernet interface with an IP address of 203.0.113.1/32, which acts as a static IP address. The loopback interface points back to virtual-template1, which has a negotiated IP address.

```
!
interface loopback 0
ip address 203.0.113.1 255.255.255.255 (static IP address)
ip nat outside
!
interface Virtual-Template1
ip unnumbered loopback0
no ip directed-broadcast
ip nat outside
```
Enter the **show interface loopback** command. You should see an output similar to the following example:

```
Router# show interface loopback 0
Loopback0 is up, line protocol is up
 Hardware is Loopback
  Internet address is 203.0.113.1/32
 MTU 1514 bytes, BW 8000000 Kbit/sec, DLY 5000 usec,
    reliability 255/255, txload 1/255, rxload 1/255
  Encapsulation LOOPBACK, loopback not set
 Keepalive set (10 sec)
 Last input never, output never, output hang never
 Last clearing of "show interface" counters never
  Input queue: 0/75/0/0 (size/max/drops/flushes); Total output drops: 0
  Queueing strategy: fifo
  Output queue: 0/0 (size/max)
  5 minute input rate 0 bits/sec, 0 packets/sec
  5 minute output rate 0 bits/sec, 0 packets/sec
     0 packets input, 0 bytes, 0 no buffer
     Received 0 broadcasts (0 IP multicasts)
     0 runts, 0 giants, 0 throttles
     0 input errors, 0 CRC, 0 frame, 0 overrun, 0 ignored, 0 abort
     0 packets output, 0 bytes, 0 underruns
     Output 0 broadcasts (0 IP multicasts)
     0 output errors, 0 collisions, 0 interface resets
     0 output buffer failures, 0 output buffers swapped out
```
Alternatively, use the **ping** command to verify the loopback interface, as shown in the following example:

```
Router# ping 203.0.113.1
Type escape sequence to abort.
Sending 5, 100-byte ICMP Echos to 203.0.113.1, timeout is 2 seconds:
!!!!!
Success rate is 100 percent (5/5), round-trip min/avg/max = 1/1/1 ms
```
### <span id="page-33-1"></span><span id="page-33-0"></span>**Configuring Module Interfaces**

For detailed information about configuring service modules, see "Service Modules" in the "Service Module Management" section of the Cisco Service Module Configuration Guide.

### **Dynamic Allocation of Cores**

Dynamic core allocations on the Catalyst 8000 Series Edge platforms provide flexibility for users to leverage the CPU cores for different services and/or CEF/IPSec performances. The Catalyst 8000 Series Edge platforms are equipped with a minimum of 8 CPU cores and have the flexibility to allocate cores into the service plane

from the data plane. The core allocation is based on the customer configuration of the different services available on these platforms.

From Cisco IOS XE Release 17.4 onwards, you can use the **platform resource { service-plane-heavy | data-plane-heavy }** command to adjust the cores across service plane and data plane. However, you have to reboot the device for the configured profile to take effect.

Router(config)# **platform resource { service-plane-heavy | data-plane-heavy }**

From Cisco IOS XE Release 17.5.1 onwards, Catalyst 8000 Series Edge Platforms supports changing the core allocation dynamically. You do not have to reboot the devices to have the new allocation to take effect.

Following are the list of Catalyst 8000 Series Edge platforms that support changing the core allocations dynamically:

- C8300-2N1S-6T
- C8300-2N1S-4T2X
- C8300-2N2S-6T
- C8300-2N2S-4T2X
- C8200-1N-4T

**Note** By default, when a device boots up, the mode is service-plane-heavy.

The following show command output shows the CPU cores allocaiton for the data plane :

```
Router# show platform software cpu alloc
```

```
CPU alloc information:
Control plane cpu alloc: 0
Data plane cpu alloc: 1-7
Service plane cpu alloc: 0
 Template used: CLI-data plane heavy
```
# $\mathscr{D}$

**Note** In the above example, the maximum data plane core allocation is 7.

The following show command output shows the CPU cores allocaiton for the service plane:

Router# **show platform software cpu alloc**

```
CPU alloc information:
 Control plane cpu alloc: 0
  Data plane cpu alloc: 4-7
  Service plane cpu alloc: 1-3
  Template used: CLI-service plane heavy
```
The following show command output shows the PPE status:

Router# **show platform hardware qfp active datapath infrastructure sw-cio**

Credits Usage:

ID Port Wght Global WRKR0 WRKR1 Total 1 rcl0 1: 474 0 38 512

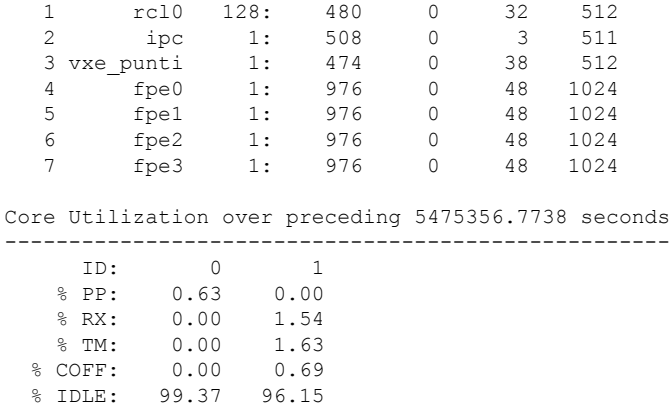

# <span id="page-35-0"></span>**Enabling Cisco Discovery Protocol**

Cisco Discovery Protocol (CDP) is enabled by default on the router.

For more information on using CDP, see Cisco Discovery Protocol [Configuration](https://www.cisco.com/c/en/us/td/docs/ios-xml/ios/cdp/configuration/xe-16-9/cdp-xe-16-9-book.html) Guide.

# <span id="page-35-1"></span>**Configuring Command-Line Access**

To configure parameters to control access to the device, follow these steps.

### **SUMMARY STEPS**

- **1. line** [**| console | tty | vty**] *line-number*
- **2. password** *password*
- **3. login**
- **4. exec-timeout** *minutes* [*seconds*]
- **5. exit**
- **6. line** [**| console | tty | vty**] *line-number*
- **7. password** *password*
- **8. login**
- **9. end**

#### **DETAILED STEPS**

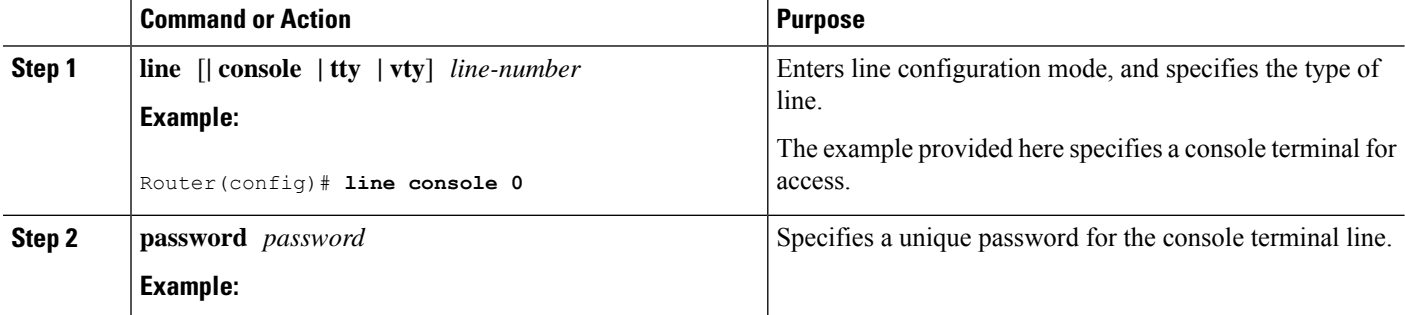
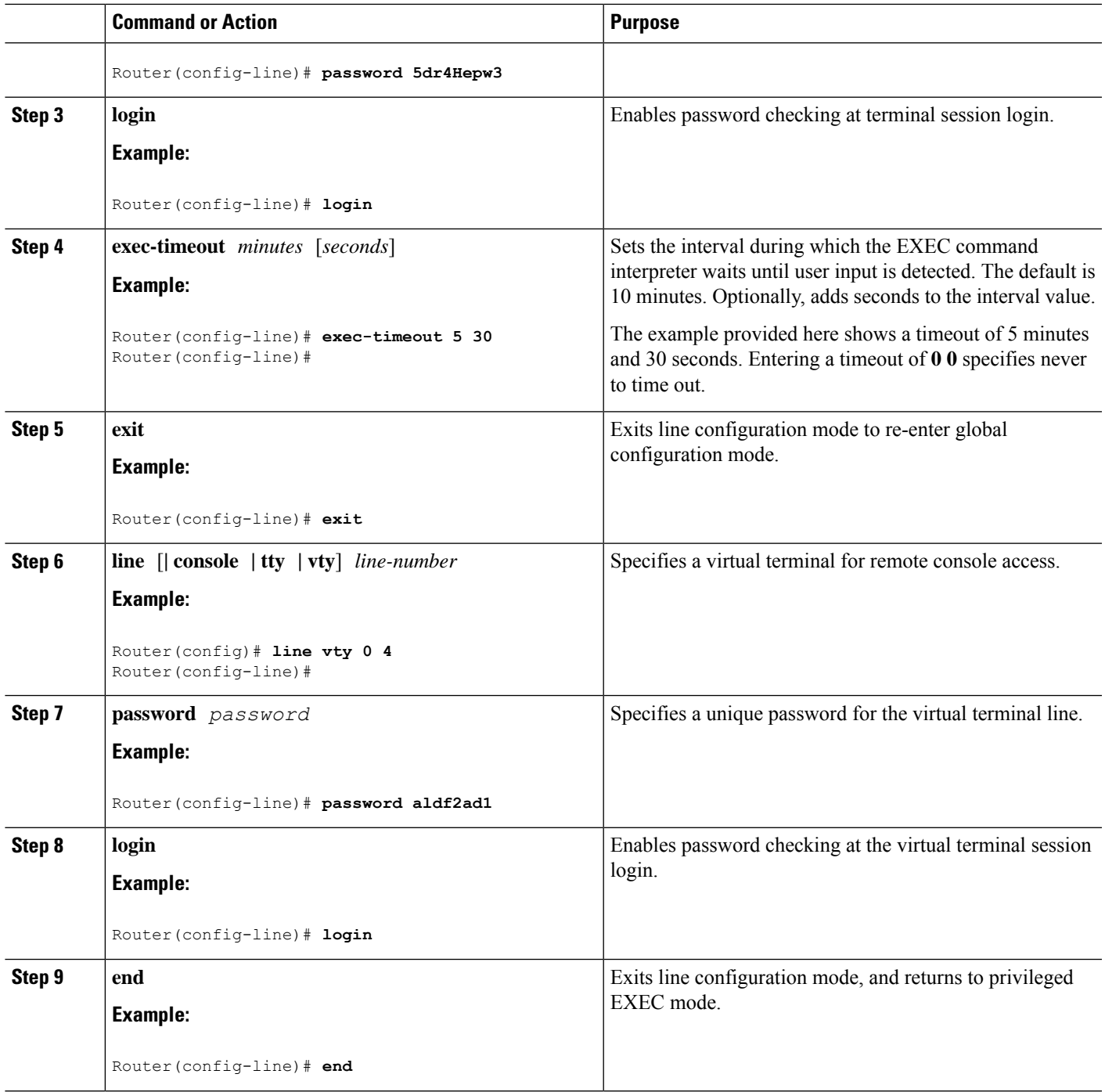

### **Example**

The following configuration shows the command-line access commands.

You do not have to input the commands marked **default**. These commands appear automatically in the configuration file that is generated when you use the **show running-config** command.

```
!
line console 0
exec-timeout 10 0
password 4youreyesonly
login
transport input none (default)
stopbits 1 (default)
line vty 0 4
password secret
login
!
```
# **Configuring Static Routes**

Static routes provide fixed routing paths through the network. They are manually configured on the device. If the network topology changes, the static route must be updated with a new route. Static routes are private routes unless they are redistributed by a routing protocol.

To configure static routes, follow these steps.

### **SUMMARY STEPS**

- **1.** (Option 1) **ip route** *prefix mask* {*ip-address* | *interface-type interface-number* [*ip-address*]}
- **2.** (Option 2) **ipv6 route** *prefix/mask* {*ipv6-address* | *interface-type interface-number* [*ipv6-address*]}
- **3. end**

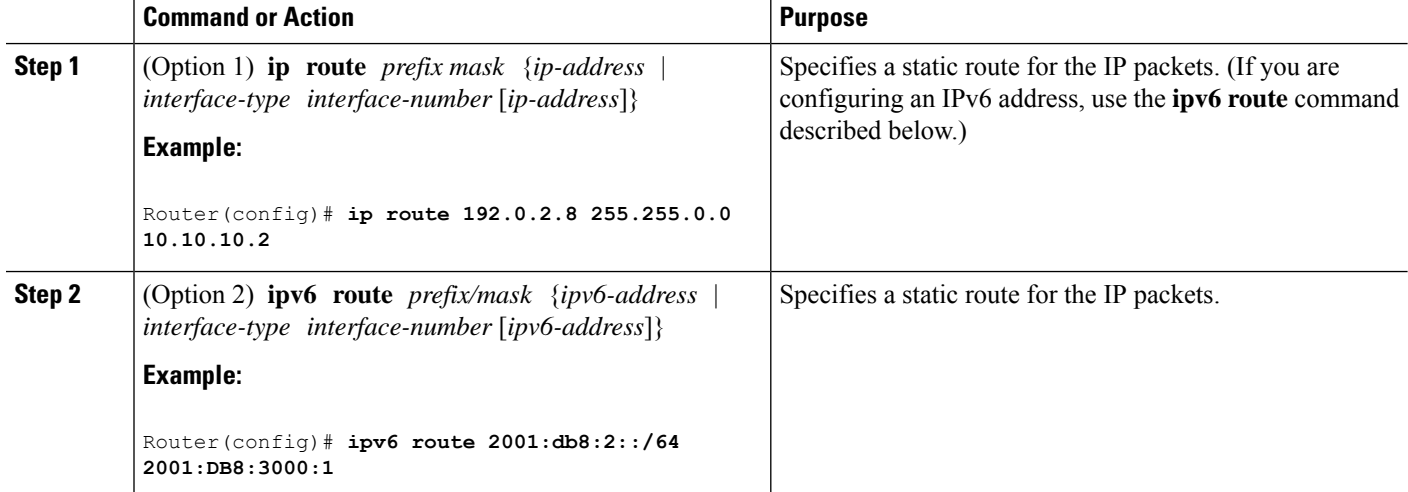

### **DETAILED STEPS**

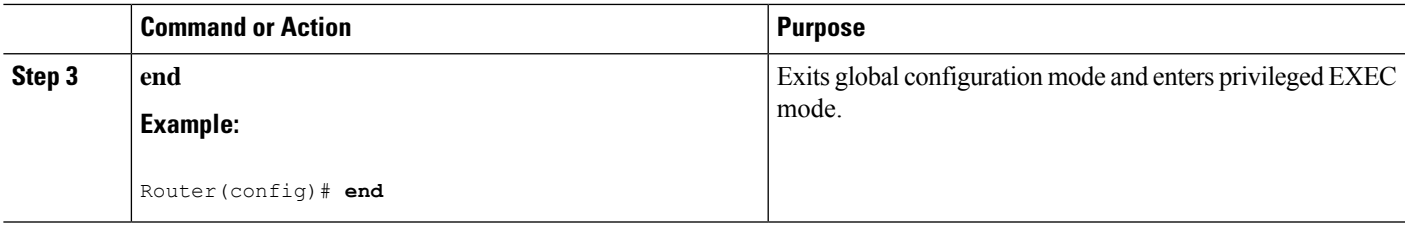

### **Verifying Configuration**

In the following configuration example, the static route sends out all IP packets with a destination IP address of 192.0.2.8 and a subnet mask of 255.255.255.0 on the Gigabit Ethernet interface to another device with an IP address of 10.10.10.2. Specifically, the packets are sent to the configured interface.

You do not have to enter the command marked **default**. This command appears automatically in the configuration file generated when you use the **running-config** command.

```
!
ip classless (default)
ip route 192.0.2.8 255.255.255.0 10.10.10.2
```
To verify that you have configured static routing correctly, enter the **show ip route** command (or **show ipv6 route** command) and look for static routes marked with the letter S.

When you use an IPv4 address, you should see verification output similar to the following:

```
Router# show ip route
Codes: L - local, C - connected, S - static, R - RIP, M - mobile, B - BGP
       D - EIGRP, EX - EIGRP external, O - OSPF, IA - OSPF inter area
      N1 - OSPF NSSA external type 1, N2 - OSPF NSSA external type 2
      E1 - OSPF external type 1, E2 - OSPF external type 2, m - OMP
      n - NAT, Ni - NAT inside, No - NAT outside, Nd - NAT DIA
      i - IS-IS, su - IS-IS summary, L1 - IS-IS level-1, L2 - IS-IS level-2
       ia - IS-IS inter area, * - candidate default, U - per-user static route
      H - NHRP, G - NHRP registered, g - NHRP registration summary
      o - ODR, P - periodic downloaded static route, l - LISP
      a - application route
       + - replicated route, % - next hop override, p - overrides from PfR
       & - replicated local route overrides by connected
Gateway of last resort is 10.0.10.1 to network 192.0.2.6
S* 192.0.2.6/0 [254/0] via 10.0.10.1
     10.0.0.0/8 is variably subnetted, 4 subnets, 2 masks
C 10.0.10.0/24 is directly connected, GigabitEthernet0/0/0
L 10.0.10.13/32 is directly connected, GigabitEthernet0/0/0
C 10.108.1.0/24 is directly connected, Loopback0
L 10.108.1.1/32 is directly connected, Loopback0
```
When you use an IPv6 address, you should see verification output similar to the following:

```
Router# show ipv6 route
IPv6 Routing Table - default - 5 entries
Codes: C - Connected, L - Local, S - Static, U - Per-user Static route
       B - BGP, R - RIP, H - NHRP, I1 - ISIS L1
       I2 - ISIS L2, IA - ISIS interarea, IS - ISIS summary, D - EIGRP
      EX - EIGRP external, ND - ND Default, NDp - ND Prefix, DCE -
Destination
```

```
NDr - Redirect, O - OSPF Intra, OI - OSPF Inter, OE1 - OSPF ext 1
      OE2 - OSPF ext 2, ON1 - OSPF NSSA ext 1, ON2 - OSPF NSSA ext 2
      ls - LISP site, ld - LISP dyn-EID, a - Application
C 2001:DB8:3::/64 [0/0]
      via GigabitEthernet0/0/2, directly connected
S 2001:DB8:2::/64 [1/0]
      via 2001:DB8:3::1
```
# **Configuring Dynamic Routes**

In dynamic routing, the network protocol adjusts the path automatically, based on network traffic or topology. Changes in dynamic routes are shared with other devices in the network.

A device can use IP routing protocols, such as Routing Information Protocol (RIP) or Enhanced Interior Gateway Routing Protocol (EIGRP), to learn about routes dynamically.

- [Configuring](#page-39-0) Routing Information Protocol, on page 18
- [Configuring](#page-43-0) Enhanced Interior Gateway Routing Protocol, on page 22

## <span id="page-39-0"></span>**Configuring Routing Information Protocol**

To configure the RIP on a router, follow these steps.

### **SUMMARY STEPS**

- **1. router rip**
- **2. version** {**1** | **2**}
- **3. network** *ip-address*
- **4. no auto-summary**
- **5. end**

### **DETAILED STEPS**

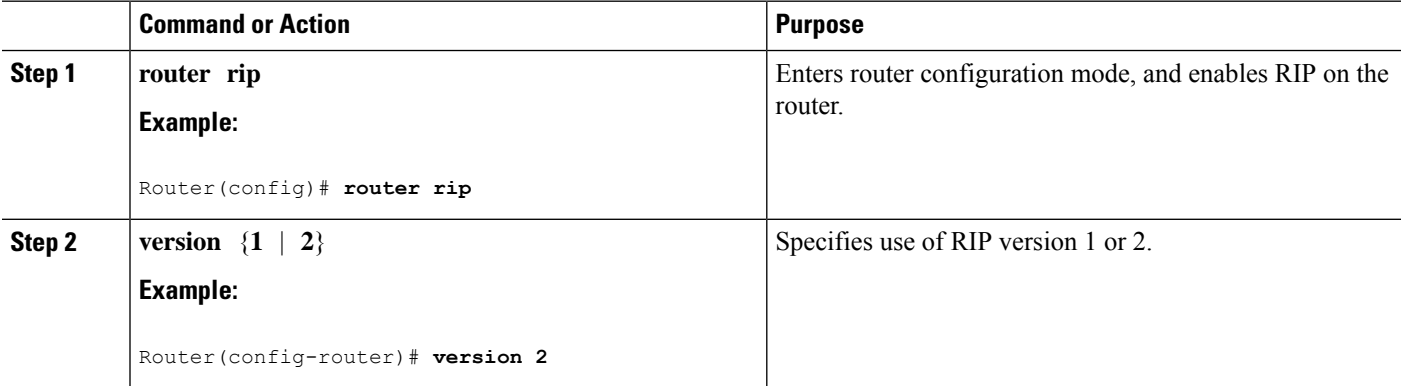

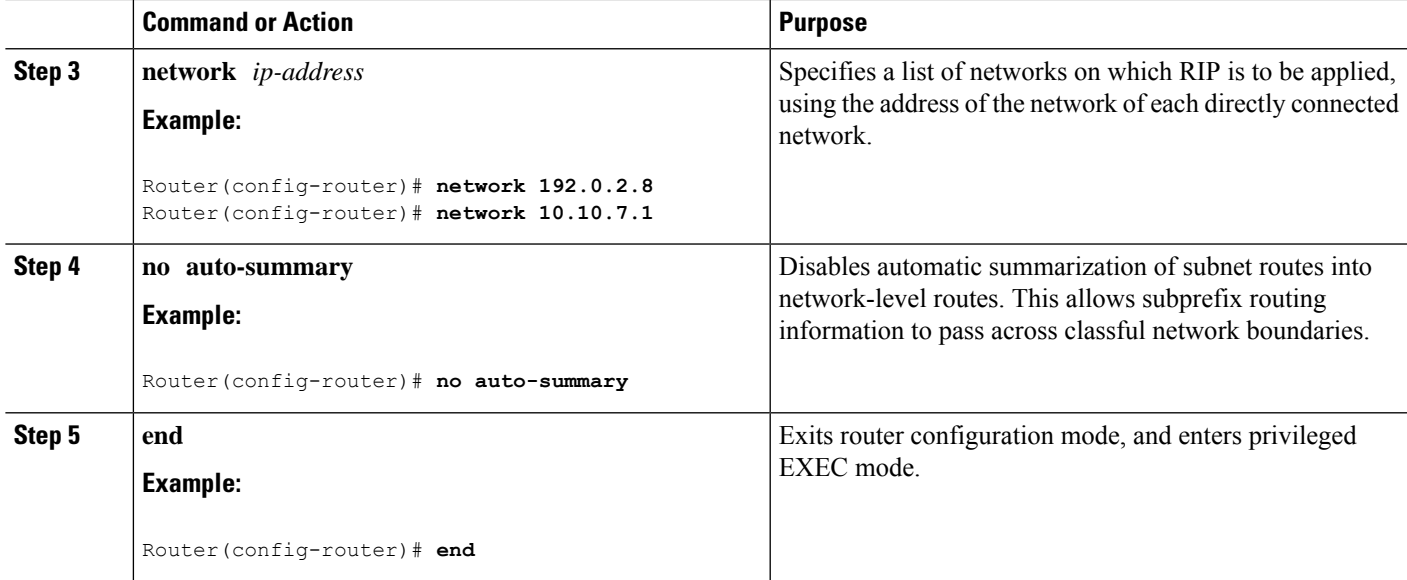

### **Example**

### **Verifying Configuration**

To see this configuration, use the **show running-config** command from privileged EXEC mode.

```
!
Router# show running-config
Building configuration...
Current configuration : 6504 bytes
!
! Last configuration change at 05:04:58 UTC Mon Jul 6 2020
!
version 17.3
service config
service timestamps debug datetime msec
service timestamps log datetime msec
service call-home
platform qfp utilization monitor load 80
platform punt-keepalive disable-kernel-core
platform hardware throughput crypto 1G
!
hostname Router
!
boot-start-marker
boot system bootflash:c8000be-universalk9.17.03.01prd8.SPA.bin
boot-end-marker
!
!
!
no aaa new-model
!
login on-success log
!
subscriber templating
!
```

```
!
multilink bundle-name authenticated
no device-tracking logging theft
!
crypto pki trustpoint TP-self-signed-2347094934
enrollment selfsigned
subject-name cn=IOS-Self-Signed-Certificate-2347094934
revocation-check none
rsakeypair TP-self-signed-2347094934
!
crypto pki trustpoint SLA-TrustPoint
enrollment pkcs12
revocation-check crl
!
!
crypto pki certificate chain SLA-TrustPoint
certificate ca 01
  30820321 30820209 A0030201 02020101 300D0609 2A864886 F70D0101 0B050030
  32310E30 0C060355 040A1305 43697363 6F312030 1E060355 04031317 43697363
  6F204C69 63656E73 696E6720 526F6F74 20434130 1E170D31 33303533 30313934
  3834375A 170D3338 30353330 31393438 34375A30 32310E30 0C060355 040A1305
  43697363 6F312030 1E060355 04031317 43697363 6F204C69 63656E73 696E6720
  526F6F74 20434130 82012230 0D06092A 864886F7 0D010101 05000382 010F0030
  82010A02 82010100 A6BCBD96 131E05F7 145EA72C 2CD686E6 17222EA1 F1EFF64D
  CBB4C798 212AA147 C655D8D7 9471380D 8711441E 1AAF071A 9CAE6388 8A38E520
  1C394D78 462EF239 C659F715 B98C0A59 5BBB5CBD 0CFEBEA3 700A8BF7 D8F256EE
  4AA4E80D DB6FD1C9 60B1FD18 FFC69C96 6FA68957 A2617DE7 104FDC5F EA2956AC
  7390A3EB 2B5436AD C847A2C5 DAB553EB 69A9A535 58E9F3E3 C0BD23CF 58BD7188
  68E69491 20F320E7 948E71D7 AE3BCC84 F10684C7 4BC8E00F 539BA42B 42C68BB7
  C7479096 B4CB2D62 EA2F505D C7B062A4 6811D95B E8250FC4 5D5D5FB8 8F27D191
  C55F0D76 61F9A4CD 3D992327 A8BB03BD 4E6D7069 7CBADF8B DF5F4368 95135E44
  DFC7C6CF 04DD7FD1 02030100 01A34230 40300E06 03551D0F 0101FF04 04030201
  06300F06 03551D13 0101FF04 05300301 01FF301D 0603551D 0E041604 1449DC85
  4B3D31E5 1B3E6A17 606AF333 3D3B4C73 E8300D06 092A8648 86F70D01 010B0500
  03820101 00507F24 D3932A66 86025D9F E838AE5C 6D4DF6B0 49631C78 240DA905
  604EDCDE FF4FED2B 77FC460E CD636FDB DD44681E 3A5673AB 9093D3B1 6C9E3D8B
  D98987BF E40CBD9E 1AECA0C2 2189BB5C 8FA85686 CD98B646 5575B146 8DFC66A8
  467A3DF4 4D565700 6ADF0F0D CF835015 3C04FF7C 21E878AC 11BA9CD2 55A9232C
  7CA7B7E6 C1AF74F6 152E99B7 B1FCF9BB E973DE7F 5BDDEB86 C71E3B49 1765308B
  5FB0DA06 B92AFE7F 494E8A9E 07B85737 F3A58BE1 1A48A229 C37C1E69 39F08678
  80DDCD16 D6BACECA EEBC7CF9 8428787B 35202CDC 60E4616A B623CDBD 230E3AFB
  418616A9 4093E049 4D10AB75 27E86F73 932E35B5 8862FDAE 0275156F 719BB2F0
  D697DF7F 28
        quit
!
!
license feature hseck9
license udi pid C8300-1N1S-6T sn FDO2320A0CF
diagnostic bootup level minimal
!
spanning-tree extend system-id
!
!
redundancy
mode none
!
interface GigabitEthernet0/0/0
ip dhcp client client-id ascii FDO2320A0CF
```
Ш

```
ip address dhcp
negotiation auto
!
interface GigabitEthernet0/0/1
no ip address
negotiation auto
!
!
ip http server
ip http authentication local
ip http secure-server
ip http client source-interface GigabitEthernet0/0/0
ip forward-protocol nd
!
!
!
control-plane
!
!
mgcp behavior rsip-range tgcp-only
mgcp behavior comedia-role none
mgcp behavior comedia-check-media-src disable
mgcp behavior comedia-sdp-force disable
!
mgcp profile default
!
!
dspfarm profile 7 conference security
shutdown
!
line con 0
exec-timeout 0 0
stopbits 1
line aux 0
stopbits 1
line vty 0 4
login
transport input ssh
!
call-home
! If contact email address in call-home is configured as sch-smart-licensing@cisco.com
 ! the email address configured in Cisco Smart License Portal will be used as contact email
address to send SCH notifications.
contact-email-addr sch-smart-licensing@cisco.com
profile "CiscoTAC-1"
 active
 destination transport-method http
!
!
end
```
To verify that you have configured RIP correctly, enter the **show ip route** command and look for RIP routes marked with the letter R. You should see an output similar to the one shown in the following example:

```
Router# show ip route
Codes: C - connected, S - static, R - RIP, M - mobile, B - BGP
       D - EIGRP, EX - EIGRP external, O - OSPF, IA - OSPF inter area
      N1 - OSPF NSSA external type 1, N2 - OSPF NSSA external type 2
```

```
E1 - OSPF external type 1, E2 - OSPF external type 2
      i - IS-IS, su - IS-IS summary, L1 - IS-IS level-1, L2 - IS-IS level-2
      ia - IS-IS inter area, * - candidate default, U - per-user static route
      o - ODR, P - periodic downloaded static route
Gateway of last resort is not set
    10.0.0.0/24 is subnetted, 1 subnets
C 10.108.1.0 is directly connected, Loopback0
R 192.0.2.3/8 [120/1] via 192.0.2.2, 00:00:02, Ethernet0/0/0
```
## <span id="page-43-0"></span>**Configuring Enhanced Interior Gateway Routing Protocol**

To configure Enhanced Interior Gateway Routing Protocol (EIGRP), follow these steps.

### **SUMMARY STEPS**

- **1. router eigrp** *as-number*
- **2. network** *ip-address*
- **3. end**

### **DETAILED STEPS**

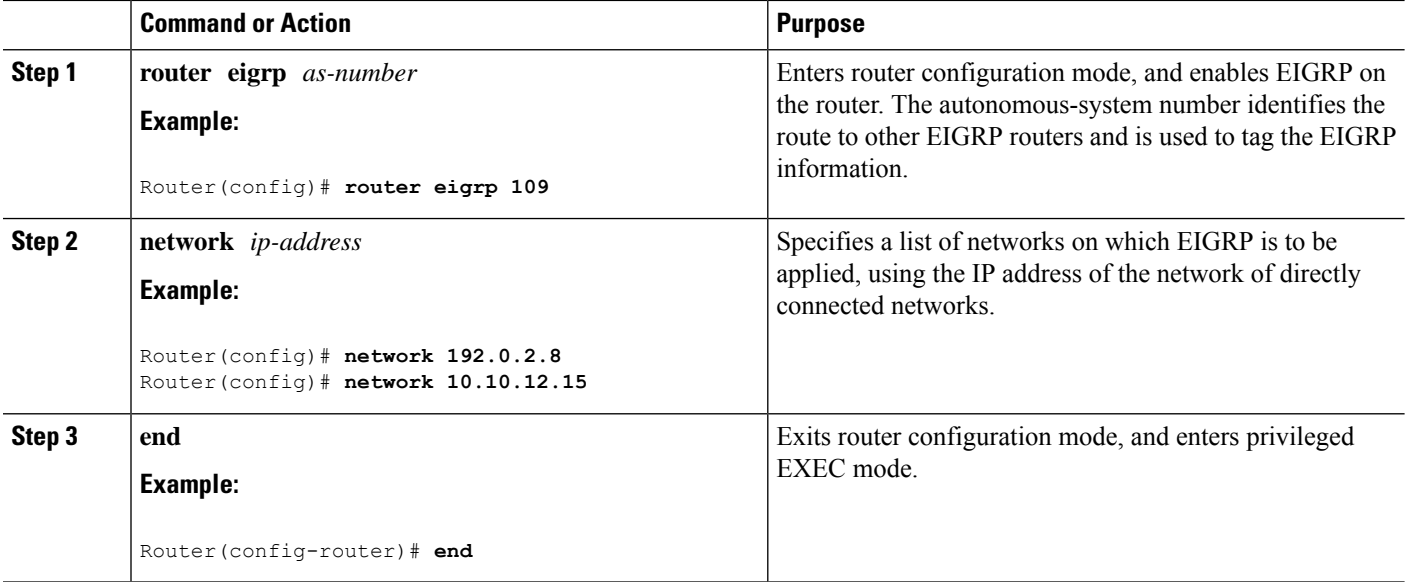

### **Verifying the Configuration**

The following configuration example shows the EIGRP routing protocol enabled in IP networks 192.0.2.8 and 10.10.12.15. The EIGRP autonomous system number is 109. To see this configuration, use the **show running-config** command.

Router# **show running-config**

```
.
.
.
!
```

```
router eigrp 109
network 192.0.2.8
 network 10.10.12.15
!
.
.
.
```
To verify that you have configured IP EIGRP correctly, enter the **show ip route** command, and look for EIGRP routes marked by the letter D. You should see verification output similar to the following:

```
Router# show ip route
Codes: C - connected, S - static, R - RIP, M - mobile, B - BGP
      D - EIGRP, EX - EIGRP external, O - OSPF, IA - OSPF inter area
      N1 - OSPF NSSA external type 1, N2 - OSPF NSSA external type 2
      E1 - OSPF external type 1, E2 - OSPF external type 2
      i - IS-IS, su - IS-IS summary, L1 - IS-IS level-1, L2 - IS-IS level-2
      ia - IS-IS inter area, * - candidate default, U - per-user static route
       o - ODR, P - periodic downloaded static route
Gateway of last resort is not set
     10.0.0.0/24 is subnetted, 1 subnets
```
C 10.108.1.0 is directly connected, Loopback0 D 192.0.2.3/8 [90/409600] via 192.0.2.2, 00:00:02, Ethernet0/0

I

i.

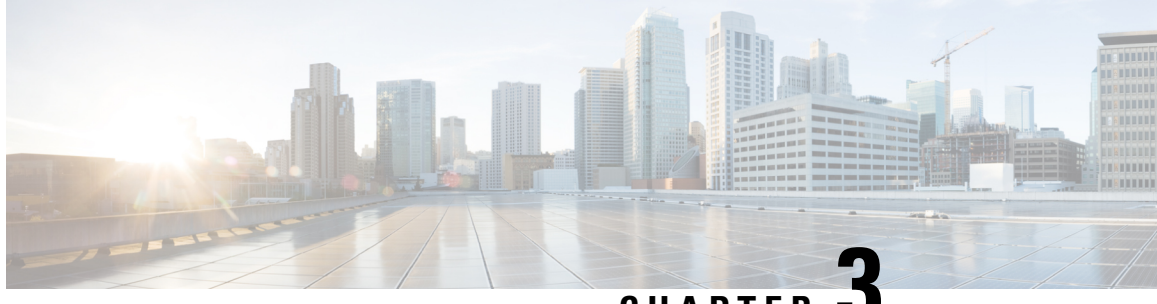

**CHAPTER 3**

# **Managing the SD-Routing Device Using Cisco SD-WAN Manager**

This chapter includes information about managing and monitoring the SD-Routing devices using Cisco SD-WAN Manager. It contains the following sections:

- Information About Using Cisco SD-WAN Manager to Monitor the [SD-Routing](#page-46-0) Devices, on page 25
- [Supported](#page-48-0) WAN Edge Devices, on page 27
- Onboarding the [SD-Routing](#page-50-0) Devices , on page 29
- Software Image [Management,](#page-62-0) on page 41
- [Monitoring](#page-65-0) the Device Using Cisco SD-WAN Manager, on page 44
- Alarms and [Events,](#page-67-0) on page 46
- [Admin-Tech](#page-67-1) Files, on page 46
- [Configuration](#page-69-0) Examples, on page 48
- [Troubleshooting](#page-70-0) , on page 49
- Feature Information for Managing [SD-Routing](#page-71-0) Devices Using Cisco SD-WAN Manager, on page 50

# <span id="page-46-0"></span>**Information About Using Cisco SD-WAN Manager to Monitor the SD-Routing Devices**

This feature allows you to perform the basic management capabilities through Cisco SD-WAN Manager on the Cisco IOS XE devices that are operating in non-SD-WAN mode. From Cisco IOS XE 17.12.1a onwards, such devices will be referred as SD-Routing devices. You can use a single Network Management System (NSM) (Cisco SD-WAN Manager) to manage and monitor all the Cisco IOS XE routers and help in simplifying solution deployments.

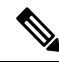

**Note**

Cisco IOS-XE Software No Payload Encryption (NPE) or No Lawful Intercept and No Payload Encryption (NOLI/NPE) images does not support managing the SD-Routing devices using Cisco SD-WAN Manager feature.

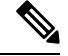

The minimum software version required for this feature to work is Cisco IOS XE 17.12.1a and Cisco SD-WAN Release 20.12.1. **Note**

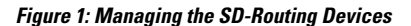

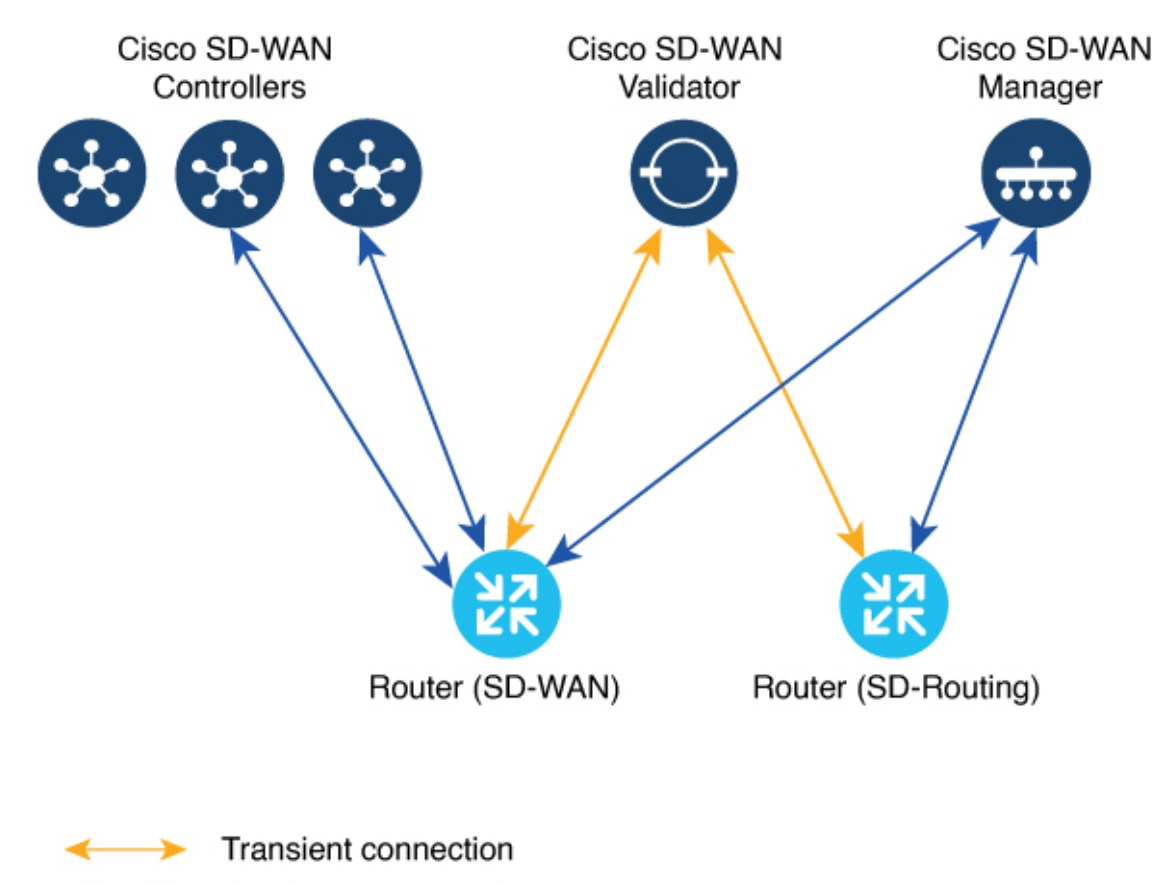

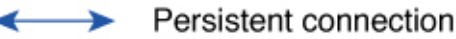

## **Benefits of Managing the SD-Routing Devices Using Cisco SD-WAN Manager**

- 1. Use of a single NMS (Cisco SD-WAN Manager) for Cisco Catalyst SD-WAN and SD-Routing deployments in an Enterprise network.
- **2.** Co-existence of Cisco SD-WAN and SD-Routing devices on the same Cisco SD-WAN Manager.

## **Prerequisites**

The following are the prerequisites to onboard the SD-Routing devices:

- Ensure that the device run the Cisco IOS XE 17.12.1a image in install mode. For more information on the modes, see the [Modes](https://www.cisco.com/c/en/us/td/docs/routers/sdwan/configuration/sdwan-xe-gs-book/install-upgrade-17-2-later.html#switch-modes-using-cisco-cli) Using Cisco CLI section.
- A Cisco SD-WAN Manager instance either on-prem or hosted on a cloud.
- Connectivity from the device to the Cisco SD-WAN Manager.
- Enable netconf-yang models for enabling DMI which is required for managing from Cisco SD-WAN Manager.
- Devices operating in autonomous mode must be configured with the following basic configuration manually to establish the secure control connections with controllers (Cisco SD-WAN Validator and Cisco SD-WAN Manager):
	- System properties:
		- System-ip
		- Site-id
		- Organization-name
		- Cisco SD-WAN Validator information (IP address or FQDN Cisco SD-WAN Validator server)
	- Interface configuration:
		- Physical interface with a static or dynamic IP address and subnet mask
		- Dynamic routing or default route to provide reachability to Cisco SD-WAN Validator or Cisco SD-WAN Manager

## **Limitations**

- Cisco SD-routing devices onboarding onto Cisco SD-WAN Manager is only supported with universalk9 images. No Payload Encryption (NPE) images are not supported.
- In Cisco IOS XE 17.12.1a release, basic monitoring issupported and additional features will be supported in the subsequent releases. For more information on supported features list, see the platform specific Release Notes.
- Cisco SD-Routing devices can only have one control connection to Cisco SD-WAN Manager from an interface with reachability to the controllers.
- Cicso SD-routing devices will not have any active connection with Cisco SD-WAN Controller.
- Dedicated management interface is not supported for the connection to the Cisco SD-WAN Manager.

# <span id="page-48-0"></span>**Supported WAN Edge Devices**

The table lists the supported WAN Edge platforms and onboarding options.

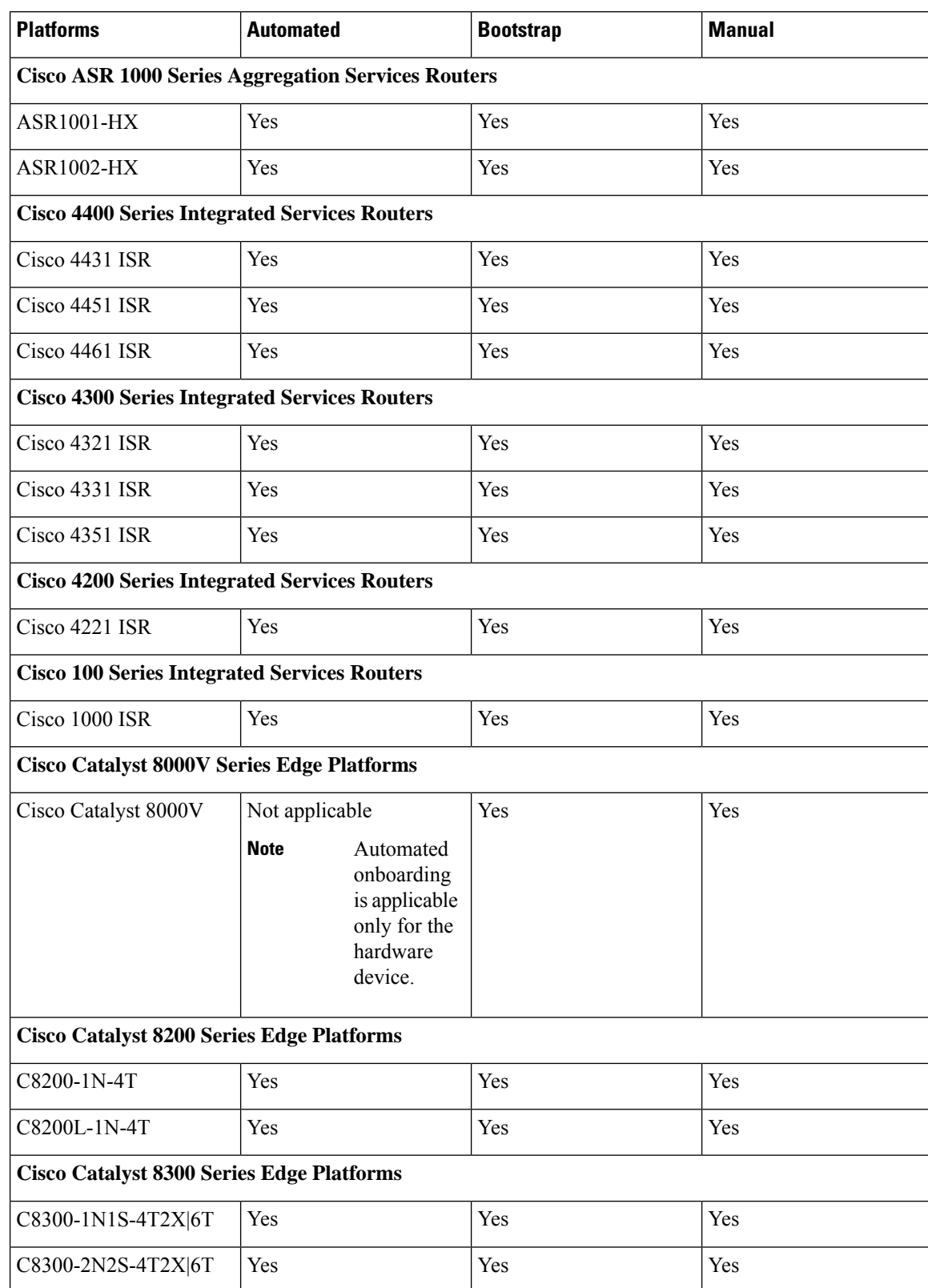

### **Table 2: Supported WAN Edge Platforms and Onboarding Options**

Ш

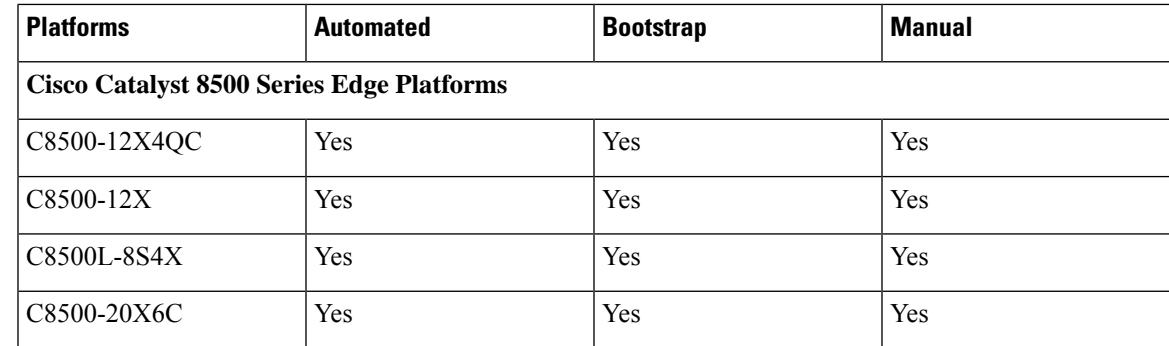

# <span id="page-50-0"></span>**Onboarding the SD-Routing Devices**

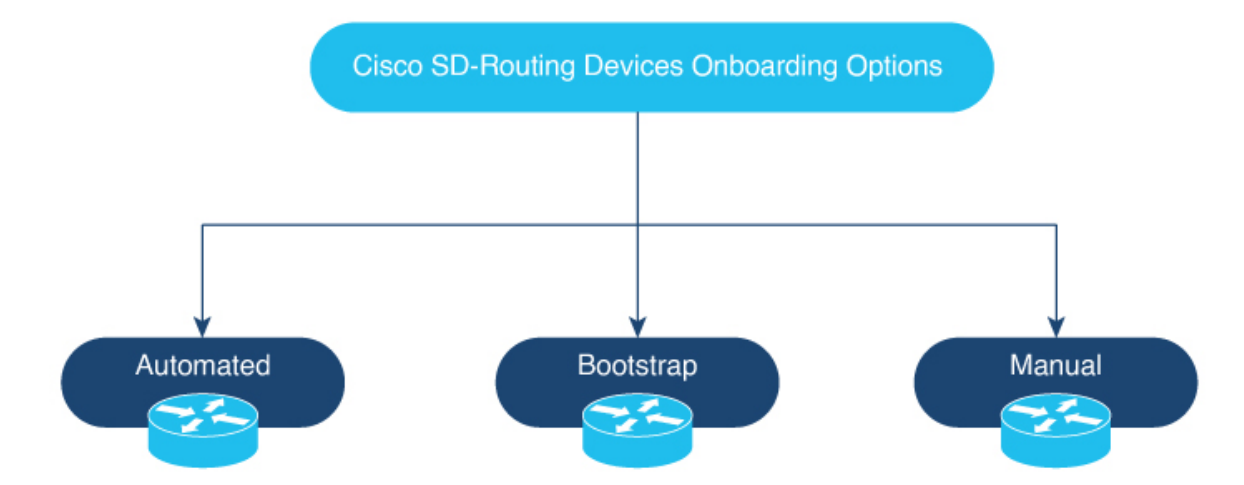

This section explains the workflows to onboard the SD-Routing devices:

- Onboarding the SD-Routing Devices
	- Automated Onboarding: Uses the Dynamic Host Configuration Protocol (DHCP) and Cisco Plug and Play (PNP) to automatically onboard the device to Cisco SD-WAN Manager.
	- Bootstrap Onboarding: Uses the bootstrap file either on the bootflash or on a USB and configures the device with the minimum configuration to reach the Cisco SD-WAN Manager.
	- Manual Onboarding: Configures the device manually using IOS-XE commands to onboard the device to Cisco SD-WAN Manager.

To onboard the SD-Routing devices, the prerequisites are:

• System IP

For manual Onboarding, the prerequisites are:

- Site ID
- Organization-name
- Cisco SD-WAN Validator information (IP address or FODN Cisco SD-WAN Validator server)
- Interface for connection to Cisco SD-WAN Manager (Physical, Sub-interface, and Loopback)

## **Onboarding the SD-Routing Devices Using Automated Workflow**

To onboard the SD-routing devices using the automated workflow, perform these steps:

- Configure the Plug and Play Connect Portal
- Configure the Cisco SD-WAN Manager using quick connect workflow
- Bring up the device in Day0 mode

### **Configuring the Plug and Play Connect Portal**

To configure the PnP Connect portal, perform these steps:

### **Before you begin**

Ensure that you can access to the PnP Connect portal and an active Smart Account and Virtual Account using your Cisco User ID. You have to also use a CCO ID that is associated astheSmart Account or Virtual Account admin of the account, on PnP Connect portal.

You can enable the PnP Connect Sync only after you enter the Smart Account credentials in the Cisco SD-WAN Manager Settings page. **Note**

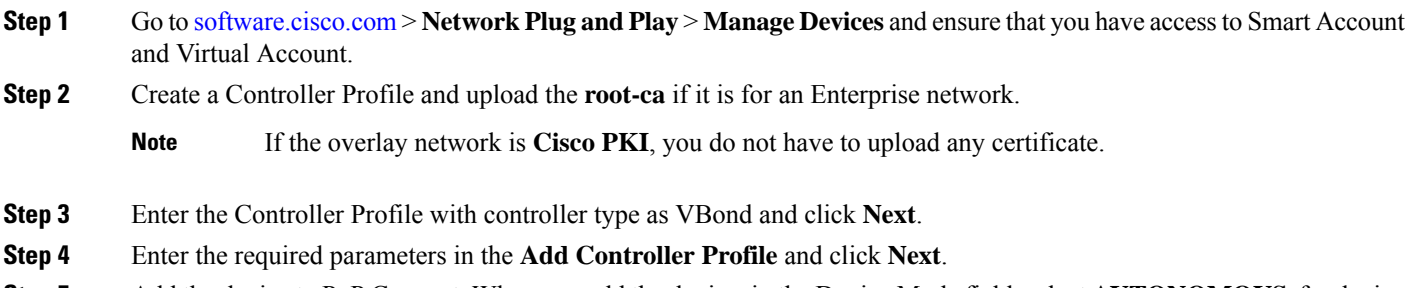

**Step 5** Add the device to PnP Connect. When you add the device, in the Device Mode field, select **AUTONOMOUS** for device in SD-Routing mode from the drop-down list.

## **Configuring the Cisco SD-WAN Manager Using Quick Connect Workflow**

To configure the Cisco SD-WAN Manager using Quick Connect workflow, perform these steps:

- **Step 1** From the Cisco SD-WAN Manager menu, go to **Workflows** > **Quick Connect**.
- **Step 2** Click **Get Started**.
- **Step 3** Click **Next**.

Ш

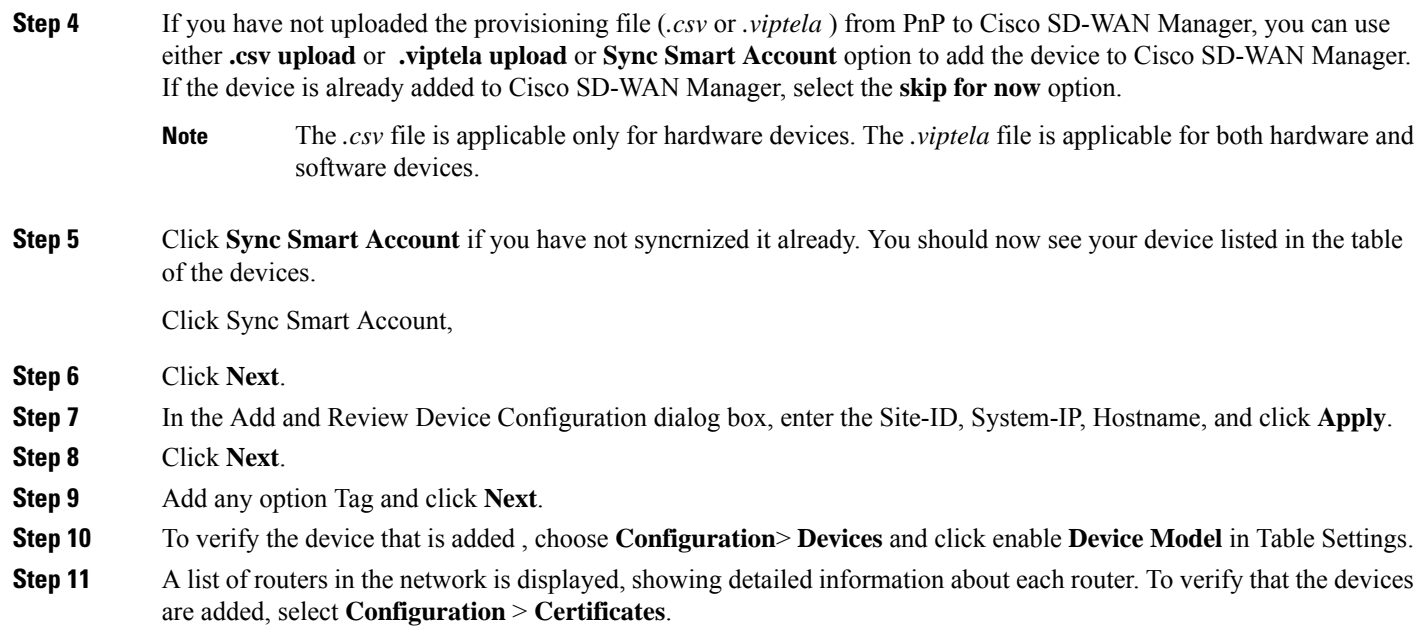

## **Bringing Up the SD-Routing Device**

To bring up the SD-Routing device, perform these steps:

- **Step 1** Bring up the device in Day-0 state. If the device is not in Day-0 state, use either **controller-mode reset** or **writer erase** with **reload** option to bring it to Day-0 state.
- **Step 2** Ensure that the device gets the IP address over DHCP on one of the interfaces other than the Gigabit Etherner0 interface. Also, ensure that the device is reachable to devicehelper.cisco.com and the Cisco SD-WAN Validator.

**Note** Dedicated management interface is not supported for the connection to the Cisco SD-WAN Manager.

- **Step 3** The device control connection comes up on Cisco SD-WAN Manager.
- **Step 4** Verify the control connection status on the Edge device using the**show sd-routing connections summary** command:

```
Example:
```
Router#**show sd-routing connections summary**

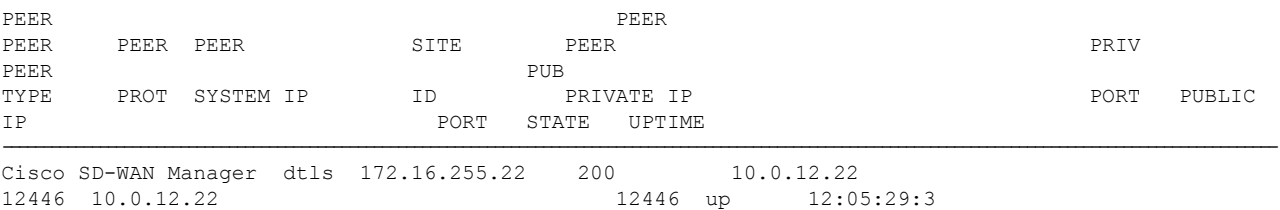

**Step 5** Verify the control connection status on Cisco SD-WAN Manager.

## **Onboarding the SD-Routing Devices Using Bootstrap**

To onboard the SD-Routing device using the bootstrap, perform these steps:

**Step 1** From the Cisco SD-WAN Manager menu, go to **Workflows** > **Quick Connect**. **Step 2** Click **Get Started**. **Step 3** Click **Next**. **Step 4** If you have not uploaded the provisioning file (*.csv* or *.viptela*) from PnP to Cisco SD-WAN Manager, you can use either **.csv upload** or **.viptela upload**or **Sync Smart Account** option to add the device to Cisco SD-WAN Manager. If the device is already added to Cisco SD-WAN Manager, select the **skip for now** option. The *.csv* file is applicable only for hardware devices. The *.viptela* file is applicable for both hardware and software devices. **Note Step 5** Select the device that you want to onboard and click **Next**. **Step 6** In the Add and Review Configuration dialog box, enter the Site-ID, System-IP, Hostname, and click **Apply**. **Step 7** To verify the device that is added, choose **Configuration**> **Devices** and click enable **Device Model** in Table Settings. **Step 8** Ensure that the device is in valid state from **Configuration** > **Certificate** page. **Step 9** From the Cisco SD-WAN Manager menu, choose **Configuration**> **Devices**. **Step 10** For the Cisco SD-Routing software devices (Cisco c8000V), perform these steps to generated the bootstrap and onboard the device: **Note** For hardware devices, follow the instructions in Step 11. a) Click **...** at the right pane of the window and choose **Generate Bootstrap Configuration**. b) Choose Cloud-init option and enter a name for the WAN Interface Name and click **OK**. Ensure that the DHCP is enabled on the selected interface and is reachable to Cisco SD-WAN Validator and Cisco SD-WAN Manager. Also, for the software device, use only Gigabit Ethernet1interface as the VPN0 interface. **Note** c) Click **Download** to download the image on the device. **Example:** *Sample image: ciscosdwan\_cloud\_init.cfg Sample image with Certificate : ciscosdwan\_cloud\_init\_with\_ent\_cert.cfg* d) For cloud-based controllers, the downloaded bootstrap file can be added as a user data field when you deploy the device. It will bring up the controller in SD-Routing mode and establish the connection with Cisco SD-WAN Validator and Cisco SD-WAN Manager. **Step 11** For hardware devices, perform these steps to generate the bootstrap and onboard the device: a) From the Cisco SD-WAN Manager menu on the device page, click **Export Bootstrap Configuration**. b) Select the check box forSD-Routing. In the **Export Bootstrap Configuration**dialog box, enter the **WAN Interface name**. The management interface name may vary among Cisco IOS XE device models. Specify the interface name based on the model you wish to onboard and which can reach the Cisco SD-WAN Validator and Cisco SD-WAN Controller. **Note**

- c) Click **Generate Generic Configuration**to download the generic .*cfg* bootstrap applicable for the hardware devices. Unzip the file and rename it as *ciscosdawn.cfg*.
	- Ensure that the DHCP is enabled on the selected interfaces and is reachable to Cisco SD-WAN Validator and Cisco SD-WAN Manager. **Note**

The bootstrap file will contain the organization name, Cisco SD-WAN validator IP, and root-ca certificates. For the enterprise network, it will have the enterprise root-ca- certificates.

- d) Copy the bootstrap file to the device bootflash as *ciscosdwan.cfg*.
- e) Execute the **sd-routing bootstrap load bootflash:ciscosdwan.cfg** command.

### **Example:**

```
Router# sd-routing bootstrap load bootflash:ciscosdwan.cfg
Located the file. Beginning to extract the data
Extraction summary
-Organization name - "aniltb2"
-Interface - GigabitEthernet0/0/0
-vbond - 99.99.1.51
Successfully extracted root-cert info
Do you want to proceed and apply extracted
parameters to enable sd-routing feature?? (yes/[no]): yes
Successfully configured bootstrap extracted parameters
Router#
*May 10 08:56:11.159: %SYS-5-CONFIG_P: Configured programmatically by process Exec from console as console
*May 10 09:05:11.751: %DMI-5-AUTH_PASSED: R0/0: dmiauthd: User 'vmanage-admin' authenticated successfully from
```
201.201.201.1:41902 for netconf over ssh. External groups

f) Verify the control connection using these **show sd-routing system status**, **show sd-routing system status**, and **show sd-routing local-properties summary** commands.

## <span id="page-54-0"></span>**Onboarding the Devices Manually**

To onboard the SD-Routing devices manually, perform these steps:

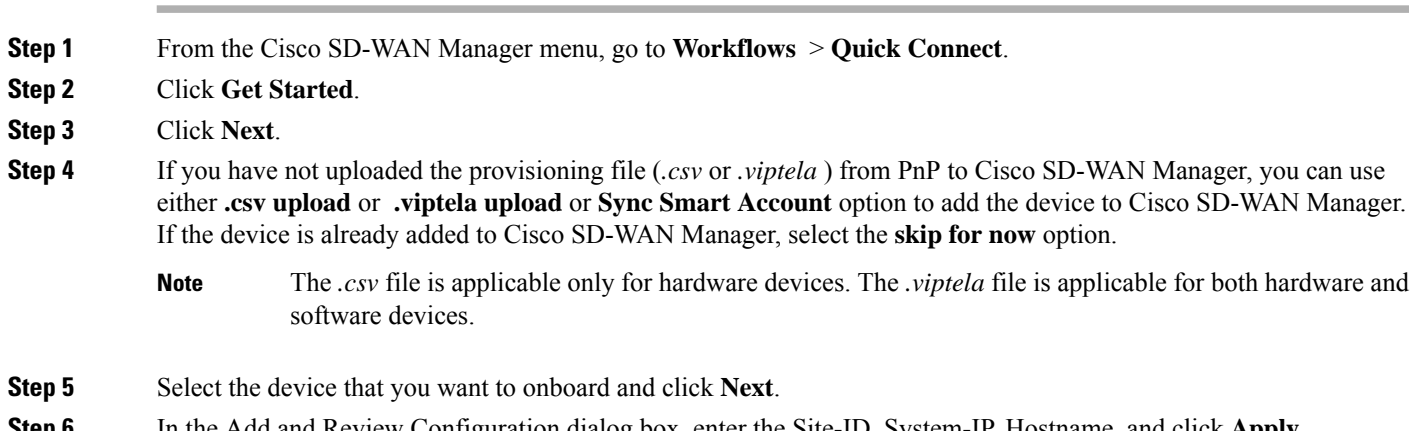

- **Step 6** In the Add and Review Configuration dialog box, enter the Site-ID, System-IP, Hostname, and click **Apply**.
- **Step 7** To verify device that is added , choose **Configuration**> **Devices** and click enable **Device Model** in Table Settings.
- **Step 8** A list of routers in the network is displayed with detailed information about each router. To verify that the devices are added, select **Configuration** > **Certificates**.
- **Step 9** Preform one of the following steps based on the device that you want to onboard manually:
	- a) For the hardware device, enter the initial day-0 configurations using the IOS command after a system boot up.
	- b) For the Cisco SD-Routing software devices, deploy the Cisco c8000v in Amazon Web Services (AWS) or Azure without the bootstrap.
- **Step 10** Configure the minimum parameters to enable the control connection on Cisco SD-WAN Manager.

#### **Example:**

netconf-yang

```
sd-routing
 no ipv6-strict-control
 organization-name "%Your Org. Name%"
 site-id %id%
 system-ip %system ip%
 vbond name %vbond name or vbond ip%
 vbond port 12346
 wan-interface %uplink interface%
ip route 0.0.0.0 0.0.0.0 %next hop ip%
interface %uplink interface%
   ip address %dhcp or static%
   no shutdown
```
- **Step 11** Configure the required parameter to enable the SD-Routing mode:
	- a) Ensure that the interface is configured with a static IP address or through DHCP. Also, the interface must be in **no shut** state.
	- b) Configure either Validator IP or Validator Name.
	- c) Configure the System-IP, Site-ID, Organization-Name and WAN-Interface.
- **Step 12** Verify that the feature is enabled by checking the status of the vdaemon.

#### **Example:**

Router# **show platform software yang-management process state** Confd Status: Started

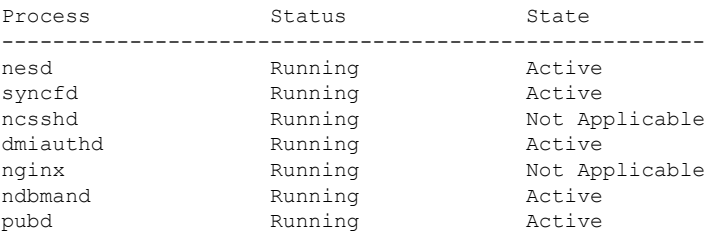

Router#**show platform software process list r0 name vdaemon** Name: vdaemon

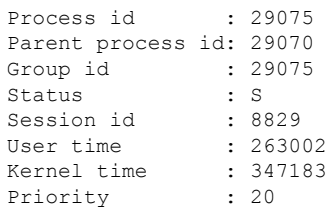

```
Virtual bytes : 405110784
Resident pages : 12195
Resident limit : 18446744073709551615
Minor page faults: 716496
Major page faults: 9130
```
- **Step 13** If the overlay network is for an enterprise, install the root certificates using the **request platform software sd-routing root-cert-chain install bootflash:cacert.pem** command. If the Cisco SD-WAN Manager is configured with Enterprise Certificates instead of **Cisco PKI**, you must install the root certificate on the device.
- **Step 14** Perform one of the following steps based on the device:
	- a) For Cisco 8000v device, copy the root certificate from the CA to Cisco 8000v.
	- b) Cisco devices are loaded with PKI and symantec root-certificates by default. If you need to install the enterprise root-certificate, install the certificate using the **request platform software sd-routing root-cert-chain install** *<path-to-root-cert>* command.

#### **Example:**

Device# **request platform software sd-routing root-cert-chain install bootflash:ctrl\_mng/cacert.pem**

- **Step 15** Install the client enterprise certificates.
	- By default, the certificates will be loaded on the hardware devices. Thisstep is only applicable for manually onboarding the software devices. **Note**
- **Step 16** Generate a Certificate Signed Request (CSR) for the device using the **request platform software sd-routing csr upload** *<bootflash:ctrl\_mng/test>* command. You can specify any name for the folder that is created within the *bootflash:ctrl\_mng/* directory.
- **Step 17** Copy the generated CSR file to the directory where you have the Enterprise CA. You can sing the certificate using the root key and root CA certificate and generate the pem certificate file.
- **Step 18** Copy the generated *certificate.pem* file to the device and use the **request platform software sd-routing certificate install** *<path-to-certificate-file>* command to install the certificate in the device.
- **Step 19** Verify the installation status of the certificates.

### **Example:**

…....

```
SJC_Primary# show sd-routing local-properties summary
```
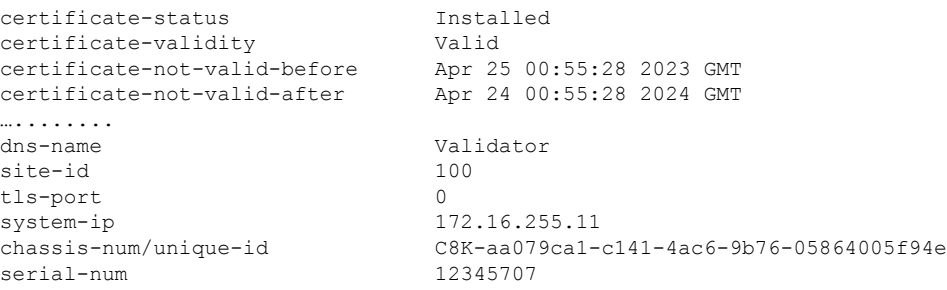

- **Step 20** Onboard the device on Cisco SD-WAN Manager. When you install the client certificate, ensure that you add the following in Cisco SD-WAN Manager .
	- a) Get the Chassis number and Serial number. To get the Chassis number and Serial number, use the s**how sd-routing local-properties** or **show sd-routing certificate serial** command.

Router# **show sd-routing local-properties summary** chassis-num/unique-id C8K-aa079ca1-c141-4ac6-9b76-05864005f94e serial-num 12345707

b) Upload the chassis-id using the **request vedge addchassis-num** *<Chassisid>* **org-name** *<Org Name>* **serial-num** *<Serial number from c8kv>* command on all the controllers.

Or

- c) Create a *.viptela* file using the chassis number and serial number and upload the file to Cisco SD-WAN Manager and send to controllers.
- **Step 21** Verify the control connection status on Cisco SD-WAN Manager.

### **Example:**

### Router#**show sd-routing connections summary**

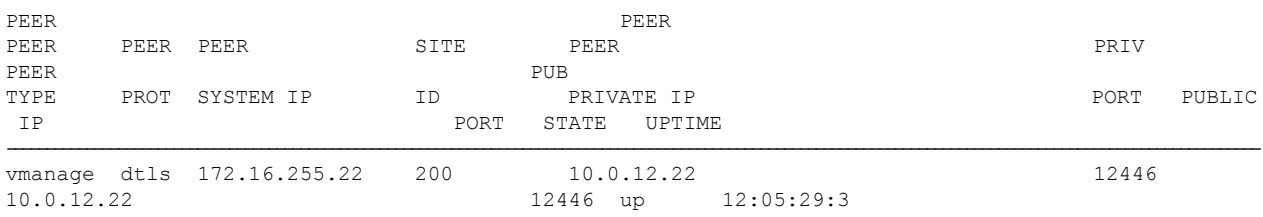

## **Onboarding the Device by Activating the Chassis Using the Token**

To activate the chassis number, perform these steps:

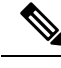

**Note** This method is supported only on Cisco SD-WAN software devices (Cisco c8000v).

- **Step 1** Add the device to Cisco SD-WAN Manager using PnP Smart Sync method.
- **Step 2** Go to [software.cisco.com](https://software-test.cisco.com/software/csws/ws/platform/home?locale=en_US) > **Network Plug and Play** > **Manage Devices** and ensure that you have access to Smart Account and Virtual Account.
- **Step 3** Create a controller profile and upload the **root-ca** if it is for an Enterprise network.
- **Step 4** Enter the controller type as vBond and click **Next**.
- **Step 5** Enter the required parameters in the **Add Controller Profile** and click **Next**.
- **Step 6** Add the device to PnP Connect. When you add the device, in the Device Mode field, select **AUTONOMOUS** for device in SD-Routing mode from the drop-down list.
- **Step 7** From the Cisco SD-WAN Manager menu, select **Administration** > **Settings**.
- **Step 8** Go to **Smart Account Credentials** and click **Edit**.
- **Step 9** Enter the **Username** and **Password** and click **Save**.
- **Step 10** You can import the device list from PnP Connect Portal using these methods:
	- a) Go to **Configuration** > **Devices** and click **Sync Smart account**.

Or

a) Upload the *.viptela* that is downloaded from PnP Connect. Go to **Controller profiles** and click **Download the Provisioning file**.

- b) From the Cisco SD-WAN Manager menu, choose **Configuration**> **Devices** > **Upload WAN Edge List**.
- **Step 11** The device will be in autonomous mode with startup config. The device will not be in Day0 mode.
- **Step 12** Apply the minimum configuration on the device.

### **Example:**

```
netconf-yang
!
sd-routing
no ipv6-strict-control
organization-name "vIptela Inc Regression"
site-id 500
system-ip 172.16.255.15
vbond ip 10.0.12.26
vbond port 12346
wan-interface GigabitEthernet2
!
ip route 0.0.0.0 0.0.0.0 10.0.5.13
!
ip interface GigabitEthernet2
ip address 10.0.5.11 255.255.255.0
no shutdown
!
```
- **Step 13** From the Cisco SD-WAN Manager menu, choose **Configuration**> **Certificates** and get the UUID and One Time Password (OTP) of the device you want to onboard.
- **Step 14** To override the chassis number that is generated by the software device, use the **request platform soft sd-routing activate chassis** *<newly uploaded chassis id>* **token** *<token generated by Cisco SD-WAN Manager>* command.
- **Step 15** If the overlay network is for an enterprise, install the enterprise-root certificates using the request platform **software sd-routing root-cert-chain install bootflash:cacert.pem** command. If the overlay network is **Cisco PKI**, you do not have to install the root certificate.
	- You do not have to generate a Certificate Signing Request (CSR) and sign it. The CSR will be generated while executing the step 14. **Note**
- **Step 16** Verify the control connection status on the Edge device using these commands:

### **Example:**

```
show sd-routing local-properties summary
show sd-routing local-properties wan ipv4
show sd-routing connections summary
show sd-routing connections history
```
## **Onboarding the Multi-Tenancy SD-Routing Devices**

This section explains the workflows to onboard the Multi-Tenancy SD-Routing devices:

- Automated Onboarding
- Manual Onboarding

### **Onboarding the Multi-Tenancy SD-Routing Devices Using Automated Workflow**

To onboard the a multi-tenancy SD-Routing device, perform these steps:

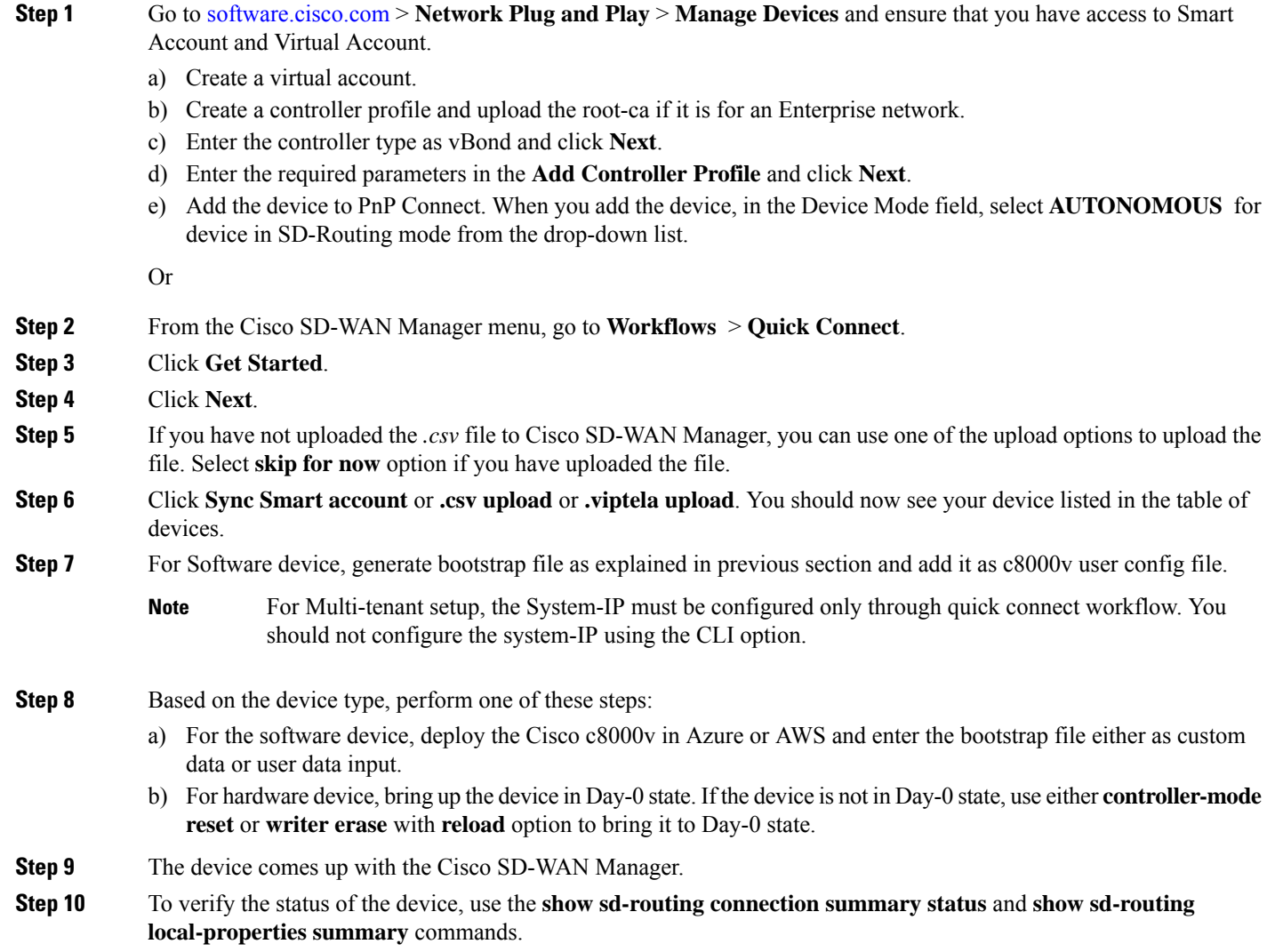

## **Onboarding the Multi-Tenancy SD-Routing Devices Manually**

To onboard the Multi-Tenancy SD-Routing device manually, perform these steps:

**Step 1** Deploy the Cisco Catalyst 8000v in Azure or AWS in autonomous mode.

- a) Go to [software.cisco.com](https://software-test.cisco.com/software/csws/ws/platform/home?locale=en_US) > **Network Plug and Play** > **Manage Devices** and ensure that you have access to Smart Account and Virtual Account.
- b) Create a virtual account.
- c) Create a controller profile and upload the root-ca if it is for an Enterprise network.
- d) Enter the controller type as vBond and click **Next**.
- e) Enter the required parameters in the **Add Controller Profile** and click **Next**.
- f) Add the device to PnP Connect. When you add the device, in the Device Mode field, select **AUTONOMOUS** for device in SD-Routing mode from the drop-down list.
- **Step 2** Configure the minimum parameters to enable Netconf-Yang:

**Example:**

```
config terminal
netconf-yang
end
```
- **Step 3** Check the status of the Netconf-Yang using the **show platform software yang-management process state** command.
- **Step 4** Configure the required parameter to enable the Cisco SD-Routing mode:
	- a) Ensure that the interface is configured either with static IP address or through DHCP. Also, the interface must be in **no shut** state.
	- b) Configure either Cisco SD-WAN Validator IP or Cisco SD-WAN Validator name.
	- c) Configure the Cisco SD-WAN Validator, Site-ID, Organization-Name and WAN-Interface.
	- For Multi-tenant setup, the System-IP must be configured only through quick connect workflow. You must not configure the System-IP using the CLI option. However, you can use the CLI option to configure the SP Organization Name for SD-Routing devices in Multi-tenant deployment. The organization name refers to tenant's organization name for Multi-tenant deployment. It is visible only under the **show sd-routing local-properties summary** command after the device is onboarded. **Note**
- **Step 5** Verify that the feature is enabled by checking the status of the vdaemon.

### **Example:**

```
Router#show platform software process list r0 name vdaemon
Name: vdaemon
 Process id : 29075
 Parent process id: 29070
 Group id : 29075
 Status : S
 Session id : 8829
 User time : 263002
 Kernel time : 347183<br>Priority : 20
 Priority
 Virtual bytes : 405110784
 Resident pages : 12195
 Resident limit : 18446744073709551615
 Minor page faults: 716496
 Major page faults: 9130
```
- **Step 6** Verify the SD-Routing configurations in the Edge device. Also, get the chassis number for signing and upload to Cisco SD-WAN Manager WAN Edge List.
- **Step 7** To verify the status of the device, use this**show sd-routing local-properties summary** command.
- **Step 8** Copy the root-ca-chain.crt certificate from Cisco SD-WAN Manager into SD-Routing device.
	- This step is required only if you are using Enterprise certificate method. You can skip this step if you are using **Cisco PKI** method. **Note**
- **Step 9** Install the *root-ca-chain.crt* in SD-Routing device.
- **Step 10** Upload the provision file (*.Viptela* ) from PnP to Cisco SD-WAN Manager WAN Edge List and send to controllers.
- **Step 11** Create a *.viptela* file using the chassis number, serial number and sign it. Upload the file to Cisco SD-WAN Manager and send to controllers.
- **Step 12** Get the Token from Cisco SD-WAN Manager. To onboard the device by establishing the control connection with Cisco SD-WAN Validator and Cisco SD-WAN Manager, use the **request platform software sd-routing activate chassis-number** *<chassis-num>* **token** *<token>* command.
- **Step 13** To verify the status of the device, use the **show sd-routing connection summary status** and **show sd-routing local-properties summary** commands.

## **Onboarding the Device to Cisco SD-WAN Manager Using One Touch Provisioning**

To perform the one touch provisioning for a device, follow these steps:

### **Before you begin**

When you configure a device by using the one touch provisioning, ensure that the process meets these requirements:

- Device must be in autonomous mode. You should stop the PnP discovery and device must have either a start up configuration or any configuration. The device should not be in Day-0 state.
- Device must be configured to reach Cisco SD-WAN Validator and Cisco SD-WAN over the WAN interface.

Device must have the minimum required configuration for SD-Routing feature to communicate with controllers.

Also, onboarding the device to Cisco SD-WAN Manager using One Touch Provisioning method eliminates these steps to add the device:

- Adding WAN Edge device to CiscoSD-WAN Manager by using .**csv** or **.viptela** or**sync smart account**.
- Cisco device must be configured in SD-routing mode. You have to use the Manual or Bootstrap method to configure the device without adding the device to Cisco SD-WAN Manager.
- **Step 1** From the Cisco SD-WAN Manager menu, choose **Administration** > **Settings** and enable One Touch Provisioning.
- **Step 2** Check if **One Touch Provisioning** is **Enabled**. If **Enabled**, go to Step 5.
- **Step 3** If **One Touch Provisioning** is **Disabled**, click **Edit**.
- **Step 4** For the **Enable Claim WAN Edges** setting, choose **Enabled** and click **Save**.
- **Step 5** Go to **Configuration** > **Devices** > **Unclaimed Devices**.
	- a) Choose the device you wish to claim and click **Claim Device(s)**.
	- b) The device is removed from **Unclaimed Devices List** and listed on **WAN Edge List**.
- **Step 6** To verify the status of the device, use these **show sd-routing system status** , and **show sd-routing local-properties summary** commands.

## **Unprovisioning the Feature**

To unprovision the feature, perform these steps:

**Step 1** Remove the SD-Routing feature configuration from the device.

### **Example:**

**Note** This option will delete all the certificates. You have to reinstall all the certificates.

#### **Example:**

```
Router#config terminal
Enter configuration commands, one per line. End with CNTL/Z.
Router(config)#no sd-routing
Warning! Disabling this feature will result in deleting client certificates. Please backup the
certificates and use the CLIs to reinstall them on enabling this feature again.
Do you want to continue? (y/n) [n]: y
```
- **Step 2** Invalidate the device. For instructions, see the step 4 from the [Onboarding](#page-54-0) the Devices Manually, on page 33 section.
- **Step 3** To delete the device:
	- a) From the Cisco SD-WAN Manager menu, choose **Configuration**> **Devices**.
	- b) Click **WAN Edge List** and choose the device that you want to delete.
	- c) Click **Delete WAN Edge**.
	- d) Read the message and click **Yes**.

# <span id="page-62-0"></span>**Software Image Management**

This section explains the process to upgrade the software image. Cisco SD-WAN Manager supports uploading a prepackaged Cisco virtual machine image, *tar.gz*, or an image in *qcow2* format. It is mandatory to upload a scaffold file if you choose a *qcow2* image file. Similarly, you can now select either an image package file or a *qcow2* image file with a scaffold file when configuring a Virtual Network Function (VNF) during service chain creation. Cisco SD-WAN Manager communicates with NETCONF that uses a simple Remote Procedure Call to retrieve operational data when an autonomous mode device is onboarded in Cisco SD-WAN Manager. (NETCONF) is a standard transport protocol that communicates with network devices. NETCONF provides mechanisms to edit configuration data. Cisco SD-WAN Manager upgrade workflow for the SD-Routing device is similar to the Controller mode Workflows.

**Note** The minimum software version required for this feature to work is Cisco IOS XE 17.12.1a.

## **Software Upgrade Using CLI**

To upgrade the software, perform these steps:

### **Before you begin**

- Disk Space Check: Checks for available bootflash space for downloading and expanding image.
- Image repository Check: Checks for remote server reachability.
- Auto Boot Enable: Checks if auto boot is enabled on the device.
- **Step 1** Download the Cisco IOS XE Release 17.12 image from the software page https://software.cisco.com.
- **Step 2** Upload the image to the device.
- **Step 3** Install the new software using the **install add file <bootflash:/file name> activate commit** command and activate.

### **Example:**

Device# **install add file <bootflash:/c8000v-universalk9.17.12.01.0.166070.SSA.bin activate commit**

The device reloads when the activation is complete.

- This is an interactive command and it prompts to review and accept it. This command fails if there is any unsaved configuration in the device. You will have to execute the **write memory** command and reinstall the software. **Note**
- **Step 4** Verify the upgrade using the **install commit** command.

## **Add Software Images to the Repository**

Before you can upgrade the software on an SD-Routing device or Cisco SD-WAN Manager to a new software version, you need to add the software image to the Cisco SD-WAN Manager software repository. For more information on uploading the Cisco Catalyst 8000v Edge software to Cisco SD-WAN Controller using Cisco SD-WAN Manger and Remote server, see the Manage Software [Repository](https://www.cisco.com/c/en/us/td/docs/routers/sdwan/configuration/Monitor-And-Maintain/monitor-maintain-book/m-maintenance.html#concept_lpv_ggg_5rb) section of the *Cisco SD-WAN Monitor and Maintain Configuration Guide.*

## **Software Upgrade Using Cisco SD-WAN Manager**

To upgrade the software image on a device, perform these steps:

### **Before you begin**

- This procedure does not enable downgrading to an older software version. If you need to downgrade, see Downgrade a Cisco vEdge Device to an Older Software Image in the Cisco SD-WAN Getting Started Guide.
- If you want to perform a Cisco SD-WAN Manager cluster upgrade see, Upgrade Cisco [vManage](https://www.cisco.com/c/en/us/td/docs/routers/sdwan/configuration/sdwan-xe-gs-book/manage-cluster.html#Cisco_Concept.dita_4cf68ab9-b750-45df-b65d-f8bba8c9d1b5:~:text=Cisco%20support%20representative.-,Upgrade%20Cisco%20vManage%20Cluster,-Table%202.) Cluster
- Auto Boot Enable: Checks if auto boot is enabled on device.

**Step 1** From the Cisco SD-WAN Manager menu, choose **Maintenance** > **Software Upgrade**.

- **Step 2** Click **WAN Edge**, **Control Components**, or **Manager** based on the type of device for which you wish to upgrade the software.
- **Step 3** In the table of devices, select the devices to upgrade by selecting the check box on the far left.
	- **Note** While upgrading Cisco SD-WAN Manager clusters, select all the nodes of the cluster in the table.
- **Step 4** Click **Upgrade**.
- **Step 5** In the **Software Upgrade** slide-in pane, do as follows:
	- a) Choose the server from which the device should download the image: **Manager**, **Remote Server**, or **Remote Server – Manager**.
		- **Note**
- If you chose **Remote Server**, ensure that the device can reach the remote server.
	- When downloading an image from a remote server manually, ensure that only the following valid characters are used:
		- User ID: a-z,  $0-9, \ldots$ , -
		- Password: a-z, A-Z, 0-9,  $\,$ ,  $^*, \,$ ,  $^+, \,$  =,  $\,$ %, -
		- URL Name or Path: a-z, A-Z, 0-9,  $\,$ ,  $^*, \,$ ,  $\,$ ,  $-$ ,  $\,$ ,  $\frac{6}{7}, \,$ ,  $\frac{6}{7}, \,$ ,  $\frac{7}{7}, \,$   $\sim$
- b) For **SD-WAN Manager**, choose the image version from the **Version** drop-down list.
- c) For **Remote Server – SD-WAN Manager**, choose the **vManage OOB VPN** from the drop-down list and choose the image version from the **Version** drop-down list.
- d) Check the **Activate and Reboot** check box.

If you do not check this check box, the software image is downloaded and installed on the device, but, the image is not activated, and the device is not rebooted. You must activate the image after the upgrade task is completed.

The **Activate and Reboot** option is not available while upgrading Cisco SD-WAN Manager software. You must activate the image after the upgrade task is completed and reboot Cisco SD-WAN Manager. **Note**

e) Click **Upgrade**

The device restarts, using the new software version, preserving the current device configuration. The **Task View** page opens, showing the progress of the upgrade on the devices.

- **Step 6** Wait for the upgrade process, which takes several minutes, to complete. When the **Status** column indicates Success, the upgrade is complete.
- **Step 7** From the Cisco SD-WAN Manger menu, choose **Maintenance** > **Software Upgrade** and view the devices.
- **Step 8** Click **WAN Edge**, **Control Components**, or **Manager** based on the type of device for which you wish to upgrade the software.
- **Step 9** In the table of devices, confirm that the **Current Version** column for the upgraded devices shows the new version. Confirm that the **Reachability** column says reachable.

**Note**

- If the control connection to Cisco SD-WAN Manager does not come up within the configured time limit, Cisco SD-WAN Manager automatically reverts the device to the previously running software image.
	- If you upgrade the Cisco VEdge software to a version higher than that running on a controller device, a warning message is displayed that software incompatibilities might occur. It is recommended that you upgrade the controller software first before upgrading the Cisco VEdge software.

## **Delete a Software Image**

To delete a software image from a SD-Routing device:

- **1.** From the Cisco SD-WAN Manager menu, choose **Maintenance** > **Software Upgrade**.
- **2.** Click **WAN Edge**, **Controller**, or **Cisco SD-WAN Manager**.
- **3.** Choose one or more devices from which you want to delete a software image.
- **4.** Click the **Delete Available Software**.

The **Delete Available Software** dialog box opens.

- **5.** Choose the software version to delete.
- **6.** Click **Delete**.

## **View Log of Software Upgrade Activities**

**1.** From the Cisco SD-WAN Manager toolbar, click the **Tasks** icon.

Cisco SD-WAN Manager displays a list of all running tasks along with the total number of successes and failures.

**2.** Click the **Arrow** icon to see details of a task. Cisco SD-WAN Manager opens a status window displaying the status of the task and details of the device on which the task was performed.

# <span id="page-65-0"></span>**Monitoring the Device Using Cisco SD-WAN Manager**

The **Monitor** window provides a single-page, real-time user interface that facilitates a consolidated view of all the monitoring components and services of a Cisco SD-Routing devices. You can establish the connection and monitor the device using the following options:

- SSH Terminal
- Ping
- Traceroute

Ш

Also, you can collect the system status information in a compressed *.tar* file. Cisco SD-WAN Manager can retrieve and download a *,tar* file from the device. After retrieving the file, you can delete the copy of the file on the device to free up the disk space.

When you enable the SD-Routing mode, this feature is enabled on the device and Cisco SD-WAN Manager by default.

## **Monitoring the Device Using SSH**

To establish the connection and monitor the device using the SSH option, perform these steps:

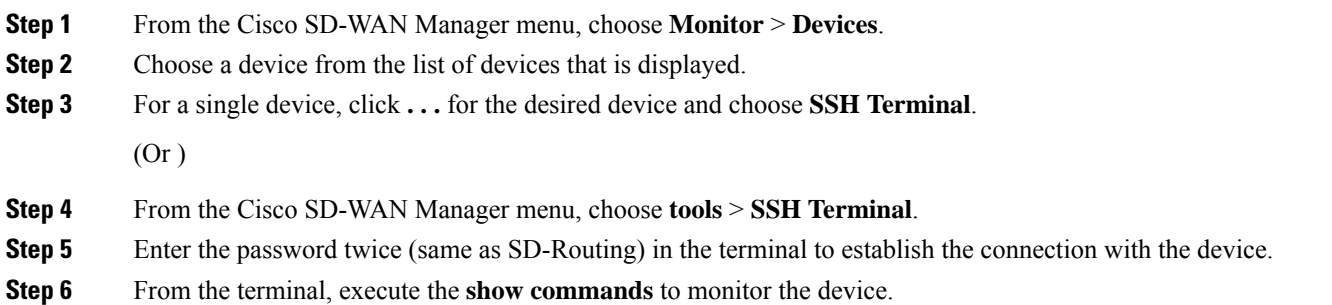

## **Pinging the Device**

To ping the device, perform these steps:

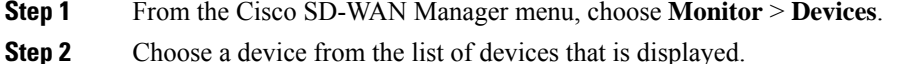

**Step 3** For a single device, click **. . .** for the desired device and choose **Ping**.

- **Step 4** From the **Monitor** page, enter the destination IP address.
- **Step 5** Click **Ping**.

The results of the ping will be printed in the window below.

## **Tracing the Route**

To establish the connection and monitor the device using the trace routing option, perform these steps:

- **Step 1** From the Cisco SD-WAN Manager menu, choose **Monitor** > **Devices**.
- **Step 2** Choose a device from the list of devices that is displayed.
- **Step 3** For a single device, click **. . .** for the desired device and choose **Trace Route**.
- **Step 4** From the **Trace Route** page, enter the destination IP address.

**Step 5** Click the **Start** button to trace the route.

# <span id="page-67-0"></span>**Alarms and Events**

When an even occurs on an individual device in the overlay network, the device reports it by sending a notification to Cisco SD-WAN Manager. Cisco SD-WAN Manager then filters the event notifications and correlates related events, and it consolidates major and critical events into alarms.

Use the Alarms screen to display detailed information about alarms generated by SD-Routing devices in the overlay network.

## **Monitoring the Alarms and Events**

You can view alarms from the Cisco SD-WAN Manager dashboard by clicking the **Bell** icon at the top-left corner. The alarms are grouped into Active or Cleared. By default, alarms are displayed for the last 24 hours. Alternatively, follow these steps to view alarms from the **Alarms** screen in Cisco SD-WAN Manager.

**Step 1** From the Cisco SD-WAN Manager menu, choose **Monitor** > **Devices** > **Logs**.

**Step 2** From the Cisco SD-WAN Manager menu, choose **Monitor** > **Alarms**.

The alarms are displayed in graphical and tabular formats.

<span id="page-67-1"></span>**Step 3** To view more details for a specific alarm, click **…** for the desired alarm, and then click **Alarm Details**.

The **Alarm Details** window opens and displays the probable cause of the alarm, impacted entities, and other details.

# **Admin-Tech Files**

You can view the generated admin-tech files whenever the admin-tech files are available on a device.

You can view the list of generated admin-tech files and then decide which files to copy from your SD-Routing device to Cisco SD-WAN Manager. You can then download the selected admin-tech files to your local device, or delete the downloaded admin-tech files from Cisco SD-WAN Manager, the device, or both.

## **Requesting the Admin-tech File Using Cisco SD-WAN Manager**

An Admin-tech file is a collection of system status information used for troubleshooting a given issue. To request a Admin-tech file, perform these steps:

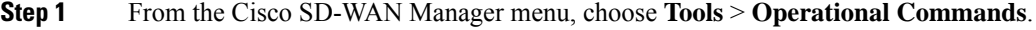

- **Step 2** For a single device, click **. . .** for the desired device and choose **Generate Admin Tech**.
- **Step 3** In the **Generate admin-tech File** window, limit the contents of the Admin-tech tar file if desired:
- a) The **Include Logs** check box is checked by default. Uncheck this check box to omit any log filesfrom the compressed tar file.
- b) Check the **Include Cores** check box to include any core files.

**Note** The core files are stored in the *bootflash:/core* or *harddisk:/core* directory on the local device.

c) Check the **Include Tech** check box to include any files related to device processes (daemons), memory details and operations.

### **Step 4** Click **Generate**.

Cisco SD-WAN Manager creates the Admin-tech file. The file name format is *hostname-date-time-admin-tech.tar.gz*.

**Step 5** To veiw the generated Admin-tech file, from the Cisco SD-WAN Manager menu, choose **Tools** > **Operational Commands** > **Show Admin Tech List**.

## **Requesting the Admin-tech File Using CLI**

To request a Admin-tech file using CLI, perform these steps:

Use the **request tech-support** command to generate the admin-tech file.

```
Device#request tech-support
21:03:46.447 UTC Thu Aug 10 2023 : Collecting 'show tech-support'...
21:04:51.880 UTC Thu Aug 10 2023 : 'show tech-support' collected successfully!
21:04:55.091 UTC Thu Aug 10 2023 : Collecting binary traces...
21:04:55.216 UTC Thu Aug 10 2023 : Binary traces collected successfully!
21:04:55.219 UTC Thu Aug 10 2023 : Collecting platform-dependent files...
21:05:43.467 UTC Thu Aug 10 2023 : Platform-dependent files collected successfully!
21:05:43.475 UTC Thu Aug 10 2023 : Generating tech-support bundle...
21:05:56.648 UTC Thu Aug 10 2023 : Tech-support bundle file
bootflash:core/1HX-2017-debug_bundle_20230810-210346-UTC.tar.gz [size: 8648 KB]
21:05:56.648 UTC Thu Aug 10 2023 : Tech-support bundle generated successfully!
1HX-2017#
1HX-2017#dir bootflash:core
Directory of bootflash:/core/
1471682 -rw- 1 Aug 11 2023 04:26:51 +00:00 .callhome
45 -rw- 25429 Aug 10 2023 21:05:56 +00:00
1HX-2017_RP_0-debug_bundle_20230810-210346-UTC-info.txt
49 -rw- 8854997 Aug 10 2023 21:05:54 +00:00
1HX-2017-debug_bundle_20230810-210346-UTC.tar.gz
1471685 drwx 4096 Mar 22 2021 20:03:54 +00:00 modules
29633794048 bytes total (16795193344 bytes free)
1HX-2017#
```
## **Monitoring the Real Time Data**

To ping the device, perform these steps:

- **Step 1** From the Cisco SD-WAN Manager menu, choose **Monitor** > **Devices**.
- **Step 2** Choose a device from the list of devices that is displayed.
- **Step 3** For a single device, click **. . .** for the desired device and choose **Real Time**.
- **Step 4** Select the category of data from the **Device Options** drop-down list.

The results will be diplayed.

# <span id="page-69-0"></span>**Configuration Examples**

This section provides the configuration exmaples.

## **Example: Enabling Control Connection on Cisco SD-WAN Manager**

This example shows how to enable control connection on Cisco SD-WAN Manager:

```
(config) sd-routing
(config-sd-routing) system-ip 172.16.255.15
(config-sd-routing) organization-name viptela
(config-sd-routing) vbond ip 10.0.12.26
(config-sd-routing) site-id 500
(config-sd-routing) wan-interface GigabitEthernet2
```
## **Example: Verifying the Enable Control Connection**

Use the **show platform software yang-managementprocess state** command to check the connection status.

```
Device#show platform software yang-management process state
Confd Status: Started
```
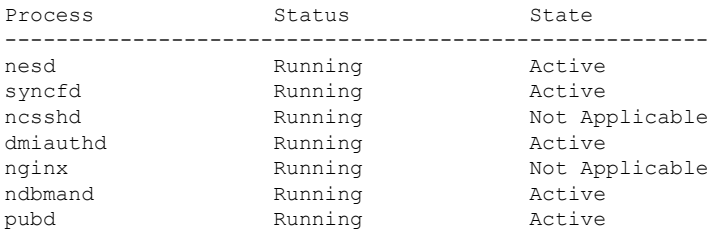

Use the **show platform software yang-management process list r0 name vdaemon** command to check the vdaemon status.

Device#**show platform software process list r0 name vdaemon**

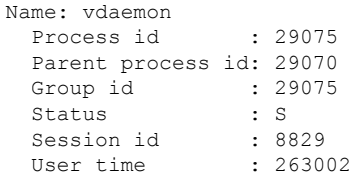

Ш

```
Kernel time : 347183<br>Priority : 20
Priority
Virtual bytes : 405110784
Resident pages : 12195
Resident limit : 18446744073709551615
Minor page faults: 716496
Major page faults: 9130
```
## **Example: Installing the Root Certificate**

This examples shows how to install the root certificate:

Device# **request platform software sd-routing root-cert-chain install bootflash:root-ca.crt**

## **Example: Verifying the Root Certificate Installation**

Use the **show sd-routing local-propertiessummary** command to check the root certificate installation status.

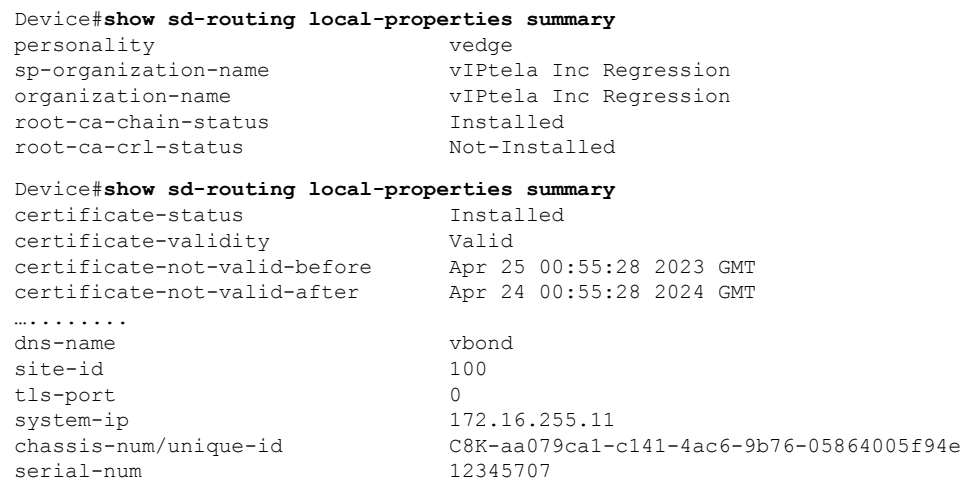

# <span id="page-70-0"></span>**Troubleshooting**

This section provides commands that can be used to troubleshoot the common issues while managing and monitoring the SD-Routing devices using Cisco SD-WAN Manager:

```
• Show version
```

```
V,
```

```
Note
```
The operating mode is included in **show version** command.

```
When sd-routing feature is enabled:
Device#show version | include mode
Router operating mode: Autonomous (SD-Routing)
Device#
When sd-routing feature is not enabled:
Device#show version | include mode
Router operating mode: Autonomous
Device#
```
- **show platform software yang-management process state**
- **show sd-routing system status**
- **show sd-routing connections summary**
- **show platform software process list r0 name vdaemon**
- **show sd-routing local-properties summary**
- **show sd-routing local-properties wan ipv4**
- **show sd-routing local-properties vbond**
- **show sd-routing connections history**

# <span id="page-71-0"></span>**Feature Information for Managing SD-Routing Devices Using Cisco SD-WAN Manager**

The following table provides release information about the feature or features described in this module. This table lists only the software release that introduced support for a given feature in a given software release train. Unless noted otherwise, subsequent releases of that software release train also support that feature.

Use Cisco Feature Navigator to find information about platform support and Cisco software image support. To access Cisco Feature Navigator, go to [www.cisco.com/go/cfn.](http://www.cisco.com/go/cfn) An account on Cisco.com is not required.

| <b>Feature Name</b>                                                 | <b>Releases</b>                  | <b>Feature Information</b>                                                                                                    |
|---------------------------------------------------------------------|----------------------------------|----------------------------------------------------------------------------------------------------|
| Managing SD-Routing<br>Devices Using Cisco<br><b>SD-WAN Manager</b> | Cisco IOS XE<br>Release 17.12.1a | This feature allows you to perform management<br>operations for SD-Routing devices using Cisco SD-WAN<br>Manager. You can use a single network manage system<br>(Cisco SD-WAN Manager) to monitor all the<br>SD-Routing devices and therefore help in simplifying<br>solution deployments. |

**Table 3: Feature Information for SD-Routing Devices Using Cisco SD-WAN Manager**
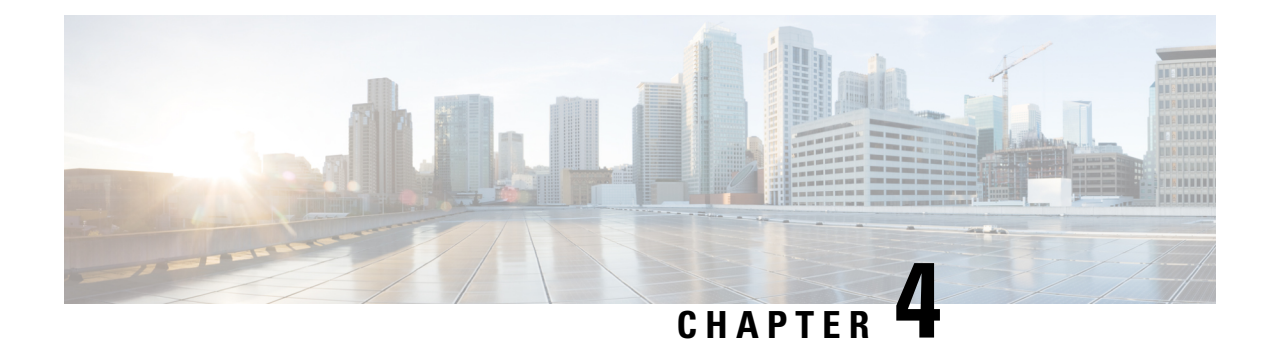

# **Software Upgrade on SD-Routing Devices**

This chapter includes information on how to upgrade the software on the SD-Routing devices. It contains the following sections:

- [Information](#page-72-0) About the Software Upgrade Workflow, on page 51
- Benefits of Software Upgrade [Workflow,](#page-72-1) on page 51
- [Prerequisites](#page-72-2) for Using the Software Upgrade Workflow, on page 51
- Access the Software Upgrade [Workflow,](#page-73-0) on page 52

# <span id="page-72-1"></span><span id="page-72-0"></span>**Information About the Software Upgrade Workflow**

Using this workflow, you can download and upgrade software images on the supported Cisco SD-Routing devices with an option to schedule the upgrade process at your convenience. The workflow also shows the status of the software upgrade. This workflow provides you to perform the software **Downloadand Upgrade**.

## **Benefits of Software Upgrade Workflow**

- The software upgrade workflow helps you prevent various device software upgrade failures by displaying device upgrade status. For example, if the upgrade process fails at any particular stage, the workflow flags it as **failed**.
- With this workflow, you can choose to download, install, and activate the new software image in discrete steps or in a single step. You can schedule the workflow during the specified date and time.

## <span id="page-72-2"></span>**Prerequisites for Using the Software Upgrade Workflow**

Ensure that the Cisco SD-Routing devices are running the required software versions for using the software upgrade workflow feature.

## <span id="page-73-0"></span>**Access the Software Upgrade Workflow**

#### **Before You Begin**

To check if there is an in-progress software upgrade workflow:

From the Cisco SD-WAN Manager toolbar, click the **Task-list** icon. Cisco SD-WAN Manager displays a list of all running tasks along with the total number of successes and failures.

**1.** In the Cisco SD-WAN Manager menu, click **Workflows** > **Workflow Library**.

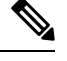

**Note** In the Cisco SD-WAN Manager, the **Workflow Library** is titled **Launch Workflows**.

- **2.** Start a new software upgrade workflow: **Library** > **Software Upgrade**.
- **3.** Follow the on-screen instructions to start a new software upgrade workflow.

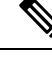

Click **Exit** to exit from an in-progress software upgrade workflow. You can resume the in-progress workflow at your convenience. **Note**

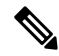

In a multi-node cluster setup, if the control connection switches to a different node during a SD-Routing device upgrade from Cisco SD-WAN Manager, the upgrade may be impacted due to NetConf session timeout. The SD-Routing device then establishes control connection to a different node. You need to re-trigger the upgrade activity. **Note**

#### **Verify the Status of the Software Upgrade Workflow**

To check the software upgrade workflow status:

**1.** From the Cisco SD-WAN Manager toolbar, click the **Task-list** icon.

Cisco SD-WAN Manager displays a list of all running tasks along with the total number of successes and failures.

**2.** Click the **+** icon to view the details of a task.

Cisco SD-WAN Manager opens a pane displaying the status of the task and details of the SD-Routing device on which the task was performed.

### **Schedule Software Upgrade Workflow for SD-Routing Devices**

The scheduler in the software upgrade workflow enables you to schedule workflows at your convenience and avoid any downtime due to the software upgrade process. A scheduler enables you to schedule the upgrade workflow either **Now** or **Later**. If you choose to schedule an upgrade for a later time, you can enter the **Start Date**, **Start time**, and **Select Timezone**.

### **Scheduling Software Upgrade Workflow**

Use the following steps to schedule a software upgrade workflow:

#### **Before you begin**

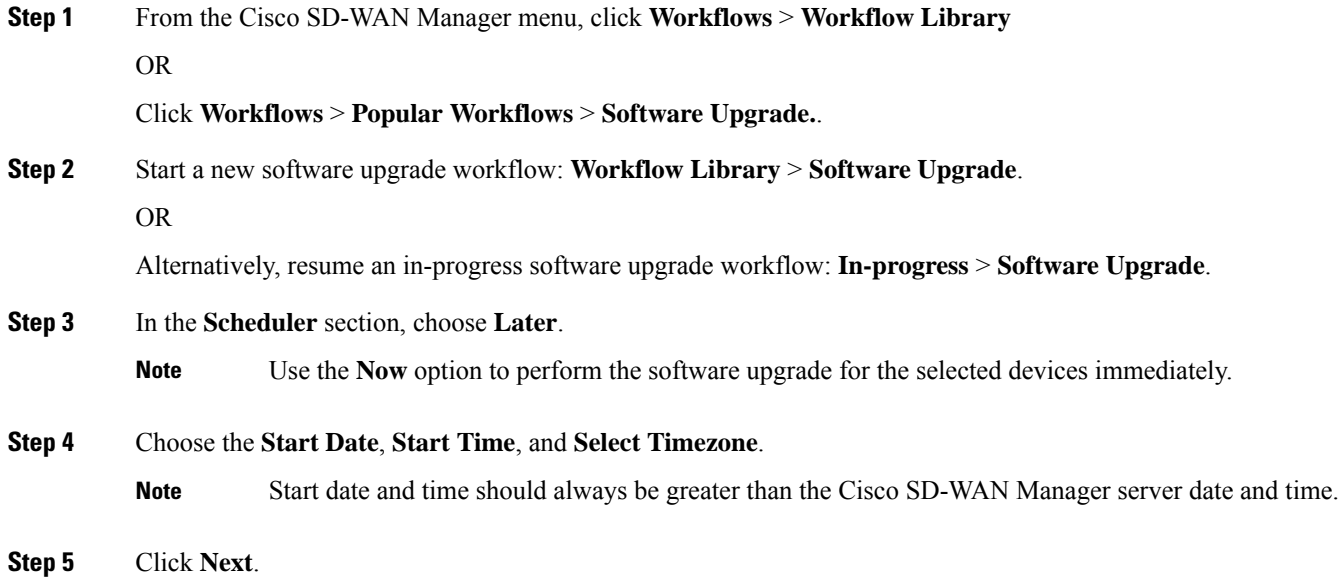

The software upgrade workflow is scheduled.

## **Cancel the Scheduled Software Upgrade Workflow for SD-Routing**

To cancel a scheduled software upgrade workflow,

- **1.** From the Cisco SD-WAN Manager menu, click **Maintenance** > **Software Upgrade**.
- **2.** Choose the SD-Routing device that is scheduled for a software upgrade from the list of devices.
- **3.** Click **Cancel Software Upgrade**.

## **Delete a Downloaded Software Images on the SD-Routing Devices**

To delete downloaded software images on the SD-Routing devices:

- **1.** From the Cisco SD-WAN Manager menu, choose **Maintenance** > **Software Upgrade**.
- **2.** Click **WAN Edge**.
- **3.** Click **Delete Downloaded Images**
- **4.** In the **Delete Downloaded Images** dialogue box, choose the appropriate image or images to delete.
- **5.** Click **Delete**.

### **Feature Information for Schedule Software Upgrade on SD-Routing Devices**

The following table provides release information about the feature or features described in this module. This table lists only the software release that introduced support for a given feature in a given software release train. Unless noted otherwise, subsequent releases of that software release train also support that feature.

Use Cisco Feature Navigator to find information about platform support and Cisco software image support. To access Cisco Feature Navigator, go to <https://cfnng.cisco.com/>. An account on Cisco.com is not required.

**Table 4: Feature Information for Schedule Software Upgrade on SD-Routing Devices**

| <b>Feature Name</b>                                | <b>Releases</b>                  | <b>Feature Information</b>                                                                                                    |
|----------------------------------------------------|----------------------------------|----------------------------------------------------------------------------------------------------|
| Schedule Software Upgrade<br>on SD-Routing Devices | Cisco IOS XE Release<br>17.13.1a | With this feature, you can schedule software image<br>upgrade on Cisco SD-Routing devices. This allows<br>you to avoid any downtime due to the software<br>upgrade process. |

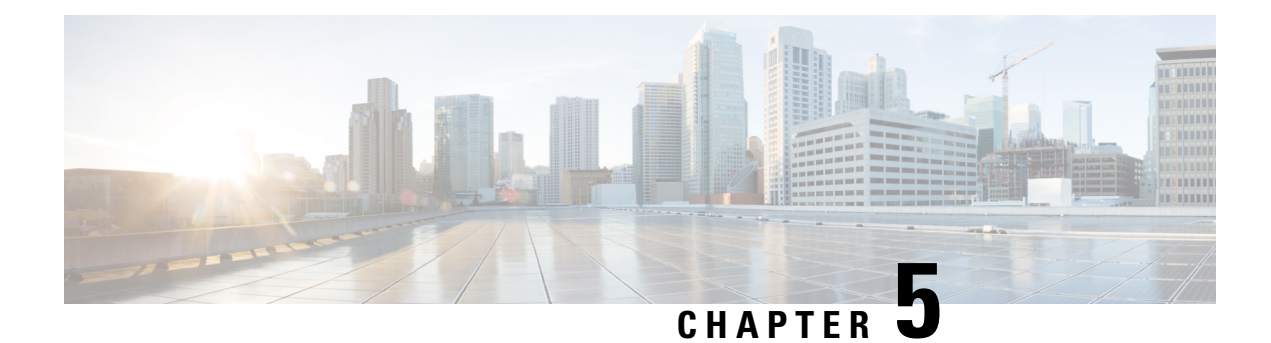

# **SD-Routing Configuration Group**

This chapter includes information on how to configure the SD-Routing Configuration Group. It contains the following sections:

- Information About [Configuration](#page-76-0) Groups, on page 55
- [Configuration](#page-76-1) Group Workflow, on page 55
- Creating a [Configuration](#page-77-0) Group, on page 56
- Associating a SD-Routing Device with the [Configuration](#page-77-1) Group, on page 56
- Deploying the [SD-Routing](#page-78-0) Device , on page 57
- Removing the SD-Routing Devices from a [Configuration](#page-78-1) Group, on page 57
- Feature Information for SD-Routing [Configuration](#page-78-2) Group , on page 57

## <span id="page-76-0"></span>**Information About Configuration Groups**

The Configuration Group feature provides a simple, reusable, and structured approach for configuring the SD-Routing device using Cisco Catalyst SD-WAN manager.

- **Configuration Group:** A configuration group is a logical grouping of features or configurations that can be applied to one or more devices in the network managed by Cisco Catalyst SD-WAN Manager. You can define and customize this grouping based on your business needs.
- **Feature Profile:** A feature profile is a flexible building block of configurations that can be reused across different configuration groups. You can create profiles based on features that are required, recommended, or uniquely used, and then put together the profiles to complete a device configuration.
- **Feature Parcels:**Features are the individual capabilities you want to share across different configuration groups.

## <span id="page-76-1"></span>**Configuration Group Workflow**

The Configuration Group feature enables you to do the following:

- Create a configuration group
- Associate the confiiguration group with the device
- Deploy the configuration group on the device

### **Prerequisites for Configuration Groups**

• Minimum software version for Cisco IOS XE Catalyst SD-Routing devices: Cisco IOS XE Release 17.13.1.

# <span id="page-77-0"></span>**Creating a Configuration Group**

To create a configuration group, perform these steps:

- **Step 1** From Cisco IOS XE Catalyst SD-WAN Manager menu, choose **Configuration** > **Configuration Groups** > **Add CLI based Configuration Group** .
- **Step 2** In the Add CLI Group pop-up dialog box, enter the confiration group name.
- **Step 3** Click the **Solution Type** drop-down list and select the solution type as **sd-routing** for the SD-Routing devices.
- **Step 4** In the **Description** field, enter a description for the feature.
- **Step 5** Click **Create**.

The new configuration group page is displayed with the Feature Profiles and Associated Device tabs.

- **Step 6** In the Feature Profiles tab, do the following:
	- a) Click **Load Running Config from Reachable Device** from the drop-down list and select theSystem-IPof the device for which you want to build the configuration. You can edit the configuration based on the requirement in the Preview text box.

OR

b) Click **Import Config Files** form top-right corner and choose the configuration files that you want to apply on the device.

OR

- c) Enter the configuration in the **Config Preview** text box.
- <span id="page-77-1"></span>**Step 7** Click **Save** to save the configuration.

## **Associating a SD-Routing Device with the Configuration Group**

After you create the configuration group, you can associate a device with the configuration group. To associate a device with the configuration group, perform these steps:

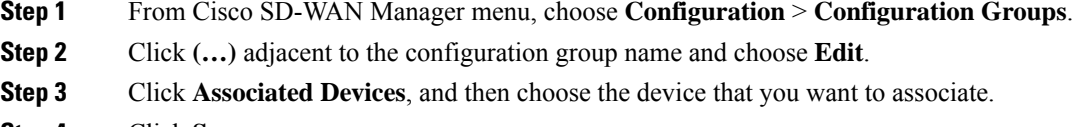

**Step 4** Click **Save**.

## <span id="page-78-0"></span>**Deploying the SD-Routing Device**

After you associate the configuration group with the device, you can deploy the device. To deploy a SD-Routing device with the configuration group, perform these steps:

- **Step 1** From Cisco SD-WAN Manager menu, choose **Configuration** > **Configuration Groups**.
- **Step 2** Click **(…)** adjacent to the configuration group name and choose **Edit**.
- **Step 3** Click **Associated Devices**.
- **Step 4** Choose one or more devices, and then click **Deploy**.
- **Step 5** In the Add and Review Configuration page, you can edit the variable.
- **Step 6** Click **Apply**.
- **Step 7** In the Summary page, click **Preview CLI** to preview the configuration.
- <span id="page-78-1"></span>**Step 8** Click **Save**.

## **Removing the SD-Routing Devices from a Configuration Group**

To remove a SD-Routing device from a configuration group, perform these steps:

- **Step 1** From Cisco SD-WAN Manager menu, choose **Configuration** > **Configuration Groups**.
- **Step 2** Click **(…)** adjacent to the configuration group name and choose **Edit**.
- **Step 3** Click **Associated Devices**.
- **Step 4** In the **Devices** table, choose the devices that you want to remove from the configuration group.
- <span id="page-78-2"></span>**Step 5** Click **Remove Devices**.

## **Feature Information for SD-Routing Configuration Group**

The following table provides release information about the feature or features described in this module. This table lists only the software release that introduced support for a given feature in a given software release train. Unless noted otherwise, subsequent releases of that software release train also support that feature.

Use Cisco Feature Navigator to find information about platform support and Cisco software image support. To access Cisco Feature Navigator, go to <https://cfnng.cisco.com/>. An account on Cisco.com is not required.

I

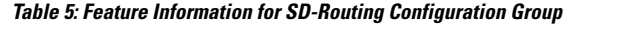

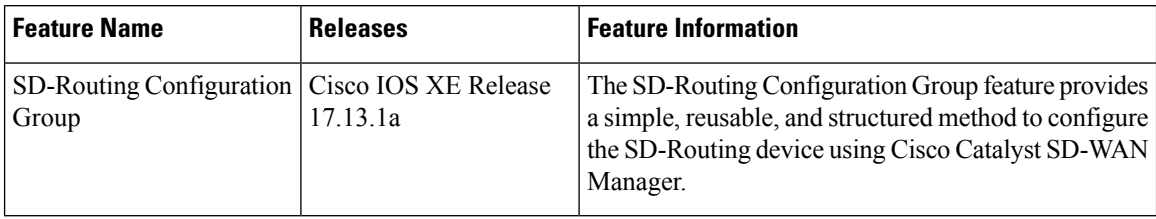

i.

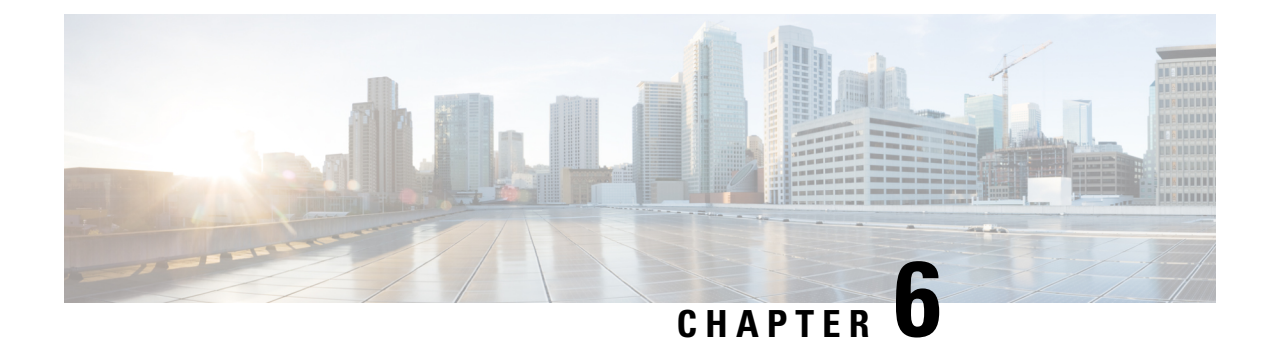

# **Cisco SD-Routing Cloud OnRamp for Multicloud**

This chapter includes information on how to configure Cloud OnRamp for Multicloud on the SD-Routing devices. It contains the following sections:

- [Overview](#page-80-0) , on page 59
- [Information](#page-80-1) About the AWS Integration, on page 59
- Azure Virtual WAN Hub Integration with Cisco [SD-Routing,](#page-90-0) on page 69
- Feature Information for Cisco [SD-Routing](#page-97-0) Cloud OnRamp for Multicloud , on page 76

## <span id="page-80-0"></span>**Overview**

Cisco Catalyst SD-Routing Cloud OnRamp for Multicloud extends enterprise WAN to public clouds. This multicloud solution helps to integrate public cloud infrastructure into the Cisco Catalyst SD-Routing devices. Using the AWS Transit Gateway (TGW), we support SD-Routing branch sites. With these capabilities, the branch devices can access the applications interfacing with cloud networks. This feature is supported from the Cisco IOS XE 17.13.1 release onwards.

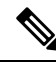

**Note**

From Cisco IOS XE 17.12.1a, the following components have been rebranded: **Cisco vManage** to **Cisco Catalyst SD-WAN Manager** and **Cisco vBond** to **Cisco Catalyst SD-WAN Validator**.

## <span id="page-80-1"></span>**Information About the AWS Integration**

A transit gateway is a network transit hub that you can use to interconnect your VPC and on-premises networks. You can attach a VPC, or a VPN connection to a transit gateway. It acts as a virtual router for traffic flowing between your VPC and VPN connections.

You can configure and manage Cloud OnRamp for Multicloud environments through the Cisco SD-WAN Manager controller. A configuration wizard in Cisco SD-WAN Manager automates the bring-up of the transit gateway to your public cloud account and automates the connections between public-cloud applications and the users of those applications at branches in the overlay network. This feature works with AWS virtual private clouds (VPCs) on Cisco cloud routers.

Cloud OnRamp for Multicloud supports integration with multiple AWS accounts.

### **AWS Branch Connect with SD-Routing Devices**

When you deploy SD-Routing Cloud OnRamp through SD-Routing based branch, it should be deployed though the SD-Routing based Config group. Also, you should set the bootup license level manually through the respective CG device CLI template for the tunnel-based config to work during Cloud OnRamp connecitvity.

The edge/branch devices connect to the host VPCs in the cloud over secure point-to-point tunnels. IPSec tunnels are set up between edge devices and the AWS Transit Gateway (TGW). These tunnels carry the branch VPNs or VRFs traffic and BGP routing traffic. Using BGP, the devices and the transit gateway exchange the routing information and build routing tables.

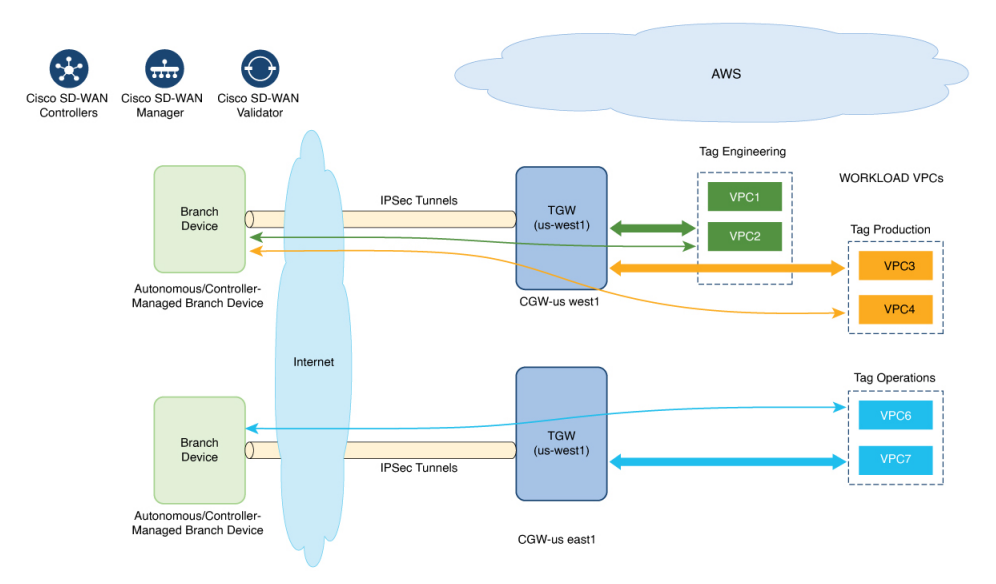

The SD-Routing branch device can have only the default VRF. You can use this default VRF to mapping through the SD-Routing Cloud OnRamp branch connect. You cannot use any other VPN/VRF for mpping. Along with SD-Routing soluction, you can have multiple VPN mapping for SD-WAN solution. Both the Cisco SD-WAN and Cisco SD-Routing connection can co-exist.

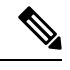

**Note** A branch site can have more than one branch endpoint connecting to the cloud.

#### **Benefits of Cloud OnRamp for SD-Routing Devices**

SD-Routing Cloud OnRamp supports secure cloud connectivity for the cloud workloads deployed in AWS or Azure using SD-Routing devices through Multicloud workflows.

#### **Prerequisites for Cloud onRamp**

The following are the prerequisites for Cloud onRamp:

- The branch site should be in reachable state and the status should be In-Sync.
- The branch site should have one of these boot level licenses:
	- network-advantage
- network-essentials
- network-premier

Otherwise, when you attach the site, the IPSec tunnel configurations will not get applied.

- Interface should have a public IP address assigned that is reachable from AWS TGW or Azure vHub, or NAT on the branch device. Otherwise, the tunnel will not be formed between the branch site and AWS TGW or Azure vHub.
- SD-routing branch should be deployed using or ported to Config-Group.
	- Refer to [Onboarding](#page-82-0) the Existing Devices, on page 61 and Onboarding the New [SD-Routing](#page-83-0) Device Using Config Group [Automated](#page-83-0) Workflow, on page 62 sections to On-board or to get SD-Routing device compatible to use the Cloud onRamp feature.

### **Limitations**

• Cloud OnRamp does not support peering between the TGWs in different regions.

#### **Configure AWS Integration on SD-Routing Devices**

This section explains the workflows to onboard the SD-Routing devices for features:

- Onboarding the existing devices:
	- Converting the existing Autonomous Device to SD-Routing device and use the Cloud onRamp feature
	- Converting the existing Non-config group based SD-Routing devices to use Cloud onRamp feature
- Onboarding new SD-Routing device using Config Group Automated Workflow

#### <span id="page-82-0"></span>**Onboarding the Existing Devices**

To onboard the existing devices, perform these steps:

**Step 1** To deploy or convert the existing autonomous device to SD-Routing device manually, follow the instrucion provided in the section [Onboarding](https://www.cisco.com/c/en/us/td/docs/routers/cloud_edge/c8300/software_config/cat8300swcfg-xe-17-book/managing-the-device-using-vmanage.html#onboarding--the-software-devices-manually) the Devices Manually.

Or

**Step 2** To deploy SD-Routing device using the Quick Connect Workflow follow the instrucion provided in the section [Onboarding](https://www.cisco.com/c/en/us/td/docs/routers/cloud_edge/c8300/software_config/cat8300swcfg-xe-17-book/managing-the-device-using-vmanage.html#quick-connect-using-generic-bootstrap) the [SD-Routing](https://www.cisco.com/c/en/us/td/docs/routers/cloud_edge/c8300/software_config/cat8300swcfg-xe-17-book/managing-the-device-using-vmanage.html#quick-connect-using-generic-bootstrap) Devices Using Bootstrap.

Pre-requisities:

**Step 3** To port the SD-Routig device to Configuration Group, do the following:

**Note** The devices from steps 1 and 2 should have following pre-requisities taken care before proceeding further:

- Log into the deivce using the username and password (admin/admin).
- At the command prompt, configure the **license boot level network-advantage addon dna-advantage** command.

• Save the configuration and reboot the device. Ensure that the device is in-sync under Configuration Devices in Cisco SD-WAN Manager.

- a) From Cisco IOS XE Catalyst SD-WAN Manager menu, choose **Configuration** > **Configuration Groups** > **Add CLI based Configuration Group**
- b) In the **Add CLI Group** pop-up dialog box, enter the configuration group name.
- c) Click the **Solution Type** drop-down list and select the solution type as **sd-routing** for the SD-Routing devices.
- d) In the **Description** field, enter the description.
- e) Click **Create**.

The new configuration group page is displayed with the Feature Profiles and Associated Device tabs.

- f) Click **Load Running Config from Reachable Device** from the drop-down list and select theSystem-IPof the device for which you want to build the configuration. You can edit the configuration based on the requirement in the Preview text box.
- g) Copy the configuration that is loaded in the **Configuration Preview** text box and save it in your system as a text file.
- **Step 4** To add the Configuration Group on the SD-routing device, do the following:
	- a) From **Cisco SD-WAN Manager** menu, choose **Configuration** > **Configuration Groups** > **Add Configuration Group** > **Create SD-Routing Config** .
	- b) In the **Name** field, enter a name for the configuration group.
	- c) In the **Description** field, enter the description.
	- d) Click **Create SD-Routing Config**.
	- e) In the **Configuration Group Created** pop-up dialog box, click the **No, I will Do It Later** option.
	- f) From the **What's Next?** section, click **Go to Configuration Groups**.
	- g) Click **(…)** adjacent to the configuration group name and choose **Edit**.
	- h) Click on the Cli profile under Feature Profiles and select **Unconfigured**.
	- i) Click **Create New**.
	- j) Enter an unique name. Copy and paste the configuration that is saved as a text file.
	- k) Click **Save**.
- **Step 5** Click on **Associate Devices** and selct the Site ID for the SD-routing device and proceed with associtation.
- **Step 6** Click on the deployment status link and ensure that the deployent is successful.
- **Step 7** Check the following details in the **Configuration** > **Devices** page.
	- Device Status The status of the device should be In Sync
	- Managed By The respective SD-Routing Config Group created in Step 4a.
- <span id="page-83-0"></span>**Step 8** To verify the status, use the **show sd-routing connections summary** command.

#### **Onboarding the New SD-Routing Device Using Config Group Automated Workflow**

To onboard the new SD-Routing device using Config Group automated workflow, perform these steps:

#### **Step 1** From **CiscoSD-WAN Manager** menu, choose **Configuration** > **Configuration Groups** > **Add Configuration Group** > **Create SD-Routing Config** .

- **Step 2** In the **Name** field, enter a name for the configuration group.
- **Step 3** In the **Description** field, enter the description.
- **Step 4** Click **Create SD-Routing Config**.
- **Step 5** In the **Configuration Group Created** pop-up dialog box, click the **No, I will Do It Later** option.
- **Step 6** From the **What's Next?** section, click **Go to Configuration Groups**.
- **Step 7** Click **(…)** adjacent to the configuration group name and choose **Edit**.
- **Step 8** Click on the Cli profile under Feature Profiles and select **Unconfigured**.
- **Step 9** Click **Create New**.
- **Step 10** Configure the basic Cnfiguration Group.

This example shows the minimum CLIs for the Config Group.

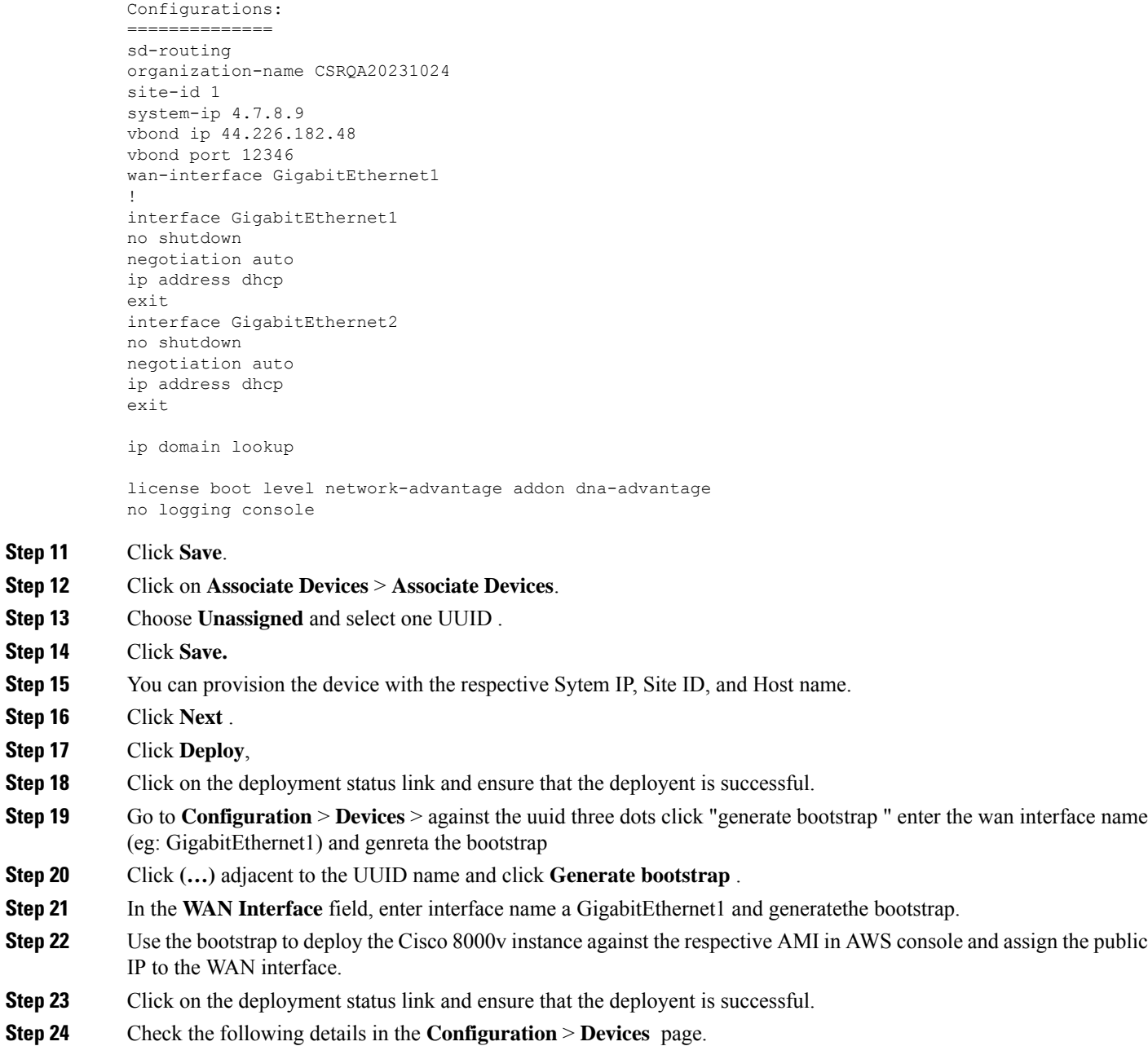

- Device Status The status of the device should be In Sync
- Managed By The respective SD-Routing Config Group created in Step 1.

**Step 25** To verify the status, use the **show sd-routing connections summary** command.

#### **Create AWS Cloud Account**

To create the AWS cloud account, follow these steps:

- **Step 1** From the CiscoSD-WAN Manager menu, choose **Configuration** > **Cloud OnRampfor Multicloud**. The Cloud OnRamp for Multicloud dashboard displays.
- **Step 2** Click **Associate Cloud Account** in the Setup pane. Note the external Id from the **Associate Cloud Account** page.
- **Step 3** In the **Cloud Provider** field, choose Amazon Web Services from the drop-down list..
- **Step 4** Enter the account name in the **Cloud Account Name** field.
- **Step 5** (Optional) Enter the description in the **Description** field.
- **Step 6** In **Use for Cloud Gateway**, choose **Yes** if you want to create cloud gateway in your account, or choose **No**.
- **Step 7** Choose the authentication model you want to use in the field **Login in to AWS With**.
	- **Key**

#### • **IAM Role**

If you choose the **Key** model, then provide **API Key** and **Secret Key** in the respective fileds.

Or

If you choose the **IAM Role** model, then create an IAM role with Cisco SD-WAN Manager provided **External ID**. Note the displayed external Id from the window and provide the **Role ARN** value that is available when creating an IAM role.

Starting from Cisco IOS XE Catalyst SD-WAN Release 17.4.1a, to create an IAM role, you must enter the External Idprovided by Cisco SD-WAN Manager into a policy by using the AWS Management Console. Do the following:

- **a.** Attach an IAM Role to an existing Cisco SD-WAN Manager EC2 instance.
	- **1.** See the Creating an IAM role (console) topic of AWS [documentation](https://docs.aws.amazon.com/IAM/latest/UserGuide/id_roles_create_for-user.html) to create a policy. In the AWS **Create policy** wizard, click **JSON** and enter the following JSON policy document.

```
{
"Version": "2012-10-17",
 "Statement": [{
    "Sid": "VisualEditor0",
"Effect": "Allow",
    "Action": "sts:AssumeRole",
"Resource": "*"
    }
]
```
}

- **2.** See the Easily Replace or Attach an IAM Role to an Existing EC2 Instance by Using the EC2 Console blog of AWS [Security](https://aws.amazon.com/search/?searchQuery=Easily%20Replace%20or%20Attach%20an%20IAM%20Role%20to%20an%20Existing%20EC2%20Instance%20by%20Using%20the%20EC2%20Console#facet_blog_name=AWS%20Security%20Blog&facet_type=blogs&limit=25&page=1&sortResults=modification_date%20desc) Blog for information about creating an IAM role and attaching it to the Cisco SD-WAN Manager EC2 instance based on the policy created in Step 1.
	- On the **Attach permissions policy** window, choose the AWS managed policy that you created in Step 1. **Note**
	- The following set of permissions are allowed: **Note**
		- AmazonEC2FullAccess
		- IAMReadOnlyAccess
		- AWSNetworkManagerFullAccess
		- AWSResourceAccessManagerFullAccess

For more information on creating an AWS IAM Role, refer [Creating](https://www.cisco.com/c/en/us/td/docs/solutions/CVD/SDWAN/Cisco_Cloud_onRamp_for_IaaS_AWS_Version2.html#AppendixFCreatinganAWSIAMRole) an AWS IAM Role.

- **b.** Create an IAM role on an AWS account that you want to use for the multicloud environment.
	- **1.** See the Creating an IAM role (console) topic of AWS [Documentation](https://docs.aws.amazon.com/IAM/latest/UserGuide/id_roles_create_for-user.html) and create an IAM role by checking **Require external ID** and pasting the external Id that you noted in Step 2.
	- **2.** See the Modifying a role trust policy (console) topic of AWS [Documentation](https://docs.aws.amazon.com/index.html) to change who can assume a role.

In the **IAM Roles** window, scroll down and click the role you created in the previous step.

In the **Summary** window, note the **Role ARN** that is displayed at the top.

You can enter this role ARN value when you choose the authentication model as IAM role in Step 7. **Note**

- **3.** After modifying the trust relationship, click **JSON** and enter the following JSON document. Save the changes.
	- The account Id in the following JSON document belongs to the Cisco SD-WAN Manager EC2 instance. **Note**

```
{
 "Version": "2012-10-17",
  "Statement": [
   {
     "Effect": "Allow",
      "Principal": {
        "AWS": "arn:aws:iam::[Account ID from Part 1]:root"
     },
      "Action": "sts:AssumeRole",
      "Condition": {
        "StringEquals": {
          "sts:ExternalId": "[vManage provided External ID]"
       }
     }
   }
 ]
}
```
**Step 8** Click **Add**. To view or update cloud account details, click **...** on the Cloud Account Management page. You can also remove the cloud account if there are no associated host VPC tags or cloud gateways.

#### **Configure Cloud Global Settings**

To configure cloud global settings for AWS, peform these stpes:

- **Step 1** From the Cisco SD-WAN Manager menu, choose **Configuration** > **Cloud OnRamp for Multicloud**. Click **Cloud Global Settings** in the **Setup** pane. The **Cloud Global Settings** window appears.
- **Step 2** In the **Cloud Provider** field, choose **Amazon Web Services**.
- **Step 3** Click **Cloud Gateway Solution** drop-down list to choose the Transit Gateway–Branch-connect.
	- **Transit Gateway–Branch-connect**—Allows connectivity of different SD-Routing devices to VPCs in the cloud through the transit gateway that isinstantiated in the AWScloud. This option usesthe AWS VPN connection (IPSec) approach.
- **Step 4** In the **Cloud Gateway BGP ASN Offset** field, enter the value.
- **Step 5** Choose the **Intra Tag Communication**. The options are **Enabled** or **Disabled**
- **Step 6** Choose the **Program Default Route in VPCs towards TGW/Core**. The options are **Enabled** or **Disabled**.
- **Step 7** Enable or disable the **Enable Periodic Audit** field by clicking **Enabled** or **Disabled**.

If you the enable periodic audit, Cisco SD-WAN Manager triggers an automatic audit every two hours. This automatic audit takes place in the background, and a discrepancies report is generated.

- **Step 8** Enable or disable the **Enable Auto Correct** field by clicking **Enabled** or **Disabled**. If you enable the auto correct option, after every periodic audit is triggered, all the recoverable issues that are discovered are auto corrected.
- **Step 9** Click **Add** or **Update**.

#### **Discover Host Private Networks**

You can discover host VPCs in all the accounts across all the respective regions of the account that are available. When the **Host VPC Discovery** is invoked, the discovery of the VPCs is performed without any cache.

To discover the host private networks, peform these steps:

**Step 1** From the CiscoSD-WAN Manager menu, choose **Configuration** > **Cloud OnRampfor Multicloud**. Click **Host Private Networks** under **Discover**. The **Discover Host Private Networks** window appears with the list of available VPCs.

The host VPC table includes the following columns:

- Cloud Region
- Account Name
- Host VPC Name
- Host VPC Tag
- Account ID

#### • Host VPC ID

Click a column to sort the VPCs, as required.

- **Step 2** Click the **Region** drop-down list to select the VPCs based on particular region.
- **Step 3** Click **Tag Actions** to perform the following actions:
	- **Add Tag** group the selected VPCs and tag them together.
	- **Edit Tag** migrate the selected VPCs from one tag to another.
	- **Delete Tag** remove the tag for the selected VPCs.

A number of host VPCs can be grouped under a tag. All VPCs under the same tag are considered as a singular unit.

#### **Create a Cloud Gateway**

Cloud gateway is an instantiation of Transit VPC (TVPC)and transit gateway in the cloud. To create a cloud gateway, perform the following steps:

- **Step 1** From the Cisco SD-WAN Manager menu, choose **Configuration** > **Cloud OnRamp for Multicloud**. Click **Create Cloud Gateway** under **Manage**. The **Manage Cloud Gateway - Create** window appears.
- **Step 2** In the **Cloud Provider** field, choose Amazon Web Services from the drop-down list.
- **Step 3** In the **Cloud Gateway Name** field, enter the cloud gateway name.
- **Step 4** (Optional) In the **Description**, enter the description.
- **Step 5** Choose the account name from the **Account Name** drop-down list.
- **Step 6** Choose the region from the **Region** drop-down list.
- **Step 7** Click **Add** to create a new cloud gateway.

#### **Attaching Sites**

To attach sites to a cloud gateway, perform these steps:

**Step 1** From the Cisco SD-WAN Manager menu, choose **Configuration** > **Cloud OnRamp for Multicloud** > **Gateway Management** under **Manage**. The **Cloud Gateway** window appears. A table displays the list of cloud gateways with cloud account name, ID, cloud type, transit gateway.

For each of the cloud gateways, you can view, delete, or attach more sites.

- **Step 2** For the desired cloud gateway, click **(…)** and choose **Cloud Gateway**.
- **Step 3** Click **Attach SD-Routing**.
- **Step 4** Click **Attach Sites**.
- **Step 5** Click **Next**. The **Attach Sites Select Sites** window appears. The table shows the sites with the selected WAN interface.
- **Step 6** Choose one or more sites from **Available Sites** and move them to **Selected Sites**.
- **Step 7** Click **Next**.

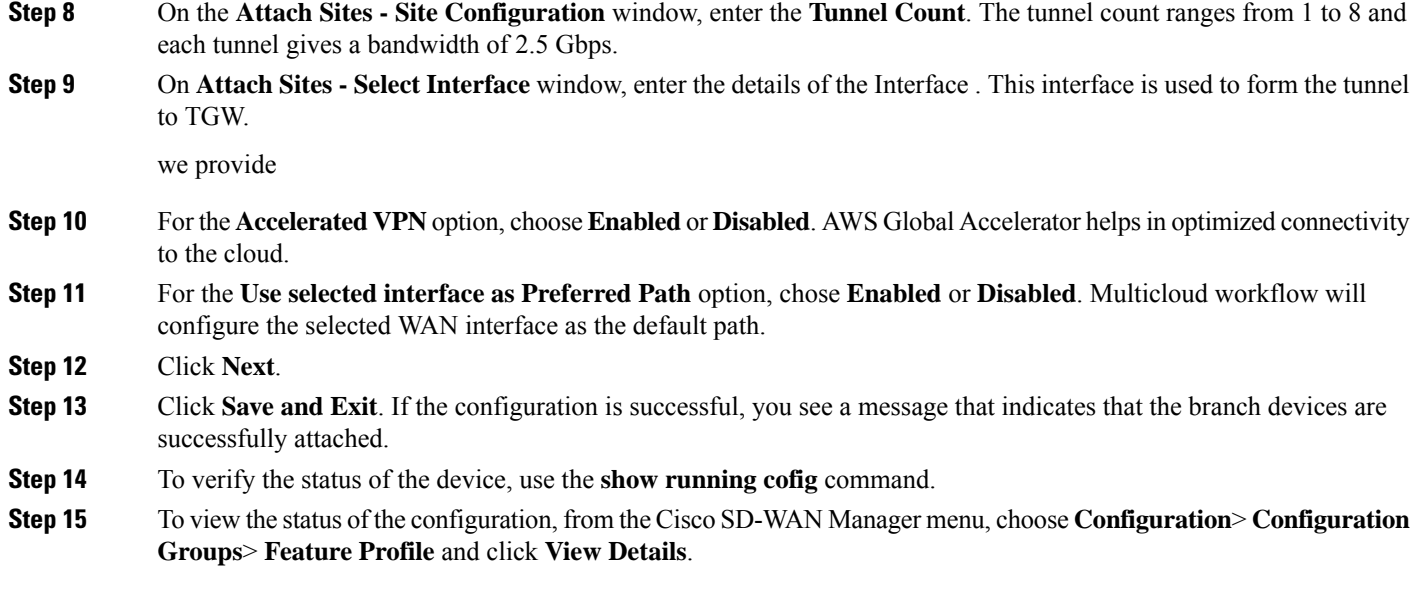

#### **Detaching Sites**

To detach sites to a cloud gateway, perform these steps:

- **Step 1** From the CiscoSD-WAN Manager menu, choose **Configuration** > **Cloud OnRampfor Multicloud** >**Cloud Gateways**. A table displays the list of cloud gateways with cloud account name, ID, cloud type, transit gateway.
- **Step 2** For the desired cloud gateway, click **...** and choose **Cloud Gateway**.
- **Step 3** Click **Attach SD-Routing**.
- **Step 4** Choose one or more sites from **Available Sites** and click **Detach Sites**.

The **Are you sure you want to detach sites from cloud gateway?** window appears.

**Step 5** Click **OK**.

The sites attached to a cloud gateway are detached.

**Step 6** To view the status of the configuration, from the Cisco SD-WAN Manager menu, choose **Configuration**> **Configuration Groups**> **Feature Profile** and click **View Details**.

#### **Editing a Site**

To edit a site, perform these steps:

- **Step 1** From the CiscoSD-WAN Manager menu, choose **Configuration** > **Cloud OnRampfor Multicloud** >**Cloud Gateways**. A table displays the list of cloud gateways with cloud account name, ID, cloud type, transit gateway.
- **Step 2** For the desired cloud gateway, click **...** and choose **Cloud Gateway**.
- **Step 3** Click **Edit Site Details**.
- **Step 4** In the Edit Sife Details dialog box, enter the tunnel count.
- **Step 5** Enable or disable the **Accelerated VPN** field. By default, this field is **Enabled**.
- **Step 6** Enable or disable the **Use Select Interface as Preferred path** field. By default, this field is **Enabled**.
- **Step 7** Click **Submit**.

#### **Intent Management - Connectivity**

Mapping workflow in Cisco SD-WAN Manager enables connectivity between Cisco Catalyst SD-Routing VPNs (segment) and VPCs, and VPCs to VPCs. VPCs are represented based on the tags.

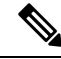

```
Note
```
The SD-Routing branch device can have only the Default VRF. You can use this default VRF to mapping through the SD-Routing Cloud OnRamp branch connect. You cannot use any other VPN/VRF for mpping. Along with SD-Routing soluction, you can have multiple VPN mapping for SD-WAN solution. Both the Cisco SD-WAN and Cisco SD-Routing connection can co-exist.

When the system records the intent for connectivity, mapping is realized in cloud in regions where cloud gateway is present. Mapping intents can be entered without cloud gateways being present in different regions. The user mapping intent is preserved and realized when a new cloud gateway or mapping change is discovered. As and when cloud gateways get instantiated in different regions, the mapping intents are realized in those regions. Similarly, tagging operations can influence the mapping in different regions as well and mappings as per the tags are realized in the cloud.

In the Cloud OnRamp for Multicloud dashboard, click **Connectivity** under **Management**. The **Intent Management - Connectivity** window appears. The window displaysthe connectivity status with the following legends:

- Blank Editable
- Grey color System Defined
- Blue color Intent Defined
- Green color Intent Realized
- Red color Intent Realized With Errors

On the **Connectivity** window, you can:

- View the changes in connectivity as required.
- Filter and sort.
- Define the connectivity independent of cloud gateways in different regions.
- Realize the connectivity in regions wherever cloud gateways are present.

## <span id="page-90-0"></span>**Azure Virtual WAN Hub Integration with Cisco SD-Routing**

The integration of the Cisco Catalyst SD-Routing solution with Azure virtual WAN enhances Cloud OnRamp for Multicloud deployments and enables configuring Cisco VPN Gateway as a network virtual appliance in Azure Virtual WAN Hubs.

This integration simplifies the consumption model for cloud services because it eliminates the need to create a transit virtual network (VNet) and you can control your host VNet connectivity directly through the Azure Virtual WAN Hub. Azure Virtual WAN is a networking service that provides optimized and automated branch-to-cloud connectivity through Microsoft Azure. It enables you to connect and configure SD-Routing branch devices that can communicate with Azure. Configuring VPN Gateway inside Azure virtual hubs provides higher speeds and bandwidth and overcomes the speed and bandwidth limitation of using transit VNets.

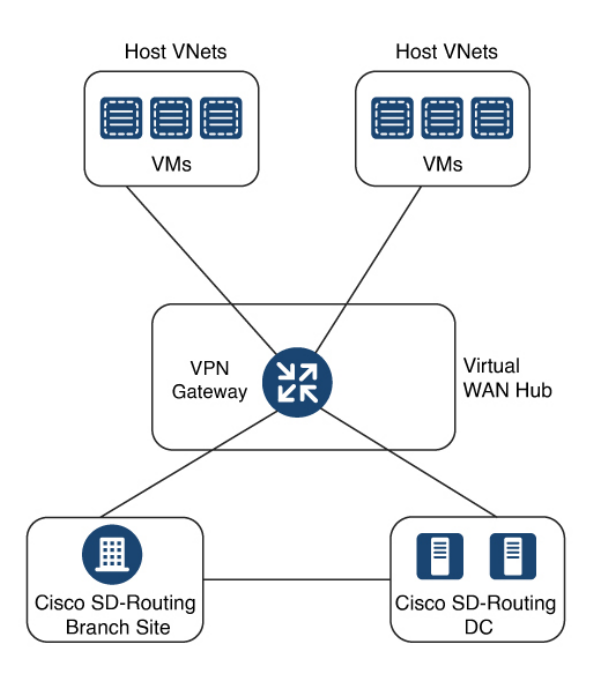

### **How Virtual WAN Hub Integration Works**

The connection between the SD-Routing branches and a public-cloud application is provided by an Azure VPN Gateway that is configured inside the Azure Virtual WAN hub as part of Cloud OnRamp for Multicloud SD-Routing workflow for Azure.

The Cloud OnRamp for Multicloud flow in Cisco SD-WAN Manager discovers your existing VNets in geographical cloud regions and allows you to connect select VNets to the overlay network. In such a scenario, Cloud OnRamp for Multicloud allows simple integration between legacy public-cloud connections and the Cisco Catalyst SD-Routing network.

A configuration wizard in Cisco SD-WAN Manager automates the bring-up of the Azure Virtual WAN Hub to connect with your public cloud account. The wizard also automates the connections between public-cloud applications and the users of those applications at branches in the overlay network. Using tags, Cisco SD-Routing Manager enables you to map the service default-VRF in your branches with specific VNets in your public cloud infrastructure.

#### **VNet to VPN Mapping**

The Intent Management workflow in Cisco SD-WAN Manager enables connectivity between Cisco SD-Routing default VRF (branch networks) and VNets, and VNets to VNets. You can enable both SD-Routing and SD-WAN connectivity mapping. When you enable the SD-WAN VPN, the SD-Routing VRF gets enabled by default. VNets are represented by tags created under the Discover workflow for Cloud OnRamp for

Multicloud. When you create VNet tags within an Azure region, mapping is automatically created based on the other VNets and VPNs that share the same tag.

When Cisco SD-WAN Manager records the intent for connectivity, mapping is realized in cloud in regions where the cloud gateway is present. Mapping intents can be entered without cloud gateways being present in different regions. Your mapping intent is preserved and realized when a new cloud gateway or mapping change is discovered. As and when cloud gateways get instantiated or discovered in different regions, the mapping intents are realized in those regions. Similarly, tagging operations can influence the mapping in different regions as well and mappings as per the tags are realized in the cloud.

### **Components of Azure Virtual WAN Integration Workflow**

A cloud gateway to connect your branches and data centersto the public cloud infrastructure is a logical object that hosts Azure Virtual Hub VPN Gateways. It comprises Azure Resource Groups, Azure Virtual WAN, Azure VPN Gateway, and Azure Virtual WAN Hub.

#### **Resource Groups**

All Azure networking resources belong to a resource group and resource groups are created under Azure subscriptions. For Azure cloud gateways, Azure virtual WAN, and Azure Virtual WAN Hub are created under a resource group.

The first step to create an Azure cloud gateways is therefore to create a resource group.

After a resource group is created, you can configure Azure Virtual WAN.

#### **Azure Virtual WAN**

Azure Virtual WAN is the backbone of the Azure networking service. It's created under an existing Azure resource group. An Azure Virtual WAN can contain multiple Azure virtual hubs within it, as long as each virtual hub belongs to a different Azure region. Only one virtual hub per Azure region is supported.

After a virtual WAN has been defined under a resource group in a region, the next step is to create an Azure Virtual WAN Hub.

#### **Azure Virtual WAN Hubs**

The Azure virtual WAN Hub manages the core connectivity between your default VRF sites and VPN Gateways and VNets. Once a virtual hub is created, the VPN Gateway can be integrated into the Azure networking service.

### **Prerequisites for Azure**

- Minimum supported releases: Cisco IOS XE Catalyst SD-Routing Release 17.13.1.
- Azure cloud account details.
- Subscription to Azure Marketplace.
- Cisco SD-WAN Manager must be connected to the internet and must be able to communicate with Microsoft Azure to authenticate your Azure account.

## **Limitations for Azure SD-Routing Cloud OnRamp**

- Only one VPN gateway can be created for each region. However, you can create multiple NVA based cloud gateways in a single region.
- Only one resource group is permitted on the Cisco SD-WAN Manager.
- We cannot have a combination of VPN gateway and NVA based Cloud gateways in the same region.
- Audit cannot be executed when you have only VPN gateways. Audit can be executed only when you have at least one NVA based cloud gateway.

### **Configure Azure Virtual WAN Hubs for SD-Rourting**

Use the Cloud OnRamp for Multicloud workflow in Cisco SD-WAN Manager to create Azure virtual WAN hubs to connect your Cisco Catalyst SD-Routing branche Sites to the applications in your private networks or Host VNets. To configure an Azure virtual WAN hub, perform the following tasks:

#### **Associate your Account with Cisco SD-WAN Manager**

To associate your account with Cisco SD-WAN Manager, perform these steps:

- **Step 1** From the Cisco SD-WAN Manager menu, choose **Configuration** > **Cloud OnRamp for Multicloud**.
- **Step 2** Under **Setup**, click **Associate Cloud Account**.
- **Step 3** In the **Cloud Provider** field, choose **Microsoft Azure** from the drop-down list.
- **Step 4** Enter the requested information:

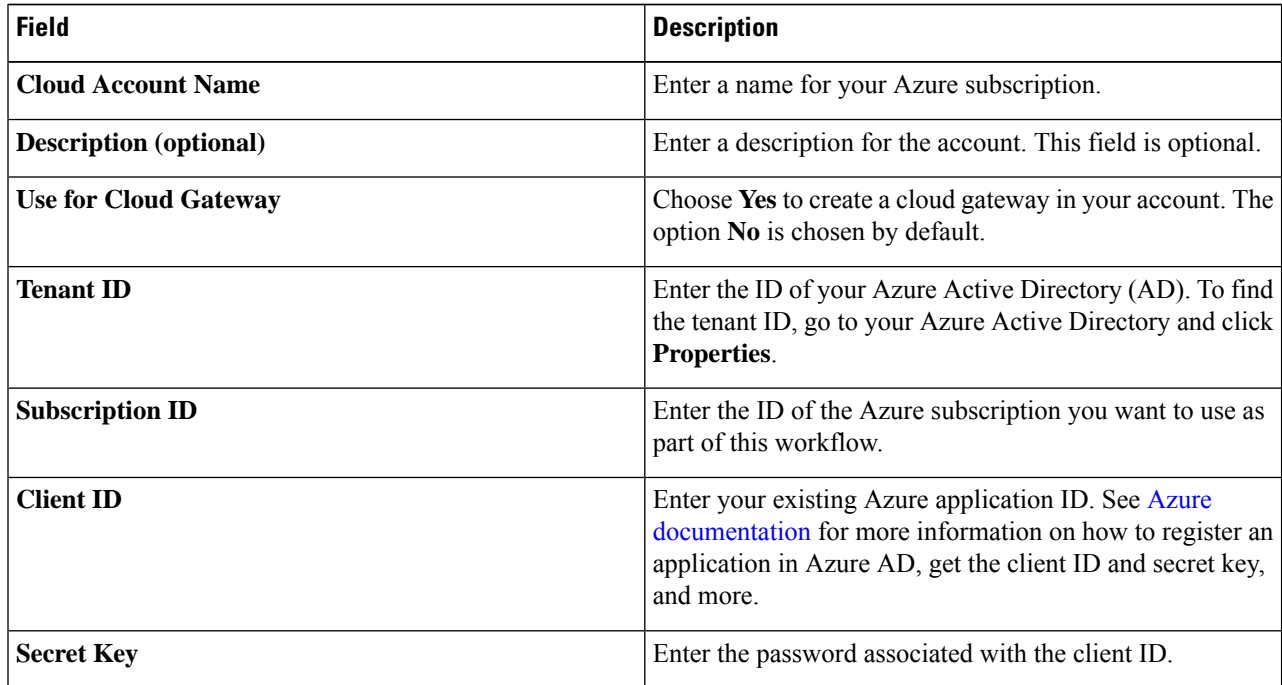

**Step 5** Click **Add**.

### **Add and Manage Global Cloud Settings**

To add and manage the global cloud settings, perform these steps:

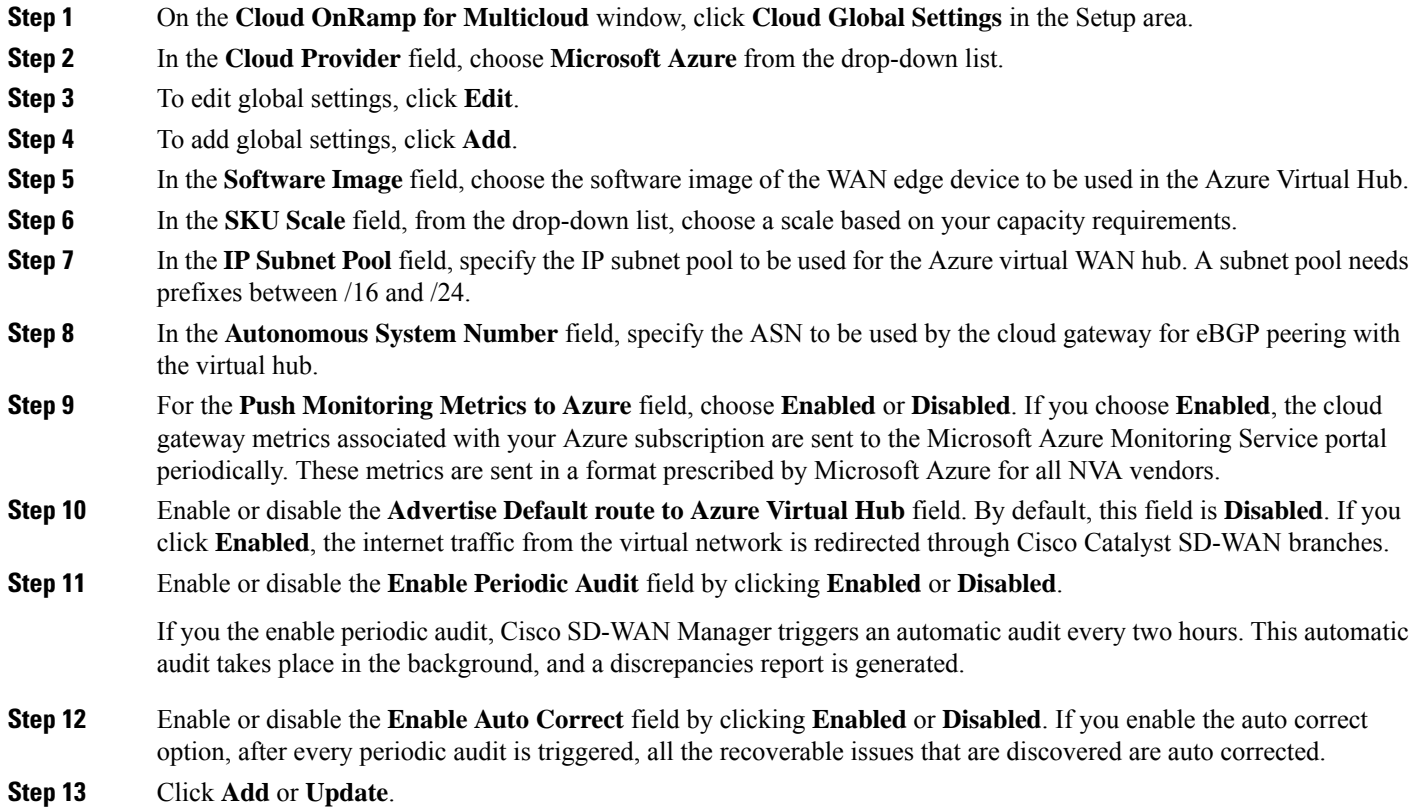

### **Create and Manage Cloud Gateways**

Creation of cloud gateways involves the instantiation or discovery of Azure Virtual WAN Hub and two Cisco VPN Gateways within the hub.

To create and manage the cloud gateways, perform these steps:

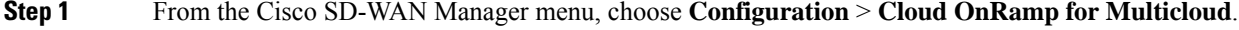

- **Step 2** Under **Manage**, click **Create Cloud Gateway**
- **Step 3** In the **Cloud Provider** field, choose **Microsoft Azure** from the drop-down list.
- **Step 4** In the **Cloud Gateway Name** field, enter the name of your cloud gateway.
- **Step 5** (Optional) In the **Description** field, enter a description for the cloud gateway.
- **Step 6** In the **Account Name** field, choose your Azure account name from the drop-down list.

I

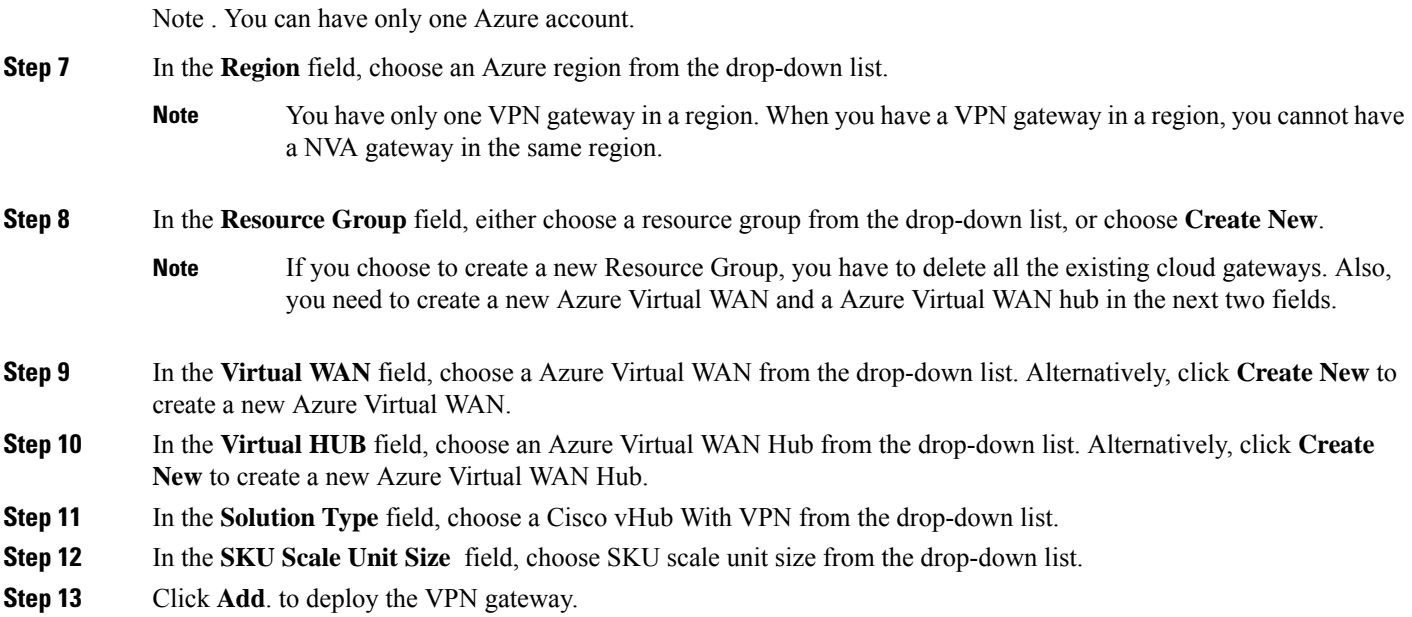

## **Attaching a Site**

To attach sites to a cloud gateway, perform these steps:

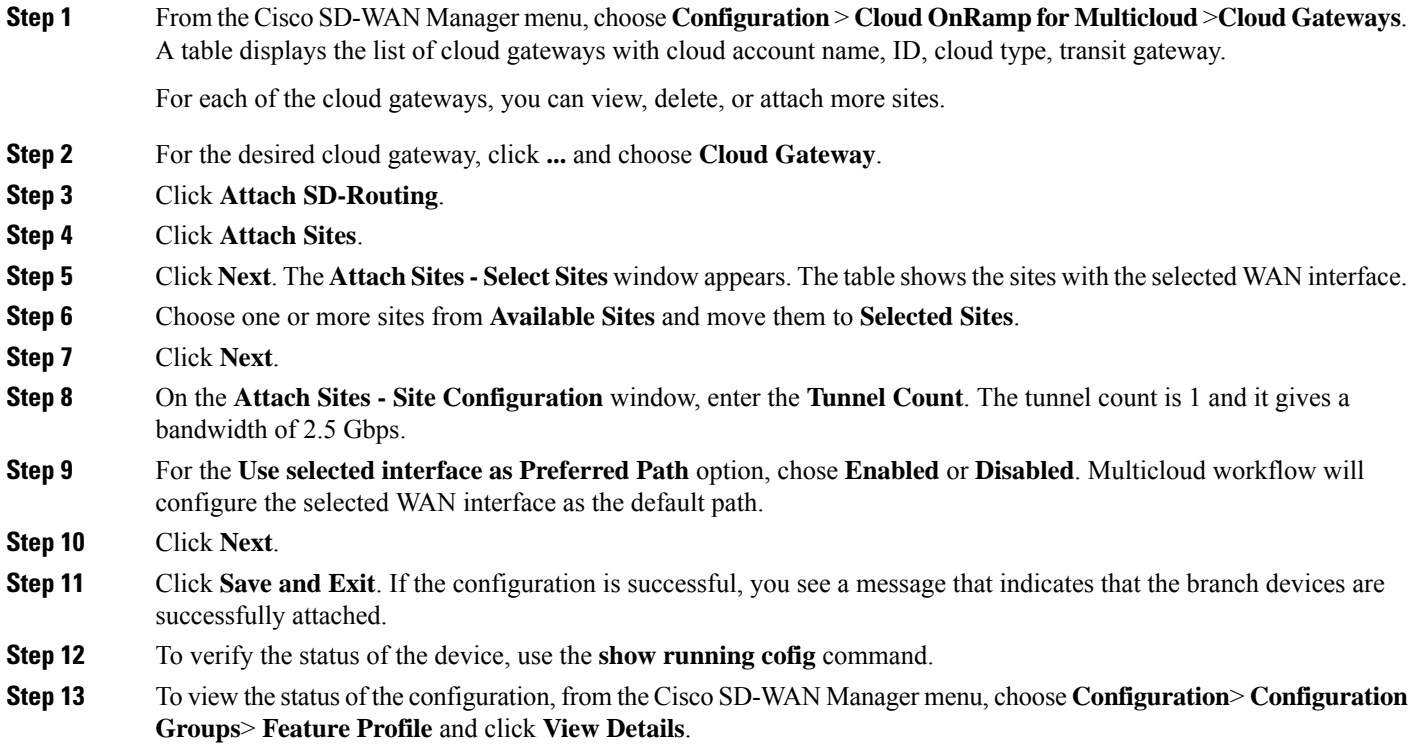

#### **Detaching Sites**

To detach sites to a cloud gateway, perform these steps:

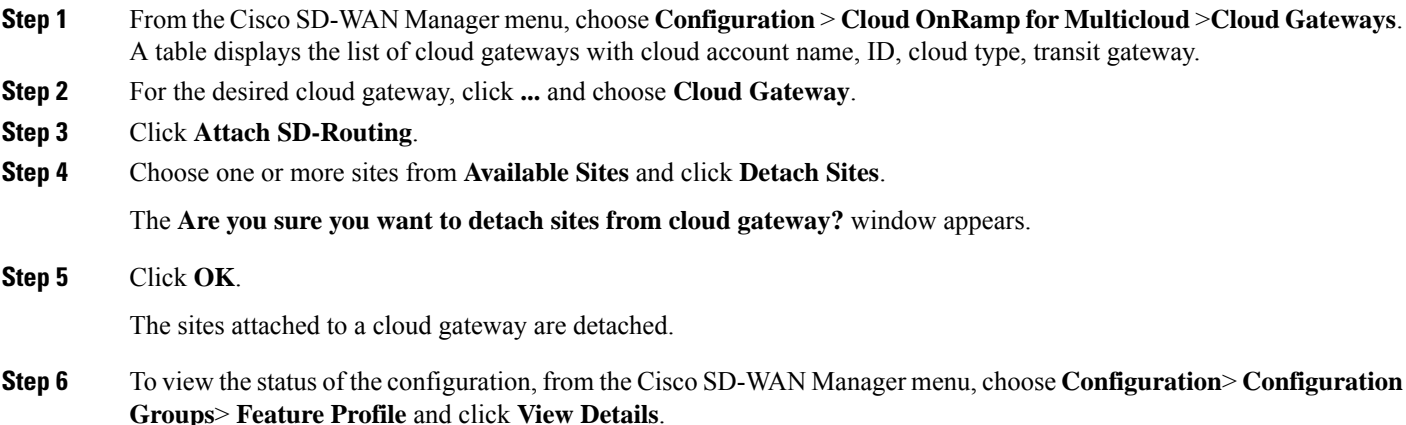

### **Discover Host VNets and Create Tags**

After you create an Azure virtual hub, you can discover your host VNets in the region of the virtual hub. To discover the host VNets and create tags, perform these steps:

- **Step 1** From the Cisco SD-WAN Manager menu, choose **Configuration** > **Cloud OnRamp for Multicloud**.
- **Step 2** In the **Discover** workflow, click **Host Private Networks**.
- **Step 3** In the **Cloud Provider** field, choose **Microsoft Azure**.
- **Step 4** Click the **Tag Actions** drop-down list to choose any of the following:

#### ul

- **Add Tag:** Create a tag for a VNet or a group of VNets.
- **Edit Tag:** Change the existing tag of a selected VNet.
- **Delete Tag:** Delete the tag for the selected VNet.

### **Map VNets Tags and Branch Network VRF**

To edit the VNet-VRF mapping for your Cisco Catalyst SD-Routing networks, follow these steps:

#### **Before you begin**

To enable VNet to VRF mapping, you select a set of VNets in one or multiple Azure regions and define a tag. You then select the default VRF that you want to map the VNets to using the same tags. Only a single set of VNets can be mapped to a single set of branch offices.

- **Step 1** From the Cisco SD-WAN Manager menu, choose **Configuration** > **Cloud OnRamp for Multicloud**.
- **Step 2** Under, **Intent Management** click **Connectivity**.
- **Step 3** To define the intent, click **Edit**.
- **Step 4** Choose the cells that correspond to a VRF and the VNet tags associated with it, and click **Save**.

The **Intent Management - Connectivity** window displays the connectivity status between the branch VRFand the VNet tags they are mapped to. A legend is available at the top of the screen to help you understand the various statuses. Click any of the cells in the matrix displayed to get a more detailed status information, such as, Mapped, Unmapped, and Outstanding mapping.

#### **Rebalance VNets**

You can choose to redistribute VNets to load balance the existing VNets among all the cloud gateways in a region for a given tag at any time. You can reassign only the VNets with **Auto** option selected across cloud gateways. The VNets assignment is based on a load-balancing algorithm. As the rebalancing involves detachment and re-attachments of VNETs to cloud gateways, traffic disruption may occur. After rebalancing the VNets, you can view the revised mapping of VNETs to cloud gateways on the tagging page.

- **Step 1** From the Cisco SD-WAN Manager menu, choose **Configuration > Cloud OnRamp for Multicloud**.
- **Step 2** In **Intent Management** workflow, click **Rebalance VNETS (Azure)**.
- **Step 3** In the **Cloud Provider** field, choose **Microsoft Azure**.
- **Step 4** In the **Region** field, choose an Azure region from the drop-down list.

**Note** For the Cisco 17.13.1 release, you can have only one VPN gateway for a region.

- **Step 5** In the **Tag Name** field, choose a tag from the drop-down list.
- <span id="page-97-0"></span>**Step 6** Click **Rebalance**.

# **Feature Information for Cisco SD-Routing Cloud OnRamp for Multicloud**

The following table provides release information about the feature or features described in this module. This table lists only the software release that introduced support for a given feature in a given software release train. Unless noted otherwise, subsequent releases of that software release train also support that feature.

Use Cisco Feature Navigator to find information about platform support and Cisco software image support. To access Cisco Feature Navigator, go to <https://cfnng.cisco.com/>. An account on Cisco.com is not required.

 $\overline{\phantom{a}}$ 

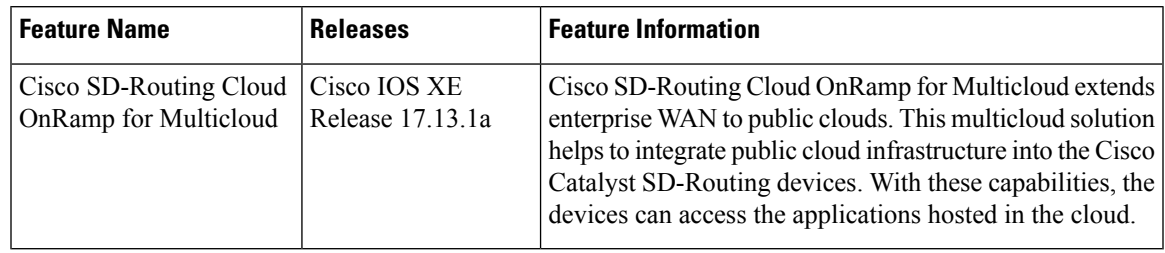

#### **Table 6: Feature Information for Cisco SD-Routing Cloud OnRamp for Multicloud**

I

**Cisco Catalyst 8300 and Catalyst 8200 Series Edge Platforms Software Configuration Guide**

i.

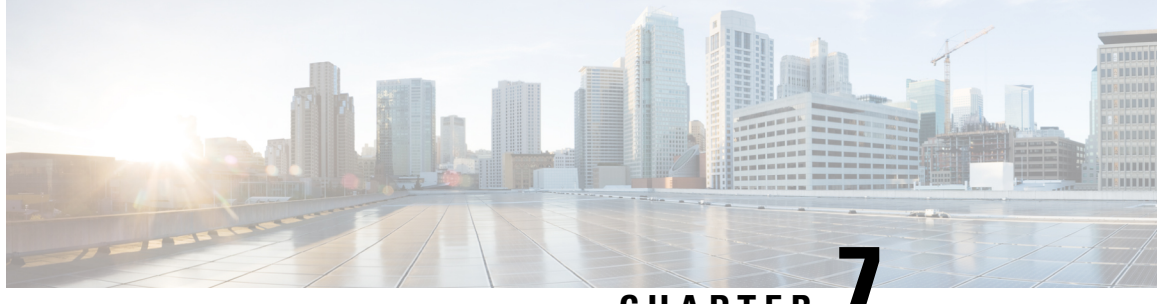

## **CHAPTER 7**

# **Application Performance Monitoring on SD-Routing Devices**

This chapter includes information on how to monitor application performance on SD-Routing devices. It contains the following sections:

• Application [Performance](#page-100-0) Monitoring on SD-Routing Devices, on page 79

# <span id="page-100-0"></span>**Application Performance Monitoring on SD-Routing Devices**

This chapter includes information on how to monitor application performance on SD-Routing devices. It contains the following sections:

### **Information about Application Performance Monitor**

The Application Performance Monitor feature is a simplified framework that enables you to configure intent-based performance monitors. With this feature, you can view real-time, end-to-end application performance filtered by client segments, network segments, and server segments. This information helps you optimize application performance.

An application performance monitor is a predefined configuration that is used to collect performance metrics for specific traffic.

#### **Key Concepts in Application Performance Monitoring**

- **Monitoring Profile:** A profile is a predefined set of traffic monitors that can be enabled or disabled for a context. As part of this feature, the SD-Routing performance profile include Application Response Time (ART) aggregation monitor to monitor traffic passing through Cisco Catalyst SD-Routing interfaces. The SD-Routing performance profile has a dedicated policy to filter traffic based on your intent.
- **Context:** A context represents a performance monitor policy map that is attached to an interface for ingress and egress traffic. A context contains information about a traffic monitor that has to be enabled. When a context is attached to an interface, two policy-maps are created, one each for ingress and egress traffic. Depending on the direction specified in the traffic monitor, the policy maps are attached in that direction and the traffic is monitored.

#### **Application Performance Monitor Workflow**

You can enable performance monitor only on Direct Internet Access (DIA) interfaces. Performance is monitored for traffic going out of, and coming into the DIA interfaces. You can then view details of the application that you are monitoring using various show commands.

#### **Prerequisites for Application Performance Monitoring**

• Minimum software version for Cisco IOS XE Catalyst SD-Routing devices: Cisco IOS XE Catalyst SD-WAN Release 17.13.1a

#### **Limitations**

The limitations for Application Performance Monitor are:

- The Application Performance Monitor support only ART on the SD-Routing device.
- Only Direct Internet Access (DIA) scenario is supported in this release
- Performance monitoring is only supported on IPv4 traffic. IPv6 traffic is not supported.
- Application Performance Monitor does not support multi application-aggregation monitors on the device.
- The class-map used in APM only supports maximum two layer class-map and does not support three or more layer class-map.
- Only CLI based config group is supported on Cisco SD-WAN Manager to config APM for SD-Routing device.

#### **Configuring Application Performance Monitor**

You can enable application performance monitor on DIA interfaces and monitor the traffic metrics for ART.

#### **Enabling Performance on DIA Interface**

The following example shows how to configure a performance monitor context using the SD-Routing application-aggregation profile. This configuration enables monitoring of traffic metrics for ART and applies it to a specific interface.

```
class-map_match-any APP_PERF_MONITOR_APPS_0
match protocol attribute application-group amazon-group
match protocol attribute application-group box-group
match protocol attribute application-group concur-group
match protocol attribute application-group dropbox-group
match protocol attribute application-group google-group
match protocol attribute application-group gotomeeting-group
match protocol attribute application-group intuit-group
match protocol attribute application-group ms-cloud-group
match protocol attribute application-group oracle-group
match protocol attribute application-group salesforce-group
match protocol attribute application-group sugar-crm-group
match protocol attribute application-group webex-group
match protocol attribute application-group zendesk-group
match protocol attribute application-group zoho-crm-group
class-map match-any APP_PERF_MONITOR_FILTERS --- class-map max 2 layer supported, 3 or
more layer class-map not supported for APM feature
match class-map APP_PERF_MONITOR_APPS_0
!
```
This configuration example shows how to configure the context of performance monitor.

```
performance monitor context APP_PM_POLICY profile application-aggregation
 exporter destination local-controller source Null0
 traffic-monitor art-aggregated class-and APP_PERF_MONITOR_FILTERS interval-timeout 300
sampling-interval 100
```
This configuration example shows how to enable the performance monitor context on an interface.

```
interface GigabitEthernet1 --- DIA
interface(s)
performance monitor context APP_PM_POLICY
```
#### **Configuring Application Performance Monitoring on SD-Routing Device**

**Step 1** From Cisco IOS XE Catalyst SD-WAN Manager menu, choose **Configuration** > **Configuration Groups** > **Add CLI based Configuration Group** . **Step 2** In the **Add CLI based Configuration Group** pop-up dialog box, enter the configuration group name. **Step 3** Click the **Solution Type** drop-down list and select the solution type as **sd-routing** for the SD-Routing devices. **Step 4** In the **Description** field, enter a description for the feature **Step 5** Click **Next**. **Step 6** Click the **Load Running Config from Reachable Device** drop-down list and select the running configuration or add the configuration CLI in text box. **Step 7** Click **Save Step 8** Click **…** adjacent to the configuration group name and choose **Edit Step 9** Click **Associated Devices**. **Step 10** Choose one or more devices, and then click **Deploy** Application Performance Monitoring does not support performance monitor context profile and flow monitor change when the performance monitor context profile and flow monitor are attached to an interface. **Note Step 11** Click **Configuration** > **Configuration Groups** > **Deploy Step 12** Click **…** adjacent to the configuration group name and choose **Edit** to modify performance monitor context profile and flow monitor and re-attach it to the interface. **Step 13** Click **Deploy**. **Step 14** Click **Save**.

#### To create a configuration group, perform these steps:

#### **Verifying Application Performance Monitor**

To verify the Application Performance Monitor configuration on the SD-Routing device , use the **show performance monitor cache monitor** command.

```
Device#show performance monitor cache monitor APP_PM_POLICY-art_agg detail format record
Monitor: APP_PM_POLICY-art_agg
Data Collection Monitor:
 CAT-art-aggregated CTX:0 ID:2947958679|2000002 Epoch:0
 Max number of records: 675000
 Current record count: 7
 High Watermark: 13
```

```
Record added: 14<br>Record aged: 7
 Record aged: 7
 Record failed to add: 0<br>Synchronized timeout (sers): 300
 Synchronized timeout (secs):
FLOW DIRECTION: 0utput
TIMESTAMP MONITOR START: 14:10:00.000
FLOW OBSPOINT ID: 4294967298
INTERFACE OVERLAY SESSION ID OUTPUT: 0
IP VPN ID: 65535
APPLICATION NAME: layer7 share-point
connection server resp counter: 1477
connection to server netw delay sum: 10822 < --- SND samples
connection to server netw delay min: 100
connection to server netw delay max: 103
connection to client netw delay sum: 3559 < --- CND samples
connection to client netw delay min: 20
connection to client netw delay max: 198
connection application delay sum: 936
connection application delay min: 0
connection application delay max: 122
connection responder retrans packets: 2 <---- lost samples
connection to server netw jitter mean: 0
connection count new: 108 < ---- SND/CND counts
connection server packets counter: 2018 <---- total_samples
Latency(SND ms) = SND_ samples/ SND/CND_counts
Latency(CND ms) = CND_ samples/ SND/CND_counts
Loss ratio = lost samples /total samples
```
#### **Feature Information for Application Performance Monitor**

The following table provides release information about the feature or features described in this module. This table lists only the software release that introduced support for a given feature in a given software release train. Unless noted otherwise, subsequent releases of that software release train also support that feature.

Use Cisco Feature Navigator to find information about platform support and Cisco software image support. To access Cisco Feature Navigator, go to <https://cfnng.cisco.com/>. An account on Cisco.com is not required.

| <b>Feature Name</b>                                           | Releases                         | <b>Feature Information</b>                                                                                                    |
|---------------------------------------------------------------|----------------------------------|----------------------------------------------------------------------------------------------------|
| Cisco SD-Routing<br><b>Application Performance</b><br>Monitor | Cisco IOS XE<br>Release 17.13.1a | The Application Performance Monitor feature introduces<br>a simplified framework that enables you to configure<br>intent-based performance monitors. With this framework,<br>you can view real-time, end-to-end application<br>performance filtered by client segments, network segments,<br>and network segments. |

**Table 7: Feature Information for Application Performance Monitor**

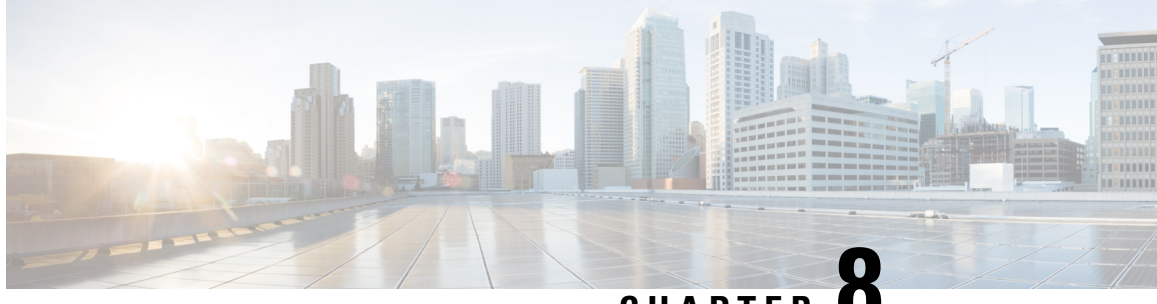

**CHAPTER 8**

# **Flexible NetFlow Application Visibility on SD-Routing Devices**

This chapter includes information on how to configure Flexible NetFlow Application Visibility on SD-Routing devices. It contains the following sections:

- Flexible NetFlow Application Visibility on [SD-Routing](#page-104-0) Devices, on page 83
- [Prerequisites](#page-105-0) for Flexible NetFlow Application Visibility with SAIE Flows, on page 84
- [Limitations,](#page-105-1) on page 84
- Enabling Flexible NetFlow [Application](#page-105-2) Visibility , on page 84
- [Configuring](#page-106-0) Flexible NetFlow Application Visibility, on page 85
- Feature Information for Flexible NetFlow Application Visibility on [SD-Routing](#page-109-0) Devices , on page 88

# <span id="page-104-0"></span>**Flexible NetFlow Application Visibility on SD-Routing Devices**

This chapter includes information on how to configure Flexible NetFlow Application Visibility on SD-Routing devices. It contains the following sections:

### **Information About Flexible Netflow Application Visibility**

The Flexible NetFlow (FNF) provides statistics on packets flowing through the device. The FNF on WAN or LAN interfaces provide visibility for all the traffic (both ingress and egress) hitting the WAN or LAN interfaces on CiscoSD-Routing devices by using the Application Intelligence Engine (SAIE). The Application Intelligence Engine flow provides the ability to look into the packet past the basic header information. The SAIE flow determines the contents of a particular packet, and then either records that information for statistical purposes or performs an action on the packet.

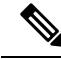

**Note** You can apply FNF only on WAN or LAN interfaces. You should not apply on both WAN and LAN interfaces.

To enable t he Flexible Netflow Application Visibility on the device, you must enable the flow data aggregation using Cisco SD-WAN Manager in the following ways:

- Performance monitor context profile (recommended method)
- Flow exporter to local controller

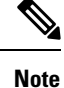

If you have a existed FNF monitors, to avoid performance impact by adding a new performance monitor, add the flow exporter to local controller as flow exporter of existed FNF monitor. Otherwise, you can use the performance monitor context profile.

# <span id="page-105-0"></span>**Prerequisites for Flexible NetFlow Application Visibility with SAIE Flows**

The following are the prerequisites:

- Ensure that the device run the Cisco IOS XE 17.13.1a image.
- Ensure that you enable flow data aggregation in Cisco SD-WAN Manager.

## <span id="page-105-1"></span>**Limitations**

The following are the limitations:

- Only Aggregated statistics by Cisco SD-WAN Application Intelligence Engine (SAIE) is suppotted.
- On-demand troubleshooting is not supported.
- If context profile and FNF exporter uses the same name, the **show flow exporter name** command will display only one of them.
- The performance monitor context profile and flow exporter to local controller can only use either the context profile or flow exporter to local controller. Otherwise, it will dobule count the packets.
- Only CLI based configuration group is supported.

## <span id="page-105-2"></span>**Enabling Flexible NetFlow Application Visibility**

You can enahle the FNF Application Visibility either using the context profile or flow exporter on the device.

#### **Configuring Context Profile Option-1**

It is recommended to use this option. This example shows how to enable flow data aggregation using Context Profile on the device:

```
performance monitor context FNF profile app-visibility
exporter destination local-controller source Null0
traffic-monitor app-visibility-stats
interface GigabitEthernet5
performance monitor context FNF
```
Device will apply this profile to FNF flow monitor when it is attached to an interface.

#### **Configuring Flow Exporter Option-2**

This example shows how to enable flow data aggregation using Flow Exporter on the device:

```
flow exporter fnf-1
destination local controller
 export-protocol ipfix
template data timeout 300
 option interface-table timeout 300
option vrf-table timeout 300
option application-table timeout 300
option application-attributes timeout 300
flow record fnf-app-visiblility
match routing vrf input
match interface input
match interface output
match application name
collect counter bytes long
collect counter packets long
flow monitor fnf-app-visiblility
 exporter fnf-1
 cache timeout inactive 10
 cache timeout active 60
 cache entries 5000
record fnf-app-visiblility
interface GigabitEthernet5
ip flow monitor fnf-app-visiblility input
 ip flow monitor fnf-app-visiblility output
 ipv6 flow monitor fnf-app-visiblility input
 ipv6 flow monitor fnf-app-visiblility output
```
## <span id="page-106-0"></span>**Configuring Flexible NetFlow Application Visibility**

To configure FNF Application Visibility, on the SD-Routing device, perform these steps:

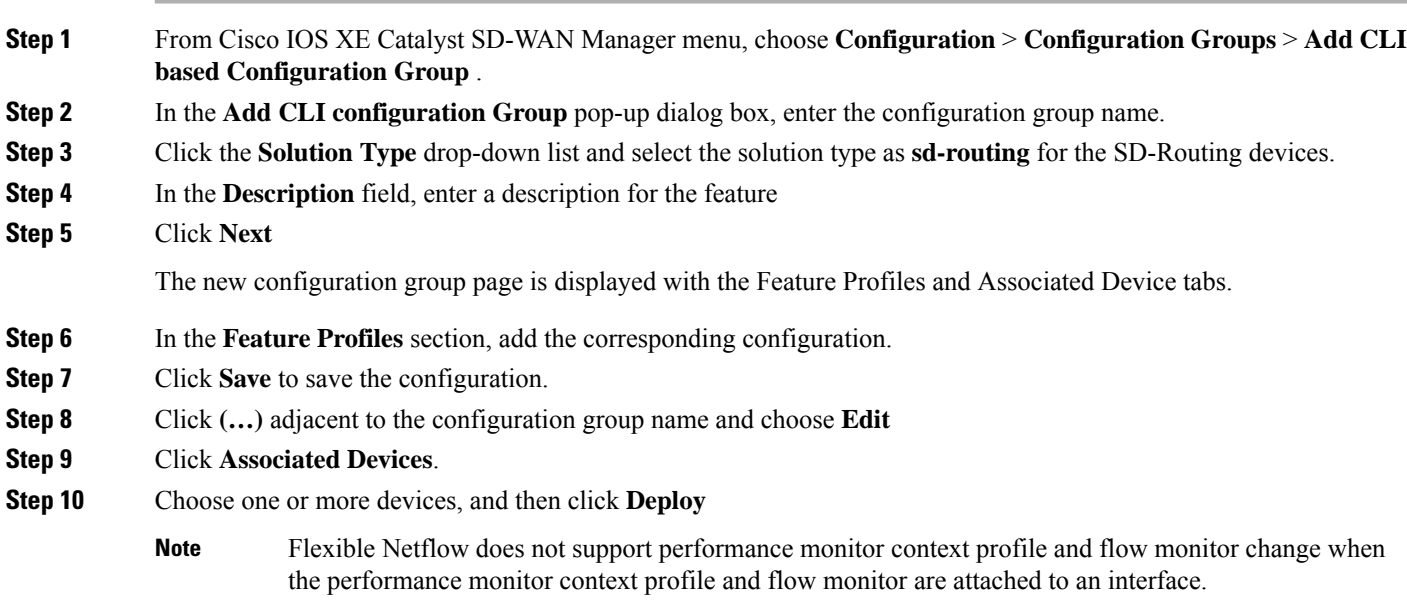

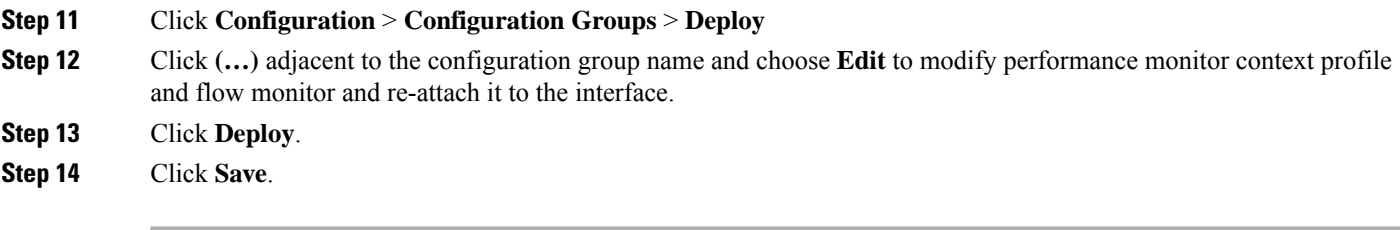

## **Verifying Flexible NetFlow Application Visibility Using Cisco SD-WAN Manager**

To verify the FNF Application Visibility, perform the following steps:

- **Step 1** From the Cisco SD-WAN Manager menu, choose **Monitor** > **Devices** and select a SD-Routing device from the list.
- **Step 2** In the left pane, choose **SAIE Applications**> **Fliter**.
- **Step 3** In the **Filter By** dialog box, select the VPN.
- **Step 4** For the Traffic Source, check either the **LAN** or **Remote Access** check box.
- **Step 5** Click **Search** to search the flow records based on the selected filters.

The flow records are displayed.

- **Step 6** Click **Export** to export the flow records to your local system.
- **Step 7** Click **Reset All** to reset all the search filters.

### **Verifying Flexible NetFlow Application Visibility**

To check the basic network metrics that are used to calculate the the SD-Routing FNF application visibility, use the **show performance monitor context** [profile name] **configuration**, **show platform sofware td-l database content dta fnf-statistics**, and **show performance monitor context fnf traffic monitoring app-visibility-stats cache** commands.

```
Device #show performance monitor context fnf configuration
!===============================================================================
! Equivalent Configuration of Context fnf !
!===============================================================================
!Exporters
!==========
!
flow exporter fnf-1
description performance monitor context fnf exporter
destination local controller
export-protocol ipfix
template data timeout 300
option interface-table timeout 300 export-spread 0
option vrf-table timeout 300 export-spread 0
option application-table timeout 300 export-spread 0
option application-attributes timeout 300 export-spread 0
!
!Access Lists
!=============
```
!Class-maps !=========== !Samplers !========= !Records and Monitors !===================== ! flow record fnf-app-visiblility-v4 description ezPM record match routing vrf input match interface input match interface output match application name collect counter bytes long collect counter packets long ! ! flow monitor fnf-app-visiblility-v4 description ezPM monitor exporter fnf-1 cache timeout inactive 10 cache timeout active 60 cache entries 5000 record fnf-app-visiblility-v4 ! ! flow record fnf-app-visiblility-v6 description ezPM record match routing vrf input match interface input match interface output match application name collect counter bytes long collect counter packets long ! ! flow monitor fnf-app-visiblility-v6 description ezPM monitor exporter fnf-1 cache timeout inactive 10 cache timeout active 60 cache entries 5000 record fnf-app-visiblility-v6 ! !Interface Attachments !====================== interface GigabitEthernet5 ip flow monitor fnf-app-visiblility-v4 input ip flow monitor fnf-app-visiblility-v4 output ipv6 flow monitor fnf-app-visiblility-v6 input ipv6 flow monitor fnf-app-visiblility-v6 output

Device# **show performance context fnf traffic-monitor app-visibility stats cache** Monitor fnf-app-visibility-v4

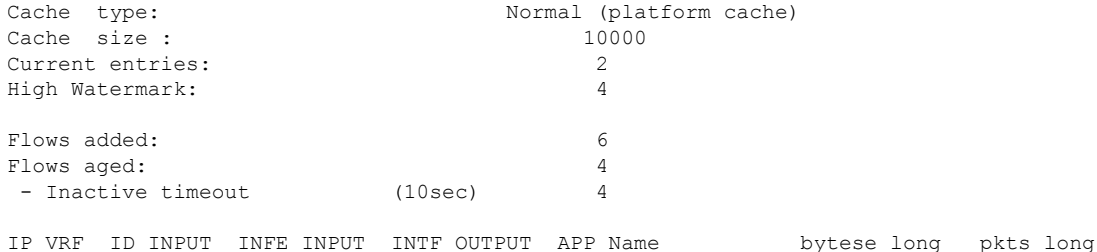

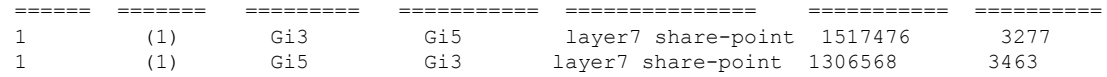

## **Feature Information for Flexible NetFlow Application Visibility on SD-Routing Devices**

The following table provides release information about the feature or features described in this module. This table lists only the software release that introduced support for a given feature in a given software release train. Unless noted otherwise, subsequent releases of that software release train also support that feature.

Use Cisco Feature Navigator to find information about platform support and Cisco software image support. To access Cisco Feature Navigator, go to <https://cfnng.cisco.com/>. An account on Cisco.com is not required.

| <b>Feature Name</b>                                                               | <b>Releases</b>                  | <b>Feature Information</b>                                                                                                    |
|-----------------------------------------------------------------------------------|----------------------------------|----------------------------------------------------------------------------------------------------|
| <b>Flexible NetFlow</b><br>Application Visibility on<br><b>SD-Routing Devices</b> | Cisco IOS XE<br>Release 17.13.1a | The Flexible NetFlow (FNF) feature provides statistics<br>on packets flowing through the device and helps to<br>identify the tunnel or service VPNs. Also, it provides<br>visibility for all the traffic that passes through the VPN0<br>on Cisco SD-Routing devices by using the SD-Routing<br>Application Intelligence Engine (SAIE). |

**Table 8: Feature Information for Flexible NetFlow Application Visibility on SD-Routing Devices**

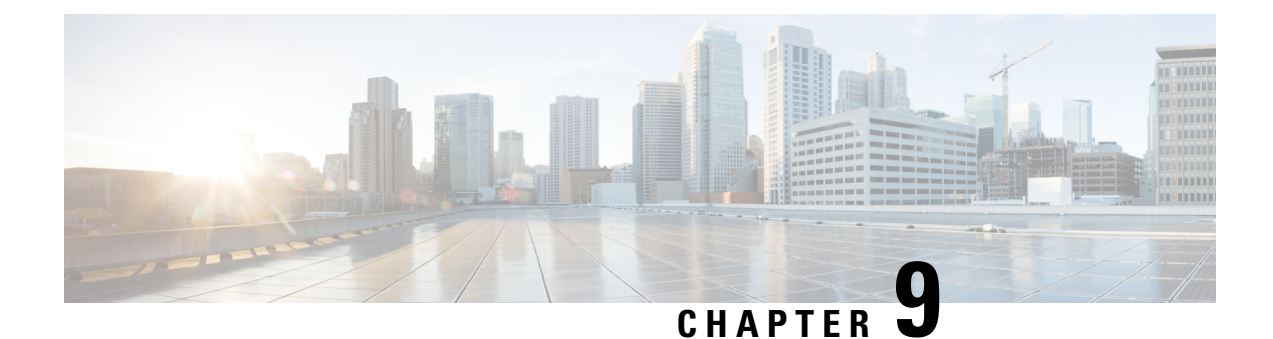

# **Packet Capture on SD-Routing Devices**

This chapter includes information on how to configure the packet capture on the SD-Routing devices. It contains the following sections:

- Packet Capture on [SD-Routing](#page-110-0) Devices, on page 89
- [Configuring](#page-110-1) Packet Capture, on page 89
- Feature Information for Packet Capture for [SD-Routing](#page-111-0) , on page 90

## <span id="page-110-0"></span>**Packet Capture on SD-Routing Devices**

This chapter includes information on how to configure the packet capture on the SD-Routing devices. It contains the following sections:

### <span id="page-110-1"></span>**Information about Packet Capture**

The Packet Capture feature allows you to capture and analyze traffic on the SD-Routing devices. You can initiate a packet capture by selecting the target interface under the selected VRF. Also, you can set simple traffic filter by specifying the Source IP address, Destination IP address, Layer 4 protocol number and so on.

## **Configuring Packet Capture**

### **Prerequisites**

- Minimum software version for Cisco IOS XE Catalyst SD-Routing devices: Cisco IOS XE Catalyst SD-WAN Release 17.13.1.
- Ensure that the data stream is enabled from **Administration** > **settings** page.

### **Limitations**

The limitations are:

• xDSL (ATM/Ethernet interface) is not supported.

- The Dynamic virtual-access interfaces are only support with FlexVPN.
- Loopback interface is not supported
- BDI and Layer 2 EFP/Service instance interfaces are not supported.

### **Configuring Packet Capture**

To configure the packet capture, perform these steps:

- **Step 1** From the Cisco SD-WAN Manager menu, choose **Monitor** > **Devices**.
- **Step 2** To choose a device, click the device name in the **Hostname** column.
- **Step 3** Click **Troubleshooting** in the left pane and click **Packet Capture**.
- **Step 4** In the **VPN** field, choose the VPN for filtering the interfaces.
- **Step 5** In the **Interface corresponding to the VPN**field, choose the target interface to capture the packets.
- **Step 6** (Optional) Click **Traffic Filters** to configure filters to capture only relevant traffic, which helps to reduces the load on the network and makes it easier to analyze specific packets.
	- a) In the **Source IP** field, enter the source IP address of the device to capture packet.
	- b) In the **Destination IP** field, enter the destination IP address of the device to capture packet.
	- c) In the **Source Port** field, enter the number of the source port.
	- d) In the **Destination Port** field, enter the number of the destination port.

**Note** The Source and Destination ports are applicable only when the protocol is 6 (TCP) or 17 (UDP).

- e) Use the **toggle** button to enable the **Bidirectional** filter and filter both the Source IP and Destination IP traffic.
- **Step 7** Click **Start**.

The Cisco SD-WAN Manager starts to capture the packets with the filters specified.

- **Step 8** You can stop the packet capture using the **Force Stop** or using time out option. Also, when you have captured 5MB of packets, the packet capture stops automatically.
- <span id="page-111-0"></span>**Step 9** Click the **Download** icon to download the Packet Capture file to your system.

**Note** Do not refresh or navigate away from the Packet Capture page during the packet capturing process is running.

## **Feature Information for Packet Capture for SD-Routing**

The following table provides release information about the feature or features described in this module. This table lists only the software release that introduced support for a given feature in a given software release train. Unless noted otherwise, subsequent releases of that software release train also support that feature.

Use Cisco Feature Navigator to find information about platform support and Cisco software image support. To access Cisco Feature Navigator, go to <https://cfnng.cisco.com/>. An account on Cisco.com is not required.

#### **Table 9: Feature Information for Packet Capture for SD-Routing**

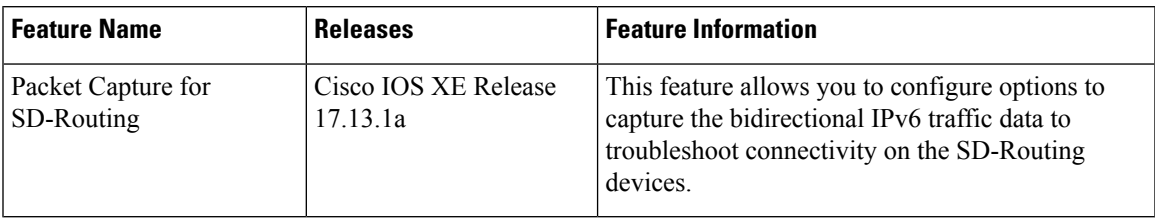

I

ı

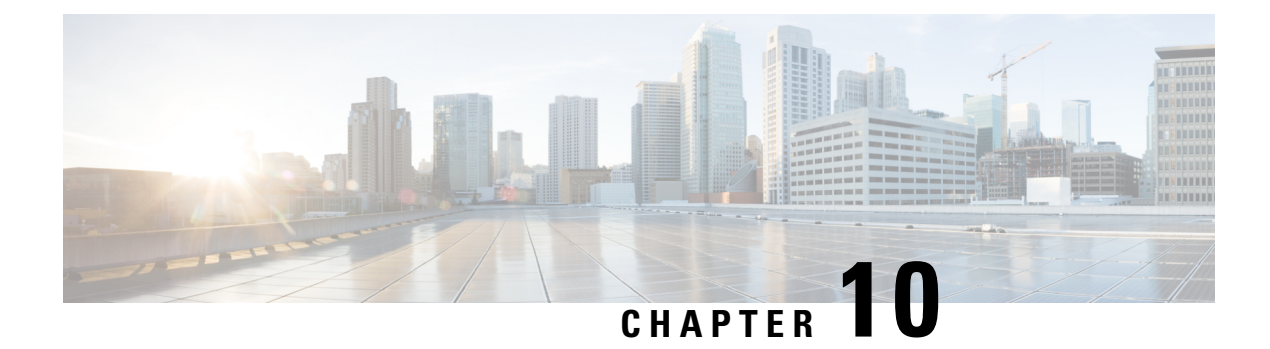

# **Speed Test on SD-Routing Devices**

This chapter includes information on how to configure the speed test on the SD-Routing devices. It contains the following sections:

- Speed Test on [SD-Routing](#page-114-0) Devices, on page 93
- [Prerequisites](#page-114-1) for Speed Test, on page 93
- Run [Internet](#page-114-2) Speed Test, on page 93
- Feature Information for Speed Test on [SD-Routing](#page-116-0) Devices Using Cisco SD-WAN Manager, on page [95](#page-116-0)

## <span id="page-114-0"></span>**Speed Test on SD-Routing Devices**

This chapter includes information on how to configure the speed test on the SD-Routing devices. It contains the following sections:

### **Information About Speed Test**

Internet speed test: Cisco SD-WAN Manager tests the network speed. Cisco SD-WAN Manager designates the device as the client site and the iperf3 server as the remote site. You can specify the IP address (or domain name) and port number for an iperf3 server.

The speed tests measure upload speed from the source device to the selected or specified iperf3 server, and measure download speed from the iperf3 server to the source device.

## <span id="page-114-2"></span><span id="page-114-1"></span>**Prerequisites for Speed Test**

Speed testing requires the device host name of the target device. Also, you must enable Data Stream. To enable data stream go to **Settings** page and choosing **Settings** > **Data Stream**.

## **Run Internet Speed Test**

To run a speed test, perform the following:

**1.** From the Cisco SD-WAN Manager menu, choose **Monitor** > **Devices**.

- **2.** To choose a device, click the device name in the **Hostname** column.
- **3.** Click **Troubleshooting** in the left pane.
- **4.** In the **Connectivity** area, click **Speed Test**.
- **5.** Specify the following:
	- **Source Interface**: From the drop-down list, choose the source interface on the local device.
	- **Destination Device**: From the drop-down list, choose **Internet**.
	- **iPerf3 Server**: (Optional) Enter the domain name or iPerf3 server's IP address in IPv4 format.
	- **Server Port Range**: (Optional) Enter the server port or a port range. For example, 5201, 5210, or 5201-5205.
- **6.** Click **Start Test**.

The speed test result is displayed.

### **Verify Speed Test**

After you successfully execute the speed test, the following details are displayed on the **Speed Test** page:

- The middle part of the right pane reports the results of the speed test.
- The clock reports the recently obtained circuit speed results.
- When measuring the uploading speed, packets are sent from the source device to the iPerf3 server, and the source device receives acknowledgments from the destination.

When measuring the downloading speed, packets are sent from the iPerf3 server to the source device, and the destination device receives acknowledgments from the source.

### **Troubleshooting Speed Test Issues**

The following table provides troubleshooting information for speed testing:

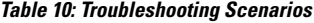

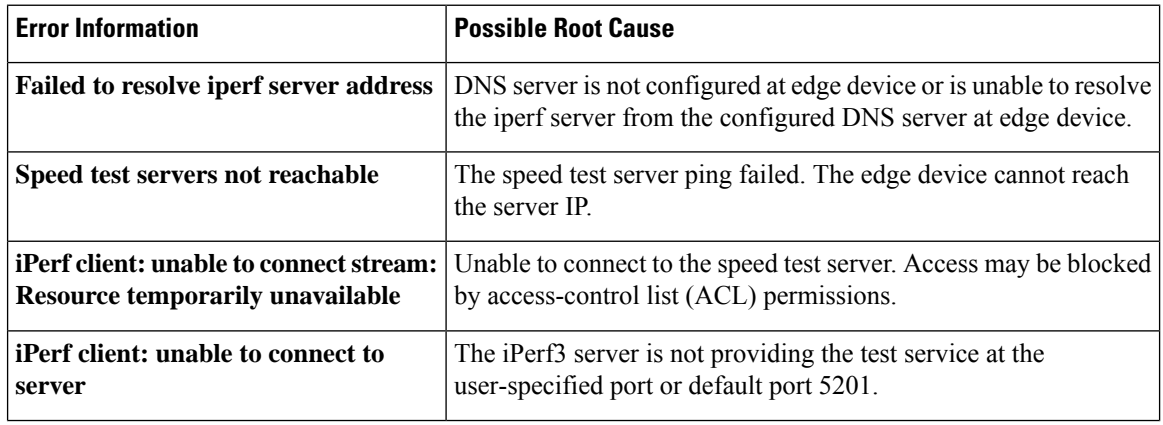

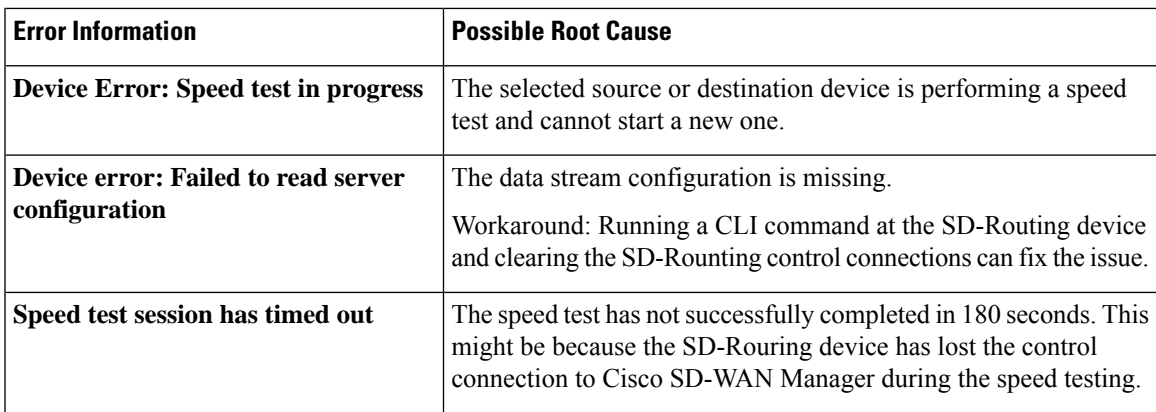

## <span id="page-116-0"></span>**Feature Information for Speed Test on SD-Routing Devices Using Cisco SD-WAN Manager**

The following table provides release information about the feature or features described in this module. This table lists only the software release that introduced support for a given feature in a given software release train. Unless noted otherwise, subsequent releases of that software release train also support that feature.

Use Cisco Feature Navigator to find information about platform support and Cisco software image support. To access Cisco Feature Navigator, go to <https://cfnng.cisco.com/>. An account on Cisco.com is not required.

| <b>Feature Name</b> | <b>Release Information</b> | <b>Description</b>                                                                                                    |
|---------------------|----------------------------|----------------------------------------------------------------------------------------------------|
| <b>Speed Test</b>   |                            | Cisco IOS XE 17.13.1   Cisco SD-WAN Manager allows you to measure the network  <br>speed and available bandwidth between a device and an<br>iPerf3 server. The speed tests measure upload and download<br>speed from the source device to the destination device. |

**Table 11: Feature Information for Speed Test on SD-Routing Devices Using Cisco SD-WAN Manager**

I

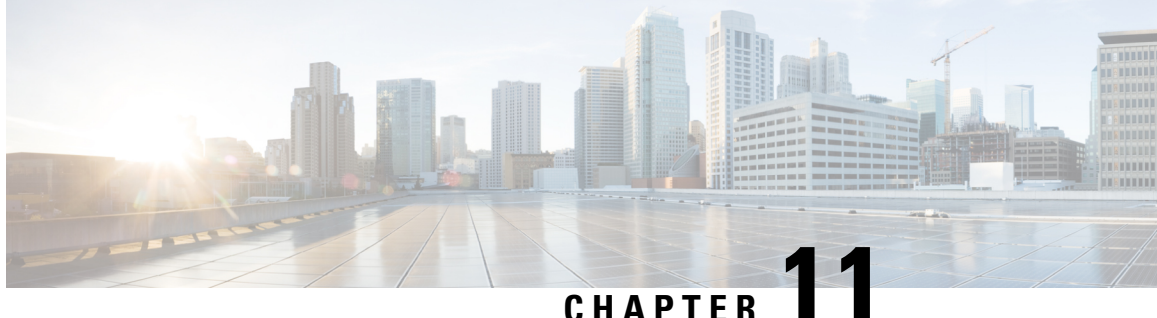

# **Using Cisco IOS XE Software**

This chapter describes the basics of using the Cisco IOS XE software in autonomous mode and includes the following section:

• Using Cisco IOS XE [Software,](#page-118-0) on page 97

## <span id="page-118-0"></span>**Using Cisco IOS XE Software**

#### **Before you begin**

Use the console (CON) port to access the command-line interface (CLI) directly or when using Telnet.

The following sections describe the main methods of accessing the device:

#### **Procedure**

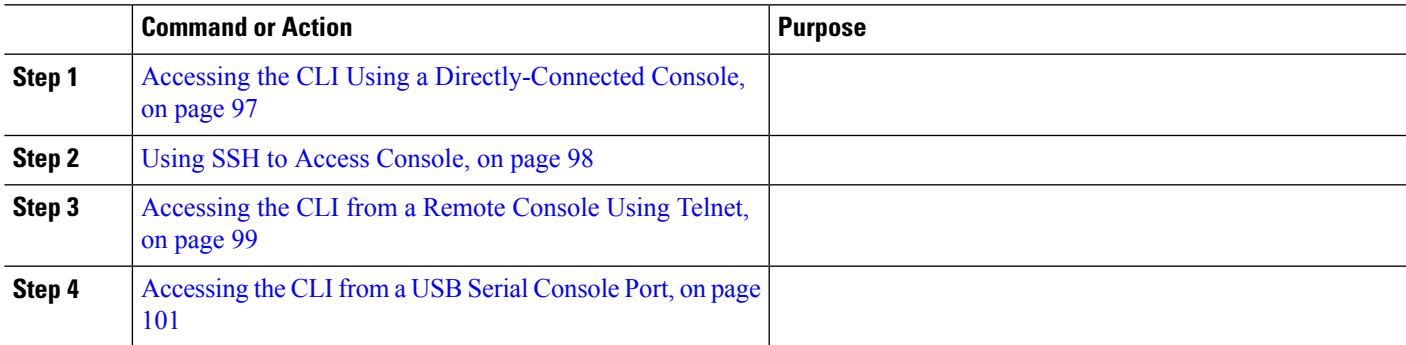

### <span id="page-118-1"></span>**Accessing the CLI Using a Directly-Connected Console**

The CON port is an EIA/TIA-232 asynchronous, serial connection with no-flow control and an RJ-45 connector. The CON port is located on the front panel of the chassis.

The following sections describe the procedure to access the control interface:

- [Connecting](#page-119-1) to the Console Port, on page 98
- Using the Console [Interface,](#page-119-2) on page 98

#### <span id="page-119-1"></span>**Connecting to the Console Port**

**Step 1** Configure your terminal emulation software with the following settings:

- 9600 bits per second (bps)
- 8 data bits
- No parity
- No flow control
- <span id="page-119-2"></span>**Step 2** Connect to the CON port using the RJ-45-to-RJ-45 cable and the RJ-45-to-DB-25 DTE adapter or the RJ-45-to-DB-9 DTE adapter (labeled Terminal).

#### **Using the Console Interface**

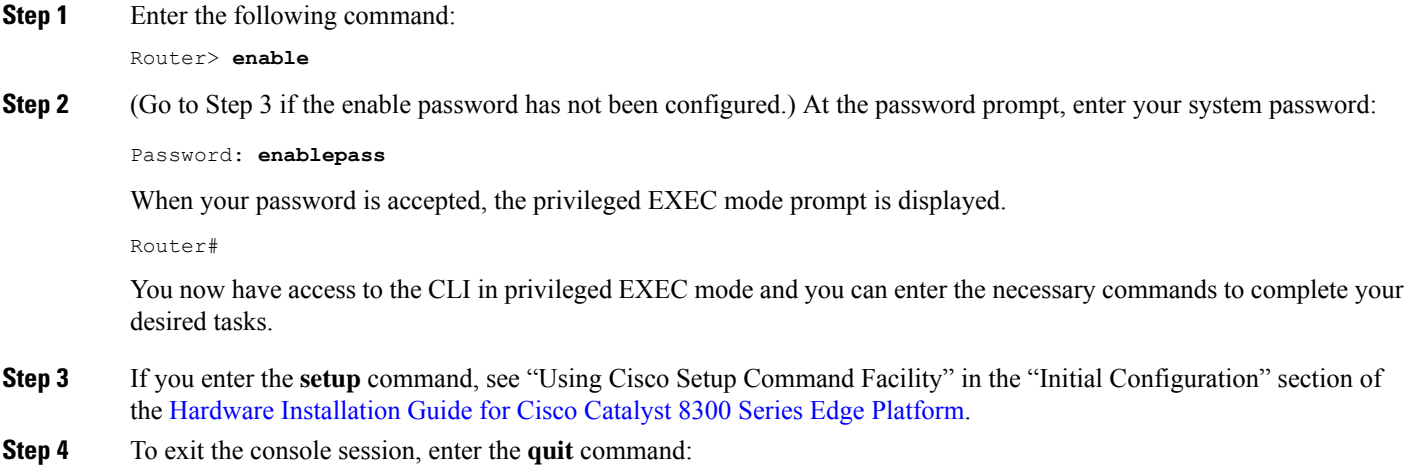

<span id="page-119-0"></span>Router# **quit**

### **Using SSH to Access Console**

Secure Shell (SSH) is a protocol which provides a secure remote access connection to network devices. To enable SSH support on the device:

**Step 1** Configure the hostname:

Router#**configure terminal** Enter configuration commands, one per line. End with CNTL/Z.

Here, *host name* is the device hostname or IP address.

**Step 2** Configure the DNS domain of the device:

Router(config)# **ip domain name cisco.com Step 3** Generate an SSH key to be used with SSH: Router(config)# **crypto key generate rsa** The name for the keys will be: Router.xxx.cisco.com Choose the size of the key modulus in the range of 360 to 4096 for your General Purpose Keys. Choosing a key modulus greater than 512 may take a few minutes. How many bits in the modulus [512]: 1024 % Generating 1024 bit RSA keys, keys will be non-exportable... [OK] (elapsed time was 0 seconds) Router(config)# **Step 4** By default, the vtys? transport is Telnet. In this case, Telnet is disabled and only SSH is supported: Router(config)#**line vty 0 4** xxx\_lab(config-line)#**transport input ssh Step 5** Create a username for SSH authentication and enable login authentication: Router(config)# **username jsmith privilege 15 secret 0 p@ss3456** Router(config)#**line vty 0 4** Router(config-line)# **login local Step 6** Verify remote connection to the device using SSH.

### <span id="page-120-1"></span><span id="page-120-0"></span>**Accessing the CLI from a Remote Console Using Telnet**

The following topics describe the procedure to access the CLI from a remote console using Telnet:

- [Preparing](#page-120-1) to Connect to the Device Console Using Telnet, on page 99
- Using Telnet to Access a Console [Interface,](#page-121-0) on page 100

#### **Preparing to Connect to the Device Console Using Telnet**

To access the device remotely using Telnet from a TCP/IP network, configure the device to support virtual terminal lines using the **line vty** global configuration command. Configure the virtual terminal lines to require users to log in and specify a password.

See the Cisco IOS Terminal Services [Command](http://www.cisco.com/c/en/us/td/docs/ios/termserv/command/reference/tsv_book.html) Reference document for more information about the line **vty global** configuration command.

To add a line password to the vty, specify a password with the **password** command when you configure the **login** command.

If you are using authentication, authorization, and accounting (AAA), configure the **login authentication** command. To prevent disabling login on a line for AAA authentication when you configure a list with the login authentication command, you must also configure that list using the **aaa authentication login** global configuration command.

For more information about AAA services, see the Cisco IOS XE Security [Configuration](http://www.cisco.com/c/en/us/td/docs/ios/ios_xe/sec_secure_connectivity/configuration/guide/2_xe/sec_secure_connectivity_xe_book.html) Guide: Secure [Connectivity](http://www.cisco.com/c/en/us/td/docs/ios/ios_xe/sec_secure_connectivity/configuration/guide/2_xe/sec_secure_connectivity_xe_book.html) and the Cisco IOS Security [Command](http://www.cisco.com/c/en/us/support/ios-nx-os-software/ios-xe-3s/products-command-reference-list.html) Reference documents. For more information about the **login line-configuration** command, see the Cisco IOS Terminal Services [Command](http://www.cisco.com/c/en/us/td/docs/ios/termserv/command/reference/tsv_book.html) Reference document.

In addition, before you make a Telnet connection to the device, you must have a valid hostname for the device or have an IP address configured on the device. For more information about the requirements for connecting to the device using Telnet, information about customizing your Telnet services, and using Telnet key sequences, see the Cisco IOS [Configuration](http://www.cisco.com/c/en/us/td/docs/ios/fundamentals/command/reference/cf_book.html) Fundamentals Configuration Guide.

#### <span id="page-121-0"></span>**Using Telnet to Access a Console Interface**

**Step 1** From your terminal or PC, enter one of the following commands:

- **connect host** [*port*] [*keyword*]
- **telnet host** [*port*] [*keyword*]

Here, *host* is the device hostname or IP address, *port* is a decimal port number (23 is the default), and *keyword* is a supported keyword. For more information about these commands, see the Cisco IOS Terminal Services [Command](http://www.cisco.com/c/en/us/td/docs/ios/termserv/command/reference/tsv_book.html) [Reference](http://www.cisco.com/c/en/us/td/docs/ios/termserv/command/reference/tsv_book.html) document.

If you are using an access server, specify a valid port number, such as **telnet 198.51.100.2 2004**, in addition to the hostname or IP address. **Note**

The following example shows how to use the **telnet** command to connect to a device named **router**:

unix\_host% **telnet router** Trying 198.51.100.2... Connected to 198.51.100.2. Escape character is '^]'. unix\_host% connect

#### **Step 2** Enter your login password:

User Access Verification Password: mypassword

**Note** If no password has been configured, press **Return**.

**Step 3** From user EXEC mode, enter the **enable** command:

Router> **enable**

**Step 4** At the password prompt, enter your system password:

Password: **enablepass**

**Step 5** When the **enable** password is accepted, the privileged EXEC mode prompt is displayed: Router#

**Step 6** You now have access to the CLI in privileged EXEC mode and you can enter the necessary commands to complete your desired tasks.

**Step 7** To exit the Telnet session, use the **exit** or **logout** command. Router# **logout**

### <span id="page-122-0"></span>**Accessing the CLI from a USB Serial Console Port**

The router provides an additional mechanism for configuring the system: a type B miniport USB serial console that supports remote administration of the router using a type B USB-compliant cable. See the "Connecting to a Console Terminal or Modem" section in the following documents:

- Hardware [Installation](https://www.cisco.com/c/en/us/td/docs/routers/cloud_edge/c8300/hardware_installation/b-catalyst-8300-series-edge-platforms-hig.html) Guide for Cisco Catalyst 8300 Series Edge Platform
- Hardware [Installation](https://www.cisco.com/c/en/us/td/docs/routers/cloud_edge/c8200/hardware_install/b-cat-8200-series-edge-platforms-hig.html) Guide for Cisco Catalyst 8200 Series Edge Platforms

### **Using Keyboard Shortcuts**

Commands are not case sensitive. You can abbreviate commands and parameters if the abbreviations contain enough letters to be different from any other currently available commands or parameters.

The following table lists the keyboard shortcuts for entering and editing commands.

#### **Table 12: Keyboard Shortcuts**

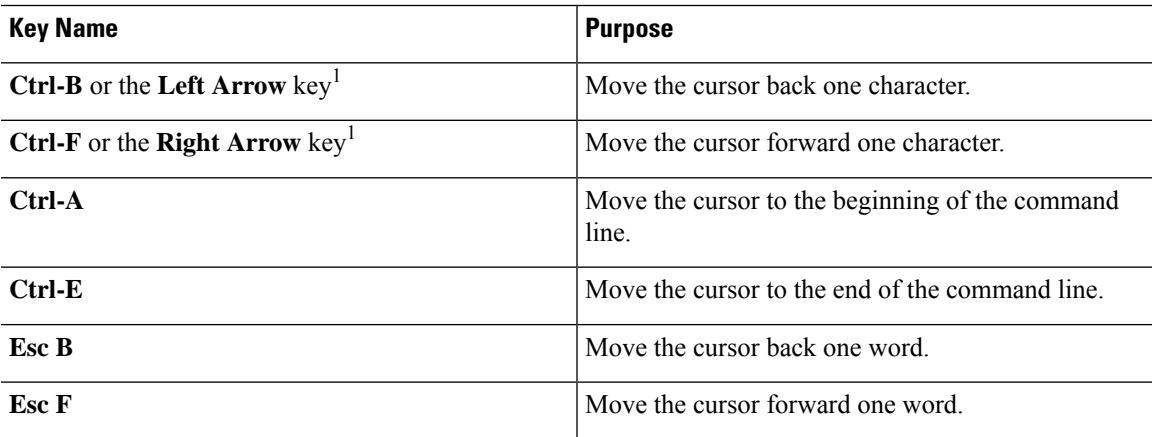

### **Using the History Buffer to Recall Commands**

The history buffer stores the last 20 commands you entered. History substitution allows you to access these commands without retyping them, by using special abbreviated commands.

The following table lists the history substitution commands.

#### **Table 13: History Substitution Commands**

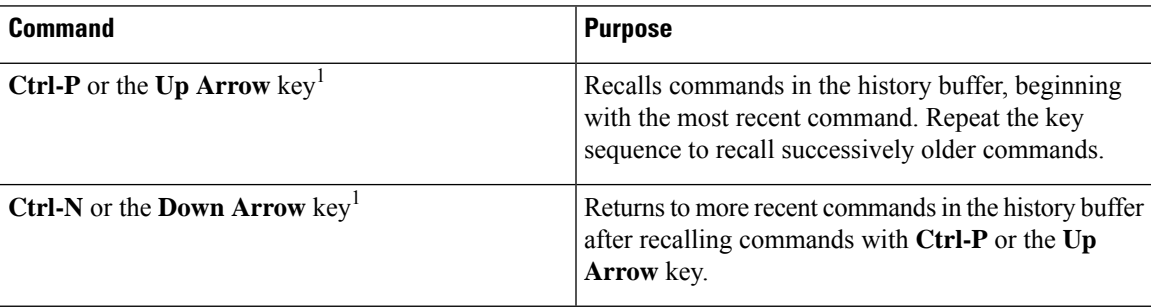

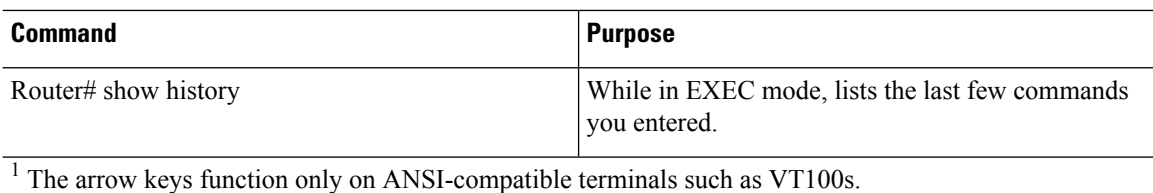

#### **Understanding Command Modes**

The command modes available in Cisco IOS XE are the same as those available in traditional Cisco IOS. This is supported only on the autonomous mode. Use the CLI to access Cisco IOS XE software. Because the CLI is divided into many different modes, the commands available to you at any given time depend on the mode that you are currently in. Entering a question mark (**?**) at the CLI prompt allows you to obtain a list of commands available for each command mode.

When you log in to the CLI, you are in user EXEC mode. User EXEC mode contains only a limited subset of commands. To have access to all commands, you must enter privileged EXEC mode, normally by using a password. From privileged EXEC mode, you can issue any EXEC command—user or privileged mode—or you can enter global configuration mode. Most EXEC commands are one-time commands.For example,**show** commands show important status information, and **clear** commands clear counters or interfaces. The EXEC commands are not saved when the software reboots.

Configuration modes allow you to make changes to the running configuration. If you later save the running configuration to the startup configuration, these changed commands are stored when the software is rebooted. To enter specific configuration modes, you must start at global configuration mode.From global configuration mode, you can enter interface configuration mode and a variety of other modes, such as protocol-specific modes.

ROM monitor mode is a separate mode used when the Cisco IOS XE software cannot load properly. If a valid software image is not found when the software boots or if the configuration file is corrupted at startup, the software might enter ROM monitor mode.

The following table describes how to access and exit various common command modes of the Cisco IOS XE software. It also shows examples of the prompts displayed for each mode.

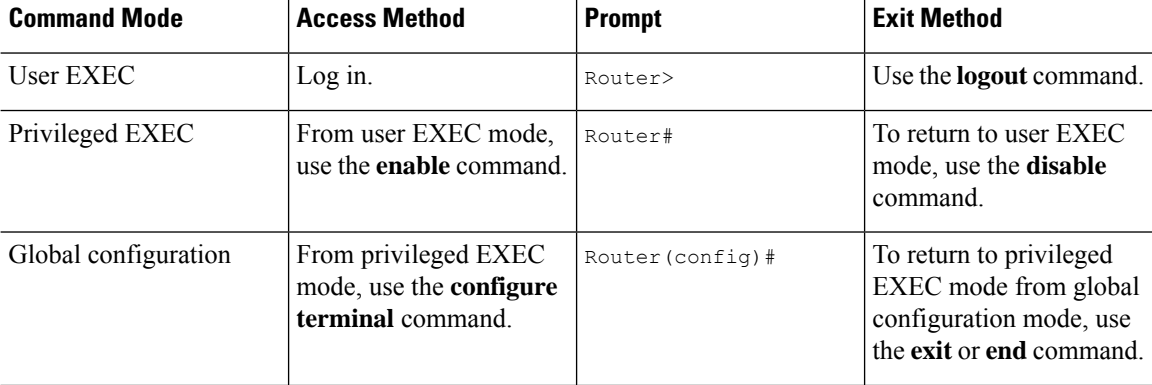

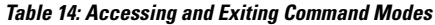

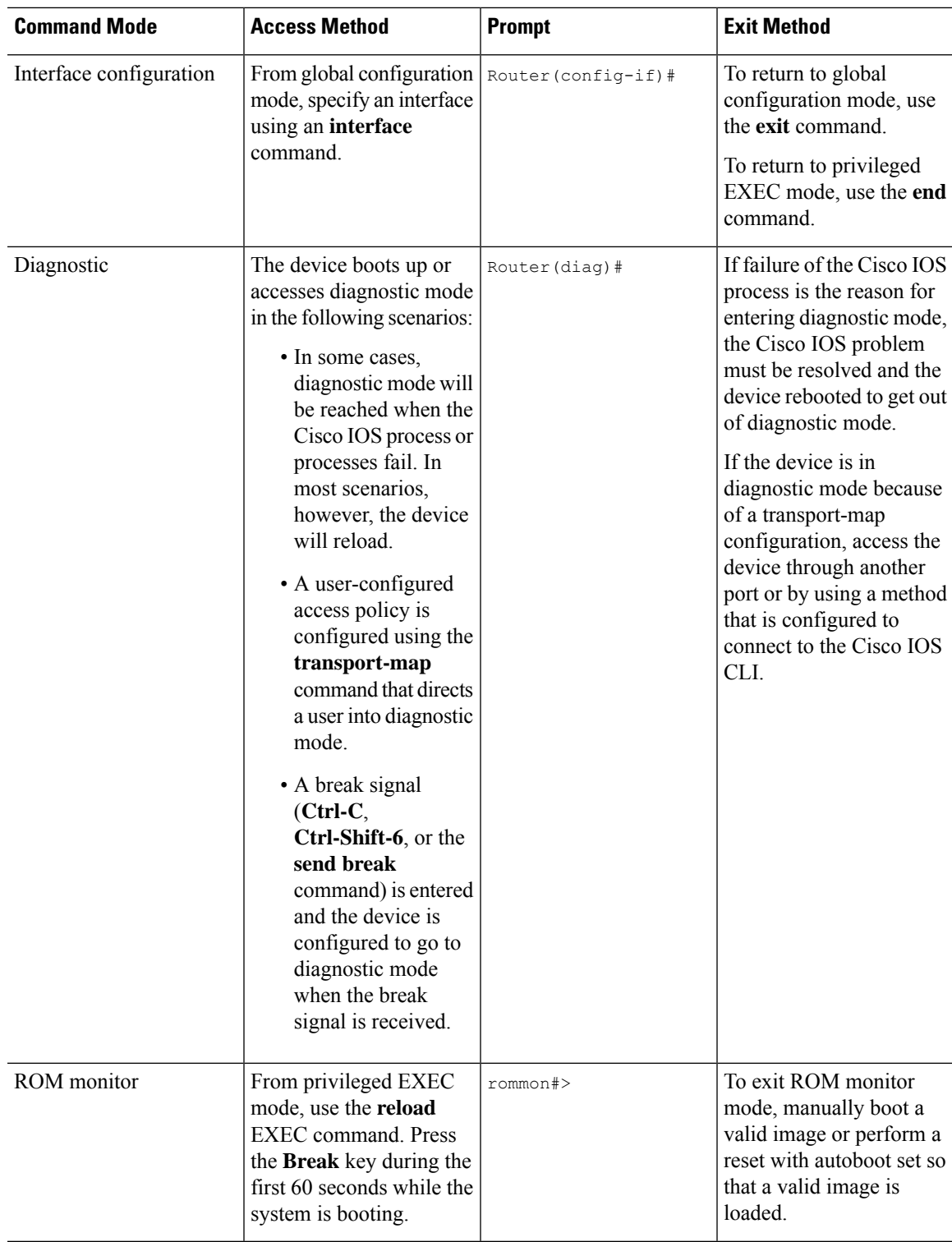

### **Understanding Diagnostic Mode**

Ι

The device boots up or accesses diagnostic mode in the following scenarios:

- The IOS process or processes fail, in some scenarios. In other scenarios, the system resets when the IOS process or processes fail.
- A user-configured access policy was configured using the **transport-map**command that directs the user into the diagnostic mode.
- A send break signal (**Ctrl-C** or **Ctrl-Shift-6**) was entered while accessing the device, and the device was configured to enter diagnostic mode when a break signal was sent.

In the diagnostic mode, a subset of the commands that are available in user EXEC mode are made available to the users. Among other things, these commands can be used to:

- Inspect various states on the device, including the IOS state.
- Replace or roll back the configuration.
- Provide methods of restarting the IOS or other processes.
- Reboot hardware, such as the entire device, a module, or possibly other hardware components.
- Transfer files into or off of the device using remote access methods such as FTP, TFTP, and SCP.

The diagnostic mode provides a more comprehensive user interface for troubleshooting than previous devices, which relied on limited access methods during failures, such as ROMMON, to diagnose and troubleshoot Cisco IOS problems. The diagnostic mode commands can work when the Cisco IOS process is not working properly. These commands are also available in privileged EXEC mode on the device when the device is working normally.

#### **Getting Help**

Entering a question mark (**?**) at the CLI prompt displays a list of commands available for each command mode. You can also get a list of keywords and arguments associated with any command by using the context-sensitive help feature.

To get help that is specific to a command mode, a command, a keyword, or an argument, use one of the following commands.

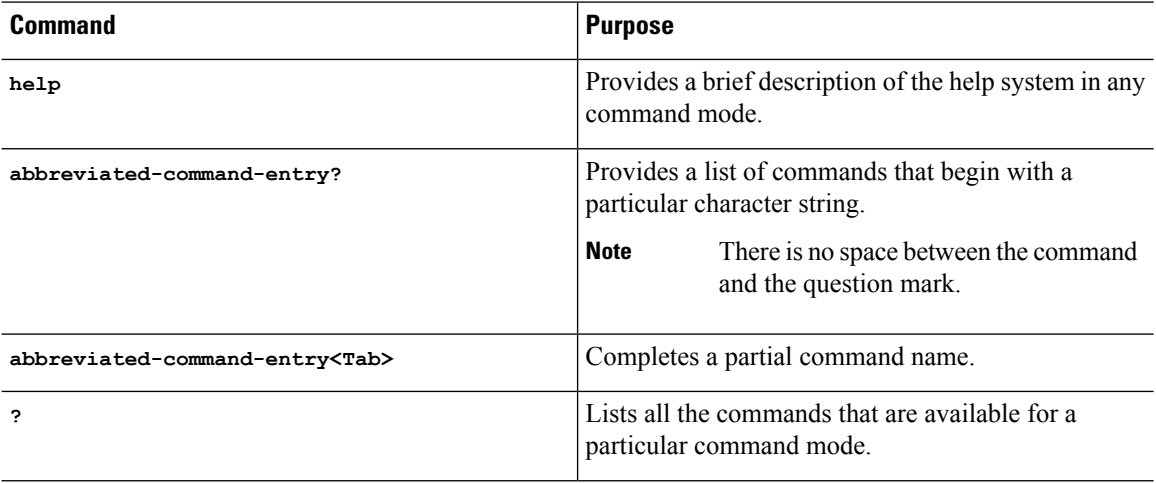

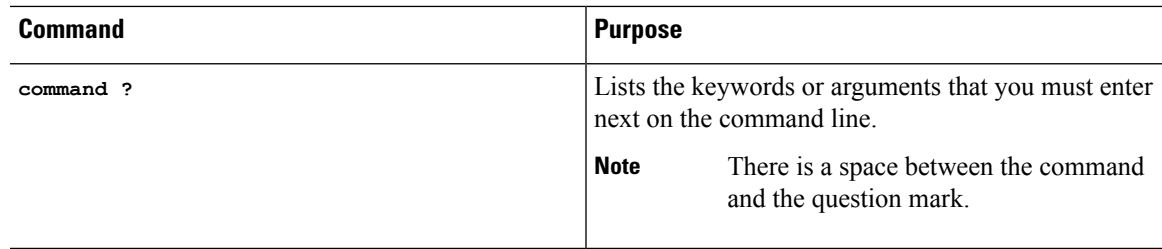

#### **Finding Command Options: Example**

This section provides information about how to display the syntax for a command. The syntax can consist of optional or required keywords and arguments. To display keywords and arguments for a command, enter a question mark (**?**) at the configuration prompt or after entering a part of a command followed by a space. The Cisco IOS XE software displays a list and brief descriptions of the available keywords and arguments. For example, if you are in global configuration mode and want to see all the keywords and arguments for the **arap** command, you should type **arap ?**.

The <cr> symbol in command help output stands for carriage return. On older keyboards, the carriage return key is the **Return** key. On most modern keyboards, the carriage return key is the **Enter** key. The <cr> symbol at the end of command help output indicatesthat you have the option to press **Enter** to complete the command and that the arguments and keywords in the list preceding the  $\langle$ cr> symbol are optional. The  $\langle$ cr> symbol by itself indicates that no more arguments or keywords are available, and that you must press **Enter** to complete the command.

The following table shows examples of using the question mark (**?**) to assist you in entering commands.

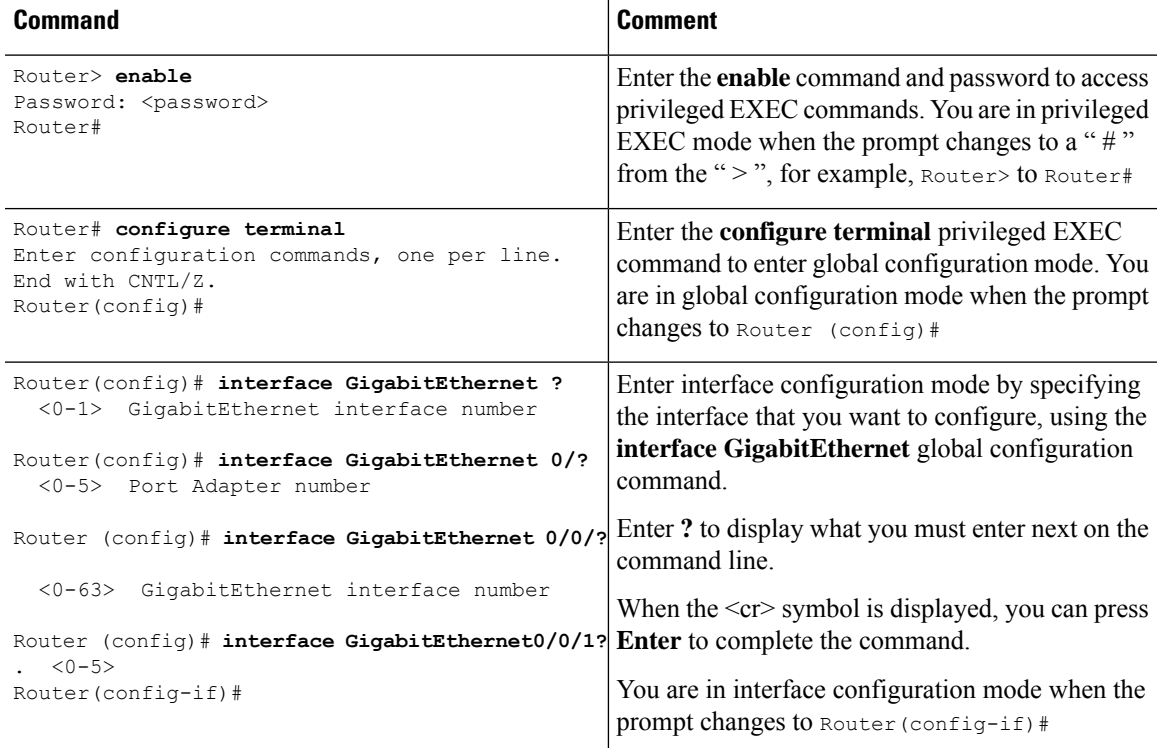

#### **Table 15: Finding Command Options**

I

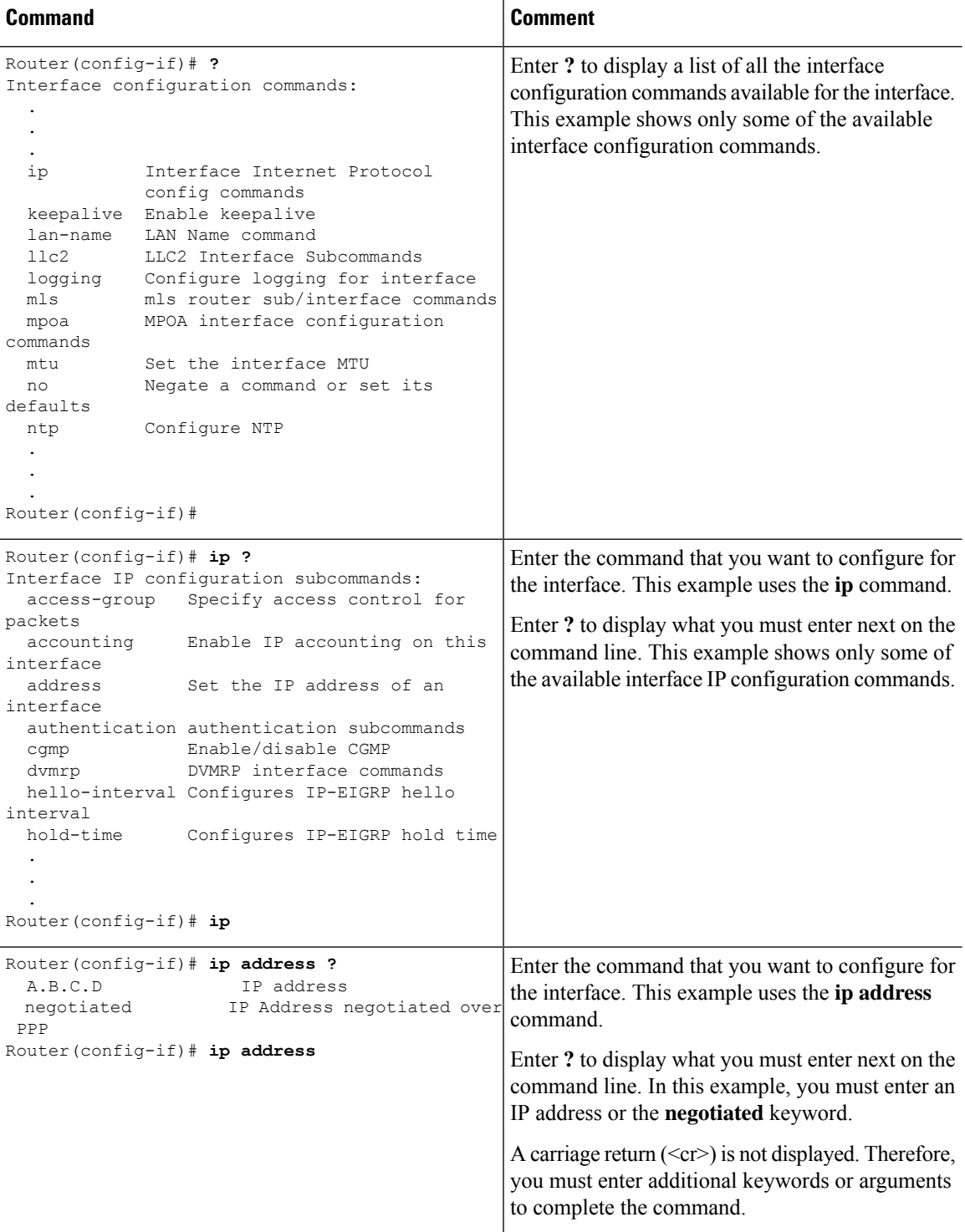

Ш

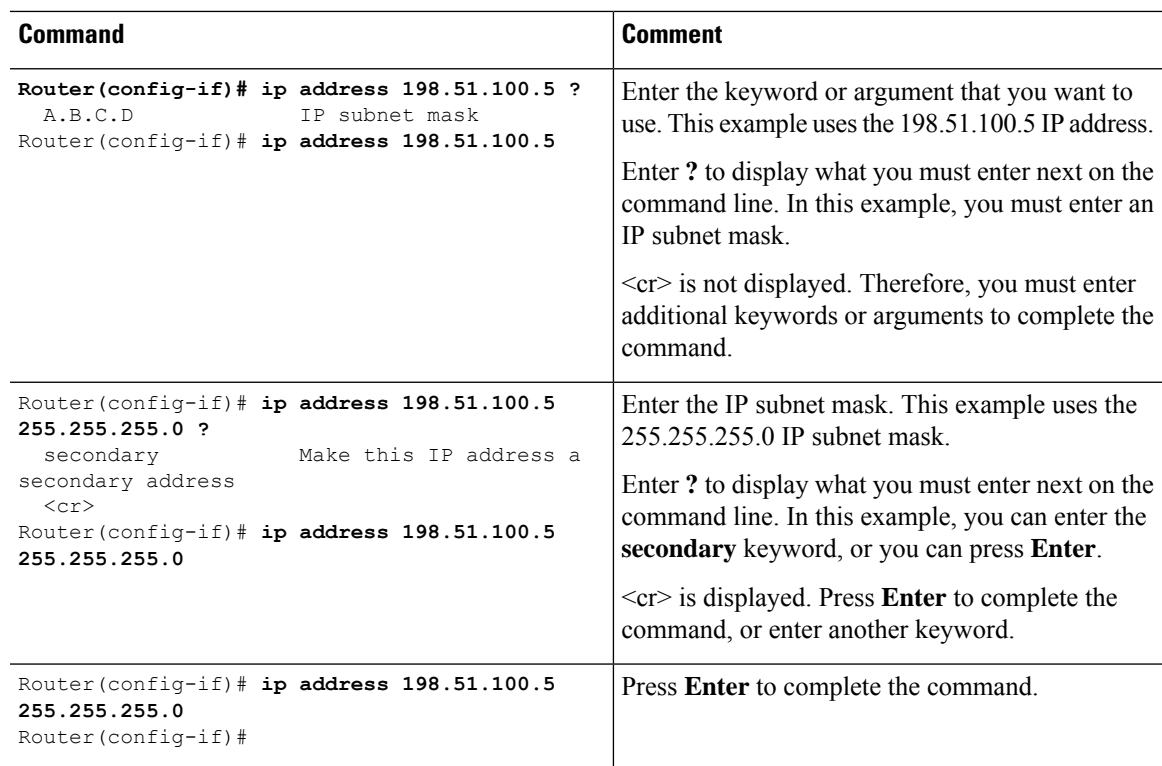

### **Using the no and default Forms of Commands**

Almost every configuration command has a **no** form. In general, use the **no** form to disable a function. Use the command without the **no** keyword to re-enable a disabled function or to enable a function that is disabled by default.For example, IProuting is enabled by default. To disable IProuting, use the**no iprouting** command; to re-enable IP routing, use the **ip routing** command. The Cisco IOS software command reference publications provide the complete syntax for the configuration commands and describe what the **no** form of a command does.

Many CLI commands also have a **default** form. By issuing the *<command>* **default** command-name, you can configure the command to its default setting. The Cisco IOS software command reference publications describe the function from a**default** form of the command when the**default** form performs a different function than the plain and **no** forms of the command. To see what default commands are available on your system, enter **default ?** in the appropriate command mode.

### **Saving Configuration Changes**

Use the **copy running-config startup-config** command to save your configuration changes to the startup configuration so that the changes will not be lost if the software reloads or a power outage occurs.For example:

```
Router# copy running-config startup-config
Building configuration...
```
It may take a few minutes to save the configuration. After the configuration has been saved, the following output is displayed:

[OK] Router# This task saves the configuration to the NVRAM.

### **Managing Configuration Files**

The startup configuration file is stored in the nvram: file system and the running configuration files are stored in the system: file system. This configuration file storage setup is also used on several other Cisco router platforms.

As a matter of routine maintenance on any Cisco router, users should back up the startup configuration file by copying the startup configuration file from NVRAM to one of the router's other file systems and, additionally, to a network server. Backing up the startup configuration file provides an easy method of recovering the startup configuration file if the startup configuration file in NVRAM becomes unusable for any reason.

The **copy** command can be used to back up startup configuration files.

For more detailed information on managing configuration files, see the "Managing Configuration Files" section in the Cisco IOS XE [Configuration](http://www.cisco.com/c/en/us/td/docs/ios/ios_xe/fundamentals/configuration/guide/2_xe/cf_xe_book.html) Fundamentals Configuration Guide.

### **Filtering Output from the show and more Commands**

You can search and filter the output of **show** and **more** commands. This functionality is useful if you need to sort through large amounts of output or if you want to exclude output that you need not see.

To use this functionality, enter a **show** or **more** command followed by the "pipe" character ( | ); one of the keywords **begin**, **include**, or **exclude**; and a regular expression on which you want to search or filter (the expression is case sensitive):

**show** *command* | {**append** | **begin** | **exclude** | **include** | **redirect** | **section** | **tee**} *regular-expression*

The output matches certain lines of information in the configuration file.

#### **Example**

In this example, a modifier of the **show interface** command (**include protocol**) is used to provide only the output lines in which the expression **protocol** is displayed:

```
Router# show interface | include protocol
GigabitEthernet0/0/0 is administratively down, line protocol is down
     0 unknown protocol drops
GigabitEthernet0/0/1 is administratively down, line protocol is down
     0 unknown protocol drops
GigabitEthernet0/0/2 is administratively down, line protocol is down
     0 unknown protocol drops
GigabitEthernet0/0/3 is administratively down, line protocol is down
     0 unknown protocol drops
GigabitEthernet0 is up, line protocol is up
    0 unknown protocol drops
Loopback0 is up, line protocol is up
     0 unknown protocol drops
```
### **Powering Off a Device**

The device can be safely turned off at any time by moving the device's powersupply switch to the Off position. However, any changes to the running config since the last WRITE of the config to the NVRAM is lost.

Ensure that any configuration needed after startup is saved before powering off the device. The copy running-config startup-config command saves the configuration in NVRAM and after the device is powered up, the device initializes with the saved configuration.

### **Finding Support Information for Platforms and Cisco Software Images**

The Cisco IOS XE software is packaged in feature sets consisting of software images that support specific platforms. The group of feature setsthat are available for a specific platform depends on which Cisco software images are included in a release. To identify the set of software images available in a specific release or to find out if a feature is available in a given Cisco IOS XE software image, you can use Cisco Feature Navigator or see the [Release](http://www.cisco.com/c/en/us/support/ios-nx-os-software/ios-xe-3s/products-release-notes-list.html) Notes for Cisco IOS XE.

#### **Using Cisco Feature Navigator**

Use Cisco Feature [Navigator](http://tools.cisco.com/ITDIT/CFN/jsp/index.jsp) to find information about platform support and software image support. Cisco Feature Navigator is a tool that enables you to determine which Cisco IOS XE software images support a specific software release, feature set, or platform. To use the navigator tool, an account on Cisco.com is not required.

#### **Using Software Advisor**

Cisco maintains the Software Advisor tool. See Tools and [Resources.](http://tools.cisco.com/Support/Fusion/FusionHome.do) Use the Software Advisor tool to see if a feature is supported in a Cisco IOS XE release, to locate the software document for that feature, or to check the minimum software requirements of Cisco IOS XE software with the hardware installed on your device. You must be a registered user on Cisco.com to access this tool.

#### **Using Software Release Notes**

See the [Release](http://www.cisco.com/c/en/us/support/ios-nx-os-software/ios-xe-3s/products-release-notes-list.html) Notes document for Cisco Catalyst 8000 Series Edge Platforms for information about the following:

- Memory recommendations
- Open and resolved severity 1 and 2 caveats

Release notes are intended to be release-specific for the most current release, and the information provided in these documents may not be cumulative in providing information about features that first appeared in previous releases. For cumulative feature information, refer to the Cisco Feature Navigator at: [http://www.cisco.com/go/cfn/.](http://www.cisco.com/go/cfn/)

### **CLI Session Management**

An inactivity timeout is configurable and can be enforced. Session locking provides protection from two users overwriting changes that the other has made. To prevent an internal process from using all the available capacity, some spare capacity is reserved for CLI session access. For example, this allows a user to remotely access a router.

- [Changing](#page-131-0) the CLI Session Timeout, on page 110
- [Locking](#page-131-1) a CLI Session, on page 110

#### **Information About CLI Session Management**

An inactivity timeout is configurable and can be enforced. Session locking provides protection from two users overwriting changes that each other has made. To prevent an internal process from using all the available capacity, some spare capacity is reserved for CLI session access. For example, this allows a user to remotely access the router.

#### <span id="page-131-0"></span>**Changing the CLI Session Timeout**

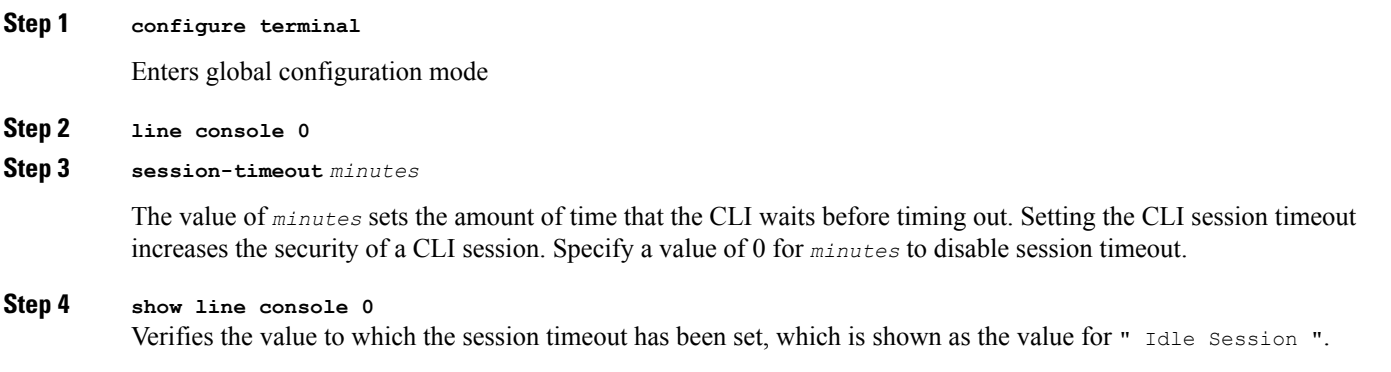

### <span id="page-131-1"></span>**Locking a CLI Session**

#### **Before you begin**

To configure a temporary password on a CLI session, use the **lock** command in EXEC mode. Before you can use the **lock** command, you need to configure the line using the **lockable** command. In this example the line is configured as **lockable**, and then the **lock** command is used and a temporary password is assigned.

**Step 1 Router# configure terminal**

Enters global configuration mode.

- **Step 2** Enter the line upon which you want to be able to use the **lock** command.
	- **Router(config)# line console 0**
- **Step 3 Router(config)# lockable**

Enables the line to be locked.

**Step 4 Router(config)# exit**

#### **Step 5 Router# lock**

The system prompts you for a password, which you must enter twice.

Password: <password> Again: <password> Locked

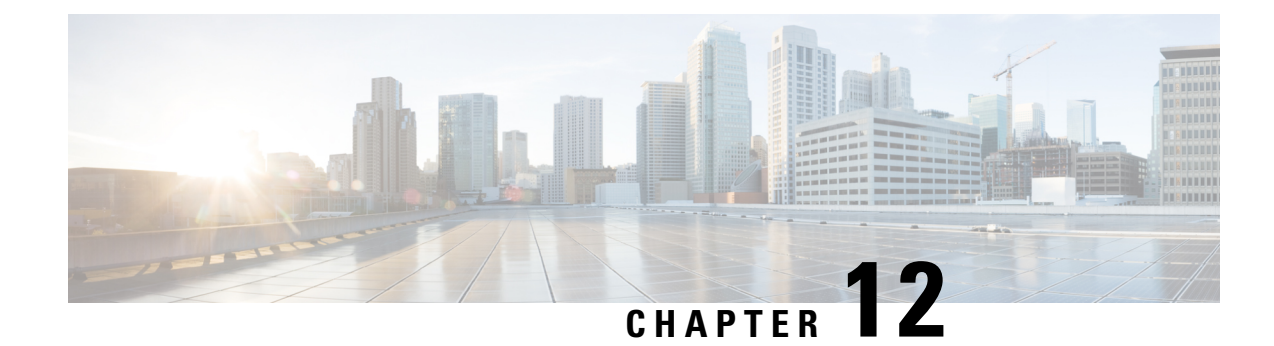

## **Licenses and Licensing Models**

This chapter provides information about the licenses that are available on Cisco Catalyst 8000 Edge Platforms Family, supported throughput options, and how to configure the available licenses and throughput. It also outlines the licensing models available on Cisco Catalyst 8000 Edge Platforms Family.

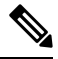

The information in this chapter applies predominantly to a device operating in the autonomous mode. References to the controller mode are included in certain sections for the sake of comparison and completeness. Where the information applies to controller mode, this has been called-out categorically. **Note**

For a more detailed overview on Cisco Licensing, go to [https://cisco.com/go/licensingguide.](https://cisco.com/go/licensingguide)

This chapter includes the following major sections:

- Feature [Information](#page-132-0) for Available Licenses and Licensing Models, on page 111
- [Available](#page-135-0) Licenses , on page 114
- [Throughput](#page-140-0) , on page 119
- How to Configure Available Licenses and [Throughput](#page-153-0) , on page 132
- Available [Licensing](#page-166-0) Models, on page 145

## <span id="page-132-0"></span>**Feature Information for Available Licenses and Licensing Models**

The following table provides a summary of license related changes applicable to the Cisco Catalyst 8000 Edge Platforms Family. The table lists only the software release that introduced support for a given feature in a given software release train. Unless noted otherwise, subsequent releases of that software release train also support that feature.

I

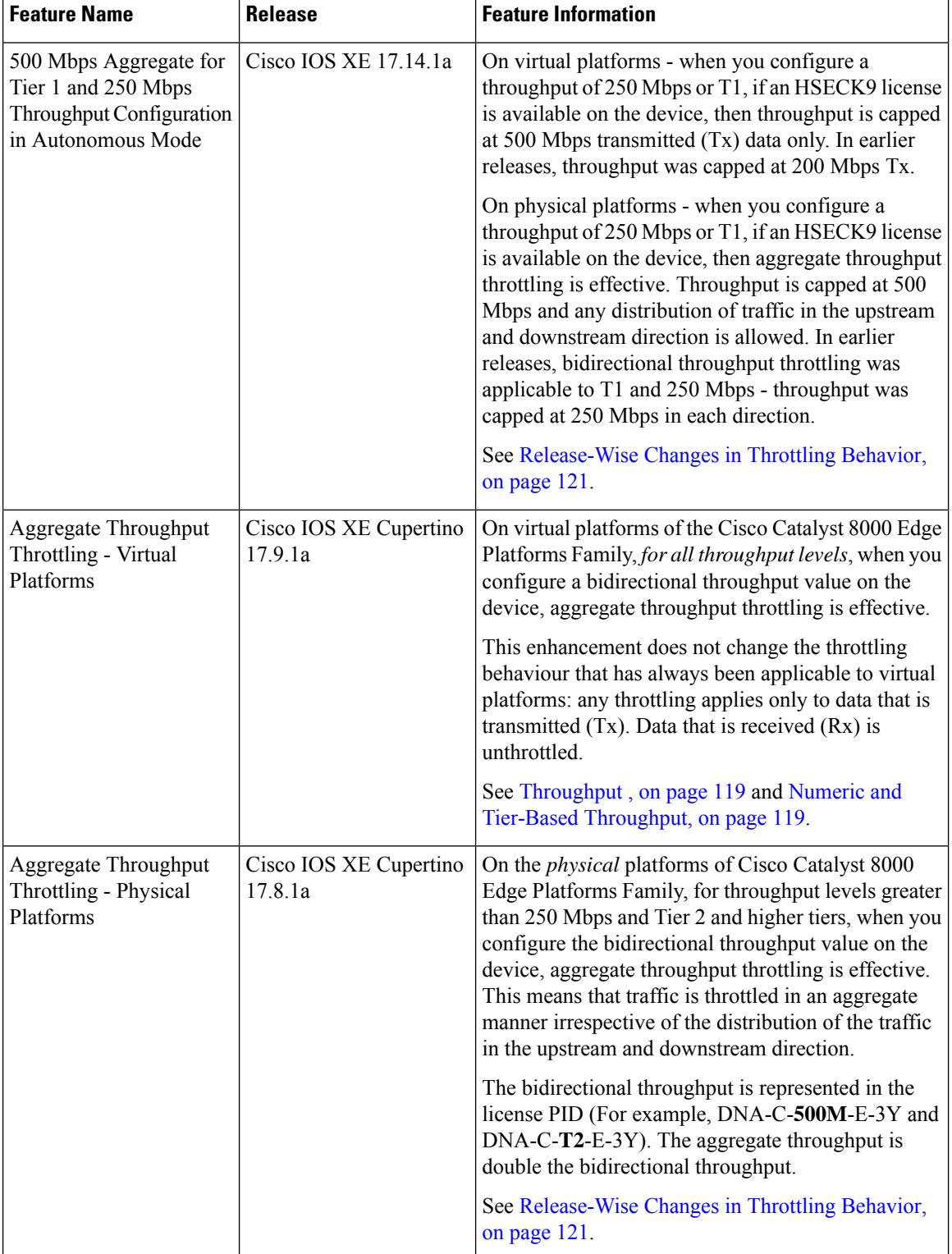

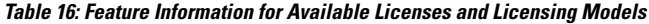

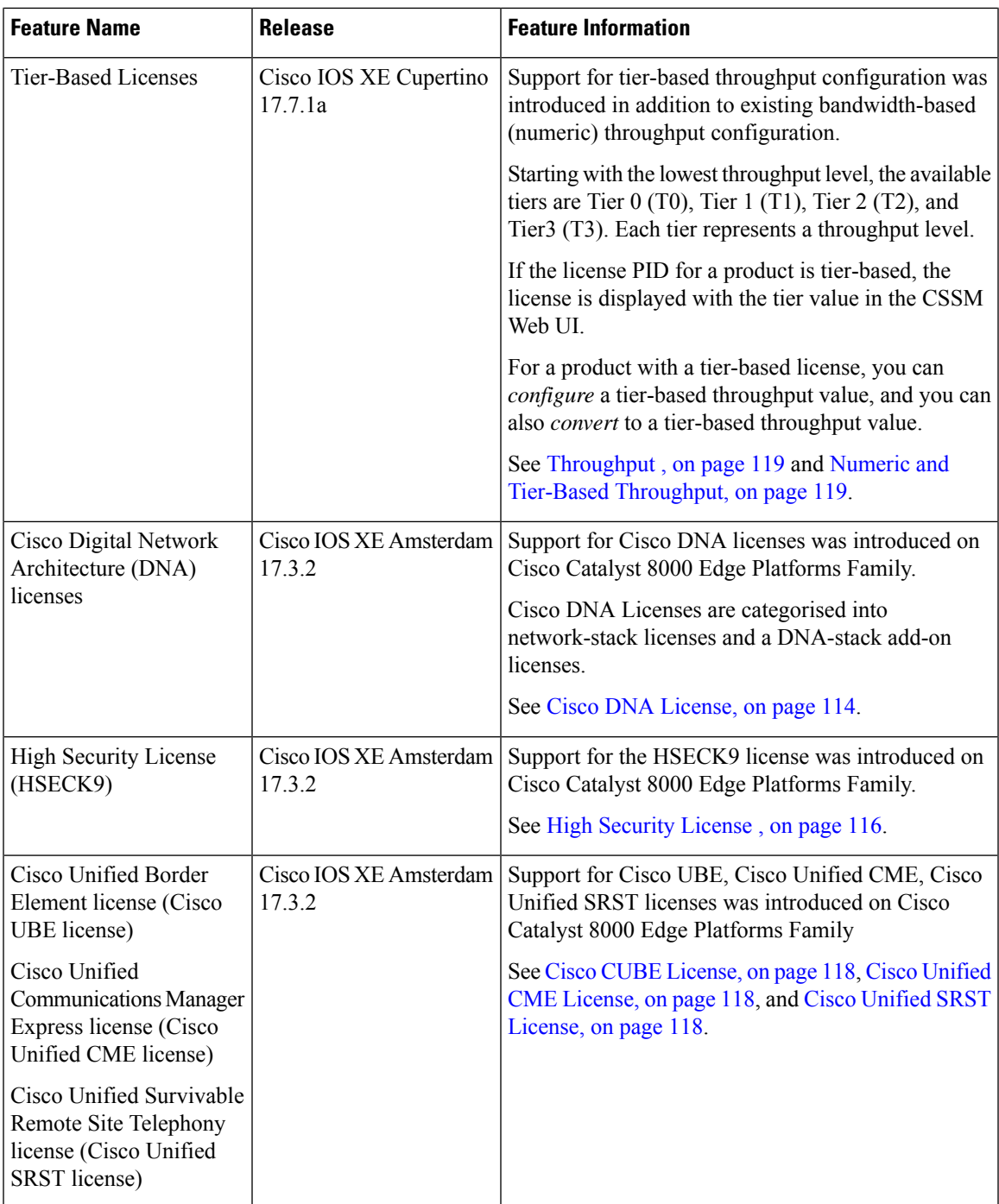

Use Cisco Feature Navigator to find information about platform support and Cisco software image support. To access Cisco Feature Navigator, go to [www.cisco.com/go/cfn.](http://www.cisco.com/go/cfn) An account on Cisco.com is not required.

## <span id="page-135-0"></span>**Available Licenses**

This section lists all the licenses that are available on Cisco Catalyst 8000 Edge Platforms Family, usage guidelines, and ordering considerations.

### <span id="page-135-1"></span>**Cisco DNA License**

A Cisco Digital Network Architecture (DNA) software license combines several feature-specific licenses.

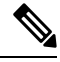

A Cisco DNA license includes all feature licenses except the following: High Security (HSECK9), Cisco Unified Border Element (Cisco UBE), Cisco Unified Communications Manager Express (Cisco Unified CME), and Cisco Unified Survivable Remote Site Telephony (Cisco Unified SRST). See [Ordering](#page-136-0) [Considerations](#page-136-0) for a Cisco DNA License, on page 115. **Note**

Cisco DNA licenses are categorized into network-stack licenses and DNA-stack add-on licenses.

#### **Cisco DNA Licenses Available on Catalyst 8000V Edge Software, Catalyst 8200, and 8300 Series Edge Platforms**:

Network-stack licenses:

- Network Essentials
- Network Advantage: includes features available with Network Essentials, and more.
- Network Premier: includes features available Network Essentials, Network Advantage, and more.

DNA-stack add-on licenses:

- Cisco DNA Essentials: add-on license available only with Network Essentials.
- Cisco DNA Advantage: add-on license available only with Network Advantage. Includes features available with DNA Essentials and more.
- Cisco DNA Premier: add-on license available only with Network Premier. Includes features available with DNA Essentials, DNA Advantage and more.

#### **Cisco DNA Licenses Available on Catalyst 8500 Series Edge Platforms**:

Network-stack licenses:

- Network Advantage
- Network Premier: includes features available Network Advantage, and more.

DNA-stack add-on licenses:

- Cisco DNA Advantage
- Cisco DNA Premier: add-on license available only with Network Premier. Includes features available with DNA Advantage and more.

#### **Guidelines for Using a Cisco DNA License**

• Guidelines that apply to all platforms in the Cisco Catalyst 8000 Edge Platforms Family:

- A network-stack license is a perpetual or permanent license and has no expiration date.
- A DNA-stack add-on license is a subscription or term license and is valid only until a certain date. A 3-year and 5-year option is available for all DNA-stack add-on licenses. A 7-year subscription option is available for certain DNA-stack add-on licenses.
- Tier 3 (T3) or higher tiers are not supported with the Network Essentials and DNA Essentials licenses.

This also means that if you have configured T3 or higher tiers as the throughput, you cannot change the boot level license to Network Essentials and DNA Essentials.

For information about the various tiers available with Cisco DNA Licenses, see Tier and [Numeric](#page-143-0) [Throughput](#page-143-0) Mapping, on page 122.

• Guidelines that apply only to Catalyst 8000V Edge Software:

On Catalyst 8000V Edge Software, when you configure a network-stack license, you must also configure the corresponding DNA-stack add-on license.

- Guidelines that apply only to Catalyst 8200, 8300, 8500 Series Edge Platforms:
	- The DNA-stack add-on license that is available with each network-stack license is optional. You can configure a network-stack license without a DNA-stack add-on license, but you cannot configure DNA-stack add-on license without the corresponding network-stack license.
	- If you use a DNA-stack add-on license, renew the license before term expiry to continue using it, or deactivate the DNA-stack add-on license and then reload the device to continue operating with the network-stack license capabilities.

#### <span id="page-136-0"></span>**Ordering Considerations for a Cisco DNA License**

A Cisco DNA license subsumes all performance, boost, and technology package licenses (securityk9, uck9, and appxk9). This means that when you order a Cisco DNA network-stack license, or a Cisco DNA-stack add-on license, if a performance, boost, and technology package license is required or applicable, it is automatically added to the order.

The license Product ID (PID) you purchase can only be a DNA-stack add-on license PID.

Even if you order a Cisco DNA license along with new hardware, the license is not preconfigured on the device. You must configure the boot level license and then the throughput, on the device.

When ordering a Cisco DNA license, you are also specifiying a throughput value. If the throughput you order is greater than 250 Mbps, an HSECK9 license is *required* on all variants of Cisco Catalyst 8000 Edge Platforms Family - except for Catalyst 8500 and 8500L Series Edge Platforms. For more information, see High Security [License](#page-137-0) , on page 116.

When you order a license PID with a tier-based throughput value of *T1*, an HSECK9 license is automatically added to the order.

### <span id="page-137-0"></span>**High Security License**

The High Security license (HSECK9 license) is an export-controlled license and is restricted by U.S. export control laws. This license is required for the use of full cryptographic functionality, that is, throughput greater than 250 Mbps, and tunnel count over and above a certain number (refer to table below). This requirement applies to all devices of Cisco Catalyst 8000 Edge Platforms Family except for Catalyst 8500 and 8500L Series Edge Platforms.

Only on Catalyst 8500 and 8500L Series Edge Platforms, throughput and tunnel scale are not impacted by the non-availability of the HSECK9 license. On these platforms, the HSECK9 license is required only for compliance purposes. On all remaining models of Cisco Catalyst 8000 Edge Platforms Family, supported tunnel count and throughput are restricted in the absence of an HSECK9 license. The table below specifies supported tunnel count and supported throughput without the HSECK9 license:

| PID             | <b>No. Of Tunnels</b><br><b>Without HSECK9</b><br>License | <b>Supported</b><br><b>Throughput</b><br><b>Without HSECK9</b><br>License |
|-----------------|-----------------------------------------------------------|---------------------------------------------------------------------------|
| <b>C8000V</b>   | 150                                                       | T0, T1                                                                    |
| C8200-1N-4T     | 1000                                                      | T0, T1                                                                    |
| C8200L-1N-4T    | 1000                                                      | T0, T1                                                                    |
| C8300-1N1S-4T2X | 1000                                                      | T0, T1                                                                    |
| C8300-1N1S-6T   | 1000                                                      | T0, T1                                                                    |
| C8300-2N2S-4T2X | 1000                                                      | T0, T1                                                                    |
| C8300-2N2S-6T   | 1000                                                      | T0, T1                                                                    |
| C8500-12X4QC    | N/A                                                       | N/A                                                                       |
| C8500-12X       | N/A                                                       | N/A                                                                       |
| C8500-20X6C     | N/A                                                       | N/A                                                                       |
| C8500L-8S4X     | N/A                                                       | N/A                                                                       |

The term "throughput" refers to encrypted throughput on physical platforms. On virtual platforms, it refers to encrypted *and* unencrypted throughput - combined. **Note**

By using an HSECK9 license, the tunnel count restriction is lifted and you can also configure throughput greater than 250 Mbps.For detailed information about the available throughput options, see Tier and [Numeric](#page-143-0) [Throughput](#page-143-0) Mapping, on page 122.

To know if an HSECK9 license is being used on a device, enter the **show license summary** command in privileged EXEC mode. On all devices in the Cisco Catalyst 8000 Edge Platforms Family, the HSECK9 license as displayed as: Router US Export Lic. for DNA (DNA\_HSEC). For example:

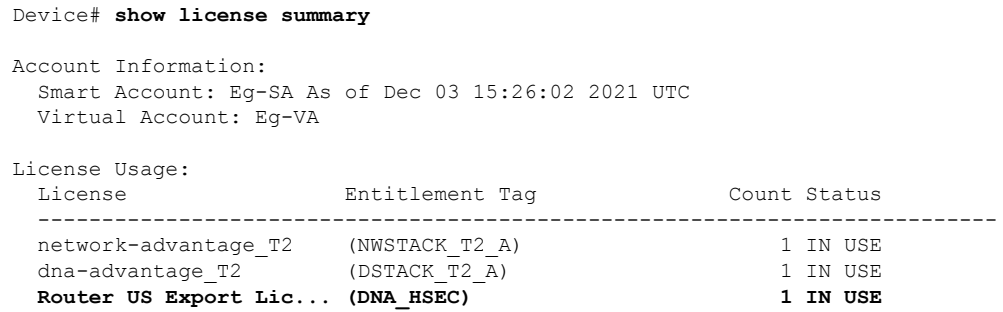

#### **Guidelines for Using an HSECK9 License**

The HSECK9 license is tied to the chassis. Therefore, one HSECK9 license is required for each chassis UDI where you want to use cryptographic functionality.

An HSECK9 license requires authorization before use. This authorisation is provided by a Smart Licensing Authorization Code (SLAC). You must install a SLAC for each HSECK9 license you use. A SLAC is generated in and obtained from CSSM. How you obtain SLAC from CSSM depends on the topology you have implemented. For more information, see Installing SLAC for an [HSECK9](#page-155-0) License, on page 134.

To know if SLAC is installed, enter the **show license authorization** command in privileged exec mode, to confirm. If SLAC is installed, the status field displays: SMART AUTHORIZATION INSTALLED on  $\langle$ timestamp>. For example:

```
Device# show license authorization
Overall status:
  Active: PID:C8300-1N1S-4T2X,SN:FDO2250A0J5
      Status: SMART AUTHORIZATION INSTALLED on Dec 03 08:24:35 2021 UTC
      Last Confirmation code: 418b11b3
Authorizations:
  Router US Export Lic. for DNA (DNA HSEC):
   Description: U.S. Export Restriction Compliance license for DNA based Routers
   Total available count: 1
   Enforcement type: EXPORT RESTRICTED
   Term information:
      Active: PID:C8300-1N1S-4T2X,SN:FDO2250A0J5
        Authorization type: SMART AUTHORIZATION INSTALLED
        License type: PERPETUAL
         Term Count: 1
Purchased Licenses:
  No Purchase Information Available
```
#### **Ordering Considerations for an HSECK9 License**

If you order your DNA licenses in the same order as Catalyst 8000 hardware platforms, the option to order an HSECK9 license is available or is selected, if applicable. For example, in case of Catalyst 8500 Series Edge Platforms, when you order hardware, an HSECK9 license is automatically added to the order, because throughput support *starts* at greater than 250 Mbps on these platforms. Further, the requisite SLAC for the HSECK9 license is also factory-installed on the device.

If you order your DNA licenses in an order that is separate from your Catalyst 8000 hardware platforms, you must separately order the HSECK9 license in the order for the Catalyst 8000 hardware platforms, if required.

If you plan to use an HSECK9 license with new hardware that you are ordering, provide your Smart Account and Virtual Account information *with* the hardware order. This enables Cisco to factory-install SLAC for the

HSECK9 license on the hardware. You must still configure throughput on the device before you start using it.

**Note** If the HSECK9 license is ordered separately (not with the hardware order), SLAC cannot be factory-installed.

### <span id="page-139-0"></span>**Cisco CUBE License**

A Cisco Unified Border Element License (Cisco UBE license) does not require any boot level configuration before you enable it. After purchase, you can refer to the configuration guide to configure the available Cisco UBE features.

For information about the features available with a Cisco UBE license, see the *Cisco Unified Border Element Configuration Guide* for the required release at: [https://www.cisco.com/c/en/us/support/unified-communications/](https://www.cisco.com/c/en/us/support/unified-communications/unified-border-element/products-installation-and-configuration-guides-list.html) [unified-border-element/products-installation-and-configuration-guides-list.html.](https://www.cisco.com/c/en/us/support/unified-communications/unified-border-element/products-installation-and-configuration-guides-list.html)

For information about supported platforms and about purchasing a Cisco UBE license, see the datasheet at: <https://www.cisco.com/c/en/us/products/collateral/unified-communications/unified-border-element/data-sheet-c78-729692.html>. You must order a Cisco UBE license separately if required. It is not automatically included with any other license.

For information about how to report usage of a Cisco UBE license, see Smart [Licensing](https://www.cisco.com/c/en/us/td/docs/routers/sl_using_policy/b-sl-using-policy.html) Using Policy for Cisco Enterprise [RoutingPlatforms](https://www.cisco.com/c/en/us/td/docs/routers/sl_using_policy/b-sl-using-policy.html). In the context of thislicensing model, a Cisco UBE license is an *unenforced* license.

### <span id="page-139-1"></span>**Cisco Unified CME License**

A Cisco Unified Communications Manager Express License (Cisco Unified CME license) does not require any boot level configuration before you enable it. After purchase, you can refer to the configuration guide to configure the available features.

For information about the features available with a Cisco Unified CME license, see the Cisco [Unified](https://www.cisco.com/c/en/us/td/docs/voice_ip_comm/cucme/admin/configuration/manual/cmeadm/cmeover.html) [Communications](https://www.cisco.com/c/en/us/td/docs/voice_ip_comm/cucme/admin/configuration/manual/cmeadm/cmeover.html) Manager Express System Administrator Guide.

For information about supported platforms and about purchasing a Cisco Unified CME license, see the datasheet at:

<https://www.cisco.com/c/en/us/products/collateral/unified-communications/unified-communications-manager-express/datasheet-c78-744069.html>. You must order a Cisco Unified CME license separately if required. It is not automatically included with any other license.

For information about how to report usage of a Cisco Unified CME license, see Smart Licensing Using Policy for Cisco [Enterprise](https://www.cisco.com/c/en/us/td/docs/routers/sl_using_policy/b-sl-using-policy.html) Routing Platforms. In the context of this licensing model, a Cisco Unified CME license is an *unenforced* license.

### <span id="page-139-2"></span>**Cisco Unified SRST License**

A Cisco Unified Survivable Remote Site Telephony License (Cisco Unified SRST license) does not require any boot level configuration before you enable it. After purchase, you can refer to the configuration guide to configure the available Unified SRST features.

For information about the features available with a Cisco Unified SRST license, see the Cisco [Unified](https://www.cisco.com/c/en/us/td/docs/voice_ip_comm/cusrst/admin/sccp_sip_srst/configuration/guide/SCCP_and_SIP_SRST_Admin_Guide.html) SCCP and SIP SRST System [Administrator](https://www.cisco.com/c/en/us/td/docs/voice_ip_comm/cusrst/admin/sccp_sip_srst/configuration/guide/SCCP_and_SIP_SRST_Admin_Guide.html) Guide (All Versions).

For information about supported platforms and about purchasing a Cisco Unified SRST license, see the datasheet at:

[https://www.cisco.com/c/en/us/products/collateral/unified-communications/unified-communications-manager-express/datasheet-c78-744069.html.](https://www.cisco.com/c/en/us/products/collateral/unified-communications/unified-communications-manager-express/datasheet-c78-744069.html) You must order a Cisco Unified SRST license separately if required. It is not automatically included with any other license.

For information about how to report usage of a Unified SRST license, see Smart [Licensing](https://www.cisco.com/c/en/us/td/docs/routers/sl_using_policy/b-sl-using-policy.html) Using Policy for Cisco [Enterprise](https://www.cisco.com/c/en/us/td/docs/routers/sl_using_policy/b-sl-using-policy.html) Routing Platforms. In the context of this licensing model, a Unified SRST license is an *unenforced* license.

## <span id="page-140-0"></span>**Throughput**

The *throughput* tells you how much data is allowed to be transferred through the device. You configure this value in the autonomous mode. Data is then transmitted (Tx) and received (Rx) at the configured rate.

If you don't explicitly configure a throughput, default throughput is effective.

To know the configured throughput of a device, enter the applicable command:

- For physical platforms enter the **show platform hardware throughput crypto** command, in privileged EXEC mode.
- For virtual platforms enter the **show platform hardware throughput level** command, in privileged EXEC mode.

The following sections provide information about how a throughput value isrepresented, whether the throughput on a device refers to encrypted or unencrypted throughput and what this means, and if and how a limit may be enforced on device throughput.

### <span id="page-140-1"></span>**Numeric and Tier-Based Throughput**

The throughput you are entitled to, is specified in the device's Cisco DNA license product ID (PID). It is a value that can be represented by a number or by a tier. It is this same value that is also configured on the device.

#### **Numeric Throughput Value**

When throughput is represented by a number, it is called a numeric throughput value. For example, DNA-C-**10M**-E-3Y is a license PID with a numeric throughput value of 10M, that is, 10 Mbps.

Depending on the device, some of the other available numeric throughput values are: 15M, 25M, 50M, 100M, 250M, 500M, 1G, 2.5G, 5G, 10G, and so on. Throughput *greater*than 250 Mbpsrequires an HSECK9 license.

#### **Tier-Based Throughput Value**

When throughput is represented by a tier, it is called a tier-based throughput value. A tier represents a throughput level and is mapped to a numeric throughput value. For example, DNA-C-**T0**-E-3Y is a license PID with a tier-based throughput value of T0. The numeric equivalent it is mapped to is a throughput of up to 25 Mbps.

Tier-based throughput configuration is supported starting with Cisco IOS XE Cupertino 17.7.1a. From this release onwards, tier-based throughput configuration is also the recommended way of configuring throughput on the device. **Note**

Starting with the lowest throughput level, the available tiers are Tier 0 (T0), Tier 1 (T1), Tier 2 (T2), Tier 3 (T3), Tier 4 (T4), and Tier 5 (T5). T2 and higher tiers require an HSECK9 license.

Note the following about tiers:

• Not all tiers are available with all Cisco DNA licenses.

For example, T3 and higher tiers are not available with the Network Essentials and DNA-Essentials licenses. This also means that if you have T3 as the configured throughput, you cannot change the boot level license to Network Essentials and DNA Essentials.

• Each tier maps to or means a different numeric value for different platforms.

The different platforms in the Cisco Catalyst 8000 Edge Platforms Family support different maximum throughput levels.For example, T2 means 1G throughput for C8300-2N2S-4T2X, 500M for C8200-1N-4T, and 250M for C8200L-1N-4T.

To know which tiers are available with a particular DNA License and to know the numeric equivalent of each tier for a particular platform and see the Tier and Numeric [Throughput](#page-143-0) Mapping, on page 122 section in this chapter.

To know when to configure a numeric throughput value and when to configure tier-based throughput on your device, see the Numeric vs. Tier-Based Throughput [Configuration,](#page-150-0) on page 129 section in this chapter.

### **Encrypted and Unencrypted Throughput**

Encrypted throughput, also known as crypto throughput, is throughput that is protected by a cryptographic algorithm.

Unencrypted throughput on the other hand, is in plain text. Unencrypted throughput is also referred to as Cisco Express Forwarding (CEF) traffic.

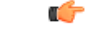

**Important**

In case of physical platforms (Catalyst 8200, 8300, and 8500 Series Edge Platforms), all references to "throughput" in this document refer to cryptographic throughput.

In case of virtual platforms (Catalyst 8000V Edge Software), all references to "throughput" in this document refer to encrypted *and* unencrypted throughput, combined.

## **Throttled and Unthrottled Throughput**

Throttled throughput, is throughput on which a limit has been enforced. (When you configure a throughput value, you are throttling device throughput to the configured extent.)

Unthrottled throughput meansthat no limit is enforced, and the device throughput is at the maximum capability of the device.

On virtual platforms, if throughput is throttled, throttling applies only to Tx data. Rx is always unthrottled. On physical platforms, if throughput is throttled, throttling applies to Tx and Rx data. **Note**

On physical platforms (Catalyst 8200, 8300, and 8500 Series Edge Platforms), unencrypted throughput (Tx and Rx), is unthrottled by default.

#### **Types of Throttling Behavior: Aggregate and Bidirectional**

The system can impose throttling in a bidirectional manner or an aggregate manner.

#### **Bidirectional throughput throttling**

Here the system throttles data in each direction. When bidirectional throttling is effective, Tx data is capped at the bidirectional throughput value and the Rx data is capped at the bidirectional throughput value -separately. (Note the exception that always applies to virtual platforms: Rx is unthrottled.)

For example, if the bidirectional throughput value is 25 Mbps or T0 and bidirectional throughput throttling is effective:

- On virtual platforms, Tx data is capped at 25 Mbps. Rx is unthrottled.
- On physical platforms, Tx data is capped at 25 Mbps and Rx data is capped at 25 Mbps.

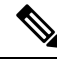

The value that you see in a license PID (whether numeric or tier-based) represents a bidirectional throughput value. **Note**

#### **Aggregate throughput throttling**

Here the system doubles the configured value and throttles throughput at this aggregate limit. When aggregate throughput throttling is effective, traffic is not throttled separately in each direction.

For example, if the bidirectional throughput value that is configured is 500 Mbps and aggregate throughput throttling is effective:

- On virtual platforms, Tx data is capped at 1 Gbps. Rx is unthrottled.
- On physical platforms, traffic in the upstream and downstream direction can be any ratio within the 1 Gbps aggregate limit. For instance, 800 Mbps Tx and 200 Mbps Rx, or, 300 Mbps Tx and 700 Mbps Rx)

#### <span id="page-142-0"></span>**Release-Wise Changes in Throttling Behavior**

To know if the throughput on your device will be throttled in a bidirectional manner or in an aggregate manner, check the software version running on the device, and refer to the release-wise changes in throttling behavior described below.

- **Until Cisco IOS XE Cupertino 17.7.x**: Only bidirectional throughput throttling is effective. This applies to physical and virtual platforms.
- **Starting with Cisco IOS XE Cupertino 17.8.1a**:

• Only on physical platforms, when you configure a *throughput value greater than 250 Mbps* or T2 and higher tiers, aggregate throughput throttling is effective.

On C8200L-1N-4T, if you configure a numeric value of 250 Mbps, bidirectional throughput throttling is effective and a maximum of 250 Mbps is available in each direction. But if you configure tier T2, aggregate throttling is effective and 500 Mbps is available for use in any Tx and Rx ratio.

- On virtual platforms, Tx throttling continues to apply, and Rx continues to remain unthrottled.
- **Starting with Cisco IOS XE Cupertino 17.9.1a**: On virtual platforms, for all throughput levels and all tiers, aggregate throughput throttling is effective.

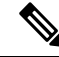

- If the aggregate for the throughput level you configure on a virtual platform amounts to *greater than* 250 *Mbps*, aggregate throughput throttling is not effective unless an HSECK9 license is available on the device (that is, SLAC is installed). **Note**
	- **Starting with Cisco IOS XE 17.14.1a**: On physical and virtual platforms, when you configure a throughput of 250 Mbps or T1, aggregate throughput throttling is effective - as long as an HSECK9 license is available on the device. On virtual platforms, this means that Tx throughput is capped at 500 Mbps. On physical platforms, this means an aggregate limit of 500 Mbps is available for use in any Tx and Rx ratio.

If an HSECK9 license is not available on the device and you configure a throughput value of 250 Mbps, or T1, then bidirectional throughput throttling is effective. On virtual platformsthis means Tx throughput is throttled at 250 Mbps. On physical platforms throughput is throttled at 250 Mbps in each direction.

### <span id="page-143-0"></span>**Tier and Numeric Throughput Mapping**

The following tables provide information about about the numeric equivalent of each tier, and the DNA licenses that each tier is available with.

رړ

The mapping tables clarify only the numeric equivalent of a tier. This mapping does not reflect the final throughput that you are entitled to. The entitled throughput depends on the device's capability, the software version running on the device, and throttling behavior for that version. **Tip**

When you purchase a license PID with a tier-based throughput value of T1, an HSECK9 license is automatically provided. **Note**

- **Y**: Network Premium and DNA Premium
- **Y**: Network Advantage and DNA Advantage
- **T**: Network Essentials and DNA Essentials

\* = HSECK9 license required. On C8500 and C8500L, the HSECK9 license is required for compliance purposes only.
| <b>Tiers from</b><br>17.9.1a:       | T <sub>0</sub> |                | T <sub>1</sub> |      | $T2*$ |      |     | $T3*$ |           |     | $T4*$            |
|-------------------------------------|----------------|----------------|----------------|------|-------|------|-----|-------|-----------|-----|------------------|
| Tiers in 17.7.x,<br>$17.8 \times$ : | T <sub>0</sub> | T <sub>1</sub> |                |      | $T2*$ |      |     | $T3*$ |           |     | $T4*$            |
| <b>Numeric</b><br><b>Mapping:</b>   | 15M            | 25M            | 50M            | 100M | 250M  | 500M | 1G  | 2.5G  | <b>5G</b> | 10G | <b>Unduotted</b> |
| <b>Available DNA</b><br>Licenses:   | YYY            | YYY            | YYY            | YYY  | YYY   | YYY  | YYY | YY    | YY        | Y Y | YY               |

**Table 17: Tier and Numeric Throughput Mapping for Virtual Platforms (C8000v)**

**Table 18: Tier and Numeric Throughput Mapping for Physical Platforms (C8200, C8300, C8500)**

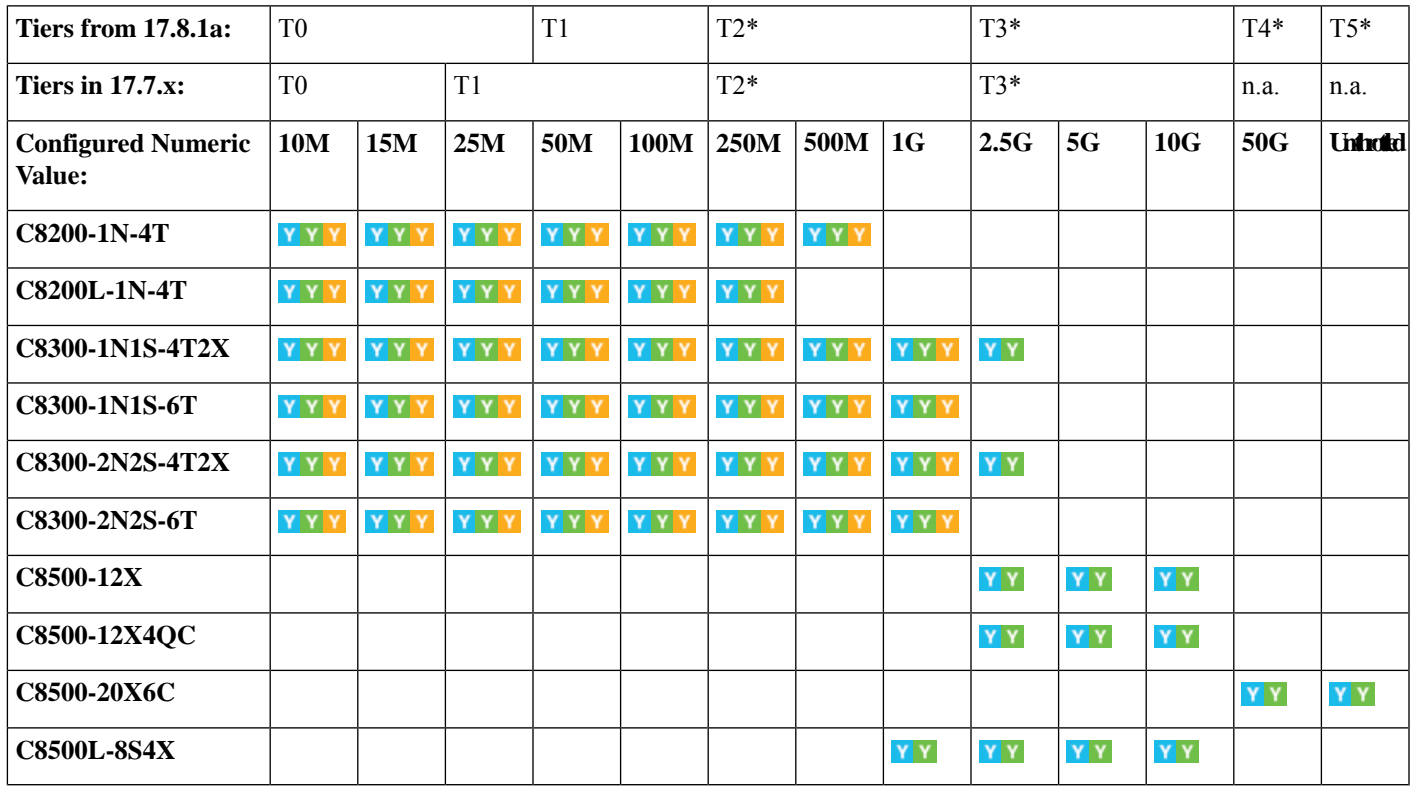

# **Entitled Throughput and Throttling Specifications in the Autonomous Mode**

These tables tell you about the throughput you are entitled to. This is based on the device, the throughput value, which can be aggregate or numeric, and the release, which determines if throttling is imposed in an aggregate or bidirectional manner.

#### **Table 19: C8000v**

Throughput = Encrypted and Unencrypted Throughput

Rx is Unthrottled

\* HSECK9 license is required.

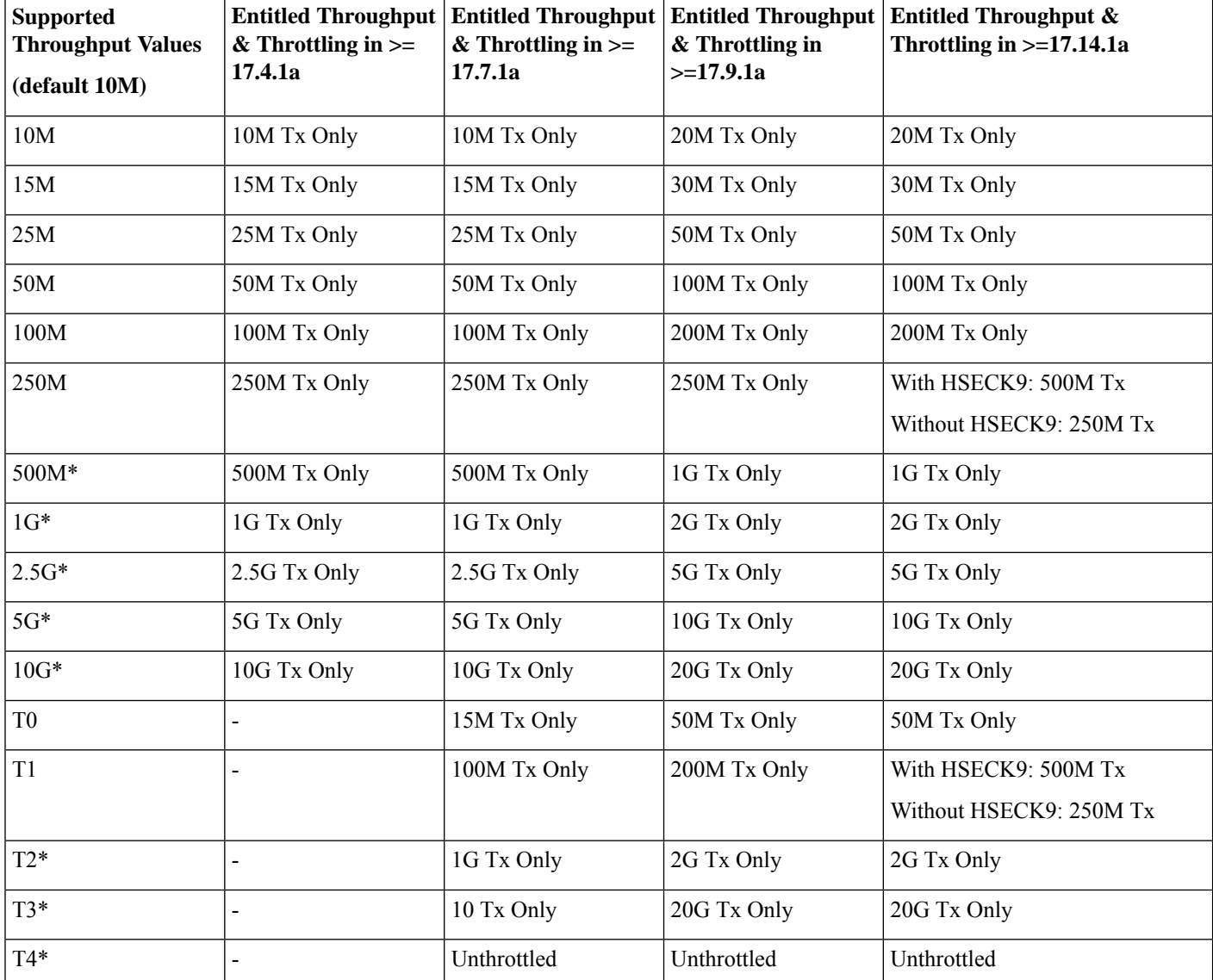

#### **Table 20: C8200-1N-4T**

Throughput = Encrypted Throughput

\* HSECK9 license is required.

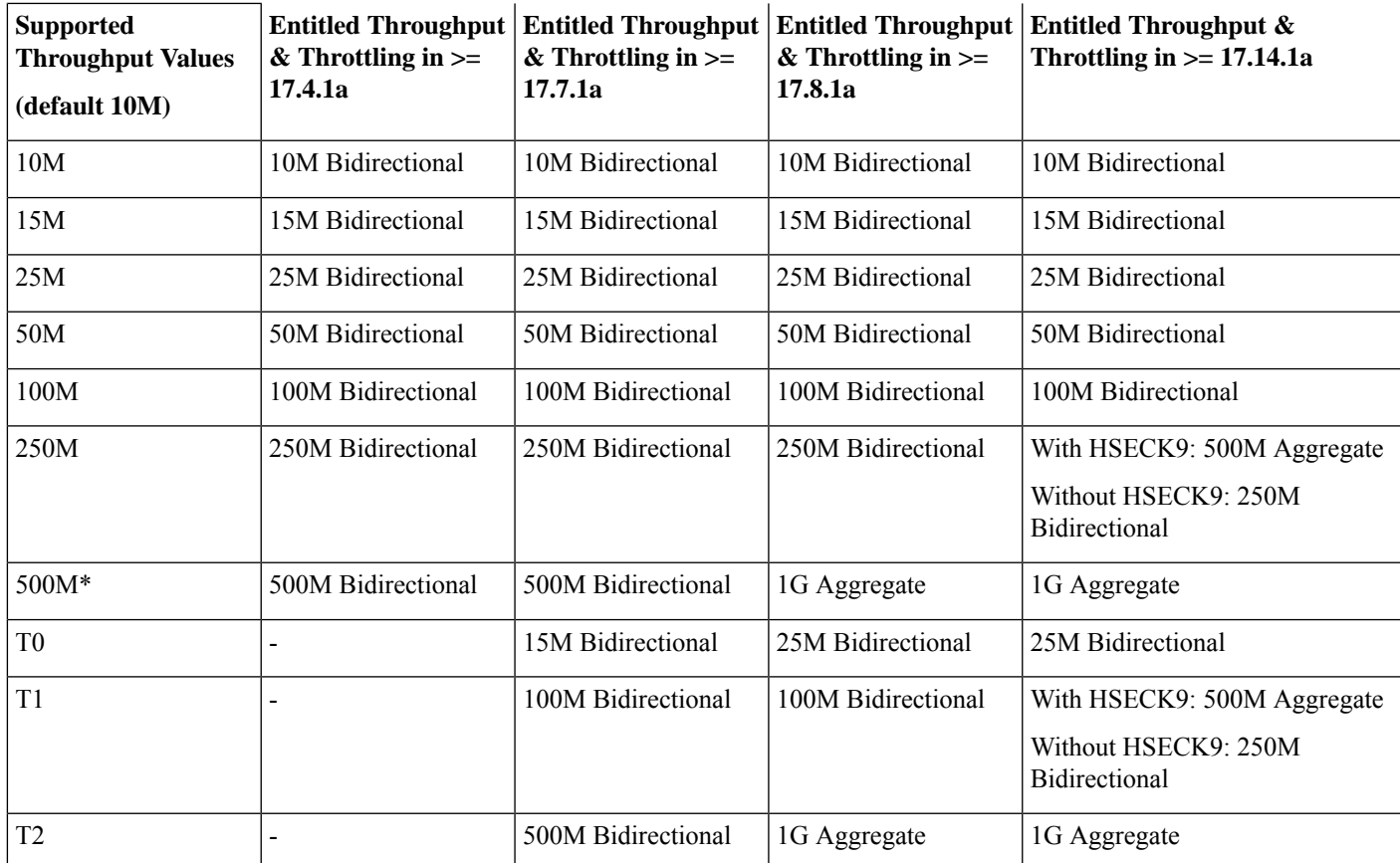

#### **Table 21: C8200L-1N-4T**

 $\sqrt{ }$ 

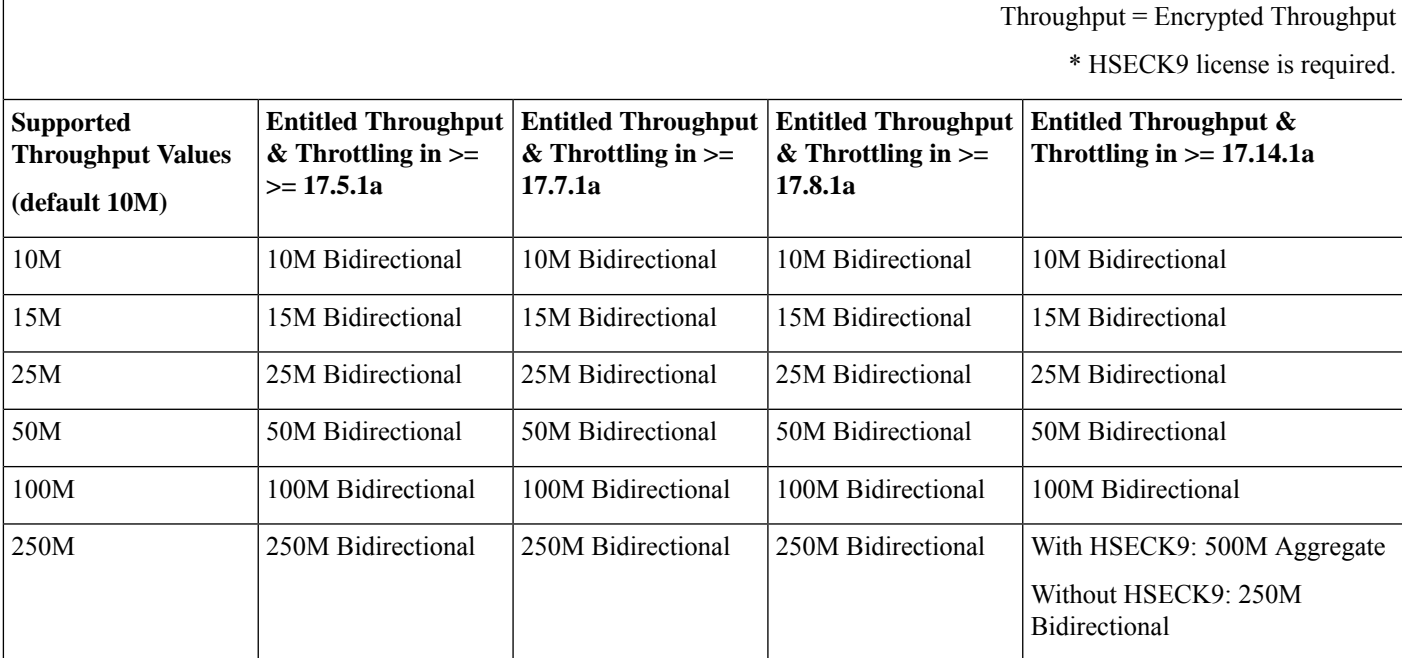

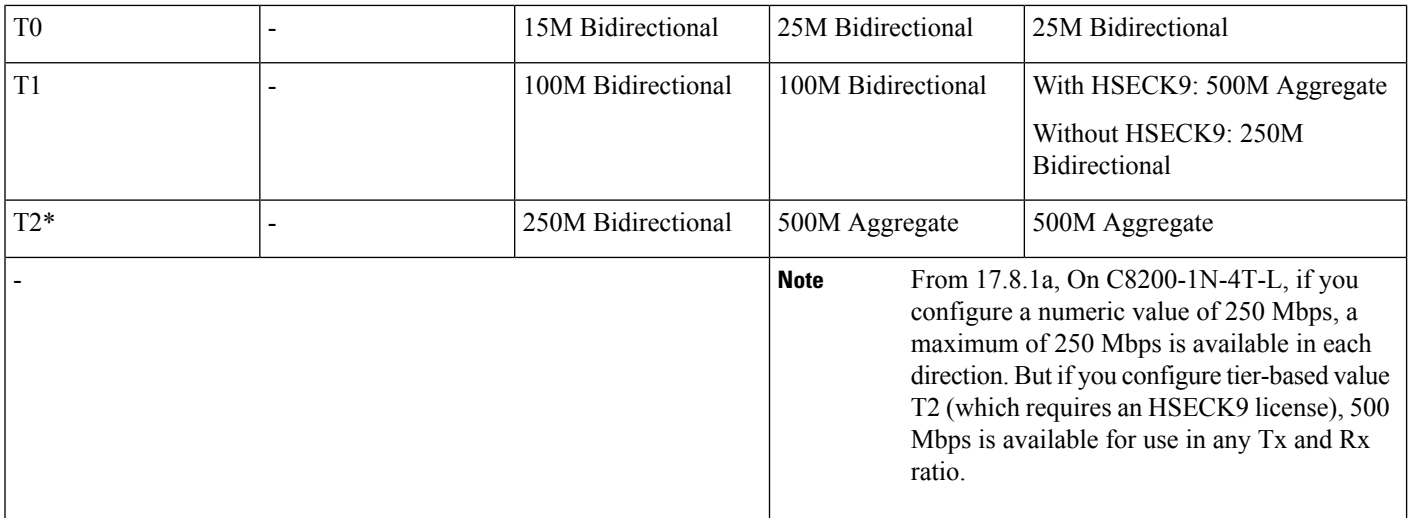

**Table 22: C8300-1N1S-4T2X, C8300-2N2S-4T2X**

Throughput = Encrypted Throughput

\* HSECK9 license is required.

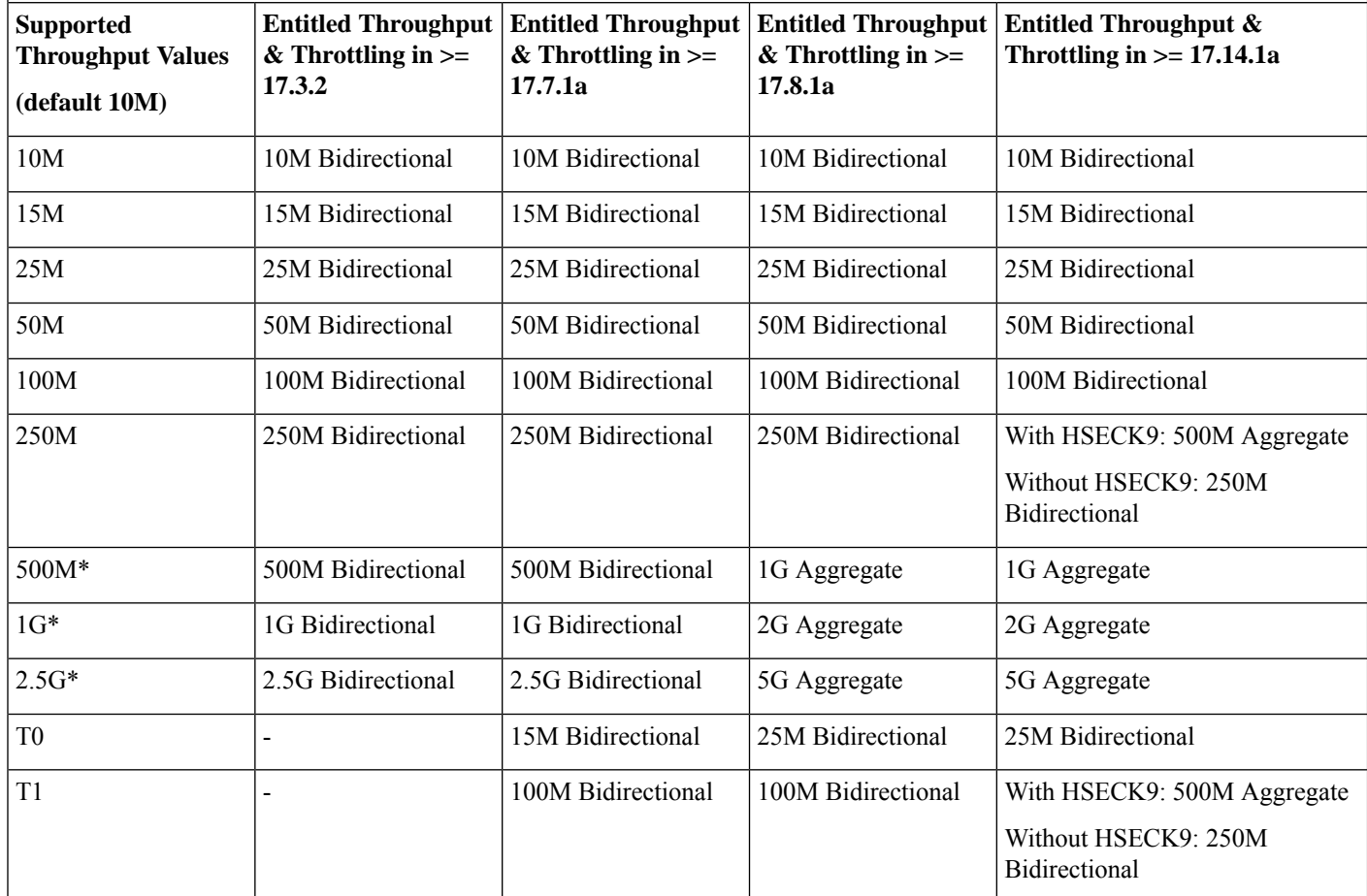

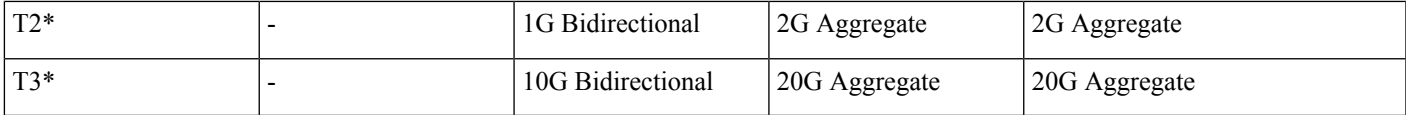

**Table 23: C8300-1N1S-6T, C8300-2N2S-6T**

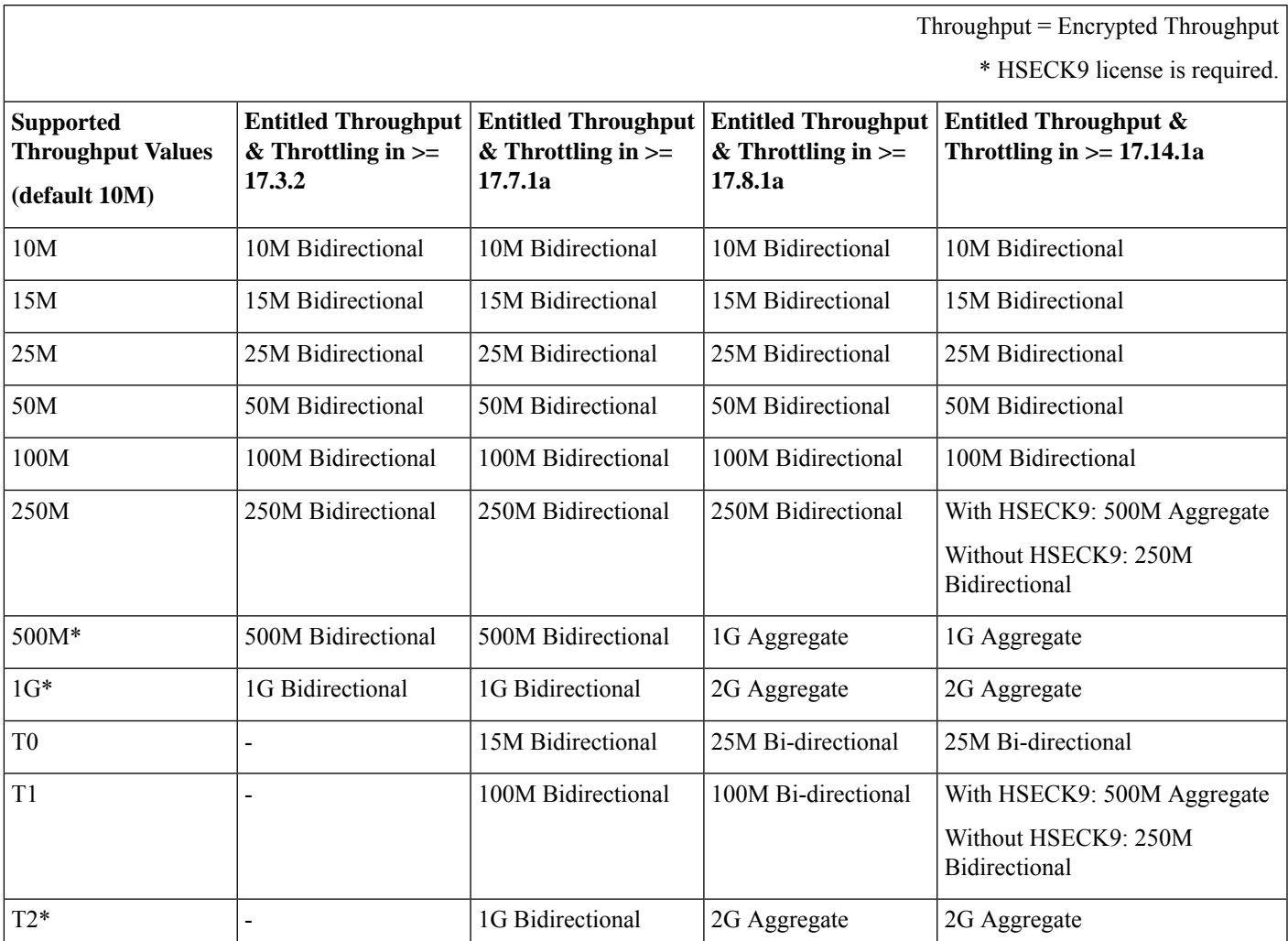

#### **Table 24: C8500-12X, C8500-12X4QC**

Throughput = Encrypted Throughput \*HSECK9 license required for compliance purposes only. **Entitled Throughput & Throttling in >= 17.8.1a Entitled Throughput & Throttling in >= 17.7.1a Entitled Throughput & Throttling in >= 17.3.2 SupportedThroughput Values (default 10M)** 2.5G\* 2.5G Bidirectional 2.5G Bidirectional 2.5G Bidirectional 5G Aggregate 5G\* 5G Bidirectional 5G Bidirectional 5G Bidirectional 10G Aggregate

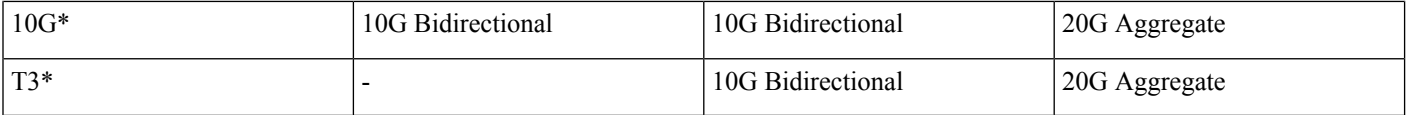

#### **Table 25: C8500L-8S4X**

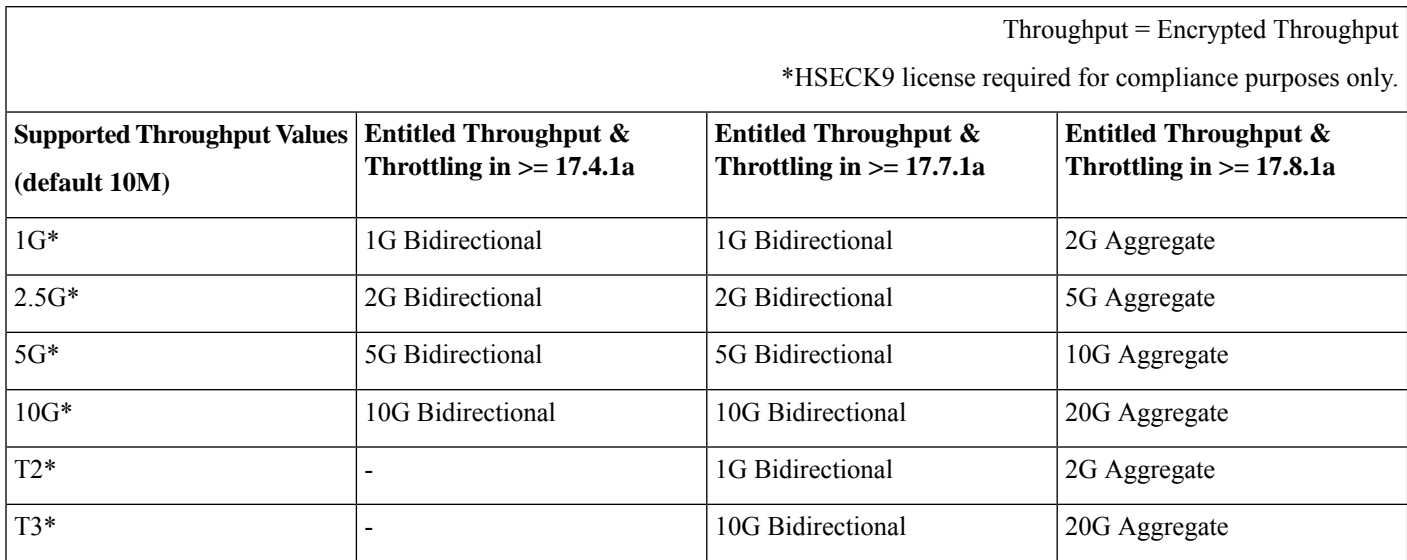

#### **Table 26: C8500-20X6C**

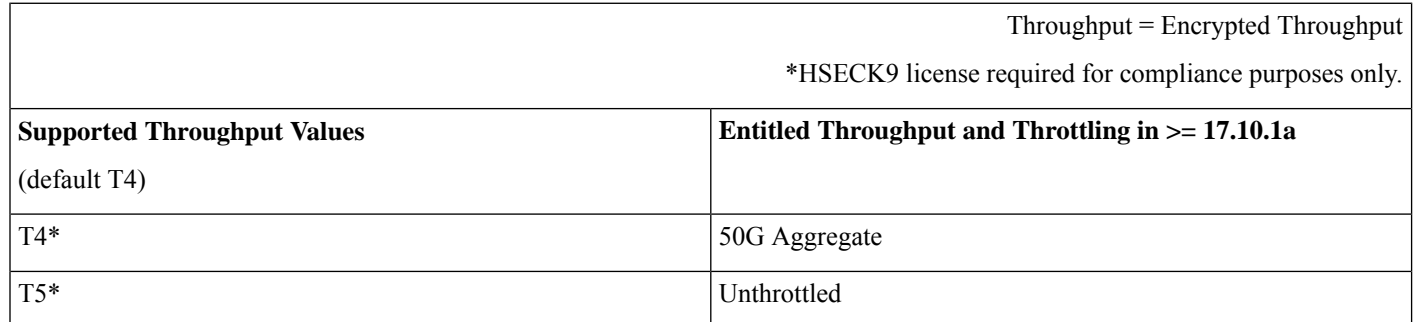

# **Entitled Throughput and Throttling Specifications in the SD-WAN Controller Mode**

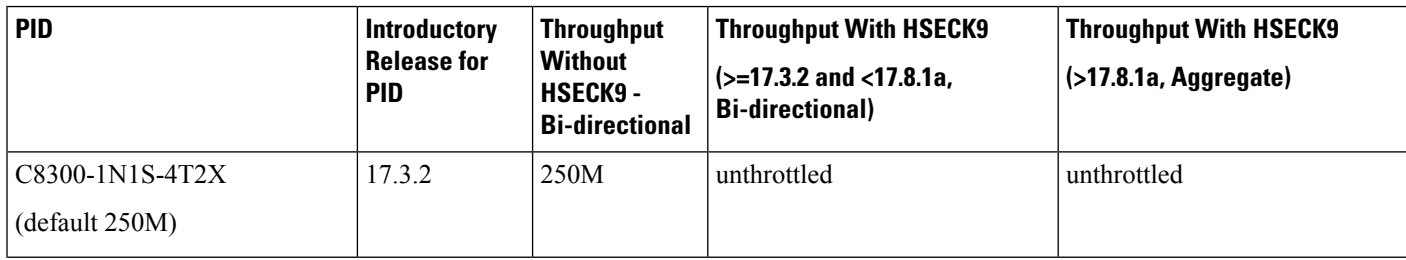

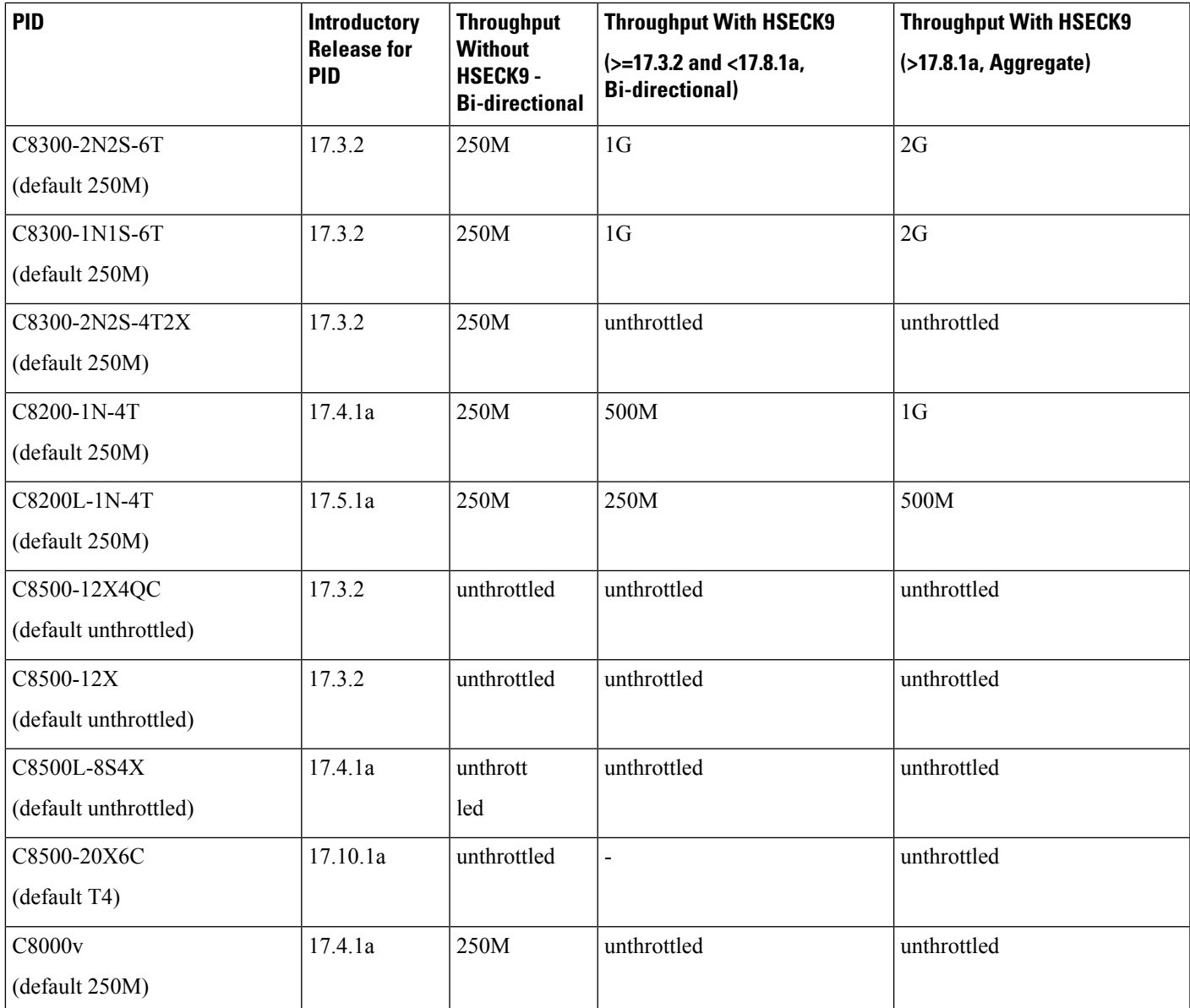

## <span id="page-150-0"></span>**Numeric vs. Tier-Based Throughput Configuration**

With the introduction of tier-based throughput configuration in Cisco IOS XE Cupertino 17.7.1a, when you configure throughput on the device, both numeric and tier-based options are available. This section provides information about when to configure a numeric throughput value and when to configure tier-based throughput.

#### **Identifying whether you have tier-based or numeric licenses**

Cisco Smart Software Manager (CSSM) is a portal that enables you to manage all your Cisco software licenses. All the license PIDs you purchase are listed in the CSSM Web UI at: <https://software.cisco.com> → **Manage licenses**. One way of identifying whether you have a tier-based or numeric licenses is to see how the license is displayed in CSSM.

To do this, log in to the portal and in the corresponding Smart Account and Virtual Account, navigate to **Inventory** > **Licences**, to display the licenses in the account. The screenshot below shows you how both are displayed:

**Figure 2: Numeric and Tier Values Displayed in the CSSM Web UI**

| $\mathord{\oplus}$ | Routing DNA Advantage: Tier 2 <sup>-1</sup> Tier-Based | Prepaid |
|--------------------|--------------------------------------------------------|---------|
| $\bm \oplus$       | Routing DNA Advantage: Tier 2: 1G WILM Numeric         | Prepaid |
| $\bigoplus$        | Routing DNA Advantage: Tier 2: 250M                    | Prepaid |
| $\bm \oplus$       | Routing DNA Advantage: Tier 2: 500M                    | Prepaid |
| $\bigoplus$        | Routing DNA Advantage: Tier 3                          | Prepaid |
| $\mathop\oplus$    | Routing DNA Advantage: Tier 3: 5G                      | Prepaid |
| $\bm \oplus$       | Routing DNA Advantage: Tier 4                          | Prepaid |
| $\bm \oplus$       | Routing DNA Essentials: Tier 1: 100M                   | Prepaid |
| $\bigoplus$        | <b>Routing DNA Essentials: Tier 2</b>                  | Prepaid |
| $\mathord{\oplus}$ | Routing DNA Essentials: Tier 2: 1G                     | Prepaid |
| $\bigoplus$        | Routing DNA Essentials: Tier 2: 250M                   | Prepaid |
| $\mathord{\oplus}$ | Routing DNA Essentials: Tier 2: 500M                   | Prepaid |
| $\mathord{\oplus}$ | Routing DNA Essentials: Tier 3                         | Prepaid |
| $\bigoplus$        | Routing DNA Premier: Tier 1: 100M                      | Prepaid |
| $\mathord{\oplus}$ | Routing DNA Premier: Tier 2: 1G                        | Prepaid |

**Recommendations for whether to configure a numeric or tier-based throughput value**

• If you purchase a numeric license PID, the license is displayed with the numeric throughput value *and* tier-based value in the CSSM Web UI. For such a license, we recommend that you configure only a numeric throughput value.

See Configuring a Numeric [Throughput,](#page-156-0) on page 135.

• If you purchase a tier-based license PID, the license is displayed with only the tier value in the CSSM Web UI. For such a license, you can either configure a tier-based throughput value to match the display in the CSSM Web UI, or you can configure a numeric throughput value.

See Configuring a Tier-Based [Throughput,](#page-159-0) on page 138 or Configuring a Numeric [Throughput,](#page-156-0) on page [135.](#page-156-0)

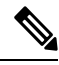

There is no functional impact if you have tier-based license PID in CSSM and you configure a numeric throughput value on the device. **Note**

#### **When to** *convert* **the configured value to a numeric or tier-based one**

The following scenarios further clarify when you can *convert* from numeric to tier-based throughput configuration, or from tier-based throughput configuration to numeric, when conversion isrequired, and when it is optional:

- You have configured a numeric throughput value on the device and the license PID is a numeric license: *You must not* convert to tier-based throughput value.
- You have configured a numeric throughput value on the device and the license PID is a tier-based license: You can convert the throughput configuration to tier-based value - but this is optional. There is no functional impact if you do not convert to a tier-based throughput value.

If you want to convert to a tier-based value, see Converting From a Numeric [Throughput](#page-163-0) Value to a Tier, on [page](#page-163-0) 142

• You are upgrading to a release where tier-based throughput values are supported and the license PID is tier-based: You can convert the throughput to tier-based value after upgrade - but this is optional. There is no functional impact if you do not convert to a tier-based throughput value.

See Upgrading from a Release Supporting Numeric [Throughput](#page-165-0) to a Release Supporting Tiers, on page [144.](#page-165-0)

- You are upgrading to a release where tier-based throughput values are supported, and your license PID is numeric: *You must not* convert to a tier-based throughput value.
- You are downgrading to a release where only numeric throughput values are supported and your license PID and throughput configuration are tier-based:*You must* change configuration to a numeric throughput value, *before you downgrade.*

See [Downgrading](#page-166-0) from a Release Supporting Tiers to a Release Supporting Only Numeric Throughput, on [page](#page-166-0) 145.

# **How to Configure Available Licenses and Throughput**

This section provides information about the sequence in which you must complete tasks, for the various licenses available on the Cisco Catalyst 8000 Edge Platforms Family - before you can start using them.

For a Cisco DNA license: **Configure a Boot Level License** → **Configure Numeric or Tier-Based Throughput** → **Implement a Smart Licensing Using Policy Topology** → **Report License Usage (If Applicable)**.

For an HSECK9 license: **Configure a Boot Level License** → **Implement a Smart Licensing Using Policy Topology** → **Install SLAC** [1](#page-153-0) → **Enable HSECK9 on applicable platforms**[2](#page-153-1)→ **Configure Numeric or Tier-Based Throughput**  $\rightarrow$  **Report License Usage** (If Applicable).

For a Cisco UBE, or Cisco Unified CME, or Cisco Unified SRST license: **Implement a Smart Licensing Using Policy Topology** → **Report License Usage (If Applicable)**.

### <span id="page-153-2"></span>**Configuring a Boot Level License**

If you have purchased a Cisco DNA license for a new device, or if you have an existing device and you want to change (upgrade or downgrade, add or remove) the currently configured license on your device, complete the following task.

This sets a boot level license and requires a reload before the configured changes are effective.

#### **Step 1 show version**

Displays the currently set boot level license.

In the accompanying example, Network Advantage and DNA Advantage licences are configured on the device.

#### **Example:**

```
Device# show version
<output truncated>
Technology Package License Information:
```
----------------------------------------------------------------- Technology Type Technology-package Technology-package Current Next Reboot ----------------------------------------------------------------- Smart License Perpetual network-advantage network-advantage Smart License Subscription dna-advantage dna-advantage

<output truncated>

#### <span id="page-153-1"></span><span id="page-153-0"></span>**Step 2 configure terminal**

Enters global configuration mode.

#### **Example:**

Device# **configure terminal**

<sup>1</sup> If a SLAC has been factory-installed by Cisco (in case of new hardware), skip this step 2

Enter the **license feature hseck9** command in global configuration mode for Catalyst 8200, and 8300 Series Edge Platforms only.

**Step 3** Depending on whether the device is a physical or virtual one, configure the applicable command:

- For physical platforms: [**no**] **licenseboot level** {**network-advantage** [**addondna-advantage**] |**network-essentials** [**addon dna-essentials**] | **network-premier** [**addon dna-premier**] }
- For virtual platforms: [**no**] **license boot level** {**network-advantage** {**addon dna-advantage**} | **network-essentials** {**addon dna-essentials**} | **network-premier** {**addon dna-premier**} }

Sets a boot level license.

On all platforms, first configure a network-stack license. Only after this can you configure the corresponding add-on license.

In the command syntax note how the configuration of a DNA-stack add-on license is optional on physical platforms, but mandatory on virtual platforms.

The accompanying example, shows configuration on a C8300-1N1S-4T2X router, which is a physical platform. The network-stack license, Network Premier and the corresponding add-on license, DNA-Premier are configured.

#### **Example:**

```
Device(config)# license boot level network-premier addon dna-premier
% use 'write' command to make license boot config take effect on next boot
```
#### **Step 4 exit**

Exits global configuration mode and returns to privileged EXEC mode.

#### **Example:**

Device# **exit**

#### **Step 5 copy running-config startup-config**

Saves your entries in the configuration file.

#### **Example:**

```
Device# copy running-config startup-config
Destination filename [startup-config]?
Building configuration...
[OK]
<output truncated>
```
#### **Step 6 reload**

Reloads the device. License levels configured in Step 3 are effective and displayed only after this reload.

#### **Example:**

Device# **reload** Proceed with reload? [confirm]

\*Dec 8 01:04:12.287: %SYS-5-RELOAD: Reload requested by console. Reload Reason: Reload Command. <output truncated>

#### **Step 7 show version**

Displays the currently set boot level license.

In the accompanying example, the output confirms that Network Premier and DNA-Premier licenses are configured.

#### **Example:**

Device# **show version** <output truncated>

Technology Package License Information:

```
-----------------------------------------------------------------
Technology Type Technology-package Technology-package
                             Current Next Reboot
-----------------------------------------------------------------
Smart License Perpetual network-premier network-premier<br>Smart License Subscription dna-premier dna-premier
Smart License Subscription dna-premier
<output truncated>
```
#### **Step 8 show license summary**

Displays a summary of license usage, which includes information about licenses being used, the count, and status.

#### **Example:**

```
Device# show license summary
Account Information:
 Smart Account: Eg-SA As of Dec 08 08:10:33 2021 UTC
 Virtual Account: Eg-VA
License Usage:
 License Entitlement Tag Count Status
 -----------------------------------------------------------------------------
 network-premier_T2 (NWSTACK_T2_P) 1 IN USE
 dna-premier_T2 (DSTACK_T2_P) 1 IN USE
```
**Step 9** Complete usage reporting - if required

After you configure a license level, you may have to send a RUM report (Resource Utilization Measurement Report) to CSSM to report license usage information. To know if reporting is required, you can wait for a system message or refer to the policy using show commands.

- The system message, which indicates that reporting is required: %SMART\_LIC-6-REPORTING\_REQUIRED: A Usage report acknowledgement will be required in [dec] days. [dec] is the amount of time (in days) left to meet reporting requirements.
- If using **show** commands, refer to the output of the **show license status** privileged EXEC command and check the Next ACK deadline field. This means a RUM report must be sent and the acknolwedgement (ACK) from CSSM must be installed by this date.

<span id="page-155-0"></span>*How* you send the RUM report, depends on the topology you have implemented in the Smart Licensing Using Policy environment. For more information, see How to Configure Smart Licensing Using Policy: [Workflows](https://www.cisco.com/c/en/us/td/docs/routers/sl_using_policy/b-sl-using-policy/how_to_configure_workflows.html) by Topology.

### **Installing SLAC for an HSECK9 License**

A Smart Licensing Authorization Code (SLAC) is generated in and obtained from Cisco Smart Software Manager (CSSM) portal.

There are multiple ways in which a product may be connected to the CSSM, in order to obtain a SLAC. Each way of connecting to CSSM is called a topology. You must implement one of the supported topologies so you can then install SLAC in the corresponding method.

For information about all the methods, see the Supported [Topologies](https://www.cisco.com/c/en/us/td/docs/routers/sl_using_policy/b-sl-using-policy/info_about.html#Cisco_Concept.dita_d830a4d4-b159-412e-87bb-cc5d105b0358) section of the Smart [Licensing](https://www.cisco.com/c/en/us/td/docs/routers/sl_using_policy/b-sl-using-policy/introduction.html) Using Policy for Cisco [Enterprise](https://www.cisco.com/c/en/us/td/docs/routers/sl_using_policy/b-sl-using-policy/introduction.html) Routing Platforms document.

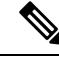

Ensure that a boot level license is already configured on the device. See [Configuring](#page-153-2) a Boot Level License, on [page](#page-153-2) 132. In the output of the show version privileged EXEC command ensure that a license is mentioned in the License Level field. **Note**

#### **Required Tasks After Installing SLAC**

Complete the following required tasks after installing SLAC - only if applicable to the platform:

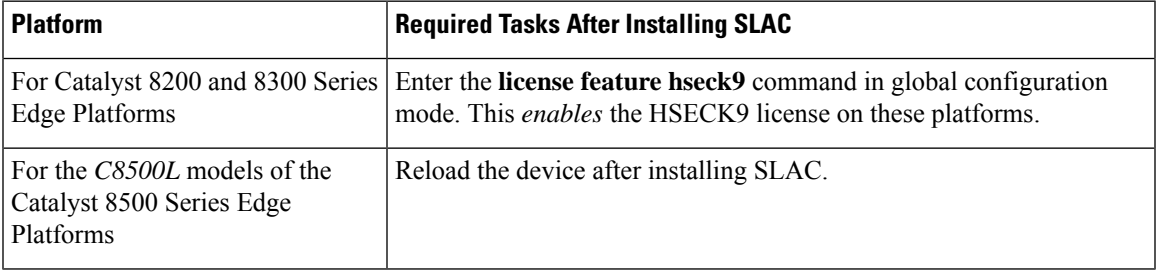

## <span id="page-156-0"></span>**Configuring a Numeric Throughput**

This task shows you how to change the numeric throughput level on physical and virtual platforms. If you do not configure a throughput level, the platform's default throughput level is effective.

Configuration of a throughput level requires a reload on physical platforms (Catalyst 8200, 8300, and 8500 Series Edge Platforms). A reload is not required for virtual platforms (Catalyst 8000V Edge Software).

#### **Before you begin**

- Read sections Numeric and Tier-Based [Throughput,](#page-140-0) on page 119 and Numeric vs. Tier-Based [Throughput](#page-150-0) [Configuration,](#page-150-0) on page 129.
- Ensure that a boot level license is already configured on the device. Otherwise you will not be able to configure a throughput value. See [Configuring](#page-153-2) a Boot Level License, on page 132. In the output of the **show version** privileged EXEC command ensure that a license is mentioned in the License Level field.
- If you are configuring throughput greater than 250 Mbps, you must install aSmart Licensing Authorization Code (SLAC) before you start with this task. See Installing SLAC for an HSECK9 License, on page 134.
- You can configure the 250M value with or without an HSECK9 license. The system allows both. The difference is that aggregate throttling is effective if HSECK9 is available on the device. See: [Release-Wise](#page-142-0) Changes in [Throttling](#page-142-0) Behavior, on page 121.
- Note the throughput you are entitled to. This is indicated in the Cisco DNA license PID you purchase.

**Step 1** Depending on whether the device is a physical or virtual one, enter the applicable command:

- For physical platforms: **show platform hardware throughput crypto**
- For virtual platforms: **show platform hardware throughput level**

Displays the current throughput level on the device.

In the accompanying example:

- The **show platform hardware throughput crypto** sample output is of a physical platform (a C8300-2N2S-4T2X). Here the throughput level is throttled at 250M.
- The **show platform hardware throughput level** sample output is of a virtual platform (a C8000V).

#### **Example:**

```
Device# show platform hardware throughput crypto
Current configured crypto throughput level: 250M
    Level is saved, reboot is not required
Current enforced crypto throughput level: 250M
Crypto Throughput is throttled at 250M
Default Crypto throughput level: 10M
Current boot level is network-advantage
```
OR

Device# **show platform hardware throughput level The current throughput level is 1000000 kb/s**

#### **Step 2 configure terminal**

Enters global configuration mode.

#### **Example:**

Device# **configure terminal**

**Step 3** Depending on whether the device is a physical or virtual one, configure the applicable command:

- For physical platforms: **platform hardware throughput crypto** {**100M** | **10M** | **15M** | **1G** | **2.5G** | **250M** | **25M** | **500M** | **50M**}
- For virtual platforms: **platform hardware throughput level MB** {**100** | **1000** | **10000** | **15** | **25** | **250** | **2500** | **50** | **500** | **5000**}

Configures the throughput level. The displayed throughput options depend on the device.

On physical and virtual platforms, ensure that a boot level license is configured. Otherwise the command is not recognized as a valid one on the command line interface. **Note**

In the accompanying example:

- 1 Gbpsis configured on the physical platform. The software version running on the device is Cisco IOS XE Cupertino 17.8.1a and this means aggregate throughput throttling applies. After reload, the sum of upstream and downstream throughput will not exceed the 2 Gbps limit.
- 5000 Mbps is configured on the virtual platform. The software version running on the device is Cisco IOS XE Cupertino 17.8.1a and this means Tx data is throttled at 5000 Mbps. Rx is unthrottled.

#### **Example:**

Device(config)# **platform hardware throughput crypto ?**

```
100M 100 mbps bidirectional thput
```

```
10M 10 mbps bidirectional thput
```

```
15M 15 mbps bidirectional thput
1G 2 gbps aggregate thput
```

```
2.5G 5 gbps aggregate thput
```

```
250M 250 mbps bidirectional thput
```

```
25M 25 mbps bidirectional thput
```

```
500M 1gbps aggregate thput
```
Ш

```
50M 50 mbps bidirectional thput
Device(config)# platform hardware throughput crypto 1G
% These values don't take effect until the next reboot.
Please save the configuration.
OR
```
Device(config)# **platform hardware throughput level MB 5000** %Throughput has been set to 5000 Mbps.

#### **Step 4 exit**

Exits global configuration mode and returns to privileged EXEC mode.

#### **Example:**

Device# **exit**

#### **Step 5 copy running-config startup-config**

Saves your entries in the configuration file.

#### **Example:**

```
Device# copy running-config startup-config
Destination filename [startup-config]?
Building configuration...
[OK]
```
#### **Step 6 reload**

Reloads the device.

Perform this step only if the device you are configuring throughput on a physical platform. **Note**

Skip this step if you are configuring throughput on a virtual platform.

#### **Example:**

Device# **reload**

**Step 7** Depending on whether the device is a physical or virtual one, enter the applicable command:

• **For physical platforms: show platform hardware throughput crypto**

#### • **For virtual platforms: show platform hardware throughput level**

Displays the current throughput level on the device.

On physical platforms, you can also enter the **show platform hardware qfp active feature ipsec state** privileged EXEC command to display the configured throughput level. **Tip**

#### **Example:**

```
Device# show platform hardware throughput crypto
Current configured crypto throughput level: 1G
    Level is saved, reboot is not required
Current enforced crypto throughput level: 1G
Crypto Throughput is throttled at 2G(Aggregate)
Default Crypto throughput level: 10M
```
OR

Device# **show platform hardware throughput level** The current throughput level is 5000000 kb/s

## <span id="page-159-0"></span>**Configuring a Tier-Based Throughput**

This task shows you how to configure a tier-based throughput level on physical and virtual platforms. If you do not configure a throughput level, the platform's default throughput level is effective.

Tier-based throughput levels are supported starting with Cisco IOS XE Cupertino 17.7.1a only.

Configuration of a throughput level requires a reload on physical platforms (Catalyst 8200, 8300, and 8500 Series Edge Platforms). A reload is not required for virtual platforms (Catalyst 8000V Edge Software).

#### **Before you begin**

- Read sections Numeric and Tier-Based [Throughput,](#page-140-0) on page 119 and Numeric vs. Tier-Based [Throughput](#page-150-0) [Configuration,](#page-150-0) on page 129.
- Ensure that a boot level license is already configured on the device. Otherwise you will not be able to configure a throughput value. See [Configuring](#page-153-2) a Boot Level License, on page 132. In the output of the **show version** privileged EXEC command ensure that a license is mentioned in the License Level field.
- If you are configuring Tier 2 (T2) or a higher tier, you must install a Smart Licensing Authorization Code (SLAC) before you start with this task. See Installing SLAC for an [HSECK9](#page-155-0) License, on page 134.
	- On physical platforms, T2 or higher tiers are not displayed if SLAC is not installed.
	- On virtual platforms, all tier options are displayed even if SLAC is not installed. But SLAC is required if you want to configure T2 or a higher tier.
- If you want to configure Tier 3 (T3) ensure that the boot level license is Network Advantage/ DNA Advantage, or Network Premier/DNA Premier. T3 and higher tiers are not supported with Network Essentials and DNA Essentials.
- You can configure the T1 value with or without an HSECK9 license. The system allows both. The difference is that aggregate throttling is effective if HSECK9 is available on the device. See: [Release-Wise](#page-142-0) Changes in [Throttling](#page-142-0) Behavior, on page 121.
- Note the throughput you are entitled to. This is indicated in the Cisco DNA license PID you purchase.

**Step 1** Depending on whether the device is a physical or virtual one, enter the applicable command:

- For physical platforms: **show platform hardware throughput crypto**
- For virtual platforms: **show platform hardware throughput level**

Displays the current throughput level on the device.

In the accompanying example:

• The **show platform hardware throughput crypto** sample output is of a physical platform (a C8300-2N2S-4T2X). Here throughput is currently throttled at 250 Mbps.

Ш

• The **show platform hardware throughput level**sample output is of a virtual platform (a C8000V). Here the current throughput level is 10 Mbps.

#### **Example:**

```
Device# show platform hardware throughput crypto
show platform hardware throughput crypto
Current configured crypto throughput level: 250M
    Level is saved, reboot is not required
Current enforced crypto throughput level: 250M
Crypto Throughput is throttled at 250M
Default Crypto throughput level: 10M
Current boot level is network-premier
```
OR

Device# **show platform hardware throughput level The current throughput level is 10000 kb/s**

#### **Step 2 show license authorization**

(Optional) Displays SLAC information on the product instance.

In the accompanying example:

- SLAC is installed on the physical platform. This is so we can configure T2.
- SLAC is not available on the virtual platform. Note how this affects throughput configuration in the subsequent steps.

#### **Example:**

```
Device# show license authorization
Overall status:
 Active: PID:C8300-2N2S-4T2X,SN:FDO2250A0J5
     Status: SMART AUTHORIZATION INSTALLED on Mar 02 05:05:19 2022 UTC
      Last Confirmation code: 418b11b3
Authorizations:
  Router US Export Lic. for DNA (DNA HSEC):
   Description: U.S. Export Restriction Compliance license for
   DNA based Routers
   Total available count: 1
   Enforcement type: EXPORT RESTRICTED
   Term information:
     Active: PID:C8300-1N1S-4T2X,SN:FDO2250A0J5
       Authorization type: SMART AUTHORIZATION INSTALLED
       License type: PERPETUAL
         Term Count: 1
Purchased Licenses:
 No Purchase Information Available
OR
Device# show license authorization
Overall status:
 Active: PID:C8000V,SN:9I8GRCH8CMN
      Status: NOT INSTALLED
```
#### **Step 3 configure terminal**

Enters global configuration mode.

#### **Example:**

Device# **configure terminal**

- **Step 4** Depending on whether the device is a physical or virtual one, configure the applicable command:
	- For physical platforms: **platform hardware throughput crypto** {**T0** | **T1** | **T2** | **T3** | **T4** | **T5**}
	- For virtual platforms: **platform hardware throughput level MB** {**T0** | **T1** | **T2** | **T3** | **T4** }

Configures a tier-based throughput. The throughput options that are displayed, depend on the device.

Only tiers are mentioned in command, for the sake of clarity. When you enter the command on the CLI, numeric and tier values are displayed - as shown in the accompanying example. **Note**

The following apply to both physical and virtual platforms:

- Ensure that you have configured a boot level license already. Otherwise the command for throughput configuration is not recognized as a valid one on the command line interface.
- If you are configuring T2 or a higher tier, you have installed SLAC.

On a physical platform, you will not be able to configure T2 or a higher tier if SLAC is not installed.

On a virtual platform, if you configure T2 or a higher tier without SLAC, the product instance automatically tries to reach CSSM to request and install SLAC. If it is successful, throughput is set to the configured tier. If it is not successful, the system sets the throughput to 250 Mbps. If and when SLAC is installed, the throughput is automatically set to the last configured value.

In the accompanying example:

- 1 Gbps is configured on the physical platform. The software version running on the device is Cisco IOS XE Cupertino 17.8.1a and this means aggregate throughput throttling applies. After reload, the sum of upstream and downstream throughput will not exceed the 2 Gbps limit.
- 5000 Mbps is configured on the virtual platform. The software version running on the device is Cisco IOS XE Cupertino 17.8.1a and this means Tx data is throttled at 5000 Mbps. Rx is unthrottled.
- On the physical platform (**platform hardware throughput crypto**), T2 and higher tiers are displayed, because SLAC is installed. If SLAC were not available, T1 would have been the highest tier displayed.

The software version running on the device is Cisco IOS XE Cupertino 17.8.1a and this means aggregate throughput throttling applies. After reload, the sum of upstream and downstream throughput will not exceed the 2 Gbps limit.

• On the virtual platform (**platform hardware throughput level MB**), all tiers are displayed. After T2 is configured, the system message alerts you to the fact that the configuration is not set, because SLAC is not installed.

#### **Example:**

```
Device(config)# platform hardware throughput crypto ?
 100M 100 mbps bidirectional thput
  10M 10 mbps bidirectional thput
 15M 15 mbps bidirectional thput
 1G 2 gbps aggregate thput
 2.5G 5 gbps aggregate thput
 250M 250 mbps bidirectional thput
 25M 25 mbps bidirectional thput
 500M 1gbps aggregate thput
 50M 50 mbps bidirectional thput
 T0 T0(up to 15 mbps) bidirectional thput
 T1 T1(up to 100 mbps) bidirectional thput
 T2 T2 (up to 2 gbps) aggregate thput
```
Ш

T3 T3(up to 5 gbps) aggregate thput

```
Device(config)# platform hardware throughput crypto T2
% These values don't take effect until the next reboot.
Please save the configuration.
*Mar 02 05:06:19.042: %CRYPTO SL TP_LEVELS-6-SAVE_CONFIG_AND_RELOAD:
New throughput level not applied until reload; please save config
```

```
OR
```

```
Device(config)# platform hardware throughput level MB ?
 100 Mbps
  1000 Mbps
  10000 Mbps
  15 Mbps
  25 Mbps
  250 Mbps
  2500 Mbps
        Mbps
  500 Mbps
  5000 Mbps
  T0 Tier0(up to 15M throughput)
  T1 Tier1 (up to 100M throughput)<br>T2 Tier2 (up to 1G throughput)
        Tier2 (up to 1G throughput)
  T3 Tier3(up to 10G throughput)
  T4 Tier4(unthrottled)
```
Device(config)# **platform hardware throughput level MB T2 %Requested throughput will be set once HSEC authorization code is installed**

#### **Step 5 exit**

Exits global configuration mode and returns to privileged EXEC mode.

#### **Example:**

Device# **exit**

#### **Step 6 copy running-config startup-config**

Saves your entries in the configuration file.

#### **Example:**

```
Device# copy running-config startup-config
Destination filename [startup-config]?
Building configuration...
[OK]
```
#### **Step 7 reload**

Reloads the device.

Perform this step only if the device you are configuring throughput on a physical platform. **Note**

Skip this step if you are configuring throughput on a virtual platform.

#### **Example:**

Device# **reload**

**Step 8** Depending on whether the device is a physical or virtual one, enter the applicable command:

• **For physical platforms: show platform hardware throughput crypto**

• **For virtual platforms: show platform hardware throughput level**

Displays the current throughput level on the device.

In the accompanying example:

- On the physical platform, the tier value is set to T2.
- On a physical platform, you can also enter the **show platform hardwareqfpactive feature ipsec state** privileged EXEC command to display the configured throughput level. **Tip**
- On the virtual platform, throughput is set to 250 Mbps. If and when SLAC is installed, the throughput will be automatically set to the last configured value, which is T2.

#### **Example:**

```
Device# show platform hardware throughput crypto
Current configured crypto throughput level: T2
     Level is saved, reboot is not required
Current enforced crypto throughput level: 1G
Crypto Throughput is throttled at 2G(Aggregate)
Default Crypto throughput level: 10M
Current boot level is network-premier
OR
```

```
Device# show platform hardware throughput level
The current throughput level is 250000 kb/s
```
### <span id="page-163-0"></span>**Converting From a Numeric Throughput Value to a Tier**

This task shows you how to convert a numeric throughput value to a tier-based throughput value. To know how numeric throughput values are mapped to tier values refer to the table here:Tier and Numeric [Throughput](#page-143-0) [Mapping,](#page-143-0) on page 122 .

Converting the throughput level requires a reload on physical platforms (Catalyst 8200, 8300, and 8500 Series Edge Platforms). A reload is not required for virtual platforms (Catalyst 8000V Edge Software).

#### **Before you begin**

- Read section Numeric vs. Tier-Based Throughput [Configuration,](#page-150-0) on page 129.
- If you are converting numeric throughput that is equal or greater than 250 Mbps, ensure that a SLAC is installed on the device. See Installing SLAC for an [HSECK9](#page-155-0) License, on page 134.
- The software version running on the device is Cisco IOS XE Cupertino 17.7.1a or a later release.

**Step 1** Depending on whether the device is a physical or virtual one, enter the applicable command:

- For physical platforms: **show platform hardware throughput crypto**
- For virtual platforms: **show platform hardware throughput level**

Displays the currently running throughput on the device.

#### **Example:**

```
Device# show platform hardware throughput crypto
Current configured crypto throughput level: 500M
    Level is saved, reboot is not required
Current enforced crypto throughput level: 500M
Crypto Throughput is throttled at 500M
Default Crypto throughput level: 10M
Current boot level is network-premier
OR
Device# show platform hardware throughput level
```
The current throughput level is 100000 kb/s

**Step 2** Depending on whether the device is a physical or virtual one, enter the applicable command:

- For physical platforms: **license throughput crypto auto-convert**
- For virtual platforms: **license throughput level auto-convert**

Converts the numeric throughput to a tier-based throughput value. The converted tier value is displayed on the CLI.

#### **Example:**

```
Device# license throughput crypto auto-convert
Crypto throughput auto-convert from level 500M to T2
```

```
% These values don't take effect until the next reboot.
Please save the configuration.
*Dec 8 03:21:01.401: %CRYPTO_SL_TP_LEVELS-6-SAVE_CONFIG_AND_RELOAD:
New throughput level
not applied until reload; please save config
```
OR

```
Device# license throughput level auto-convert
%Throughput tier set to T1 (100 Mbps)
% Tier conversion is successful.
Please write memory to save the tier config
```
#### **Step 3 copy running-config startup-config**

Saves your entries in the configuration file.

Even though the command you use to convert from numeric to tier-based throughput is a privileged EXEC command, it changes running configuration from a numeric value to a tier-based value. You must therefore save configuration for the next reload to be displayed with a tier value. **Note**

#### **Example:**

```
Device# copy running-config startup-config
Destination filename [startup-config]?
Building configuration...
[OK]
```
#### **Step 4 reload**

Reloads the device.

**Note** A reload is required only on physical platforms.

#### **Example:**

```
Device# reload
Proceed with reload? [confirm]
*Dec 8 03:24:09.534: %SYS-5-RELOAD: Reload requested by console.
```
Reload Reason: Reload Command

- **Step 5** Depending on whether the device is a physical or virtual one, enter the applicable command:
	- For physical platforms: **show platform hardware throughput crypto**
	- For virtual platforms: **show platform hardware throughput level**

Displays the currently running throughput on the device.

#### **Example:**

```
Device# show platform hardware throughput crypto
Current configured crypto throughput level: T2
     Level is saved, reboot is not required
Current enforced crypto throughput level: 1G
Crypto Throughput is throttled at 1G
Default Crypto throughput level: 10M
Current boot level is network-premier
```
OR

```
Device# show platform hardware throughput level
The current throughput level is 100000 kb/s
```
- **Step 6** Verify that conversion is complete.
	- For physical platforms: **license throughput crypto auto-convert**
	- For virtual platforms: **license throughput level auto-convert**
	- To cross-check that conversion is complete, you can also enter the conversion command again. If the numeric throughput value has already been converted, the system displays a message confirming this. **Tip**

#### **Example:**

```
Device# license throughput crypto auto-convert
Crypto throughput is already tier based, no need to convert.
```
OR

```
Device# license throughput level auto-convert
% Tier conversion not possible since the device is already
in tier licensing
```
# **Upgrading from a Release Supporting Numeric Throughput to a Release Supporting Tiers**

If you are upgrading to Cisco IOS XE Cupertino 17.7.1 or later release *and* the license PID is a tier-based one, you can convert throughput configuration to a tier-based value, or you can retain the numeric throughput configuration.

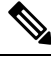

There is no functional impact if you have tier-based license PID in CSSM and a numeric throughput value is configured on the device. **Note**

If you want to convert to a tier-based value note the required action depending on the throughput level that is configured:

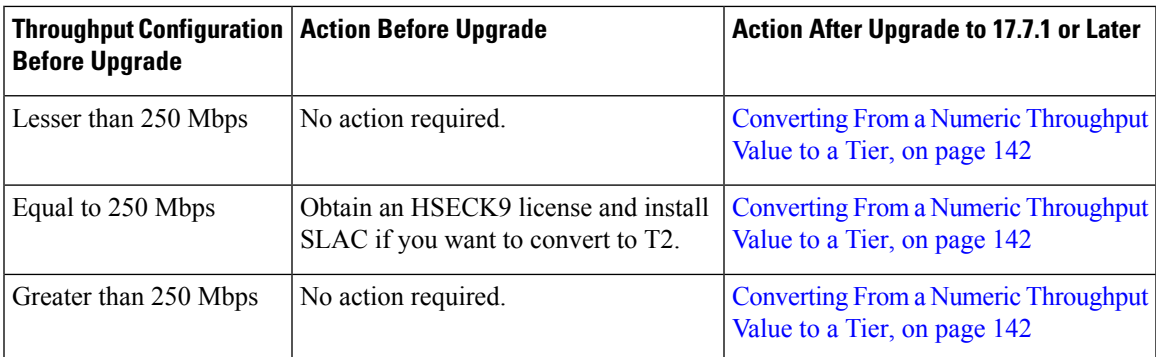

# <span id="page-166-0"></span>**Downgrading from a Release Supporting Tiers to a Release Supporting Only Numeric Throughput**

If you are downgrading to a release where only numeric throughput configuration is supported, you *must* convert tier-based throughput configuration to a numeric throughput value before downgrade. Thisis applicable even if the license PID is a tier-based license PID.

$$
\overbrace{\phantom{a}}^{\Lambda}
$$

**Caution**

If a tier-based throughput value was configured before downgrade and you downgrade without changing to a numeric value, tier configuration is not recognized by a pre-17.7.1 image and configuration fails. Further, throughput may not be restored to the pre-downgrade level and you have to configure a numeric throughput level after downgrade.

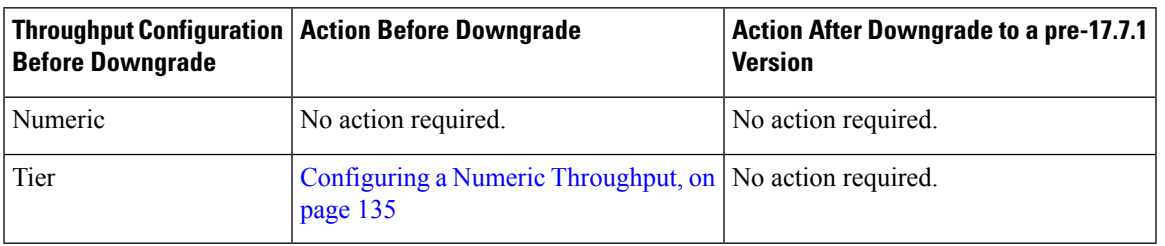

# **Available Licensing Models**

The licensing model defines *how* you account for or report the licenses that you use, to Cisco. The following licensing models are available on the Cisco Catalyst 8000 Edge Platforms Family:

#### **Smart Licensing Using Policy**

With this licensing model, you purchase the licenses you want to use, configure them on the device, and then report license usage – as required. You do not have to complete any licensing-specific operations, such as registering or generating keys before you start using the software and the licenses that are tied to it - unless you are using export-controlled and enforced licenses.

This licensing model is supported on all products in the Cisco Catalyst 8000 Edge Platforms Family.

For more information, see Smart Licensing Using Policy for Cisco [Enterprise](https://www.cisco.com/c/en/us/td/docs/routers/sle_routing/b-cisco-smart-licensing-enhanced-routing.html) Routing Platforms.

#### **Pay As You Go (PAYG) Licensing**

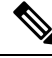

**Note** This licensing model is available only on Catalyst 8000V Edge Software.

Cisco Catalyst 8000V supports the PAYG licensing model with Amazon Web Services (AWS) and Microsoft Azure Marketplace - in both the autonomous mode and the controller mode. The Cisco Catalyst 8000V hourly-billed Amazon Machine Image (AMI) or the Pay As You Go licensing model allows you to consume an instance for a defined period of time.

- In the autonomous mode, you can directly launch an instance from the AWS or Azure Marketplace and start using it. The licenses are embedded in the image and the selected license package and configured throughput level are effective when you launch the instance
- In the controller mode, which is supported from Cisco IOS-XE Bengaluru 17.5.1, you must first onboard the device into Cisco SD-WAN as per Onboard Cisco Catalyst 8000V Edge [Software](https://www.cisco.com/c/en/us/td/docs/routers/sdwan/vManage_How-Tos/vmanage-howto-xe-book/operations.html#onboard-c8000v-hosted-by-cloud-service-using-payg) Hosted by a Cloud Service, Using PAYG Licensing. After this, when you launch the instance from AWS, the device comes-up with the license already installed for unlimited throughput.

#### **Managed Service Licensing Agreement**

A Managed Service License Agreement (MSLA) is a buying program agreement, designed for Service Providers.

#### • **MSLA in Cisco SD-WAN Controller Mode**

In the Cisco SD-WAN controller mode, an MSLA is supported on all products in the Cisco Catalyst 8000 Edge Platforms Family. For more information, see:

Managed Service Licensing Agreement (MSLA) for Cisco SD-WAN [At-a-Glance](https://www.cisco.com/c/en/us/solutions/collateral/enterprise-networks/sd-wan/at-a-glance-c45-743271.html)

Cisco [SD-WAN](https://www.cisco.com/c/en/us/td/docs/routers/sdwan/configuration/sdwan-xe-gs-book.html) Getting Started Guide → *Manage Licenses for Smart Licensing Using Policy*.

Cisco vManage How-Tos for Cisco IOS XE [SD-WAN](https://www.cisco.com/c/en/us/td/docs/routers/sdwan/vManage_How-Tos/vmanage-howto-xe-book/configuration-xe.html) Devices → *ManageLicenses for SmartLicensing Using Policy*.

#### • **MSLA in Autonomous Mode**

In the autonomous mode, an MSLA is available only with Catalyst 8000V Edge Software, starting from Cisco IOS XE Cupertino 17.9.1a.

For more information, see: [MSLA.](https://www.cisco.com/c/en/us/td/docs/routers/sl_using_policy/b-sl-using-policy/info_about.html#Cisco_Concept.dita_0b155082-81da-4311-8a8d-3201fc947dba)

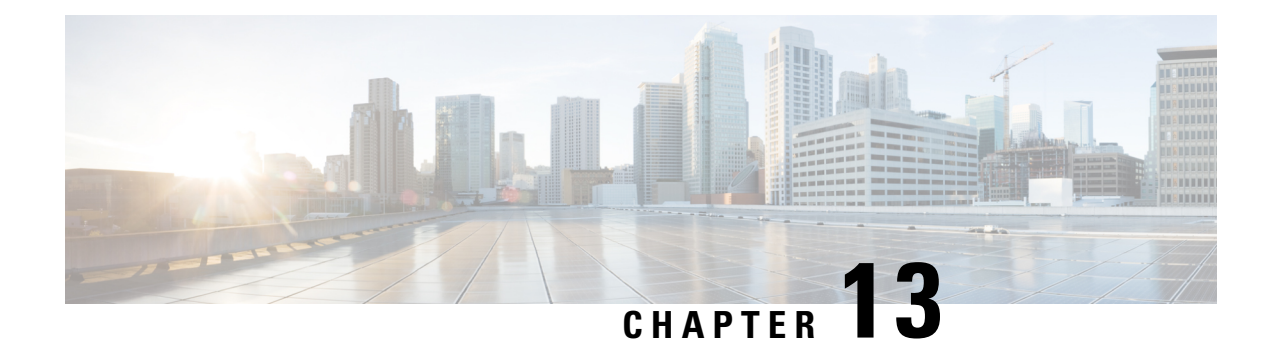

# **Change of Authorization**

Change of Authorization (CoA) provides a mechanism to change the attributes of an authentication, authorization, and accounting (AAA) session after it is authenticated.

Identity-Based Networking Services supports change of authorization (CoA) commands for session query, reauthentication, and termination, port bounce and port shutdown, and service template activation and deactivation.

- Feature Information for Change of [Authorization,](#page-168-0) on page 147
- Information About Change of [Authorization,](#page-169-0) on page 148
- Restrictions for Change of [Authorization,](#page-170-0) on page 149
- How to Configure Change of [Authorization,](#page-171-0) on page 150
- Configuration Examples for Change of [Authorization,](#page-172-0) on page 151

# <span id="page-168-0"></span>**Feature Information for Change of Authorization**

The following table provides release information about the feature or features described in this module. This table lists only the software release that introduced support for a given feature in a given software release train. Unless noted otherwise, subsequent releases of that software release train also support that feature.

Use Cisco Feature Navigator to find information about platform support and Cisco software image support. To access Cisco Feature Navigator, go to [www.cisco.com/go/cfn.](http://www.cisco.com/go/cfn) An account on Cisco.com is not required.

| <b>Feature Name</b>        | <b>Releases</b>                   | <b>Feature Information</b>                                                                                                    |
|----------------------------|-----------------------------------|----------------------------------------------------------------------------------------------------|
| Change of<br>Authorization | Cisco IOS XE<br>Amsterdam 17.4.1  | The Change of Authorization<br>The following commands were introduced by this feature:<br>show aaa servers, show aaa group radius, show<br>device-tracking policies, show device-tracking database<br>show access-session interface interface-name |
| Change of<br>Authorization | Cisco IOS XE<br>Amsterdam 17.3.1a | The Change of Authorization<br>The following commands were introduced by this feature:<br>show ip access-lists, show ip access-list interface, debug<br>epm plugin acl event, debug epm plugin acl errors                                          |

**Table 27: Feature Information for Change of Authorization**

# <span id="page-169-0"></span>**Information About Change of Authorization**

## **Change of Authorization-Reauthentication Procedure**

Change of Authorization (CoA) provides a mechanism to change the attributes of an authentication, authorization, and accounting (AAA) session after it is authenticated. The main steps in this procedure are:

- Authentication
- Posture Assessment
- CoA Re-Authentication
- Network Access Authorization

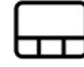

When a policy changes for a user or user group in AAA, administrators can send RADIUS CoA packets from the AAA server, such as a Cisco Identity Secure Engine (ISE) to reinitialize authentication and apply the new policy. This section provides an overview of the RADIUS interface including available primitives and how they are used during a CoA.

The RADIUS CoA provides a mechanism to change the attributes of an AAA session after it is authenticated. When policy changed on user or user group in RADIUS server, administrators can initiate RADIUS CoA process from RADIUS server to re-authenticate or re-authorize new policy

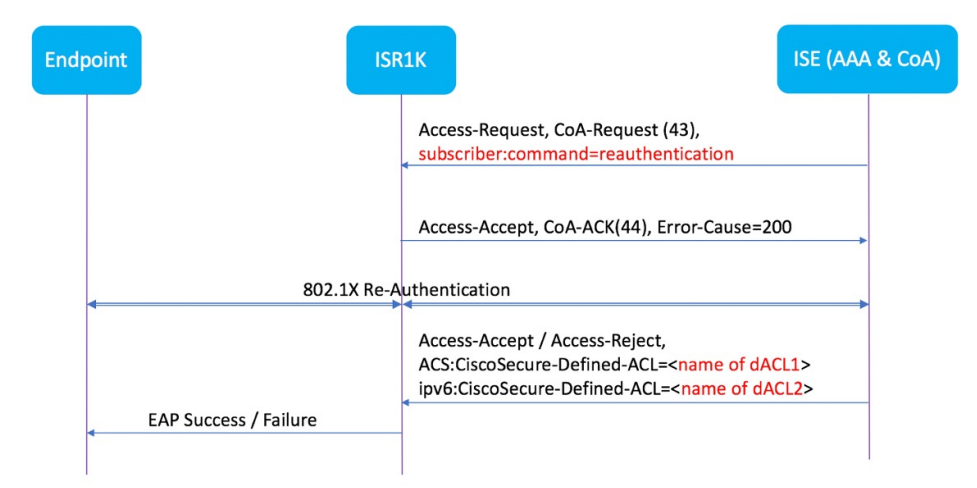

By default, the RADIUS interface is enabled on the device. However, some basic configuration is required for the following attributes:

- Security and Password
- Accounting

After posture assessment is succeessful, full network access is pushed down to the device for specific client through CoA re-authentication command based on its compliance state derived from last assessment. It is

optional to enforce downloadable ACLs with Permit-ALL or limited access to certain resources to corresponding clients. Per-session CoA requests are supported for session identification, session termination, host reauthentication, port shutdown, and port bounce. This model comprises one request (CoA-Request) and two possible response codes:

- CoA acknowledgement (ACK) [CoA-ACK]
- CoA nonacknowledgement (NAK) [CoA-NAK]

## **Change of Authorization**

Change of Authorization (CoA) is a critical part of a solution to initiate re-authenticate or re-authorization to an endpoint's network access based on its posture assessment result. This feature is integrated with Cisco AnyConnect, version 4.8 and Cisco ISE, version 2.6.

The network topology below shows a typical Cisco 1000 Series Integrated Services Router as a branch router in a network for secure access with ISE and other network services deployed in Campus or Data Center.

**Figure 3: Cisco ISR1000 in <sup>a</sup> Network for Secure Access with ISE and other Network Services**

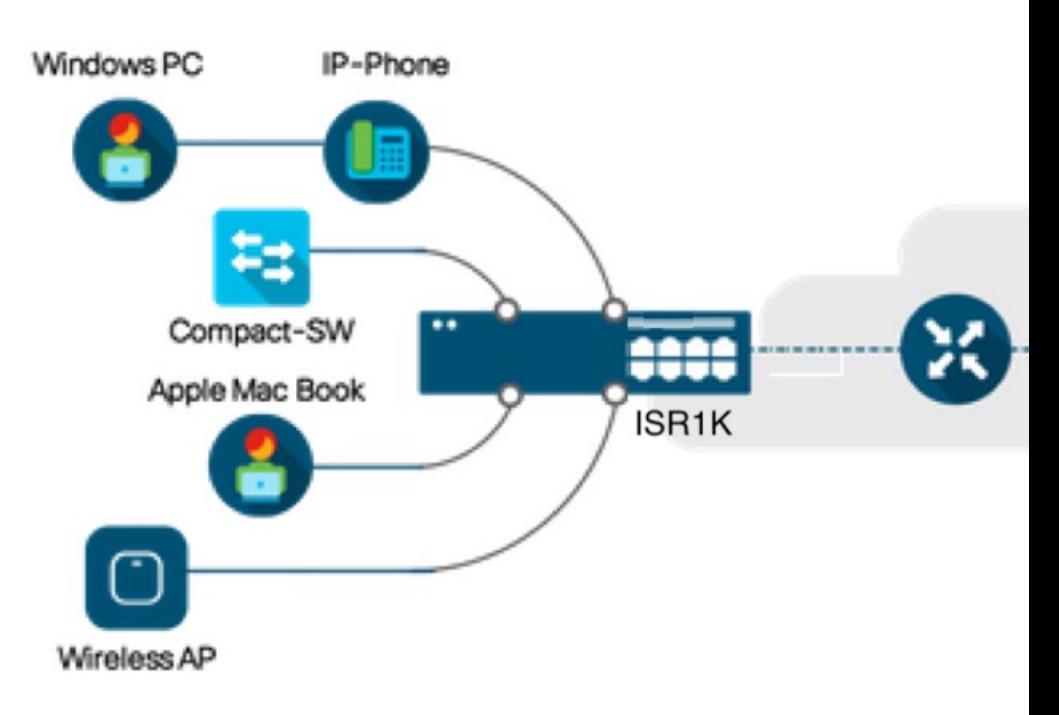

CoA is critical part of the solution to initiate re-authenticate or re-authorization to endpoint's network access based on its posture assessment result. Downloadable ACL is the Target/Purpose of the entire solution. The per-client basis customized security policies are achieved by it.

# <span id="page-170-0"></span>**Restrictions for Change of Authorization**

- Only 8 ports SKUs have TCAM to support DACL and Redirect ACL
- xACL can only match exact value( $\geq$ , $\leq$ , $\geq$ =, $\leq$  are not supported)
- Switch ASIC TCAM has only 255 entries (IPv4 ACL entries) in total
- No IPv4 option header support, no IP fragment support in ACL packet inspection
- IPv6 is not supported in this feature
- Port ACL is not supported in this feature
- SISF: Only support none-secure device-tracking (tracking policy with security level 'glean')
- Multi-auth vlan is not supported on Cisco 1000 Series Integrated Services Routers
- Tracking is not getting replaced by 'enable tracking'
- VLAN change does not happen consistently with multiple iterations on client interfaces

# <span id="page-171-0"></span>**How to Configure Change of Authorization**

## **Essential dot1x | SANet Configuration**

```
aaa new-model
aaa authentication dot1x default group coa-ise
aaa authorization network default group coa-ise
dot1x system-auth-control
aaa group server radius coa-ise
server name coa
radius server coa
address ipv4 10.10.1.10 auth-port 1812 acct-port 1813
key cisco123
policy-map type control subscriber simple_coa
 event session-started match-all
 10 class always do-until-failure
  10 authenticate using dot1x
interface gigabitethernet0/0/1
switchport access vlan 22
switchport mode access
access-session closed
access-session port-control auto
dot1x pae authenticator
service-policy type control subscriber simple_coa
```
### **Configure Change of Authorization**

```
aaa server radius dynamic-author
client
server-key ******
auth-type any
 ignore server-key
ip access-list extended redirect_acl
20 deny udp any eq bootps any
25 deny udp any eq domain any
30 deny udp any any eq bootpc
 40 deny udp any eq bootpc any
50 deny ip any host %{ise.ip}
60 permit tcp any any eq www
```

```
70 permit tcp any any eq 443
device-tracking tracking
device-tracking policy tracking test
security-level glean
no protocol ndp
no protocol dhcp6
 tracking enable
interface 0/0/1
device-tracking attach-policy tracking_test
```
# <span id="page-172-0"></span>**Configuration Examples for Change of Authorization**

## **Example: Check if the RADIUS Server is Active**

```
Device# show aaa servers
RADIUS: id 1, priority 1, host 10.75.28.231, auth-port 1812, acct-port 1813, hostname host
    State: current UP, duration 188755s, previous duration 0s
    Dead: total time 0s, count 0
    Platform State from SMD: current UP, duration 188755s, previous duration 0s
```
## **Example: Device Tracking Policy**

Device# **show aaa group radius coa3 \*\*\*\* port 1813 new-code** User successfully authenticated USER ATTRIBUTES username 0 "coa3"

#### To check if the parameters are enabled:

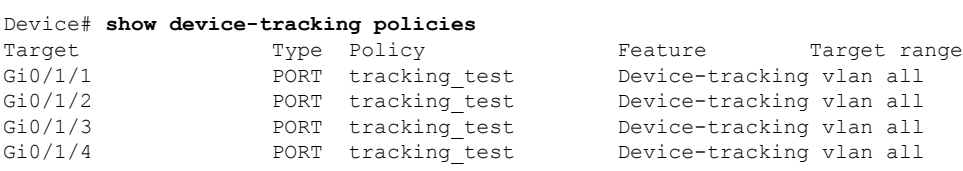

#### To check the SISF table:

```
Device# show device-tracking database
Binding Table has 1 entries, 1 dynamic (limit 100000)
0001:MAC and LLA match 0002:Orig trunk 0004:Orig access
0008:Orig trusted trunk 0010:Orig trusted access 0020:DHCP assigned
0040:Cga authenticated 0080:Cert authenticated 0100:Statically assigned
Network Address Link Address Interface vlan prlvl age state Time
left<br>ARP 10.11.22.20
                 0050.5683.3f97 Gi0/1/4 22 0005 11s REACHABLE
295 s
```
To check if the access-session is authenticated and autorized:

```
Device# show access-session interface gigabitEthernet 0/1/7 detail
           Interface: GigabitEthernet0/1/7
              IIF-ID: 0x0DB9315A
```
**Cisco Catalyst 8300 and Catalyst 8200 Series Edge Platforms Software Configuration Guide**

MAC Address: b496.913d.4f9b IPv6 Address: Unknown IPv4 Address: 10.10.22.27 User-Name: coa2 **Status: Authorized** Domain: DATA Oper host mode: multi-auth Oper control dir: both Session timeout: N/A Common Session ID: 611C4B0A00000053F483D7B0 Acct Session ID: Unknown Handle: 0x21000049 Current Policy: POLICY COA **Server Policies: Filter-ID: Filter\_ID\_COA2** Method status list: Method  $\overline{\hspace{1cm}}$  State dot1x Authc Success

**Cisco Catalyst 8300 and Catalyst 8200 Series Edge Platforms Software Configuration Guide**

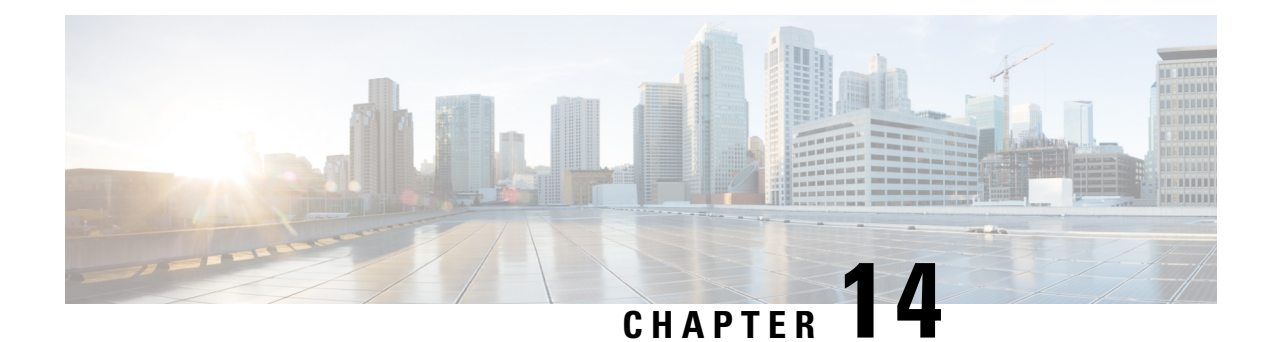

# **Managing the Device Using Web User Interface**

The Web User Interface (Web UI) is an embedded GUI-based device-management tool that provides the ability to provision the device, to simplify device deployment and manageability, and to enhance the user experience. It comes with the default image, so there is no need to enable anything or install any license on the device. You can use WebUI to build configurations, and to monitor and troubleshoot the device without having CLI expertise. This chapter includes the these sections:

- Setting Up [Factory](#page-174-0) Default Device Using Web UI , on page 153
- Using Web User [Interface](#page-178-0) for Day One Setup, on page 157
- Monitor and [Troubleshoot](#page-179-0) Device Plug and Play (PnP) Onboarding using WebUI , on page 158

# <span id="page-174-0"></span>**Setting Up Factory Default Device Using Web UI**

Quick Setup Wizard allows you perform the basic router configuration. To configure the router:

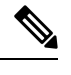

**Note** Before you access the Web UI, you need to have the basic configuration on the device.

- **Step 1** Connect the RJ-45 end of a serial cable to the RJ-45 console port on the router.
- **Step 2** After the device initial configuration wizard appears, enter **No** to get into the device prompt when the following system message appears on the router.

Would you like to enter the initial configuration dialog? [yes/no]: no

**Step 3** From the configuration mode, enter the following configuration parameters.

```
!
ip dhcp pool WEBUIPool
network 192.168.1.0 255.255.255.0
default-router 192.168.1.1
username admin privilege 15 password 0 default
!
interface gig 0/0/1
ip address 192.168.1.1 255.255.255.0
!
```
**Step 4** Connect the PC to the router using an Ethernet cable to the gig 0/0/1 interface.

**Step 5** Set up your PC as a DHCP client to obtain the IP address of the router automatically.

- **Step 6** Launch the browser and enter the device IP address in your browser's address line. For a secure connection, type https://192.168.1.1/#/dayZeroRouting. For a less secure connection, enter http://192.168.1.1/#/dayZeroRouting.
- **Step 7** Enter the default username (admin) and the password as default.

## **Using Basic or Advanced Mode Setup Wizard**

To configure the router using the basic or advanced mode setup:

- **Step 1** Choose the **Basic Mode** or **Advanced Mode** and click **Go To Account Creation Page**.
- **Step 2** Enter the username and password. Reenter the password to confirm.
- **Step 3** Click **Create and Launch Wizard**.
- **Step 4** Enter the device name and domain name.
- **Step 5** Select the appropriate time zone from the **Time Zone** drop-down list.
- **Step 6** Select the appropriate date and time mode from the **Date and Time** drop-down list.

#### **Step 7** Click **LAN Settings**.

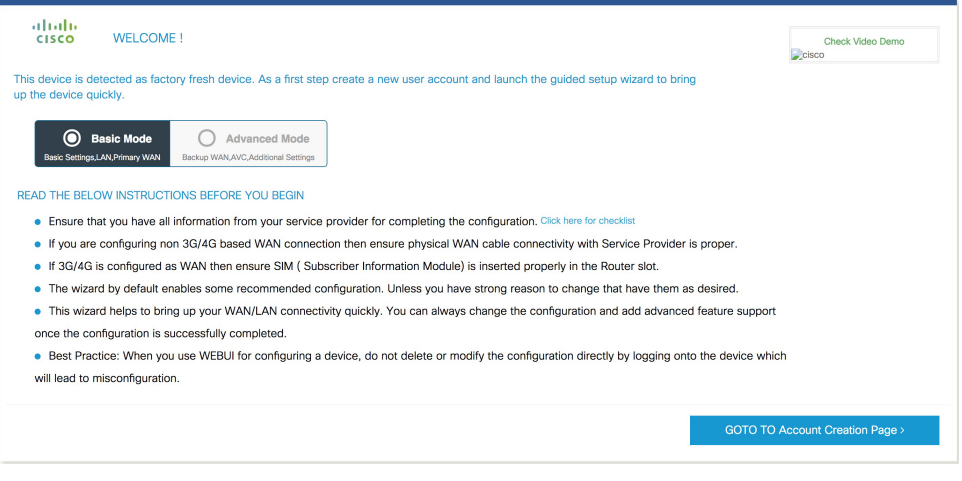

## **Configure LAN Settings**

**Step 1** Choose the **Web DHCP Pool/DHCP Pool** name or the **Create and Associate Access VLAN** option.

- a) If you choose the Web DHCP Pool, specify the following: **Pool Name**—Enter the DHCP Pool Name. **Network**—Enter network address and the subnet mask.
- b) If you choose the Create and Associate Access VLAN option, specify the following: **Access VLAN**—Enter the Access VLAN identification number. The range is from 1 to 4094.

Ш

**Network**—Enter the IP address of the VLAN.

**Management Interfaces**—Select the interface and move to the selected list box using the right and left arrows. You can also double click or drag and drop to move the interface to the selected list box.

#### **Step 2** Click **Primary WAN Settings**.

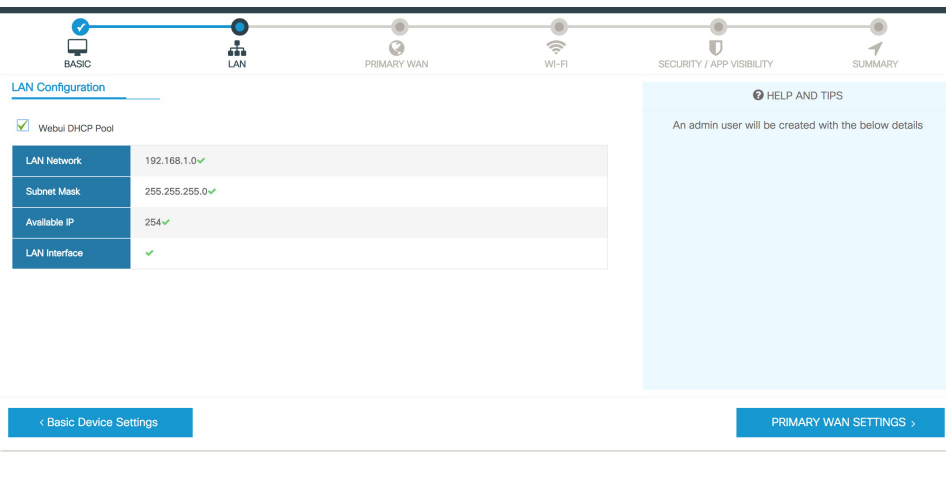

## **Configure Primary WAN Settings**

- **Step 1** Select the primary WAN type. You con configure Serial, 3G/4G, Ethernet, or Broadband (xDSL) as primary WAN depending on the WAN types supported by the router.
- **Step 2** Select the interface from the drop-down list.
- **Step 3** Check the Get DNS Server infodirectly from ISP check box to get the DNS server information directly from the service provider. You can also manually enter the Primary DNS and Secondary DNS.
- **Step 4** Check the Get IP automatically from ISP check box to get the IP address information directly from the service provider. You can also manually enter the IP address and subnet mask.
- **Step 5** Check the **Enable NAT** check box to enable NAT. It is recommended to enable NAT.
- **Step 6** Check the **Enable PPPOE** check box to enable PPPoE. If you have enabled PPPoE, select the required authentication mode. The options are: **PAP** and **CHAP**.
- **Step 7** Enter the user name and password provided by the service provider.
- **Step 8** Click **Security / APP Visibility WAN Settings**.

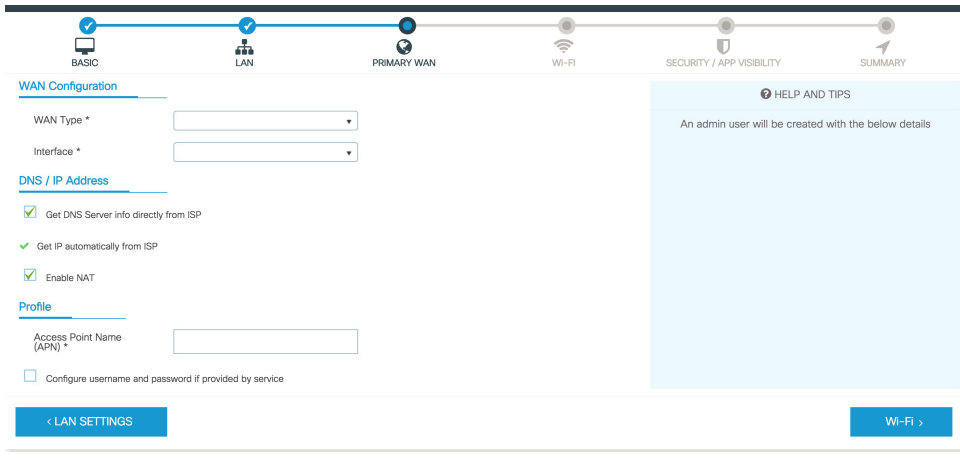

## **Configure Secondary WAN Settings**

For advanced configuration, you should configure the secondary WAN connection.

- **Step 1** Select the secondary WAN type. You con configure Serial, 3G/4G, Ethernet, or Broadband (xDSL) as a secondary WAN depending on the WAN types supported by the router.
- **Step 2** Select the interface from the drop-down list.
- **Step 3** Check the Get DNS Server infodirectly from ISP check box to get the DNS server information directly from the service provider. You can also manually enter the Primary DNS and Secondary DNS.
- **Step 4** Check the **GetIP automatically from ISP** check box to get the IPaddressinformation directly from the service provider. You can also manually enter the IP address and subnet mask.
- **Step 5** Check the **Enable NAT** check box to enable NAT. It is recommended to enable NAT.
- **Step 6** Check the **Enable PPPOE** check box to enable PPPoE. If you have enabled PPPoE, select the required authentication mode. The options are **PAP** and **CHAP** .
- **Step 7** Enter the user name and password provided by the service provider.
- **Step 8** Click **Security / APP Visibility WAN Settings**.

## **Configure Security Settings**

- **Step 1** Check the **Enable Cisco Recommended Security Settings** check box to ensure that all passwords are not shown in plain text. The passwords are encrypted.
- **Step 2** Click **Day 0 Config Summary**.
- **Step 3** To preview the configuration, click **CLI Preview** to preview the configuration.
- **Step 4** Click **Finish** to complete the Day Zero setup.

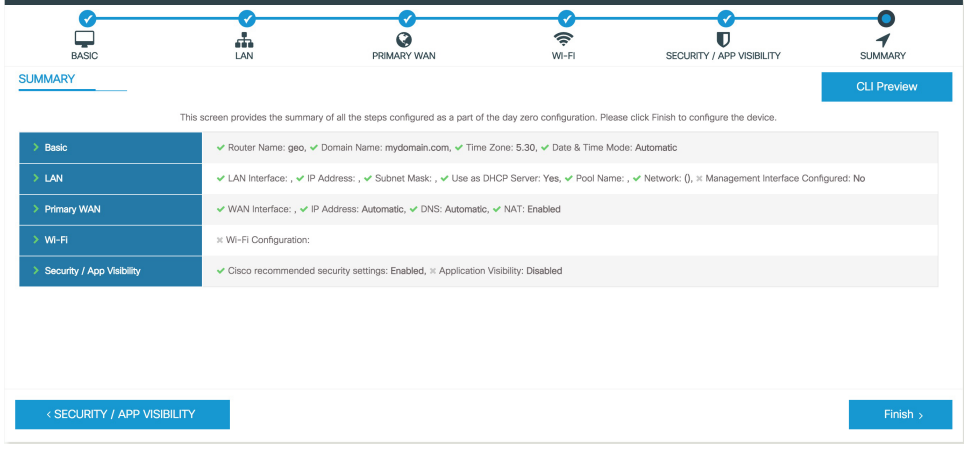

# <span id="page-178-0"></span>**Using Web User Interface for Day One Setup**

To configure the Web user interface:

**Step 1** Configure the HTTP server. By default, the HTTP server configuration should be present on the device. Ensure the configuration by checking if the **ip http server** and **ip http secure-server** commands are present in the running configuration.

```
Device #configure terminal
Device (config)#ip http server
Device (config)#ip http secure-server
```
- **Step 2** Set up the authentication options to log into Web UI. You can use one of these methods to authenticate:
	- a) You can authenicate using local database. To use a local database for Web UI authentication, ensure to have the **ip http authentication local** command in the running configuration. This command is preconfigured on the device. If the command is not present, configure the device as shown in this example:

```
Device #configure terminal
Device (config)#ip http authentication local
```
You need a user with privilege 15 to access the configuration screens on Web UI. If the privilege is less than 15, you can access only the Dashboard and Monitoring screens on Web UI. **Note**

To create a user account, use the **username** <username> **privilege** <privilege> **password**  $0$  <passwordtext>

Device #**configure terminal** Device (config)# **username** <username> **privilege** <privilege> **password 0** <passwordtext>

b) Authenticate using AAA options. To use AAA authentication for Web UI, ensure to configure 'ip http authentication aaa' on the device. Also, ensure that the required AAA server configuration is present on the device.

```
Device #configure terminal
Device (config)#ip http authentication local
```
- **Step 3** Launch the browser. In the address bar, type the IP address of the device. For a secure connection, type https://ip-address.
- **Step 4** Enter the default username (cisco) and password provided with the device
- **Step 5** Click **Log In**.

# <span id="page-179-0"></span>**Monitor and Troubleshoot Device Plug and Play (PnP) Onboarding using WebUI**

**Table 28: Feature History**

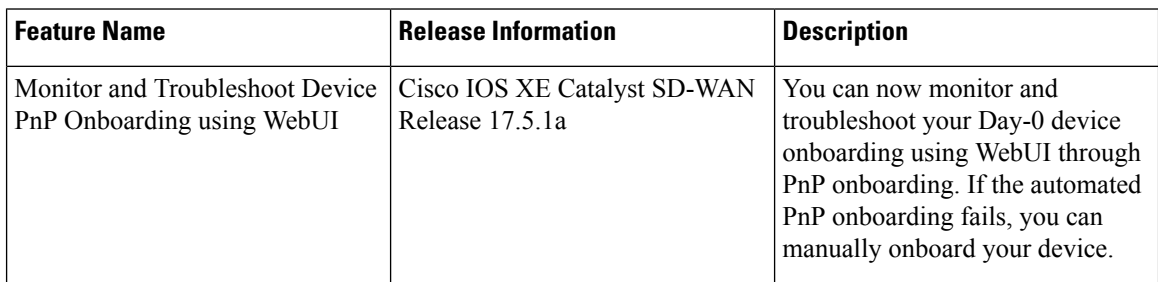

A device can be automatically onboarded to Cisco vManage through either Zero Touch Provisioning (ZTP) or the Plug and Play (PnP) process. This section describes the procedure to monitor and troubleshoot device onboarding through the PnP method. This feature on WebUI enables you to monitor and troubleshoot the PnP onboarding process, and also see its real-time status. If this onboarding is stuck or fails, you can terminate the process and onboard your device manually.

#### **Prerequisites**

- Your device (a computer that can run a web browser) running the WebUI and the device you are onboarding must be connected through an L2 switch port (NIM) on the device.
- The DHCP client-identifier on your device must be set to string "webui".
- Your device must support Cisco SD-WAN Day-0 device onboarding on WebUI.

#### **Troubleshoot Device PnP Onboarding**

To troubleshoot device onboarding through PnP in controller mode:

- **1.** Enter the controller mode in WebUI:
	- Switching from autonomous mode to controller mode:

Usually, when you boot your device for the first time it is in autonomous mode. Go to the URL <https://192.168.1.1/webui/> and log in using the default credentials— webui/cisco. If your device supports Cisco SD-WAN Day-0 device onboarding on WebUI, you can switch to the controller mode by selecting **Controller Mode.** A dialogue box appears, asking if you want to continue. Click **Yes.** Your device reloads to switch to controller mode.

• Booting your device in controller mode:

If your device is already in the controller mode, you do not have to make any changes to the mode. Go to the URL [https://192.168.1.1](https://192.168.1.1/) or [https://192.168.1.1/webui.](https://192.168.1.1/webui) If your device supports Cisco
SD-WAN Day-0 device onboarding on WebUI, the URL is redirected to <https://192.168.1.1/ciscosdwan/> and you can log in using the default credentials for Cisco IOS XE SD-WAN devices - admin/admin.

#### If the device does not have start-up configuration at the time of PnP onboarding, the WebUI is enabled by default on supported devices. **Note**

**2.** On the **Welcome to Cisco SDWAN Onboarding Wizard** page, click **Reset Default Password.**

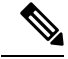

- The default password of your Day-0 device is weak. Therefore, for a secure log in, you must reset the password when you first log in to the device on WebUI. The WebUI configuration is automatically deleted after the device is onboarded successfully. In rare cases where the template configuration for your device on Cisco vManage has the WebUI configuration, it is not deleted even after a successful device onboarding. **Note**
- **3.** You are redirected to the Device hardware and software details page. Enter your password and click **Submit.**
- **4.** The next page displays the onboarding progress and lists statuses of different components of the PnP Connect Portal and Cisco SD-WAN controllers. If the PnP IPv4 component fails, it indicates that the device PnP onboarding has failed.

To view and download logs for the onboarding process, click the information icon on the right hand side of the SDWAN Onboarding Progress bar.

- **5.** If the automated PnP onboarding fails, click **Terminate Automated Onboarding.** This allows you to onboard your device manually.
- **6.** A dialogue box appears. To continue with the termination, click **Yes**. It might take a few minutes for the termination to complete.
- **7.** On the Bootstrap Configuration page click **Select File** and choose the bootstrap file for your device. This file can be either a generic bootstrap file (common platform-specific file) or a full configuration bootstrap file that you can download from Cisco SD-WAN Manager. This file must contain details such as the vBond number, UUID, WAN interface, root CA and configuration.
- **8.** Click **Upload**.
- **9.** After your file is successfully uploaded, click **Submit.**
- **10.** You can see the SDWAN Onboarding Progress page again with statuses of the Cisco SD-WAN controllers. To open the Controller Connection History table click the information icon on the right hand side of the SDWAN Control Connections bar. In this table you can see the state of your onboarded device. After the onboarding is complete, the state of your device changes to **connect**.

I

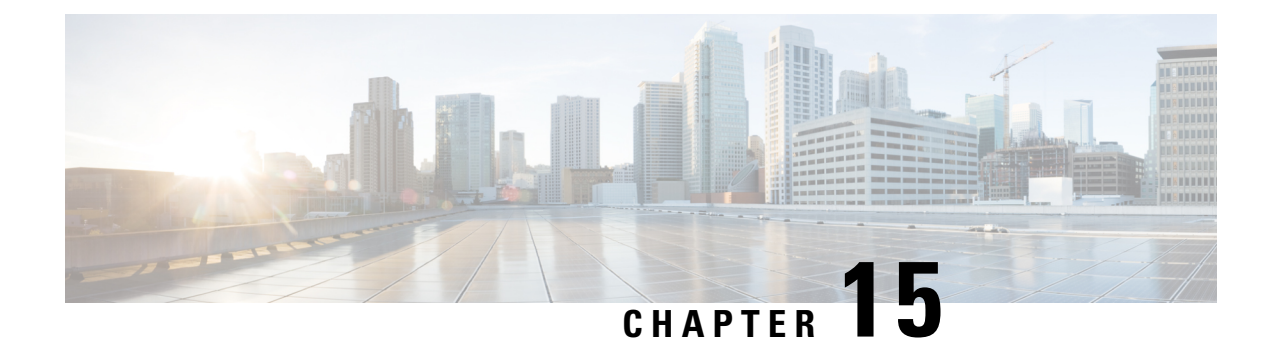

# **Console Port, Telnet, and SSH Handling**

This chapter includes the following sections:

- Notes and [Restrictions](#page-182-0) for Console Port, Telnet, and SSH, on page 161
- Console Port [Overview,](#page-182-1) on page 161
- Console Port Handling [Overview,](#page-183-0) on page 162
- [Configuring](#page-183-1) a Console Port Transport Map, on page 162
- Viewing Console Port and SSH Handling [Configurations,](#page-185-0) on page 164

# <span id="page-182-0"></span>**Notes and Restrictions for Console Port, Telnet, and SSH**

- Telnet and Secure Shell (SSH) settings configured in the transport map override any other Telnet or SSH settings when the transport map is applied to the Ethernet management interface.
- Only local usernames and passwords can be used to authenticate users entering a Ethernet management interface. AAA authentication is not available for users accessing the device through a Ethernet management interface using persistent Telnet or persistent SSH.
- Applying a transport map to a Ethernet management interface with active Telnet or SSH sessions can disconnect the active sessions. Removing a transport map from an interface, however, does not disconnect any active Telnet or SSH session.
- Configuring the diagnostic and wait banners is optional, but recommended. The banners are especially useful as indicators to users about the status of their Telnet or SSH attempts.

# <span id="page-182-1"></span>**Console Port Overview**

The console port on the device is an EIA/TIA-232 asynchronous, serial connection with no flow control and an RJ-45 connector. The console port is used to access the device and is located on the front panel of the Route Processor.

For information on accessing the device using the console port, see Using Cisco IOS XE [Software,](#page-118-0) on page [97](#page-118-0).

## <span id="page-183-0"></span>**Console Port Handling Overview**

If you are using the console port to access the router, you are automatically directed to the Cisco IOS command-line interface (CLI).

If you are trying to access the router through the console port and send a break signal (by entering **Ctrl-C** or **Ctrl-Shift-6**, or by entering the **send break** command at the Telnet prompt) before connecting to the CLI, you are directed to a diagnostic mode if the non-RPIOS subpackages are accessible. These settings can be changed by configuring a transport map for the console port and applying that transport map to the console interface.

# <span id="page-183-1"></span>**Configuring a Console Port Transport Map**

This task describes how to configure a transport map for a console port interface on the device.

### **SUMMARY STEPS**

- **1. enable**
- **2. configure terminal**
- **3. transport-map type console** *transport-map-name*
- **4. connection wait** [**allow** [**interruptible**] **| none** [**disconnect**]]
- **5.** (Optional) **banner** [**diagnostic | wait**] *banner-message*
- **6. exit**
- **7. transport type console** *console-line-number* **input** *transport-map-name*

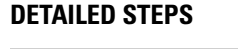

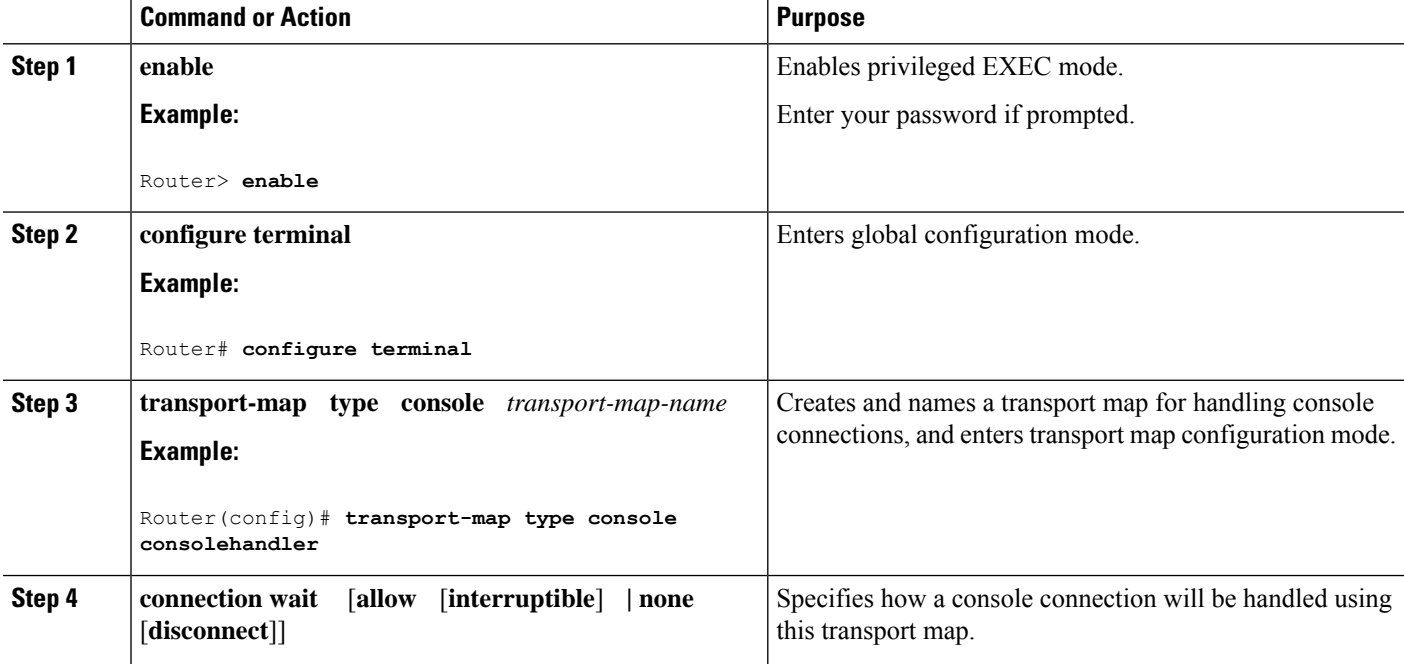

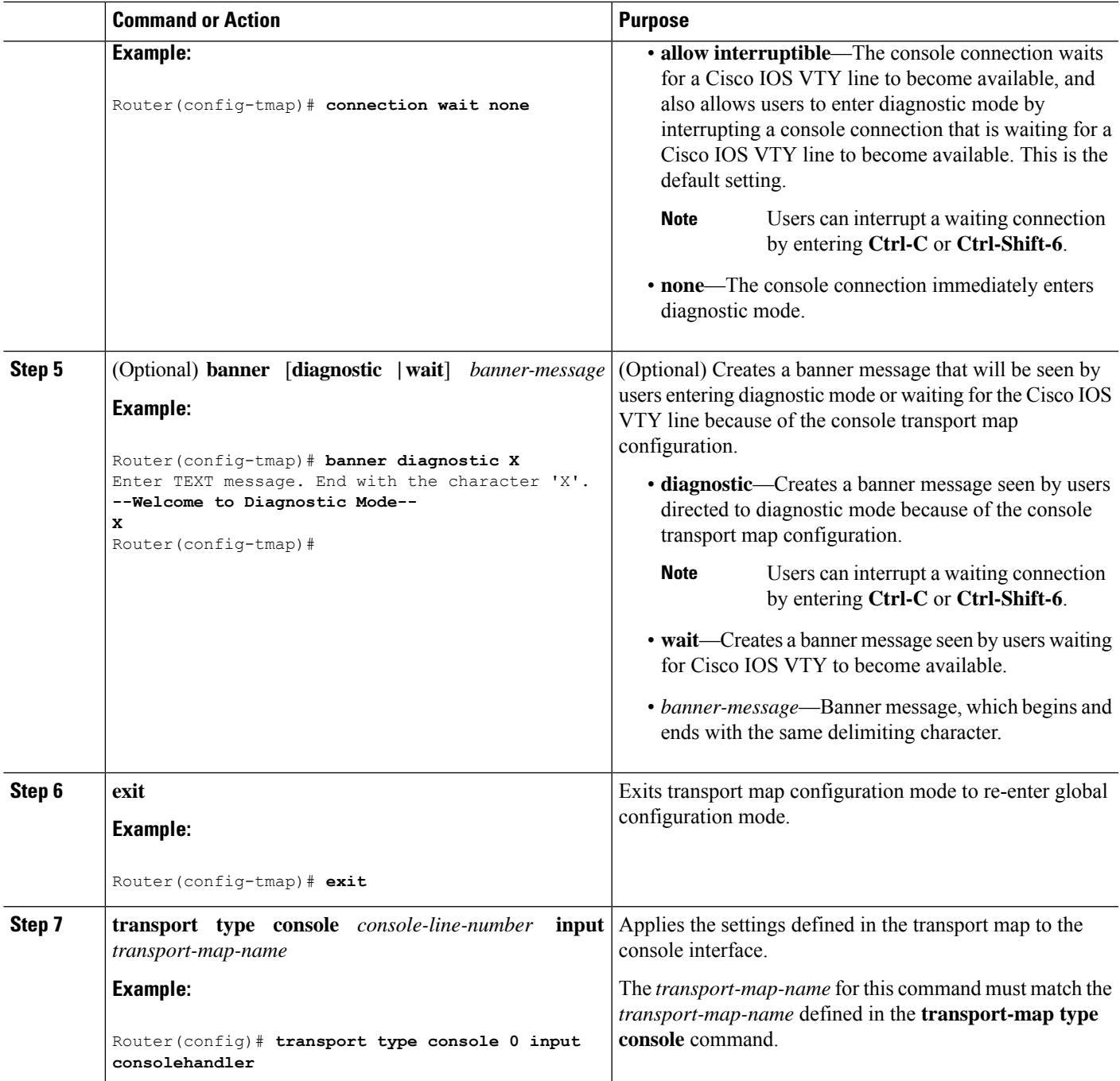

### **Examples**

The following example shows how to create a transport map to set console port access policies and attach to console port 0:

Router(config)# **transport-map type console consolehandler** Router(config-tmap)# **connection wait allow interruptible** Router(config-tmap)# **banner diagnostic X**

```
Enter TEXT message. End with the character 'X'.
--Welcome to diagnostic mode--
X
Router(config-tmap)# banner wait X
Enter TEXT message. End with the character 'X'.
Waiting for IOS vty line
X
Router(config-tmap)# exit
Router(config)# transport type console 0 input consolehandler
```
## <span id="page-185-0"></span>**Viewing Console Port and SSH Handling Configurations**

Use the following commands to view console port, SSH, and Telnet handling configurations:

• **show transport-map**

Router# **show transport-map all**

• **show platform software configuration access policy**

Use the **show transport-map** command to view transport map configurations.

**show transport-map** [**all | name** *transport-map-name* **| type** [**console** [**ssh** ]]

This command can be used either in user EXEC mode or privileged EXEC mode.

#### **Example**

The following example shows transport maps that are configured on the device: a console port (consolehandler), persistent SSH (sshhandler), and persistent Telnet transport (telnethandler):

```
Transport Map:
Name: consolehandler
Type: Console Transport
Connection:
Wait option: Wait Allow Interruptable
Wait banner:
Waiting for the IOS CLI
bshell banner:
Welcome to Diagnostic Mode
Transport Map:
Name: sshhandler
Type: Persistent SSH Transport
Interface:
GigabitEthernet0/0/0
Connection:
Wait option: Wait Allow Interruptable
Wait banner:
Waiting for IOS prompt
Bshell banner:
```
Welcome to Diagnostic Mode

Router# **show transport-map type console** Transport Map: Name: consolehandler Type: Console Transport

Connection: Wait option: Wait Allow Interruptable Wait banner:

Waiting for the IOS CLI

Bshell banner:

Welcome to Diagnostic Mode

Router# **show transport-map type persistent ssh** Transport Map: Name: sshhandler Type: Persistent SSH Transport

Interface: GigabitEthernet0

Connection: Wait option: Wait Allow Interruptable Wait banner:

Waiting for IOS prompt

Bshell banner:

Welcome to Diagnostic Mode

SSH: Timeout: 120 Authentication retries: 5 RSA keypair: sshkeys

Router# **show transport-map name consolehandler** Transport Map: Name: consolehandler Type: Console Transport

Connection: Wait option: Wait Allow Interruptable Wait banner:

Waiting for the IOS CLI

Bshell banner:

Welcome to Diagnostic Mode

Use the **show platform software configuration access policy** command to view the current configurations for handling the incoming console port, SSH, and Telnet connections. The output of this command provides the current wait policy for each type of connection (Telnet, SSH, and console), as well as information on the currently configured banners.

Unlike the **show transport-map** command, the **show platform software configuration access policy** command is available in diagnostic mode so that it can be entered in scenarios where you need transport map configuration information, but cannot access the Cisco IOS CLI.

### **Example**

```
Router# show platform software configuration access policy
The current access-policies
Method : telnet
Rule : wait
Shell banner:
Wait banner :
Method : ssh
Rule : wait
Shell banner:
Wait banner :
Method : console
Rule : wait with interrupt
Shell banner:
Wait banner :
```
#### **Example**

The following example shows the **show platform software configuration access policy** command being issued both before and after a new transport map for SSH are configured. During the configuration, the connection policy and banners are set for a persistent SSH transport map, and the transport map for SSH is enabled.

```
Router# show platform software configuration access policy
The current access-policies
Method : telnet
Rule : wait with interrupt
Shell banner:
Welcome to Diagnostic Mode
Wait banner :
Waiting for IOS Process
Method : ssh
Rule : wait
Shell banner:
Wait banner :
Method : console
Rule : wait with interrupt
Shell banner:
Wait banner :
Router# configure terminal
```
Enter configuration commands, one per line. End with CNTL/Z. Router(config)# **transport-map type persistent ssh sshhandler** Router(config-tmap)# **connection wait allow interruptible** Router(config-tmap)# banner diagnostic X Enter TEXT message. End with the character 'X'. Welcome to Diag Mode X Router(config-tmap)# **banner wait X** Enter TEXT message. End with the character 'X'. Waiting for IOS X Router(config-tmap)# **rsa keypair-name sshkeys** Router(config-tmap)# **transport interface gigabitethernet 1** Router(config-tmap)# **exit** Router(config)# **transport type persistent ssh input sshhandler** Router(config)# **exit** Router# **show platform software configuration access policy** The current access-policies Method : telnet Rule : wait with interrupt Shell banner: Welcome to Diagnostic Mode Wait banner : Waiting for IOS process Method : ssh

Rule : wait with interrupt Shell banner: Welcome to Diag Mode

Wait banner : Waiting for IOS

Method : console Rule : wait with interrupt Shell banner: Wait banner :

I

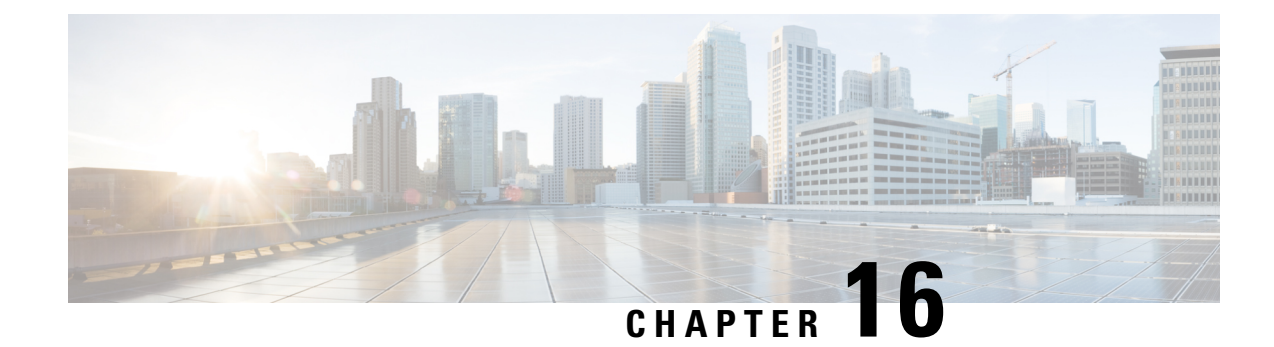

# **Installing the Software**

This chapter includes the following sections:

- [Overview,](#page-190-0) on page 169
- [ROMMON](#page-191-0) Images, on page 170
- [Provisioning](#page-191-1) Files, on page 170
- File [Systems,](#page-191-2) on page 170
- [Autogenerated](#page-192-0) File Directories and Files, on page 171
- Flash [Storage,](#page-193-0) on page 172
- Configuring the [Configuration](#page-193-1) Register for Autoboot, on page 172
- How to Install and Upgrade the [Software,](#page-194-0) on page 173
- Installing the Software Using install [Commands,](#page-199-0) on page 178
- Managing and [Configuring](#page-222-0) a Device to Run Using Individual Packages, on page 201
- [Upgrading](#page-229-0) the Firmware on NIMs, on page 208
- Installing a Firmware [Subpackage,](#page-238-0) on page 217
- Configuring No Service [Password-Recovery,](#page-244-0) on page 223

## <span id="page-190-0"></span>**Overview**

Installing software on the router involves installing a consolidated package (bootable image). This consists of a bundle of subpackages (modular software units), with each subpackage controlling a different set of functions.

These are the two main methods to install the software:

- Managing and Configuring a Device to Run Using a [Consolidated](#page-194-1) Package, on page 173—This method allows for individual upgrade of subpackages and generally has reduced boot times compared to the method below. Use this method if you want to individually upgrade a module's software.
- Managing and [Configuring](#page-222-0) a Device to Run Using Individual Packages, on page 201—This a simple method that is similar to a typical Cisco router image installation and management that is supported across Cisco routers.

It is better to upgrade software in a planned period of maintenance when an interruption in service is acceptable. The router needs to be rebooted for a software upgrade to take effect.

# <span id="page-191-0"></span>**ROMMON Images**

A ROMMON image is a software package used by ROM Monitor (ROMMON) software on a router. The software package is separate from the consolidated package normally used to boot the router. For more information on ROMMON, see Hardware Installation Guide for the Cisco Catalyst 8000 Series Edge Platforms..

An independent ROMMON image (software package) may occasionally be released and the router can be upgraded with the new ROMMON software. For detailed instructions, see the documentation that accompanies the ROMMON image.

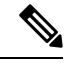

**Note**

A new version of the ROMMON image is not necessarily released at the same time as a consolidated package for a router.

## <span id="page-191-1"></span>**Provisioning Files**

Thissection provides background information about the files and processes used in Managing and [Configuring](#page-222-0) a Device to Run Using [Individual](#page-222-0) Packages, on page 201.

The consolidated package on a device consists of a collection of subpackages and a provisioning file titled packages.conf. To run the software, the usual method used is to boot the consolidated package, which is copied into memory, expanded, mounted, and run within memory. The provisioning file's name can be renamed but subpackage file's names cannot be renamed. The provisioning file and subpackage files must be kept in the same directory. The provisioning file does not work properly if any individualsubpackage file is contained within a different directory.

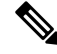

**Note**

An exception to this is that if a new or upgraded module firmware package is subsequently installed, it need not be in the same directory as the provisioning file.

Configuring a device to boot, using the provisioning file packages.conf, is beneficial because no changes have to be made to the boot statement after the Cisco IOS XE software is upgraded.

## <span id="page-191-2"></span>**File Systems**

The following table provides a list of file systems that can be seen on the Cisco Catalyst 8000 Series Edge Platform.

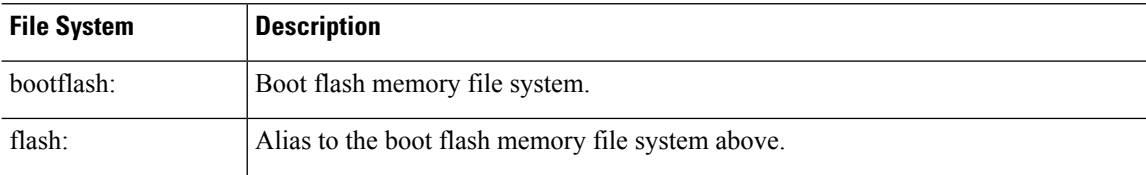

#### **Table 29: Device File Systems**

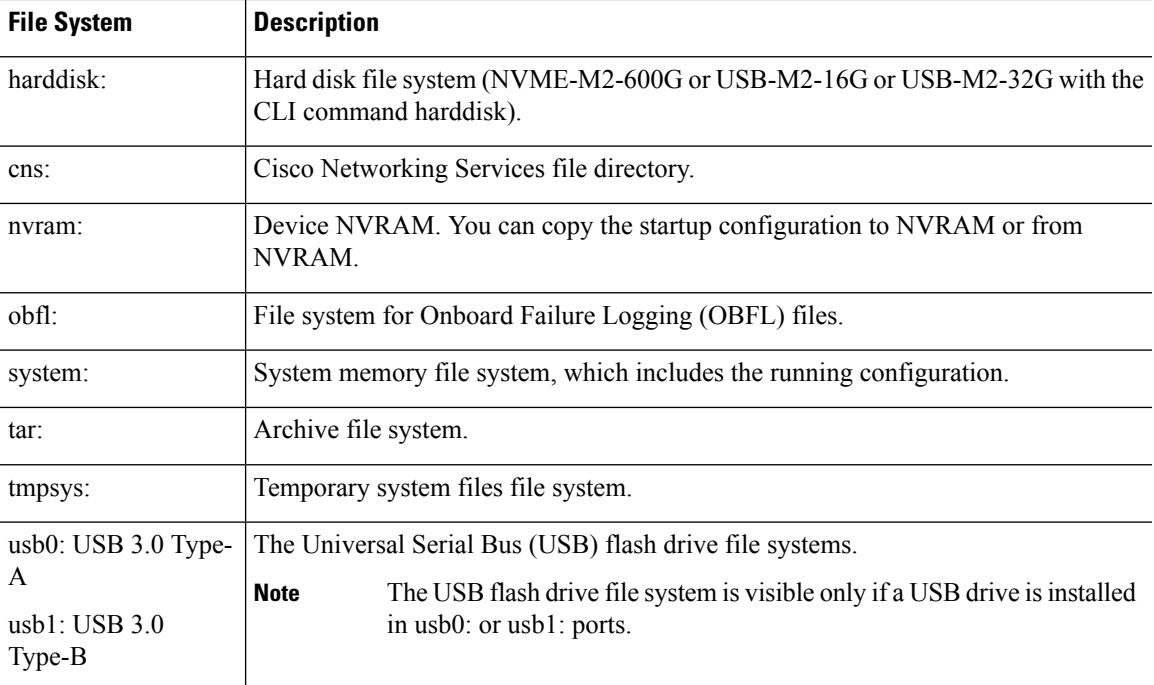

Use the **?** help option, or use the **copy** command in command reference guides, if you find a file system that is not listed in the table above.

# <span id="page-192-0"></span>**Autogenerated File Directories and Files**

This section discusses the autogenerated files and directories that can be created, and how the files in these directories can be managed.

| <b>File or Directory</b> | <b>Description</b>                                                                                                    |
|--------------------------|----------------------------------------------------------------------------------------------------|
| crashinfo files          | Crashinfo files may appear in the bootflash: file system.                                                                                                    |
|                          | These files provide descriptive information of a crash and may be useful for<br>tuning or troubleshooting purposes. However, the files are not part of device<br>operations, and can be erased without impacting the functioning of the device. |
| core directory           | The storage area for .core files.                                                                                                    |
|                          | If this directory is erased, it will automatically regenerate itself at bootup.<br>The core files in this directory can be erased without impacting any device<br>functionality, but the directory itself should not be erased.                 |
| lost+found directory     | This directory is created on bootup if a system check is performed. Its<br>appearance is completely normal and does not indicate any issues with the<br>device.                                                                                 |

**Table 30: Autogenerated Files**

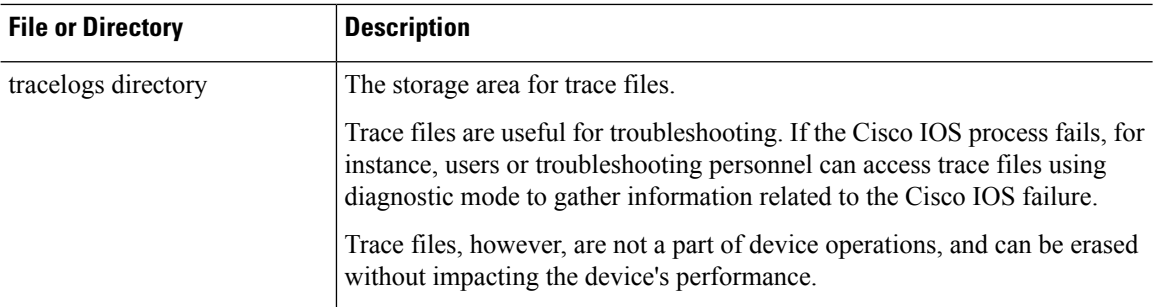

### **Important Notes About Autogenerated Directories**

Important information about autogenerated directories include:

• Autogenerated files on the bootflash: directory should not be deleted, renamed, moved, or altered in any way unless directed by Cisco customer support.

Altering autogenerating files on the bootflash: may have unpredictable consequences for system performance. **Note**

• Crashinfo, core, and trace files can be deleted.

# <span id="page-193-0"></span>**Flash Storage**

Subpackages are installed to local media storage, such as flash. For flash storage, use the **dir bootflash:** command to list the file names.

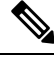

**Note** Flash storage is required for successful operation of a device.

# <span id="page-193-1"></span>**Configuring the Configuration Register for Autoboot**

The configuration register can be used to change behavior. This includes controlling how the device boots. Set the configuration register to 0x0 to boot into ROM, by using one of the following commands:

- In Cisco IOS configuration mode, use the **config-reg** 0x0 command.
- From the ROMMON prompt, use the **confreg** 0x0 command.

For more information about the configuration register, see Use of the [Configuration](http://www.cisco.com/c/en/us/support/docs/routers/10000-series-routers/50421-config-register-use.html) Register on All Cisco [Routers.](http://www.cisco.com/c/en/us/support/docs/routers/10000-series-routers/50421-config-register-use.html)

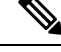

**Note** Setting the configuration register to 0x2102 will set the device to autoboot the Cisco IOS XE software.

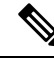

The console baud rate is set to 9600 after changing the **confreg** to 0x2102 or 0x0. If you cannot establish a console session after setting **confreg**, or garbage output appears, change the setting on your terminal emulation software to 9600. **Note**

## <span id="page-194-0"></span>**How to Install and Upgrade the Software**

To install or upgrade the software, use one of the following methods to use the software from a consolidated package or an individual package. Also see the overview section.

- Managing and Configuring a Device to Run Using a [Consolidated](#page-194-1) Package, on page 173
- Managing and [Configuring](#page-222-0) a Device to Run Using Individual Packages, on page 201

### <span id="page-194-1"></span>**Managing and Configuring a Device to Run Using a Consolidated Package**

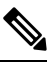

Do not use these procedures if you also need to install any optional subpackages or plan to upgrade individual subpackages. See Managing and [Configuring](#page-222-0) a Device to Run Using Individual Packages, on page 201. **Note**

- Managing and Configuring a [Consolidated](#page-194-2) Package Using Copy and Boot Commands, on page 173
- Configuring a Device to Boot the [Consolidated](#page-196-0) Package via TFTP Using the Boot Command: Example, on [page](#page-196-0) 175

### <span id="page-194-2"></span>**Managing and Configuring a Consolidated Package Using Copy and Boot Commands**

To upgrade a consolidated package, copy the consolidated package to the **bootflash:** directory on the router using the **copy** command. After making this copy of the consolidated package, configure the router to boot using the consolidated package file.

The following example shows the consolidated package file being copied to the **bootflash:** file system via TFTP. The config register is then set to boot using **boot system** commands, and the **boot system** commands instruct the router to boot using the consolidated package stored in the **bootflash:** file system. The new configuration is then saved using the **copy running-config startup-config** command, and the system is then reloaded to complete the process.

```
Router# dir bootflash:
Directory of bootflash:/
81921 drwx 237568 Jul 8 2020 11:17:27 -07:00 tracelogs
98305 drwx 4096 Jun 24 2020 17:26:48 -07:00 license_evlog
237569 drwx 4096 Jun 24 2020 17:26:48 -07:00 core
131073 drwx 4096 Jun 24 2020 17:26:45 -07:00 onep
16 -rw- 30 Jun 24 2020 17:26:38 -07:00 throughput_monitor_params<br>13 -rw- 134458 Jun 24 2020 17:26:37 -07:00 memleak.tcl
13 -rw- 134458 Jun 24 2020 17:26:37 -07:00 memleak.tcl
401409 drwx 4096 Jun 24 2020 17:26:23 -07:00 .dbpersist
15 -rwx 1314 Jun 24 2020 17:26:21 -07:00 trustidrootx3_ca.ca
14 -rw- 20109 Jun 24 2020 17:26:21 -07:00 ios_core.p7b
73729 drwx 4096 Jun 24 2020 17:26:19 -07:00 gs_script
```

```
12 -rw- 182 Jun 24 2020 17:26:19 -07:00 mode_event_log
221185 drwx 4096 Jun 24 2020 17:26:13 -07:00 .prst_sync
212993 drwx 4096 Jun 24 2020 17:25:59 -07:00 .ssh
368641 drwx 4096 Jun 24 2020 17:25:55 -07:00 .rollback_timer
                                  4096 Jun 24 2020 17:25:55 -07:00 .installer
458753 drwx 4096 Jun 24 2020 17:25:47 -07:00 sysboot
11 -rw- 696368193 Jun 24 2020 17:15:13 -07:00
Router# copy tftp: bootflash:Address or name of remote host []? 203.0.113.2
Source filename []? /auto/tftp-ngio/test/c8000be-universalk9.17.03.01prd14.SPA.bin
Destination filename [c8000be-universalk9.17.03.01prd14.SPA.bin]?
Accessing tftp://203.0.113.2//auto/tftp-ngio/test/c8000be-universalk9.17.03.01prd14.SPA.bin...
%Error opening
tftp://203.0.113.2//auto/tftp-ngio/test/c8000be-universalk9.17.03.01prd14.SPA.bin (Timed
out)
C8300-Router#
C8300-Router#copy tftp bootflash
Address or name of remote host [203.0.113.2]? 203.0.113.2
Source filename [/auto/tftp-ngio/test/c8000be-universalk9.17.03.01prd14.SPA.bin]?
Destination filename [c8000be-universalk9.17.03.01prd14.SPA.bin]?
Accessing tftp://203.0.113.2//auto/tftp-ngio/test/c8000be-universalk9.17.03.01prd14.SPA.bin...
Loading /auto/tftp-ngio/test/c8000be-universalk9.17.03.01prd14.SPA.bin from 203.0.113.2
(via GigabitEthernet0/0/0):
!!!!!!!!!!!!!!!!!!!!!!!!!!!!!!!!!!!!!!!!!!!!!!!!!!!!!!!!!!!!!!!!!!!!!!!!!!!!!!!!!!!!!!!!!!!!!!!!!!!!!!!!!!!!!!!!!!!!!!!!!!!!!!!!!!!!!!!!!!!!!!!!!!!!!!!!!!!!!!!!!!!!!!!!!!!!!!!!!!!!!!!!!!!!!!!!!!!!!!!!!!!!!!!!!!!!!!!!!!!!!!!!!!!!!!!!!!!!!!!!!!!!!!!!!!!!!!!!!
!!!!!!!!!!!!!!!!!!!!!!!!!!!!!!!!!!!!!!!!!!!!!!!!!!!!!!!!!!!!!!!!!!!!!!!!!!!!!!!!!!!!!!!!!!!!!!!!!!!!!!!!!!!!!!!!!!!!!!!!!!!!!!!!!!!!!!!!!!!!!!!!!!!!!!!!!!!!!!!!!!!!!!!!!!!!!!!!!!!!!!!!!!!!!
!!!!!!!!!!!!!!!!!!!!!!!!!!!!!!!!!!!!!!!!!!!!!!!!!!!!!!!!!!!!!!!!!!!!!!!!!!!!!!!!!!!!!!!!!!!!!!!!!!!!!!!!!!!!!!!!!!!!!!!!!!!!!!!!!!!!!!!!!!!!!!!!!!!!!!!!!!!!!!!!!!!!!!!!!!!!!!!!!!!!!!!!!!!!!
!!!!!!!!!!!!!!!!!!!!!!!!!!!!!!!!!!!!!!!!!!!!!!!!!!!!!!!!!!!!!!!!!!!!!!!!!!!!!!!!!!!!!!!!!!!!!!!!!!!!!!!!!!!!!!!!!!!!!!!!!!!!!!!!!!!!!!!!!!!!!!!!!!!!!!!!!!!!!!!!!!!!!!!!!!!!!!!!!!!!!!!!!!!!!
!!!!!!!!!!!!!!!!!!!!!!!!!!!!!!!!!!!!!!!!!!!!!!!!!!!!!!!!!!!!!!!!!!!!!!!!!!!!!!!!!!!!!!!!!!!!!!!!!!!!!!!!!!!!!!!!!!!!!!!!!!!!!!!!!!!!!!!!!!!!!!!!!!!!!!!!!!!!!!!!!!!!!!!!!!!!!!!!!!!!!!!!!!!!!
!!!!!!!!!!!!!!!!!!!!!!!!!!!!!!!!!!!!!!!!!!!!!!!!!!!!!!!!!!!!!!!!!!!!!!!!!!!!!!!!!!!!!!!!!!!!!!!!!!!!!!!!!!!!!!!!!!!!!!!!!!!!!!!!!!!!!!!!!!!!!!!!!!!!!!!!!!!!!!!!!!!!!!!!!!!!!!!!!!!!!!!!!!!!!
!!!!!!!!!!!!!!!!!!!!!!!!!!!!!!!!!!!!!!!!!!!!!!!!!!!!!!!!!!!!!!!!!!!!!!!!!!!!!!!!!!!!!!!!!!!!!!!!!!!!!!!!!!!!!!!!!!!!!!!!!!!!!!!!!!!!!!!!!!!!!!!!!!!!!!!!!!!!!!!!!!!!!!!!!!!!!!!!!!!!!!!!!!!!!
!!!!!!!!!!!!!!!!!!!!!!!!!!!!!!!!!!!!!!!!!!!!!!!!!!!!!!!!!!!!!!!!!!!!!!!!!!!!!!!!!!!!!!!!!!!!!!!!!!!!!!!!!!!!!!!!!!!!!!!!!!!!!!!!!!!!!!!!!!!!!!!!!!!!!!!!!!!!!!!!!!!!!!!!!!!!!!!!!!!!!!!!!!!!!
!!!!!!!!!!!!!!!!!!!!!!!!!!!!!!!!!!!!!!!!!!!!!!!!!!!!!!!!!!!!!!!!!!!!!!!!!!!!!!!!!!!!!!!!!!!!!!!!!!!!!!!!!!!!!!!!!!!!!!!!!!!!!!!!!!!!!!!!!!!!!!!!!!!!!!!!!!!!!!!!!!!!!!!!!!!!!!!!!!!!!!!!!!!!!
!!!!!!!!!!!!!!!!!!!!!!!!!!!!!!!!!!!!!!!!!!!!!!!!!!!!!!!!!!!!!!!!!!!!!!!!!!!!!!!!!!!!!!!!!!!!!!!!!!!!!!!!!!!!!!!!!!!!!!!!!!!!!!!!!!!!!!!!!!!!!!!!!!!!!!!!!!!!!!!!!!!!!!!!!!!!!!!!!!!!!!!!!!!!!
!!!!!!!!!!!!!!!!!!!!!!!!!!!!!!!!!!!!!!!!!!!!!!!!!!!!!!!!!!!!!!!!!!!!!!!!!!!!!!!!!!!!!!!!!!!!!!!!!!!!!!!!!!!!!!!!!!!!!!!!!!!!!!!!!!!!!!!!!!!!!!!!!!!!!!!!!!!!!!!!!!!!!!!!!!!!!!!!!!!!!!!!!!!!!
!!!!!!!!!!!!!!!!!!!!!!!!!!!!!!!!!!!!!!!!!!!!!!!!!!!!!!!!!!!!!!!!!!!!!!!!!!!!!!!!!!!!!!!!!!!!!!!!!!!!!!!!!!!!!!!!!!!!!!!!!!!!!!!!!!!!!!!!!!!!!!!!!!!!!!!!!!!!!!!!!!!!!!!!!!!!!!!!!!!!!!!!!!!!!
!!!!!!!!!!!!!!!!!!!!!!!!!!!!!!!!!!!!!!!!!!!!!!!!!!!!!!!!!!!!!!!!!!!!!!!!!!!!!!!!!!!!!!!!!!!!!!!!!!!!!!!!!!!!!!!!!!!!!!!!!!!!!!!!!!!!!!!!!!!!!!!!!!!!!!!!!!!!!!!!!!!!!!!!!!!!!!!!!!!!!!!!!!!!!
!!!!!!!!!!!!!!!!!!!!!!!!!!!!!!!!!!!!!!!!!!!!!!!!!!!!!!!!!!!!!!!!!!!!!!!!!!!!!!!!!!!!!!!!!!!!!!!!!!!!!!!!!!!!!!!!!!!!!!!!!!!!!!!!!!!!!!!!!!!!!!!!!!!!!!!!!!!!!!!!!!!!!!!!!!!!!!!!!!!!!!!!!!!!!
!!!!!!!
[OK - 696368193 bytes]
696368193 bytes copied in 478.600 secs (1455011 bytes/sec)
Router# dir bootflash:
Directory of bootflash:/
106497 drwx 4096 Jul 8 2020 11:38:27 -07:00 tracelogs
11 -rw- 696368193 Jul 8 2020 11:34:28 -07:00
c8000be-universalk9.17.03.01prd14.SPA.bin
458753 drwx 4096 Jun 24 2020 17:25:47 -07:00 sysboot
7693897728 bytes total (5950341120 bytes free)
Router# configure terminal
Enter configuration commands, one per line. End with CNTL/Z.
Router(config)# boot system flash bootflash:c8000be-universalk9.17.03.01prd14.SPA.bin
Router(config)# config-reg 0x2102
Router(config)# exit
Router# show run | include boot
boot-start-marker
boot system flash bootflash:c8000be-universalk9.17.03.01prd14.SPA.bin
boot-end-marker
diagnostic bootup level minimal
Router# copy run start
Destination filename [startup-config]?
Building configuration...
```
[OK] Router# **reload**

### <span id="page-196-0"></span>**Configuring a Device to Boot the Consolidated Package via TFTP Using the Boot Command: Example**

```
Router#configure terminal
Enter configuration commands, one per line. End with CNTL/Z.
Router(config)#boot system
tftp://10.81.116.4/auto/cebu-tftpboot/test/release/rommon/bin/test-17-3-2r
Router(config)#config-register 0x2102
Router(config)#exit
Router#
*Jul 7 01:43:52.098: %SYS-5-CONFIG_I: Configured from console by console
Router#show run | include boot
boot-start-marker
boot system bootflash:c8000be-universalk9.17.03.01prd14.SPA.bin
boot system tftp://10.81.116.4/auto/mcebu-tftpboot/test/release/rommon/bin/test-17-3-1r
boot-end-marker
license boot level network-essentials
diagnostic bootup level minimal
Router#copy running-config startup-config
Destination filename [startup-config]?
Building configuration...
[OK]
Router#reload
Proceed with reload? [confirm]
*Jul 7 01:55:28.639: %SYS-5-RELOAD:
Reload requested by console. Reload Reason: Reload Command.Jul 7 01:55:36.715:
%PMAN-5-EXITACvp: Process manager is exiting: process exit with reload chassis code
Initializing Hardware ...
Checking for PCIe device presence...done
System integrity status: 0x610
Rom image verified correctly
System Bootstrap, Version 1RU-20191104, DEVELOPMENT SOFTWARE
Copyright (c) 1994-2019 by cisco Systems, Inc.
Current image running: Boot ROM1
Last reset cause: LocalSoft
C8300-1N1S-6T platform with 8388608 Kbytes of main memory
........
Located c8000be-universalk9.17.03.01prd14.SPA.bin
#############################################################################################################################################################################################
#############################################################################################################################################################################################
#############################################################################################################################################################################################
#############################################################################################################################################################################################
#############################################################################################################################################################################################
#############################################################################################################################################################################################
Package header rev 3 structure detected
```
IsoSize = 655712256

Calculating SHA-1 hash...Validate package: SHA-1 hash: calculated DF67D179:DAB875C9:D61FB9E7:2E25B30B:48E86BFC expected DF67D179:DAB875C9:D61FB9E7:2E25B30B:48E86BFC RSA Signed RELEASE Image Signature Verification Successful. Image validated

RSA Signed RELEASE Image Signature Verification Successful. Image validated Jul 7 01:58:19.327: %BOOT-5-OPMODE\_LOG: R0/0: binos: System booted in AUTONOMOUS mode

Restricted Rights Legend

Use, duplication, or disclosure by the Government is subject to restrictions as set forth in subparagraph (c) of the Commercial Computer Software - Restricted Rights clause at FAR sec. 52.227-19 and subparagraph (c) (1) (ii) of the Rights in Technical Data and Computer Software clause at DFARS sec. 252.227-7013.

> Cisco Systems, Inc. 170 West Tasman Drive San Jose, California 95134-1706

Cisco IOS Software [Amsterdam], c8000be Software (X86\_64\_LINUX\_IOSD-UNIVERSALK9-M), Version 17.3.1prd8, RELEASE SOFTWARE (fc1) Technical Support: http://www.cisco.com/techsupport Copyright (c) 1986-2020 by Cisco Systems, Inc. Compiled Tue 19-May-20 12:00 by mcpre

This software version supports only Smart Licensing as the software licensing mechanism.

PLEASE READ THE FOLLOWING TERMS CAREFULLY. INSTALLING THE LICENSE OR LICENSE KEY PROVIDED FOR ANY CISCO SOFTWARE PRODUCT, PRODUCT FEATURE, AND/OR SUBSEQUENTLY PROVIDED SOFTWARE FEATURES (COLLECTIVELY, THE "SOFTWARE"), AND/OR USING SUCH SOFTWARE CONSTITUTES YOUR FULL ACCEPTANCE OF THE FOLLOWING TERMS. YOU MUST NOT PROCEED FURTHER IF YOU ARE NOT WILLING TO BE BOUND BY ALL THE TERMS SET FORTH HEREIN.

Your use of the Software is subject to the Cisco End User License Agreement (EULA) and any relevant supplemental terms (SEULA) found at http://www.cisco.com/c/en/us/about/legal/cloud-and-software/software-terms.html.

You hereby acknowledge and agree that certain Software and/or features are licensed for a particular term, that the license to such Software and/or features is valid only for the applicable term and that such Software and/or features may be shut down or otherwise terminated by Cisco after expiration of the applicable license term (e.g., 90-day trial period). Cisco reserves the right to terminate any such Software feature electronically or by any other means available. While Cisco may provide alerts, it is your sole responsibility to monitor your usage of any such term Software feature to ensure that your systems and networks are prepared for a shutdown of the Software feature.

All TCP AO KDF Tests Pass cisco C8300-1N1S-6T (1RU) processor with 3763047K/6147K bytes of memory. Processor board ID FDO2320A0CF Router operating mode: Autonomous 6 Gigabit Ethernet interfaces 32768K bytes of non-volatile configuration memory.

8388608K bytes of physical memory. 7090175K bytes of flash memory at bootflash:. 28884992K bytes of M.2 USB at harddisk:. Dspfarm profile 7 :: No resource, check voice card or dspfarm service is not configured Press RETURN to get started! Router>show version Cisco IOS XE Software, Version 17.03.01prd8 Cisco IOS Software [Amsterdam], c8000be Software (X86\_64\_LINUX\_IOSD-UNIVERSALK9-M), Version 17.3.1prd8, RELEASE SOFTWARE (fc1) Technical Support: http://www.cisco.com/techsupport Copyright (c) 1986-2020 by Cisco Systems, Inc. Compiled Tue 19-May-20 12:00 by mcpre

Cisco IOS-XE software, Copyright (c) 2005-2020 by cisco Systems, Inc. All rights reserved. Certain components of Cisco IOS-XE software are licensed under the GNU General Public License ("GPL") Version 2.0. The software code licensed under GPL Version 2.0 is free software that comes with ABSOLUTELY NO WARRANTY. You can redistribute and/or modify such GPL code under the terms of GPL Version 2.0. For more details, see the documentation or "License Notice" file accompanying the IOS-XE software, or the applicable URL provided on the flyer accompanying the IOS-XE software.

 $ROM: (c)$ 

This product contains cryptographic features and is subject to United States and local country laws governing import, export, transfer and use. Delivery of Cisco cryptographic products does not imply third-party authority to import, export, distribute or use encryption. Importers, exporters, distributors and users are responsible for compliance with U.S. and local country laws. By using this product you agree to comply with applicable laws and regulations. If you are unable to comply with U.S. and local laws, return this product immediately.

A summary of U.S. laws governing Cisco cryptographic products may be found at: http://www.cisco.com/wwl/export/crypto/tool/stqrg.html

If you require further assistance please contact us by sending email to export@cisco.com.

Technology Package License Information:

Technology Package License Information:

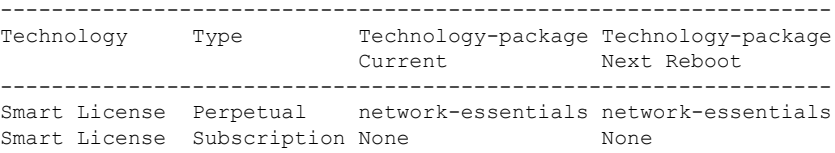

The current crypto throughput level is 1000000 kbps

cisco C8300-1N1S-6T (1RU) processor with 3763047K/6147K bytes of memory. Processor board ID FDO2320A0CF Router operating mode: Autonomous 6 Gigabit Ethernet interfaces

```
32768K bytes of non-volatile configuration memory.
8388608K bytes of physical memory.
7090175K bytes of flash memory at bootflash:.
28884992K bytes of M.2 USB at harddisk:.
```

```
Configuration register is 0x2102
```
# <span id="page-199-0"></span>**Installing the Software Using install Commands**

From Cisco IOS XE Cupertino 17.7.1a, Cisco Catalyst 8000 Edge platforms are shipped in install mode by default. Users can boot the platform, and upgrade or downgrade to Cisco IOS XE software versions using a set of **install** commands.

### **Restrictions for Installing the Software Using install Commands**

- ISSU is not covered in this feature.
- Install mode requires a reboot of the system.

## **Information About Installing the Software Using install Commands**

From Cisco IOS XE Cupertino 17.7.1a release, for routers shipped in install mode, a set of **install** commands can be used for starting, upgrading and downgrading of platforms in install mode. This update is applicable to the Cisco Catalyst 8000 Edge platforms.

The following table describes the differences between Bundle mode and Install mode:

### **Table 31: Bundle Mode vs Install Mode**

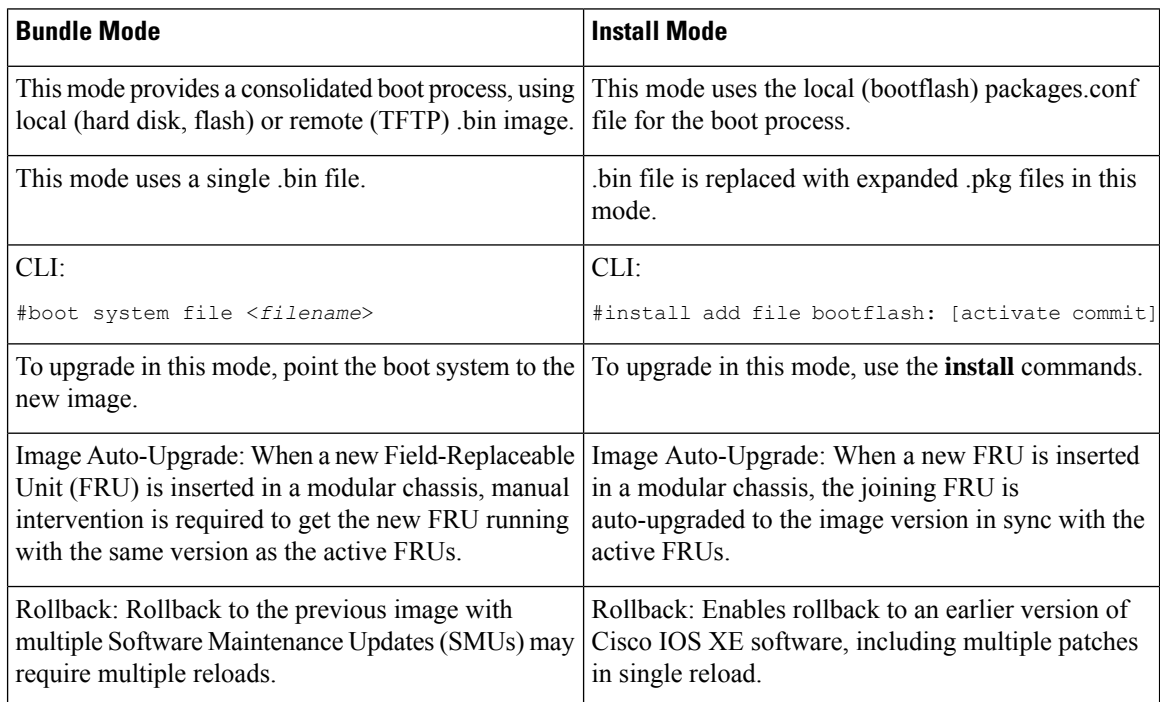

Ш

### **Install Mode Process Flow**

The install mode process flow comprises three commands to perform installation and upgrade of software on platforms–**install add**, **install activate**, and **install commit**.

The following flow chart explains the install process with **install** commands:

Process with Install Commit

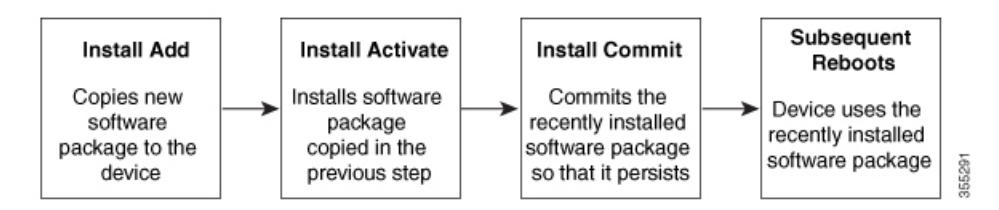

The **install add** command copies the software package from a local or remote location to the platform. The location can be FTP, HTTP, HTTPs, or TFTP. The command extracts individual components of the .package file into subpackages and packages.conf files. It also validates the file to ensure that the image file is specific to the platform on which it is being installed.

The **install activate** command performsthe required validations and provisionsthe packages previously added using the **install add** command. It also triggers a system reload.

The **install commit** command confirmsthe packages previously activated using the **install activate** command, and makes the updates persistent over reloads.

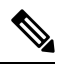

**Note**

Installing an update replaces any previously installed software image. At any time, only one image can be installed in a device.

The following set of install commands is available:

I

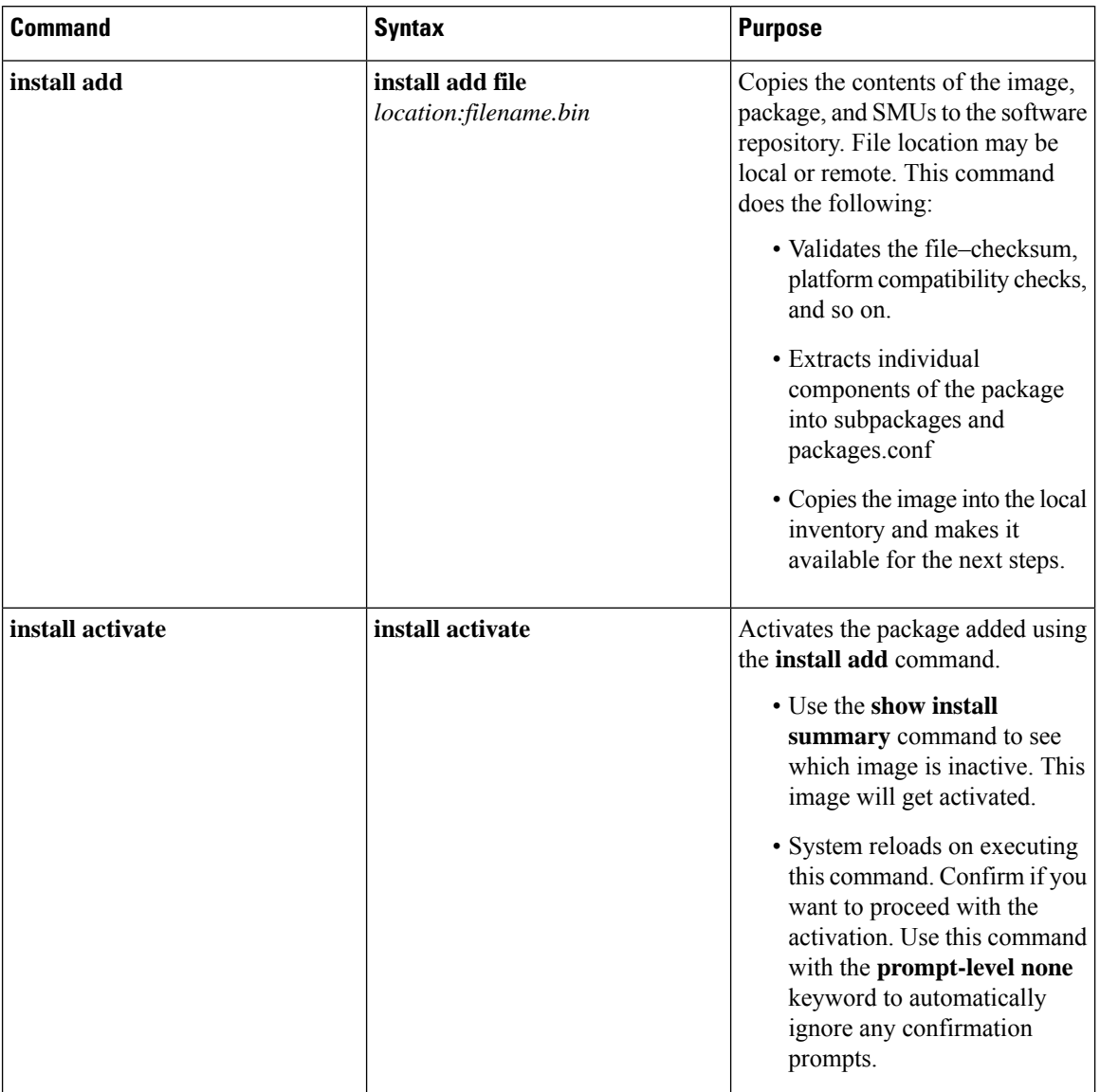

### **Table 32: List of install Commands**

I

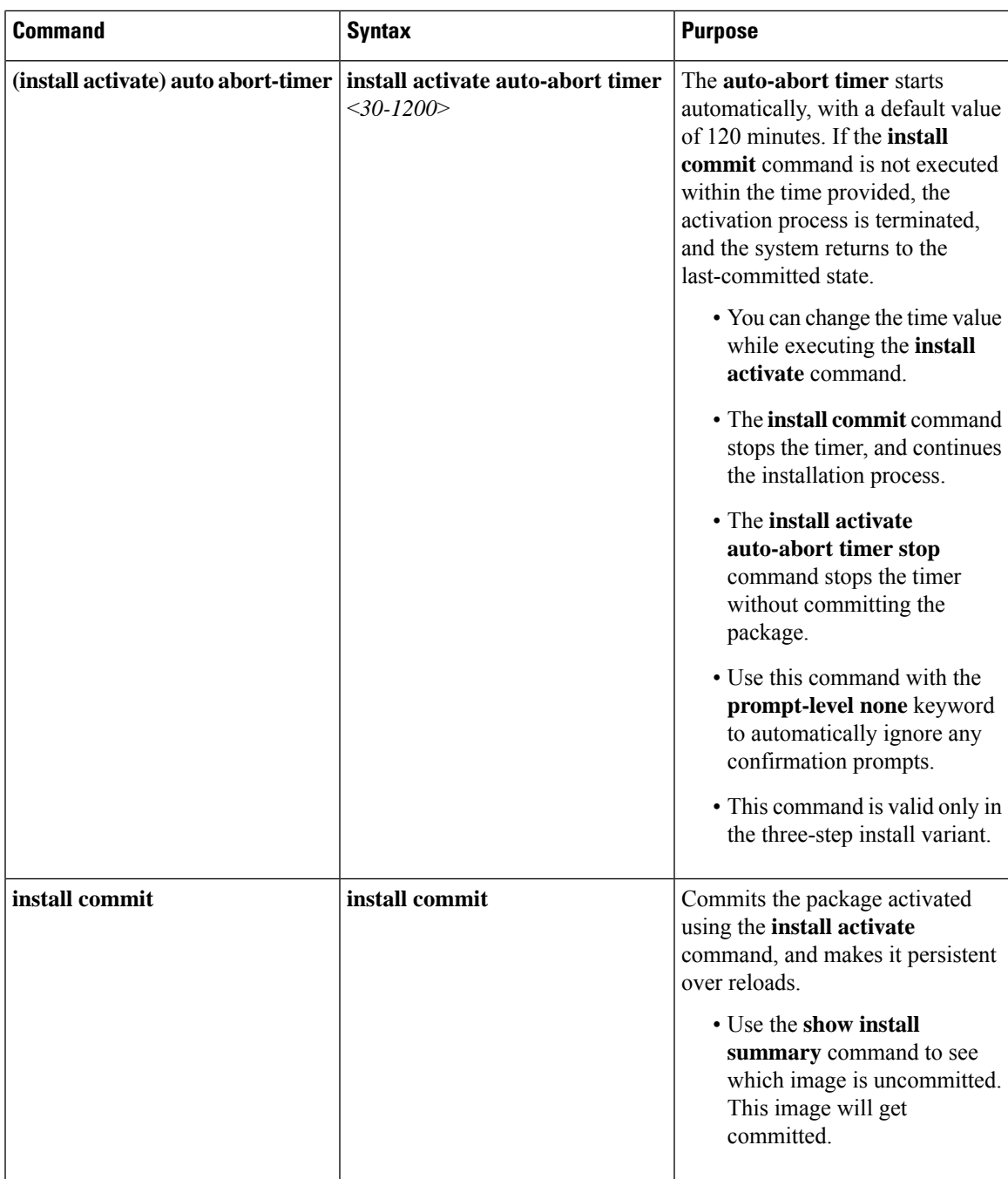

 $\mathbf I$ 

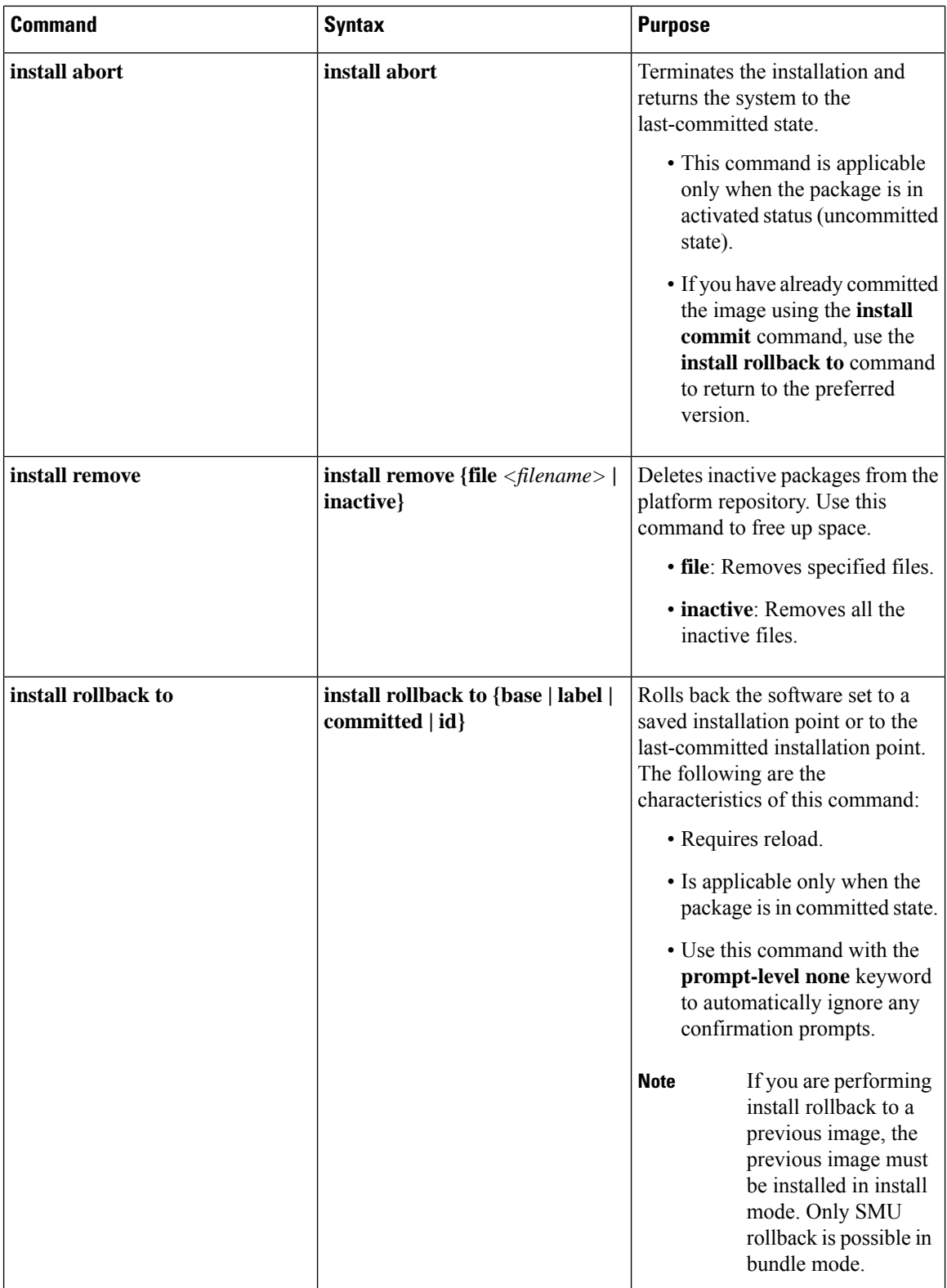

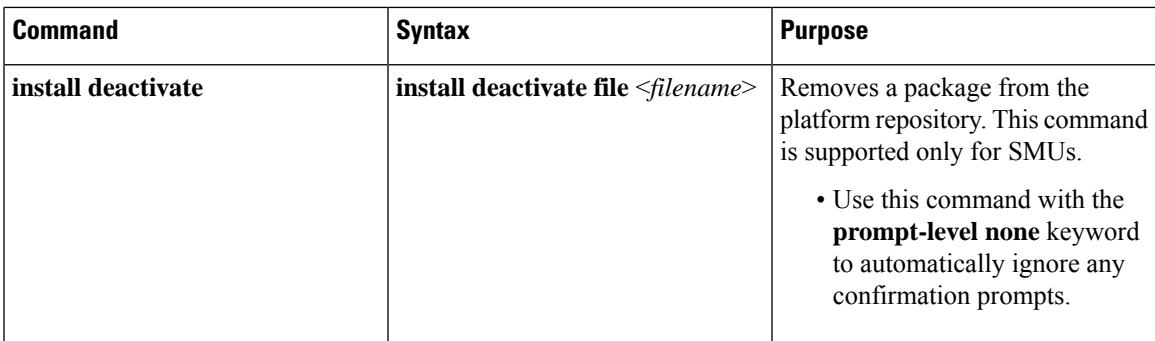

The following show commands are also available:

### **Table 33: List of show Commands**

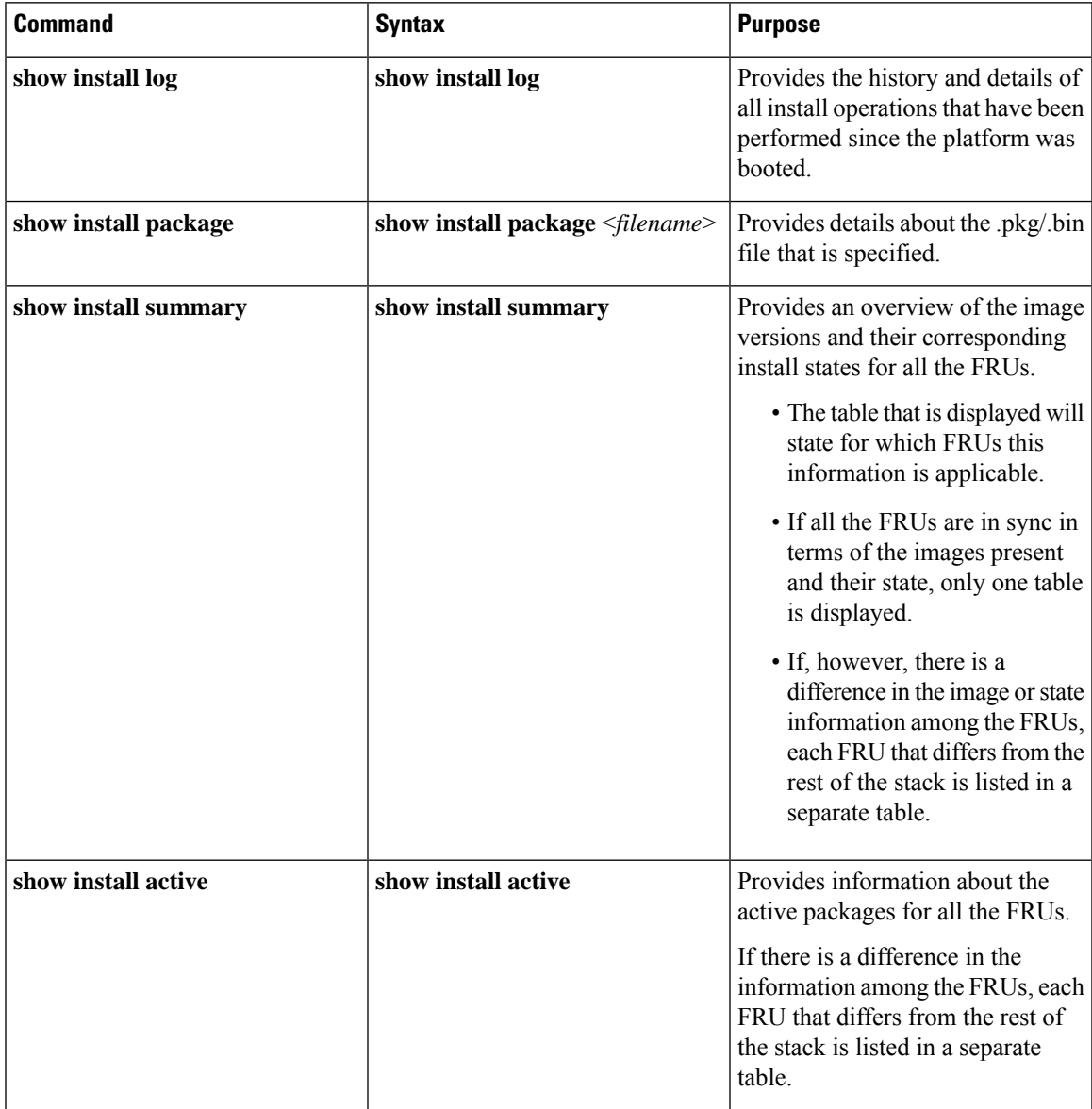

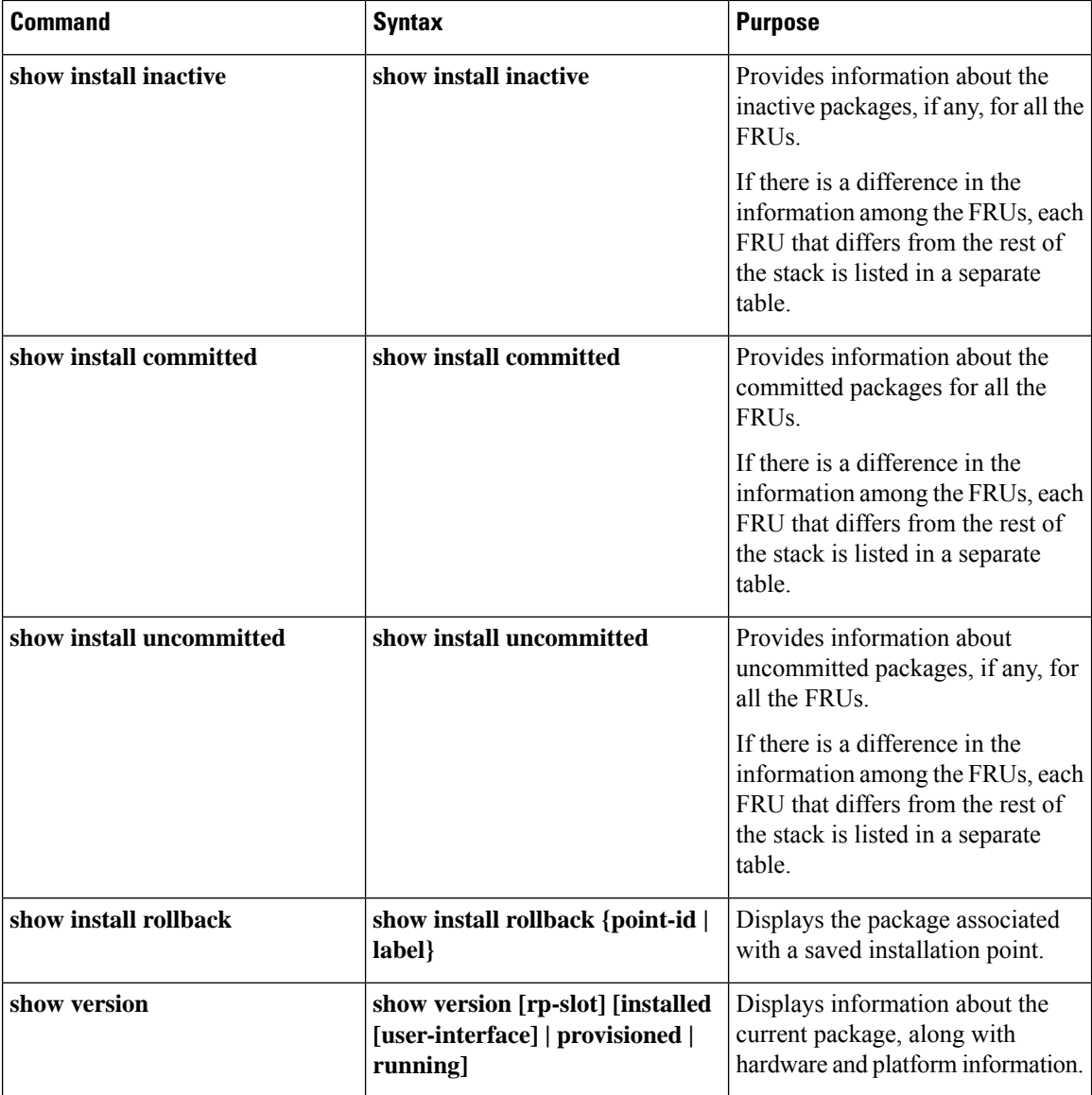

## **Booting the Platform in Install Mode**

You can install, activate, and commit a software package using a single command (one-step install) or multiple separate commands (three-step install).

If the platform is working in bundle mode, the one-step install procedure must be used to initially convert the platform from bundle mode to install mode. Subsequent installs and upgrades on the platform can be done with either one-step or three-step variants.

Ш

## **One-Step Installation or Converting from Bundle Mode to Install Mode**

**Note**

- All the CLI actions (for example, add, activate, and so on) are executed on all the available FRUs.
	- The configuration save prompt will appear if an unsaved configuration is detected.
	- The reload prompt will appear after the second step in this workflow. Use the **prompt-level none** keyword to automatically ignore the confirmation prompts.
	- If the prompt-level is set to None, and there is an unsaved configuration, the install fails. You must save the configuration before reissuing the command.

Use the one-step install procedure described below to convert a platform running in bundle boot mode to install mode. After the command is executed, the platform reboots in install boot mode.

Later, the one-step install procedure can also be used to upgrade the platform.

This procedure uses the **install add file activate commit** command in privileged EXEC mode to install a software package, and to upgrade the platform to a new version.

### **SUMMARY STEPS**

- **1. enable**
- **2. install add file location:** *filename* [**activate commit**]
- **3. exit**

### **DETAILED STEPS**

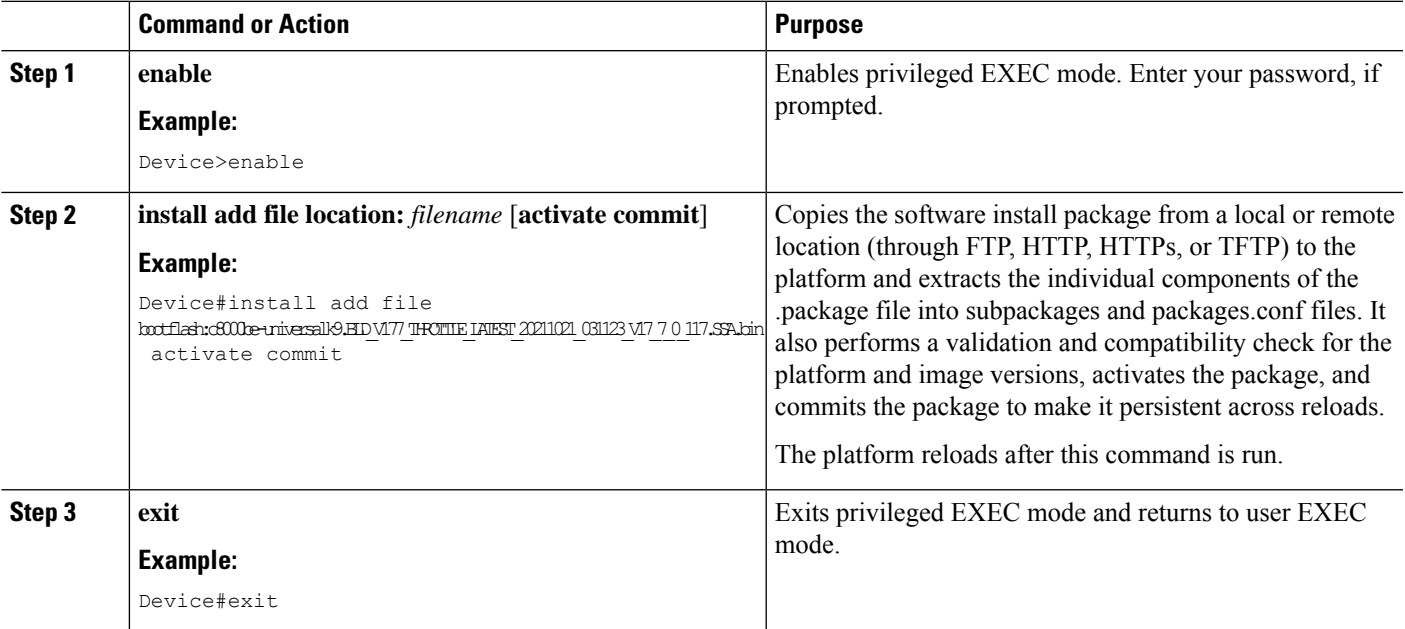

### **Three-Step Installation**

**Note**

- All the CLI actions (for example, add, activate, and so on) are executed on all the available FRUs.
- The configuration save prompt will appear if an unsaved configuration is detected.
- The reload prompt will appear after the install activate step in this workflow. Use the**prompt-levelnone** keyword to automatically ignore the confirmation prompts.

The three-step installation procedure can be used only after the platform is in install mode. This option provides more flexibility and control to the customer during installation.

This procedure uses individual **install add**, **install activate**, and **install commit** commands for installing a software package, and to upgrade the platform to a new version.

### **SUMMARY STEPS**

- **1. enable**
- **2. install add file location:** *filename*
- **3. show install summary**
- **4. install activate** [**auto-abort-timer** *<time>*]
- **5. install abort**
- **6. install commit**
- **7. install rollback to committed**
- **8. install remove** {**file** *filesystem: filename* | **inactive**}
- **9. show install summary**
- **10. exit**

### **DETAILED STEPS**

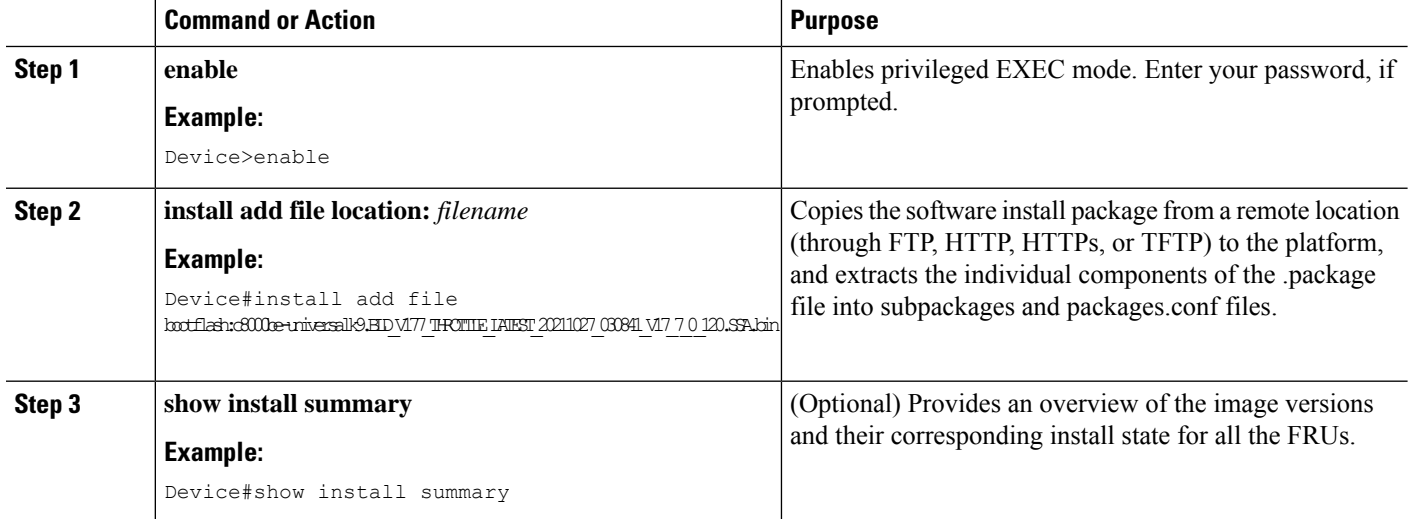

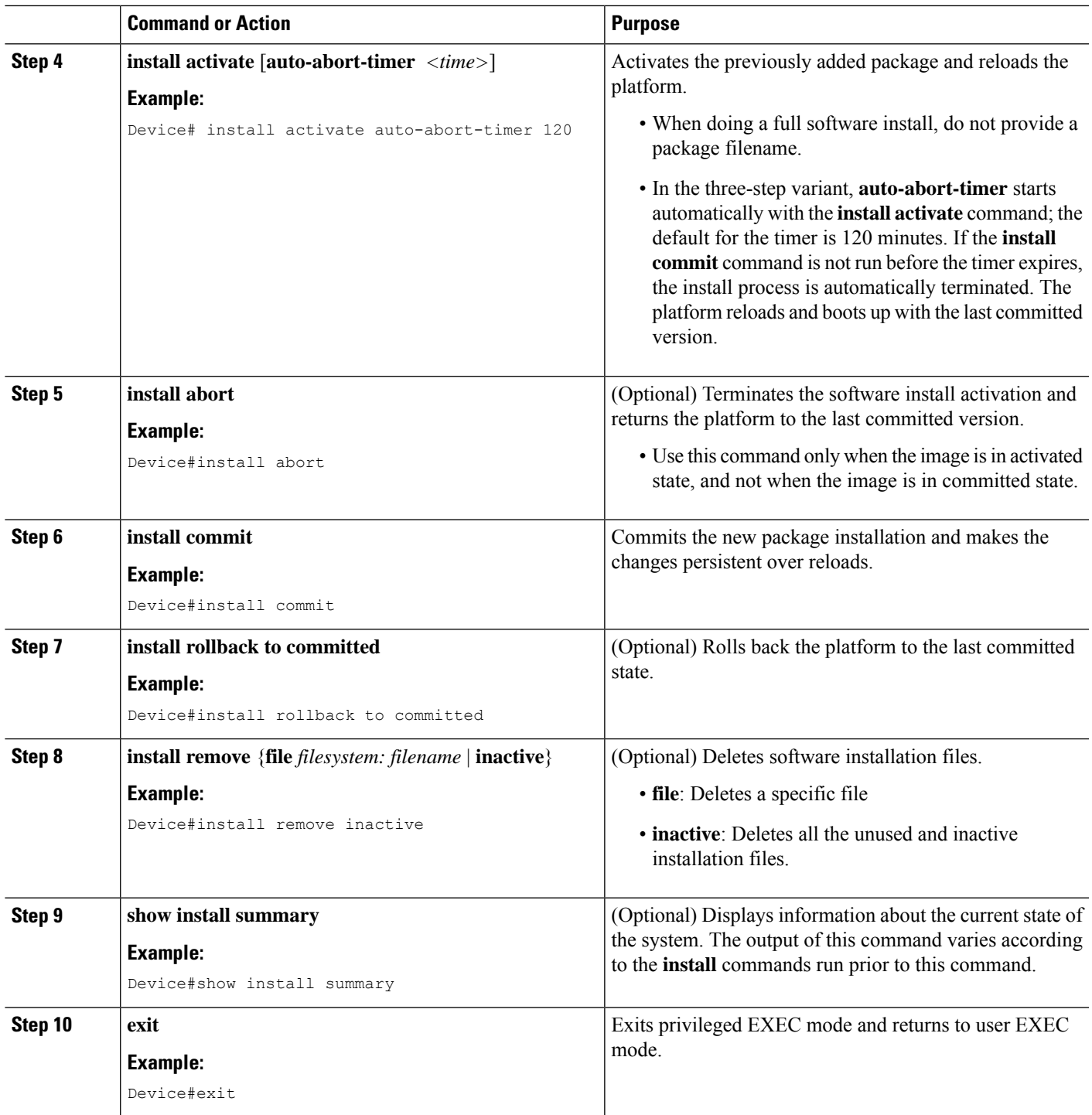

# **Upgrading in Install Mode**

 $\overline{\phantom{a}}$ 

Use either the one-step installation or the three-step installation to upgrade the platform in install mode.

### **Downgrading in Install Mode**

Use the **install rollback** command to downgrade the platform to a previous version by pointing it to the appropriate image, provided the image you are downgrading to was installed in install mode.

The **install rollback** command reloads the platform and boots it with the previous image.

The **install rollback** command succeeds only if you have not removed the previous file using the **install remove inactive** command. **Note**

Alternatively, you can downgrade by installing the older image using the **install** commands.

### **Terminating a Software Installation**

You can terminate the activation of a software package in the following ways:

• When the platform reloads after activating a new image, the auto-abort-timer istriggered (in the three-step install variant). If the timer expires before issuing the **install commit** command, the installation process is terminated, and the platform reloads and boots with the last committed version of the software image.

Alternatively, use the **install auto-abort-timer stop**command to stop thistimer, without using the **install commit** command. The new image remains uncommitted in this process.

• Using the **install abort** command returns the platform to the version that was running before installing the new software. Use this command before issuing the **install commit** command.

### **Configuration Examples for Installing the Software Using install Commands**

The following is an example of the one-step installation or converting from bundle mode to install mode:

```
Router# install add file
bootflash:c8000be-universalk9.BLD_V177_THROTTLE_LATEST_20211021_031123_V17_7_0_117.SSA.bin
activate commit
install_add_activate_commit: START Thu Oct 28 21:57:21 UTC 2021
System configuration has been modified.
Press Yes(y) to save the configuration and proceed.
Press No(n) for proceeding without saving the configuration.
Press Quit(q) to exit, you may save configuration and re-enter the command. [y/n/q]yBuilding configuration...
[OK]Modified configuration has been saved
*Oct 28 21:57:39.818: %SYS-6-PRIVCFG_ENCRYPT_SUCCESS: Successfully encrypted private config
file
*Oct 28 21:57:39.925: %INSTALL-5-INSTALL_START_INFO: R0/0: install_engine: Started install
one-shot
bootflash:c8000be-universalk9.BLD_V177_THROTTLE_LATEST_20211021_031123_V17_7_0_117.SSA.bininstall_add_activate_commit:
Adding PACKAGE
install add activate commit: Checking whether new add is allowed ....
--- Starting Add ---
Performing Add on Active/Standby
```

```
[1] Add package(s) on R0
  [1] Finished Add on R0
Checking status of Add on [R0]
Add: Passed on [R0]
Finished Add
Image added. Version: 17.07.01.0.1515
install_add_activate_commit: Activating PACKAGE
Following packages shall be activated:
/bootflash/c8000be-rpboot.BLD_V177_THROTTLE_LATEST_20211021_031123_V17_7_0_117.SSA.pkg
/bootflash/c8000be-mono-universalk9.BLD_V177_THROTTLE_LATEST_20211021_031123_V17_7_0_117.SSA.pkg
/bootflash/c8000be-firmware_sm_nim_adpt.BLD_V177_THROTTLE_LATEST_20211021_031123_V17_7_0_117.SSA.pkg
/bootflash/c8000be-firmware_sm_dsp_sp2700.BLD_V177_THROTTLE_LATEST_20211021_031123_V17_7_0_117.SSA.pkg
/bootflash/c8000be-firmware_sm_async.BLD_V177_THROTTLE_LATEST_20211021_031123_V17_7_0_117.SSA.pkg
/bootflash/c8000be-firmware_sm_1t3e3.BLD_V177_THROTTLE_LATEST_20211021_031123_V17_7_0_117.SSA.pkg
/bootflash/c8000be-firmware_sm_10g.BLD_V177_THROTTLE_LATEST_20211021_031123_V17_7_0_117.SSA.pkg
/bootflash/c8000be-firmware_prince.BLD_V177_THROTTLE_LATEST_20211021_031123_V17_7_0_117.SSA.pkg
/bootflash/c8000be-firmware_nim_xdsl.BLD_V177_THROTTLE_LATEST_20211021_031123_V17_7_0_117.SSA.pkg
/bootflash/c8000be-firmware_nim_ssd.BLD_V177_THROTTLE_LATEST_20211021_031123_V17_7_0_117.SSA.pkg
/bootflash/c8000be-firmware_nim_shdsl.BLD_V177_THROTTLE_LATEST_20211021_031123_V17_7_0_117.SSA.pkg
/bootflash/c8000be-firmware_nim_ge.BLD_V177_THROTTLE_LATEST_20211021_031123_V17_7_0_117.SSA.pkg
/bootflash/c8000be-firmware_nim_cwan.BLD_V177_THROTTLE_LATEST_20211021_031123_V17_7_0_117.SSA.pkg
/bootflash/c8000be-firmware_nim_bri_st_fw.BLD_V177_THROTTLE_LATEST_20211021_031123_V17_7_0_117.SSA.pkg
/bootflash/c8000be-firmware_nim_async.BLD_V177_THROTTLE_LATEST_20211021_031123_V17_7_0_117.SSA.pkg
/bootflash/c8000be-firmware_ngwic_t1e1.BLD_V177_THROTTLE_LATEST_20211021_031123_V17_7_0_117.SSA.pkg
/bootflash/c8000be-firmware_dsp_tilegx.BLD_V177_THROTTLE_LATEST_20211021_031123_V17_7_0_117.SSA.pkg
/bootflash/c8000be-firmware_dsp_sp2700.BLD_V177_THROTTLE_LATEST_20211021_031123_V17_7_0_117.SSA.pkg
/bootflash/c8000be-firmware_dsp_analogbri.BLD_V177_THROTTLE_LATEST_20211021_031123_V17_7_0_117.SSA.pkg
/bootflash/c8000be-firmware_dreamliner.BLD_V177_THROTTLE_LATEST_20211021_031123_V17_7_0_117.SSA.pkg
This operation may require a reload of the system. Do you want to proceed? [y/n]y--- Starting Activate ---
Performing Activate on Active/Standby
*Oct 28 22:05:49.484: %INSTALL-5-INSTALL_AUTO_ABORT_TIMER_PROGRESS: R0/0: rollback_timer:
Install auto abort timer will expire in 7200 seconds [1] Activate package(s) on R0
  [1] Finished Activate on R0
Checking status of Activate on [R0]
Activate: Passed on [R0]
Finished Activate
--- Starting Commit ---
Performing Commit on Active/Standby
  [1] Commit package(s) on R0
Building configuration...
  [1] Finished Commit on R0
Checking status of Commit on [R0]
Commit: Passed on [R0]
Finished Commit
[OK]*Oct 28 22:06:55.375: %SYS-6-PRIVCFG_ENCRYPT_SUCCESS: Successfully encrypted private config
fileSend model notification for install_add_activate_commit before reload
Install will reload the system now!
SUCCESS: install_add_activate_commit Thu Oct 28 22:07:22 UTC 2021
Router#
*Oct 28 22:07:22.661: %INSTALL-5-INSTALL_COMPLETED_INFO: R0/0: install_engine: Completed
install one-shot PACKAGE
bootflash:c8000be-universalk9.BLD_V177_THROTTLE_LATEST_20211021_031123_V17_7_0_117.SSA.binOct
 28 22:07:26.864: %PMAN-5-EXITACTION: R0/0: pvp: Process manager is exiting: reload action
 requested
```
 $\Box$ Press RETURN to get started!

#### The following is an example of the three-step installation:

```
Router# install add file
bootflash:c8000be-universalk9.BLD_V177_THROTTLE_LATEST_20211027_030841_V17_7_0_120.SSA.bin
install_add: START Thu Oct 28 22:36:43 UTC 2021
*Oct 28 22:36:44.526: %INSTALL-5-INSTALL_START_INFO: R0/0: install_engine: Started install
add
bootflash:c8000be-universalk9.BLD_V177_THROTTLE_LATEST_20211027_030841_V17_7_0_120.SSA.bininstall_add:
Adding PACKAGE
install add: Checking whether new add is allowed ....
--- Starting Add ---
Performing Add on Active/Standby
  [1] Add package(s) on R0
  [1] Finished Add on R0
Checking status of Add on [R0]
Add: Passed on [R0]
Finished Add
Image added. Version: 17.07.01.0.1601
SUCCESS: install_add Thu Oct 28 22:40:25 UTC 2021
Router#
*Oct 28 22:40:25.971: %INSTALL-5-INSTALL_COMPLETED_INFO: R0/0: install_engine: Completed
install add PACKAGE
bootflash:c8000be-universalk9.BLD_V177_THROTTLE_LATEST_20211027_030841_V17_7_0_120.SSA.bin
Router# show install log
[0|install_op_boot]: START Thu Oct 28 22:09:29 Universal 2021
[0|install_op_boot(INFO, )]: Mount IMG INI state base image
[0|install_op_boot]: END SUCCESS Thu Oct 28 22:09:30 Universal 2021
[0|install_op_boot(INFO, )]: cleanup_trap remote_invocation 0 operation install_op_boot
.. 0 .. 0
[1|display_install_log]: START Thu Oct 28 22:12:11 UTC 2021
[2|install_add]: START Thu Oct 28 22:36:43 UTC 2021
[2|install_add(INFO, )]: Set INSTALL_TYPE to PACKAGE
[2|install_add(CONSOLE, )]: Adding PACKAGE
[2|install add(CONSOLE, )]: Checking whether new add is allowed ....
[2|install_add(INFO, )]: check_add_op_allowed: Install type PACKAGE
[remote|install_add]: START Thu Oct 28 22:37:12 UTC 2021
[remote|install_add]: END SUCCESS Thu Oct 28 22:40:10 UTC 2021
[remote|install_add(INFO, )]: cleanup trap remote invocation 1 operation install add .. 0
 .. 0
[2|install_add(INFO, )]: Remote output from R0
[2|install_add(INFO, )]: install_add: START Thu Oct 28 22:37:12 UTC 2021
Expanding image file:
bootflash:c8000be-universalk9.BLD_V177_THROTTLE_LATEST_20211027_030841_V17_7_0_120.SSA.bin
Verifying parameters
Expanding superpackage
bootflash:c8000be-universalk9.BLD_V177_THROTTLE_LATEST_20211027_030841_V17_7_0_120.SSA.bin
... parameters verified
Validating package type
... package type validated
Copying package files
   c8000be-firmware dreamliner.BLD_V177_THROTTLE_LATEST_20211027_030841_V17_7_0_120.SSA.pkg
```
c8000be-firmware dsp\_analogbri.BLD\_V177\_THROTTLE\_LATEST\_20211027\_030841\_V17\_7\_0\_120.SSA.pkg c8000be-firmware dsp\_sp2700.BLD\_V177\_THROTTLE\_LATEST\_20211027\_030841\_V17\_7\_0\_120.SSA.pkg

c8000be-firmware dsp\_tilegx.BLD\_V177\_THROTTLE\_LATEST\_20211027\_030841\_V17\_7\_0\_120.SSA.pkg

c8000be-firmware ngwic t1e1.BLD V177 THROTTLE LATEST 20211027 030841 V17 7 0 120.SSA.pkg

c8000be-firmware nim\_async.BLD\_V177\_THROTTLE\_LATEST\_20211027\_030841\_V17\_7\_0\_120.SSA.pkg

c8000be-firmware nim\_bri\_st\_fw.BLD\_V177\_THROTTLE\_LATEST\_20211027\_030841\_V17\_7\_0\_120.SSA.pkg

c8000be-firmware\_nim\_cwan.BLD\_V177\_THROTTLE\_LATEST\_20211027\_030841\_V17\_7\_0\_120.SSA.pkg c8000be-firmware\_nim\_ge.BLD\_V177\_THROTTLE\_LATEST\_20211027\_030841\_V17\_7\_0\_120.SSA.pkg c8000be-firmware\_nim\_shdsl.BLD\_V177\_THROTTLE\_LATEST\_20211027\_030841\_V17\_7\_0\_120.SSA.pkg

c8000be-firmware\_nim\_ssd.BLD\_V177\_THROTTLE\_LATEST\_20211027\_030841\_V17\_7\_0\_120.SSA.pkg c8000be-firmware\_nim\_xdsl.BLD\_V177\_THROTTLE\_LATEST\_20211027\_030841\_V17\_7\_0\_120.SSA.pkg c8000be-firmware\_prince.BLD\_V177\_THROTTLE\_LATEST\_20211027\_030841\_V17\_7\_0\_120.SSA.pkg c8000be-firmware sm\_10g.BLD\_V177\_THROTTLE\_LATEST\_20211027\_030841\_V17\_7\_0\_120.SSA.pkg c8000be-firmware\_sm\_1t3e3.BLD\_V177\_THROTTLE\_LATEST\_20211027\_030841\_V17\_7\_0\_120.SSA.pkg c8000be-firmware\_sm\_async.BLD\_V177\_THROTTLE\_LATEST\_20211027\_030841\_V17\_7\_0\_120.SSA.pkg

c8000be-firmware sm\_dsp\_sp2700.BLD\_V177\_THROTTLE\_LATEST\_20211027\_030841\_V17\_7\_0\_120.SSA.pkg

c8000be-firmware sm\_nim\_adpt.BLD\_V177\_THROTTLE\_LATEST\_20211027\_030841\_V17\_7\_0\_120.SSA.pkg

c8000be-mono-universalk9.BLD\_V177\_THROTTLE\_LATEST\_20211027\_030841\_V17\_7\_0\_120.SSA.pkg c8000be-rpboot.BLD\_V177\_THROTTLE\_LATEST\_20211027\_030841\_V17\_7\_0\_120.SSA.pkg WARNING: A different version of provisioning file packages.conf already exists in bootflash: WARNING: The provisioning file from the expanded bundle will be saved as WARNING: bootflash:c8000be-universalk9.BLD\_V177\_THROTTLE\_LATEST\_20211027\_0.conf ... package files copied SUCCESS: Finished expanding all-in-one software package. Image file expanded SUCCESS: install\_add Thu Oct 28 22:40:10 UTC 2021 [2|install\_add]: END SUCCESS Thu Oct 28 22:40:25 UTC 2021 [2|install add(INFO, )]: cleanup trap remote invocation 0 operation install add .. 0 .. 0 [3|COMP\_CHECK]: START Thu Oct 28 22:40:26 UTC 2021 [3|COMP\_CHECK]: END FAILED exit(1) Thu Oct 28 22:40:27 UTC 2021 [3|COMP\_CHECK(INFO, )]: cleanup\_trap remote\_invocation 0 operation COMP\_CHECK .. 1 .. 1 [4|install\_activate]: START Thu Oct 28 22:42:53 UTC 2021 [4|install activate(INFO, require user prompt)]: install cli [4|install\_activate(CONSOLE, )]: Activating PACKAGE [4|install activate(INFO, )]: Acquiring transaction lock... [4|install activate(INFO, )]: global trans lock: /bootflash/.installer/install\_global\_trans\_lock [4|install\_activate(INFO, )]: tmp\_global\_trans\_lock: /tmp/tmp\_install\_global\_trans\_lock [4|install activate(INFO, )]: tmp lock does not exist: /tmp/tmp install global trans lock [4|install\_activate(INFO, )]: global\_trans\_lock: /bootflash/.installer/install\_global\_trans\_lock [4|install\_activate(INFO, )]: tmp\_global\_trans\_lock: /tmp/tmp\_install\_global\_trans\_lock [4|install\_activate(INFO, )]: local\_trans\_lock: /bootflash/.installer/install\_local trans lock [4|install activate(INFO, )]: global trans lock: /bootflash/.installer/install\_global\_trans\_lock [4] install\_activate(INFO, )]: validate\_lock: lock\_duration is 7200 [4|install activate(INFO, )]: install type stored in lock PACKAGE, install type PACKAGE, install operation install\_activate [4|install\_activate(INFO, )]: lock duration: 7200 [4|install activate(INFO, )]: extend trans lock done. /bootflash/.installer/install\_global\_trans\_lock [4|install activate(INFO, require user prompt)]: install cli

[4|install\_activate( FATAL)]: Cannot proceed activate because of user input [4|install activate(INFO, )]: cleanup trap remote invocation 0 operation install activate .. 6 .. 0 [5|install\_add]: START Thu Oct 28 22:45:48 UTC 2021 [5|install\_add(INFO, )]: Set INSTALL\_TYPE to PACKAGE [5|install\_add(CONSOLE, )]: Adding PACKAGE [5|install add(CONSOLE, )]: Checking whether new add is allowed .... [5|install\_add(INFO, )]: check\_add\_op\_allowed: Install type PACKAGE [5|install add( FATAL)]: Super package already added. Add operation not allowed. install remove inactive can be used to discard added packages Router# install activate install\_activate: START Thu Oct 28 23:57:57 UTC 2021 install\_activate: Activating PACKAGE \*Oct 28 23:57:57.823: %INSTALL-5-INSTALL\_START\_INFO: R0/0: install\_engine: Started install activateFollowing packages shall be activated: /bootflash/c8000be-rpboot.BLD\_V177\_THROTTLE\_LATEST\_20211027\_030841\_V17\_7\_0\_120.SSA.pkg /bootflash/c8000be-mono-universalk9.BLD\_V177\_THROTTLE\_LATEST\_20211027\_030841\_V17\_7\_0\_120.SSA.pkg /bootflash/c8000be-firmware\_sm\_nim\_adpt.BLD\_V177\_THROTTLE\_LATEST\_20211027\_030841\_V17\_7\_0\_120.SSA.pkg /bootflash/c8000be-firmware\_sm\_dsp\_sp2700.BLD\_V177\_THROTTLE\_LATEST\_20211027\_030841\_V17\_7\_0\_120.SSA.pkg /bootflash/c8000be-firmware\_sm\_async.BLD\_V177\_THROTTLE\_LATEST\_20211027\_030841\_V17\_7\_0\_120.SSA.pkg /bootflash/c8000be-firmware\_sm\_1t3e3.BLD\_V177\_THROTTLE\_LATEST\_20211027\_030841\_V17\_7\_0\_120.SSA.pkg /bootflash/c8000be-firmware\_sm\_10g.BLD\_V177\_THROTTLE\_LATEST\_20211027\_030841\_V17\_7\_0\_120.SSA.pkg /bootflash/c8000be-firmware\_prince.BLD\_V177\_THROTTLE\_LATEST\_20211027\_030841\_V17\_7\_0\_120.SSA.pkg /bootflash/c8000be-firmware\_nim\_xdsl.BLD\_V177\_THROTTLE\_LATEST\_20211027\_030841\_V17\_7\_0\_120.SSA.pkg /bootflash/c8000be-firmware\_nim\_ssd.BLD\_V177\_THROTTLE\_LATEST\_20211027\_030841\_V17\_7\_0\_120.SSA.pkg /bootflash/c8000be-firmware\_nim\_shdsl.BLD\_V177\_THROTTLE\_LATEST\_20211027\_030841\_V17\_7\_0\_120.SSA.pkg /bootflash/c8000be-firmware\_nim\_ge.BLD\_V177\_THROTTLE\_LATEST\_20211027\_030841\_V17\_7\_0\_120.SSA.pkg /bootflash/c8000be-firmware\_nim\_cwan.BLD\_V177\_THROTTLE\_LATEST\_20211027\_030841\_V17\_7\_0\_120.SSA.pkg /bootflash/c8000be-firmware\_nim\_bri\_st\_fw.BLD\_V177\_THROTTLE\_LATEST\_20211027\_030841\_V17\_7\_0\_120.SSA.pkg /bootflash/c8000be-firmware\_nim\_async.BLD\_V177\_THROTTLE\_LATEST\_20211027\_030841\_V17\_7\_0\_120.SSA.pkg /bootflash/c8000be-firmware\_ngwic\_t1e1.BLD\_V177\_THROTTLE\_LATEST\_20211027\_030841\_V17\_7\_0\_120.SSA.pkg /bootflash/c8000be-firmware\_dsp\_tilegx.BLD\_V177\_THROTTLE\_LATEST\_20211027\_030841\_V17\_7\_0\_120.SSA.pkg  $/$ bootflash/c8000be-firmware\_dsp\_sp2700.BLD\_V177\_THROTTLE\_LATEST\_20211027\_030841\_V17\_7\_0\_120.SSA.pkg /bootflash/c8000be-firmware\_dsp\_analogbri.BLD\_V177\_THROTTLE\_LATEST\_20211027\_030841\_V17\_7\_0\_120.SSA.pkg /bootflash/c8000be-firmware\_dreamliner.BLD\_V177\_THROTTLE\_LATEST\_20211027\_030841\_V17\_7\_0\_120.SSA.pkg This operation may require a reload of the system. Do you want to proceed?  $[y/n]y$ --- Starting Activate --- Performing Activate on Active/Standby \*Oct 29 00:04:19.400: %INSTALL-5-INSTALL\_AUTO\_ABORT\_TIMER\_PROGRESS: R0/0: rollback\_timer: Install auto abort timer will expire in 7200 seconds [1] Activate package(s) on R0 --- Starting list of software package changes --- Old files list: Modified c8000be-firmware dreamliner.BLD\_V177\_THROTTLE\_LATEST\_20211021\_031123\_V17\_7\_0\_117.SSA.pkg Modified c8000be-firmware dsp\_analogbri.BLD\_V177\_THROTTLE\_LATEST\_20211021\_031123\_V17\_7\_0\_117.SSA.pkg Modified c8000be-firmware dsp\_sp2700.BLD\_V177\_THROTTLE\_LATEST\_20211021\_031123\_V17\_7\_0\_117.SSA.pkg Modified c8000be-firmware dsp\_tilegx.BLD\_V177\_THROTTLE\_LATEST\_20211021\_031123\_V17\_7\_0\_117.SSA.pkg Modified c8000be-firmware\_ngwic\_t1e1.BLD\_V177\_THROTTLE\_LATEST\_20211021\_031123\_V17\_7\_0\_117.SSA.pkg Modified c8000be-firmware\_nim\_async.BLD\_V177\_THROTTLE\_LATEST\_20211021\_031123\_V17\_7\_0\_117.SSA.pkg Modified c8000be-firmware\_nim\_bri\_st\_fw.BLD\_V177\_THROTTLE\_LATEST\_20211021\_031123\_V17\_7\_0\_117.SSA.pkg Modified

c8000be-firmware\_nim\_cwan.BLD\_V177\_THROTTLE\_LATEST\_20211021\_031123\_V17\_7\_0\_117.SSA.pkg

 $\mathbf{l}$ 

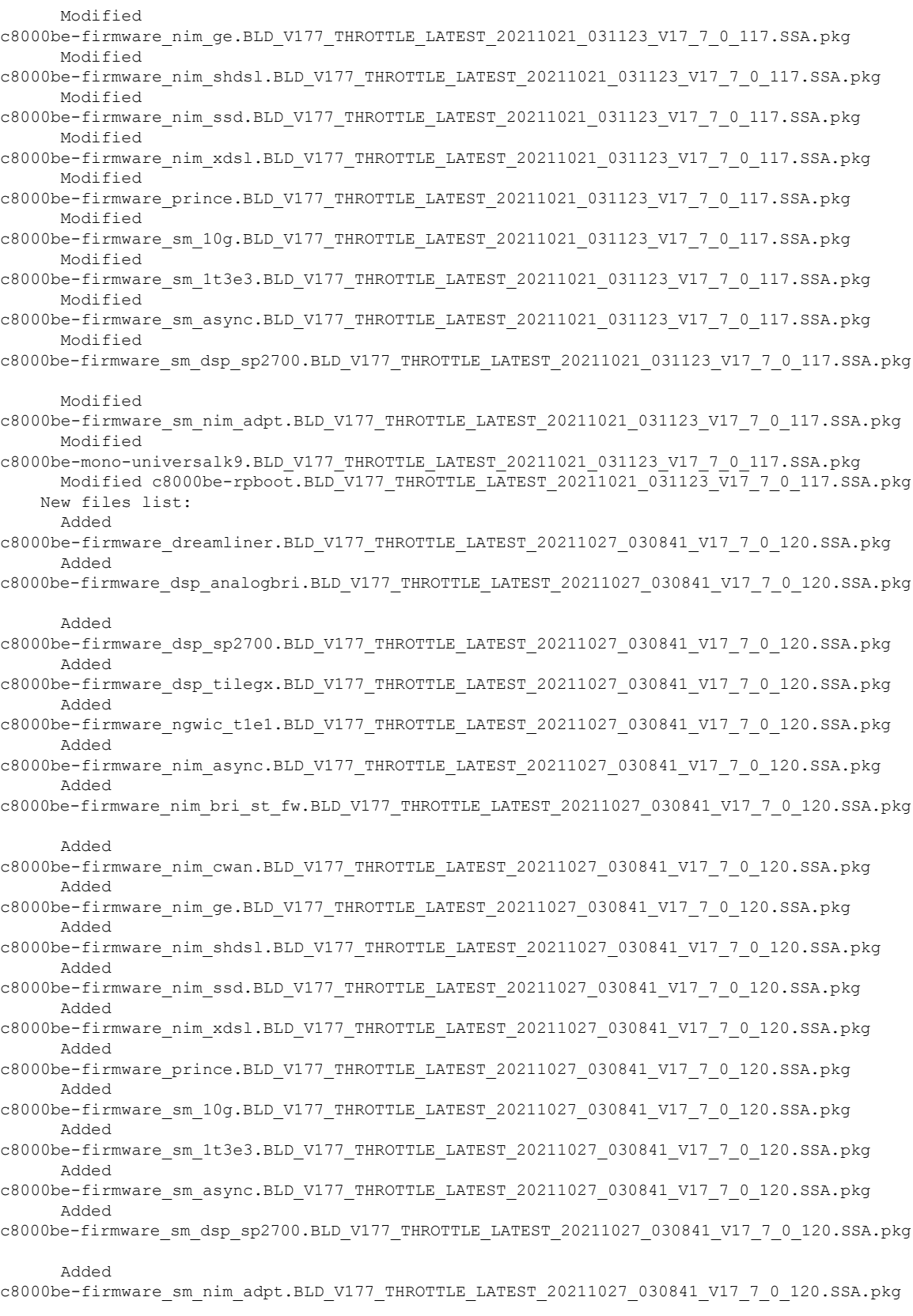

```
Added
c8000be-mono-universalk9.BLD_V177_THROTTLE_LATEST_20211027_030841_V17_7_0_120.SSA.pkg
     Added c8000be-rpboot.BLD_V177_THROTTLE_LATEST_20211027_030841_V17_7_0_120.SSA.pkg
    Finished list of software package changes
  [1] Finished Activate on R0
Checking status of Activate on [R0]
Activate: Passed on [R0]
Finished Activate
Send model notification for install_activate before reload
Install will reload the system now!
SUCCESS: install_activate Fri Oct 29 00:05:09 UTC 2021
Router#
*Oct 29 00:05:09.504: %INSTALL-5-INSTALL_COMPLETED_INFO: R0/0: install_engine: Completed
install activate PACKAGEOct 29 00:05:14.494: %PMAN-5-EXITACTION: R0/0: pvp: Process manager
is exiting: reload action requested
Initializing Hardware ...
Checking for PCIe device presence...done
System integrity status: 0x610
System Bootstrap, Version 17.3(4.1r), RELEASE SOFTWARE
Copyright (c) 1994-2021 by cisco Systems, Inc.
Current image running : Boot ROM1
Last reset cause : LocalSoft
C8300-2N2S-6T platform with 8388608 Kbytes of main memory
\BoxPress RETURN to get started!
\BoxRouter# install commit
install_commit: START Fri Oct 29 00:13:58 UTC 2021
install_commit: Committing PACKAGE
--- Starting Commit ---
Performing Commit on Active/Standby
*Oct 29 00:13:59.552: %INSTALL-5-INSTALL_START_INFO: R0/0: install_engine: Started install
commit [1] Commit package(s) on R0
 [1] Finished Commit on R0
Checking status of Commit on [R0]
Commit: Passed on [R0]
Finished Commit
SUCCESS: install_commit Fri Oct 29 00:14:03 UTC 2021
Router#
*Oct 29 00:14:03.712: %INSTALL-5-INSTALL_COMPLETED_INFO: R0/0: install_engine: Completed
install commit PACKAGE
```
#### The following is an example of downgrading in install mode:

```
ROUTER# install activate file bootflash:c8000be-universalk9.17.06.01a.SPA.bin activate
commit
```

```
install_add_activate_commit: START Fri Dec 10 18:07:17 GMT 2021
```
```
*Dec 10 18:07:18.405 GMT: %INSTALL-5-INSTALL_START_INFO: R0/0: install_engine: Started
install one-shot bootflash:c8000be-universalk9.17.06.01a.SPA.bininstall_add_activate_commit:
Adding PACKAGE
install add activate commit: Checking whether new add is allowed ....
--- Starting Add ---
Performing Add on Active/Standby
  [1] Add package(s) on R0
  [1] Finished Add on R0
Checking status of Add on [R0]
Add: Passed on [R0]
Finished Add
Image added. Version: 17.06.01a.0.298
install_add_activate_commit: Activating PACKAGE
Following packages shall be activated:
/bootflash/c8000be-rpboot.17.06.01a.SPA.pkg
/bootflash/c8000be-mono-universalk9.17.06.01a.SPA.pkg
/bootflash/c8000be-firmware_sm_nim_adpt.17.06.01a.SPA.pkg
/bootflash/c8000be-firmware_sm_dsp_sp2700.17.06.01a.SPA.pkg
/bootflash/c8000be-firmware_sm_async.17.06.01a.SPA.pkg
/bootflash/c8000be-firmware_sm_1t3e3.17.06.01a.SPA.pkg
/bootflash/c8000be-firmware_sm_10g.17.06.01a.SPA.pkg
/bootflash/c8000be-firmware_prince.17.06.01a.SPA.pkg
/bootflash/c8000be-firmware_nim_xdsl.17.06.01a.SPA.pkg
/bootflash/c8000be-firmware_nim_ssd.17.06.01a.SPA.pkg
/bootflash/c8000be-firmware_nim_shdsl.17.06.01a.SPA.pkg
/bootflash/c8000be-firmware_nim_ge.17.06.01a.SPA.pkg
/bootflash/c8000be-firmware_nim_cwan.17.06.01a.SPA.pkg
/bootflash/c8000be-firmware_nim_bri_st_fw.17.06.01a.SPA.pkg
/bootflash/c8000be-firmware_nim_async.17.06.01a.SPA.pkg
/bootflash/c8000be-firmware_ngwic_t1e1.17.06.01a.SPA.pkg
/bootflash/c8000be-firmware_dsp_tilegx.17.06.01a.SPA.pkg
/bootflash/c8000be-firmware_dsp_sp2700.17.06.01a.SPA.pkg
/bootflash/c8000be-firmware_dsp_analogbri.17.06.01a.SPA.pkg
/bootflash/c8000be-firmware_dreamliner.17.06.01a.SPA.pkg
This operation may require a reload of the system. Do you want to proceed? [y/n]y--- Starting Activate --
Performing Activate on Active/Standby
  [1] Activate package(s) on R0
  [1] Finished Activate on R0
Checking status of Activate on [R0]
Activate: Passed on [R0]
Finished Activate
--- Starting Commit ---
Performing Commit on Active/Standby
 [1] Commit package(s) on R0
Building configuration...
  [1] Finished Commit on R0
Checking status of Commit on [R0]
Commit: Passed on [R0]
Finished Commit
[OK]*Dec 10 18:14:57.782 GMT: %SYS-6-PRIVCFG_ENCRYPT_SUCCESS: Successfully encrypted private
config fileSend model notification for install_add_activate_commit before reload
/usr/binos/conf/install_util.sh: line 164: /bootflash/.prst_sync/reload_info: No such file
or directory
/usr/binos/conf/install_util.sh: line 168: /bootflash/.prst_sync/reload_info: No such file
or directory
cat: /bootflash/.prst_sync/reload_info: No such file or directory
```
Install will reload the system now! SUCCESS: install\_add\_activate\_commit Fri Dec 10 18:15:23 GMT 2021 ROUTER# \*Dec 10 18:15:23.955 GMT: %INSTALL-5-INSTALL\_COMPLETED\_INFO: R0/0: install\_engine: Completed install one-shot PACKAGE bootflash:c8000be-universalk9.17.06.01a.SPA.binDec 10 18:15:27.708: %PMAN-5-EXITACTION: R0/0: pvp: Process manager is exiting: reload action requested Initializing Hardware ... Checking for PCIe device presence...done System integrity status: 0x610 Rom image verified correctly System Bootstrap, Version 17.3(5r), RELEASE SOFTWARE Copyright (c) 1994-2021 by cisco Systems, Inc. Current image running: Boot ROM0 Last reset cause: LocalSoft ROUTER platform with 8388608 Kbytes of main memory  $\Box$ Press RETURN to get started!  $\Box$ ROUTER# ROUTER# show version Cisco IOS XE Software, Version 17.06.01a Cisco IOS Software [Bengaluru], c8000be Software (X86\_64\_LINUX\_IOSD-UNIVERSALK9-M), Version 17.6.1a, RELEASE SOFTWARE (fc2) Technical Support: http://www.cisco.com/techsupport Copyright (c) 1986-2021 by Cisco Systems, Inc. Compiled Sat 21-Aug-21 03:27 by mcpre Cisco IOS-XE software, Copyright (c) 2005-2021 by cisco Systems, Inc. All rights reserved. Certain components of Cisco IOS-XE software are licensed under the GNU General Public License ("GPL") Version 2.0. The software code licensed under GPL Version 2.0 is free software that comes with ABSOLUTELY NO WARRANTY. You can redistribute and/or modify such GPL code under the terms of GPL Version 2.0. For more details, see the documentation or "License Notice" file accompanying the IOS-XE software, or the applicable URL provided on the flyer accompanying the IOS-XE software. ROM: 17.3(5r) ROUTER uptime is 0 minutes Uptime for this control processor is 2 minutes

System returned to ROM by LocalSoft System image file is "bootflash:packages.conf" Last reload reason: LocalSoft

This product contains cryptographic features and is subject to United States and local country laws governing import, export, transfer and use. Delivery of Cisco cryptographic products does not imply third-party authority to import, export, distribute or use encryption. Importers, exporters, distributors and users are responsible for compliance with U.S. and local country laws. By using this product you agree to comply with applicable laws and regulations. If you are unable to comply with U.S. and local laws, return this product immediately.

A summary of U.S. laws governing Cisco cryptographic products may be found at: http://www.cisco.com/wwl/export/crypto/tool/stqrg.html

If you require further assistance please contact us by sending email to export@cisco.com.

Technology Package License Information:

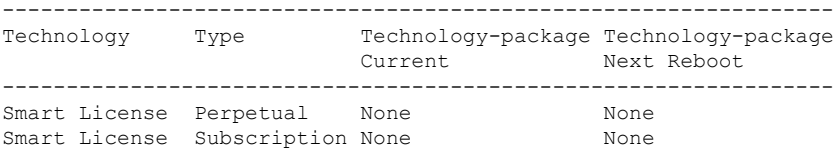

The current crypto throughput level is 250000 kbps

Smart Licensing Status: Registration Not Applicable/Not Applicable

cisco ROUTER (1RU) processor with 3747220K/6147K bytes of memory. Processor board ID FDO2521M27S Router operating mode: Autonomous 5 Gigabit Ethernet interfaces 2 2.5 Gigabit Ethernet interfaces 2 Cellular interfaces 32768K bytes of non-volatile configuration memory. 8388608K bytes of physical memory. 7573503K bytes of flash memory at bootflash:. 1875361792K bytes of NVMe SSD at harddisk:. 16789568K bytes of USB flash at usb0:.

Configuration register is 0x2102

#### The following is an example of terminating a software installation:

Router# install abort install\_abort: START Fri Oct 29 02:42:51 UTC 2021 This install abort would require a reload. Do you want to proceed? [y/n] \*Oct 29 02:42:52.789: %INSTALL-5-INSTALL\_START\_INFO: R0/0: install\_engine: Started install aborty --- Starting Abort --- Performing Abort on Active/Standby [1] Abort package(s) on R0 [1] Finished Abort on R0 Checking status of Abort on [R0]

Send model notification for install abort before reload Install will reload the system now! SUCCESS: install\_abort Fri Oct 29 02:44:47 UTC 2021

Router# \*Oct 29 02:44:47.866: %INSTALL-5-INSTALL\_COMPLETED\_INFO: R0/0: install\_engine: Completed install abort PACKAGEOct 29 02:44:51.577: %PMAN-5-EXITACTION: R0/0: pvp: Process manager is exiting: reload action requested

Initializing Hardware ...

Abort: Passed on [R0] Finished Abort

```
Checking for PCIe device presence...done
```

```
System integrity status: 0x610
System Bootstrap, Version 17.3(4.1r), RELEASE SOFTWARE
Copyright (c) 1994-2021 by cisco Systems, Inc.
Current image running : Boot ROM1
Last reset cause : LocalSoft
C8300-2N2S-6T platform with 8388608 Kbytes of main memory
\BoxPress RETURN to get started!
\Box
```
The following are sample outputs for show commands:

#### **show install log**

```
Device# show install log
[0|install_op_boot]: START Thu Oct 28 22:09:29 Universal 2021
[0|install_op_boot(INFO, )]: Mount IMG INI state base image
[0|install_op_boot]: END SUCCESS Thu Oct 28 22:09:30 Universal 2021
```
#### **show install summary**

```
Device# show install summary
[ R0 ] Installed Package(s) Information:
State (St): I - Inactive, U - Activated & Uncommitted,
           C - Activated & Committed, D - Deactivated & Uncommitted
--------------------------------------------------------------------
Type St Filename/Version
--------------------------------------------------------------------
IMG C 17.07.01.0.1515
--------------------------------------------------------------------
```
Auto abort timer: inactive --------------------------------------------------------------------

### **show install package** *filesystem: filename*

```
Device# show install package
bootflash:c8000be-universalk9.BLD_V177_THROTTLE_LATEST_20211021_031123_V17_7_0_117.SSA.bin
Package: c8000be-universalk9.BLD_V177_THROTTLE_LATEST_20211021_031123_V17_7_0_117.SSA.bin
 Size: 831447859
 Timestamp: 2021-10-23 17:08:14 UTC
  Canonical path:
/bootflash/c8000be-universalk9.BLD_V177_THROTTLE_LATEST_20211021_031123_V17_7_0_117.SSA.bin
```

```
Raw disk-file SHA1sum:
  5c4e7617a6c71ffbcc73dcd034ab58bf76605e3f
Header size: 1192 bytes<br>Package type: 30000
Package type:
Package flags: 0
Header version: 3
Internal package information:
  Name: rp_super
  BuildTime: 2021-10-21_13.00
  ReleaseDate: 2021-10-21_03.11
  BootArchitecture: i686
  RouteProcessor: radium
```
П

```
Platform: C8000BE
   User: mcpre
   PackageName: universalk9
   Build: BLD V177 THROTTLE LATEST 20211021 031123 V17 7 0 117
   CardTypes:
  Package is bootable from media and tftp.
  Package contents:
  Package:
c8000be-firmware_nim_ge.BLD_V177_THROTTLE_LATEST_20211021_031123_V17_7_0_117.SSA.pkg
    Size: 2966620
   Timestamp: 2021-10-21 20:10:44 UTC
   Raw disk-file SHA1sum:
     501d59d5f152ca00084a0da8217bf6f6b95dddb1
   Header size: 1116 bytes
   Package type: 40000
   Package flags: 0
   Header version: 3
   Internal package information:
     Name: firmware nim ge
     BuildTime: 2021-10-21 13.00
     ReleaseDate: 2021-10-21_03.11
     BootArchitecture: none
     RouteProcessor: radium
     Platform: C8000BE
     User: mcpre
     PackageName: firmware_nim_ge
     Build: BLD_V177_THROTTLE_LATEST_20211021_031123_V17_7_0_117
     CardTypes:
    Package is not bootable.
  Package:
c8000be-firmware_prince.BLD_V177_THROTTLE_LATEST_20211021_031123_V17_7_0_117.SSA.pkg
   Size: 10204252
   Timestamp: 2021-10-21 20:10:43 UTC
   Raw disk-file SHA1sum:
     a57bed4ddecfd08af3b456f69d11aaeb962865ea
   Header size: 1116 bytes
   Package type: 40000
   Package flags: 0
   Header version: 3
   Internal package information:
     Name: firmware_prince
     BuildTime: 2021-10-21_13.00
     ReleaseDate: 2021-10-21_03.11
     BootArchitecture: none
     RouteProcessor: radium
     Platform: C8000BE
     User: mcpre
     PackageName: firmware_prince
     Build: BLD V177 THROTTLE LATEST 20211021 031123 V17 7 0 117
     CardTypes:
    Package is not bootable.
show install active
```

```
Device# show install active
[ R0 ] Active Package(s) Information:
State (St): I - Inactive, U - Activated & Uncommitted,
```
C - Activated & Committed, D - Deactivated & Uncommitted -------------------------------------------------------------------- Type St Filename/Version -------------------------------------------------------------------- IMG C 17.07.01.0.1515 -------------------------------------------------------------------- Auto abort timer: inactive --------------------------------------------------------------------

#### **show install inactive**

```
Device# show install inactive
[ R0 ] Inactive Package(s) Information:
State (St): I - Inactive, U - Activated & Uncommitted,
            C - Activated & Committed, D - Deactivated & Uncommitted
      --------------------------------------------------------------------
Type St Filename/Version
--------------------------------------------------------------------
No Inactive Packages
```
#### **show install committed**

```
Device# show install committed
[ R0 ] Committed Package(s) Information:
State (St): I - Inactive, U - Activated & Uncommitted,
          C - Activated & Committed, D - Deactivated & Uncommitted
--------------------------------------------------------------------
Type St Filename/Version
 --------------------------------------------------------------------
IMG C 17.07.01.0.1515
--------------------------------------------------------------------
Auto abort timer: inactive
 -
```
#### **show install uncommitted**

```
Device# show install uncommitted
[ R0 ] Uncommitted Package(s) Information:
State (St): I - Inactive, U - Activated & Uncommitted,
          C - Activated & Committed, D - Deactivated & Uncommitted
--------------------------------------------------------------------
Type St Filename/Version
   --------------------------------------------------------------------
No Uncommitted Packages
```
## **Troubleshooting Software Installation Using install Commands**

**Problem** Troubleshooting the software installation

**Solution** Use the following show commands to view installation summary, logs, and software versions.

- **show install summary**
- **show install log**
- **show version**
- **show version running**

**Problem** Other installation issues

**Solution** Use the following commands to resolve installation issue:

- **dir <***install directory***>**
- **more location:***packages.conf*
- **show tech-support install**: this command automatically runsthe **show** commandsthat display information specific to installation.
- **request platform software trace archive target bootflash <***location***>**: this command archives all the trace logs relevant to all the processes running on the system since the last reload, and saves this information in the specified location.

# <span id="page-222-1"></span>**Managing and Configuring a Device to Run Using Individual Packages**

To choose between running individual packages or a consolidated package, see [Overview](#page-190-0) section.

The following topics are included in this section:

- Installing Subpackages from a [Consolidated](#page-222-0) Package, on page 201
- Installing a Firmware [Subpackage,](#page-238-0) on page 217
- Installing Subpackages from a [Consolidated](#page-228-0) Package on a Flash Drive, on page 207

## <span id="page-222-0"></span>**Installing Subpackages from a Consolidated Package**

Perform the following procedure to obtain the consolidated package from a TFTP server.

Another variation of this procedure obtains the consolidated package from a USB flash drive. This is described in Installing Subpackages from a Consolidated Package on a Flash Drive.

#### **Before you begin**

Copy the consolidated package to the TFTP server.

### **SUMMARY STEPS**

- **1. show version**
- **2. dir bootflash:**
- **3. show platform**
- **4. mkdir bootflash:** *URL-to-directory-name*
- **5. request platform software package expand file** *URL-to-consolidated-package* **to** *URL-to-directory-name*
- **6. reload**
- **7. boot** *URL-to-directory-name***/packages.conf**
- **8. show version installed**

I

## **DETAILED STEPS**

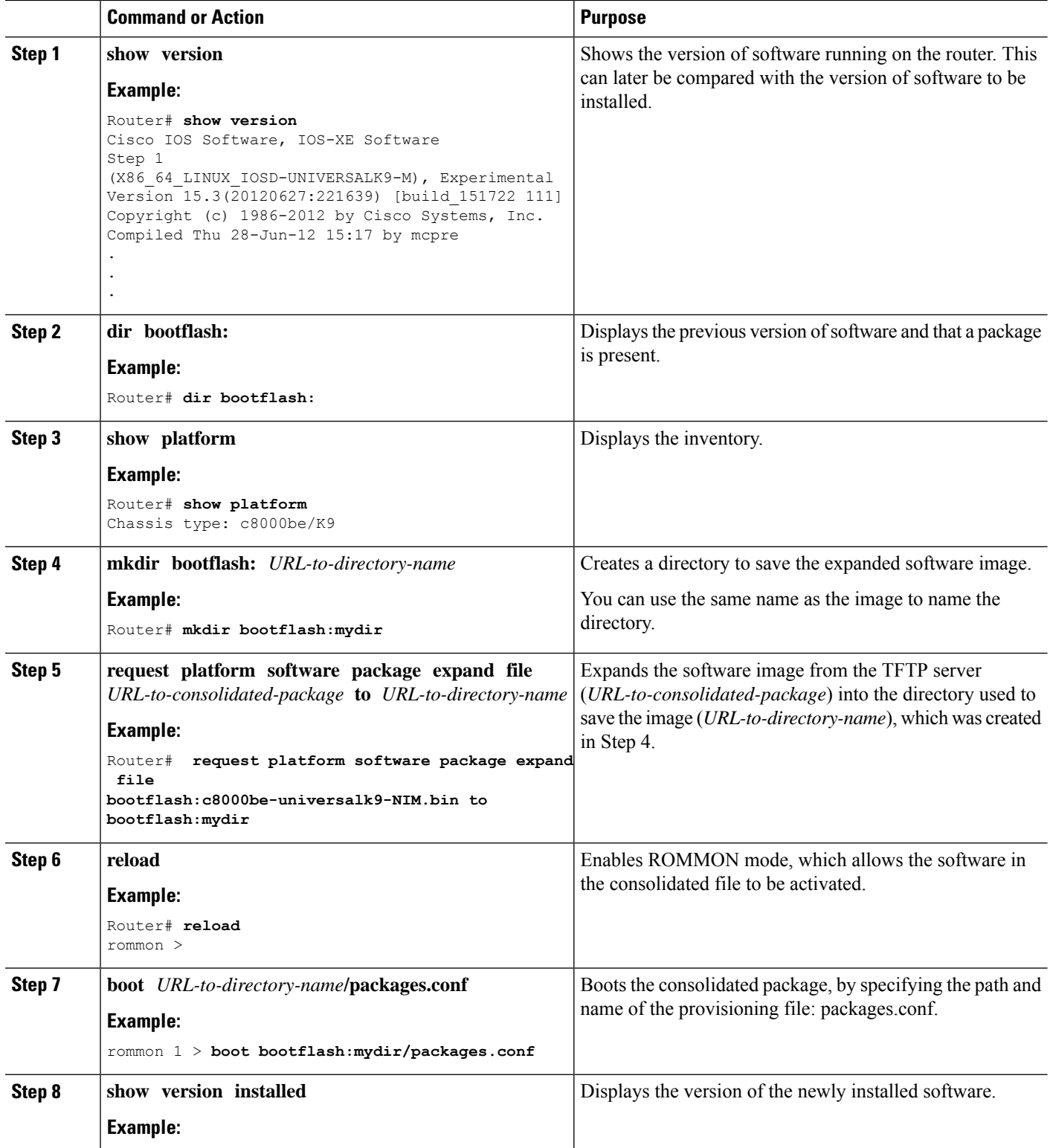

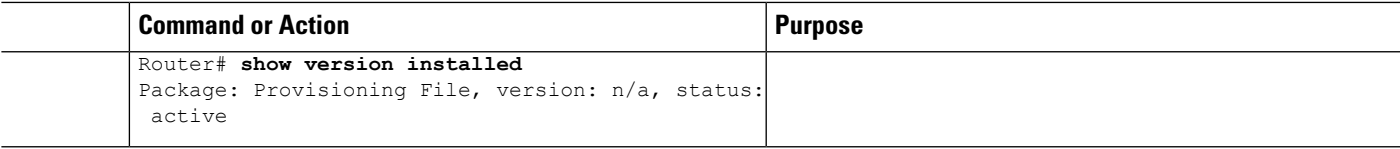

#### **Examples**

The initial part of the example shows the consolidated package,  $c8000$ be-universalk $9.17.03.01$  prd $14.$  SPA.bin, being copied to the TFTP server. This is a prerequisite step. The remaining part of the example shows the consolidated file, packages.conf, being booted.

```
Router# copy tftp:c8000be-universalk9.17.03.01prd14.SPA.bin bootflash:
ddress or name of remote host []? 203.0.113.6
Destination filename [c8000be-universalk9.17.03.01prd14.SPA.bin]
Accessing tftp://203.0.113.6/c8000be/ic8000be-universalk9.17.03.01prd8.SPA.bin...
Loading c8000be/c8000be-universalk9.17.03.01prd14.SPA.bin from 192.0.2.4 (via
GigabitEthernet0): !!!!!!!!!
[OK - 410506248 bytes]
```
410506248 bytes copied in 338.556 secs (1212521 bytes/sec)

#### Router# **show version**

Cisco IOS XE Software, Version 17.03.01prd14 Cisco IOS Software [Amsterdam], c8000be Software (X86\_64\_LINUX\_IOSD-UNIVERSALK9-M), Version 17.3.1prd14, RELEASE SOFTWARE (fc1) Technical Support: http://www.cisco.com/techsupport Copyright (c) 1986-2020 by Cisco Systems, Inc. Compiled Tue 16-Jun-20 23:44 by mcpre

Cisco IOS-XE software, Copyright (c) 2005-2020 by cisco Systems, Inc. All rights reserved. Certain components of Cisco IOS-XE software are licensed under the GNU General Public License ("GPL") Version 2.0. The software code licensed under GPL Version 2.0 is free software that comes with ABSOLUTELY NO WARRANTY. You can redistribute and/or modify such GPL code under the terms of GPL Version 2.0. For more details, see the documentation or "License Notice" file accompanying the IOS-XE software, or the applicable URL provided on the flyer accompanying the IOS-XE software.

ROM: 17.3(1r)

C8300-Router uptime is 15 minutes Uptime for this control processor is 16 minutes System returned to ROM by Reload Command System image file is "bootflash:c8000be-universalk9.17.03.01prd14.SPA.bin" Last reload reason: Reload Command

This product contains cryptographic features and is subject to United States and local country laws governing import, export, transfer and use. Delivery of Cisco cryptographic products does not imply third-party authority to import, export, distribute or use encryption. Importers, exporters, distributors and users are responsible for compliance with U.S. and local country laws. By using this product you agree to comply with applicable laws and regulations. If you are unable to comply with U.S. and local laws, return this product immediately.

A summary of U.S. laws governing Cisco cryptographic products may be found at: http://www.cisco.com/wwl/export/crypto/tool/stqrg.html

If you require further assistance please contact us by sending email to export@cisco.com.

Technology Package License Information:

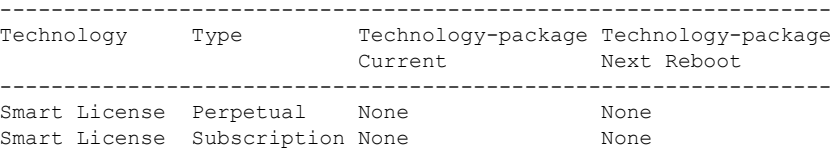

The current crypto throughput level is 250000 kbps

Smart Licensing Status: UNREGISTERED/No Licenses in Use

cisco C8300-1N1S-4T2X (1RU) processor with 3763577K/6147K bytes of memory. Processor board ID FDO2401A038 Router operating mode: Autonomous 1 Virtual Ethernet interface 20 Gigabit Ethernet interfaces 4 2.5 Gigabit Ethernet interfaces 5 Ten Gigabit Ethernet interfaces 32768K bytes of non-volatile configuration memory. 8388608K bytes of physical memory. 7573503K bytes of flash memory at bootflash:. 15253504K bytes of M.2 USB at harddisk:. 7819328K bytes of USB flash at usb0:.

Configuration register is 0x2102

## Router# **dir bootflash:**

Directory of bootflash:/ drwx 16384 Jul 8 2020 12:01:57 -07:00 tracelogs drwx 4096 Jul 8 2020 11:51:37 -07:00 license\_evlog drwx 4096 Jul 8 2020 11:51:37 -07:00 core drwx 4096 Jul 8 2020 11:51:35 -07:00 onep 16 -rw- 30 Jul 8 2020 11:51:27 -07:00 throughput\_monitor\_params<br>13 -rw- 134458 Jul 8 2020 11:51:27 -07:00 memleak.tcl 13 -rw- 134458 Jul 8 2020 11:51:27 -07:00 memleak.tcl<br>311297 drwx 4096 Jul 8 2020 11:51:12 -07:00 dbpersist drwx 4096 Jul 8 2020 11:51:12 -07:00 .dbpersist -rwx 1314 Jul 8 2020 11:51:10 -07:00 trustidrootx3\_ca.ca -rw- 20109 Jul 8 2020 11:51:10 -07:00 ios\_core.p7b drwx 4096 Jul 8 2020 11:51:08 -07:00 gs\_script -rw- 182 Jul 8 2020 11:51:08 -07:00 mode\_event\_log drwx 4096 Jul 8 2020 11:51:02 -07:00 .prst\_sync drwx 4096 Jul 8 2020 11:50:48 -07:00 .ssh drwx 4096 Jul 8 2020 11:50:44 -07:00 .rollback\_timer drwx 4096 Jul 8 2020 11:50:44 -07:00 .installer drwx 4096 Jul 8 2020 11:50:36 -07:00 sysboot -rw- 696368193 Jul 8 2020 11:34:28 -07:00

c8000be-universalk9.17.03.01prd14.SPA.bin

7693897728 bytes total (5945937920 bytes free)

Router# **show platform** Chassis type: C8300-1N1S-4T2X

```
Slot Type State Insert time (ago)
--------- ------------------- --------------------- -----------------
     C8300-1N1S-4T2X ok
0/0 4x1G-2xSFP+ ok 00:18:03
0/1 C-NIM-1X ok 00:18:03
1 C8300-1N1S-4T2X ok 00:18:53
1/0 C-SM-X-16G4M2X ok 00:18:03
R0 C8300-1N1S-4T2X ok, active
F0 C8300-1N1S-4T2X ok, active 00:18:53
P0 PWR-CC1-250WAC ok 00:18:30
P1 Unknown empty never
P2 C8300-FAN-1R ok 00:18:30
Slot CPLD Version Firmware Version
--------- ------------------- ---------------------------------------
0 20011540 17.3(1r)
1 20011540 17.3(1r)
R0 20011540 17.3(1r)
F0 20011540 17.3(1r)
```
Router# **mkdir bootflash:c8000be-universalk9.17.03.01.dir1** Create directory filename [c8000be-universalk9.17.03.01.dir1]? Created dir bootflash:/c8000be-universalk9.17.03.01.dir1 Router# **request platform software package expand file bootflash:c8000be-universalk9.17.03.01.NIM.bin to bootflash:c8000be-universalk9.17.03.01.dir1** Verifying parameters Validating package type Copying package files SUCCESS: Finished expanding all-in-one software package.

Router# **reload** Proceed with reload? [confirm]

\*Jul 13 19:39:06.354: %SYS-5-RELOAD: Reload requested by console.Reload Reason: Reload Command.

rommon 1 > **boot bootflash:c8000be-universalk9.17.03.01.dir1/packages.conf**

```
File size is 0x00002836
Located c8000be-universalk9.17.03.01.dir1/packages.conf
Image size 10294 inode num 324484, bks cnt 3 blk size 8*512
#
File is comprised of 1 fragments (33%)
```

```
is valid shalhash: SHA-1 hash:
calculated 62f6235a:fc98eb3a:85ce183e:834f1cb3:8a1f71d1
expected 62f6235a:fc98eb3a:85ce183e:834f1cb3:8a1f71d1
File size is 0x04b3dc00
Located
c8000be-universalk9.17.03.01.dir1/c8000be-mono-universalk9.17.03.01-build_164422SSA.pkg
Image size 78896128 inode num 324491, bks cnt 19262 blk size 8*512
##############################################################################################
File is comprised of 21 fragments (0%)
.....
```

```
Router# show version installed
Package: Provisioning File, version: n/a, status: active
 Role: provisioning file
  File: bootflash:sysboot/packages.conf, on: RP0
  Built: n/a, by: n/a
```

```
File SHA1 checksum: d86dda7aeb6f8bade683712734932e5dd4c2587b
Package: mono-universalk9, version: 17.03.01prd14, status: active
  Role: rp_base
  File: bootflash:sysboot/c8000be-mono-universalk9.17.03.01prd14.SPA.pkg, on: RP0
  Built: 2020-06-17_00.17, by: mcpre
  File SHA1 checksum: 5621bed407a53fcbefe5e3dc567c073e0728d541
Package: rpboot, version: 17.03.01prd14, status: active
 Role: rp_boot
  File: bootflash:sysboot/c8000be-rpboot.17.03.01prd14.SPA.pkg, on: RP0
  Built: 2020-06-17 00.17, by: mcpre
 File SHA1 checksum: n/a
Package: firmware dreamliner, version: 17.03.01prd14, status: active
 Role: firmware_dreamliner
  File: bootflash:sysboot/c8000be-firmware dreamliner.17.03.01prd14.SPA.pkg, on: RP0/0
  Built: 2020-06-17_00.17, by: mcpre
 File SHA1 checksum: 1ce360c1e100f86a37fd707461ea2495f8a50abd
Package: firmware dsp_analogbri, version: 17.03.01prd14, status: active
  Role: firmware_dsp_analogbri
  File: bootflash:sysboot/c8000be-firmware dsp analogbri.17.03.01prd14.SPA.pkg, on: RP0/0
 Built: 2020-06-17 00.17, by: mcpre
 File SHA1 checksum: 33e13705ab791cb466ed2f4e787e978d40af27da
Package: firmware dsp sp2700, version: 17.03.01prd14, status: active
  Role: firmware_dsp_sp2700
  File: bootflash:sysboot/c8000be-firmware_dsp_sp2700.17.03.01prd14.SPA.pkg, on: RP0/0
  Built: 2020-06-17_00.17, by: mcpre
 File SHA1 checksum: cdefc7b39e8383be190fca59c9a01286dc2a2842
Package: mono-universalk9, version: 17.03.01prd14, status: n/a
  Role: rp_security
  File: bootflash:sysboot/c8000be-mono-universalk9.17.03.01prd14.SPA.pkg, on: RP1/1
 Built: 2020-06-17 00.17, by: mcpre
 File SHA1 checksum: 5621bed407a53fcbefe5e3dc567c073e0728d541
Package: mono-universalk9, version: 17.03.01prd14, status: n/a
  Role: rp_webui
  File: bootflash:sysboot/c8000be-mono-universalk9.17.03.01prd14.SPA.pkg, on: RP1/1
 Built: 2020-06-17 00.17, by: mcpre
 File SHA1 checksum: 5621bed407a53fcbefe5e3dc567c073e0728d541
Package: mono-universalk9, version: 17.03.01prd14, status: active
  Role: fp
  File: bootflash:sysboot/c8000be-mono-universalk9.17.03.01prd14.SPA.pkg, on: ESP0
 Built: 2020-06-17 00.17, by: mcpre
 File SHA1 checksum: 5621bed407a53fcbefe5e3dc567c073e0728d541
Package: fp, version: unknown, status: n/a
 Role: fp
  File: unknown, on: ESP1
 Built: unknown, by: unknown
 File SHA1 checksum: unknown
Package: mono-universalk9, version: 17.03.01prd14, status: active
 Role: cc_spa
  File: bootflash:sysboot/c8000be-mono-universalk9.17.03.01prd14.SPA.pkg, on: SIP0
 Built: 2020-06-17 00.17, by: mcpre
 File SHA1 checksum: 5621bed407a53fcbefe5e3dc567c073e0728d541
Package: mono-universalk9, version: 17.03.01prd14, status: active
 Role: cc
```
Ш

```
File: bootflash:sysboot/c8000be-mono-universalk9.17.03.01prd14.SPA.pkg, on: SIP0/0
  Built: 2020-06-17_00.17, by: mcpre
  File SHA1 checksum: 5621bed407a53fcbefe5e3dc567c073e0728d541
Package: mono-universalk9, version: 17.03.01prd14, status: active
  Role: cc
  File: bootflash:sysboot/c8000be-mono-universalk9.17.03.01prd14.SPA.pkg, on: SIP0/1
 Built: 2020-06-17 00.17, by: mcpre
 File SHA1 checksum: 5621bed407a53fcbefe5e3dc567c073e0728d541
Package: cc, version: unknown, status: n/a
  Role: cc
  File: unknown, on: SIP0/2
 Built: unknown, by: unknown
  File SHA1 checksum: unknown
Package: cc, version: unknown, status: n/a
 Role: cc
 File: unknown, on: SIP0/3
 Built: unknown, by: unknown
 File SHA1 checksum: unknown
Package: cc, version: unknown, status: n/a
 Role: cc
 File: unknown, on: SIP0/4
 Built: unknown, by: unknown
 File SHA1 checksum: unknown
Package: cc, version: unknown, status: n/a
 Role: cc
  File: unknown, on: SIP0/5
 Built: unknown, by: unknown
 File SHA1 checksum: unknown
Package: mono-universalk9, version: 17.03.01prd14, status: active
 Role: cc_spa
  File: bootflash:sysboot/c8000be-mono-universalk9.17.03.01prd14.SPA.pkg, on: SIP1
  Built: 2020-06-17_00.17, by: mcpre
  File SHA1 checksum: 5621bed407a53fcbefe5e3dc567c073e0728d541
```
## <span id="page-228-0"></span>**Installing Subpackages from a Consolidated Package on a Flash Drive**

The steps for installing subpackages from a consolidated package on a USB flash drive are similar to those described in Installing Subpackages from a Consolidated Pacakage section .

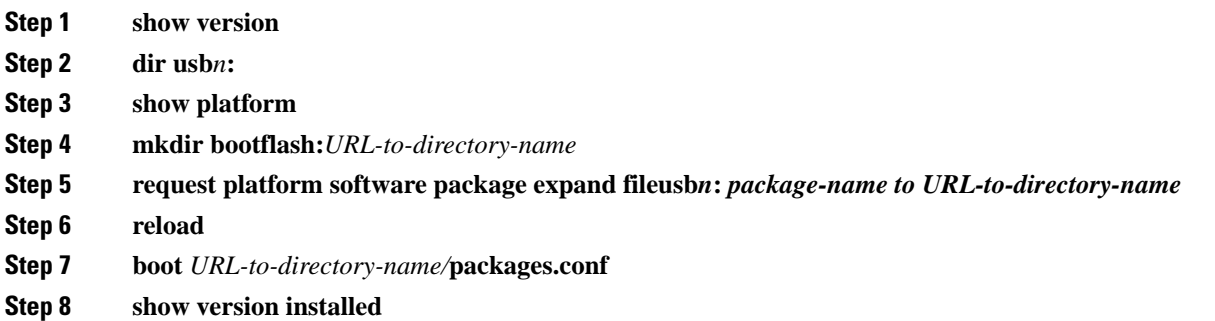

# **Upgrading the Firmware on NIMs**

To upgrade the firmware on a Network Interface Module (NIM), perform these steps:

### **Before you begin**

When you boot the device in packages.conf mode with the Cisco IOS XE image (super package) during the installation period, you can upgrade or downgrade the firmware without reloading the device. You need to follow the steps described in Installing a Firmware Subpackage section before proceeding with the firmware upgrade.

If you do not boot the device in packages.conf mode with the Cisco IOS XE image, you need to follow the below prerequisites before proceeding with the firmware upgrade:

- Copy the firmware subpackage (NIM firmware) into bootflash:/mydir.
- Send a request to the platform software package expand file *boot flash:/mydir/<IOS-XE image>* to expand the super package.
- Reload the hardware module subslot to boot the module with the new firmware.
- Verify that the module is booted up with the new firmware using the **show platform software subslot x/y module firmware** command.

### **SUMMARY STEPS**

- **1.** copy Cisco IOS XE image into bootflash: **mydir**.
- **2. request platform software package expand file** *bootflash:/mydir /<IOS-XE image* to expand super package.
- **3. reload**.
- **4. boot bootflash:mydir/ /packages.conf**.
- **5. copy** NIM firmware subpackage to the folder **bootflash:mydir/**.
- **6. request platform software package install** *rp 0 file bootflash:/mydir/<firmware subpackage>*.
- **7. hw-module subslot x/y reload** to boot the module with the new firmware.
- **8. show platform software subslot 0/2 module firmware** to verify that the module is booted up with the new firmware.

## **DETAILED STEPS**

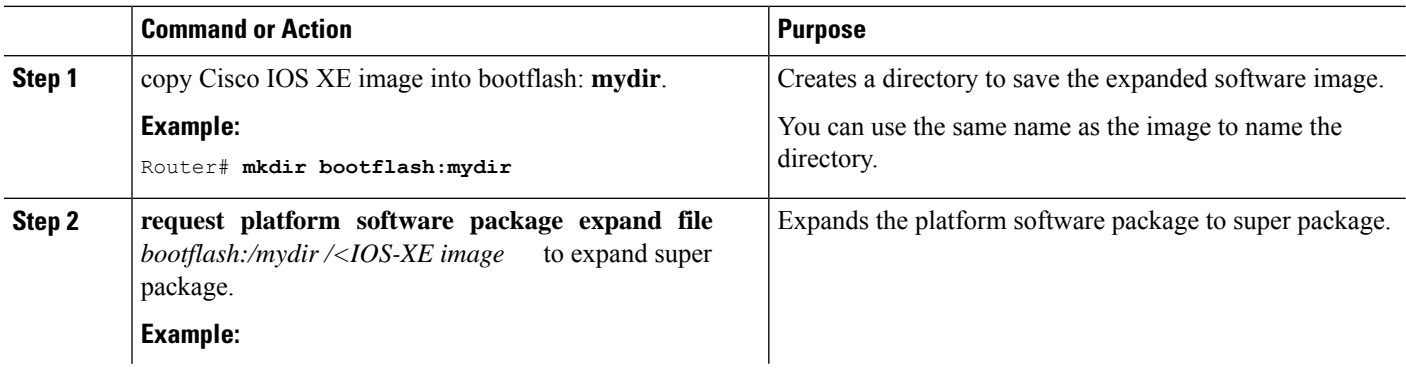

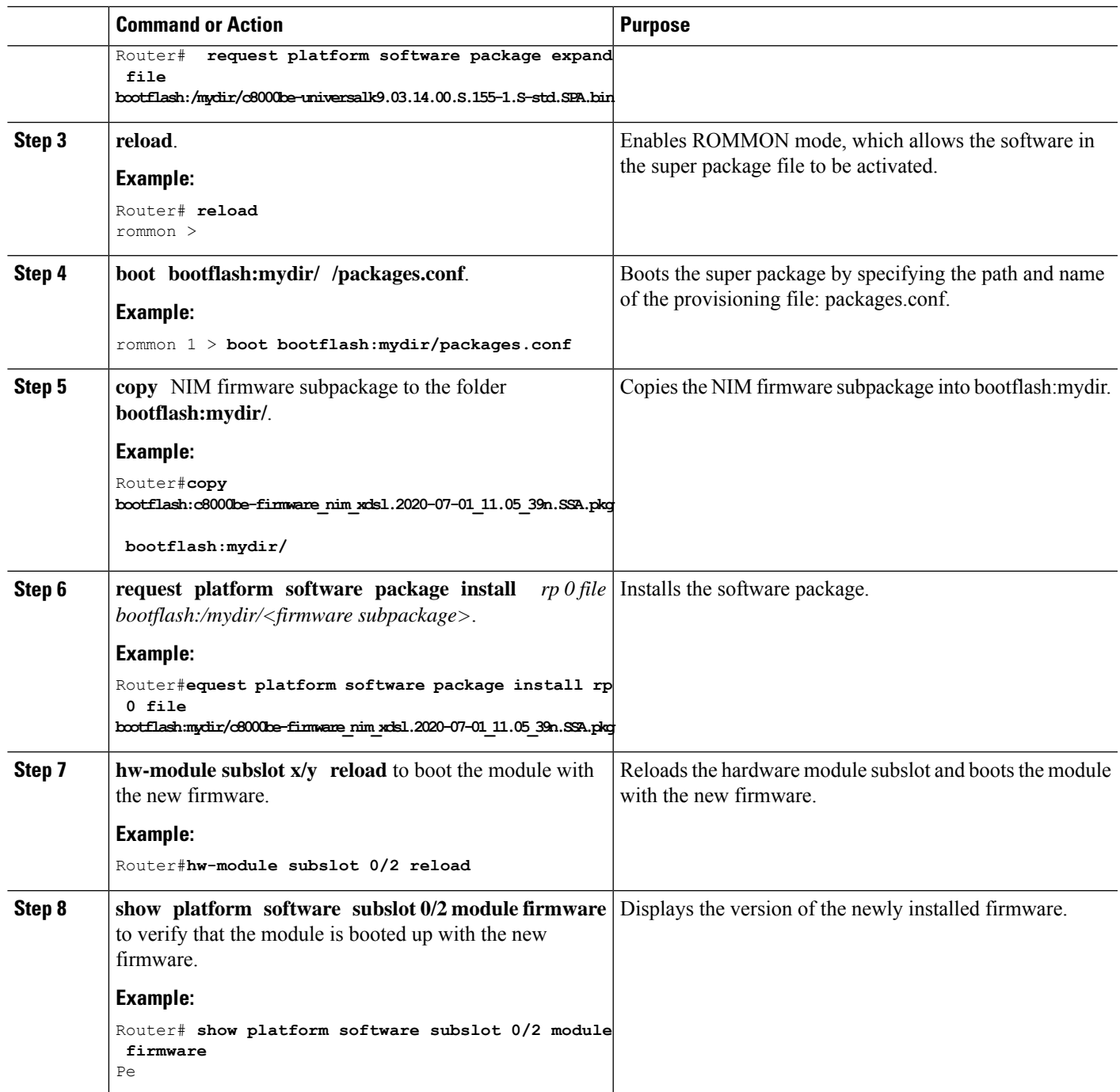

## **Examples**

The following example shows how to perform firmware upgrade in a device module:

```
Routermkdir bootflash:mydir
```

```
Create directory filename [mydir]?
Created dir bootflash:/mydir
Router#c
```
Router#copy bootflash:c8000be-universalk9.17.03.01prd14.S-std.SPA.bin bootflash:mydir/ Destination filename [mydir/c8000be-universalk9.17.03.01prd14.S-std.SPA.bin]? Copy in progress...CCCCCCCCCCCCCCCCCCCCCCCCCCCCCCCCCCCCCCCCCCCCCCCCCCCCCCCCCCCCCCCCCCC CCCCCCCCCCCCCCCCCCCCCCCCCCCCCCCCCCCCCCCCCCCCCCCCCCCCCCCCCCCCCCCCCCCCCCCCCCCCCCCCC CCCCCCCCCCCCCCCCCCCCCCCCCCCCCCCCCCCCCCCCCCCCCCCCCCCCCCCCCCCCCCCCCCCCCCCCCCCCCCCCCCCCCC CCCCCCCCCCCCCCCCCCCCCCCCCCCCCCCCCCCCCCCCCCCCCCCCCCCCCCCCCCCCCCCCCCCCCCCCCCCCCCCCCCCCCC **CCCCC** 696368193 bytes copied in 478.600 secs (1455011 bytes/sec) Router# Router# Router#dir bootflash:mydir Directory of bootflash:/mydir/ 632738 -rw- 425288648 Dec 12 2014 09:16:42 +00:00 c8000be-universalk9.17.03.01prd14.S-std.SPA.bin 7451738112 bytes total (474025984 bytes free) Router# Router#**request platform software package expand file bootflash:/mydir/c8000be-universalk9.17.03.01prd14.S-std.SPA.bin.S-std.SPA.bin** Verifying parameters Validating package type Copying package files SUCCESS: Finished expanding all-in-one software package. Router#**reload** Proceed with reload? [confirm] Proceed with reload? [confirm] \*Jul 8 11:48:30.917 PDT: %SYS-5-RELOAD: Reload requested by console. Reload Reason: Reload Command. \*Jul 8 11:48:32.768 PDT: %IOSXE\_INFRA-3-RELOAD\_INFO\_SAVE\_FAIL: Unable to save reload information: 23: Invalid argument. Jul 8 11:48:38.652: %PMAN-TACTION: R0/0: pvp: Process manager is exiting: process exit with reload chassis code Initializing Hardware ... Checking for PCIe device presence...done System integrity status: 0x610 Rom image verified correctly System Bootstrap, Version 17.3(1r), RELEASE SOFTWARE Copyright (c) 1994-2020 by cisco Systems, Inc. Current image running: Boot ROM0 Last reset cause: LocalSoft C8300-1N1S-4T2X platform with 8388608 Kbytes of main memory rommon 1 **boot bootflash:mydir/packages.conf** File size is 0x000028f1 Located mydir/packages.conf Image size 10481 inode num 632741, bks cnt 3 blk size 8\*512

# File size is 0x150ae3cc Located mydir/c8000be-universalk9.17.03.01prd14.S-std.SPA.pkg Image size 353035212 inode num 356929, bks cnt 86191 blk size 8\*512 ################################################################### ###################################################################### Boot image size = 353035212 (0x150ae3cc) bytes Package header rev 1 structure detected Calculating SHA-1 hash...done

validate package: SHA-1 hash: calculated 8e966678:8afb08f4:8a88bb8f:fe591121:8bddf4b3 expected 8e966678:8afb08f4:8a88bb8f:fe591121:8bddf4b3

RSA Signed RELEASE Image Signature Verification Successful. Package Load Test Latency : 3799 msec Image validated Dec 12 09:28:50.338 R0/0: %FLASH\_CHECK-3-DISK\_QUOTA: Flash disk quota exceeded [free space is 61864 kB] - Please clean up files on bootflash.

Restricted Rights Legend

Use, duplication, or disclosure by the Government is subject to restrictions as set forth in subparagraph (c) of the Commercial Computer Software - Restricted Rights clause at FAR sec. 52.227-19 and subparagraph (c) (1) (ii) of the Rights in Technical Data and Computer Software clause at DFARS sec. 252.227-7013.

> cisco Systems, Inc. 170 West Tasman Drive San Jose, California 95134-1706

Cisco IOS Software [Amsterdam], c8000be Software (X86 64 LINUX IOSD-UNIVERSALK9-M), Version 17.3.1prd14, RELEASE SOFTWARE (fc1) Technical Support: http://www.cisco.com/techsupport Copyright (c) 1986-2020 by Cisco Systems, Inc. Compiled Tue 16-Jun-20 23:44 by mcpre

Cisco IOS-XE software, Copyright (c) 2005-2014 by cisco Systems, Inc. All rights reserved. Certain components of Cisco IOS-XE software are licensed under the GNU General Public License ("GPL") Version 2.0. The software code licensed under GPL Version 2.0 is free software that comes with ABSOLUTELY NO WARRANTY. You can redistribute and/or modify such GPL code under the terms of GPL Version 2.0. For more details, see the documentation or "License Notice" file accompanying the IOS-XE software, or the applicable URL provided on the flyer accompanying the IOS-XE software.

This product contains cryptographic features and is subject to United States and local country laws governing import, export, transfer and use. Delivery of Cisco cryptographic products does not imply third-party authority to import, export, distribute or use encryption. Importers, exporters, distributors and users are responsible for compliance with U.S. and local country laws. By using this product you agree to comply with applicable laws and regulations. If you are unable to comply with U.S. and local laws, return this product immediately.

A summary of U.S. laws governing Cisco cryptographic products may be found at: http://www.cisco.com/wwl/export/crypto/tool/stqrg.html If you require further assistance please contact us by sending email to export@cisco.com. cisco c8000be1-X/K9 (2RU) processor with 1681388K/6147K bytes of memory. Processor board ID FTX1736AJUT 2 Ethernet interfaces 4 Gigabit Ethernet interfaces 2 ATM interfaces 32768K bytes of non-volatile configuration memory. 4194304K bytes of physical memory. 7393215K bytes of flash memory at bootflash:. Press RETURN to get started! \*Dec 12 09:28:58.922: %IOS\_LICENSE\_IMAGE\_APPLICATION-6-LICENSE\_LEVEL: Module name = esg Next reboot level = appxk9 and License = appxk9 \*Dec 12 09:28:58.943: %IOS\_LICENSE\_IMAGE\_APPLICATION-6-LICENSE\_LEVEL: Module name = esg Next reboot level = ipbasek9 and License = ipbasek9 \*Dec 12 09:28:58.981: %Cat\_THROUGHPUT-6-LEVEL: Throughput level has been set to 1000000 kbps \*Dec 12 09:29:13.302: %SPANTREE-5-EXTENDED\_SYSID: Extended SysId enabled for type vlan \*Dec 12 09:29:14.142: %LINK-3-UPDOWN: Interface Lsmpi0, changed state to up \*Dec 12 09:29:14.142: %LINK-3-UPDOWN: Interface EOBC0, changed state to up \*Dec 12 09:29:14.142: %LINK-3-UPDOWN: Interface GigabitEthernet0, changed state to down \*Dec 12 09:29:14.142: %LINK-3-UPDOWN: Interface LIIN0, changed state to up \*Dec 12 09:28:51.438: %CMRP-3-PFU\_MISSING:cmand: The platform does not detect a power supply in slot 1 \*Dec 12 09:29:01.256: %CMLIB-6-THROUGHPUT\_VALUE:cmand: Throughput license found, throughput set to 1000000 kbps \*Dec 12 09:29:03.223: %CPPHA-7-START:cpp\_ha: CPP 0 preparing ucode \*Dec 12 09:29:03.238: %CPPHA-7-START:cpp\_ha: CPP 0 startup init \*Dec 12 09:29:11.335: %CPPHA-7-START:cpp\_ha: CPP 0 running init \*Dec 12 09:29:11.645: %CPPHA-7-READY:cpp\_ha: CPP 0 loading and initialization complete \*Dec 12 09:29:11.711: %IOSXE-6-PLATFORM:cpp\_cp: Process CPP\_PFILTER\_EA\_EVENT\_\_API\_CALL\_\_REGISTER \*Dec 12 09:29:16.280: %IOSXE\_MGMTVRF-6-CREATE\_SUCCESS\_INFO: Management vrf Mgmt-intf created with ID 1, ipv4 table-id 0x1, ipv6 table-id 0x1E000001 \*Dec 12 09:29:16.330: %LINEPROTO-5-UPDOWN: Line protocol on Interface Lsmpi0, changed state to up \*Dec 12 09:29:16.330: %LINEPROTO-5-UPDOWN: Line protocol on Interface EOBC0, changed state to up \*Dec 12 09:29:16.330: %LINEPROTO-5-UPDOWN: Line protocol on Interface GigabitEthernet0, changed state to down \*Dec 12 09:29:16.330: %LINEPROTO-5-UPDOWN: Line protocol on Interface LIIN0, changed state to up \*Dec 12 09:29:17.521: %SYS-5-LOG\_CONFIG\_CHANGE: Buffer logging disabled \*Dec 12 09:29:18.867: %SYS-5-CONFIG\_I: Configured from memory by console \*Dec 12 09:29:18.870: %IOSXE\_OIR-6-REMSPA: SPA removed from subslot 0/0, interfaces disabled \*Dec 12 09:29:18.870: %IOSXE\_OIR-6-REMSPA: SPA removed from subslot 0/1, interfaces disabled \*Dec 12 09:29:18.871: %IOSXE\_OIR-6-REMSPA: SPA removed from subslot 0/2, interfaces disabled \*Dec 12 09:29:18.873: %SPA\_OIR-6-OFFLINECARD: SPA (c8000be-X-4x1GE) offline in subslot 0/0 \*Dec 12 09:29:18.874: %SPA\_OIR-6-OFFLINECARD: SPA (NIM-VA-B) offline in subslot 0/1 \*Dec 12 09:29:18.874: %SPA\_OIR-6-OFFLINECARD: SPA (NIM-VAB-A) offline in subslot 0/2 \*Dec 12 09:29:18.876: %IOSXE\_OIR-6-INSCARD: Card (fp) inserted in slot F0

\*Dec 12 09:29:18.876: %IOSXE\_OIR-6-ONLINECARD: Card (fp) online in slot F0 \*Dec 12 09:29:18.882: %IOSXE\_OIR-6-INSSPA: SPA inserted in subslot 0/0 \*Dec 12 09:29:18.884: %IOSXE\_OIR-6-INSSPA: SPA inserted in subslot 0/1 \*Dec 12 09:29:18.884: %IOSXE\_OIR-6-INSSPA: SPA inserted in subslot 0/2 \*Dec 12 09:29:18.935: %SYS-5-RESTART: System restarted -- Cisco IOS Software, c8000be Software (X86 64 LINUX IOSD-UNIVERSALK9-M), Version 15.5(1)S, RELEASE SOFTWARE (fc5) Technical Support: http://www.cisco.com/techsupport Copyright (c) 1986-2014 by Cisco Systems, Inc. Compiled Thu 20-Nov-14 18:28 by mcpre \*Dec 12 09:29:18.895: %SPA-3-ENVMON\_NOT\_MONITORED:iomd: Environmental monitoring is not enabled for c8000be-X-4x1GE[0/0] \*Dec 12 09:29:19.878: %LINK-5-CHANGED: Interface GigabitEthernet0, changed state to administratively down \*Dec 12 09:29:22.419: %SPA\_OIR-6-ONLINECARD: SPA (c8000be-X-4x1GE) online in subslot 0/0 \*Dec 12 09:29:22.610: %SYS-6-BOOTTIME: Time taken to reboot after reload = 194 seconds \*Dec 12 09:29:24.354: %LINK-3-UPDOWN: Interface GigabitEthernet0/0/0, changed state to down \*Dec 12 09:29:24.415: %LINK-3-UPDOWN: Interface GigabitEthernet0/0/2, changed state to down \*Dec 12 09:29:24.417: %LINK-3-UPDOWN: Interface GigabitEthernet0/0/3, changed state to down \*Dec 12 09:29:30.919: %LINK-3-UPDOWN: Interface GigabitEthernet0/0/0, changed state to up \*Dec 12 09:29:30.925: %LINK-3-UPDOWN: Interface GigabitEthernet0/0/2, changed state to up \*Dec 12 09:29:30.936: %LINK-3-UPDOWN: Interface GigabitEthernet0/0/3, changed state to up \*Dec 12 09:29:31.919: %LINEPROTO-5-UPDOWN: Line protocol on Interface GigabitEthernet0/0/0, changed state to up \*Dec 12 09:29:31.930: %LINEPROTO-5-UPDOWN: Line protocol on Interface GigabitEthernet0/0/2, changed state to up \*Dec 12 09:29:31.936: %LINEPROTO-5-UPDOWN: Line protocol on Interface GigabitEthernet0/0/3, changed state to up \*Dec 12 09:29:34.147: %SSH-5-ENABLED: SSH 1.99 has been enabled \*Dec 12 09:30:29.152: %SPA\_OIR-6-ONLINECARD: SPA (NIM-VA-B) online in subslot 0/1 \*Dec 12 09:30:29.470: %SPA\_OIR-6-ONLINECARD: SPA (NIM-VAB-A) online in subslot 0/2 \*Dec 12 09:30:31.152: %LINK-3-UPDOWN: Interface Ethernet0/1/0, changed state to down \*Dec 12 09:30:31.152: %LINK-3-UPDOWN: Interface ATM0/1/0, changed state to down \*Dec 12 09:30:31.470: %LINK-3-UPDOWN: Interface Ethernet0/2/0, changed state to down \*Dec 12 09:30:31.470: %LINK-3-UPDOWN: Interface ATM0/2/0, changed state to down \*Dec 12 09:31:03.074: %CONTROLLER-5-UPDOWN: Controller VDSL 0/2/0, changed state to up \*Dec 12 09:31:05.075: %LINK-3-UPDOWN: Interface Ethernet0/2/0, changed state to up \*Dec 12 09:31:06.076: %LINEPROTO-5-UPDOWN: Line protocol on Interface Ethernet0/2/0, changed state to up \*Dec 12 09:31:12.559: %CONTROLLER-5-UPDOWN: Controller VDSL 0/1/0, changed state to up \*Dec 12 09:31:20.188: %LINK-3-UPDOWN: Interface ATM0/1/0, changed state to up \*Dec 12 09:31:21.188: %LINEPROTO-5-UPDOWN: Line protocol on Interface ATM0/1/0, changed state to up Router> Router>en Password: Router# Router#show controller vdsl 0/2/0 Controller VDSL 0/2/0 is UP Daemon Status: UP XTU-R (DS) XTU-C (US) Chip Vendor ID: 'BDCM' 'BDCM' Chip Vendor Specific: 0x0000 0xA41B<br>Chip Vendor Country: 0xB500 0xB500

Chip Vendor Country: 0xB500 0xB500

Modem Vendor ID: 'CSCO' ' '

Modem Vendor Country: 0xB500 0x0000 Serial Number Far: Modem Version Near: 15.5(1)S Modem Version Far: 0xa41b Modem Status(L1): TC Sync (Showtime!) DSL Config Mode: VDSL2 Trained Mode(L1): G.993.2 (VDSL2) Profile 30a TC Mode: PTM Selftest Result: 0x00 DELT configuration: disabled DELT state: not running Failed full inits: 0 Short inits: 0 Failed short inits: 0 Modem FW Version: 4.14L.04 Modem PHY Version: A2pv6F039h.d24o\_rc1 Line 1: XTU-R (DS) XTU-C (US) Trellis: ON ON SRA: disabled disabled SRA count: 0 0 Bit swap: enabled enabled Bit swap count: 9 0 Profile 30a: enabled Line Attenuation: 3.5 dB 0.0 dB Signal Attenuation: 0.0 dB 0.0 dB Noise Margin: 30.9 dB 12.4 dB Attainable Rate: 200000 kbits/s 121186 kbits/s Actual Power: 13.3 dBm 7.2 dBm Per Band Status: D1 D2 D3 U0 U1 U2 U3 Line Attenuation(dB): 0.9 1.5 5.5 N/A 0.1 0.9 3.8 Signal Attenuation(dB): 0.8 1.5 5.5 N/A 0.0 0.2 3.2 Noise Margin(dB): 31.1 31.0 30.9 N/A 12.3 12.4 12.5 Total FECC: 0 0 Total ES: 0 0 Total SES: 0 0 Total LOSS: 0 0 Total UAS: 51 51 Total LPRS: 0 0 Total LOFS: 0 0 Total LOLS: 0 0 DS Channel1 DS Channel0 US Channel1 US Channel0 Speed (kbps): NA 100014 NA 100014<br>SRA Previous Speed: NA 0 NA SRA Previous Speed: NA 0 NA 0 0 Previous Speed: NA 0 NA 0<br>Reed-Solomon EC: NA 0 NA 0 Reed-Solomon EC: NA 0 NA 0 CRC Errors: NA 0 NA 0 Header Errors: NA 0 NA 0<br>Tnterleave (ms): NA 9.00 NA 0.00 Interleave (ms): NA Actual INP: NA 4.00 NA 0.00 Training Log : Stopped Training Log Filename : flash:vdsllog.bin

Modem Vendor Specific: 0x4602 0x0000

Router#

Router#

```
Router#copy bootflash:c8000be-firmware_nim_xdsl.2014-11-17_11.05_39n.SSA.pkg
bootflash:mydir/
Destination filename [mydir/c8000be-firmware_nim_xdsl.2014-11-17_11.05_39n.SSA.pkg]?
Copy in progress...CCCCCCCCCCCCCCCCCCCCCCCCCCCCCCCCCCCCCCCCCCCCCCCCCCCCCCCCCCCC
CCCCCCCCCCCCCCCCCCCCCCCCCCCCCCCCCCCCCCCCCC
6640604 bytes copied in 1.365 secs (4864911 bytes/sec)
Router#
Router#request platform software package install rp 0 file
bootflash:mydir/c8000be-firmware_nim_xdsl.2014-11-17_11.05_39n.SSA.pkg
--- Starting local lock acquisition on R0 ---
Finished local lock acquisition on R0
--- Starting file path checking ---
Finished file path checking
--- Starting image file verification ---
Checking image file names
Locating image files and validating name syntax
 Found c8000be-firmware_nim_xdsl.2014-11-17_11.05_39n.SSA.pkg
Verifying image file locations
Inspecting image file types
Processing image file constraints
Creating candidate provisioning file
Finished image file verification
--- Starting candidate package set construction ---
Verifying existing software set
Processing candidate provisioning file
Constructing working set for candidate package set
Constructing working set for running package set
Checking command output
Constructing merge of running and candidate packages
Checking if resulting candidate package set would be complete
Finished candidate package set construction
--- Starting ISSU compatiblity verficiation ---
Verifying image type compatibility
Checking IPC compatibility with running software
Checking candidate package set infrastructure compatibility
Checking infrastructure compatibility with running software
Checking package specific compatibility
Finished ISSU compatiblity verficiation
--- Starting impact testing ---
Checking operational impact of change
Finished impact testing
--- Starting list of software package changes ---
Old files list:
 Removed c8000be-firmware_nim_xdsl.03.14.00.S.155-1.S-std.SPA.pkg
New files list:
 Added c8000be-firmware nim_xdsl.2014-11-17_11.05_39n.SSA.pkg
Finished list of software package changes
--- Starting commit of software changes ---
Updating provisioning rollback files
Creating pending provisioning file
Committing provisioning file
Finished commit of software changes
--- Starting analysis of software changes ---
```

```
Finished analysis of software changes
--- Starting update running software ---
Blocking peer synchronization of operating information
Creating the command set placeholder directory
  Finding latest command set
  Finding latest command shortlist lookup file
 Finding latest command shortlist file
 Assembling CLI output libraries
 Assembling CLI input libraries
Skipping soft links for firmware upgrade
Skipping soft links for firmware upgrade
 Assembling Dynamic configuration files
 Applying interim IPC and database definitions
rsync: getaddrinfo: cc2-0 873: Name or service not known rsync error:
error in socket IO (code 10) at /auto/mcpbuilds19/
release/03.14.00.S/BLD-V03_14_00_S_FC5/contrib/rsync/clientserver.c(104) [sender=2.6.9]
rsync: getaddrinfo: cc2-0 873: Name or service not known rsync error:
error in socket IO (code 10) at /auto/mcpbuilds19/
release/03.14.00.S/BLD-V03_14_00_S_FC5/contrib/rsync/clientserver.c(104) [sender=2.6.9]
rsync: getaddrinfo: cc2-0 873: Name or service not known rsync error:
error in socket IO (code 10) at /auto/mcpbuilds19
/release/03.14.00.S/BLD-V03_14_00_S_FC5/contrib/rsync/clientserver.c(104) [sender=2.6.9]
 Replacing running software
 Replacing CLI software
 Restarting software
 Applying final IPC and database definitions
rsync: getaddrinfo: cc2-0 873: Name or service not known rsync error:
error in socket IO (code 10) at /auto/mcpbuilds19/
release/03.14.00.S/BLD-V03_14_00_S_FC5/contrib/rsync/clientserver.c(104) [sender=2.6.9]
 Generating software version information
  Notifying running software of updates
 Unblocking peer synchronization of operating information
Unmounting old packages
Cleaning temporary installation files
  Finished update running software
SUCCESS: Finished installing software.
Router#
Router#show platform software subslot 0/2 module firmware
Avg Load info
-------------------------------------------
1.83 1.78 1.44 3/45 607
Kernel distribution info
-------------------------------------------
Linux version 3.4.11-rt19 (sapanwar@blr-atg-001) (gcc version 4.6.2
(Buildroot 2011.11) ) #3 SMP PREEMPT Fri Nov 7 09:26:19 IST 2014
Module firmware versions
 -------------------------------------------
Modem Fw Version: 4.14L.04
Modem Phy Version: A2pv6F039h.d24o_rc1
Boot Loader: Secondry
 -------------------------------------------
Version: 1.1
Modem Up time
-------------------------------------------
0D 0H 25M 38S
Router#
```

```
Router#hw-module subslot 0/2 reload
Proceed with reload of module? [confirm]
Router#
*Dec 12 09:55:59.645: %IOSXE_OIR-6-SOFT_RELOADSPA: SPA(NIM-VAB-A)
reloaded on subslot 0/2
*Dec 12 09:55:59.646: %SPA_OIR-6-OFFLINECARD: SPA (NIM-VAB-A) offline in subslot 0/2
*Dec 12 09:55:59.647: %CONTROLLER-5-UPDOWN: Controller VDSL 0/2/0, changed state to down
*Dec 12 09:57:22.514: new extended attributes received from iomd(slot 0 bay 2 board 0)
*Dec 12 09:57:22.514: %IOSXE_OIR-6-SOFT_RELOADSPA: SPA(NIM-VAB-A)
reloaded on subslot 0/2
*Dec 12 09:57:22.515: %SPA_OIR-6-OFFLINECARD: SPA (NIM-VAB-A) offline in subslot 0/2
Router#
Router#
*Dec 12 09:58:35.471: %SPA_OIR-6-ONLINECARD: SPA (NIM-VAB-A) online in subslot 0/2
*Dec 12 09:58:37.470: %LINK-3-UPDOWN: Interface Ethernet0/2/0, changed state to down
*Dec 12 09:58:37.470: %LINK-3-UPDOWN: Interface ATM0/2/0, changed state to down
Router#
Router#show platform software subslot 0/2 module firmware
Avg Load info
     -------------------------------------------
0.84 0.23 0.08 1/45 598
Kernel distribution info
-------------------------------------------
Linux version 3.4.11-rt19 (sapanwar@blr-atg-001) (gcc version 4.6.2 (Buildroot 2011.11) )
#6 SMP PREEMPT Mon Nov 17 10:51:41 IST 2014
Module firmware versions
-------------------------------------------
Modem Fw Version: 4.14L.04
Modem Phy Version: A2pv6F039n.d24o_rc1
Boot Loader: Secondry
-------------------------------------------
Version: 1.1
Modem Up time
-------------------------------------------
0D 0H 0M 42S
```
Router#

# <span id="page-238-0"></span>**Installing a Firmware Subpackage**

### **Before you begin**

Obtain a consolidated package that contains your required firmware package and expand the package. (See Managing and [Configuring](#page-222-1) a Device to Run Using Individual Packages, on page 201.) Make a note of the location and name of the firmware package and use this information in the steps below for *URL-to-package-name*.

You can install a firmware subpackage if the device has been configured using, for example, [Managing](#page-222-1) and [Configuring](#page-222-1) a Device to Run Using Individual Packages, on page 201.

Firmware subpackages are not released individually. You can select a firmware package from within a consolidated package after expanding the consolidated package. The firmware package can then be installed as shown in the procedure below.

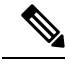

**Note**

Read the Release Notes document pertaining to the consolidated package to verify that the firmware within the consolidated package is compatible with the version of Cisco IOS XE software that is currently installed on a device.

## **SUMMARY STEPS**

- **1. show version**
- **2. dir bootflash:**
- **3. show platform**
- **4. mkdir bootflash:** *URL-to-directory-name*
- **5. request platform software package expand file** *URL-to-consolidated-package* **to** *URL-to-directory-name*
- **6. reload**
- **7. boot** *URL-to-directory-name* **/packages.conf**
- **8. show version installed**

## **DETAILED STEPS**

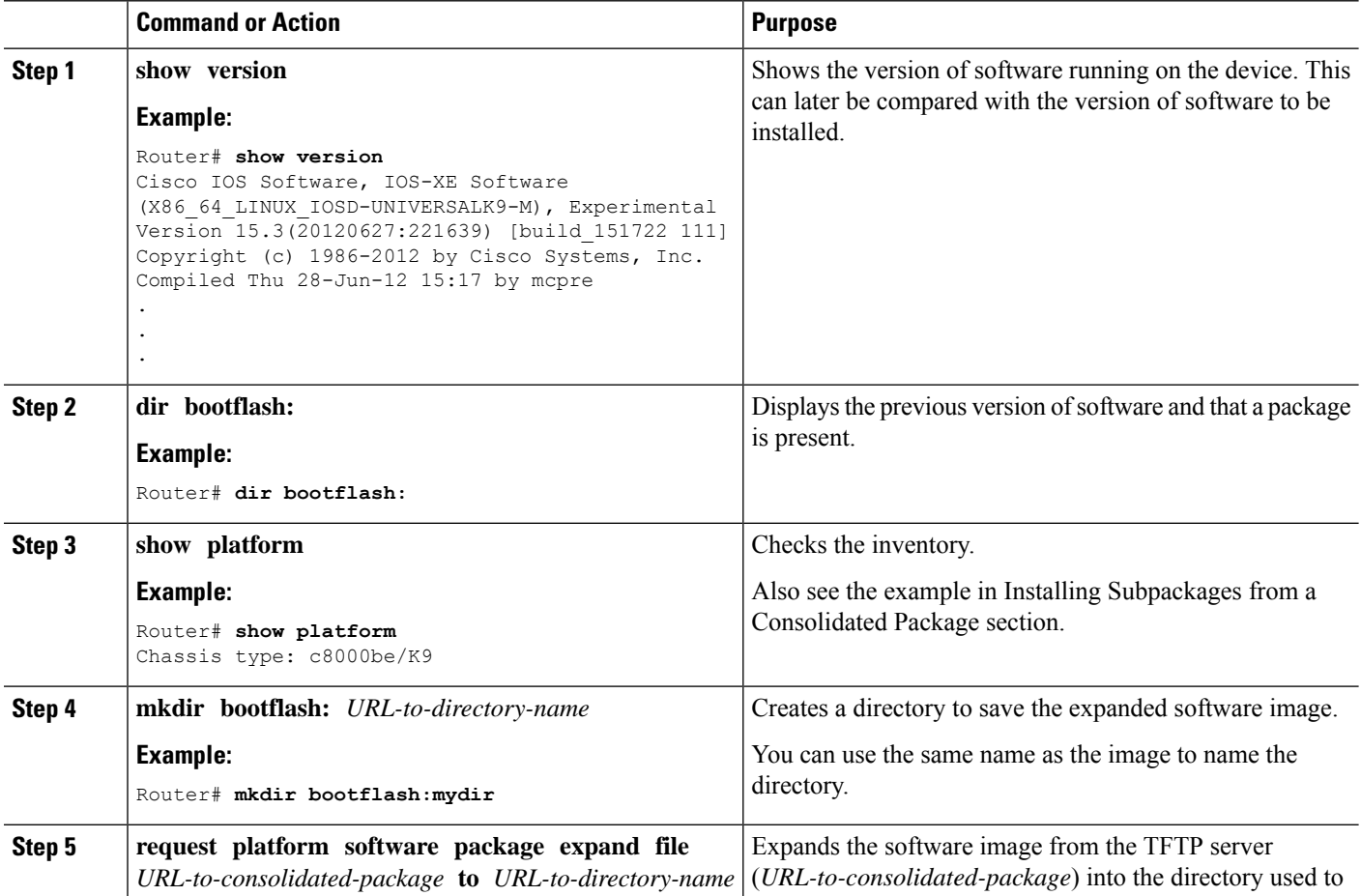

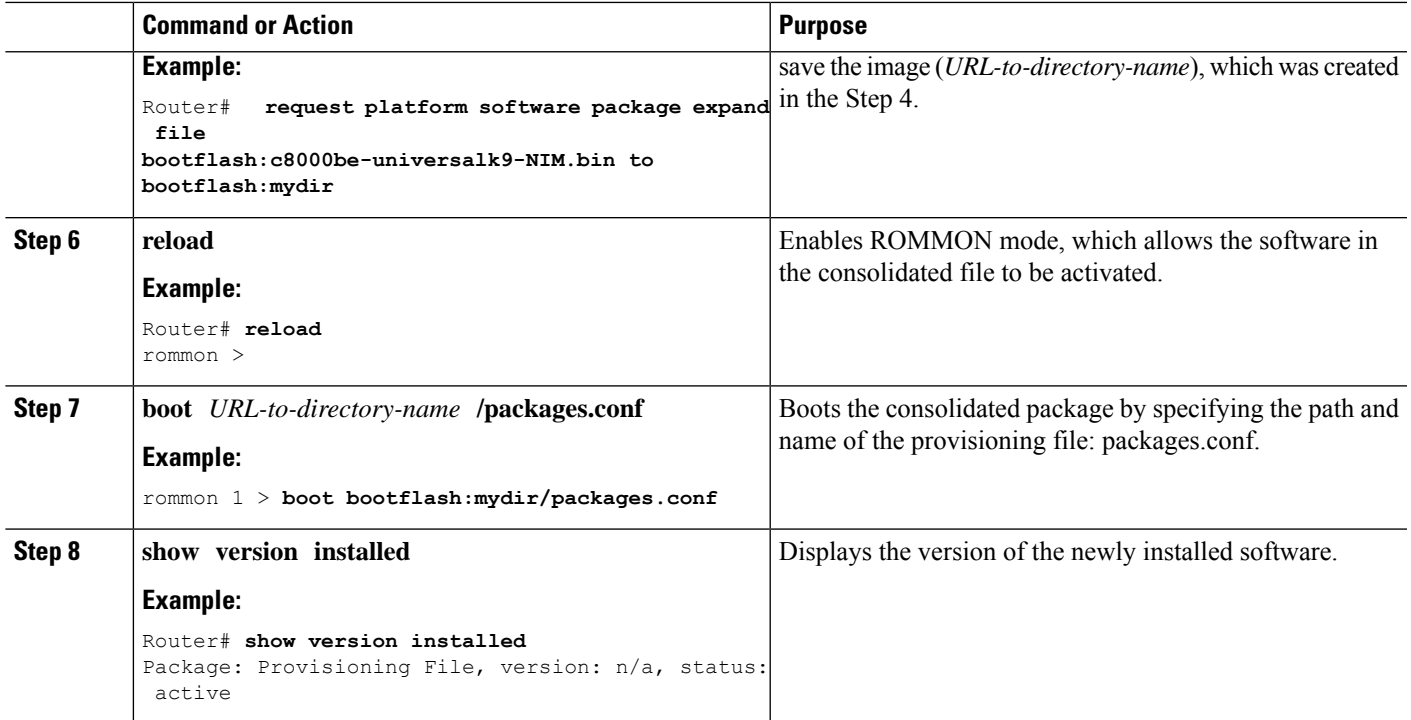

### **Examples**

The initial part of the following example shows the consolidated package, c8000be-universalk9.164422SSA.bin, being copied to the TFTP server. This is a prerequisite step. The remaining part of the example shows the consolidated file, packages.conf, being booted.

```
Router# tftp:c8000be/c8000be-universalk9.164422SSA.bin bootflash:
Address or name of remote host []? 192.0.2.1
Destination filename [c8000be-universalk9.164422SSA.bin]?
Accessing tftp://192.0.2.1/c8000be/c8000be-universalk9.164422SSA.bin...
Loading c8000be/c8000be-universalk9.164422SSA.bin from 192.0.2.1 (via GigabitEthernet0):
!!!!!!!!
[OK - 410506248 bytes]
```
410506248 bytes copied in 338.556 secs (1212521 bytes/sec)

#### Router# **show version** Cisco IOS Software, IOS-XE Software (X86\_64\_LINUX\_IOSD-UNIVERSALK9-M), Experimental Version

15.3(20120627:221639) [build\_151722 111] Copyright (c) 1986-2012 by Cisco Systems, Inc. Compiled Thu 28-Jun-12 15:17 by mcpre

IOS XE Version: 2012-06-28\_15.31\_mcpre

Cisco IOS-XE software, Copyright (c) 2005-2012 by cisco Systems, Inc. All rights reserved. Certain components of Cisco IOS-XE software are licensed under the GNU General Public License ("GPL") Version 2.0. The software code licensed under GPL Version 2.0 is free software that comes with ABSOLUTELY NO WARRANTY. You can redistribute and/or modify such GPL code under the terms of GPL Version 2.0. For more details, see the documentation or "License Notice" file accompanying the IOS-XE software, or the applicable URL provided on the flyer accompanying the IOS-XE software.

ROM: IOS-XE ROMMON

Router uptime is 0 minutes Uptime for this control processor is 3 minutes System returned to ROM by reload System image file is "tftp:c8000be/c8000be.bin" Last reload reason: Reload Command

This product contains cryptographic features and is subject to United States and local country laws governing import, export, transfer and use. Delivery of Cisco cryptographic products does not imply third-party authority to import, export, distribute or use encryption. Importers, exporters, distributors and users are responsible for compliance with U.S. and local country laws. By using this product you agree to comply with applicable laws and regulations. If you are unable to comply with U.S. and local laws, return this product immediately.

A summary of U.S. laws governing Cisco cryptographic products may be found at: http://www.cisco.com/wwl/export/crypto/tool/stqrg.html

If you require further assistance please contact us by sending email to export@cisco.com.

License Level: adventerprise License Type: EvalRightToUse Next reload license Level: adventerprise cisco c8000be/K9 (2RU) processor with 1136676K/6147K bytes of memory. Processor board ID FGL161611AB 4 Gigabit Ethernet interfaces 32768K bytes of non-volatile configuration memory. 4194304K bytes of physical memory. 7393215K bytes of Compact flash at bootflash:.

Configuration register is 0x8000

Router# **dir bootflash:** Directory of bootflash:/

 drwx 16384 May 3 2012 19:58:37 +00:00 lost+found drwx 4096 Jun 6 2012 15:20:20 +00:00 core drwx 4096 Jul 13 2012 19:19:00 +00:00 .prst\_sync drwx 4096 May 3 2012 19:59:30 +00:00 .rollback\_timer drwx 40960 Jul 13 2012 19:19:32 +00:00 tracelogs drwx 4096 May 3 2012 19:59:42 +00:00 .installer -rw- 1305 May 7 2012 17:43:42 +00:00 startup-config -rw- 1305 May 7 2012 17:43:55 +00:00 running-config -r-- 1541 Jun 4 2012 18:32:41 +00:00 debug.conf -rw- 1252 May 22 2012 19:58:39 +00:00 running-config-20120522 drwx 4096 Jun 4 2012 15:29:01 +00:00 vman\_fdb

7451738112 bytes total (7067635712 bytes free)

#### Router# **show platform** Chassis type: c8000be/K9

Slot Type State Insert time (ago) --------- ------------------- --------------------- ----------------- 0 c8000be/K9 ok 15:57:33

```
0/0 c8000be-6X1GE ok 15:55:24
1 Ic8000be/K9 ok 15:57:33
1/0 SM-1T3/E3 ok 15:55:24
2 c8000be/K9 ok 15:57:33
2/0 SM-1T3/E3 ok 15:55:24
R0 c8000be/K9 ok, active 15:57:33
F0 c8000be-FP ok, active 15:57:33
P0 Unknown ps, fail never
P1 XXX-XXXX-XX ok 15:56:58
P2 ACS-4450-FANASSY ok 15:56:58
Slot CPLD Version Firmware Version
     --------- ------------------- ---------------------------------------
0 12090323 15.3(01r)S [ciscouser-c8000beRO...
1 12090323 15.3(01r)S [ciscouser-c8000beRO...
2 12090323 15.3(01r)S [ciscouser-c8000beRO...
R0 12090323 15.3(01r)S [ciscouser-c8000beRO...
F0 12090323 15.3(01r)S [ciscouser-c8000beRO...
Router# mkdir bootflash:c8000be-universalk9.dir1
Create directory filename [c8000be-universalk9.dir1]?
Created dir bootflash:/c8000be-universalk9.dir1
Router# request platform software package expand file bootflash:c8000be-universalk9.NIM.bin
 to
bootflash:c8000be-universalk9.dir1
Verifying parameters
Validating package type
Copying package files
SUCCESS: Finished expanding all-in-one software package.
Router# reload
Proceed with reload? [confirm]
*Jul 13 19:39:06.354: %SYS-5-RELOAD: Reload requested by console. Reload Reason: Reload
Command.
rommon 1 > boot bootflash:c8000be-universalk9.dir1/packages.conf
File size is 0x00002836
Located c8000be-universalk9.dir1/packages.conf
Image size 10294 inode num 324484, bks cnt 3 blk size 8*512
#
File is comprised of 1 fragments (33%)
is valid sha1hash: SHA-1 hash:
calculated 62f6235a:fc98eb3a:85ce183e:834f1cb3:8a1f71d1
expected 62f6235a:fc98eb3a:85ce183e:834f1cb3:8a1f71d1
File size is 0x04b3dc00
Located c8000be-universalk9.dir1/c8000be-mono-universalk9-build_164422SSA.pkg
Image size 78896128 inode num 324491, bks cnt 19262 blk size 8*512
##############################################################################################
File is comprised of 21 fragments (0%)
.....
```

```
Router# show version installed
Package: Provisioning File, version: n/a, status: active
File: bootflash:c8000be-universalk9.dir1/packages.conf, on: RP0
Built: n/a, by: n/a
File SHA1 checksum: ad09affd3f8820f4844f27acc1add502e0b8f459
```
Package: rpbase, version: 2012-07-10 16.22 mcpre, status: active File: bootflash:c8000be-universalk9.dir1/c8000be-mono-universalk9-build\_164422SSA.pkg, on:

```
RP0
Built: 2012-07-10_16.22, by: mcpre
File SHA1 checksum: 5e95c9cbc4eaf5a4a5a1ac846ee2d0f41d1a026b
Package: firmware attributes, version: 2012-07-10 16.22 mcpre, status: active
File: bootflash:c8000be-universalk9.dir1/c8000be-firmware attributes 164422SSA.pkg, on:
RP0/0
Built: 2012-07-10 16.22, by: mcpre
File SHA1 checksum: 71614f2d9cbe7f96d3c6e99b67d514bd108c6c99
Package: firmware_dsp_sp2700, version: 2012-07-10 16.22 mcpre, status: active
File: bootflash:c8000be-universalk9.dir1/c8000be-firmware_dsp_164422SSA.pkg, on: RP0/0
Built: 2012-07-10 16.22, by: mcpre
File SHA1 checksum: 8334565edf7843fe246783b1d5c6ed933d96d79e
Package: firmware fpge, version: 2012-07-10 16.22 mcpre, status: active
File: bootflash:c8000be-universalk9.dir1/c8000be-firmware_fpge_164422SSA.pkg, on: RP0/0
Built: 2012-07-10_16.22, by: mcpre
File SHA1 checksum: eb72900ab32c1c50652888ff486cf370ac901dd7
Package: firmware sm_1t3e3, version: 2012-07-10_16.22 mcpre, status: active
File: bootflash:c8000be-universalk9.dir1/c8000be-firmware_sm_1t3e3_164422SSA.pkg, on: RP0/0
Built: 2012-07-10_16.22, by: mcpre
File SHA1 checksum: 803005f15d8ea71ab088647e2766727ac2269871
Package: rpcontrol, version: 2012-07-10_16.22_mcpre, status: active
File: bootflash:c8000be-universalk9.dir1/c8000be-mono-universalk9_164422SSA.pkg, on: RP0/0
Built: 2012-07-10_16.22, by: mcpre
File SHA1 checksum: 980fd58fe581e9346c44417b451d1c09ebb640c2
Package: rpios-universalk9, version: dir1, status: active
File: bootflash:c8000be-universalk9.dir1/c8000be-mono-universalk9_164422SSA.pkg, on: RP0/0
Built: 2012-07-10 16.23, by: mcpre
File SHA1 checksum: 27084f7e30a1d69d45a33e05d1b00345040799fb
Package: rpaccess, version: 2012-07-10 16.22 mcpre, status: active
File: bootflash:c8000be-universalk9.dir1/c8000be-mono-universalk9_164422SSA.pkg, on: RP0/0
Built: 2012-07-10 16.22, by: mcpre
File SHA1 checksum: 0119802deda2da91c38473c47a998fb3ed423448
Package: rpcontrol, version: 2012-07-10 16.22 mcpre, status: n/a
File: bootflash:c8000be-universalk9.dir1/c8000be-rpcontrol-BLD-BLD_MCP_DEV_LATEST_20120710
164422SSA.pkg, on: RP0/1
Built: 2012-07-10 16.22, by: mcpre
File SHA1 checksum: 980fd58fe581e9346c44417b451d1c09ebb640c2
Package: rpios-universalk9, version: 2012-07-10 16.23 mcpre, status: n/a
File: bootflash:c8000be-universalk9.dir1/c8000be-rpios-universalk9-BLD-BLD_MCP_DEV_LATEST
20120710_164422SSA.pkg, on: RP0/1
Built: 2012-07-10 16.23, by: mcpre
File SHA1 checksum: 27084f7e30a1d69d45a33e05d1b00345040799fb
Package: rpaccess, version: 2012-07-10 16.22 mcpre, status: n/a
File: bootflash:c8000be-universalk9.dir1/c8000be-rpaccess-BLD-BLD_MCP_DEV_LATEST_20120710
164422SSA.pkg, on: RP0/1
Built: 2012-07-10_16.22, by: mcpre
File SHA1 checksum: 0119802deda2da91c38473c47a998fb3ed423448
Package: rpbase, version: 2012-07-10 16.22 mcpre, status: n/a
File: bootflash:c8000be-universalk9.dir1/c8000be-rpbase-BLD-BLD_MCP_DEV_LATEST_20120710
164422SSA.pkg, on: RP1
Built: 2012-07-10_16.22, by: mcpre
File SHA1 checksum: 5e95c9cbc4eaf5a4a5a1ac846ee2d0f41d1a026b
Package: firmware fpge, version: 2012-07-10 16.22 mcpre, status: n/a
```
# **Configuring No Service Password-Recovery**

The Cisco IOS password recovery procedure allows you to to gain access, using the console, to the ROMMON mode by using the Break key during system startup and reload. When the device software is loaded from ROMMON mode, the configuration is updated with the new password. The password recovery procedure makes anyone with console access have the ability to access the device and its network.

The No Service Password-Recovery feature is designed to prevent the service password-recovery procedure from being used to gain access to the device and network.

#### **Configuration Registers and System Boot Configuration**

The lowest four bits of the configuration register (bits 3, 2, 1, and 0) form the boot field. The boot field determines if the device boots manually from ROM or automatically from flash or the network. For example, when the configuration register boot field value is set to any value from  $0x2$  to  $0xF$ , the device uses the register boot field value to form a default boot filename for autobooting from a network server.

Bit 8, when set to 1, ignores the startup configuration. Bit 6, when set to 1, enables break key detection. You must set the configuration register to autoboot to enable this feature. Any other configuration register setting will prevent the feature from being enabled.

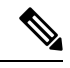

**Note** By default, the no confirm prompt and messages are not displayed after reloads.

## **How to Enable No Service Password-Recovery**

You can enable the No Service Password-Recovery in the following two ways:

- Using the **no service password-recovery** command. This option allows password recovery once it is enabled.
- Using the**no servicepassword-recovery strict** command. This option does not allow for device recovery once it is enabled.

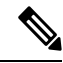

**Note** As a precaution, a valid Cisco IOS image should reside in the bootflash: before this feature is enabled.

If you plan to enter the no service password-recovery command, Cisco recommends that you save a copy of the system configuration file in a location away from the device.

Befor you beging, ensure that this feature is disabled before making any change to the device regardless of the significance of the change—such as a configuration, module, software version, or ROMMON version change.

The configuration register boot bit must be enabled to load the startup configuration by setting bit-8 to 0, to ignore the break key in Cisco IOS XE by setting bit-6 to 0, and to auto boot a Cisco IOS XE image by setting the lowest four bits 3-0, to any value from 0x2 to 0xF. Changes to the configuration register are not saved after the No Service Password-Recovery feature is enabled.

$$
\mathscr{O}
$$

If Bit-8 is set to 1, the startup configuration is ignored. If Bit-6 is set to 1, break key detection is enabled in Cisco IOS XE. If both Bit-6 and Bit-8 are set to 0, the No Service Password-Recovery feature is enabled. **Note**

This example shows how to enable the No Service Password-Recovery feature:

```
Router> enable
Router# show version
Router# configure terminal
Router(config)# config-register 0x2012
Router(config)# no service password-recovery
Router(config)# exit
```
#### **Recovering a Device with the No Service Password-Recovery Feature Enabled**

To recover a device after the no service password-recovery feature is enabled using the **no service password-recovery** command, look out for the following message that appears during the boot: "PASSWORD RECOVERY FUNCTIONALITY IS DISABLED." As soon as ".. " appears, press the Break key. You are then prompted to confirm the Break key action:

- If you confirm the action, the startup configuration is erased and the device boots with the factory default configuration with the No Service Password-Recovery enabled.
- If you do not confirm the Break key action, the device boots normally with the No Service Password-Recovery feature enabled.

You cannot recover a device if the No Service Password-Recovery feature was enabled using the **no service password-recovery strict** command. **Note**

This example shows a Break key action being entered during boot up, followed by confirmation of the break key action. The startup configuration is erased and the device then boots with the factory default configuration with the No Service Password-Recovery feature enabled.

```
Initializing Hardware ...
Checking for PCIe device presence...done
System integrity status: 0x610
Rom image verified correctly
System Bootstrap, Version 17.3(1r), RELEASE SOFTWARE
Copyright (c) 1994-2020 by cisco Systems, Inc.
Current image running: Boot ROM0
Last reset cause: LocalSoft
C8300-1N1S-4T2X platform with 8388608 Kbytes of main memory
PASSWORD RECOVERY FUNCTIONALITY IS DISABLED
..
telnet> send brk
```
..

PASSWORD RECOVERY IS DISABLED. Do you want to reset the router to the factory default configuration and proceed [y/n] ? y Router clearing configuration. Please wait for ROMMON prompt... File size is 0x17938a80 Located c8000be-universalk9.BLD\_V153\_3\_S\_XE310\_THROTTLE\_LATEST\_20130623\_234109.SSA.bin Image size 395545216 inode num 26, bks cnt 96569 blk size 8\*512

This example shows a Break key action being entered during boot up, followed by the non-confirmation of the break key action. The device then boots normally with the No Service Password-Recovery feature enabled.

```
Checking for PCIe device presence...done
System integrity status: 0x610
Rom image verified correctly
System Bootstrap, Version 17.3(1r), RELEASE SOFTWARE
Copyright (c) 1994-2020 by cisco Systems, Inc.
Current image running: Boot ROM0
Last reset cause: LocalSoft
C8300-1N1S-4T2X platform with 8388608 Kbytes of main memory
PASSWORD RECOVERY FUNCTIONALITY IS DISABLED
..
telnet> send brk
...
PASSWORD RECOVERY IS DISABLED.
Do you want to reset the router to the factory default
configuration and proceed [y/n] ? n
Router continuing with existing configuration...
File size is 0x17938a80
Located c8000be-universalk9.BLD_V153_3_S_XE310_THROTTLE_LATEST_20130623_234109.SSA.bin
Image size 395545216 inode num 26, bks cnt 96569 blk size 8*512
######################################################################## …
```
#### **Configuration Examples for No Service Password-Recovery**

The following example shows how to obtain the configuration register setting (which is set to autoboot), disable password recovery capability, and then verify that the configuration persists through a system reload:

```
Router# show version
Cisco Internetwork Operating System Software
```

```
IOS (tm) 5300 Software (C7200-P-M), Version 12.3(8)YA, RELEASE SOFTWARE (fc1)
TAC Support: http://www.cisco.com/tac
Copyright (c) 1986-2004 by Cisco Systems, Inc.
Compiled Wed 05-Mar-04 10:16 by xxx
Image text-base: 0x60008954, data-base: 0x61964000
ROM: System Bootstrap, Version 12.3(8)YA, RELEASE SOFTWARE (fc1)
...
125440K bytes of ATA PCMCIA card at slot 0 (Sector size 512 bytes).
8192K bytes of Flash internal SIMM (Sector size 256K).
Configuration register is 0x2102
Router# configure terminal
Router(config)# no service password-recovery
WARNING:
Executing this command will disable the password recovery mechanism.
Do not execute this command without another plan for password recovery.
Are you sure you want to continue? [yes]: yes
...
Router(config)# exit
Router#
Router# reload
Proceed with reload? [confirm] yes
00:01:54: %SYS-5-RELOAD: Reload requested
System Bootstrap, Version 12.3...
Copyright (c) 1994-2004 by cisco Systems, Inc.
C7400 platform with 262144 Kbytes of main memory
PASSWORD RECOVERY FUNCTIONALITY IS DISABLED
...
```
The following example shows how to disable password recovery capability using the no service password-recovery strict command:

```
Router# configure terminal
Router(config)# no service password-recovery strict
WARNING:
Do not execute this command without another plan for password recovery.
```
I

Are you sure you want to continue? [yes]: **yes** ..

I

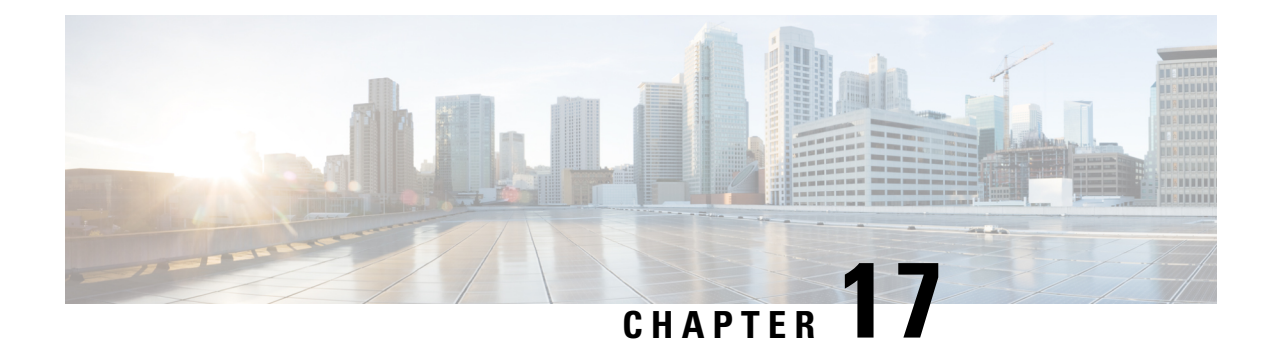

# **Slot and Subslot Configuration**

This chapter contains information on slots and subslots. Slots specify the chassis slot number in your device and subslots specify the slot where the service modules are installed.

For further information on the slots and subslots, see the "About Slots and Interfaces" sections:

- Hardware [Installation](https://www.cisco.com/c/en/us/td/docs/routers/cloud_edge/c8300/hardware_installation/b-catalyst-8300-series-edge-platforms-hig.html) Guide for Cisco Catalyst 8300 Series Edge Platforms
- Hardware Installation Guide for Cisco Catalyst 8200 Series Edge Platforms

The following section is included in this chapter:

• [Configuring](#page-250-0) the Interfaces, on page 229

# <span id="page-250-0"></span>**Configuring the Interfaces**

The following sections describe how to configure Gigabit interfaces and also provide examples of configuring the router interfaces:

- [Configuring](#page-250-1) Gigabit Ethernet Interfaces, on page 229
- [Configuring](#page-252-0) the Interfaces: Example, on page 231
- Viewing a List of All [Interfaces:](#page-252-1) Example, on page 231
- Viewing [Information](#page-253-0) About an Interface: Example, on page 232

## <span id="page-250-1"></span>**Configuring Gigabit Ethernet Interfaces**

### **SUMMARY STEPS**

- **1. enable**
- **2. configure terminal**
- **3. interface GigabitEthernet** *slot/subslot/port*
- **4. ip address** *ip-address mask* [**secondary**] **dhcp pool**
- **5. negotiation auto**
- **6. end**

I

## **DETAILED STEPS**

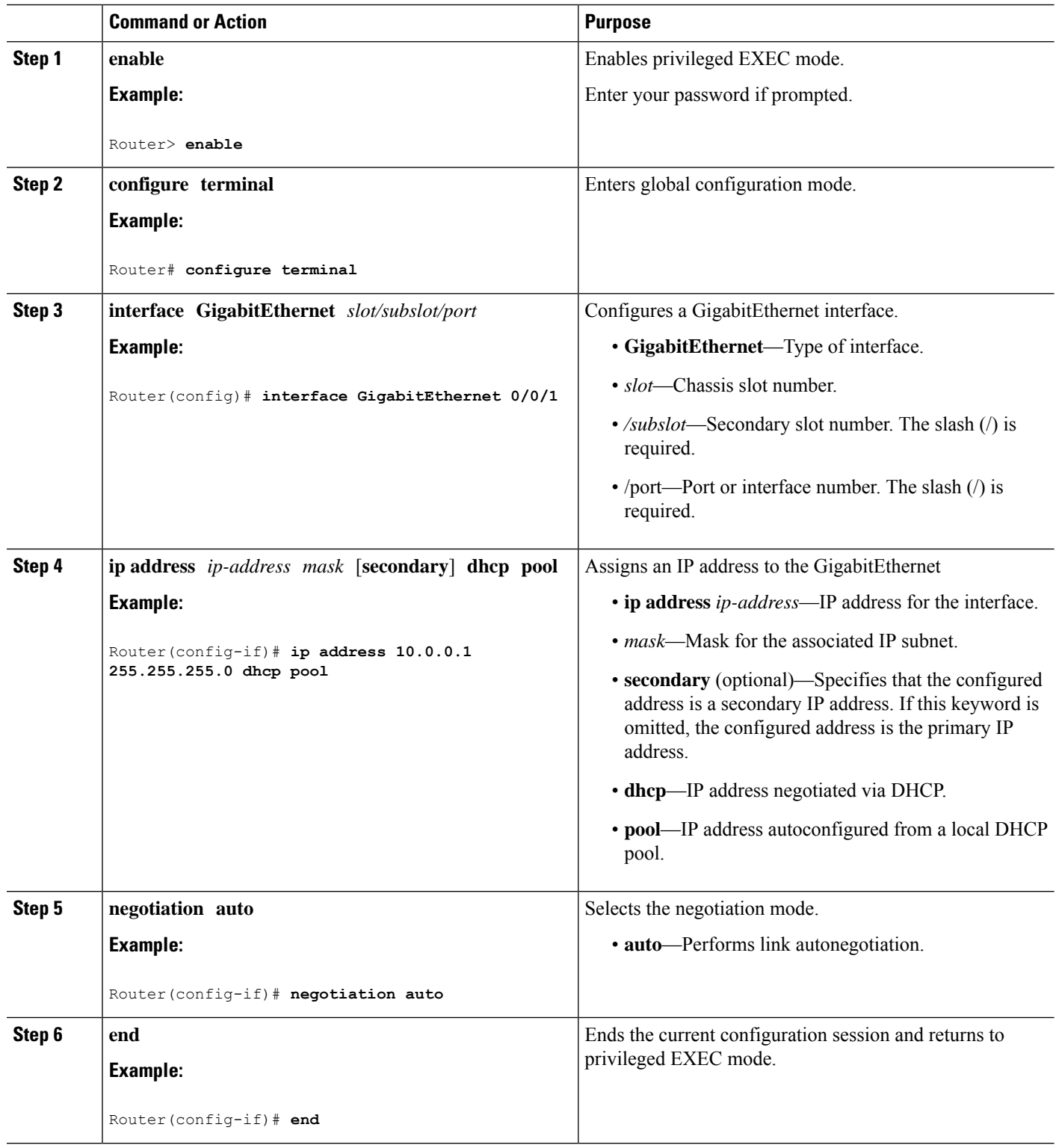
### **Configuring the Interfaces: Example**

The following example shows the **interface gigabitEthernet** command being used to add the interface and set the IP address. **0/0/0** is the slot/subslot/port. The ports are numbered 0 to 5.

```
Router# show running-config interface gigabitEthernet 0/0/0
Building configuration...
Current configuration : 71 bytes
!
interface gigabitEthernet0/0/0
no ip address
negotiation auto
end
Router# configure terminal
```

```
Enter configuration commands, one per line. End with CNTL/Z.
Router(config)# interface gigabitEthernet 0/0/0
```
### **Viewing a List of All Interfaces: Example**

In this example, the **show platform software interface summary**, **show interfaces summary**, and **show platform software status control-process brief** commands are used to display all the interfaces:

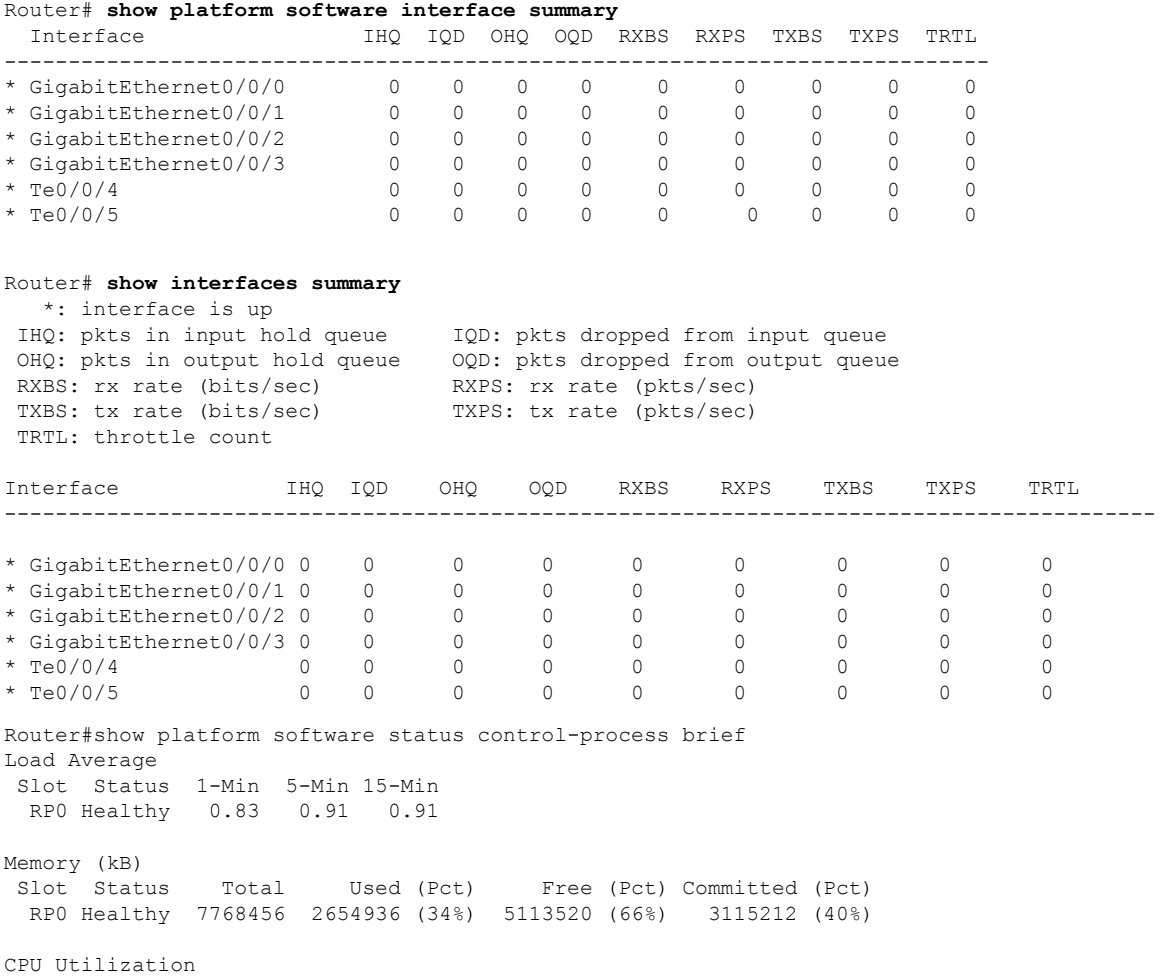

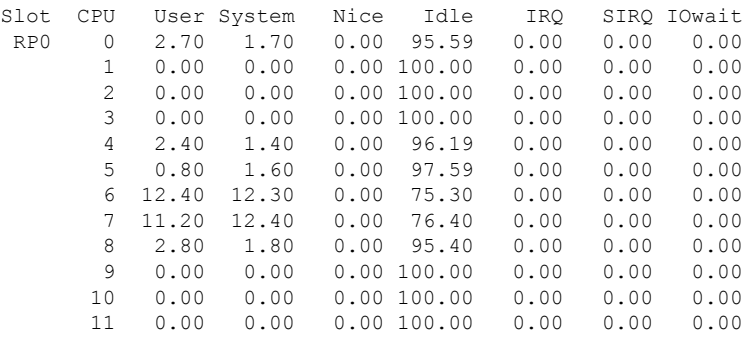

## **Viewing Information About an Interface: Example**

The following example shows how to display a brief summary of an interface's IP information and status, including the virtual interface bundle information, by using the **show ip interface brief** command:

#### Router# **show ip interface brief**

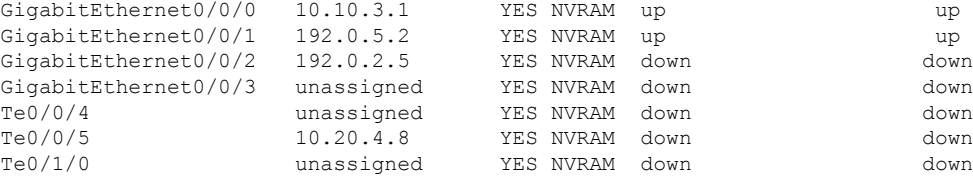

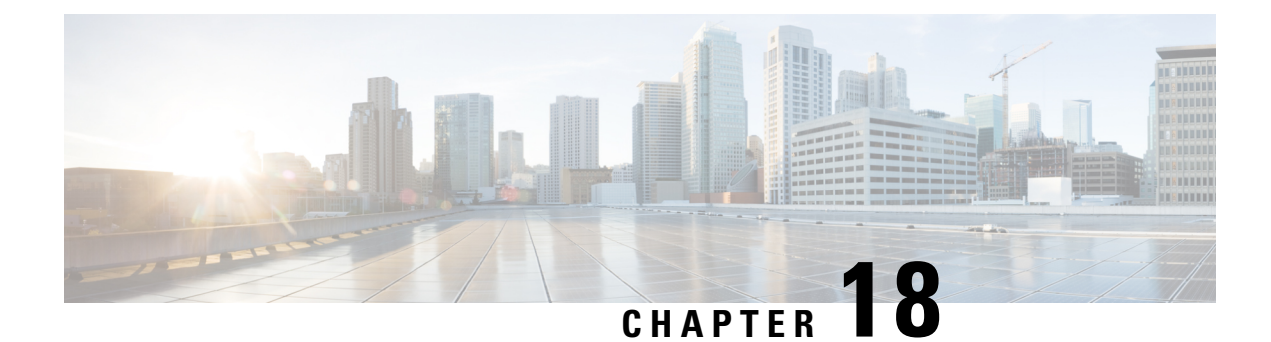

# **Support for Security-Enhanced Linux**

This chapter describes the SELinux feature, and includes the following sections:

- [Overview,](#page-254-0) on page 233
- [Prerequisites](#page-254-1) for SELinux, on page 233
- [Restrictions](#page-254-2) for SELinux, on page 233
- [Information](#page-254-3) About SELinux, on page 233
- [Configuring](#page-255-0) SELinux, on page 234
- Verifying SELinux [Enablement,](#page-257-0) on page 236
- [Troubleshooting](#page-258-0) SELinux, on page 237

## <span id="page-254-0"></span>**Overview**

Security-Enhanced Linux (SELinux) is a solution composed of Linux kernel security module and system utilities to incorporate a strong, flexible Mandatory Access Control (MAC) architecture into Cisco IOS-XE platforms.

SELinux provides an enhanced mechanism to enforce the separation of information, based on confidentiality and integrity requirements, which addresses threats of tampering and bypassing of application security mechanisms and enables the confinement of damage that malicious or flawed applications can cause.

## <span id="page-254-2"></span><span id="page-254-1"></span>**Prerequisites for SELinux**

There are no specific prerequisites for this feature.

## <span id="page-254-3"></span>**Restrictions for SELinux**

There are no specific restrictions for this feature.

## **Information About SELinux**

SELinux enforces mandatory access control policies that confine user programs and system services to the minimum privilege required to perform their assigned functionality. This reduces or eliminates the ability of these programs and daemons to cause harm when compromised (for example, through buffer overflows or misconfigurations). This is a practical implementation of principle of least privilege by enforcing MAC on Cisco IOS-XE platforms. This confinement mechanism works independently of the traditional Linux access control mechanisms. SEL inux provides the capability to define policies to control the access from an application process to any resource object, thereby allowing for the clear definition and confinement of process behavior.

SELinux can operate either in **Permissive mode** or **Enforcing mode** when enabled on a system.

- In Permissive mode, SELinux does not enforce the policy, and only generates system logs for any denials caused by violation of the resource access policy. The operation is not denied, but only logged for resource access policy violation.
- In Enforcing mode, the SELinux policy is enabled and enforced. It denies resource access based on the access policy rules, and generates system logs.

From Cisco IOS XE 17.13.1a, SELinux is enabled in Enforcing mode by default on supported Cisco IOS XE platforms. In the Enforcing mode, any system resource access that does not have the necessary allow policy is treated as a violation, and the operation is denied. The violating operation fails when a denial occurs, and system logs are generated. In Enforcing mode, the solution works in access-violation prevention mode.

### **Supported Platforms**

From Cisco IOS XE 17.13.1a, SELinux is enabled on the following platforms:

- Cisco 1000 Series Aggregation Services Routers
- Cisco 1000 Series Integrated Services Routers
- Cisco 4000 Series Integrated Services Routers
- Cisco Catalyst 8000v Edge Software
- Cisco Catalyst 8200 Series Edge Platforms
- Cisco Catalyst 8300 Series Edge Platforms
- Cisco Catalyst 8500 and 8500L Series Edge Platforms
- Cisco VG Series Gateways: VG400, VG410, VG420, and VG450
- Cisco 1100 Terminal Services Gateway

## <span id="page-255-0"></span>**Configuring SELinux**

The are no additional requirements or configuration steps needed to enable or use the SELinux feature in Enforcing mode.

The following commands are introduced as part of the SELinux feature:

**set platform software selinux {default | enforcing | permissive} platform security selinux {enforcing | permissive} show platform software selinux**

П

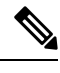

**Note** These new commands are implemented as **service internal** commands.

### **Configuring SELinux (EXEC Mode)**

Use the **set platform software selinux** command to configure SELinux in EXEC mode.

The following example shows SELinux configuration in EXEC mode:

Device# **set platform software selinux ?**

```
default Set SELinux mode to default
enforcing Set SELinux mode to enforcing
permissive Set SELinux mode to permissive
```
### **Configuring SELinux (CONFIG Mode)**

Use the **platform security selinux** command to configure SELinux in configuration mode.

The following example shows SELinux configuration in CONFIG mode:

Device(config)# **platform security selinux**

enforcing Set SELinux policy to Enforcing mode permissive Set SELinux policy to Permissive mode

Device(config)# **platform security selinux permissive**

Device(config)# \*Oct 20 21:52:45.155: %IOSXE-1-PLATFORM: R0/0: SELINUX MODE PROG: Platform Selinux confinement mode downgraded to permissive!

Device(config)#

### **Examples for SELinux**

The following example shows the output for changing the mode from Enforcing to Permissive:

"\*Oct 20 21:44:03.609: %IOSXE-1-PLATFORM: R0/0: SELINUX MODE PROG: Platform Selinux confinement mode downgraded to permissive!"

The following example shows the output for changing the mode from Permissive to Enforcing:

```
"*Oct 20 21:44:34.160: %IOSXE-1-PLATFORM: R0/0:
SELINUX MODE PROG: Platform Selinux confinement mode upgraded to enforcing!"
```
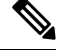

**Note**

If the SELinux mode is changed, this change is considered a system security event, and a system log message is generated.

### **SysLog Message Reference**

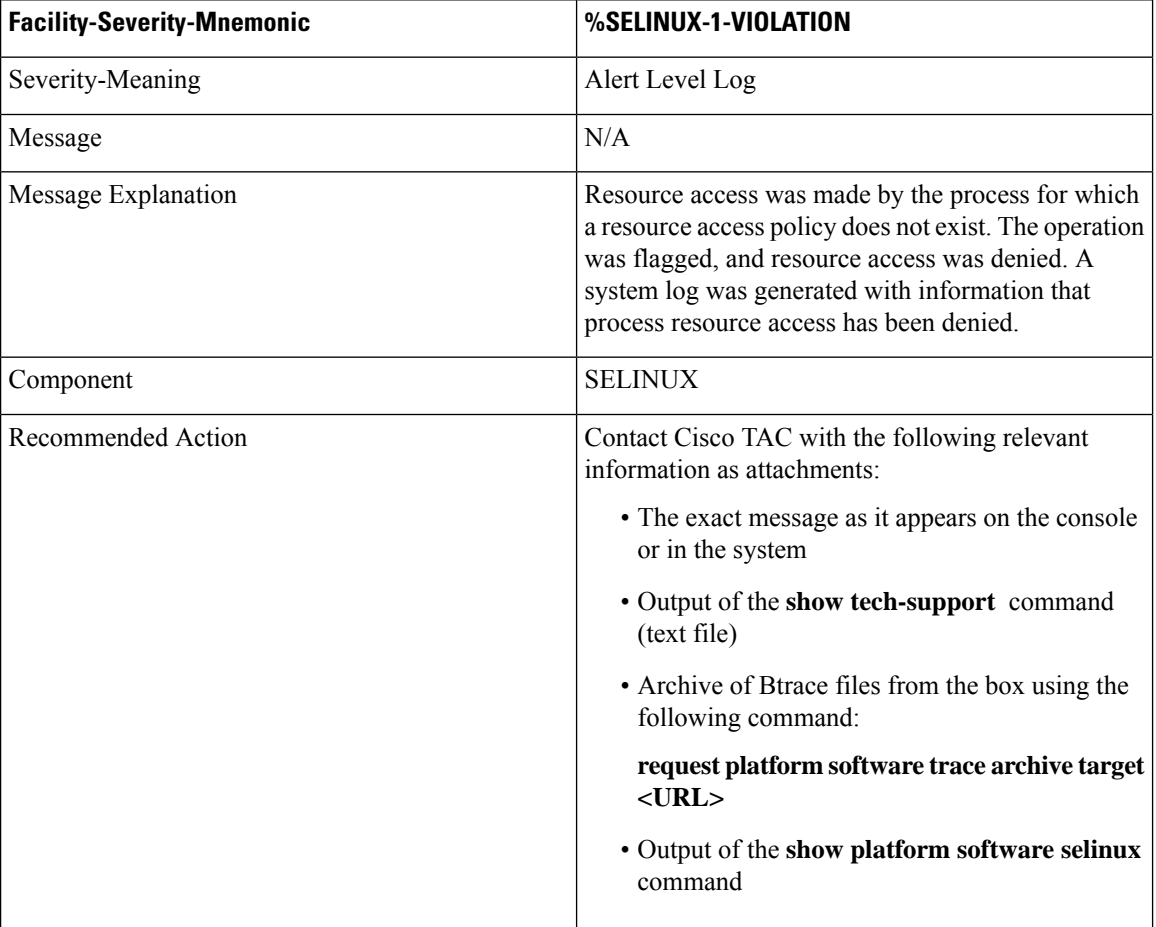

The following examples demonstrate sample syslog messages:

Example 1:

```
*Nov 14 00:09:04.943: %SELINUX-1-VIOLATION: R0/0: audispd: type=AVC
msg=audit(1699927057.934:129): avc: denied { getattr } for pid=5899 comm="ls"
path="/root/test" dev="rootfs" ino=25839
scontext=system u:system r:polaris iosd t:s0
tcontext=system_u:object_r:admin_home_t:s0 tclass=file permissive=0
```
#### Example 2:

```
*Nov 14 00:09:04.947: %SELINUX-1-VIOLATION: R0/0: audispd: t type=AVC
msg=audit(1699927198.486:130): avc: denied { write } for pid=6012 comm="echo"
path="/root/test" dev="rootfs" ino=25839
scontext=system_u:system_r:polaris_iosd_t:s0
tcontext=system_u:object_r:admin_home_t:s0 tclass=file permissive= 0
```
## <span id="page-257-0"></span>**Verifying SELinux Enablement**

Use the **show platform software selinux** command to view the SELinux configuration mode:

```
Device# show platform software selinux
            =============================
IOS-XE SELINUX STATUS
=========================================
SElinux Status : Enabled
Current Mode : Enforcing
Config file Mode : Enforcing
```
# <span id="page-258-0"></span>**Troubleshooting SELinux**

If there is an instance of an SELinux violation on your device or network, please reach out to Cisco TAC with the following details:

• The message exactly as it appears on the console or in the system log. For example:

device#request platform software trace archive target flash:selinux\_btrace\_logs

- Output of the **show tech-support** command (text file)
- Archive of Btrace files from the box using the following command:

**request platform software trace archive target <URL>**

• Output of the **show platform software selinux** command

I

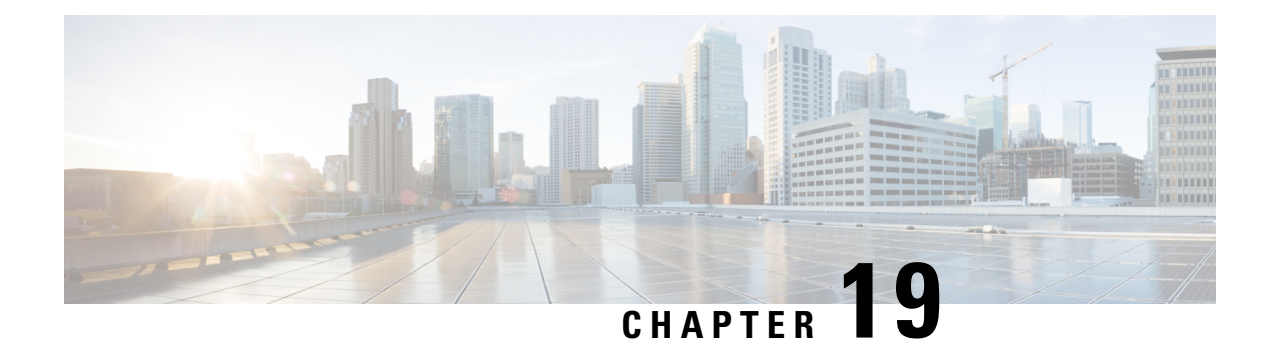

# **Cisco Thousand Eyes Enterprise Agent Application Hosting**

This chapter provides information on Cisco Thousand Eyes Enterprise Agent Application Hosting. The following sections are included in this chapter:

- Cisco [ThousandEyes](#page-260-0) Enterprise Agent Application Hosting, on page 239
- Supported Platforms and System [Requirements,](#page-261-0) on page 240
- Workflow to Install and Run the Cisco [ThousandEyes](#page-262-0) Application, on page 241
- Modifying the Agent [Parameters,](#page-266-0) on page 245
- Uninstalling the [Application,](#page-266-1) on page 245
- [Troubleshooting](#page-267-0) the Cisco ThousandEyes Application, on page 246

## <span id="page-260-0"></span>**Cisco ThousandEyes Enterprise Agent Application Hosting**

Cisco ThousandEyes is a network intelligence platform that allows you to use its agents to run a variety of tests from its agents to monitor the network and application performance. This application enables you to view end-to-end paths across networks and servicesthat impact your business. Cisco ThousandEyes application actively monitors the network traffic paths across internal, external, and internet networks in real time, and helps to analyse the network performance. Also, Cisco ThousandEyes application provides application-availability insights that are enriched with routing and device data for a multidimensional view of digital experience.

From Cisco IOS XE Release 17.6.1, you can use application-hosting capabilities to deploy the Cisco ThousandEyes Enterprise Agent as a container application on Cisco Catalyst 8300 and Catalyst 8200 Series Edge Platforms. This agent application runs as a docker image using Cisco IOx docker-type option. For more information on how to configure Cisco ThousandEyes in controller mode, see Cisco [SD-WAN](https://www.cisco.com/c/en/us/td/docs/routers/sdwan/configuration/system-interface/ios-xe-17/systems-interfaces-book-xe-sdwan/sdwan-thousandeyes.html) Systems and Interfaces [Configuration](https://www.cisco.com/c/en/us/td/docs/routers/sdwan/configuration/system-interface/ios-xe-17/systems-interfaces-book-xe-sdwan/sdwan-thousandeyes.html) Guide.

#### **Figure 4: Network View through ThousandEyes Application**

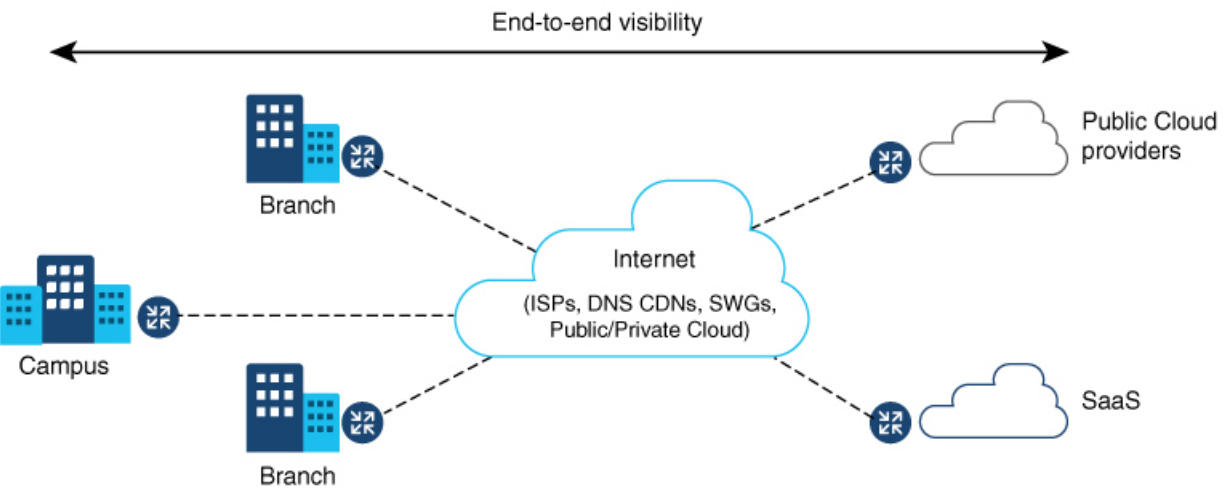

## **Feature Information for Cisco ThousandEyes Enterprise Agent Application Hosting**

The following table provides release information about the feature or features described in this module. This table lists only the software release that introduced support for a given feature in a given software release train. Unless noted otherwise, subsequent releases of that software release train also support that feature.

Use Cisco Feature Navigator to find information about platform support and Cisco software image support. To access Cisco Feature Navigator, go to [www.cisco.com/go/cfn.](http://www.cisco.com/go/cfn) An account on Cisco.com is not required.

| l Feature Name                                                          | <b>Releases</b>         | <b>Feature Information</b>                                                                                                    |
|-------------------------------------------------------------------------|-------------------------|----------------------------------------------------------------------------------------------------|
| Cisco Thousand Eyes<br>Enterprise Agent Application<br>Hosting          | Cisco IOS XE<br>17.7.1a | The Cisco Thousand Eyes Enterprise Agent Application<br>introduces the functionality to inherit the Domain Name<br>Server (DNS) information from the device. With this<br>enhancement, the DNS field in the vManage ThousandEyes<br>feature template is an optional parameter.        |
| Cisco Thousand Eyes<br>Enterprise Agent Application   17.6.1<br>Hosting | Cisco IOS XE            | With the integration of Thousand Eyes Agent Application<br>running on routing platforms using the app-hosting<br>capabilities as container, you can have visibility into<br>application experience with deep insights into the Internet,<br>cloud providers, and enterprise networks. |

**Table 34: Feature Information for ThousandEyes Enterprise Agent Application Hosting**

## <span id="page-261-0"></span>**Supported Platforms and System Requirements**

The following table lists the supported platforms and system requirements.

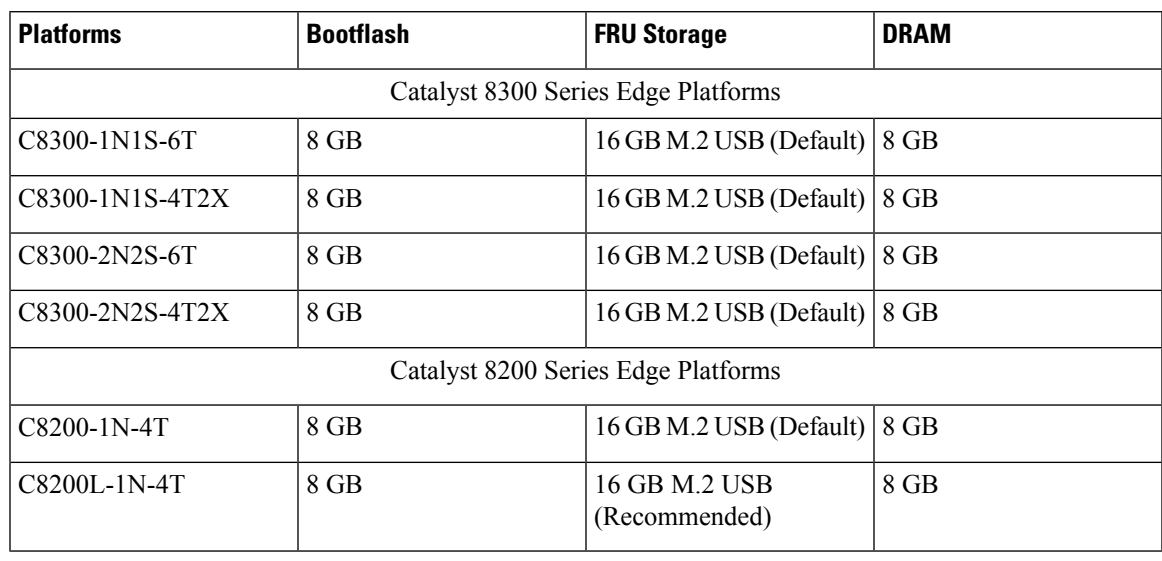

#### **Table 35: Supported Platforms and System Requirements**

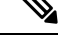

The minimum DRAM and storage requirement for running Cisco ThousandEyes Enterprise Agent is 8 GB. If the device does not have enough memory or storage, we recommend that you upgrade DRAM or add an external storage such as M.2 USB. When the available resources are not sufficient to run other applications, Cisco IOx generates an error message. **Note**

# <span id="page-262-0"></span>**Workflow to Install and Run the Cisco ThousandEyes Application**

To install and run the Cisco ThousandEyes image on a device, perform these steps:

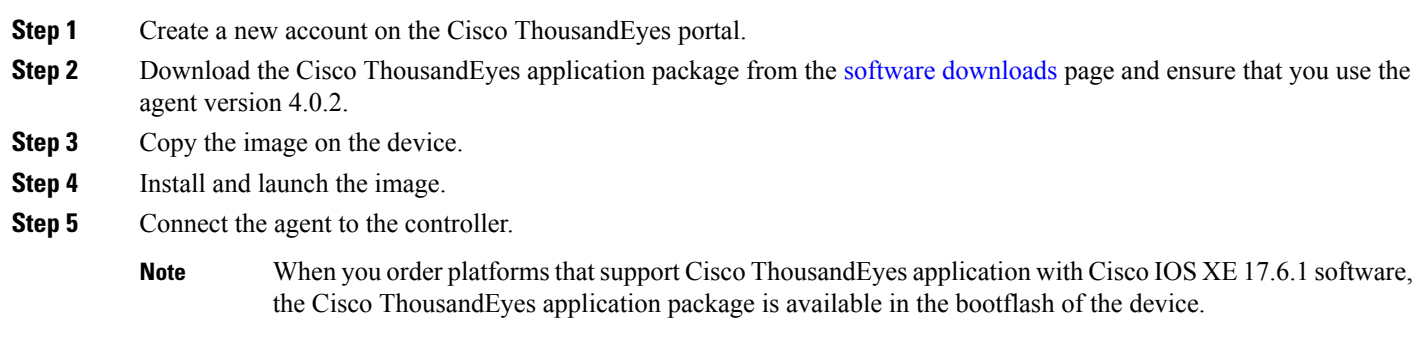

**Cisco Catalyst 8300 and Catalyst 8200 Series Edge Platforms Software Configuration Guide**

### **Workflow to Host the Cisco ThousandEyes Application**

To install and launch the application, perform these steps:

#### **Before you begin**

Create a new account on the Cisco ThousandEyes portal and generate the token. The Cisco ThousandEyes agent application uses this token to authenticate and check into the correct Cisco ThousandEyes account. If you see a message stating that your token is invalid and you want to troubleshoot the issue, see [Troubleshooting](#page-267-0) the Cisco [ThousandEyes](#page-267-0) Application, on page 246.

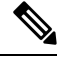

**Note**

If you configure the correct token and Domain Name Server (DNS) information, the device is discovered automatically.

**Step 1** Enable Cisco IOx application environment on the device.

• Use the following commands for non-SD-WAN (autonomous mode) images:

```
config terminal
 iox
end
write
```
• Use the following commands for SD-WAN (controller mode) images:

```
config-transaction
iox
commit
```
**Step 2** If the IOx command is accepted, wait for a few seconds and check whether the IOx process is up and running by using the **show iox** command. The output must display that the show IOxman process is running.

Device #show iox

```
IOx Infrastructure Summary:
---------------------------
IOx service (CAF) 192.0.2.8 : Running
IOx service (HA) : Not Supported
IOx service (IOxman) : Running
IOx service (Sec storage) : Not Supported
Libvirtd 1.3.4 : Running
```
- **Step 3** Ensure that the ThousandEyes application LXC tarball is available in the device's *bootflash:*.
- **Step 4** Create a virtual port group interface to enable the traffic path to the Cisco ThousandEyes application:

```
interface VirtualPortGroup 0
          ip address 192.0.2.22 255.255.255.0
        exit
```
**Step 5** Configure the app-hosting application with the generated token:

```
app-hosting appid te
         app-vnic gateway1 virtualportgroup 0 guest-interface 0
```

```
guest-ipaddress 192.0.2.22 netmask 255.255.255.0
          app-default-gateway 192.0.2.22 guest-interface 0
          app-resource docker
             prepend-pkg-opts \Box Required to get the default run-time options from package.yaml
             run-opts 1 "--hostname thousandeyes"
             run-opts 2 "-e TEAGENT_ACCOUNT_TOKEN=<ThousandEyes token>"
       run-opts 3 "-e TEAGENT_PROXY_TYPE=STATIC -e TEAGENT_PROXY_LOCATION=proxy.something.other:80"
         name-server0 192.0.2.10 □ ISP's DNS server
        end
app-hosting appid te
 app-resource docker
 prepend-pkg-opts
 run-opts 2 "--hostname
```
- You can use the proxy configuration only if the Cisco ThousandEyes agent does not have an internet access without a proxy. Also, the hostname is optional. If you do not provide the hostname during the installation, the device hostname is used as the Cisco ThousandEyes agent hostname. The device hostname is displayed on the Cisco ThousandEyes portal. The DNS name server information is optional. If the Cisco ThousandEyes agent uses a private IP address, ensure that you establish a connection to the device through NAT. **Note**
- **Step 6** Configure the **start** command to run the application automatically when the application is installed on the device using the **install** command:

app-hosting appid te start

**Step 7** Install the ThousandEyes application:

app-hosting install appid <*appid*> package [bootflash: | harddisk: | https:]

Select a location to install the ThousandEyes application from these options:

```
Device# app-hosting install appid te package ?
          bootflash: Package path  ISR4K case if image is locally available in bootflash:
          harddisk: Package path \Box Cat8K case if image is locally available in M.2 USB
          https: Package path \Box Download over the internet if image is not locally present in
 router. URL to ThousandEyes site hosting agent image to be provided here
```
#### **Step 8** Check if the application is up and running:

```
Device#show app-hosting list
App id State
   ---------------------------------------------------------
 te RUNNING
```
If any of these steps fail, use the **show logging** command and check the IOx error message. If the error message is about insufficient disk space, clean the storage media (bootflash or hard disk) to free up the space. Use the **show app-hosting resource** command to check the CPU and disk memory. **Note**

### **Downloading and Copying the Image to the Device**

To download and copy the image to bootflash, perform these steps:

- **Step 1** Check if the Cisco ThousandEyes image is precopied to *bootflash:/<directory name>*.
- **Step 2** If the image is not available in the device directory, perform these steps:
	- a) If the device has a direct access to internet, use the *https:.* option in the **application install** command. This option downloads the image from the Cisco ThousandEyes software downloads page into *bootflash:/apps* and installs the application.

Device# app-hosting install appid <appid string> package [bootflash: | flash | http | https:// | ftp | ] URL to image location hosted on ThousandEyes portal

Device# **app-hosting install appid te1000 package https://downloads.thousandeyes.com/enterprise-agent/thousandeyes-enterprise-agent-4.0.2.cisco.tar**

Installing package

'https://downloads.thousandeyes.com/enterprise-agent/thousandeyes-enterprise-agent-4.0.2.cisco.tar' for 'te1000'.

Use 'show app-hosting list' for progress. \*Jun 29 23:43:29.244: %IOSXE-6-PLATFORM: R0/0: IOx: App verification successful \*Jun 29 23:45:00.449: %IM-6-INSTALL\_MSG: R0/0: ioxman: app-hosting: Install succeeded: te1000 installed successfully Current state is DEPLOYED \*Jun 29 23:45:01.801: %IOSXE-6-PLATFORM: R0/0: IOx: App verification successful \*Jun 29 23:45:51.054: %IM-6-START\_MSG: R0/0: ioxman: app-hosting: Start succeeded: te1000 started successfully Current state is RUNNING

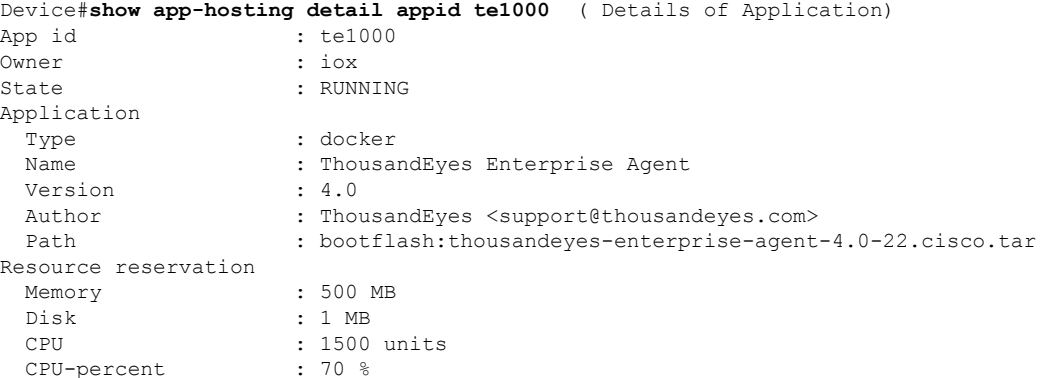

- b) If the device has a proxy server, copy the image manually to *bootflash:/apps*.
- c) Download the Cisco ThousandEyes application package from the software [downloads](https://app.thousandeyes.com/settings/agents/enterprise/?section=agents&add-agent) page and ensure that you use the agent version 4.0.2.
- d) Create an application directory in the *bootflash:* to copy the image:

```
Device# mkdir bootflash:apps
Create directory filename [apps]?
Created dir bootflash:/apps
```
- e) Copy the Cisco ThousandEyes image to the *bootflash:apps* directory.
- f) Validate the image using the **verify** command:

verify /md5 bootflash:apps/<file name>

### **Connecting the Cisco ThousandEyes Agent with the Controller**

#### **Before you begin**

Ensure that you have an Internet connection before you connect the agent with the controller.

After the Cisco ThousandEyes application is up and running, the agent (ThousandEyes-agent ) process connects to the controller that is running on the cloud environment.

## <span id="page-266-0"></span>**Modifying the Agent Parameters**

To modify the agent parameters, perform these actions:

- **Step 1** Stop the application using the **app-hosting stop appid appid** command. **Step 2** Deactivate the application using the **app-hosting deactivate appid appid** command.
- **Step 3** Make the required changes to the app-hosting configuration.
- **Step 4** Activate the application using the **app-hosting activate appid appid** command.
- <span id="page-266-1"></span>**Step 5** Start the application using the **app-hosting start appid appid** command.

## **Uninstalling the Application**

To uninstall the application, perform these steps:

- **Step 1** Stop the application using the **app-hosting stop appid te** command.
- **Step 2** Check if the application is in active state using the **show app-hosting list** command.
- **Step 3** Deactivate the application using the **app-hosting deactivate appid te** command.
- **Step 4** Ensure that the application is not in active state. Use the **show app-hosting list** command to check status of the application.
- **Step 5** Uninstall the application using the **app-hosting uninstall appid te** command.
- **Step 6** After the uninstallation process is complete, use the **show app-hosting list** command to check if the application is uninstalled successfully.

If you have issues related to connectivity, the application logs the relevant error messages in the application-specific logs (*/var/logs*). **Note**

## <span id="page-267-0"></span>**Troubleshooting the Cisco ThousandEyes Application**

To troubleshoot the Cisco ThousandEyes application, perform these steps:

- **1.** Connect to Cisco ThousandEyes agent application using the **app-hosting connect appid appid session /bin/bash** command.
- **2.** Verify the configuration applied to the application */etc/te-agent.cfg*.
- **3.** View the logs in */var/log/agent/te-agent.log*. You can use these logs to troubleshoot the configuration.

#### **Checking the ThousandEyes Application Status**

When the Cisco ThousandEyes application is in running state, it is registered on the ThousandEyes portal. If the application does not show up in a few minutes after the agent is in running state, check using the **app-hosting connect appid thousandeyes\_enterprise\_agent session** command.

```
Device#app-hosting connect appid thousandeyes_enterprise_agent session
Device# cat /var/log/agent/te-agent.log
2021-02-04 08:59:29.642 DEBUG [e4736a40] [te.agent.AptPackageInterface] {} Initialized APT
package interface
2021-02-04 08:59:29.642 INFO [e4736a40] [te.agent.main] {} Agent version 1.103.0 starting.
 Max core size is 0 and max open files is 1024
2021-02-04 08:59:29.642 DEBUG [e4736a40] [te.agent.db] {} Vacuuming database
2021-02-04 08:59:29.643 INFO [e4736a40] [te.agent.db] {} Found version 0, expected version
50
2021-02-04 08:59:29.672 INFO [e4708700] [te.probe.ServerTaskExecutor] {} ProbeTaskExecutor
started with 2 threads.
2021-02-04 08:59:29.673 INFO [e2f05700] [te.probe.ProbeTaskExecutor.bandwidth] {}
ProbeTaskExecutor started with 1 threads.
2021-02-04 08:59:29.673 INFO [e2704700] [te.probe.ProbeTaskExecutor.realtime] {}
ProbeTaskExecutor started with 1 threads.
2021-02-04 08:59:29.673 INFO [e1f03700] [te.probe.ProbeTaskExecutor.throughput] {}
ProbeTaskExecutor started with 1 threads.
2021-02-04 08:59:29.674 DEBUG [e4736a40] [te.agent.DnssecTaskProceessor] {} Agent is not
running bind
2021-02-04 08:59:29.674 DEBUG [e4736a40] [te.snmp.RequestDispatcher] {} Initialised SNMP++
 session
2021-02-04 08:59:29.674 DEBUG [e4736a40] [te.snmp.RequestDispatcher] {} Initialised SNMP++
session
2021-02-04 08:59:29.674 DEBUG [e4736a40] [te.snmp.RequestDispatcher] {} Initialised SNMP++
session
2021-02-04 08:59:29.674 INFO [e4736a40] [te.agent.main] {} Agent starting up
2021-02-04 08:59:29.675 INFO [e4736a40] [te.agent.main] {} No agent id found, attempting
to obtain one
2021-02-04 08:59:29.675 INFO [e4736a40] [te.agent.ClusterMasterAdapter] {} Attempting to
get agent id from sc1.thousandeyes.com
2021-02-04 08:59:29.679 ERROR [e4736a40] [te.agent.main] {} Error calling create_agent:
Curl error - Couldn't resolve host name
2021-02-04 08:59:29.680 INFO [e4736a40] [te.agent.main] {} Sleeping for 30 seconds
Note :
```
### V

Check the DNS server connection. If the Cisco ThousandEyes agent is assigned to a private IP address, check the NAT configuration. **Note**

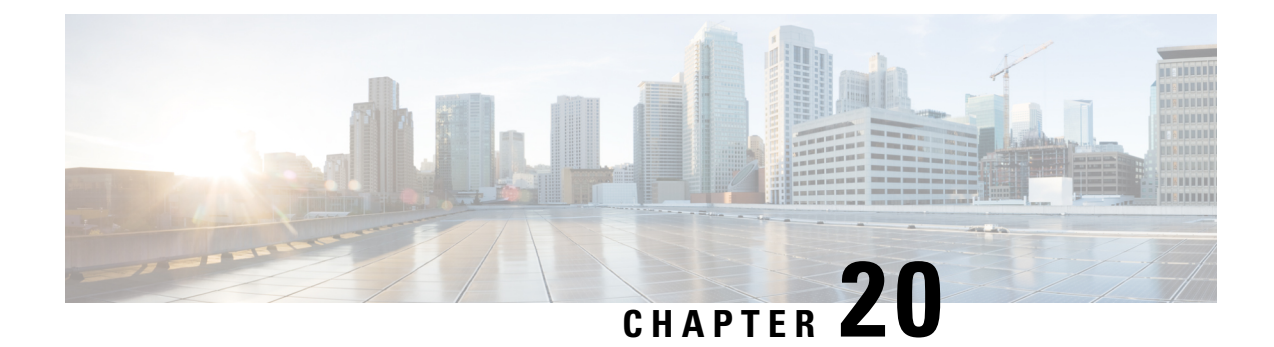

# **Process Health Monitoring**

This chapter describes how to manage and monitor the health of various components of your device. It contains the following sections:

- [Monitoring](#page-268-0) Control Plane Resources, on page 247
- [Monitoring](#page-272-0) Hardware Using Alarms, on page 251

## <span id="page-268-0"></span>**Monitoring Control Plane Resources**

The following sections explain the of memory and CPU monitoring from the perspective of the Cisco IOS process and the overall control plane:

- Avoiding Problems Through Regular [Monitoring,](#page-268-1) on page 247
- Cisco IOS Process [Resources,](#page-269-0) on page 248
- Overall Control Plane [Resources,](#page-270-0) on page 249

### <span id="page-268-1"></span>**Avoiding Problems Through Regular Monitoring**

Processes should provide monitoring and notification of their status/health to ensure correct operation. When a process fails, a syslog error message is displayed and either the process is restarted or the device is rebooted. A syslog error message is displayed when a monitor detects that a process is stuck or has crashed. If the process can be restarted, it is restarted; else, the device is restarted.

Monitoring system resources enables you to detect potential problems before they occur, thus avoiding outages. The following are the advantages of regular monitoring:

- Lack of memory on line cards that are in operation for a few years can lead to major outages. Monitoring memory usage helps to identify memory issues in the line cards and enables you to prevent an outage.
- Regular monitoring establishes a baseline for a normal system load. You can use this information as a basisfor comparison when you upgrade hardware orsoftware—to see if the upgrade has affected resource usage.

### <span id="page-269-0"></span>**Cisco IOS Process Resources**

You can view CPU utilization statistics on active processes and see the amount of memory being used in these processes using the **show memory** command and the **show process cpu**command. These commands provide a representation of memory and CPU utilization from the perspective of only the Cisco IOS process; they do not include information for resources on the entire platform.For example, when the **show memory** command is used in a system with 8 GB RAM running a single Cisco IOS process, the following memory usage is displayed:

Router# **show memory** Tracekey : 1#08d3ff66f05826cb63fb2b7325fcbed0

Head Total(b) Used(b) Free(b) Lowest(b) Largest(b) Processor 7FB733EC4048 3853903068 193512428 3660390640 707918492 3145727908<br>
reserve P 7FB733EC40A0 102404 92 102312 102312 102312 reserve P 7FB733EC40A0 102404 92 102312<br>1smpiio 7FB7320C11A8 6295128 6294304 824 lsmpi\_io 7FB7320C11A8 6295128 6294304 824 824 412 Dynamic heap limit(MB) 3000 Use(MB) 0

The **show process cpu** command displays Cisco IOS CPU utilization average:

#### Router# **show process cpu**

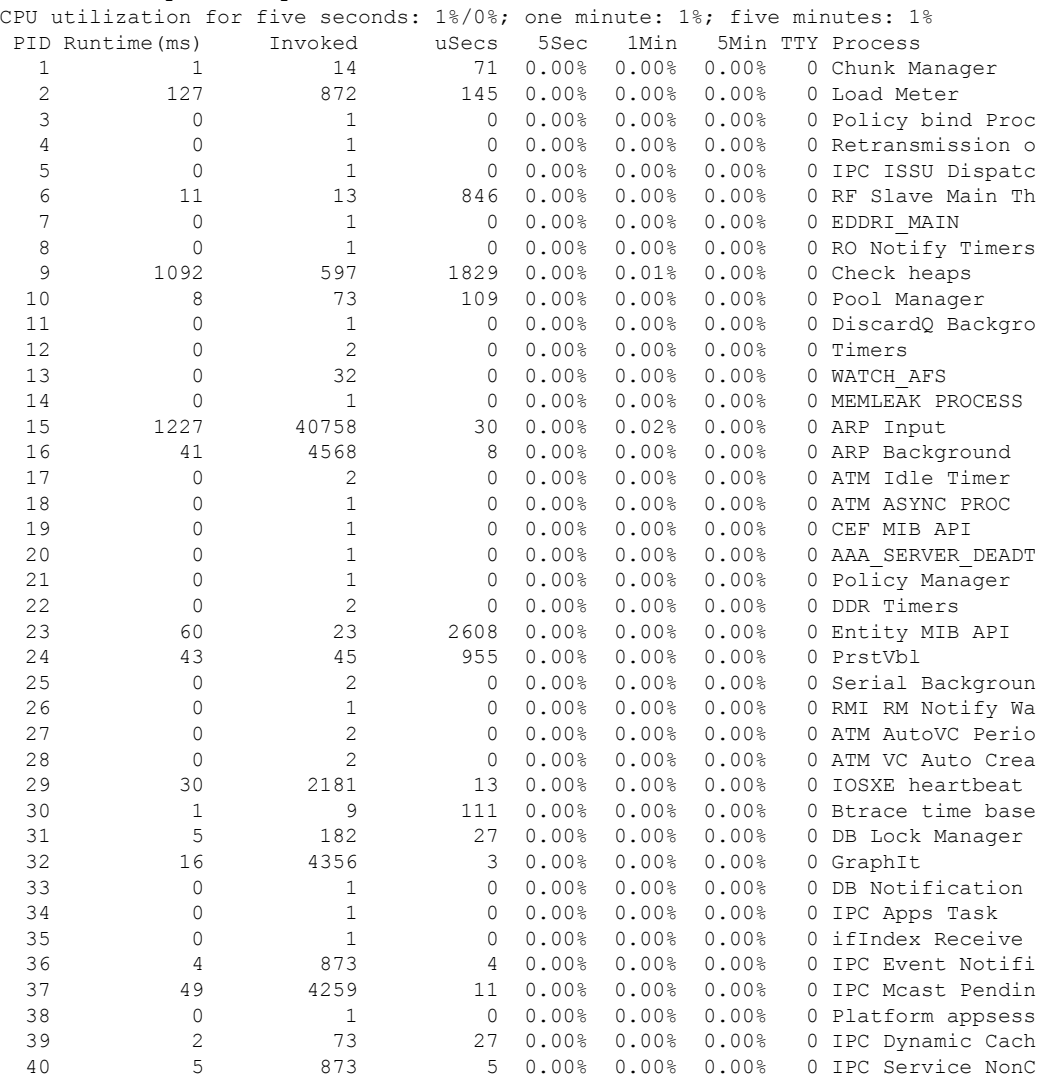

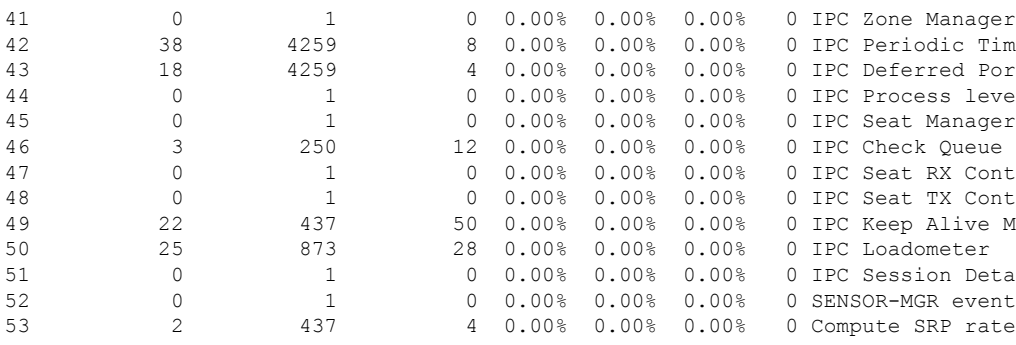

### <span id="page-270-0"></span>**Overall Control Plane Resources**

Control plane memory and CPU utilization on each control processor allows you to keep a tab on the overall control plane resources. You can use the **show platform resources** command to monitor the overall system health and resource usage for the IOS XE platforms. Also, you can use the **show platform software status control-processorbrief** command (summary view) or the **show platform software status control-processor** command (detailed view) to view control plane memory and CPU utilization information.

All control processors should show status, Healthy. Other possible status values are Warning and Critical. Warning indicates that the device is operational, but that the operating level should be reviewed. Critical implies that the device is nearing failure.

If you see a Warning or Critical status, take the following actions:

- Reduce the static and dynamic loads on the system by reducing the number of elements in the configuration or by limiting the capacity for dynamic services.
- Reduce the number of routes and adjacencies, limit the number of ACLs and other rules, reduce the number of VLANs, and so on.

The following sections describe the fieldsin the **show platform software status control-processor** command output.

#### **Load Average**

Load average represents the process queue or process contention for CPU resources. For example, on a single-core processor, an instantaneous load of 7 would mean that seven processes are ready to run, one of which is currently running. On a dual-core processor, a load of 7 would mean that seven processes are ready to run, two of which are currently running.

#### **Memory Utilization**

Memory utilization is represented by the following fields:

- Total—Total line card memory
- Used—Consumed memory
- Free—Available memory
- Committed—Virtual memory committed to processes

#### **CPU Utilization**

CPU utilization is an indication of the percentage of time the CPU is busy, and is represented by the following fields:

- CPU—Allocated processor
- User—Non-Linux kernel processes
- System—Linux kernel process
- Nice—Low-priority processes
- Idle—Percentage of time the CPU was inactive
- IRQ—Interrupts
- SIRQ—System Interrupts
- IOwait—Percentage of time CPU was waiting for I/O

#### **Example: show platform software status control-processor Command**

The following are some examples of using the **show platform software status control-processor** command:

```
Router# show platform software status control-processor
RP0: online, statistics updated 3 seconds ago
RP0: online, statistics updated 5 seconds ago
Load Average: healthy
 1-Min: 1.35, status: healthy, under 9.30
 5-Min: 1.06, status: healthy, under 9.30
 15-Min: 1.02, status: healthy, under 9.30
Memory (kb): healthy
 Total: 7768456
 Used: 2572568 (33%), status: healthy
 Free: 5195888 (67%)
 Committed: 3112968 (40%), under 90%
Per-core Statistics
CPU0: CPU Utilization (percentage of time spent)
 User: 3.00, System: 2.40, Nice: 0.00, Idle: 94.60
 IRQ: 0.00, SIRQ: 0.00, IOwait: 0.00
CPU1: CPU Utilization (percentage of time spent)
 User: 0.00, System: 0.00, Nice: 0.00, Idle:100.00
 IRQ: 0.00, SIRQ: 0.00, IOwait: 0.00
CPU2: CPU Utilization (percentage of time spent)
 User: 0.00, System: 0.00, Nice: 0.00, Idle:100.00
 IRQ: 0.00, SIRQ: 0.00, IOwait: 0.00
CPU3: CPU Utilization (percentage of time spent)
 User: 0.00, System: 0.00, Nice: 0.00, Idle:100.00
 IRQ: 0.00, SIRQ: 0.00, IOwait: 0.00
CPU4: CPU Utilization (percentage of time spent)
 User: 7.30, System: 1.70, Nice: 0.00, Idle: 91.00
 IRQ: 0.00, SIRQ: 0.00, IOwait: 0.00
CPU5: CPU Utilization (percentage of time spent)
 User: 3.30, System: 1.50, Nice: 0.00, Idle: 95.20
 IRQ: 0.00, SIRQ: 0.00, IOwait: 0.00
CPU6: CPU Utilization (percentage of time spent)
 User: 17.91, System: 11.81, Nice: 0.00, Idle: 70.27
 IRQ: 0.00, SIRQ: 0.00, IOwait: 0.00
CPU7: CPU Utilization (percentage of time spent)
 User: 11.91, System: 13.31, Nice: 0.00, Idle: 74.77
```
Ш

IRQ: 0.00, SIRQ: 0.00, IOwait: 0.00 CPU8: CPU Utilization (percentage of time spent) User: 2.70, System: 2.00, Nice: 0.00, Idle: 95.30 IRQ: 0.00, SIRQ: 0.00, IOwait: 0.00 CPU9: CPU Utilization (percentage of time spent) User: 0.00, System: 0.00, Nice: 0.00, Idle:100.00 IRQ: 0.00, SIRQ: 0.00, IOwait: 0.00 CPU10: CPU Utilization (percentage of time spent) User: 0.00, System: 0.00, Nice: 0.00, Idle:100.00 IRQ: 0.00, SIRQ: 0.00, IOwait: 0.00 CPU11: CPU Utilization (percentage of time spent) User: 0.00, System: 0.00, Nice: 0.00, Idle:100.00 IRQ: 0.00, SIRQ: 0.00, IOwait: 0.00 Router# **show platform software status control-processor brief** Load Average Slot Status 1-Min 5-Min 15-Min RP0 Healthy 1.14 1.07 1.02 Memory (kB) Slot Status Total Used (Pct) Free (Pct) Committed (Pct) RP0 Healthy 7768456 2573416 (33%) 5195040 (67%) 3115096 (40%) CPU Utilization Slot CPU User System Nice Idle IRQ SIRQ IOwait RP0 0 2.80 1.80 0.00 95.39 0.00 0.00 0.00 1 0.00 0.00 0.00 100.00 0.00 0.00 0.00 2 0.00 0.00 0.00 100.00 0.00 0.00 0.00 3 0.00 0.00 0.00 100.00 0.00 0.00 0.00 4 6.80 1.80 0.00 91.39 0.00 0.00 0.00 5 3.20 1.60 0.00 95.19 0.00 0.00 0.00 6 16.30 12.60 0.00 71.10 0.00 0.00 0.00  $\begin{array}{cccccccc} 6 & 16.30 & 12.60 & 0.00 & 71.10 & 0.00 & 0.00 & 0.00 \\ 7 & 12.40 & 13.70 & 0.00 & 73.90 & 0.00 & 0.00 & 0.00 \end{array}$ 8 2.40 2.40 0.00 95.19 0.00 0.00 0.00 9 0.00 0.00 0.00 100.00 0.00 0.00 0.00 10 0.00 0.00 0.00 100.00 0.00 0.00 0.00 11 0.00 0.00 0.00 100.00 0.00 0.00 0.00

## <span id="page-272-1"></span><span id="page-272-0"></span>**Monitoring Hardware Using Alarms**

- Device Design and [Monitoring](#page-272-1) Hardware, on page 251
- BootFlash Disk [Monitoring,](#page-273-0) on page 252
- [Approaches](#page-273-1) for Monitoring Hardware Alarms, on page 252

### **Device Design and Monitoring Hardware**

The router sends alarm notifications when problems are detected, allowing you to monitor the network remotely. You do not need to use **show** commands to poll devices on a routine basis; however, you can perform onsite monitoring if you choose.

### <span id="page-273-0"></span>**BootFlash Disk Monitoring**

The bootflash disk must have enough free space to store two core dumps. This condition is monitored, and if the bootflash disk is too small to store two core dumps, a syslog alarm is generated, as shown in the following example:

```
Aug 22 13:40:41.038 R0/0: %FLASH_CHECK-3-DISK_QUOTA: Flash disk quota exceeded
[free space is 7084440 kB] - Please clean up files on bootflash.
```
The size of the bootflash disk must be at least of the same size as that of the physical memory installed on the device. If this condition is not met, a syslog alarm is generated as shown in the following example:

```
%IOSXEBOOT-2-FLASH_SIZE_CHECK: (rp/0): Flash capacity (8 GB) is insufficient for fault
analysis based on
installed memory of RP (16 GB)
%IOSXEBOOT-2-FLASH_SIZE_CHECK: (rp/0): Please increase the size of installed flash to at
least 16 GB (same as
physical memory size)
```
### <span id="page-273-1"></span>**Approaches for Monitoring Hardware Alarms**

- Onsite Network [Administrator](#page-273-2) Responds to Audible or Visual Alarms, on page 252
- Viewing the Console or Syslog for Alarm [Messages,](#page-274-0) on page 253
- Network Management System Alerts a Network [Administrator](#page-276-0) when an Alarm is Reported Through [SNMP,](#page-276-0) on page 255

#### <span id="page-273-3"></span><span id="page-273-2"></span>**Onsite Network Administrator Responds to Audible or Visual Alarms**

- About [Audible](#page-273-3) and Visual Alarms, on page 252
- [Clearing](#page-273-4) an Audible Alarm, on page 252
- [Clearing](#page-274-1) a Visual Alarm, on page 253

#### <span id="page-273-4"></span>**About Audible and Visual Alarms**

An external element can be connected to a power supply using the DB-25 alarm connector on the power supply. The external element is a DC light bulb for a visual alarm and a bell for an audible alarm.

If an alarm illuminates the CRIT, MIN, or MAJ LED on the faceplate of the device, and a visual or audible alarm is wired, the alarm also activates an alarm relay in the power supply DB-25 connector, and either the bell rings or the light bulb flashes.

#### **Clearing an Audible Alarm**

To clear an audible alarm, perform one of the following tasks:

- Press the **Audible Cut Off** button on the faceplate.
- Enter the **clear facility-alarm** command.

#### <span id="page-274-1"></span>**Clearing a Visual Alarm**

To clear a visual alarm, you must resolve the alarm condition. The **clear facility-alarm** command does not clear an alarm LED on the faceplate or turn off the DC light bulb. For example, if a critical alarm LED is illuminated because an active module was removed without a graceful deactivation, the only way to resolve that alarm is to replace the module.

#### <span id="page-274-0"></span>**Viewing the Console or Syslog for Alarm Messages**

The network administrator can monitor alarm messages by reviewing alarm messages sent to the system console or to a system message log (syslog).

- Enabling the logging alarm [Command,](#page-274-2) on page 253
- Examples of Alarm [Messages,](#page-274-3) on page 253
- [Reviewing](#page-276-1) and Analyzing Alarm Messages, on page 255

#### <span id="page-274-2"></span>**Enabling the logging alarm Command**

The **logging alarm** command must be enabled for the system to send alarm messages to a logging device, such as the console or a syslog. This command is not enabled by default.

You can specify the severity level of the alarmsto be logged. All the alarms at and above the specified threshold generate alarm messages.For example, the following command sends only critical alarm messages to logging devices:

Router(config)# **logging alarm critical**

If alarm severity is not specified, alarm messages for all severity levels are sent to logging devices.

#### <span id="page-274-3"></span>**Examples of Alarm Messages**

The following are examples of alarm messages that are sent to the console when a module is removed before performing a graceful deactivation. The alarm is cleared when the module is reinserted.

#### **Module Removed**

```
*Aug 22 13:27:33.774: %C-SM-X-16G4M2X: Module removed from subslot 1/1, interfaces disabled
*Aug 22 13:27:33.775: %SPA_OIR-6-OFFLINECARD: Module (SPA-4XT-SERIAL) offline in subslot
1/1
```
#### **Module Reinserted**

```
*Aug 22 13:32:29.447: %CC-SM-X-16G4M2X: Module inserted in subslot 1/1
*Aug 22 13:32:34.916: %SPA_OIR-6-ONLINECARD: Module (SPA-4XT-SERIAL) online in subslot 1/1
*Aug 22 13:32:35.523: %LINK-3-UPDOWN: SIP1/1: Interface EOBC1/1, changed state to up
```
#### **Alarms**

To view alarms, use the **show facility-alarm status** command. The following example shows a critical alarm for the power supply:

```
Router# show facility-alarm status
System Totals Critical: 1 Major: 0 Minor: 0
Source Time Time Severity Description [Index]
------ ------ -------- -------------------
```
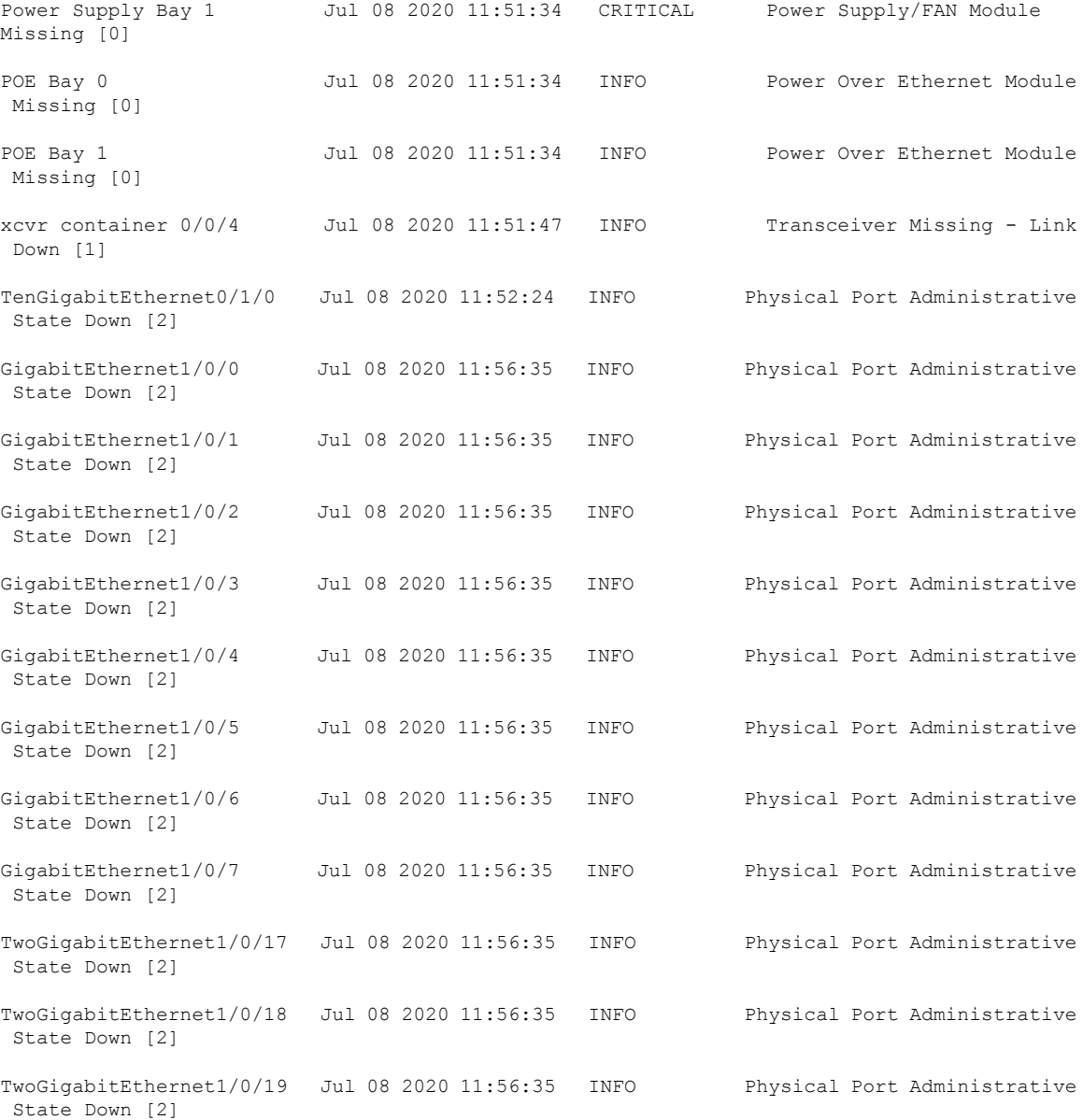

To view critical alarms, use the **show facility-alarm status critical** command, as shown in the following example:

Router# **show facility-alarm status critical** System Totals Critical: 1 Major: 0 Minor: 0 Source Time Time Severity Description [Index] ------ ------ -------- ------------------- Power Supply Bay 1 Jul 08 2020 11:51:34 CRITICAL Power Supply/FAN Module Missing [0]

To view the operational state of the major hardware components on the device, use the **show platform diag** command.

```
Router# show platform diag
Chassis type: C8300-1N1S-4T2X
Slot: 0, C8300-1N1S-4T2X
 Running state : ok
 Internal state : online
 Internal operational state : ok
 Physical insert detect time : 00:00:24 (01:29:20 ago)
 Software declared up time : 00:01:01 (01:28:44 ago)
 CPLD version : 20011540
 Firmware version : 17.3(1r)
Sub-slot: 0/0, 4x1G-2xSFP+
 Operational status : ok
 Internal state : inserted
 Physical insert detect time : 00:01:14 (01:28:30 ago)
 Logical insert detect time : 00:01:14 (01:28:30 ago)
Sub-slot: 0/1, C-NIM-1X
  Operational status : ok
  Internal state (a) : inserted
 Physical insert detect time : 00:01:14 (01:28:31 ago)
 Logical insert detect time : 00:01:14 (01:28:31 ago)
Slot: 1, C8300-1N1S-4T2X
 Running state : ok
 Internal state (1) : online
 Internal operational state : ok
 Physical insert detect time : 00:00:24 (01:29:20 ago)
 Software declared up time : 00:01:02 (01:28:43 ago)
 CPLD version : 20011540
 Firmware version : 17.3(1r)
Sub-slot: 1/0, C-SM-X-16G4M2X
  Operational status : ok
  Internal state (a) : inserted
 Physical insert detect time : 00:01:14 (01:28:30 ago)
 Logical insert detect time : 00:01:14 (01:28:30 ago)
Slot: R0, C8300-1N1S-4T2X
 Running state : ok, active
```
#### <span id="page-276-1"></span><span id="page-276-0"></span>**Reviewing and Analyzing Alarm Messages**

To facilitate the review of alarm messages, you can write scripts to analyze alarm messages sent to the console or syslog. Scripts can provide reports on events such as alarms, security alerts, and interface status.

Syslog messages can also be accessed through Simple Network Management Protocol (SNMP) using the history table defined in the CISCO-SYSLOG-MIB.

### **NetworkManagementSystemAlerts aNetworkAdministratorwhen anAlarmisReported Through SNMP**

The SNMP is an application-layer protocol that provides a standardized framework and a common language used for monitoring and managing devices in a network. Of all the approaches to monitor alarms, SNMP is the best approach to monitor more than one device in an enterprise and service provider setup.

SNMP provides notification of faults, alarms, and conditions that might affect services. It allows a network administrator to access device information through a network managementsystem (NMS) instead of reviewing logs, polling devices, or reviewing log reports.

To use SNMP to get alarm notification, use the following MIBs:

- ENTITY-MIB, RFC 4133 (required for the CISCO-ENTITY-ALARM-MIB and CISCO-ENTITY-SENSOR-MIB to work)
- CISCO-ENTITY-ALARM-MIB
- CISCO-ENTITY-SENSOR-MIB (for transceiver environmental alarm information, which is not provided through the CISCO-ENTITY-ALARM-MIB)

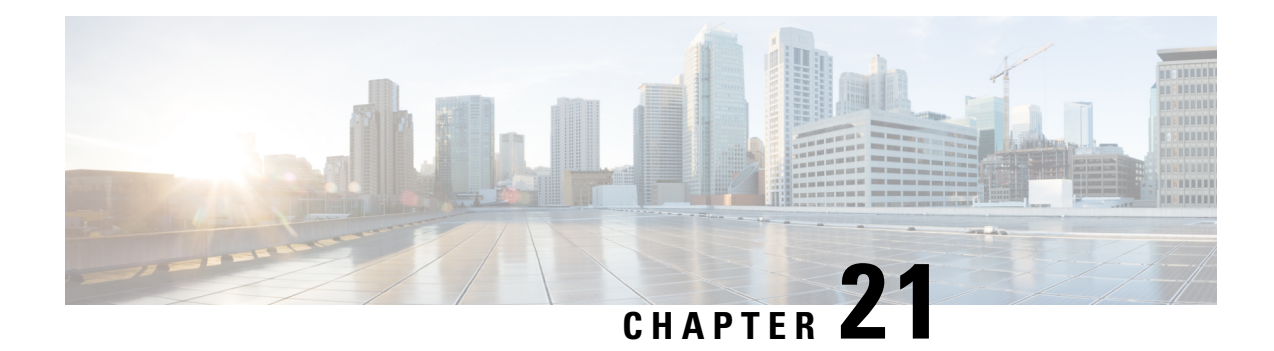

# **System Messages**

System messages are saved in a log file or directed to other devices from the software running on a router. These messages are also known as syslog messages. System messages provide you with logging information for monitoring and troubleshooting purposes.

The following sections are included in this chapter:

- Information About Process [Management,](#page-278-0) on page 257
- How to Find Error [Message](#page-278-1) Details, on page 257

# <span id="page-278-0"></span>**Information About Process Management**

You can access system messages by logging in to the console through Telnet protocol and monitoring your system components remotely from any workstation that supports the Telnet protocol.

Starting and monitoring software isreferred to as process management. The process management infrastructure for a router is platform independent, and error messages are consistent across platforms running on Cisco IOS XE. You do not have to be directly involved in process management, but we recommend that you read the system messages that refer to process failures and other issues.

## <span id="page-278-1"></span>**How to Find Error Message Details**

To see further details about a process management or a syslog error message, see the System Error [Messages](https://www.cisco.com/c/en/us/td/docs/ios-xml/ios/16_xe/smg/xe-16-10/b-sem-16-10-1.html) Guide For Access and Edge [Routers](https://www.cisco.com/c/en/us/td/docs/ios-xml/ios/16_xe/smg/xe-16-10/b-sem-16-10-1.html) Guide.

The following are examples of the description and the recommended action displayed by the error messages.

**Error Message**: %PMAN-0-PROCESS\_NOTIFICATION : The process lifecycle notification component failed because [chars]

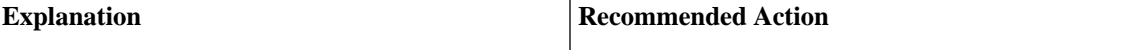

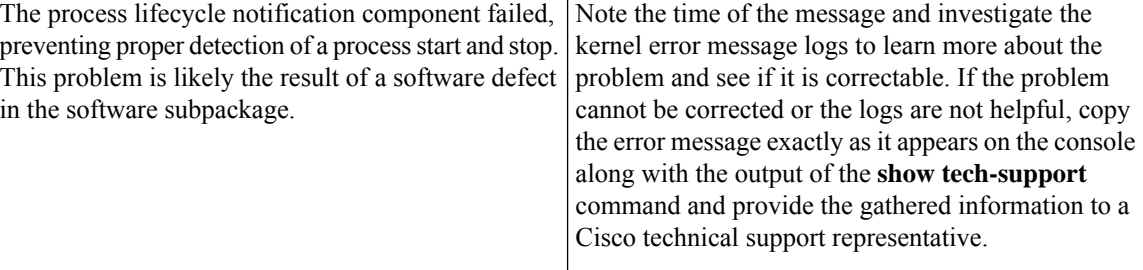

**Error Message**: %PMAN-0-PROCFAILCRIT A critical process [chars] has failed (rc [dec])

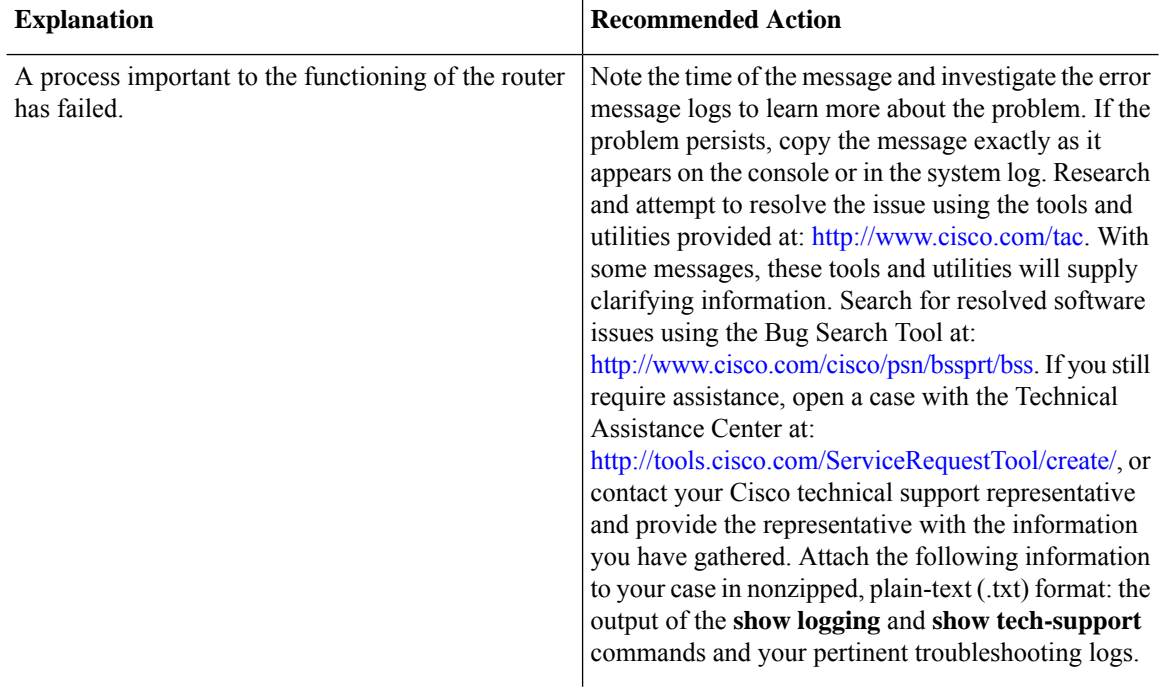

**Error Message**: %PMAN-3-PROCFAILOPT An optional process [chars] has failed (rc [dec])

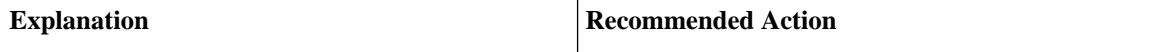

I

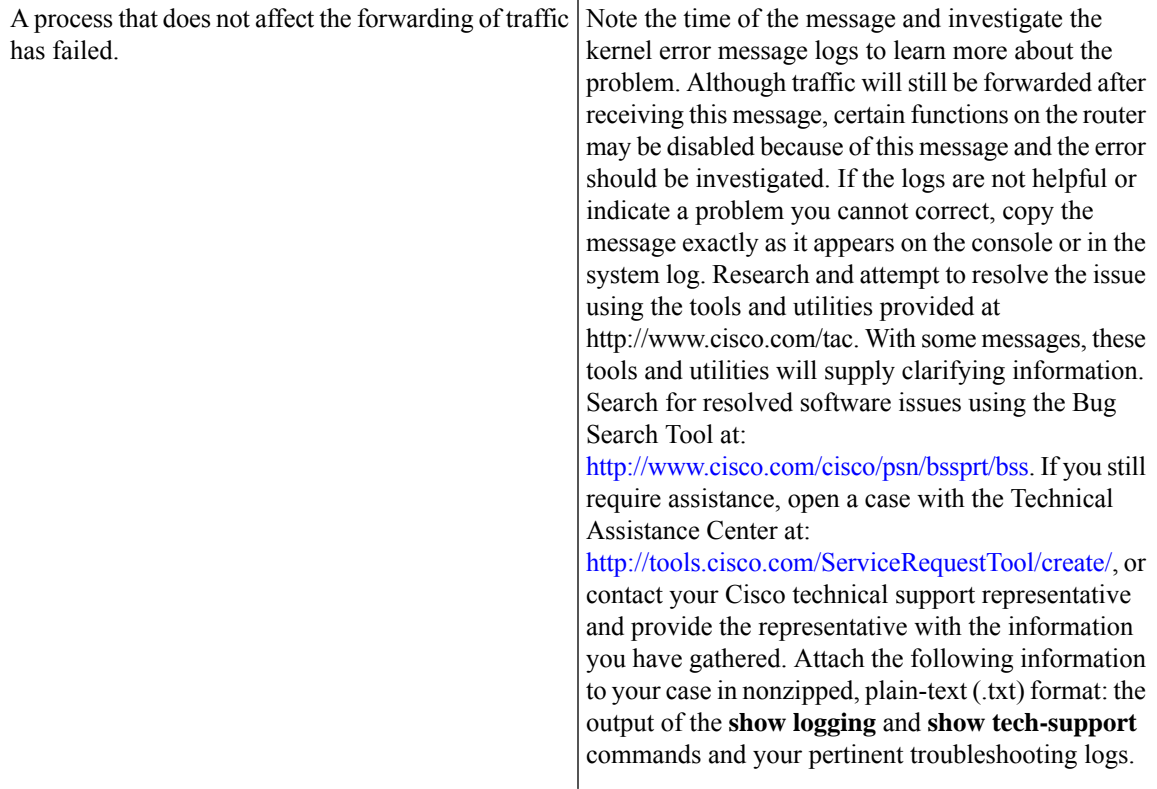

**Error Message**: %PMAN-3-PROCFAIL The process [chars] has failed (rc [dec])

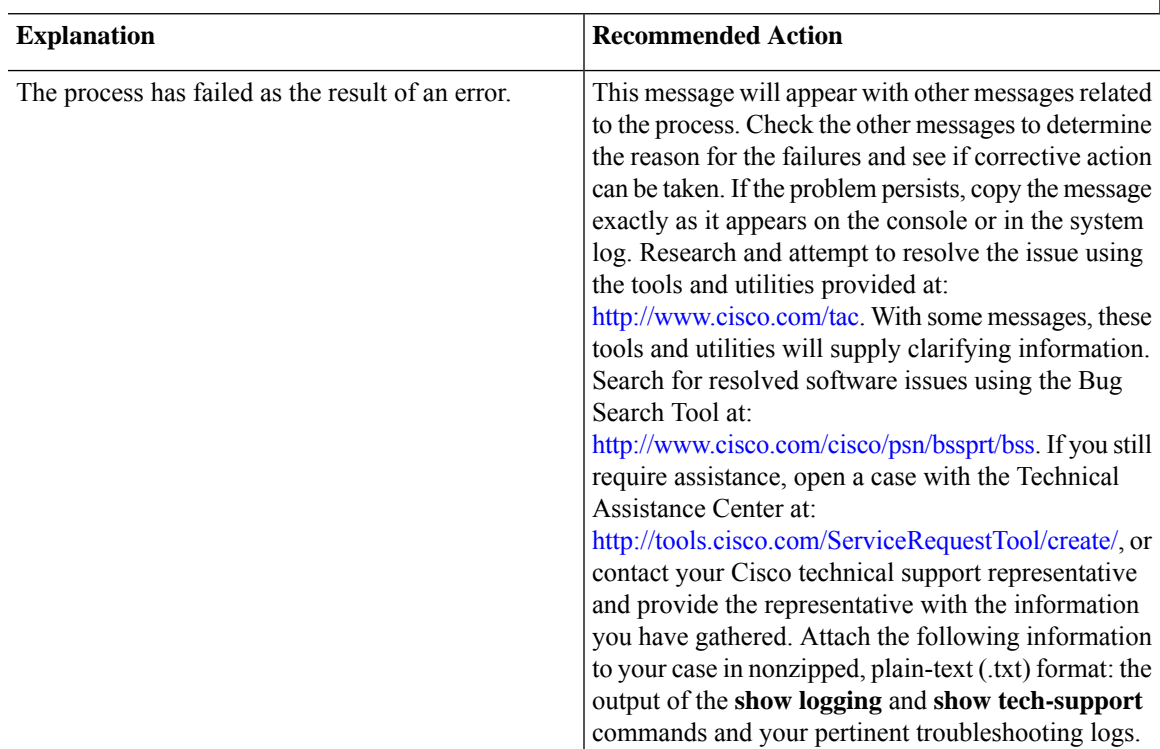

**Error Message**: %PMAN-3-PROCFAIL\_IGNORE [chars] process exits and failures are being ignored due to debug settings. Normal router functionality will be affected. Critical router functions like RP switchover, router reload, FRU resets, etc. may not function properly.

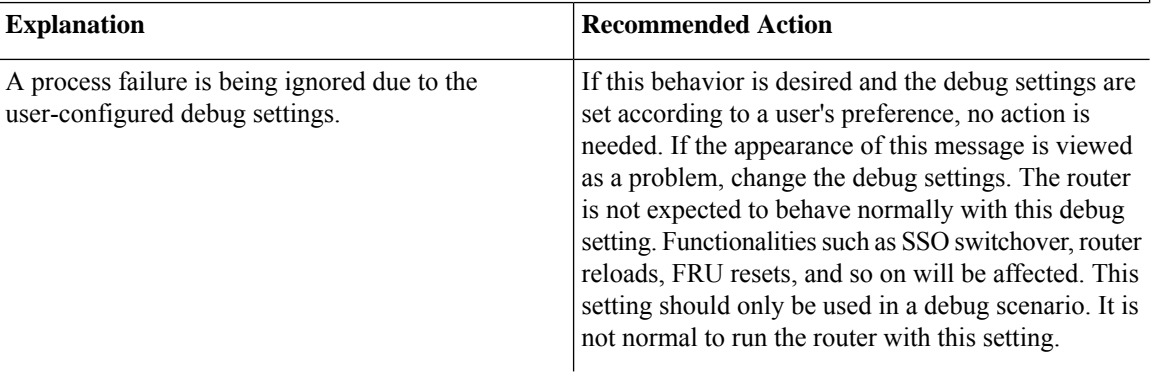

**Error Message**: %PMAN-3-PROCHOLDDOWN The process [chars] has been helddown (rc [dec])

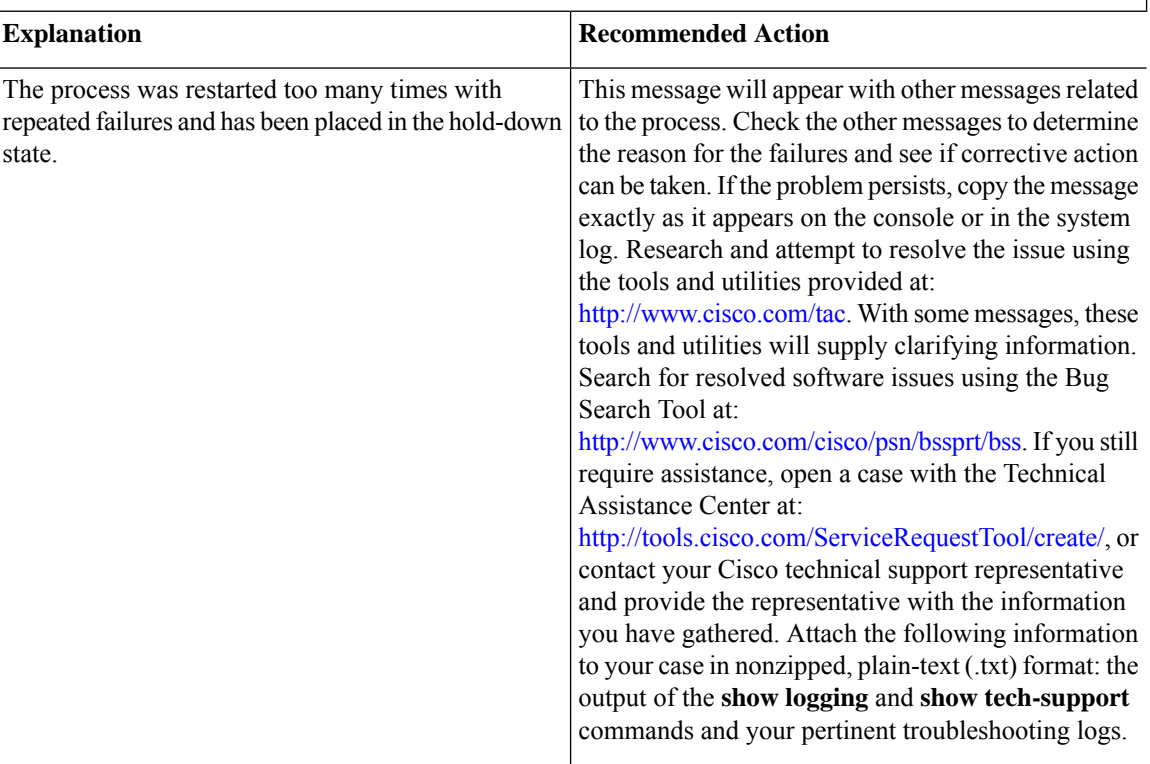

**Error Message**: %PMAN-3-RELOAD\_RP\_SB\_NOT\_READY : Reloading: [chars]

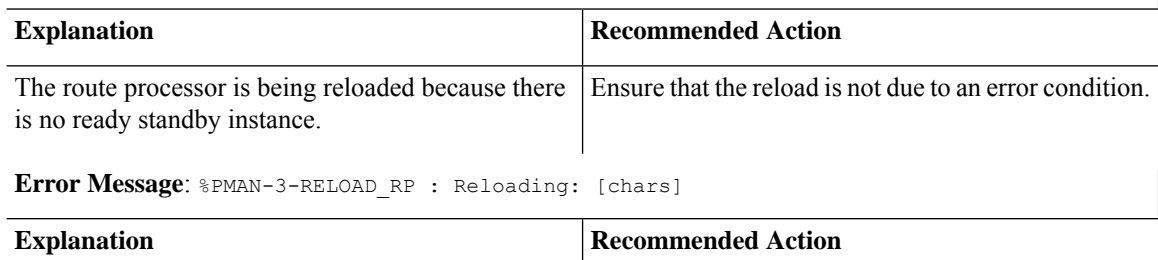

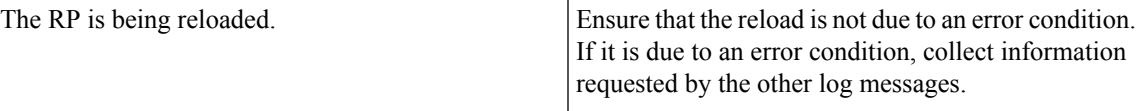

**Error Message**: %PMAN-3-RELOAD\_SYSTEM : Reloading: [chars]

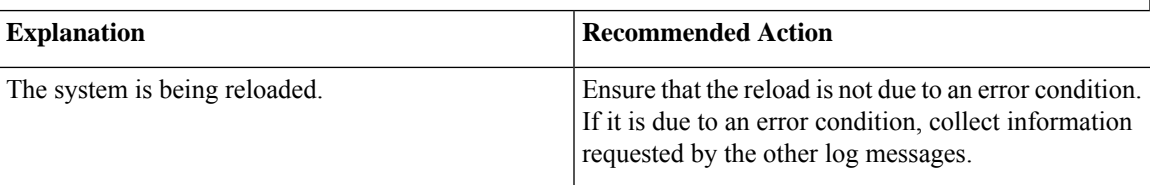

**Error Message**: %PMAN-3-PROC\_BAD\_EXECUTABLE : Bad executable or permission problem with process [chars]

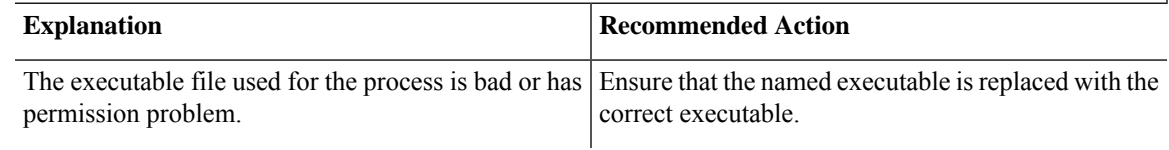

**Error Message**: %PMAN-3-PROC\_BAD\_COMMAND:Non-existent executable or bad library used for process <process name>

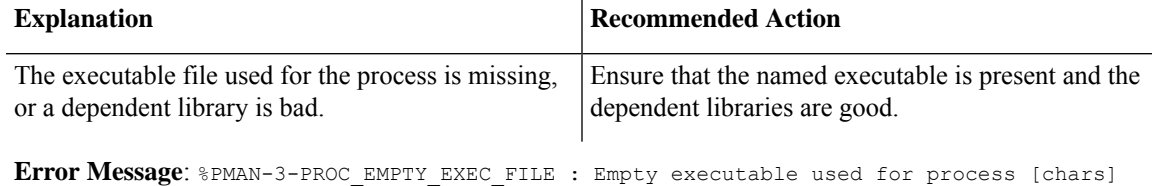

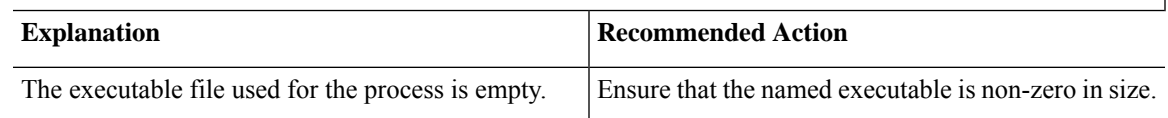

**Error Message**: %PMAN-5-EXITACTION : Process manager is exiting: [chars]

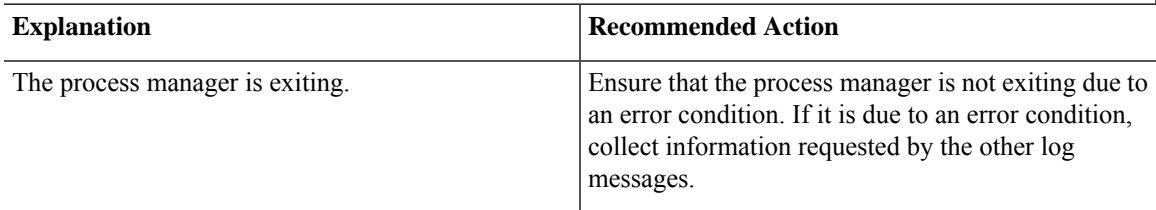

**Error Message**: %PMAN-6-PROCSHUT : The process [chars] has shutdown

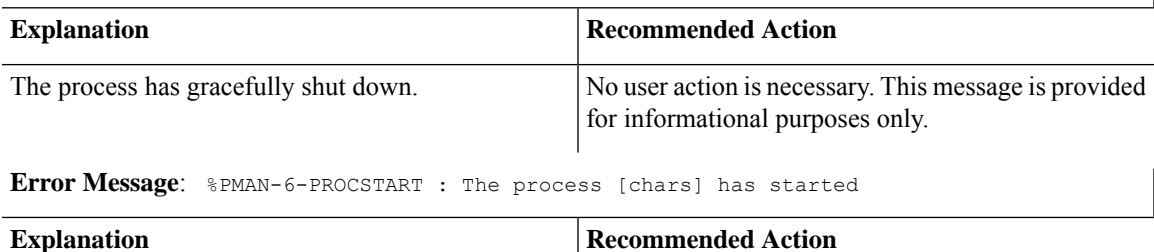

No user action is necessary. This message is provided

for informational purposes only.

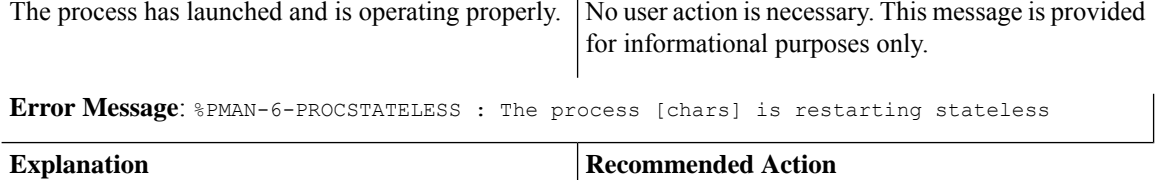

The process has requested a stateless restart.

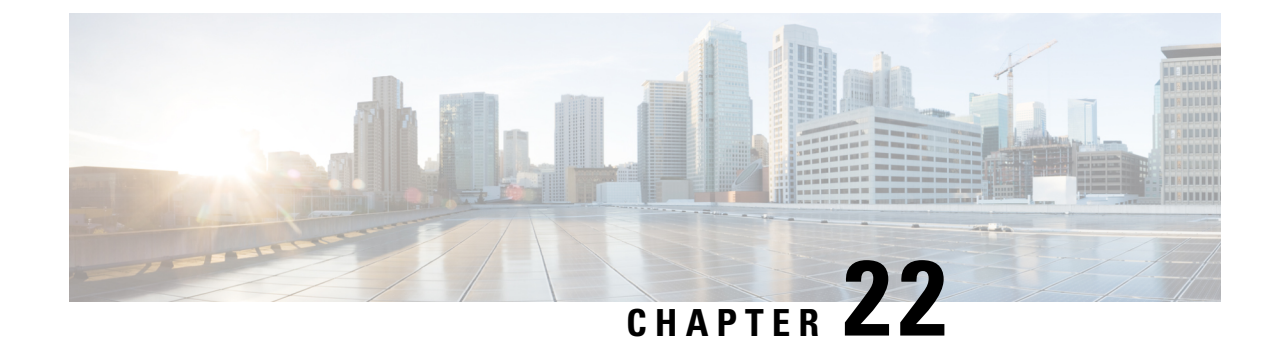

# **Trace Management**

The following sections are included in this chapter:

- Tracing [Overview,](#page-284-0) on page 263
- How [Tracing](#page-284-1) Works, on page 263
- [Tracing](#page-287-0) Levels, on page 266
- [Viewing](#page-289-0) a Tracing Level, on page 268
- Setting a [Tracing](#page-290-0) Level, on page 269
- [Viewing](#page-290-1) the Content of the Trace Buffer, on page 269
- [Example:](#page-291-0) Using Packet Trace, on page 270

## <span id="page-284-0"></span>**Tracing Overview**

Tracing is a function that logs internal events. Trace files containing trace messages are automatically created and saved to the tracelogs directory on the hard disk: file system on the router, which stores tracing files in bootflash.

The contents of trace files are useful for the following purposes:

- Troubleshooting—Helps to locate and solve an issue with a router. The trace files can be accessed in diagnostic mode even if other system issues are occurring simultaneously.
- Debugging—Helps to obtain a detailed view of system actions and operations.

## <span id="page-284-1"></span>**How Tracing Works**

Tracing logs the contents of internal events on a router. Trace files containing all the trace output pertaining to a module are periodically created and updated and stored in the tracelog directory. Trace files can be erased from this directory to recover space on the file system without impacting system performance. The files can be copied to other destinations using file transfer functions (such as FTP and TFTP) and opened using a plain text editor.

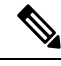

**Note** Tracing cannot be disabled on a router.

Use the following commands to view trace information and set tracing levels:

- **show logging process module**—Shows the most recent trace information for a specific module. This command can be used in privileged EXEC and diagnostic modes. When used in diagnostic mode, this command can gather trace log information during a Cisco IOS XE failure.
- **set platform software trace**—Sets a tracing level that determines the types of messages that are stored in the output. For more information on tracing levels, see [Tracing](#page-287-0) Levels, on page 266.

## **Configuring Packet Tracer with UDF Offset**

Perform the following steps to configure the Packet-Trace UDF with offset:

#### **SUMMARY STEPS**

#### **1. enable**

- **2. configure terminal**
- **3. udf** *udf name* **header** {**inner | outer**} {**13|14**} **offset** *offset-in-bytes* **length** *length-in-bytes*
- **4. udf** *udf name* {**header | packet-start**} *offset-base offset length*
- **5. ip access-list extended** {*acl-name* **|***acl-num*}
- **6. ip access-list extended { deny | permit } udf udf-name value mask**
- **7. debugplatform condition[ipv4 |ipv6] [ interface** *interface***] [access-list** *access-list -name* **|***ipv4-address* **/** *subnet-mask* **|** *ipv6-address* **/** *subnet-mask***] [ ingress | egress |both ]**
- **8. debug platform condition start**
- **9. debug platform packet-trace packet** *pkt-num* **[ fia-trace | summary-only] [ circular ] [ data-size** *data-size***]**
- **10. debug platform packet-trace {punt | inject|copy | drop |packet | statistics}**
- **11. debug platform condition stop**
- **12. exit**

#### **DETAILED STEPS**

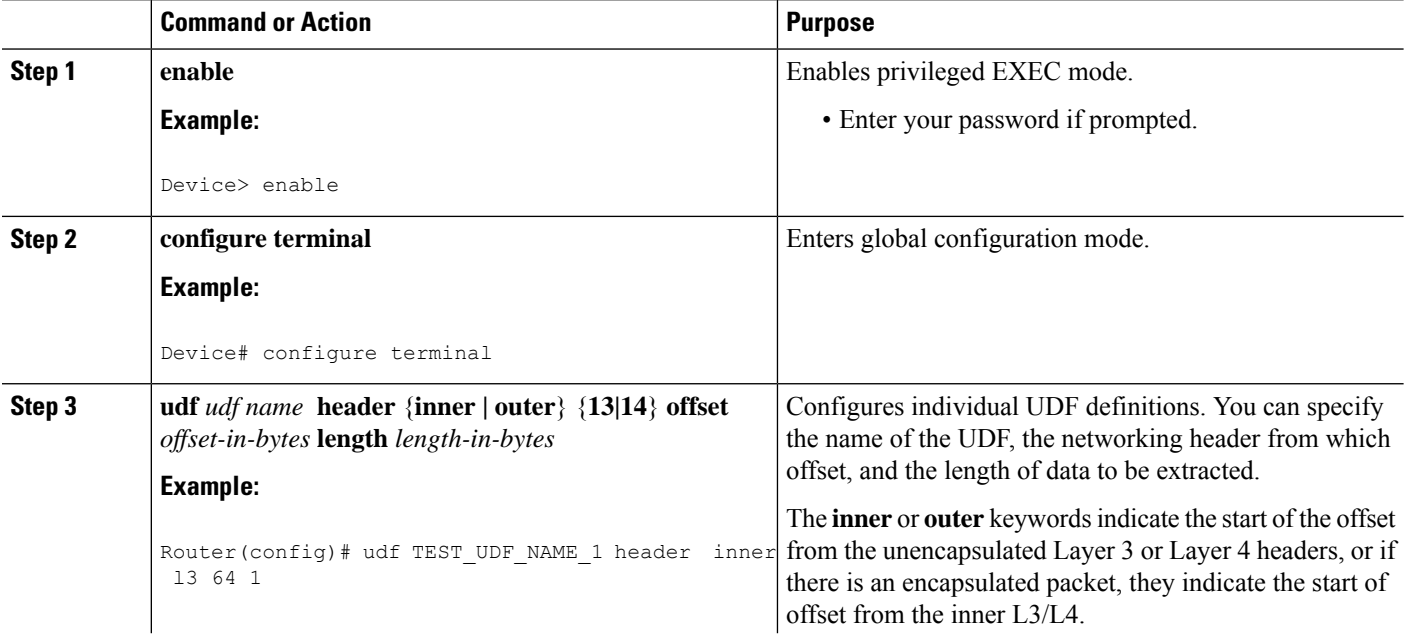

 $\mathbf{l}$ 

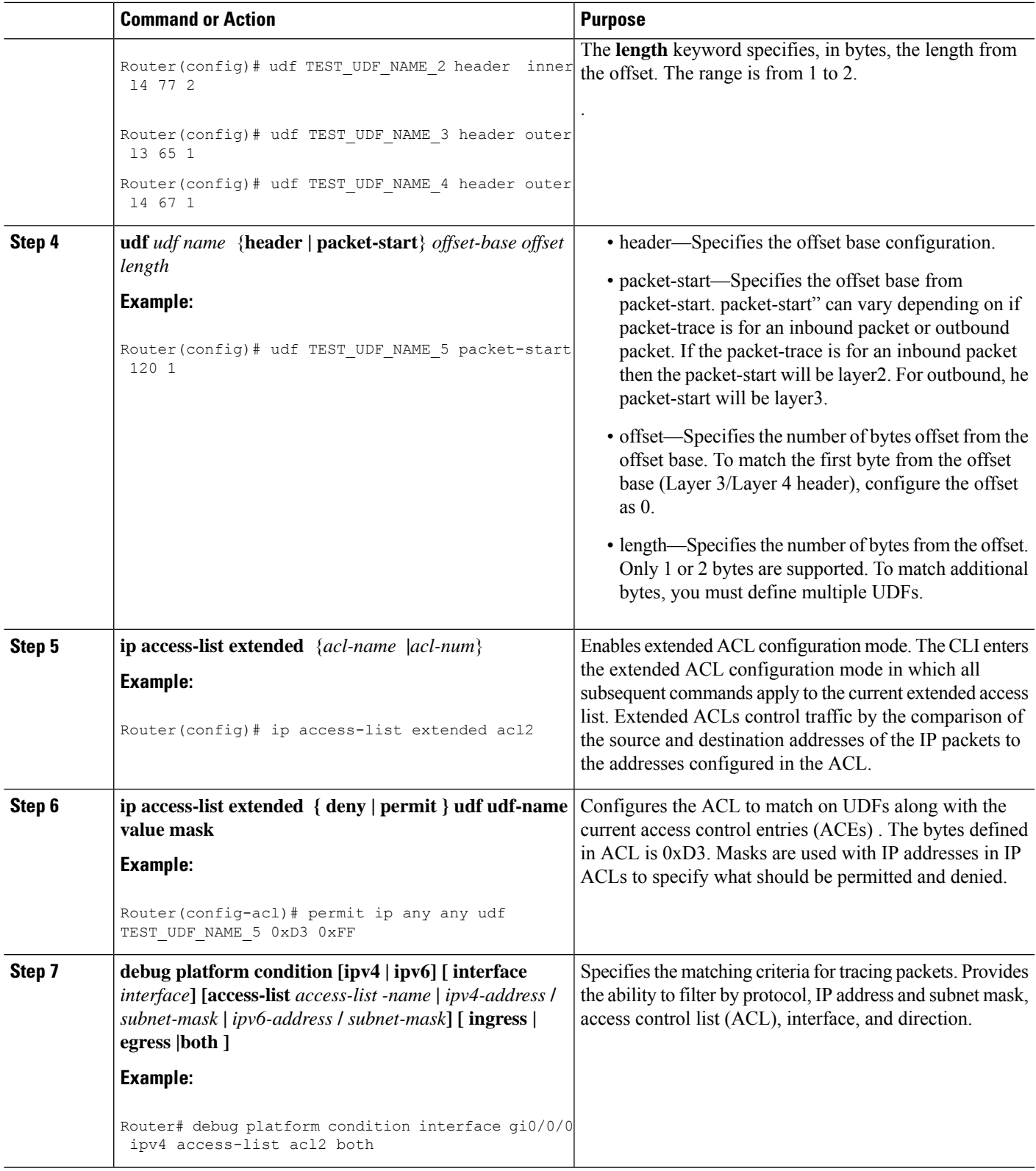

I

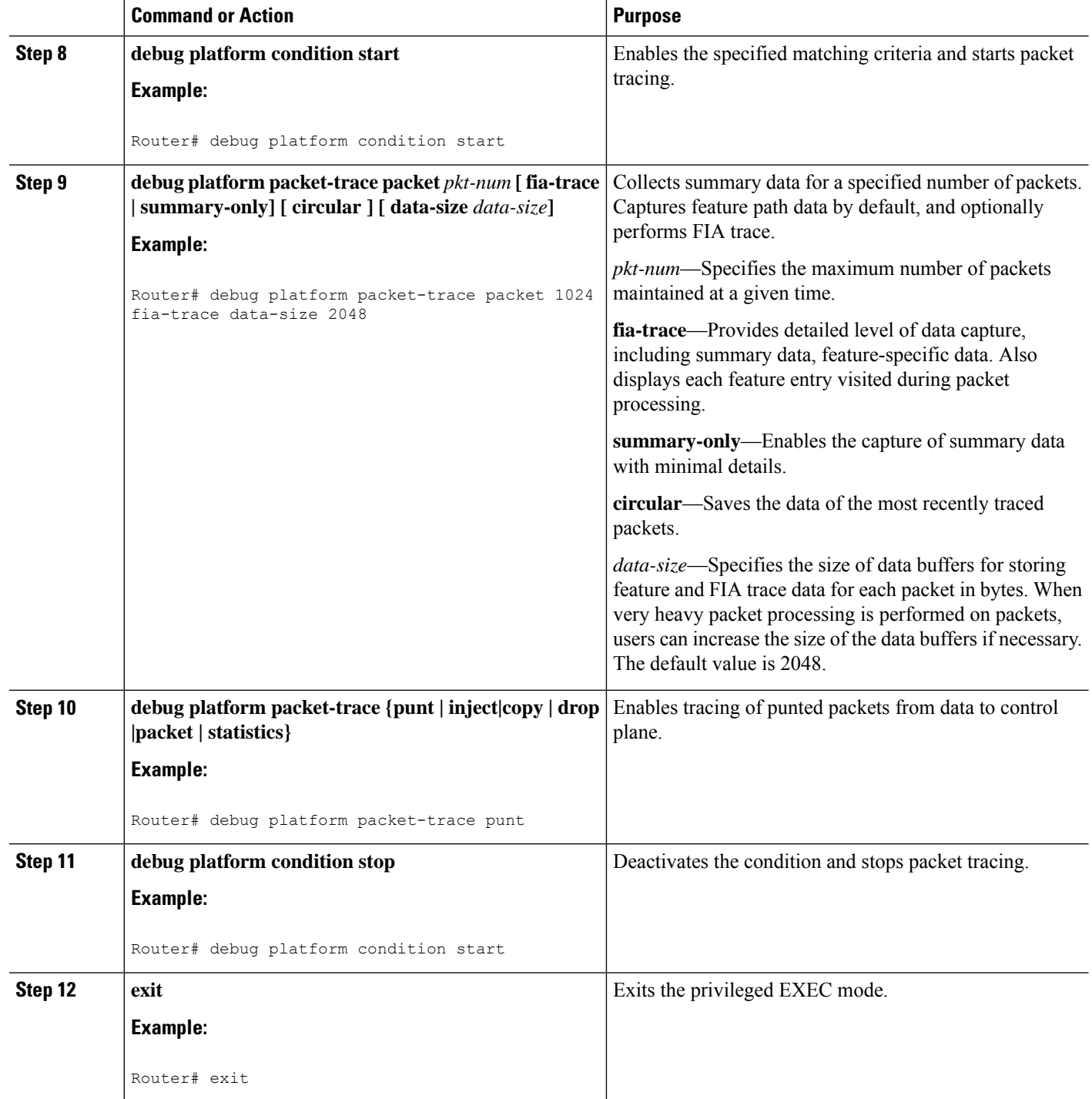

# <span id="page-287-0"></span>**Tracing Levels**

Tracing levels determine how much information should be stored about a module in the trace buffer or file.
The following table shows all the tracing levels that are available and provides descriptions of what types of messages are displayed with each tracing level.

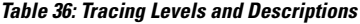

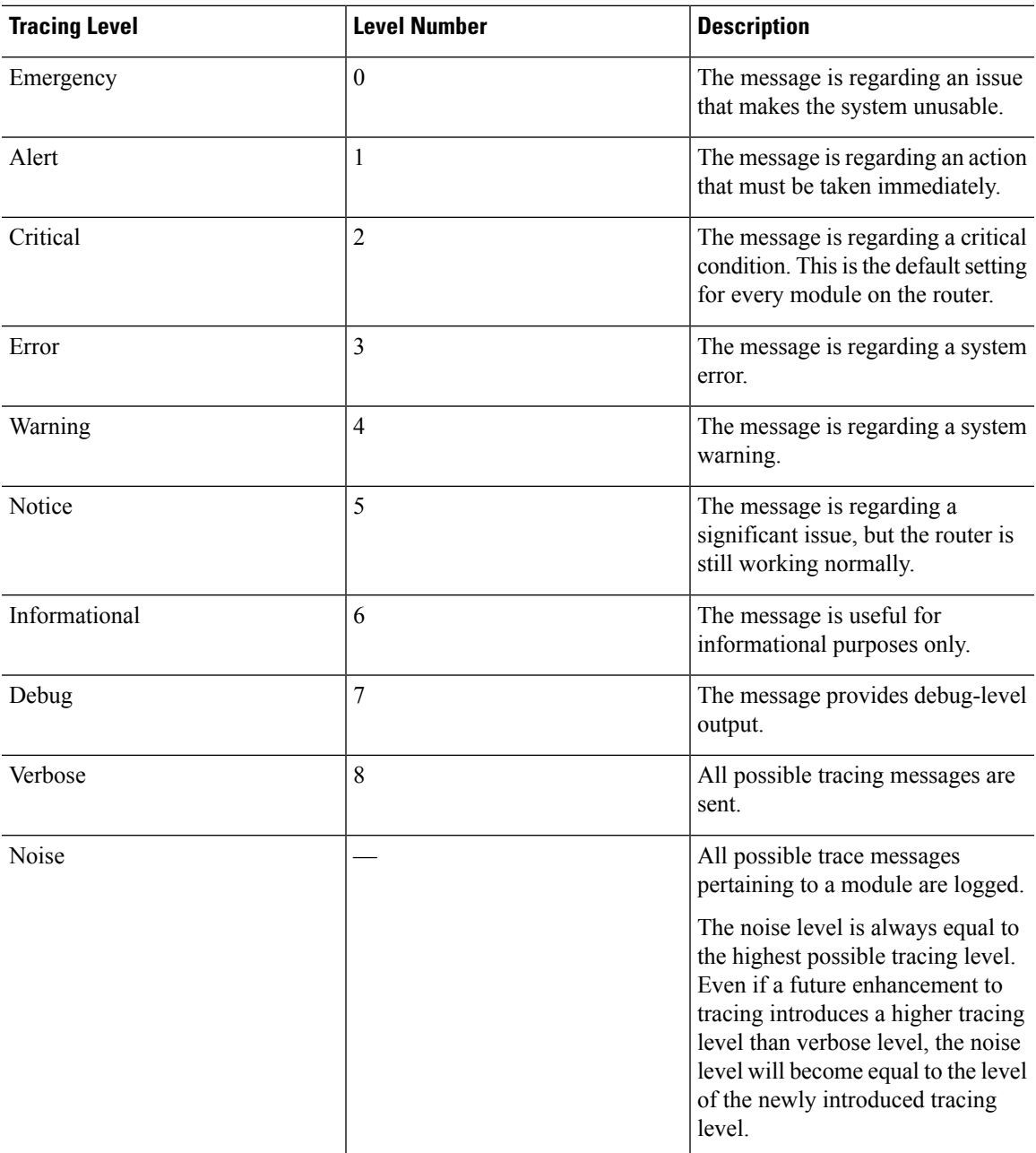

If a tracing level is set, messages are collected from both lower tracing levels and from its own level.

For example, setting the tracing level to 3 (error) means that the trace file will contain output messages for levels: 0 (emergencies), 1 (alerts), 2 (critical), and 3 (error).

If you set the trace level to 4 (warning), it results in output messages for levels: 0 (emergencies), 1 (alerts), 2 (critical), 3 (error), and 4 (warning).

The default tracing level for every module on the router is 5 (notice).

A tracing level is not set in a configuration mode, which results in tracing-level settings being returned to default values after the router reloads.

<u>/I\</u>

**Caution** Setting the tracing level of a module to debug level or higher can have a negative impact on the performance.

<u>/I\</u> **Caution**

Setting high tracing levels on a large number of modules can severely degrade performance. If a high tracing level is required in a specific context, it is almost always preferable to set the tracing level of a single module to a higher level rather than setting multiple modules to high levels.

# **Viewing a Tracing Level**

By default, all the modules on a router are set to 5 (notice). This setting is maintained unless changed by a user.

To see the tracing level for a module on a router, enter the **show logging process** command in privileged EXEC mode or diagnostic mode.

The following example shows how the **show logging process** command is used to view the tracing levels of the forwarding manager processes on an active RP:

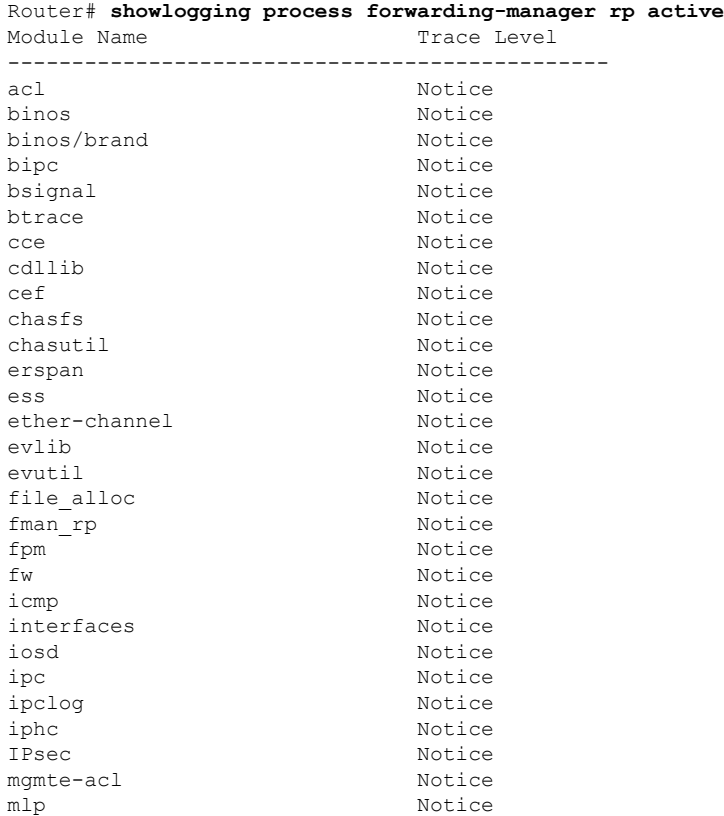

#### **Cisco Catalyst 8300 and Catalyst 8200 Series Edge Platforms Software Configuration Guide**

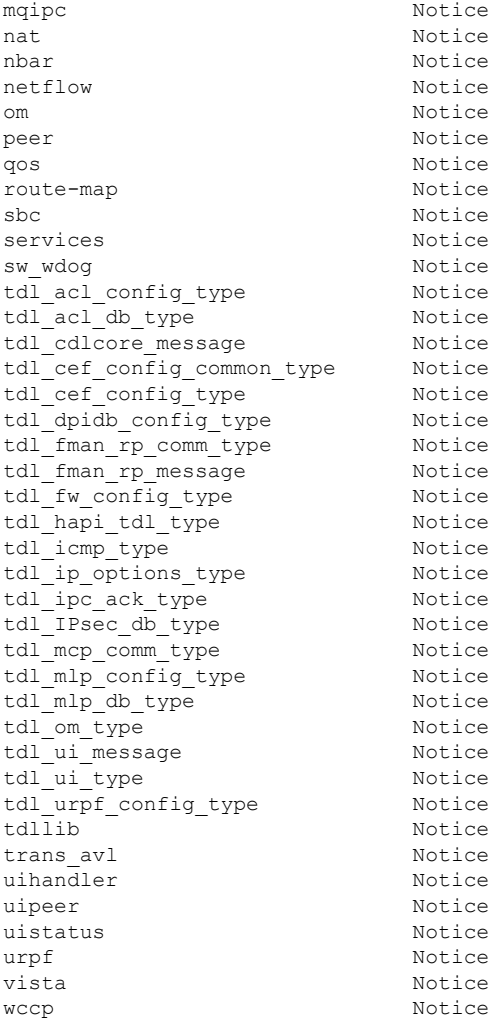

# **Setting a Tracing Level**

To set a tracing level for a module on a router, or for all the modules within a process on a router, enter the **set platform software trace** command in the privileged EXEC mode or diagnostic mode.

The following example shows the tracing level for the ACL module in the Forwarding Manager of the ESP processor in slot 0 set to info:

**set platform software trace forwarding-manager F0 acl info**

# **Viewing the Content of the Trace Buffer**

To view the trace messages in the trace buffer or file, enter the **show logging process** command in privileged EXEC or diagnostic mode. In the following example, the trace messages for the Host Manager process in Route Processor slot 0 are viewed using the **show logging process command**:

```
Router# show logging process host-manager R0
08/23 12:09:14.408 [uipeer]: (info): Looking for a ui req msg
08/23 12:09:14.408 [uipeer]: (info): Start of request handling for con 0x100a61c8
08/23 12:09:14.399 [uipeer]: (info): Accepted connection for 14 as 0x100a61c8
08/23 12:09:14.399 [uipeer]: (info): Received new connection 0x100a61c8 on descriptor 14
08/23 12:09:14.398 [uipeer]: (info): Accepting command connection on listen fd 7
08/23 11:53:57.440 [uipeer]: (info): Going to send a status update to the shell manager in
slot 0
08/23 11:53:47.417 [uipeer]: (info): Going to send a status update to the shell manager in
slot 0
```
## **Example: Using Packet Trace**

This example provides a scenario in which packet trace is used to troubleshoot packet drops for a NAT configuration on a Cisco ASR 1006 Router. This example shows how you can effectively utilize the level of detail provided by the Packet-Trace feature to gather information about an issue, isolate the issue, and then find a solution.

In this scenario, you can detect that there are issues, but are not sure where to start troubleshooting. You should, therefore, consider accessing the Packet-Trace summary for a number of incoming packets.

```
Router# debug platform condition ingress
Router# debug platform packet-trace packet 2048 summary-only
Router# debug platform condition start
Router# debug platform condition stop
Router# show platform packet-trace summary
Pkt Input 0utput Output State Reason
0 Gi0/0/0 Gi0/0/0 DROP 402 (NoStatsUpdate)
1 internal0/0/rp:0 internal0/0/rp:0 PUNT 21 (RP<->QFP keepalive)
2 internal0/0/recycle:0 Gi0/0/0 FWD
```
The output shows that packets are dropped due to NAT configuration on Gigabit Ethernet interface 0/0/0, which enables you to understand that an issue is occurring on a specific interface. Using this information, you can limit which packets to trace, reduce the number of packets for data capture, and increase the level of inspection.

```
Router# debug platform packet-trace packet 256
Router# debug platform packet-trace punt
Router# debug platform condition interface Gi0/0/0
Router# debug platform condition start
Router# debug platform condition stop
Router# show platform packet-trace summary
Router# show platform packet-trace 15
Packet: 15 CBUG ID: 238
Summary
 Input : GigabitEthernet0/0/0
 Output : internal0/0/rp:1
 State : PUNT 55 (For-us control)
 Timestamp
   Start : 1166288346725 ns (06/06/2016 09:09:42.202734 UTC)
   Stop : 1166288383210 ns (06/06/2016 09:09:42.202770 UTC)
Path Trace
  Feature: IPV4
   Input : GigabitEthernet0/0/0
   Output : <unknown>
    Source : 10.64.68.3
   Destination : 224.0.0.102
   Protocol : 17 (UDP)
```

```
SrcPort : 1985
     DstPort : 1985
IOSd Path Flow: Packet: 15 CBUG ID: 238
 Feature: INFRA
   Pkt Direction: IN
   Packet Rcvd From CPP
 Feature: IP
   Pkt Direction: IN
   Source : 10.64.68.122
   Destination : 10.64.68.255
  Feature: IP
   Pkt Direction: IN
   Packet Enqueued in IP layer
   Source : 10.64.68.122
   Destination : 10.64.68.255
   Interface : GigabitEthernet0/0/0
 Feature: UDP
   Pkt Direction: IN
   src : 10.64.68.122(1053)
   dst : 10.64.68.255(1947)
   length : 48
Router#show platform packet-trace packet 10
Packet: 10 CBUG ID: 10
Summary
 Input : GigabitEthernet0/0/0
 Output : internal0/0/rp:0
 State : PUNT 55 (For-us control)
 Timestamp
   Start : 274777907351 ns (01/10/2020 10:56:47.918494 UTC)
   Stop : 274777922664 ns (01/10/2020 10:56:47.918509 UTC)
Path Trace
 Feature: IPV4(Input)
   Input : GigabitEthernet0/0/0
   Output : <unknown>
   Source : 10.78.106.2
   Destination : 224.0.0.102
   Protocol : 17 (UDP)
     SrcPort : 1985
     DstPort : 1985
IOSd Path Flow: Packet: 10 CBUG ID: 10
 Feature: INFRA
   Pkt Direction: IN
Packet Rcvd From DATAPLANE
Feature: IP
   Pkt Direction: IN
   Packet Enqueued in IP layer
   Source : 10.78.106.2
   Destination : 224.0.0.102
   Interface : GigabitEthernet0/0/0
  Feature: UDP
   Pkt Direction: IN DROP
   Pkt : DROPPED
   UDP: Discarding silently
   src : 881 10.78.106.2(1985)
   dst : 224.0.0.102(1985)
   length : 60
Router#show platform packet-trace packet 12
Packet: 12 CBUG ID: 767
Summary
 Input : GigabitEthernet3
```

```
Output : internal0/0/rp:0
 State : PUNT 11 (For-us data)
 Timestamp
  Start : 16120990774814 ns (01/20/2020 12:38:02.816435 UTC)
  Stop : 16120990801840 ns (01/20/2020 12:38:02.816462 UTC)
Path Trace
 Feature: IPV4(Input)
  Input : GigabitEthernet3
  Output : <unknown>
  Source : 12.1.1.1
  Destination : 12.1.1.2
  Protocol : 6 (TCP)
   SrcPort : 46593
   DstPort : 23
IOSd Path Flow: Packet: 12 CBUG ID: 767
 Feature: INFRA
  Pkt Direction: IN
  Packet Rcvd From DATAPLANE
 Feature: IP
  Pkt Direction: IN
  Packet Enqueued in IP layer
  Source : 12.1.1.1
  Destination : 12.1.1.2
  Interface : GigabitEthernet3
 Feature: IP
  Pkt Direction: IN
  FORWARDEDTo transport layer
  Source : 12.1.1.1
  Destination : 12.1.1.2
  Interface : GigabitEthernet3
 Feature: TCP
  Pkt Direction: IN
  tcp0: I NoTCB 12.1.1.1:46593 12.1.1.2:23 seq 1925377975 OPTS 4 SYN WIN 4128
Router# show platform packet-trace summary
Pkt Input State Reason Output State Reason
0 INJ.2 Gi1 FWD
1 Gi1 internal0/0/rp:0 PUNT 11 (For-us data)<br>
2 TNJ 2 Gi1 Gi1
2 INJ.2 Gi1 FWD
3 Gi1 internal0/0/rp:0 PUNT 11 (For-us data)
4 INJ.2 Gi1 FWD
5 INJ.2 Gi1 FWD
6 Gi1 internal0/0/rp:0 PUNT 11 (For-us data)
7 Gi1 internal0/0/rp:0 PUNT 11 (For-us data)
8 Gil internal0/0/rp:0 PUNT 11 (For-us data)
9 Gi1 internal0/0/rp:0 PUNT 11 (For-us data)
10 INJ.2 Gi1 FWD
11 INJ.2 Gi1 FWD
12 INJ.2 Gi1 FWD
13 Gi1 internal0/0/rp:0 PUNT 11 (For-us data)
14 Gi1 internal0/0/rp:0 PUNT 11 (For-us data)
15 Gi1 internal0/0/rp:0 PUNT 11 (For-us data)
16 INJ.2 Gi1 FWD
```
The following example displays the packet trace data statistics.

```
Router#show platform packet-trace statistics
Packets Summary
 Matched 3
 Traced 3
Packets Received
 Ingress 0
```
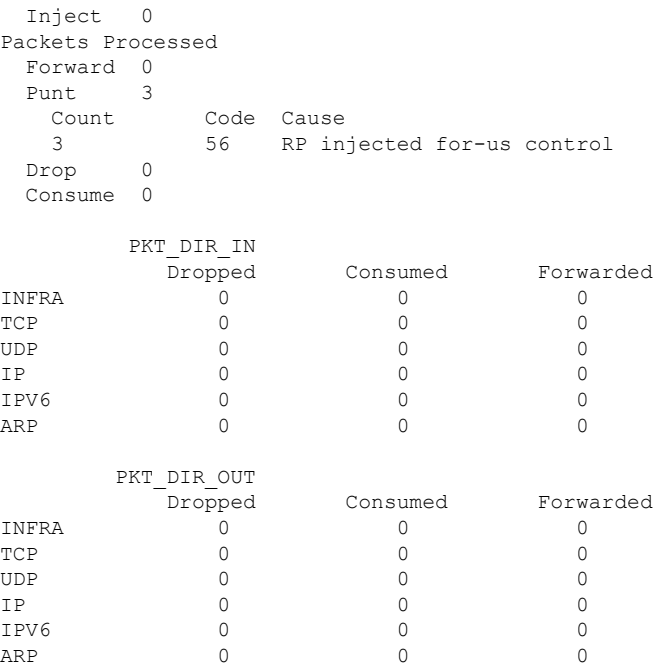

The following example displays packets that are injected and punted to the forwarding processor from the control plane.

```
Router#debug platform condition ipv4 10.118.74.53/32 both
Router#Router#debug platform condition start
Router#debug platform packet-trace packet 200
Packet count rounded up from 200 to 256
Router#show platform packet-tracer packet 0
show plat pack pa 0
Packet: 0 CBUG ID: 674
Summary
 Input : GigabitEthernet1
 Output : internal0/0/rp:0
 State : PUNT 11 (For-us data)
 Timestamp
   Start : 17756544435656 ns (06/29/2020 18:19:17.326313 UTC)
   Stop : 17756544469451 ns (06/29/2020 18:19:17.326346 UTC)
Path Trace
 Feature: IPV4(Input)
   Input : GigabitEthernet1
   Output : <unknown><br>Source
   Source : 10.118.74.53
   Destination : 198.51.100.38
   Protocol : 17 (UDP)
     SrcPort : 2640
     DstPort : 500
IOSd Path Flow: Packet: 0 CBUG ID: 674
 Feature: INFRA
 Pkt Direction: IN
   Packet Rcvd From DATAPLANE
 Feature: IP
 Pkt Direction: IN
   Packet Enqueued in IP layer
   Source : 10.118.74.53
```
Destination : 198.51.100.38 Interface : GigabitEthernet1 Feature: IP Pkt Direction: IN FORWARDED To transport layer Source : 10.118.74.53 Destination : 198.51.100.38 Interface : GigabitEthernet1 Feature: UDP Pkt Direction: IN DROPPED UDP: Checksum error: dropping Source : 10.118.74.53(2640) Destination : 198.51.100.38(500) Router#**show platform packet-tracer packet 2** Packet: 2 CBUG ID: 2 IOSd Path Flow: Feature: TCP Pkt Direction: OUTtcp0: O SYNRCVD 198.51.100.38:22 198.51.100.55:52774 seq 3052140910 OPTS 4 ACK 2346709419 SYN WIN 4128 Feature: TCP Pkt Direction: OUT FORWARDED TCP: Connection is in SYNRCVD state ACK : 2346709419 SEQ : 3052140910 Source : 198.51.100.38(22) Destination : 198.51.100.55(52774) Feature: IP Pkt Direction: OUTRoute out the generated packet.srcaddr: 198.51.100.38, dstaddr: 198.51.100.55 Feature: IP Pkt Direction: OUTInject and forward successful srcaddr: 198.51.100.38, dstaddr: 198.51.100.55 Feature: TCP Pkt Direction: OUTtcp0: O SYNRCVD 198.51.100.38:22 198.51.100.55:52774 seq 3052140910 OPTS 4 ACK 2346709419 SYN WIN 4128 Summary Input : INJ.2 Output : GigabitEthernet1 State : FWD Timestamp Start : 490928006866 ns (06/29/2020 13:31:30.807879 UTC) Stop : 490928038567 ns (06/29/2020 13:31:30.807911 UTC) Path Trace Feature: IPV4(Input) Input : internal0/0/rp:0 Output : <unknown> Source : 172.18.124.38 Destination : 172.18.124.55 Protocol : 6 (TCP) SrcPort : 22 DstPort : 52774 Feature: IPSec Result : IPSEC RESULT DENY

I

Action : SEND\_CLEAR SA Handle : 0 Peer Addr : 55.124.18.172 Local Addr: 38.124.18.172

Router#

 $\mathbf I$ 

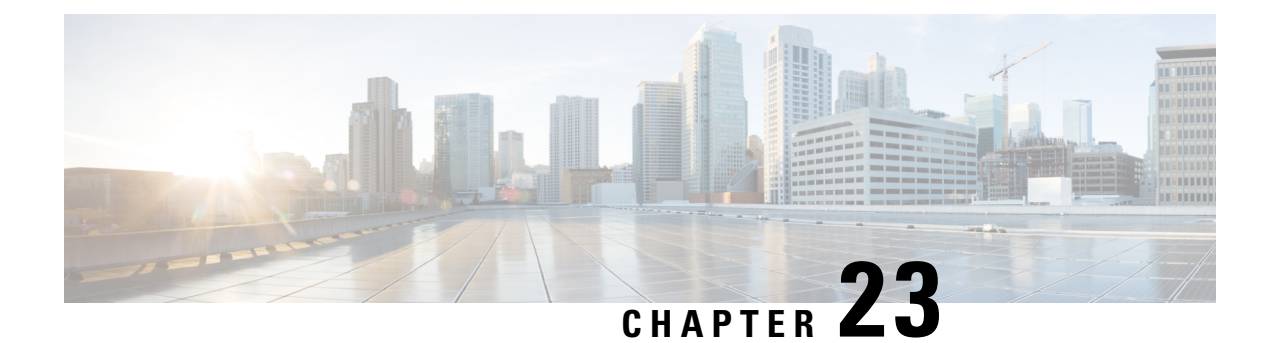

# **Environmental Monitoring and PoE Management**

The Cisco Catalyst 8300 Series Edge Platform have hardware and software features that periodically monitor the router's environment. This chapter providesinformation on the environmental monitoring features on your router that allow you to monitor critical events and generate statistical reports on the status of various router components. This chapter includes the following sections:

- [Environmental](#page-298-0) Monitoring, on page 277
- [Environmental](#page-298-1) Monitoring and Reporting Functions, on page 277
- [Configuring](#page-312-0) Power Supply Mode, on page 291

# <span id="page-298-0"></span>**Environmental Monitoring**

The router provides a robust environment-monitoring system with several sensors that monitor the system temperatures. Microprocessors generate interrupts to the HOST CPU for critical events and generate a periodic status and statistics report. The following are some of the key functions of the environmental monitoring system:

- Monitoring temperature of CPUs, motherboard, and midplane
- Monitoring fan speed
- Recording abnormal events and generating notifications
- Monitoring Simple Network Management Protocol (SNMP) traps
- Generating and collecting Onboard Failure Logging (OBFL) data
- Sending call home event notifications
- Logging system error messages
- Displaying present settings and status

# <span id="page-298-1"></span>**Environmental Monitoring and Reporting Functions**

Monitoring and reporting functions allow you to maintain normalsystem operation by identifying and resolving adverse conditions prior to loss of operation.

• [Environmental](#page-299-0) Monitoring Functions, on page 278

• [Environmental](#page-301-0) Reporting Functions, on page 280

### <span id="page-299-0"></span>**Environmental Monitoring Functions**

Environmental monitoring functions use sensors to monitor the temperature of the cooling air as it moves through the chassis.

The local power supplies provide the ability to monitor:

- Input and output current
- Output voltage
- Input and output power
- Temperature
- Fan speed

The device is expected to meet the following environmental operating conditions:

- Operating Temperature Nominal—32°F to 104°F (0°C to 40°C)
- Operating Humidity Nominal—10% to 85% RH noncondensing
- Operating Humidity Short Term—10% to 85% RH noncondensing
- Operating Altitude—Sea level 0 ft to 10,000 ft (0 to 3000 m)
- AC Input Range—85 to 264 VAC

In addition, each power supply monitors its internal temperature and voltage. A power supply is either within tolerance (normal) or out of tolerance (critical). If an internal power supply's temperature or voltage reaches a critical level, the power supply shuts down without any interaction with the system processor.

The following table displays the levels of status conditions used by the environmental monitoring system.

| <b>Status Level</b> | <b>Description</b>                                                                                                    |
|---------------------|----------------------------------------------------------------------------------------------------|
| Normal              | All monitored parameters are within normal tolerance.                                                                                                    |
| Warning             | The system has exceeded a specified threshold. The system continues to<br>operate, but operator action is recommended to bring the system back to a<br>normal state.            |
| Critical            | An out-of-tolerance temperature or voltage condition exists. Although the<br>system continues to operate, it is approaching shutdown. Immediate operator<br>action is required. |

**Table 37: Levels of Status Conditions Used by the Environmental Monitoring System**

The environmental monitoring system sends system messages to the console, for example, when the conditions described here are met:

### **Fan Failure**

When the system power is on, all the fans should be operational. Although the system continues to operate if a fan fails, the system displays the following message:

%IOSXE\_PEM-3-FANFAIL: The fan in slot 2/0 is encountering a failure condition

#### **Sensors Out of Range**

When sensors are out of range, the system displays the following message:

%ENVIRONMENTAL-1-ALERT: V: 1.0v PCH, Location: R0, State: Warning, Reading: 1102 mV %ENVIRONMENTAL-1-ALERT: V: PEM Out, Location: P1, State: Warning, Reading: 0 mV %ENVIRONMENTAL-1-ALERT: Temp: Temp 3, Location R0, State : Warning, Reading : 90C

### **Fan Tray (Slot P2) Removed**

When the fan tray for slot P2 is removed, the system displays the following message: %IOSXE\_PEM-6-REMPEM\_FM: PEM/FM slot P2 removed

### **Fan Tray (Slot P2) Reinserted**

When the fan tray for slot P2 is reinserted, the system displays the following message: %IOSXE\_PEM-6-INSPEM\_FM: PEM/FM slot P2 inserted

### **Fan Tray (Slot 2) is Working Properly**

When the fan tray for slot 2 is functioning properly, the system displays the following message: %IOSXE PEM-6-PEMOK: The PEM in slot P2 is functioning properly

### **Fan 0 in Slot 2 (Fan Tray) is Not Working**

When Fan 0 in the fan tray of slot 2 is not functioning properly, the system displays the following message: %IOSXE\_PEM-3-FANFAIL: The fan in slot 2/0 is encountering a failure condition

### **Fan 0 in Slot 2 (Fan Tray) is Working Properly**

When Fan 0 in the fan tray of slot 2 is functioning properly, the system displays the following message: %IOSXE PEM-6-FANOK: The fan in slot 2/0 is functioning properly

### **Main Power Supply in Slot 1 is Powered Off**

When the main power supply in slot 1 is powered off, the system displays the following message:

```
%IOSXE_PEM-3-PEMFAIL: The PEM in slot 1 is switched off or encountering a
failure condition.
```
### **Main Power Supply is Inserted in Slot 1**

When the main power supply is inserted in slot 1, the system displays the following messages:

```
%IOSXE_PEM-6-INSPEM_FM: PEM/FM slot P1 inserted
%IOSXE_PEM-6-PEMOK: The PEM in slot 1 is functioning properly
```
### **Temperature and Voltage Exceed Max/Min Thresholds**

The following example shows the warning messages indicating the maximum and minimum thresholds of the temperature or voltage:

```
Warnings :
--------
For all the temperature sensors (name starting with "Temp:") above,
the critical warning threshold is 100C (100C and higher)
the warning threshold is 80C (range from 80C to 99C)
the low warning threshold is 1C (range from -inf to 1C).
For all voltage sensors (names starting with "V:"),
the high warning threshold starts at that voltage +10%. (voltage + 10% is warning)
the low warning threshold starts at the voltage -10%. (voltage - 10% is warning)
```
### <span id="page-301-0"></span>**Environmental Reporting Functions**

You can retrieve and display environmental status reports using the following commands:

- **debug environment**
- **debug platform software cman env monitor polling**
- **debug ilpower**
- **debug power** [**inline | main**]
- **show diag all eeprom**
- **show diag slot R0 eeprom detail**
- **show environment**
- **show environment all**
- **show inventory**
- **show platform all**
- **show platform diag**
- **show platform software status control-processor**
- **show version**
- **show power**
- **show power inline**

These commands show the current values of parameters such as temperature and voltage.

The environmental monitoring system updates the values of these parameters every 60 seconds. Brief examples of these commands are shown below:

#### **debug environment: Example**

```
Router# debug environment location P0
Environmental sensor Temp: Temp 1 P0 debugging is on
Environmental sensor Temp: Temp 2 P0 debugging is on
```
Environmental sensor Temp: Temp 3 P0 debugging is on Environmental sensor V: PEM Out P0 debugging is on Environmental sensor I: PEM In P0 debugging is on Environmental sensor I: PEM Out P0 debugging is on Environmental sensor W: In pwr P0 debugging is on Environmental sensor W: Out pwr P0 debugging is on Environmental sensor RPM: fan0 P0 debugging is on \*Jul 8 21:49:23.292 PDT: Sensor: Temp: Temp 1 P0, In queue 1 \*Jul 8 21:49:23.292 PDT: State=Normal Reading=35 Rotation count=0 Poll period=20000 \*Jul 8 21:49:23.292 PDT: Sensor: Temp: Temp 1 P0 State=Normal Reading=35 Inserting into queue 1 on spoke 189. \*Jul 8 21:49:23.292 PDT: Rotation count=20 Displacement=0 \*Jul 8 21:49:23.292 PDT: Sensor: Temp: Temp 2 P0, In queue 1 \*Jul 8 21:49:23.292 PDT: State=Normal Reading=40 \*Jul 8 21:49:23.292 PDT: Rotation count=0 Poll period=20000 \*Jul 8 21:49:23.292 PDT: Sensor: Temp: Temp 2 P0 State=Normal Reading=40 \*Jul 8 21:49:23.292 PDT: Inserting into queue 1 on spoke 189. \*Jul 8 21:49:23.292 PDT: Rotation count=20 Displacement=0 \*Jul 8 21:49:23.292 PDT: Sensor: Temp: Temp 3 P0, In queue 1 \*Jul 8 21:49:23.292 PDT: State=Normal Reading=44 \*Jul 8 21:49:23.292 PDT: Rotation count=0 Poll period=20000 \*Jul 8 21:49:23.292 PDT: Sensor: Temp: Temp 3 P0 State=Normal Reading=44 \*Jul 8 21:49:23.292 PDT: Inserting into queue 1 on spoke 189. \*Jul 8 21:49:23.292 PDT: Rotation count=20 Displacement=0 \*Jul 8 21:49:23.292 PDT: Sensor: V: PEM In P0, In queue 1 \*Jul 8 21:49:23.292 PDT: State=Normal Reading=118501 \*Jul 8 21:49:23.292 PDT: Rotation count=0 Poll period=20000 \*Jul 8 21:49:23.293 PDT: Sensor: V: PEM In P0 State=Normal Reading=118501 \*Jul 8 21:49:23.293 PDT: Inserting into queue 1 on spoke 189. \*Jul 8 21:49:23.293 PDT: Rotation count=20 Displacement=0 \*Jul 8 21:49:23.293 PDT: Sensor: V: PEM Out P0, In queue 1 \*Jul 8 21:49:23.293 PDT: State=Normal Reading=12000 \*Jul 8 21:49:23.293 PDT: Rotation count=0 Poll period=20000 \*Jul 8 21:49:23.293 PDT: Sensor: V: PEM Out P0 State=Normal Reading=12000 \*Jul 8 21:49:23.293 PDT: Inserting into queue 1 on spoke 189. \*Jul 8 21:49:23.293 PDT: Rotation count=20 Displacement=0 \*Jul 8 21:49:23.293 PDT: Sensor: I: PEM In P0, In queue 1 \*Jul 8 21:49:23.293 PDT: State=Normal Reading=820 \*Jul 8 21:49:23.293 PDT: Rotation count=0 Poll period=20000 \*Jul 8 21:49:23.293 PDT: Sensor: I: PEM In P0 State=Normal Reading=828 \*Jul 8 21:49:23.293 PDT: Inserting into queue 1 on spoke 189. \*Jul 8 21:49:23.293 PDT: Rotation count=20 Displacement=0 \*Jul 8 21:49:23.293 PDT: Sensor: I: PEM Out P0, In queue 1 \*Jul 8 21:49:23.293 PDT: State=Normal Reading=7200 \*Jul 8 21:49:23.293 PDT: Rotation count=0 Poll period=20000 \*Jul 8 21:49:23.293 PDT: Sensor: I: PEM Out P0 State=Normal Reading=7100 \*Jul 8 21:49:23.293 PDT: Inserting into queue 1 on spoke 189. \*Jul 8 21:49:23.293 PDT: Rotation count=20 Displacement=0 \*Jul 8 21:49:23.293 PDT: Sensor: P: In pwr P0, In queue 1 \*Jul 8 21:49:23.293 PDT: State=Normal Reading=97 Rotation count=0 Poll period=20000 \*Jul 8 21:49:23.293 PDT: Sensor: P: In pwr P0 State=Normal Reading=98 Inserting into queue 1 on spoke 189. \*Jul 8 21:49:23.293 PDT: Rotation count=20 Displacement=0 \*Jul 8 21:49:23.293 PDT: Sensor: P: Out pwr P0, In queue 1 State=Normal Reading=87 \*Jul 8 21:49:23.293 PDT: Rotation count=0 Poll period=20000 \*Jul 8 21:49:23.293 PDT: Sensor: P: Out pwr P0 State=Normal Reading=89 \*Jul 8 21:49:23.293 PDT: Inserting into queue 1 on spoke 189. \*Jul 8 21:49:23.293 PDT: Rotation count=20 Displacement=0 Sensor: RPM: fan0 P0, In queue 1 \*Jul 8 21:49:23.293 PDT: State=Normal Reading=5824

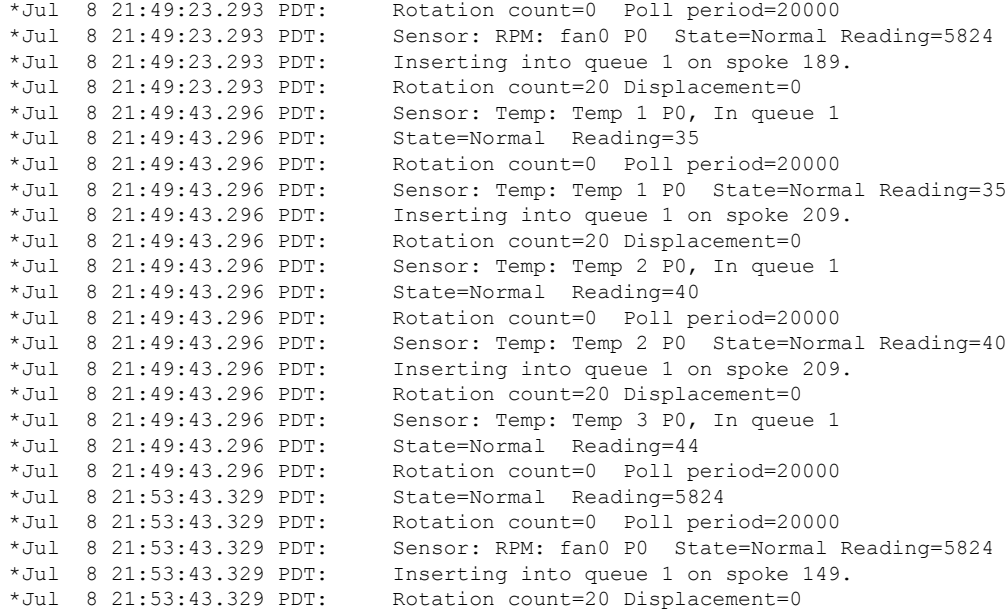

### **debug platform software cman env monitor polling: Example**

Router# **debug platform software cman env monitor polling** platform software cman env monitor polling debugging is on Router# \*Jul 8 21:56:23.351 PDT: Sensor: Temp: Temp 1 P0, In queue 1 \*Jul 8 21:56:23.351 PDT: State=Normal Reading=35 \*Jul 8 21:56:23.351 PDT: Rotation count=0 Poll period=20000 \*Jul 8 21:56:23.351 PDT: IOS-RP-ENVMON: sensor READ callback Temp: Temp 1, P0, 35 \*Jul 8 21:56:23.351 PDT: Sensor: Temp: Temp 1 P0 State=Normal Reading=35 \*Jul 8 21:56:23.351 PDT: Inserting into queue 1 on spoke 9. \*Jul 8 21:56:23.351 PDT: Rotation count=20 Displacement=0 \*Jul 8 21:56:23.351 PDT: Sensor: Temp: Temp 2 P0, In queue 1 \*Jul 8 21:56:23.351 PDT: State=Normal Reading=40 \*Jul 8 21:56:23.351 PDT: Rotation count=0 Poll period=20000 \*Jul 8 21:56:23.351 PDT: IOS-RP-ENVMON: sensor READ callback Temp: Temp 2, P0, 40 \*Jul 8 21:56:23.351 PDT: Sensor: Temp: Temp 2 P0 State=Normal Reading=40 \*Jul 8 21:56:23.351 PDT: Inserting into queue 1 on spoke 9. \*Jul 8 21:56:23.351 PDT: Rotation count=20 Displacement=0 \*Jul 8 21:56:23.351 PDT: Sensor: Temp: Temp 3 P0, In queue 1 \*Jul 8 21:56:23.351 PDT: State=Normal Reading=44 \*Jul 8 21:56:23.351 PDT: Rotation count=0 Poll period=20000 \*Jul 8 21:56:23.351 PDT: IOS-RP-ENVMON: sensor READ callback Temp: Temp 3, P0, 44 \*Jul 8 21:56:23.351 PDT: Sensor: Temp: Temp 3 P0 State=Normal Reading=44 \*Jul 8 21:56:23.351 PDT: Inserting into queue 1 on spoke 9. \*Jul 8 21:56:23.351 PDT: Rotation count=20 Displacement=0 \*Jul 8 21:56:23.351 PDT: Sensor: V: PEM In P0, In queue 1 \*Jul 8 21:56:23.351 PDT: State=Normal Reading=118501 \*Jul 8 21:56:23.351 PDT: Rotation count=0 Poll period=20000 \*Jul 8 21:56:23.351 PDT: IOS-RP-ENVMON: sensor READ callback V: PEM In, P0, 118501 \*Jul 8 21:56:23.351 PDT: Sensor: V: PEM In P0 State=Normal Reading=118501 \*Jul 8 21:56:23.351 PDT: Inserting into queue 1 on spoke 9. \*Jul 8 21:56:23.351 PDT: Rotation count=20 Displacement=0 \*Jul 8 21:56:23.351 PDT: Sensor: V: PEM Out P0, In queue 1 \*Jul 8 21:56:23.351 PDT: State=Normal Reading=12100 \*Jul 8 21:56:23.351 PDT: Rotation count=0 Poll period=20000 \*Jul 8 21:56:23.351 PDT: IOS-RP-ENVMON: sensor READ callback V: PEM Out, P0, 12000

\*Jul 8 21:56:23.351 PDT: Sensor: V: PEM Out P0 State=Normal Reading=12000 \*Jul 8 21:56:23.351 PDT: Inserting into queue 1 on spoke 9. \*Jul 8 21:56:23.351 PDT: Rotation count=20 Displacement=0 \*Jul 8 21:56:23.351 PDT: Sensor: I: PEM In P0, In queue 1 \*Jul 8 21:56:23.351 PDT: State=Normal Reading=820 \*Jul 8 21:56:23.351 PDT: Rotation count=0 Poll period=20000 \*Jul 8 21:56:23.351 PDT: IOS-RP-ENVMON: sensor READ callback I: PEM In, P0, 828 \*Jul 8 21:56:23.351 PDT: Sensor: I: PEM In P0 State=Normal Reading=828 \*Jul 8 21:56:23.351 PDT: Inserting into queue 1 on spoke 9. \*Jul 8 21:56:23.351 PDT: Rotation count=20 Displacement=0 \*Jul 8 21:56:23.351 PDT: Sensor: I: PEM Out P0, In queue 1 \*Jul 8 21:56:23.351 PDT: State=Normal Reading=7200 \*Jul 8 21:56:23.351 PDT: Rotation count=0 Poll period=20000 \*Jul 8 21:56:23.351 PDT: IOS-RP-ENVMON: sensor READ callback I: PEM Out, P0, 7100 \*Jul 8 21:56:23.352 PDT: Sensor: I: PEM Out P0 State=Normal Reading=7100 \*Jul 8 21:56:23.352 PDT: Inserting into queue 1 on spoke 9. \*Jul 8 21:56:23.352 PDT: Rotation count=20 Displacement=0 \*Jul 8 21:56:23.352 PDT: Sensor: P: In pwr P0, In queue 1 \*Jul 8 21:56:23.352 PDT: State=Normal Reading=97 \*Jul 8 21:56:23.352 PDT: Rotation count=0 Poll period=20000 \*Jul 8 21:56:23.352 PDT: IOS-RP-ENVMON: sensor READ callback P: In pwr, P0, 98 \*Jul 8 21:56:23.352 PDT: Sensor: P: In pwr P0 State=Normal Reading=98 \*Jul 8 21:56:23.352 PDT: Inserting into queue 1 on spoke 9. \*Jul 8 21:56:23.352 PDT: Rotation count=20 Displacement=0 \*Jul 8 21:56:23.352 PDT: Sensor: P: Out pwr P0, In queue 1 \*Jul 8 21:56:23.352 PDT: State=Normal Reading=88 \*Jul 8 21:56:23.352 PDT: Rotation count=0 Poll period=20000 \*Jul 8 21:56:23.352 PDT: IOS-RP-ENVMON: sensor READ callback P: Out pwr, P0, 88 \*Jul 8 21:56:23.352 PDT: Sensor: P: Out pwr P0 State=Normal Reading=88 \*Jul 8 21:56:23.352 PDT: Inserting into queue 1 on spoke 9. \*Jul 8 21:56:23.352 PDT: Rotation count=20 Displacement=0 \*Jul 8 21:56:23.352 PDT: Sensor: RPM: fan0 P0, In queue 1 \*Jul 8 21:56:23.352 PDT: State=Normal Reading=5888 \*Jul 8 21:56:23.352 PDT: Rotation count=0 Poll period=20000 \*Jul 8 21:56:23.352 PDT: IOS-RP-ENVMON: sensor READ callback RPM: fan0, P0, 5888 \*Jul 8 21:56:23.352 PDT: Sensor: RPM: fan0 P0 State=Normal Reading=5888 \*Jul 8 21:56:23.352 PDT: Inserting into queue 1 on spoke 9. \*Jul 8 21:56:23.352 PDT: Rotation count=20 Displacement=0 \*Jul 8 21:56:23.352 PDT: IOS-RP-ENVMON: sensor READ callback RPM: fan0, P2, 12600 \*Jul 8 21:56:23.352 PDT: IOS-RP-ENVMON: sensor READ callback RPM: fan1, P2, 12840 \*Jul 8 21:56:23.352 PDT: IOS-RP-ENVMON: sensor READ callback RPM: fan2, P2, 12900 \*Jul 8 21:56:23.352 PDT: IOS-RP-ENVMON: sensor READ callback P: pwr, P2, 8 \*Jul 8 21:56:23.352 PDT: IOS-RP-ENVMON: sensor READ callback Temp: Inlet 1, R0, 29 \*Jul 8 21:56:23.352 PDT: IOS-RP-ENVMON: sensor READ callback Temp: Inlet 2, R0, 30 \*Jul 8 21:56:23.352 PDT: IOS-RP-ENVMON: sensor READ callback Temp: Outlet 1, R0, 35 \*Jul 8 21:56:23.352 PDT: IOS-RP-ENVMON: sensor READ callback Temp: Outlet 2, R0, 36 \*Jul 8 21:56:23.352 PDT: IOS-RP-ENVMON: sensor READ callback Temp: CP-CPU, R0, 42 \*Jul 8 21:56:23.352 PDT: IOS-RP-ENVMON: sensor READ callback V: 12v, R0, 12127 \*Jul 8 21:56:23.352 PDT: IOS-RP-ENVMON: sensor READ callback V: 5v, R0, 5022 \*Jul 8 21:56:23.352 PDT: IOS-RP-ENVMON: sensor READ callback V: 3.3v, R0, 3308 \*Jul 8 21:56:23.352 PDT: IOS-RP-ENVMON: sensor READ callback V: 3.0v, R0, 3023 \*Jul 8 21:56:23.352 PDT: IOS-RP-ENVMON: sensor READ callback V: 2.5v, R0, 2490 \*Jul 8 21:56:23.352 PDT: IOS-RP-ENVMON: sensor READ callback V: 1.8v, R0, 1798 \*Jul 8 21:56:23.352 PDT: IOS-RP-ENVMON: sensor READ callback V: 1.2v, R0, 1203 \*Jul 8 21:56:23.352 PDT: IOS-RP-ENVMON: sensor READ callback V: 1.2v\_CPU, R0, 1201 \*Jul 8 21:56:23.352 PDT: IOS-RP-ENVMON: sensor READ callback V: 1.05v\_CPU, R0, 1052 \*Jul 8 21:56:23.352 PDT: IOS-RP-ENVMON: sensor READ callback V: 1.05v, R0, 1062 \*Jul 8 21:56:23.352 PDT: IOS-RP-ENVMON: sensor READ callback V: 1.0v, R0, 1002 \*Jul 8 21:56:23.352 PDT: IOS-RP-ENVMON: sensor READ callback V: 0.6v, R0, 593 \*Jul 8 21:56:23.352 PDT: IOS-RP-ENVMON: sensor READ callback P: pwr, R0, 86 \*Jul 8 21:56:25.352 PDT: IOS-RP-ENVMON: sensor READ callback P: pwr: Pwr, 0/1, 5 \*Jul 8 21:56:32.354 PDT: IOS-RP-ENVMON: sensor READ callback P: pwr: Pwr, 1/0, 27

### **debug ilpower: Example**

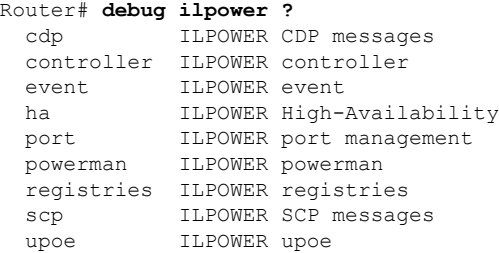

### **debug power [inline|main]: Example**

In this example, there is one 1000W power supply and one 450W power supply. Inline and main power output is shown.

```
Router# debug power ?
 inline ILPM inline power related
 main Main power related
 <cr> <cr>
Router# debug power
POWER all debug debugging is on
Router# show debugging | include POWER
POWER:
POWER main debugging is on
POWER inline debugging is on
Router#
..
*Jul 8 21:56:23.351: %ENVIRONMENTAL-6-NOTICE: V: PEM Out, Location: P1, State: Warning,
Reading: 0 mV
*Jul 8 21:56:23.351: %IOSXE_PEM-6-PEMOK: The PEM in slot P1 is functioning properly
*Jul 8 21:56:23.351: %PLATFORM_POWER-6-MODEMATCH: Main power is in Boost mode
*Jul 8 21:56:23.351: Power M: Received Msg for 12V/Main, total power 1450, Run same as cfg
Yes
*Jul 8 21:56:23.351: Power M: Received Msg for POE/ILPM, total power 500, Run same as cfg
No
*Jul 8 21:56:23.351: Power I: Updating pool power is 500 watts
*Jul 8 21:56:23.351: Power I: Intimating modules of total power 500 watts
*Jul 8 21:56:23.351: Power M: Received Msg for 12V/Main, total power 1450, Run same as cfg
Yes
*Jul 8 21:56:23.351: Power M: Received Msg for POE/ILPM, total power 500, Run same as cfg
No
*Jul 8 21:56:23.351: Power I: Updating pool power is 500 watts
*Jul 8 21:56:23.351: Power I: Intimating modules of total power 500 watts
```

```
Router#
```
### **show diag all eeprom: Example**

```
Router# show diag all eeprom
MIDPLANE EEPROM data:
       Product Identifier (PID) : C8300-1N1S-6T
       Version Identifier (VID) : V00
       PCB Serial Number : FDO231403QE
       Hardware Revision : 1.0
```
Ш

CLEI Code : TBDTBDTBDT Power/Fan Module P0 EEPROM data: Product Identifier (PID) : PWR-4430-AC Version Identifier (VID) : V02 PCB Serial Number : LIT23032XFS CLEI Code : IPUPAMFAAB Power/Fan Module P1 EEPROM data is not initialized External PoE Module POE0 EEPROM data is not initialized External PoE Module POE1 EEPROM data is not initialized Internal PoE is not present Slot R0 EEPROM data: Product Identifier (PID) : C8300-1N1S-6T Version Identifier (VID) : V00 PCB Serial Number : FDO231403QE Hardware Revision : 1.0 CLEI Code : TBDTBDTBDT Slot F0 EEPROM data: Product Identifier (PID) : C8300-1N1S-6T Version Identifier (VID) : V00 PCB Serial Number : FDO231403QE<br>Hardware Revision : 1.0 Hardware Revision CLEI Code : TBDTBDTBDT Slot 0 EEPROM data: Product Identifier (PID) : C8300-1N1S-6T Version Identifier (VID) : V00 PCB Serial Number : FDO231403QE<br>Hardware Revision : 1.0 Hardware Revision CLEI Code : TBDTBDTBDT Slot 1 EEPROM data: Product Identifier (PID) : C8300-1N1S-6T Version Identifier (VID) : V00 PCB Serial Number : FDO231403QE<br>Hardware Revision : 1.0<br>CLEI Code Hardware Revision CLEI Code : TBDTBDTBDT SPA EEPROM data for subslot 0/0: Product Identifier (PID) : 4x1G-2xSFP Version Identifier (VID) : V01 PCB Serial Number : Top Assy. Part Number : 68-2236-01 Top Assy. Revision : A0 Hardware Revision : 2.2 CLEI Code : CNUIAHSAAA SPA EEPROM data for subslot 0/1 is not available SPA EEPROM data for subslot 0/2 is not available SPA EEPROM data for subslot 0/3 is not available SPA EEPROM data for subslot 0/4 is not available SPA EEPROM data for subslot 0/5 is not available SPA EEPROM data for subslot 1/0 is not available

SPA EEPROM data for subslot 1/1 is not available SPA EEPROM data for subslot 1/2 is not available SPA EEPROM data for subslot 1/3 is not available SPA EEPROM data for subslot 1/4 is not available SPA EEPROM data for subslot 1/5 is not available

### **show environment: Example**

In this example, note the output for the slots POE0 and POE1.

Router# **show environment** Number of Critical alarms: 0 Number of Major alarms: 0 Number of Minor alarms: 0

Slot Sensor Current State Reading Threshold(Minor, Major, Critical, Shutdown)

---------- -------------- --------------- ------------

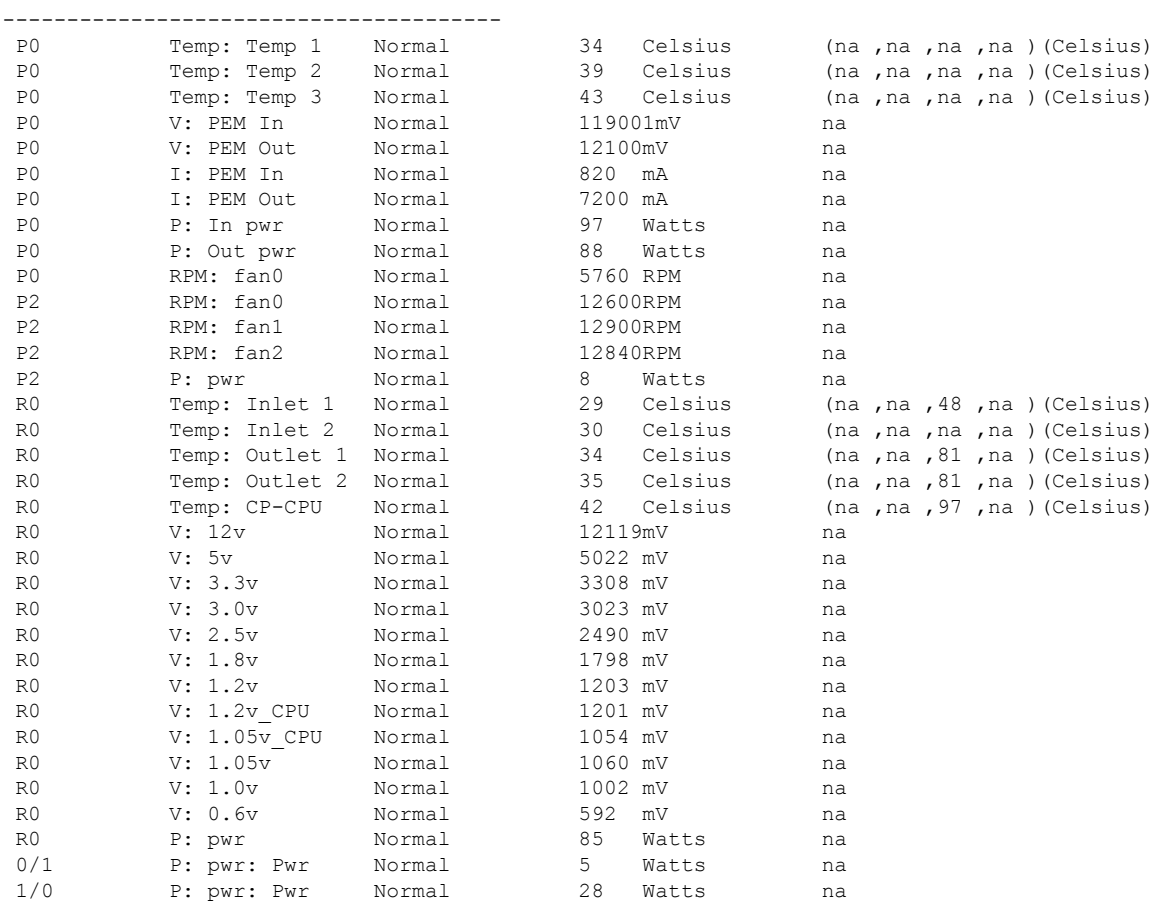

### **show environment all: Example**

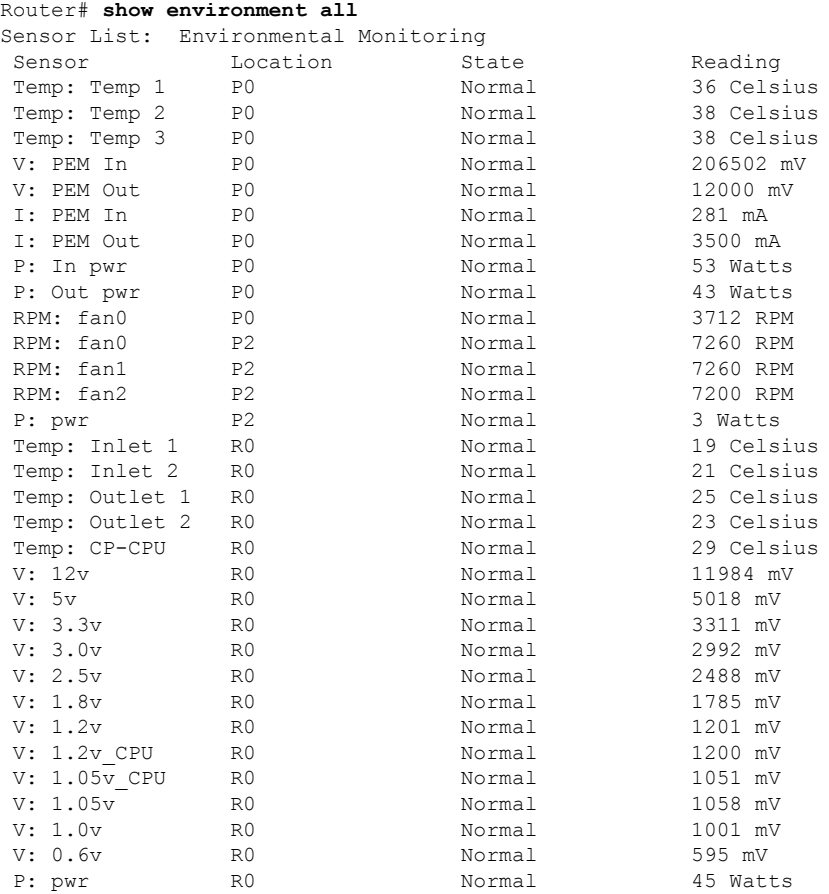

### **show inventory: Example**

Router# **show inventory**

+++++++++++++++++++++++++++++++++++++++++++++++++++++++++++++++++++++++ INFO: Please use "show license UDI" to get serial number for licensing. +++++++++++++++++++++++++++++++++++++++++++++++++++++++++++++++++++++++ NAME: "Chassis", DESCR: "Cisco C8300-1N1S-6T Chassis" PID: C8300-1N1S-6T , VID: V00 , SN: FDO2320A0C NAME: "Fan Tray", DESCR: "Cisco C8300 1RU Fan Assembly"<br>PID: C8300-FAN-1R , VID: , SN: , VID: , SN: NAME: "module 0", DESCR: "Cisco C8300-1N1S-6T Built-In NIM controller" PID: C8300-1N1S-6T , VID: , SN: NAME: "NIM subslot 0/0", DESCR: "Front Panel 6 ports Gigabitethernet Module" PID: 4x1G-2xSFP , VID: V01 , SN: NAME: "module 1", DESCR: "Cisco C8300-1N1S-6T Built-In SM controller"

PID: C8300-1N1S-6T , VID: , SN: NAME: "module R0", DESCR: "Cisco C8300-1N1S-6T Route Processor" PID: C8300-1N1S-6T , VID: V00 , SN: FDO231403QE NAME: "module F0", DESCR: "Cisco C8300-1N1S-6T Forwarding Processor" PID: C8300-1N1S-6T , VID: , SN:

### **show platform: Example**

Router# **show platform** Chassis type: C8300-1N1S-6T

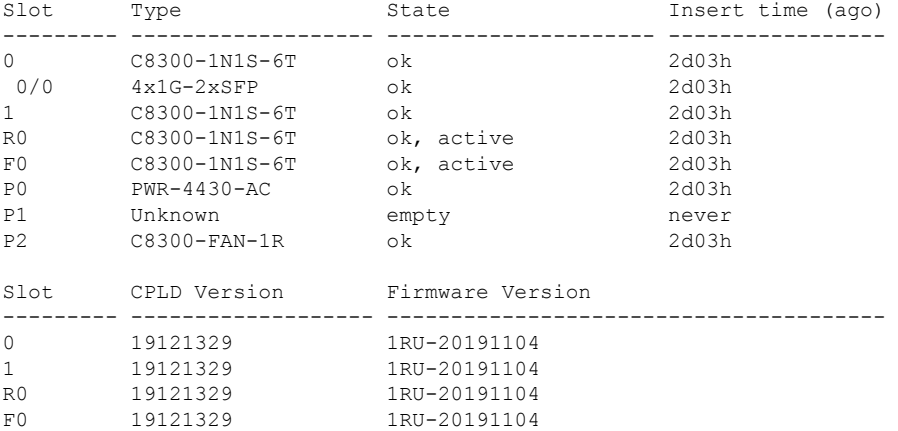

### **show platform diag: Example**

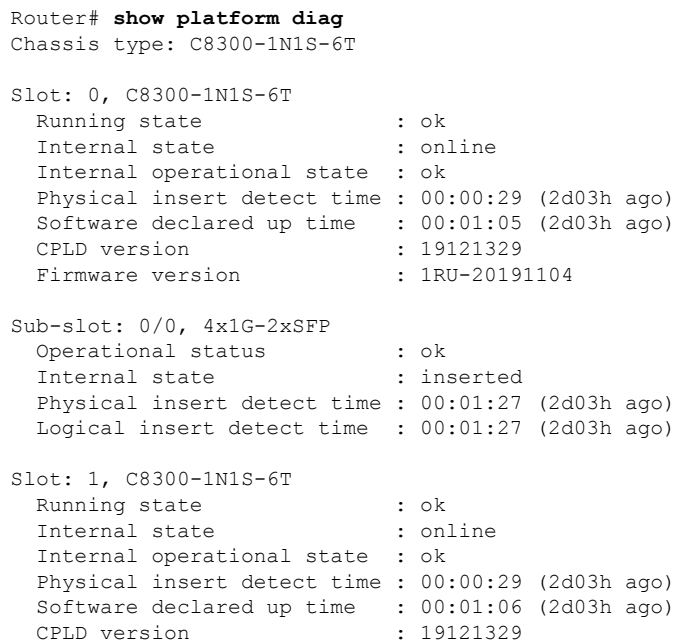

Firmware version : 1RU-20191104 Slot: R0, C8300-1N1S-6T Running state : ok, active Internal state : online Internal operational state : ok Physical insert detect time : 00:00:29 (2d03h ago) Software declared up time : 00:00:29 (2d03h ago) CPLD version : 19121329 Firmware version : 1RU-20191104 Slot: F0, C8300-1N1S-6T Running state : ok, active Internal state : online Internal operational state : ok Physical insert detect time : 00:00:29 (2d03h ago) Software declared up time : 00:01:00 (2d03h ago) Hardware ready signal time : 00:00:58 (2d03h ago) Packet ready signal time : 00:01:05 (2d03h ago) CPLD version : 19121329 Firmware version : 1RU-20191104 Slot: P0, PWR-4430-AC State : ok Physical insert detect time : 00:00:52 (2d03h ago) Slot: P1, Unknown State : empty Physical insert detect time : 00:00:00 (never ago) Slot: P2, C8300-FAN-1R State : ok Physical insert detect time : 00:00:52 (2d03h ago) Slot: POE0, Unknown State : empty Physical insert detect time : 00:00:00 (never ago) Slot: POE1, Unknown State : empty Physical insert detect time : 00:00:00 (never ago) Slot: GE-POE, Unknown State : NA Physical insert detect time : 00:00:00 (never ago)

### **show platform software status control-processor: Example**

```
Router# show platform software status control-processor
RP0: online, statistics updated 10 seconds ago
Load Average: healthy
  1-Min: 0.53, status: healthy, under 5.00
  5-Min: 0.90, status: healthy, under 5.00
 15-Min: 0.87, status: healthy, under 5.00
Memory (kb): healthy
 Total: 3884836
  Used: 1976928 (51%), status: healthy
 Free: 1907908 (49%)
 Committed: 3165956 (81%), under 90%
Per-core Statistics
CPU0: CPU Utilization (percentage of time spent)
```
User: 2.10, System: 2.20, Nice: 0.00, Idle: 95.69 IRQ: 0.00, SIRQ: 0.00, IOwait: 0.00 CPU1: CPU Utilization (percentage of time spent) User: 2.80, System: 2.60, Nice: 0.00, Idle: 94.50 IRQ: 0.00, SIRQ: 0.10, IOwait: 0.00 CPU2: CPU Utilization (percentage of time spent) User: 1.90, System: 2.10, Nice: 0.00, Idle: 96.00 IRQ: 0.00, SIRQ: 0.00, IOwait: 0.00 CPU3: CPU Utilization (percentage of time spent) User: 10.12, System: 0.60, Nice: 0.00, Idle: 89.27 IRQ: 0.00, SIRQ: 0.00, IOwait: 0.00

### **show diag slot RO eeprom detail: Example**

Router# **show diag slot R0 eeprom detail** Slot R0 EEPROM data:

```
EEPROM version : 4<br>Compatible Type : 0xFF
Compatible Type
PCB Serial Number : FDO23470DHV
Controller Type : 4268
Hardware Revision : 1.0
PCB Part Number : 73-19423-07
Board Revision : A0
Top Assy. Part Number : 800-105842-02
Deviation Number : 551831
Fab Version : 07
Product Identifier (PID) : C8300-1N1S-4T2X
Version Identifier (VID) : V01
CLEI Code : CMM6J00ARA
Processor type : DO
Chassis Serial Number : FDO2401A038
Chassis MAC Address : c4b2.399e.b6c0
MAC Address block size : 144
Manufacturing Test Data : 00 00 00 00 00 00 00 00
Asset ID :
```
#### **show version: Example**

Router# **show version**

Cisco IOS XE Software, Version 17.03.01prd8 Cisco IOS Software [Amsterdam], c8000be Software (X86\_64\_LINUX\_IOSD-UNIVERSALK9-M), Version 17.3.1prd8, RELEASE SOFTWARE (fc1) Technical Support: http://www.cisco.com/techsupport Copyright (c) 1986-2020 by Cisco Systems, Inc. Compiled Tue 19-May-20 12:00 by mcpre

Cisco IOS-XE software, Copyright (c) 2005-2020 by cisco Systems, Inc. All rights reserved. Certain components of Cisco IOS-XE software are licensed under the GNU General Public License ("GPL") Version 2.0. The software code licensed under GPL Version 2.0 is free software that comes with ABSOLUTELY NO WARRANTY. You can redistribute and/or modify such GPL code under the terms of GPL Version 2.0. For more details, see the documentation or "License Notice" file accompanying the IOS-XE software, or the applicable URL provided on the flyer accompanying the IOS-XE software.

ROM: (c)

```
Router uptime is 2 days, 3 hours, 26 minutes
Uptime for this control processor is 2 days, 3 hours, 27 minutes
System returned to ROM by Reload Command
System image file is "bootflash:c8000be-universalk9.17.03.01prd8.SPA.bin"
Last reload reason: Reload Command
```

```
This product contains cryptographic features and is subject to United
States and local country laws governing import, export, transfer and
use. Delivery of Cisco cryptographic products does not imply
third-party authority to import, export, distribute or use encryption.
Importers, exporters, distributors and users are responsible for
compliance with U.S. and local country laws. By using this product you
agree to comply with applicable laws and regulations. If you are unable
to comply with U.S. and local laws, return this product immediately.
```
A summary of U.S. laws governing Cisco cryptographic products may be found at: http://www.cisco.com/wwl/export/crypto/tool/stqrg.html

If you require further assistance please contact us by sending email to export@cisco.com.

Technology Package License Information:

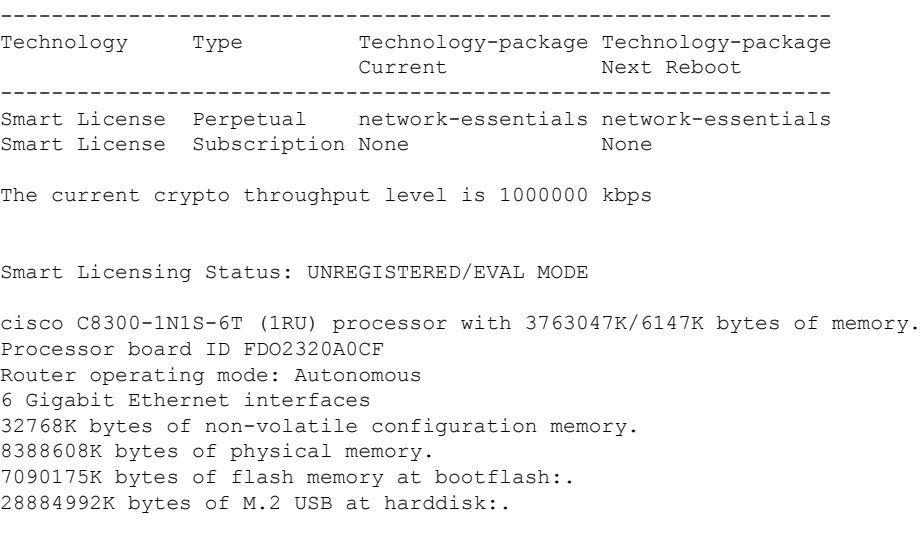

<span id="page-312-0"></span>**Configuring Power Supply Mode**

Configuration register is 0x2102

### You can configure the power supplies of both the device and a connected Power over Ethernet (PoE) module.

- [Configuring](#page-313-0) the Edge Platforms Power Supply Mode, on page 292
- [Configuring](#page-313-1) the External PoE Service Module Power Supply Mode, on page 292
- Examples for [Configuring](#page-313-2) Power Supply Mode, on page 292
- [Available](#page-315-0) PoE Power, on page 294

For more information on the Power Supply Mode, See the Overview of the Power Options section.

- Hardware [Installation](https://www.cisco.com/c/en/us/td/docs/routers/cloud_edge/c8300/hardware_installation/b-catalyst-8300-series-edge-platforms-hig/m_c_sm.html) Guide for Cisco Catalyst 8300 Series Edge Platform
- Hardware [Installation](https://www.cisco.com/c/en/us/td/docs/routers/cloud_edge/c8200/hardware_install/b-cat-8200-series-edge-platforms-hig.html) Guide for Cisco Catalyst 8200 Series Edge Platforms

### <span id="page-313-0"></span>**Configuring the Edge Platforms Power Supply Mode**

Configure the main power supply on the Edge Platforms using the **power main redundant** command:

- **power main redundant**—Sets the main power supply in redundant mode.
- **no power main redundant**—Sets the main power supply in boost mode.

The boost mode is supported only on C8300-2N2S-4T2X and C8300-2N2S-6T platforms.

**Note** The default mode for the device power supply is redundant mode.

### <span id="page-313-1"></span>**Configuring the External PoE Service Module Power Supply Mode**

Configure the power supply of an external PoE service module using the **power inline redundant** command:

- **power inline redundant**—Sets the external PoE service module power supply in redundant mode.
- **no power inline redundant**—Sets the external PoE service module power supply in boost mode. The boost mode is supported only on C8300-2N2S-4T2X and C8300-2N2S-6T platforms.

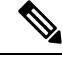

**Note** The default mode for the external PoE service module power supply is redundant mode.

The **show power** command shows whether boost or redundant mode is configured and whether this mode is currently running on the system.

### <span id="page-313-2"></span>**Examples for Configuring Power Supply Mode**

### **Example—Configured Mode of Boost for Main PSU and PoE Module**

The Boost mode is supported only on C8300-2N2S-4T2X and C8300-2N2S-6T platforms. In this example, the **show power** command shows the configured mode as Boost, which is also the current runtime state. The Main PSU shows information about the main power supply. The POE Module shows information about the inline/PoE power. In this example, the current run-time state for the main power supply is the same as the configured state (Boost mode).

Router# **show power** Main PSU :

```
Configured Mode : Boost
    Current runtime state same : Yes
   Total power available : 2000 Watts
POE Module :
   Configured Mode : Boost
   Current runtime state same : Yes
    Total power available : 1000 Watts
Router#
```
### **Example—Configured Mode of Boost for Main PSU and PoE Module**

In this example, the **show power** command shows the power supplies that are present in the device. The Main PSU and POE Module are configured to the Boost mode, which differs from the current runtime state. The current runtime state is the Redundant mode. A likely explanation for this is that there is only one main power supply present in the router. See mode example 4 in the table titled "Modes of Operation" in [Available](#page-315-0) PoE Power, on page 294.

You can enter the **show platform** command to show the power supplies that are present in the device.

```
Router# show power
Main PSU :
   Configured Mode : Boost
   Current runtime state same : No
   Total power available : 1000 Watts
POE Module :
   Configured Mode : Boost
    Current runtime state same : No
   Total power available : 500 Watts
Router#
```
### **Example—Configured Mode of Redundant for Main PSU and PoE Module**

In this example, the **show power** command shows the configured mode is Redundant for both the main and inline power. The system has one 450 W and one 100 W power supply.

```
Router# show powerMain PSU :
   Configured Mode : Redundant
   Current runtime state same : No
   Total power available : 250 Watts
POE Module :
   Configured Mode : Redundant
   Current runtime state same : No
   Total power available : 0 Watts
```
Router#

### **Example—Configured Mode of Boost for Main Power**

In this example, the main power is configured to be in boost mode by using the**no** form of the**power main redundant** command. This sets the main power to boost mode with 1450 W and inline power to redundant mode with 500 W.

```
Router# configure terminal
Enter configuration commands, one per line. End with CNTL/Z.
Router(config)# no power main redundant
Router(config)#
*Jan 31 03:35:22.284: %PLATFORM_POWER-6-MODEMATCH: Inline power is in Redundant mode
```

```
Router(config)#
Router(config)# exit
Router#
*Jan 31 03:36:13.111: %SYS-5-CONFIG_I: Configured from console by console
Router# show power
Main PSU :
    Configured Mode : Boost
   Current runtime state same : Yes
   Total power available : 1450 Watts
POE Module :
   Configured Mode : Redundant
    Current runtime state same : Yes
   Total power available : 500 Watts
Router#
```
### **Example—Configured Mode of Boost for PoE Power**

In this example, an attempt is made to configure the inline power in boost mode by using the**no** form of the **power inline redundant** command. The inline power mode is **not** changed to boost mode because that would require a total power available in redundant mode of 1000 W. The inline power mode is redundant and is shown by the following values for the PoE Module:

```
• Configured Mode : Boost
   • Current runtime state same : No
Router# configure terminal
Enter configuration commands, one per line. End with CNTL/Z.
Router(config)# no power inline redundant
Router(config)#
*Jan 31 03:42:40.947: %PLATFORM_POWER-6-MODEMISMATCH: Inline power not in Boost mode
Router(config)#
Router(config)# exit
Router#
*Jan 31 03:36:13.111: %SYS-5-CONFIG_I: Configured from console by console
Router# show power
Main PSU :
   Configured Mode : Boost
   Current runtime state same : Yes
   Total power available : 1450 Watts
POE Module :
   Configured Mode : Boost
    Current runtime state same : No
   Total power available : 500 Watts
Router#
```
### <span id="page-315-0"></span>**Available PoE Power**

For the PoE feature to be available on the external PoE module, the total power from the power supplies must be 500 W or higher.

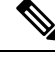

To ensure the PoE feature is functional on the external PoE module, verify the availability of PoE power on your router using the **show platform** and **show power** commands. **Note**

Ш

To determine there is enough PoE power for use by an external PoE service module, use the **show platform** and **show power** commands to calculate the available PoE power based on the wattage values of the main power supplies and PoE inverters.

Take the values of your main P0 and P1 power supplies to give the Total Power (for main power supplies.) Then take the values of your PoE1 and PoE2 power inverters to calculate the Total PoE Power.

The following table shows example modes of operation, which may be similar to your configuration.

The Total PoE Power value, in the final column of the table needs to be 500 W or higher for the PoE feature to be functional on a connected PoE service module.

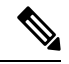

**Note**

Add power inverters to the router before inserting an external PoE module. Otherwise, even if the Total PoE Power is sufficient, the PoE power will not be used by the external PoE module and the module will need to be re-booted for the PoE feature to be functional.

Configuring a power mode of boost or redundant on the main power supplies, or PoE inverters, may affect the value for Total PoE Power.

The following table shows all power values in Watts. The wattage ratings of the main power supplies are shown in columns Main P0 and Main P1. The wattage ratings of the PoE inverters are shown in columns PoE0 and PoE1.

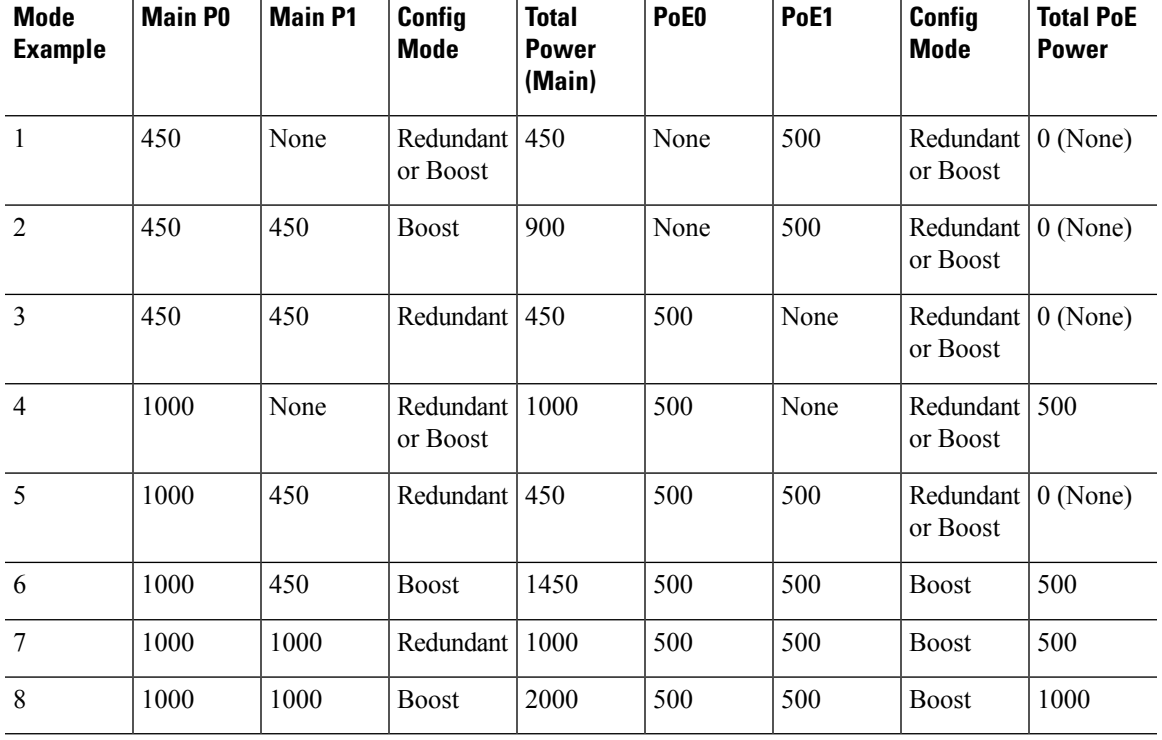

#### **Table 38: Modes of Operation**

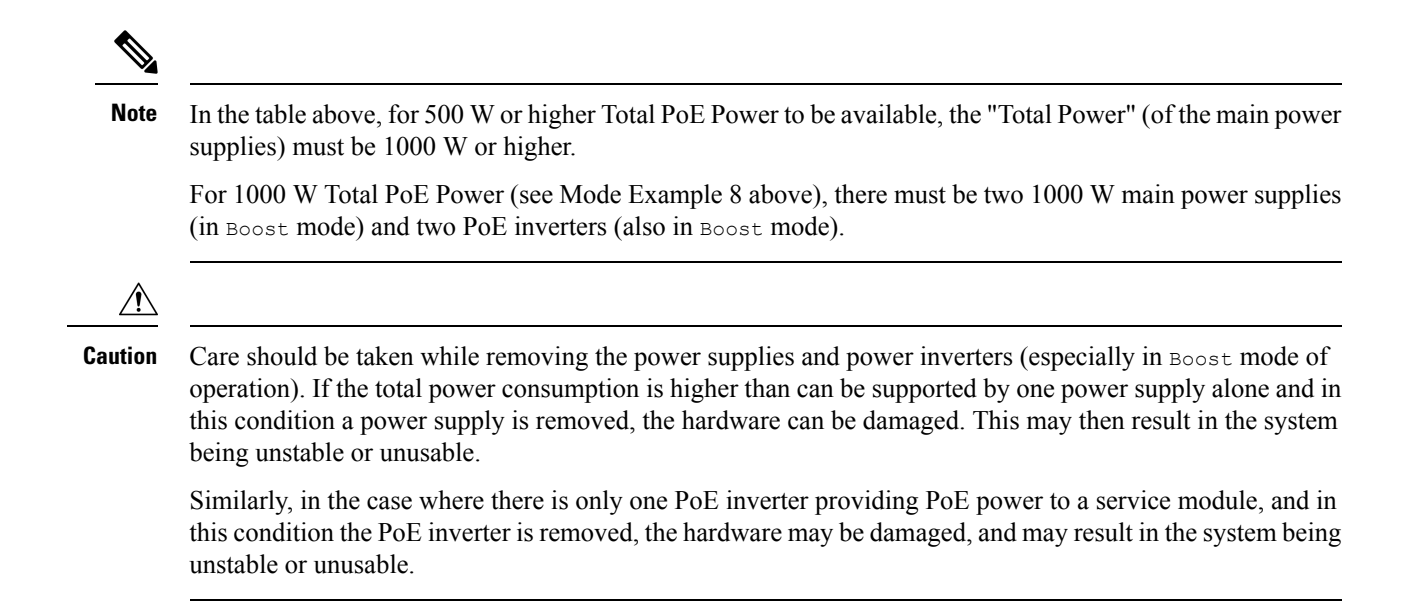

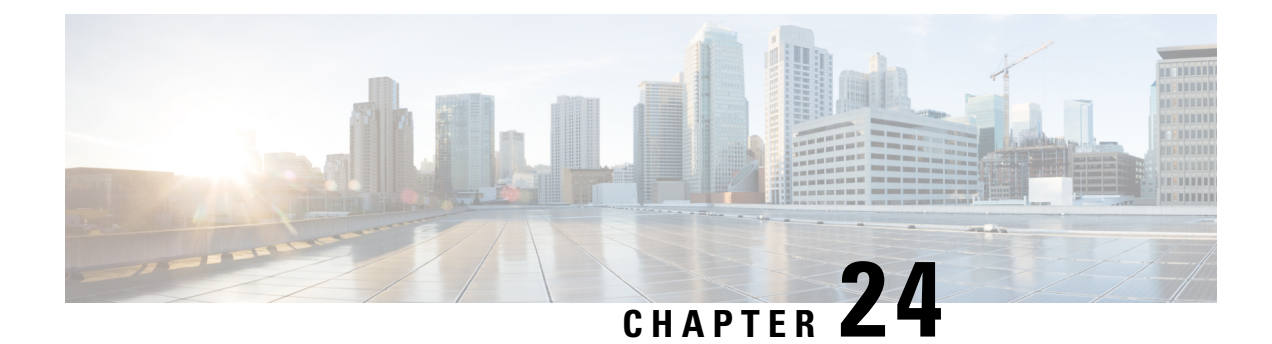

# **Configuring High Availability**

The Cisco High Availability (HA) technology enable network-wide protection by providing quick recovery from disruptions that may occur in any part of a network. A network's hardware and software work together with Cisco High Availability technology, which besides enabling quick recovery from disruptions, ensures fault transparency to users and network applications.

The following sections describe how to configure Cisco High Availability features on your device:

- About Cisco High [Availability,](#page-318-0) on page 297
- Interchassis High [Availability,](#page-318-1) on page 297
- [Bidirectional](#page-319-0) Forwarding Detection, on page 298
- Configuring Cisco High [Availability,](#page-320-0) on page 299

# <span id="page-318-0"></span>**About Cisco High Availability**

The unique hardware and software architecture of your router is designed to maximize router uptime during any network event, and thereby provide maximum uptime and resilience within any network scenario.

This section covers some aspects of Cisco High Availability that may be used on the Cisco Catalyst 8300 Series Edge Platform:

- Interchassis High [Availability,](#page-318-1) on page 297
- [Bidirectional](#page-319-0) Forwarding Detection, on page 298

# <span id="page-318-1"></span>**Interchassis High Availability**

The Interchassis High Availability feature is also known as the box-to-box redundancy feature. Interchassis High Availability enables the configuration of pairs of devices to act as backup for each other. This feature can be configured to determine the active device based on several failover conditions. When a failover occurs, the standby device seamlessly takes over and starts processing callsignaling and performing media forwarding tasks.

Groups of redundant interfaces are known as redundancy groups. The following figure depicts the active-standby device scenario. It shows how the redundancy group is configured for a pair of devices that have a single outgoing interface.

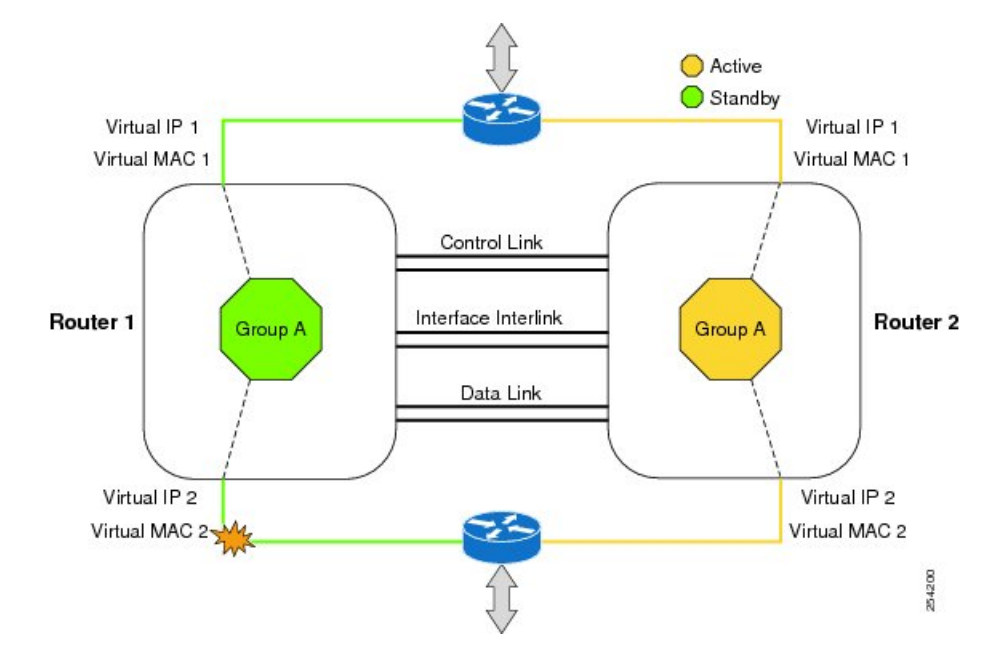

#### **Figure 5: Redundancy Group Configuration**

The device are joined by a configurable control link and data synchronization link. The control link is used to communicate the status of the devices. The data synchronization link is used to transfer stateful information to synchronize the stateful database for the calls and media flows. Each pair of redundant interfaces are configured with the same unique ID number, also known as the RII. For information on configuring Interchassis HA on your device, see Configuring Interchassis High [Availability,](#page-320-1) on page 299.

# <span id="page-319-0"></span>**Bidirectional Forwarding Detection**

Bidirectional Forwarding Detection (BFD) is a detection protocol designed to provide fast-forwarding path-failure detection times for all media types, encapsulations, topologies, and routing protocols. In addition to fast-forwarding path-failure detection, BFD provides a consistent failure detection method for network administrators. Because a network administrator can use BFD to detect forwarding path failures at a uniform rate rather than variable rates for different routing protocol hello mechanisms, network profiling and planning is easier, and reconvergence time is consistent and predictable.

For more information on BFD, see the "Bidirectional Forwarding Detection" section in the IP [Routing:](https://www.cisco.com/c/en/us/td/docs/ios-xml/ios/iproute_bfd/configuration/xe-16-10/irb-xe-16-10-book.html) BFD [Configuration](https://www.cisco.com/c/en/us/td/docs/ios-xml/ios/iproute_bfd/configuration/xe-16-10/irb-xe-16-10-book.html) Guide .

## **Bidirectional Forwarding Detection Offload**

The Bidirectional Forwarding Detection Offload feature allows the offload of BFD session management to the forwarding engine for improved failure detection times. BFD offload reduces the overall network convergence time by sending rapid failure detection packets(messages) to the routing protocolsfor recalculating the routing table. See [Configuring](#page-321-0) BFD Offload, on page 300.

# <span id="page-320-0"></span>**Configuring Cisco High Availability**

- Configuring Interchassis High [Availability,](#page-320-1) on page 299
- Configuring [Bidirectional](#page-321-1) Forwarding, on page 300
- Verifying Interchassis High [Availability,](#page-321-2) on page 300
- [Verifying](#page-328-0) BFD Offload, on page 307

### <span id="page-320-1"></span>**Configuring Interchassis High Availability**

### **Prerequisites**

- The active device and the standby device must run on the identical version of the Cisco IOS XE software.
- The active device and the standby device must be connected through an L2 connection for the control path.
- Either the Network Time Protocol (NTP) must be configured or the clock must be set identical on both devices to allow timestamps and call timers to match.
- Virtual Routing and Forwarding (VRF) must be defined in the same order on both active and standby devices for an accurate synchronization of data.
- The latency times must be minimal on all control and data links to prevent timeouts.
- Physically redundant links, such as Gigabit EtherChannel, must be used for the control and data paths.

### **Restrictions**

- The failover time for a box-to-box application is higher for a non-box-to-box application.
- LAN and MESH scenarios are not supported.
- VRFs are not supported and cannot be configured under ZBFW High Availability data and control interfaces.
- The maximum number of virtual MACs supported by the Front Panel Gigabit Ethernet (FPGE) interfaces depends on the platform. For information about the FPGE interfaces, see the Hardware [Installation](http://www.cisco.com) Guide for Cisco Catalyst 8300 Edge [Platform.](http://www.cisco.com)
- When the configuration isreplicated to the standby device, it is not committed to the startup configuration; it is in the running configuration. A user must run the **write memory** command to commit the changes that have been synchronized from the active device, on the standby device.

### **How to Configure Interchassis High Availability**

For more information on configuring Interchassis High Availability on the device, see the IP [Addressing:](http://www.cisco.com/c/en/us/td/docs/ios-xml/ios/ipaddr_nat/configuration/xe-3s/nat-xe-3s-book.html) NAT [Configuration](http://www.cisco.com/c/en/us/td/docs/ios-xml/ios/ipaddr_nat/configuration/xe-3s/nat-xe-3s-book.html) Guide, Cisco IOS XE Release 3S.

### <span id="page-321-1"></span>**Configuring Bidirectional Forwarding**

For information on configuring BFD on your device, see the IP Routing BFD [Configuration](http://www.cisco.com/c/en/us/td/docs/ios-xml/ios/iproute_bfd/configuration/xe-3s/irb-xe-3s-book/irb-bi-fwd-det.html) Guide.

For BFD commands, see the Cisco IOS IP Routing: [Protocol-Independent](http://www.cisco.com/c/en/us/td/docs/ios/iproute_pi/command/reference/iri_book/iri_pi1.html) Command Reference document.

### <span id="page-321-0"></span>**Configuring BFD Offload**

### **Restrictions**

- Only BFD version 1 is supported.
- When configured, only offloaded BFD sessions are supported;, BFD session on RP are not supported.
- Only Asynchronous mode or no echo mode of BFD is supported.
- 511 asynchronous BFD sessions are supported.
- BFD hardware offload is supported for IPv4 sessions with non-echo mode only.
- BFD offload is supported only on port-channel interfaces.
- BFD offload is supported only for the Ethernet interface.
- BFD offload is not supported for IPv6 BFD sessions.
- BFD offload is not supported for BFD with TE/FRR.

### **How to Configure BFD Offload**

BFD offload functionality is enabled by default. You can configure BFD hardware offload on the route processor. For more information, see [Configuring](http://www.cisco.com/c/en/us/td/docs/routers/7600/install_config/ES40_config_guide/es40_sw_config/es40_chap4.html) BFD and the IP Routing BFD [Configuration](http://www.cisco.com/c/en/us/td/docs/ios-xml/ios/iproute_bfd/configuration/xe-3s/irb-xe-3s-book.html) Guide.

### <span id="page-321-2"></span>**Verifying Interchassis High Availability**

Use the following **show** commands to verify the Interchassis High Availability.

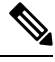

Prerequisites and links to additional documentation configuring Interchassis High Availability are listed in Configuring Interchassis High [Availability,](#page-320-1) on page 299. **Note**

- **show redundancy application group [group-id | all]**
- **show redundancy application transport {client | group [group-id]}**
- **show redundancy application control-interface group [group-id]**
- **show redundancy application faults group [group-id]**
- **show redundancy application protocol {protocol-id | group [group-id]}**
- **show redundancy application if-mgr group [group-id]**
- **show redundancy application data-interface group [group-id]**

Ш

The following example shows the redundancy application groups configured on the device:

**Router# show redundancy application group** Group ID Group Name State -------- ---------- ----- 1 Generic-Redundancy-1 STANDBY 2 Generic-Redundancy2 ACTIVE

The following example shows the details of redundancy application group 1:

```
Router# show redundancy application group 1
Group ID:1
Group Name:Generic-Redundancy-1
Administrative State: No Shutdown
Aggregate operational state : Up
My Role: STANDBY
Peer Role: ACTIVE
Peer Presence: Yes
Peer Comm: Yes
Peer Progression Started: Yes
RF Domain: btob-one
RF state: STANDBY HOT
Peer RF state: ACTIVE
```
The following example shows the details of redundancy application group 2:

```
Router# show redundancy application group 2
Group ID:2
```

```
Group Name:Generic-Redundancy2
```

```
Administrative State: No Shutdown
Aggregate operational state : Up
My Role: ACTIVE
Peer Role: STANDBY
Peer Presence: Yes
Peer Comm: Yes
Peer Progression Started: Yes
```
RF Domain: btob-two RF state: ACTIVE Peer RF state: STANDBY HOT

The following example shows details of the redundancy application transport client:

#### **Router# show redundancy application transport client**

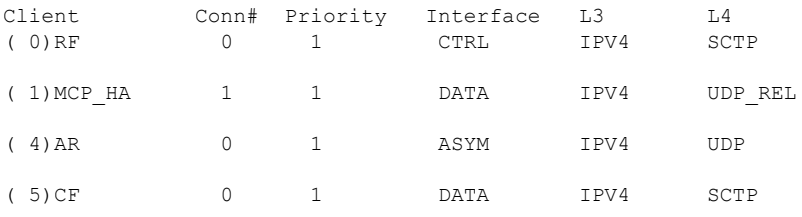

The following example shows configuration details for the redundancy application transport group:

#### **Router# show redundancy application transport group** Information for

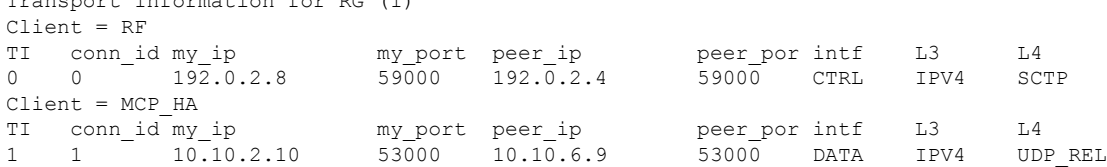

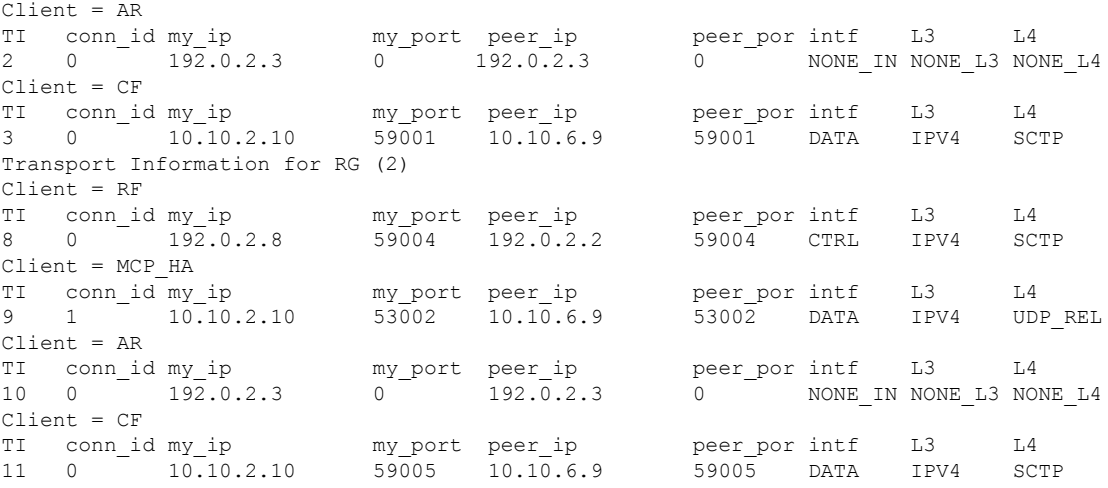

The following example shows the configuration details of redundancy application transport group 1:

**Router# show redundancy application transport group 1**

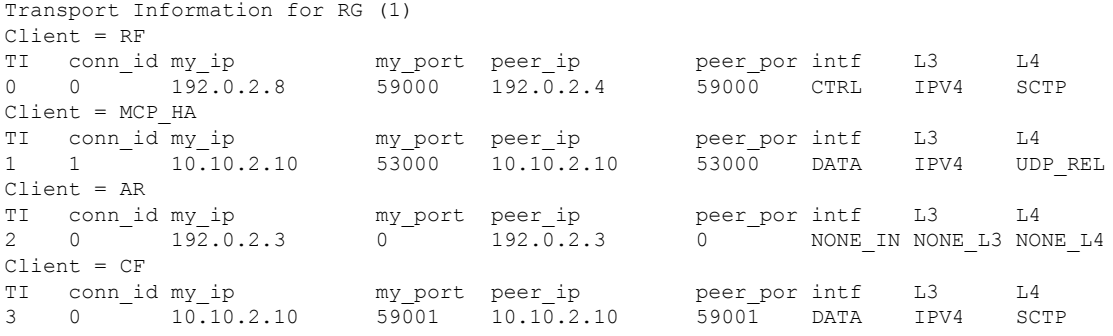

The following example shows configuration details of redundancy application transport group 2:

#### **Router# show redundancy application transport group 2** Transport Information for RG (2)

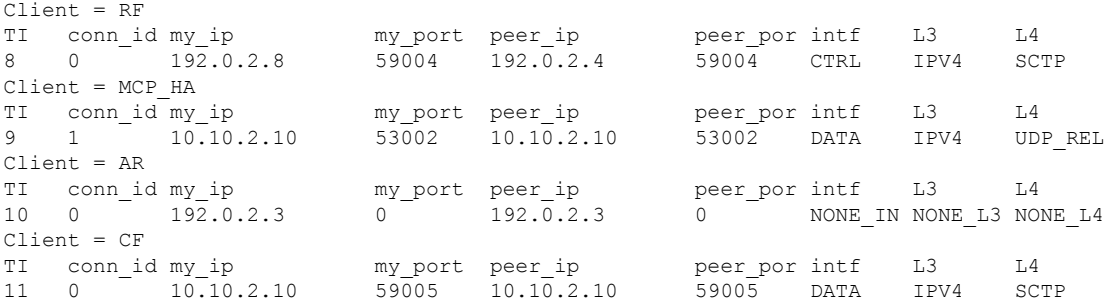

The following example shows configuration details of the redundancy application control-interface group:

```
Router# show redundancy application control-interface group
The control interface for rg[1] is GigabitEthernet0/0/0
Interface is Control interface associated with the following protocols: 2 1
BFD Enabled
Interface Neighbors:
Peer: 192.0.2.4 Active RGs: 1 Standby RGs: 2 BFD handle: 0
The control interface for rg[2] is GigabitEthernet0/0/0
Interface is Control interface associated with the following protocols: 2 1
BFD Enabled
```
```
Interface Neighbors:
Peer: 192.0.2.4 Active RGs: 1 Standby RGs: 2 BFD handle: 0
```
The following example shows configuration details of the redundancy application control-interface group 1:

```
Router# show redundancy application control-interface group 1
The control interface for rg[1] is GigabitEthernet0/0/0
Interface is Control interface associated with the following protocols: 2 1
BFD Enabled
Interface Neighbors:
Peer: 192.0.2.4 Active RGs: 1 Standby RGs: 2 BFD handle: 0
```
The following example shows configuration details of the redundancy application control-interface group 2:

```
Router# show redundancy application control-interface group 2
The control interface for rg[2] is GigabitEthernet0/0/0
Interface is Control interface associated with the following protocols: 2 1
BFD Enabled
Interface Neighbors:
Peer: 192.0.2.4 Active RGs: 1 Standby RGs: 2 BFD handle: 0
```
The following example shows configuration details of the redundancy application faults group:

#### **Router# show redundancy application faults group**

```
Faults states Group 1 info:
Runtime priority: [50]
RG Faults RG State: Up.
Total # of switchovers due to faults: 0
Total # of down/up state changes due to faults: 2
Faults states Group 2 info:
Runtime priority: [135]
RG Faults RG State: Up.
Total # of switchovers due to faults: 0
Total # of down/up state changes due to faults: 2
```
The following example shows configuration details specific to redundancy application faults group 1:

**Router# show redundancy application faults group 1**

```
Faults states Group 1 info:
Runtime priority: [50]
RG Faults RG State: Up.
Total # of switchovers due to faults: 0
Total # of down/up state changes due to faults: 2
```
The following example shows configuration details specific to redundancy application faults group 2:

```
Router# show redundancy application faults group 2
Faults states Group 2 info:
Runtime priority: [135]
RG Faults RG State: Up.
Total # of switchovers due to faults: 0
Total # of down/up state changes due to faults: 2
```
The following example shows configuration details for the redundancy application protocol group:

#### **Router# show redundancy application protocol group**

```
RG Protocol RG 1
------------------
Role: Standby
Negotiation: Enabled
Priority: 50
Protocol state: Standby-hot
Ctrl Intf(s) state: Up
Active Peer: address 192.0.4.2, priority 150, intf Gi0/0/0
Standby Peer: Local
Log counters:
```
role change to active: 0 role change to standby: 1 disable events: rg down state 1, rg shut 0 ctrl intf events: up 2, down 1, admin\_down 1 reload events: local request 0, peer request 0 RG Media Context for RG 1 -------------------------- Ctx State: Standby Protocol ID: 1 Media type: Default Control Interface: GigabitEthernet0/0/0 Current Hello timer: 3000 Configured Hello timer: 3000, Hold timer: 10000 Peer Hello timer: 3000, Peer Hold timer: 10000 Stats: Pkts 117, Bytes 7254, HA Seq 0, Seq Number 117, Pkt Loss 0 Authentication not configured Authentication Failure: 0 Reload Peer: TX 0, RX 0 Resign: TX 0, RX 0 Active Peer: Present. Hold Timer: 10000 Pkts 115, Bytes 3910, HA Seq 0, Seq Number 1453975, Pkt Loss 0 RG Protocol RG 2 ------------------ Role: Active Negotiation: Enabled Priority: 135 Protocol state: Active Ctrl Intf(s) state: Up Active Peer: Local Standby Peer: address 192.0.4.2, priority 130, intf Gi0/0/0 Log counters: role change to active: 1 role change to standby: 1 disable events: rg down state 1, rg shut 0 ctrl intf events: up 2, down 1, admin\_down 1 reload events: local request 0, peer request 0 RG Media Context for RG 2 -------------------------- Ctx State: Active Protocol ID: 2 Media type: Default Control Interface: GigabitEthernet0/0/0 Current Hello timer: 3000 Configured Hello timer: 3000, Hold timer: 10000 Peer Hello timer: 3000, Peer Hold timer: 10000 Stats: Pkts 118, Bytes 7316, HA Seq 0, Seq Number 118, Pkt Loss 0 Authentication not configured Authentication Failure: 0 Reload Peer: TX 0, RX 0 Resign: TX 0, RX 1 Standby Peer: Present. Hold Timer: 10000 Pkts 102, Bytes 3468, HA Seq 0, Seq Number 1453977, Pkt Loss 0

The following example shows configuration details for the redundancy application protocol group 1:

**Router# show redundancy application protocol group 1** RG Protocol RG 1

------------------

Role: Standby Negotiation: Enabled Priority: 50 Protocol state: Standby-hot Ctrl Intf(s) state: Up Active Peer: address 192.0.4.2, priority 150, intf Gi0/0/0 Standby Peer: Local Log counters: role change to active: 0 role change to standby: 1 disable events: rg down state 1, rg shut 0 ctrl intf events: up 2, down 1, admin\_down 1 reload events: local request 0, peer request 0 RG Media Context for RG 1 -------------------------- Ctx State: Standby Protocol ID: 1 Media type: Default Control Interface: GigabitEthernet0/0/0 Current Hello timer: 3000 Configured Hello timer: 3000, Hold timer: 10000 Peer Hello timer: 3000, Peer Hold timer: 10000 Stats: Pkts 120, Bytes 7440, HA Seq 0, Seq Number 120, Pkt Loss 0 Authentication not configured Authentication Failure: 0 Reload Peer: TX 0, RX 0 Resign: TX 0, RX 0 Active Peer: Present. Hold Timer: 10000 Pkts 118, Bytes 4012, HA Seq 0, Seq Number 1453978, Pkt Loss 0

The following example shows configuration details for the redundancy application protocol group 2:

**Router# show redundancy application protocol group 2**

```
RG Protocol RG 2
------------------
Role: Active
Negotiation: Enabled
Priority: 135
Protocol state: Active
Ctrl Intf(s) state: Up
Active Peer: Local
Standby Peer: address 192.0.4.2, priority 130, intf Gi0/0/0
Log counters:
role change to active: 1
role change to standby: 1
disable events: rg down state 1, rg shut 0
ctrl intf events: up 2, down 1, admin_down 1
reload events: local request 0, peer request 0
RG Media Context for RG 2
--------------------------
Ctx State: Active
Protocol ID: 2
Media type: Default
Control Interface: GigabitEthernet0/0/0
Current Hello timer: 3000
Configured Hello timer: 3000, Hold timer: 10000
Peer Hello timer: 3000, Peer Hold timer: 10000
Stats:
Pkts 123, Bytes 7626, HA Seq 0, Seq Number 123, Pkt Loss 0
Authentication not configured
Authentication Failure: 0
Reload Peer: TX 0, RX 0
```
Resign: TX 0, RX 1 Standby Peer: Present. Hold Timer: 10000 Pkts 107, Bytes 3638, HA Seq 0, Seq Number 1453982, Pkt Loss 0

The following example shows configuration details for the redundancy application protocol 1:

```
Router# show redundancy application protocol 1
Protocol id: 1, name: rg-protocol-1
BFD: ENABLE
Hello timer in msecs: 3000
Hold timer in msecs: 10000
OVLD-1#show redundancy application protocol 2
Protocol id: 2, name: rg-protocol-2
BFD: ENABLE
Hello timer in msecs: 3000
Hold timer in msecs: 10000
```
The following example shows configuration details for redundancy application interface manager group:

```
Router# show redundancy application if-mgr group
RG ID: 1
==========
interface GigabitEthernet0/0/3.152
 ---------------------------------------
VMAC 0007.b421.4e21
VIP 203.0.113.1
Shut shut
Decrement 10
interface GigabitEthernet0/0/2.152
 ---------------------------------------
VMAC 0007.b421.5209
VIP 203.0.113.4
Shut shut<br>Decrement 10
Decrement
RG ID: 2
 ==========
interface GigabitEthernet0/0/3.166
 ---------------------------------------
VMAC 0007.b422.14d6
VIP 203.0.113.6
Shut no shut<br>Decrement 10
Decrement
interface GigabitEthernet0/0/2.166
 ---------------------------------------
VMAC 0007.b422.0d06
VIP 203.0.113.9
Shut no shut
Decrement 10
```
The following examples shows configuration details for redundancy application interface manager group 1 and group 2:

**Router# show redundancy application if-mgr group 1**

```
RG \tIn· 1==========
interface GigabitEthernet0/0/3.152
---------------------------------------
```
 $\mathbf{L}$ 

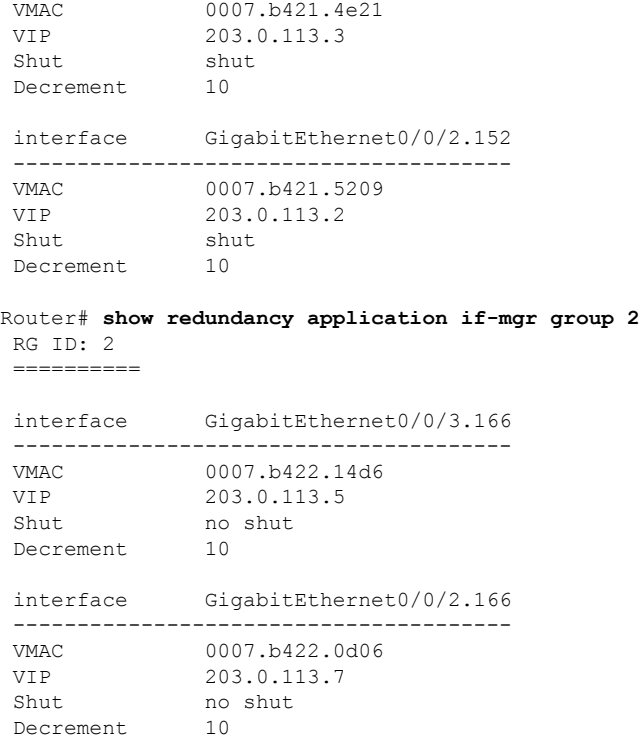

The following example shows configuration details for redundancy application data-interface group:

```
Router# show redundancy application data-interface group
The data interface for rg[1] is GigabitEthernet0/0/1
The data interface for rg[2] is GigabitEthernet0/0/1
```
The following examples show configuration details specific to redundancy application data-interface group 1 and group 2:

```
Router# show redundancy application data-interface group 1
The data interface for rg[1] is GigabitEthernet0/0/1
```

```
Router # show redundancy application data-interface group 2
The data interface for rg[2] is GigabitEthernet0/0/1
```
## **Verifying BFD Offload**

Use the following commands to verify and monitor BFD offload feature on your device.

**Note** Configuration of BFD Offload is described in Configuring [Bidirectional](#page-321-0) Forwarding, on page 300.

- **show bfd neighbors [details]**
- **debug bfd [packet | event]**
- **debug bfd event**

The **show bfd neighbors** command displays the BFD adjacency database:

#### **Router# show bfd neighbor**

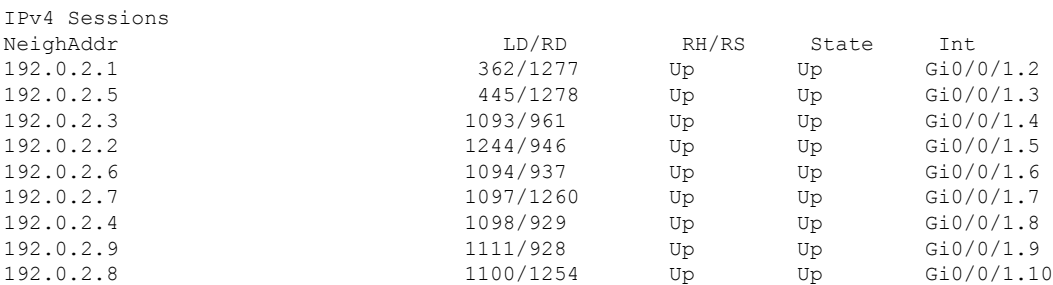

#### The **debug bfd neighbor detail** command displays the debugging information related to BFD packets:

#### **Router# show bfd neighbor detail**

```
IPv4 Sessions
NeighAddr LD/RD RH/RS State Int
192.0.2.1 362/1277 Up Up Gi0/0/1.2
Session state is UP and not using echo function.
Session Host: Hardware
OurAddr: 192.0.2.2
Handle: 33
Local Diag: 0, Demand mode: 0, Poll bit: 0
MinTxInt: 50000, MinRxInt: 50000, Multiplier: 3
Received MinRxInt: 50000, Received Multiplier: 3
Holddown (hits): 0(0), Hello (hits): 50(0)
Rx Count: 3465, Rx Interval (ms) min/max/avg: 42/51/46
Tx Count: 3466, Tx Interval (ms) min/max/avg: 39/52/46
Elapsed time watermarks: 0 0 (last: 0)
Registered protocols: CEF EIGRP
Uptime: 00:02:50
Last packet: Version: 1 - Diagnostic: 0
           State bit: Up - Demand bit: 0<br>Poll bit: 0 - Final bit: 0
                                   - Final bit: 0
           C bit: 1
           Multiplier: 3 - Length: 24
           My Discr.: 1277 - Your Discr.: 362
           Min tx interval: 50000 - Min rx interval: 50000
           Min Echo interval: 0
```
The **show bfd summary** command displays the BFD summary:

#### **Router# show bfd summary**

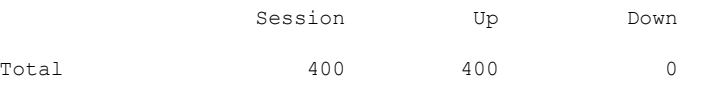

The **show bfd drops** command displays the number of packets dropped in BFD:

#### **Router# show bfd drops**

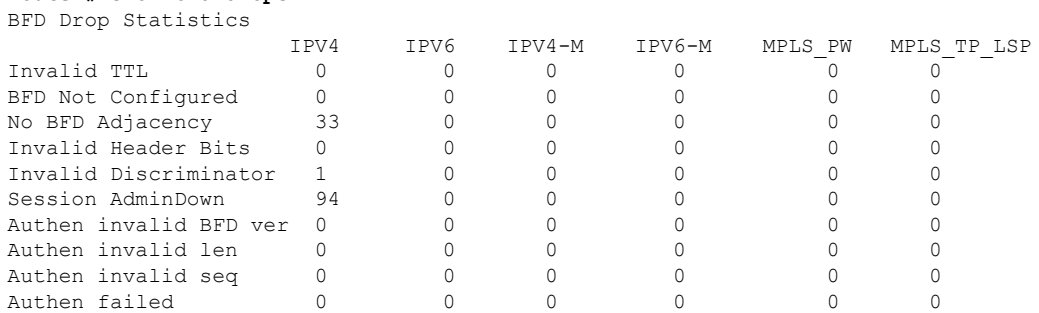

#### The **debug bfd packet** command displays debugging information about BFD control packets.

#### **Router# debug bfd packet**

\*Nov 12 23:08:27.982: BFD-DEBUG Packet: Rx IP:192.0.2.1 ld/rd:1941/0 diag:0(No Diagnostic) Down C cnt:4 ttl:254 (0) \*Nov 12 23:08:27.982: BFD-DEBUG Packet: Tx IP:192.0.2.1 ld/rd:983/1941 diag:3(Neighbor Signaled Session Down) Init C cnt:44 (0) \*Nov 12 23:08:28.007: BFD-DEBUG Packet: Rx IP:192.0.2.1 ld/rd:1941/983 diag:0(No Diagnostic) Up PC cnt:4 ttl:254 (0) \*Nov 12 23:08:28.007: BFD-DEBUG Packet: Tx IP:192.0.2.1 ld/rd:983/1941 diag:0(No Diagnostic) Up F C cnt:0 (0) \*Nov 12 23:08:28.311: BFD-DEBUG Packet: Rx IP:192.0.2.1 ld/rd:1941/983 diag:0(No Diagnostic) Up FC cnt:0 ttl:254 (0) \*Nov 12 23:08:28.311: BFD-DEBUG Packet: Tx IP:192.0.2.1 ld/rd:983/1941 diag:0(No Diagnostic) Up C cnt:0 (0) \*Nov 12 23:08:28.311: BFD-DEBUG Packet: Rx IP:192.0.2.3 ld/rd:1907/0 diag:0(No Diagnostic) Down C cnt:3 ttl:254 (0) \*Nov 12 23:08:28.311: BFD-DEBUG Packet: Tx IP:192.0.2.3 ld/rd:993/1907 diag:3(Neighbor Signaled Session Down) Init C cnt:43 (0) \*Nov 12 23:08:28.311: BFD-DEBUG Packet: Rx IP:192.0.2.1 ld/rd:1941/983 diag:0(No Diagnostic) Up C cnt:0 ttl:254 (0) \*Nov 12 23:08:28.626: BFD-DEBUG Packet: Rx IP:192.0.2.3 ld/rd:1907/993 diag:0(No Diagnostic) Up PC cnt:3 ttl:254 (0) \*Nov 12 23:08:28.626: BFD-DEBUG Packet: Tx IP:192.0.2.3 ld/rd:993/1907 diag:0(No Diagnostic) Up F C cnt:0 (0) \*Nov 12 23:08:28.645: BFD-DEBUG Packet: Rx IP:192.0.2.3 ld/rd:1907/993 diag:0(No Diagnostic) Up C cnt:0 ttl:254 (0) \*Nov 12 23:08:28.700: BFD-DEBUG Packet: Rx IP:192.0.2.3 ld/rd:1907/993 diag:0(No Diagnostic) Up FC cnt:0 ttl:254 (0) \*Nov 12 23:08:28.700: BFD-DEBUG Packet: Tx IP:192.0.2.3 ld/rd:993/1907 diag:0(No Diagnostic) Up C cnt:0 (0) \*Nov 12 23:08:28.993: BFD-DEBUG Packet: Rx IP:192.0.2.3 ld/rd:1907/993 diag:0(No Diagnostic) Up C cnt:0 ttl:254 (0)

#### The **debug bfd event** displays debugging information about BFD state transitions:

#### **Router# deb bfd event**

\*Nov 12 23:11:29.503: BFD-DEBUG Event: notify client(EIGRP) IP:192.0.2.6, ld:1401, handle:77, event:DOWN adminDown, (0) \*Nov 12 23:11:29.503: BFD-DEBUG Event: notify client(CEF) IP:192.0.2.6, ld:1401, handle:77, event:DOWN adminDown, (0) \*Nov 12 23:11:29.503: BFD-DEBUG Event: notify client(EIGRP) IP:192.0.2.10, ld:1400, handle:39, event:DOWN adminDown, (0) \*Nov 12 23:11:29.503: BFD-DEBUG Event: notify client(CEF) IP:192.0.2.10, ld:1400, handle:39, event:DOWN adminDown, (0) \*Nov 12 23:11:29.503: BFD-DEBUG Event: notify client(EIGRP) IP:192.0.2.8, ld:1399, handle:25, event:DOWN adminDown, (0) \*Nov 12 23:11:29.503: BFD-DEBUG Event: notify client(CEF) IP:192.0.2.8, ld:1399, handle:25, event:DOWN adminDown, (0) \*Nov 12 23:11:29.503: BFD-DEBUG Event: notify client(EIGRP) IP:192.0.2.5, ld:1403, handle:173, event:DOWN adminDown, (0) \*Nov 12 23:11:29.503: BFD-DEBUG Event: notify client(CEF) IP:192.0.2.6, ld:1403, handle:173, event:DOWN adminDown, (0) \*Nov 12 23:11:29.503: BFD-DEBUG Event: notify client(EIGRP) IP:192.0.2.4, ld:1402, handle:95, event:DOWN adminDown, (0) \*Nov 12 23:11:29.503: BFD-DEBUG Event: notify client(CEF) IP:192.0.2.4, ld:1402, handle:95, event:DOWN adminDown, (0) \*Nov 12 23:11:30.639: BFD-HW-API: Handle 1404: Timers: Tx timer 1000000 Detect timer 0 \*Nov 12 23:11:30.639: BFD-HW-API: Handle 1404: Flags: Poll 0 Final 0 \*Nov 12 23:11:30.639: BFD-HW-API: Handle 1404: Buffer: 0x23480318 0x0000057C 0x00000000 0x000F4240 0x000F4240 0x00000000 size 24 \*Nov 12 23:11:30.641: BFD-HW-API: Handle 1405: Timers: Tx timer 1000000 Detect timer 0 \*Nov 12 23:11:30.641: BFD-HW-API: Handle 1405: Flags: Poll 0 Final 0 \*Nov 12 23:11:30.641: BFD-HW-API: Handle 1405: Buffer: 0x23480318 0x0000057D 0x00000000

0x000F4240 0x000F4240 0x00000000 size 24 \*Nov 12 23:11:30.649: BFD-DEBUG Packet: Rx IP:192.0.2.6 ld/rd:1601/1404 diag:7(Administratively Down) AdminDown C cnt:0 ttl:254 (0) \*Nov 12 23:11:30.650: BFD-DEBUG Event: V1 FSM ld:1404 handle:207 event:RX ADMINDOWN state:UP (0) \*Nov 12 23:11:30.650: BFD-DEBUG Event: resetting timestamps ld:1404 handle:207 (0) \*Nov 12 23:11:30.650: BFD-DEBUG Event: notify client(CEF) IP:192.0.2.1, ld:1404, handle:207, event:DOWN adminDown, (0) \*Nov 12 23:11:30.650: BFD-DEBUG Packet: Tx IP:192.0.2.1 ld/rd:1404/0 diag:3(Neighbor Signaled Session Down) Down C cnt:0 (0) \*Nov 12 23:11:30.650: BFD-DEBUG Packet: Rx IP:192.0.2.1 ld/rd:1620/1405 diag:7(Administratively Down) AdminDown C cnt:0 ttl:254 (0) \*Nov 12 23:11:30.650: BFD-DEBUG Event: V1 FSM ld:1405 handle:209 event:RX ADMINDOWN state:UP (0) \*Nov 12 23:11:30.650: BFD-DEBUG Event: resetting timestamps ld:1405 handle:209 (0) \*Nov 12 23:11:30.650: BFD-DEBUG Event: notify client(CEF) IP:192.0.2.1, ld:1405, handle:209, event:DOWN adminDown, (0) \*Nov 12 23:11:30.650: BFD-DEBUG Packet: Tx IP:192.0.2.7 ld/rd:1405/0 diag:3(Neighbor Signaled Session Down) Down C cnt:0 (0) \*Nov 12 23:11:30.650: BFD-DEBUG Event: notify client(EIGRP) IP:192.0.2.7, ld:1404, handle:207, event:DOWN adminDown, (0) \*Nov 12 23:11:30.650: BFD-DEBUG Event: notify client(CEF) IP:192.0.2.7, ld:1404, handle:207, event:DOWN adminDown, (0) \*Nov 12 23:11:30.650: BFD-DEBUG Event: notify client(EIGRP) IP:192.0.2.7, ld:1405, handle:209, event:DOWN adminDown, (0) \*Nov 12 23:11:30.650: BFD-DEBUG Event: notify client(CEF) IP:192.0.2.7, ld:1405, handle:209, event:DOWN adminDown, (0)

\*Nov 12 23:11:31.035: %DUAL-5-NBRCHANGE: EIGRP-IPv4 100: Neighbor 192.0.2.8

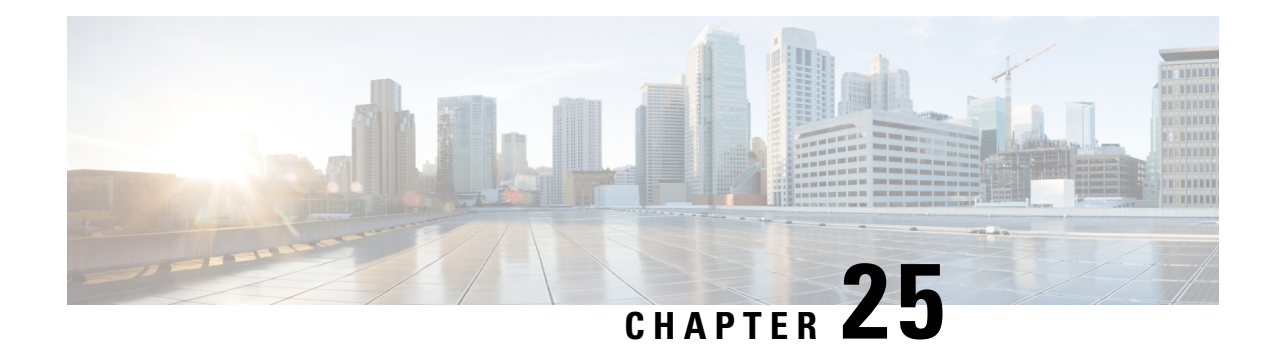

# **Configuring Secure Storage**

Secure Storage feature allows you to secure critical configuration information by encrypting it. It encrypts VPN, IPSec, and other asymmetric key-pairs, pre-shared secrets, the type 6 password encryption key and certain credentials. An instance-unique encryption key isstored in the hardware trust anchor to prevent it from being compromised.

By default, this feature is enabled on platforms that come with a hardware trust anchor. This feature is not supported on platforms that do not have hardware trust anchor.

- [Enabling](#page-332-0) Secure Storage , on page 311
- [Disabling](#page-333-0) Secure Storage , on page 312
- Verifying the Status of [Encryption,](#page-334-0) on page 313
- [Verifying](#page-334-1) the Platform Identity, on page 313

# <span id="page-332-0"></span>**Enabling Secure Storage**

#### **Before you begin**

By default, this feature is enabled on a platform. Use this procedure on a platform where it is disabled.

### **SUMMARY STEPS**

- **1.** Config terminal
- **2.** service private-config-encryption
- **3.** do write memory

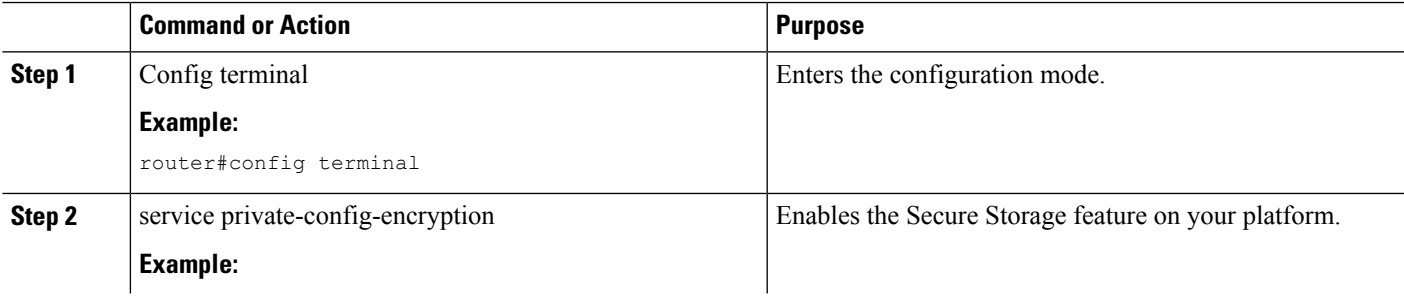

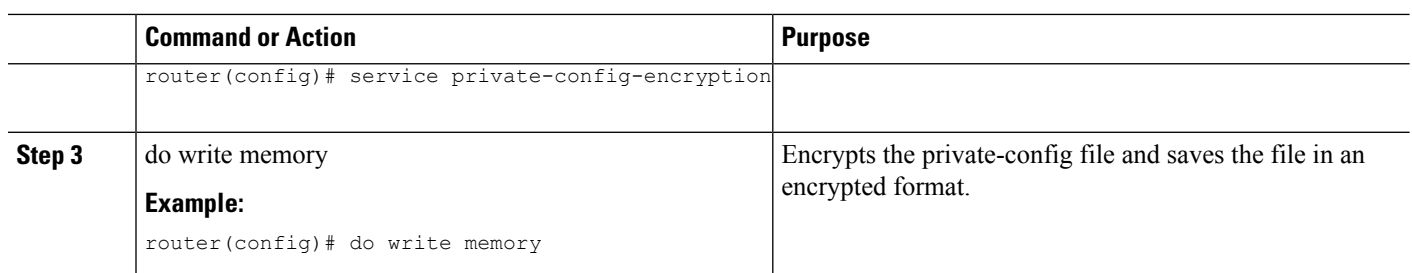

#### **Example**

The following example shows how to enable Secure Storage:

```
router#config terminal
router(config)# service private-config-encryption
router(config)# do write memory
```
# <span id="page-333-0"></span>**Disabling Secure Storage**

#### **Before you begin**

To disable Secure Storage feature on a platform, perform this task:

#### **SUMMARY STEPS**

- **1.** Config terminal
- **2.** no service private-config-encryption
- **3.** do write memory

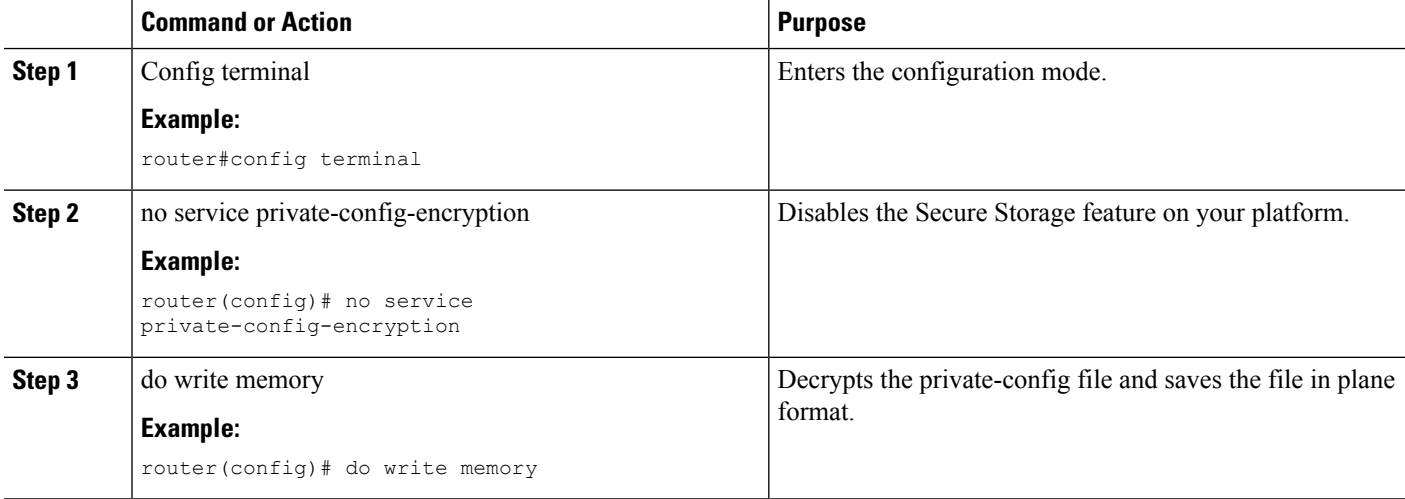

#### **Example**

The following example shows how to disable Secure Storage:

```
router#config terminal
router(config)# no service private-config-encryption
router(config)# do write memory
```
# <span id="page-334-0"></span>**Verifying the Status of Encryption**

Use the **show parser encrypt file status** command to verify the status of encryption. The following command output indicates that the feature is available but the file is not encrypted. The file is in 'plain text' format.

```
router#show parser encrypt file status
Feature: Enabled
File Format: Plain Text
Encryption Version: Ver1
```
The following command output indicates that the feature is enabled and the file is encrypted. The file is in 'cipher text' format.

```
router#show parser encrypt file status
Feature: Enabled
File Format: Cipher Text
Encryption Version: Ver1
```
# <span id="page-334-1"></span>**Verifying the Platform Identity**

Use the **show platform sudi certificate** command to display the SUDI certificate in standard PEM format. The command output helps you verify the platform identity.

In the command output, the first certificate is the Cisco Root CA 2048 and the second is the Cisco subordinate CA (ACT2 SUDI CA). The third is the SUDI certificate.

```
router#show platform sudi certificate sign nonce 123
 -----BEGIN CERTIFICATE-----
MIIDQzCCAiugAwIBAgIQX/h7KCtU3I1CoxW1aMmt/zANBgkqhkiG9w0BAQUFADA1
MRYwFAYDVQQKEw1DaXNjbyBTeXN0ZW1zMRswGQYDVQQDExJDaXNjbyBSb290IENB
IDIwNDgwHhcNMDQwNTE0MjAxNzEyWhcNMjkwNTE0MjAyNTQyWjA1MRYwFAYDVQQK
Ew1DaXNjbyBTeXN0ZW1zMRswGQYDVQQDExJDaXNjbyBSb290IENBIDIwNDgwggEg
MA0GCSqGSIb3DQEBAQUAA4IBDQAwggEIAoIBAQCwmrmrp68Kd6ficba0ZmKUeIhH
xmJVhEAyv8CrLqUccda8bnuoqrpu0hWISEWdovyD0My5jOAmaHBKeN8hF570YQXJ
FcjPFto1YYmUQ6iEqDGYeJu5Tm8sUxJszR2tKyS7McQr/4NEb7Y9JHcJ6r8qqB9q
VvYgDxFUl4F1pyXOWWqCZe+36ufijXWLbvLdT6ZeYpzPEApk0E5tzivMW/VgpSdH
jWn0f84bcN5wGyDWbs2mAag8EtKpP6BrXruOIIt6keO1aO6g58QBdKhTCytKmg9l
Eg6CTY5j/e/rmxrbU6YTYK/CfdfHbBcl1HP7R2RQgYCUTOG/rksc35LtLgXfAgED
o1EwTzALBgNVHQ8EBAMCAYYwDwYDVR0TAQH/BAUwAwEB/zAdBgNVHQ4EFgQUJ/PI
FR5umgIJFq0roIlgX9p7L6owEAYJKwYBBAGCNxUBBAMCAQAwDQYJKoZIhvcNAQEF
BQADggEBAJ2dhISjQal8dwy3U8pORFBi71R803UXHOjgxkhLtv5MOhmBVrBW7hmW
Yqpao2TB9k5UM8Z3/sUcuuVdJcr18JOagxEu5sv4dEX+5wW4q+ffy0vhN4TauYuX
cB7w4ovXsNgOnbFp1iqRe6lJT37mjpXYgyc81WhJDtSd9i7rp77rMKSsH0T8lasz
Bvt9YAretIpjsJyp8qS5UwGH0GikJ3+r/+n6yUA4iGe0OcaEb1fJU9u6ju7AQ7L4
CYNu/2bPPu8Xs1gYJQk0XuPL1hS27PKSb3TkL4Eq1ZKR4OCXPDJoBYVL0fdX4lId
kxpUnwVwwEpxYB5DC2Ae/qPOgRnhCzU=
-----END CERTIFICATE-----
```
MIIEPDCCAySgAwIBAgIKYQlufQAAAAAADDANBgkqhkiG9w0BAQUFADA1MRYwFAYD VQQKEw1DaXNjbyBTeXN0ZW1zMRswGQYDVQQDExJDaXNjbyBSb290IENBIDIwNDgw HhcNMTEwNjMwMTc1NjU3WhcNMjkwNTE0MjAyNTQyWjAnMQ4wDAYDVQQKEwVDaXNj bzEVMBMGA1UEAxMMQUNUMiBTVURJIENBMIIBIjANBgkqhkiG9w0BAQEFAAOCAQ8A MIIBCgKCAQEA0m5l3THIxA9tN/hS5qR/6UZRpdd+9aE2JbFkNjht6gfHKd477AkS 5XAtUs5oxDYVt/zEbslZq3+LR6qrqKKQVu6JYvH05UYLBqCj38s76NLk53905Wzp 9pRcmRCPuX+a6tHF/qRuOiJ44mdeDYZo3qPCpxzprWJDPclM4iYKHumMQMqmgmg+ xghHIooWS80BOcdiynEbeP5rZ7qRuewKMpl1TiI3WdBNjZjnpfjg66F+P4SaDkGb BXdGj13oVeF+EyFWLrFjj97fL2+8oauV43Qrvnf3d/GfqXj7ew+z/sXlXtEOjSXJ URsyMEj53Rdd9tJwHky8neapszS+r+kdVQIDAQABo4IBWjCCAVYwCwYDVR0PBAQD AgHGMB0GA1UdDgQWBBRI2PHxwnDVW7t8cwmTr7i4MAP4fzAfBgNVHSMEGDAWgBQn 88gVHm6aAgkWrSugiWBf2nsvqjBDBgNVHR8EPDA6MDigNqA0hjJodHRwOi8vd3d3 LmNpc2NvLmNvbS9zZWN1cml0eS9wa2kvY3JsL2NyY2EyMDQ4LmNybDBQBggrBgEF BQcBAQREMEIwQAYIKwYBBQUHMAKGNGh0dHA6Ly93d3cuY2lzY28uY29tL3NlY3Vy aXR5L3BraS9jZXJ0cy9jcmNhMjA0OC5jZXIwXAYDVR0gBFUwUzBRBgorBgEEAQkV AQwAMEMwQQYIKwYBBQUHAgEWNWh0dHA6Ly93d3cuY2lzY28uY29tL3NlY3VyaXR5 L3BraS9wb2xpY2llcy9pbmRleC5odG1sMBIGA1UdEwEB/wQIMAYBAf8CAQAwDQYJ KoZIhvcNAQEFBQADggEBAGh1qclr9tx4hzWgDERm371yeuEmqcIfi9b9+GbMSJbi ZHc/CcCl0lJu0a9zTXA9w47H9/t6leduGxb4WeLxcwCiUgvFtCa51Iklt8nNbcKY /4dw1ex+7amATUQO4QggIE67wVIPu6bgAE3Ja/nRS3xKYSnj8H5TehimBSv6TECi i5jUhOWryAK4dVo8hCjkjEkzu3ufBTJapnv89g9OE+H3VKM4L+/KdkUO+52djFKn hyl47d7cZR4DY4LIuFM2P1As8YyjzoNpK/urSRI14WdIlplR1nH7KNDl5618yfVP 0IFJZBGrooCRBjOSwFv8cpWCbmWdPaCQT2nwIjTfY8c=

-----END CERTIFICATE-----

-----BEGIN CERTIFICATE-----

-----BEGIN CERTIFICATE-----

MIIDhzCCAm+gAwIBAgIEAJT3DDANBgkqhkiG9w0BAQsFADAnMQ4wDAYDVQQKEwVD aXNjbzEVMBMGA1UEAxMMQUNUMiBTVURJIENBMB4XDTE1MTExNDA5MzMzN1oXDTI1 MTExNDA5MzMzN1owczEsMCoGA1UEBRMjUElEOldTLUMzNjUwLTEyWDQ4VVEgU046 RkRPMTk0NkJHMDUxDjAMBgNVBAoTBUNpc2NvMRgwFgYDVQQLEw9BQ1QtMiBMaXRl IFNVREkxGTAXBgNVBAMTEFdTLUMzNjUwLTEyWDQ4VVEwggEiMA0GCSqGSIb3DQEB AQUAA4IBDwAwggEKAoIBAQC6SARWyImWrRV/x7XQogAE+02WmzKki+4arMVBvl9o GgvJfkoJDdaHOROSUkEE3qXtd8N3lfKy3TZ+jtHD85m2aGz6+IRx/e/lLsQzi6dl WIB+N94pgecFBONPR9wJriox1IGD3B43b0hMLkmro4R5Zrs8XFkDo9k1tBU7F2O7 GEzb/WkO5NLexznef2Niglx9fCDL0HC27BbsR5+03p8jhG0+mvrp8M9du1HKiGin ZIV4XgTMp1/k/TVaIepEGZuWM3hxdUZjkNGG1c1m+oB8vLX3UlSL76sDBBoiaprD rjXBgBIozyFW8tTjh50jMDG84hKD5s31ifOe4KpqEcnVAgMBAAGjbzBtMA4GA1Ud DwEB/wQEAwIF4DAMBgNVHRMBAf8EAjAAME0GA1UdEQRGMESgQgYJKwYBBAEJFQID oDUTM0NoaXBJRD1VWUpOTlZJMENBUkhVM1Z1SUVSbFl5QXlPQ0F4TXpvek5Ub3lN U0EwS0NnPTANBgkqhkiG9w0BAQsFAAOCAQEADjtM8vdlf+p1WKSKX1C1qQ4aEnD5 p8T5e4iTer7Y1fbCrHIEEm3mnip+568j299z0H8V7PDp1ljuLHyMFTC+945F9RfA eAuVWVb5A9dnGL8MssBJe2lVSnZwrWkT1EIdxLYrTiPAQHtll6CN77S4u/f71oYE tzPE5AGfyGw7ro1MEPVGffaQmYUDAwKFNBH1uI7c2S1qlwk4WWZ6xxci+lhaQnIG pWzapaiAYL1XrcBz4KwFc1ZZpQT6hHw24jzYaYimvCo+/kSKuA9xNdtSu18ycox0 zKnXQ17s6aChMMt7Y8Nh4iz9BDejoOF6/b3sM0wRi+2/4j+6/GhcMRs0Og== -----END CERTIFICTAE

Signature version: 1

Signature:

405C70D802B73947EDBF8D0D2C8180F10D4B3EF9694514219C579D2ED52F7D583E0F40813FC4E9F549B2EB1C21725F7C B1C79F98271E47E780E703E67472380FB52D4963E1D1FB9787B38E28B8E696570A180B7A2F131B1F174EA79F5DB4765DF67386126D8 9E07EDF6C26E0A81272EA1437D03F2692937082756AE1F1BFAFBFACD6BE9CF9C84C961FACE9FA0FE64D85AE4FA086969D0702C536ABD B8FBFDC47C14C17D02FEBF4F7F5B24D2932FA876F56B4C07816270A0B4195C53D975C85AEAE3A74F2DBF293F52423ECB7B853967080A 9C57DA3E4B08B2B2CA623B2CBAF7080A0AEB09B2E5B756970A3A27E0F1D17C8A243

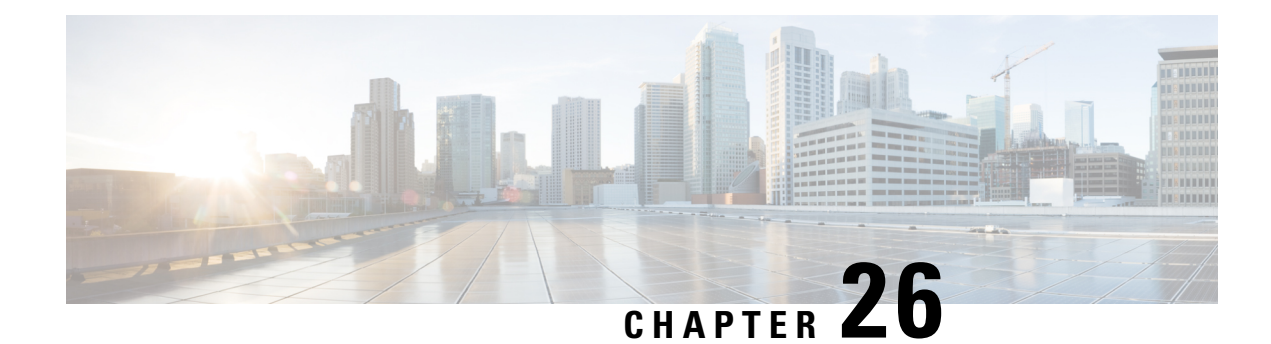

# **Configuring Call Home**

The Call Home feature provides e-mail-based and web-based notification of critical system events. A versatile range of message formats are available for optimal compatibility with pager services, standard e-mail, or XML-based automated parsing applications. Common uses of this feature may include direct paging of a network support engineer, e-mail notification to a Network Operations Center, XML delivery to a support website, and use of Cisco Smart Call Home services for direct case generation with the Cisco Systems Technical Assistance Center (TAC).

This chapter includes the following sections:

- Finding Feature [Information,](#page-336-0) on page 315
- [Prerequisites](#page-336-1) for Call Home, on page 315
- [Information](#page-337-0) About Call Home, on page 316
- How to [Configure](#page-339-0) Call Home, on page 318
- [Configuring](#page-361-0) Diagnostic Signatures, on page 340
- Displaying Call Home [Configuration](#page-369-0) Information, on page 348
- Default Call Home [Settings,](#page-375-0) on page 354
- Alert Group Trigger Events and [Commands,](#page-375-1) on page 354
- Message [Contents,](#page-382-0) on page 361

# <span id="page-336-1"></span><span id="page-336-0"></span>**Finding Feature Information**

Your software release may not support all of the features documented in this module. For the latest feature information and caveats, see the release notes for your platform and software release.

Use the Cisco Feature Navigator to find information about platform support and Cisco IOS and Catalyst OS software image support. To access Cisco Feature Navigator, see [http://tools.cisco.com/ITDIT/CFN/.](http://tools.cisco.com/ITDIT/CFN/) A Cisco account is not required to access the Cisco Feature Navigator.

# **Prerequisites for Call Home**

The following are the prerequisites before you configure Call Home:

• Contact e-mail address (required for full registration with Smart Call Home, optional if Call Home is enabled in anonymous mode), phone number (optional), and street address information (optional) should be configured so that the receiver can determine the origin of messages received.

• At least one destination profile (predefined or user-defined) must be configured. The destination profile you use depends on whether the receiving entity is a pager, an e-mail address, or an automated service such as Cisco Smart Call Home.

If the destination profile uses e-mail message delivery, you must specify aSimple Mail TransferProtocol (SMTP) server.

- The router must have IP connectivity to an e-mail server or the destination HTTP server.
- If Cisco Smart Call Home is used, an active service contract covering the device is required to provide full Cisco Smart Call Home service.

# <span id="page-337-0"></span>**Information About Call Home**

The Call Home feature can deliver alert messages containing information on configuration, environmental conditions, inventory, syslog, snapshot, and crash events. It provides these alert messages as either e-mail-based or web-based messages. Multiple message formats are available, allowing for compatibility with pagerservices, standard e-mail, or XML-based automated parsing applications. This feature can deliver alerts to multiple recipients, referred to as Call Home destination profiles, each with configurable message formats and content categories. A predefined destination profile is provided for sending alerts to the Cisco TAC (callhome@cisco.com). You can also define your own destination profiles.

Flexible message delivery and format options make it easy to integrate specific support requirements.

This section contains the following subsections:

- [Benefits](#page-337-1) of Using Call Home
- [Obtaining](#page-338-0) Smart Call Home Services

## <span id="page-337-1"></span>**Benefits of Using Call Home**

The Call Home feature offers the following benefits:

- Multiple message-format options, which include:
	- Short Text—Suitable for pagers or printed reports.
	- Plain Text—Full formatted message information suitable for human reading.
	- XML—Machine-readable format using XML and Adaptive Markup Language (AML) document type definitions (DTDs). The XML format enables communication with the Cisco TAC.
- Multiple concurrent message destinations.
- Multiple message categories including configuration, environmental conditions, inventory, syslog, snapshot, and crash events.
- Filtering of messages by severity and pattern matching.
- Scheduling of periodic message sending.

# <span id="page-338-0"></span>**Obtaining Smart Call Home Services**

If you have a service contract directly with Cisco, you can register for the Smart Call Home service. Smart Call Home analyzesSmart Call Home messages and provides background information and recommendations. For known issues, particularly online diagnostics failures, Automatic Service Requests are generated with the Cisco TAC.

Smart Call Home offers the following features:

- Continuous device health monitoring and real-time diagnostic alerts.
- Analysis of Smart Call Home messages and, if needed, Automatic Service Request generation routed to the correct TAC team, including detailed diagnostic information to speed problem resolution.
- Secure message transport directly from your device or through an HTTP proxy server or a downloadable Transport Gateway (TG). You can use a TG aggregation point to support multiple devices or in cases where security dictates that your devices may not be connected directly to the Internet.
- Web-based access to Smart Call Home messages and recommendations, inventory, and configuration information for all Smart Call Home devices provides access to associated field notices, security advisories, and end-of-life information.

You need the following items to register for Smart Call Home:

- SMARTnet contract number for your router
- Your e-mail address
- Your Cisco.com username

For more information about Smart Call Home, see [https://supportforums.cisco.com/community/4816/](https://supportforums.cisco.com/community/4816/smart-call-home) [smart-call-home](https://supportforums.cisco.com/community/4816/smart-call-home).

### **Anonymous Reporting**

Smart Call Home is a service capability included with many Cisco service contracts and is designed to assist customers resolve problems more quickly. In addition, the information gained from crash messages helps Cisco understand equipment and issues occurring in the field. If you decide not to use Smart Call Home, you can still enable Anonymous Reporting to allow Cisco to securely receive minimal error and health information from the device. If you enable Anonymous Reporting, your customer identity will remain anonymous, and no identifying information will be sent.

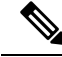

When you enable Anonymous Reporting, you acknowledge your consent to transfer the specified data to Cisco or to vendors operating on behalf of Cisco (including countries outside the United States). Cisco maintains the privacy of all customers. For information about how Cisco treats personal information, see the Cisco Privacy Statement at <http://www.cisco.com/web/siteassets/legal/privacy.html>. **Note**

When Call Home is configured in an anonymous way, only crash, inventory, and test messages are sent to Cisco. No customer identifying information is sent.

For more information about what is sent in these messages, see Alert Group Trigger Events and [Commands,](#page-375-1) on [page](#page-375-1) 354.

# <span id="page-339-0"></span>**How to Configure Call Home**

The following sections show how to configure Call Home using a single command:

- [Configuring](#page-339-1) Smart Call Home (Single Command), on page 318
- [Configuring](#page-340-0) and Enabling Smart Call Home, on page 319

The following sections show detailed or optional configurations:

- Enabling and [Disabling](#page-341-0) Call Home, on page 320
- Configuring Contact [Information,](#page-341-1) on page 320
- [Configuring](#page-343-0) Destination Profiles, on page 322
- [Subscribing](#page-346-0) to Alert Groups, on page 325
- [Configuring](#page-351-0) General E-Mail Options, on page 330
- [Specifying](#page-353-0) Rate Limit for Sending Call Home Messages, on page 332
- [Specifying](#page-354-0) HTTP Proxy Server, on page 333
- Enabling AAA [Authorization](#page-355-0) to Run IOS Commands for Call Home Messages, on page 334
- [Configuring](#page-355-1) Syslog Throttling, on page 334
- [Configuring](#page-356-0) Call Home Data Privacy, on page 335
- Sending Call Home [Communications](#page-357-0) Manually, on page 336

## <span id="page-339-1"></span>**Configuring Smart Call Home (Single Command)**

To enable all Call Home basic configurations using a single command, perform the following steps:

#### **SUMMARY STEPS**

- **1. configure terminal**
- **2. call-home reporting** {**anonymous** | **contact-email-addr** *email-address*} [**http-proxy** {*ipv4-address* | *ipv6-address* | *name*} **port** *port-number*]

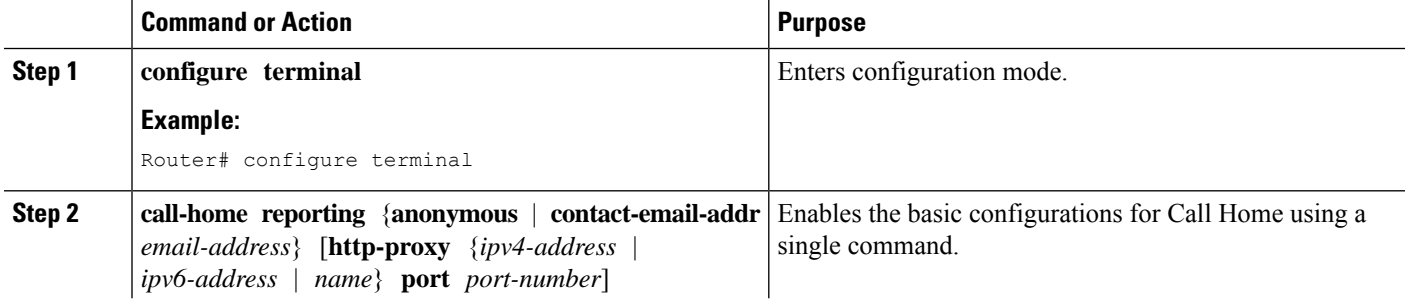

Ш

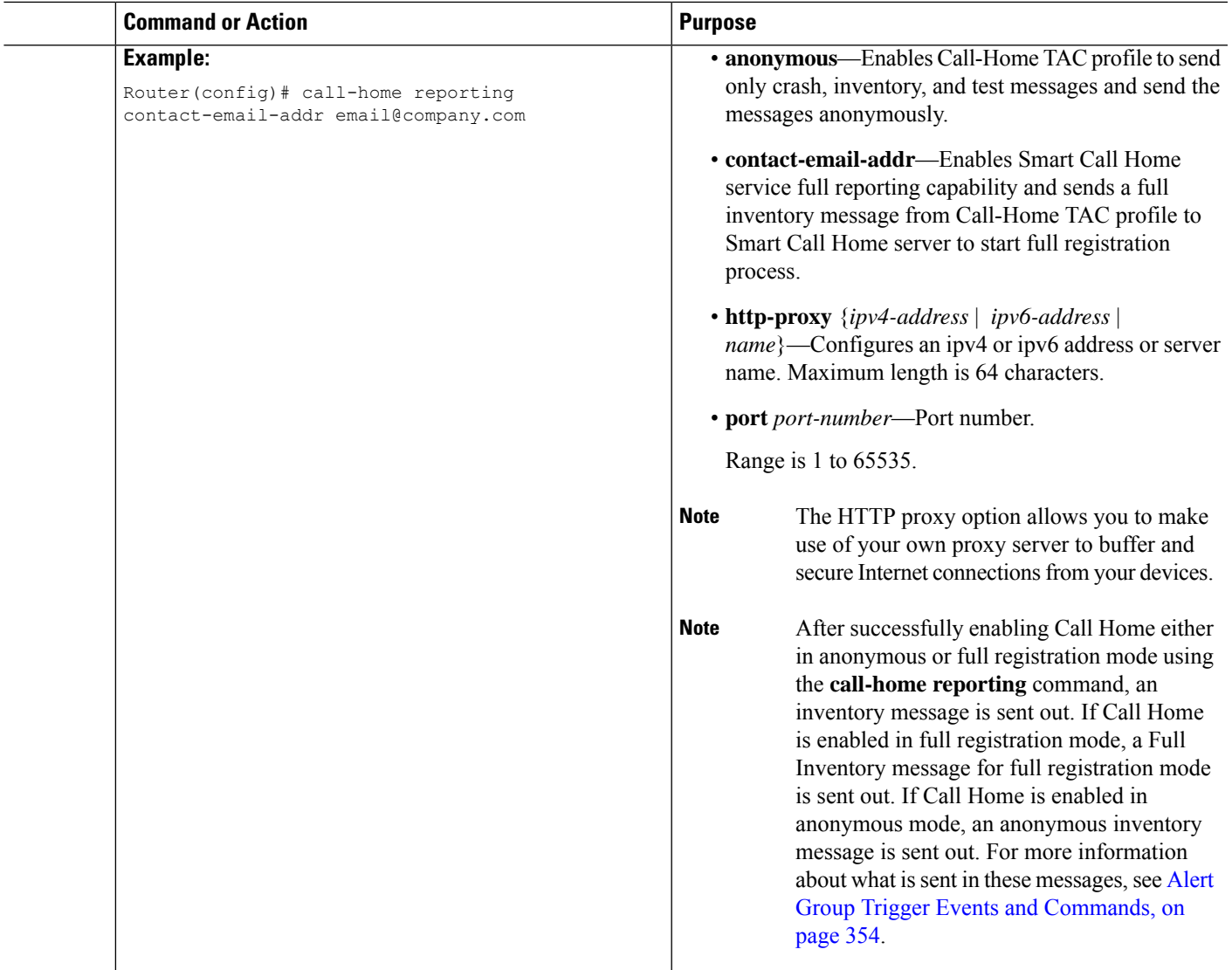

# <span id="page-340-0"></span>**Configuring and Enabling Smart Call Home**

For application and configuration information about the Cisco Smart Call Home service, see the "Getting Started" section of the Smart Call Home User Guide at [https://supportforums.cisco.com/community/4816/](https://supportforums.cisco.com/community/4816/smart-call-home) [smart-call-home](https://supportforums.cisco.com/community/4816/smart-call-home). This document includes configuration examples for sending Smart Call Home messages directly from your device or through a transport gateway (TG) aggregation point.

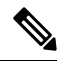

#### **Note**

For security reasons, we recommend that you use the HTTPS transport options, due to the additional payload encryption that HTTPS offers. The Transport Gateway software is downloadable from Cisco.com and is available if you require an aggregation point or a proxy for connection to the Internet.

## <span id="page-341-0"></span>**Enabling and Disabling Call Home**

To enable or disable the Call Home feature, perform the following steps:

### **SUMMARY STEPS**

- **1. configure terminal**
- **2. service call-home**
- **3. no service call-home**

#### **DETAILED STEPS**

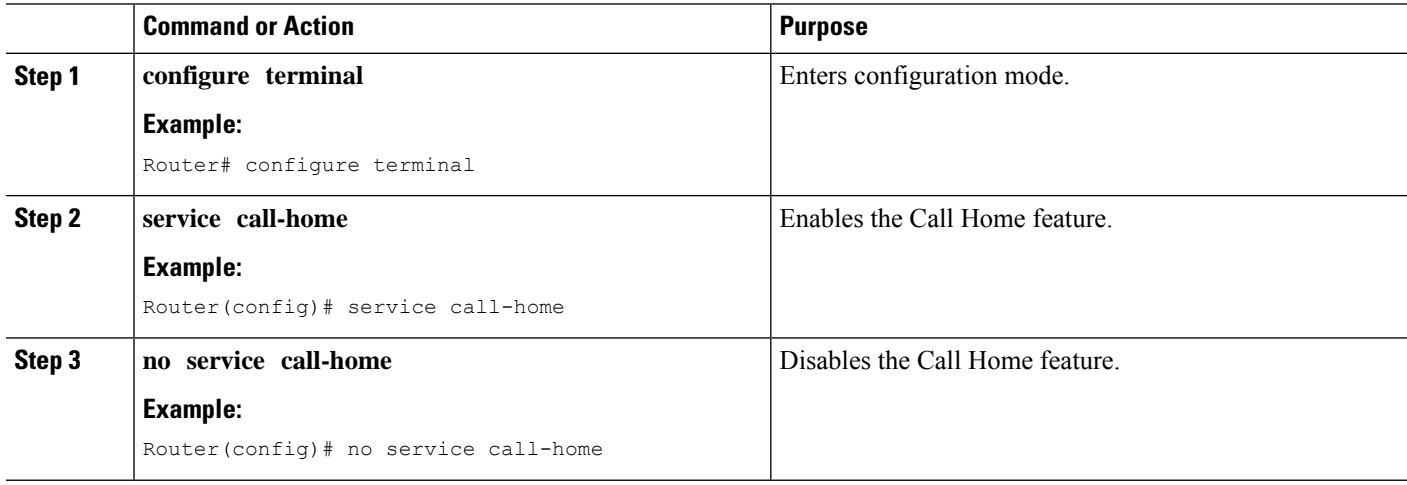

# <span id="page-341-1"></span>**Configuring Contact Information**

Each router must include a contact e-mail address (except if Call Home is enabled in anonymous mode). You can optionally include a phone number, street address, contract ID, customer ID, and site ID.

To assign the contact information, perform the following steps:

#### **SUMMARY STEPS**

- **1. configure terminal**
- **2. call-home**
- **3. contact-email-addr** *email-address*
- **4. phone-number +***phone-number*
- **5. street-address** *street-address*
- **6. customer-id** *text*
- **7. site-id** *text*
- **8. contract-id** *text*

### **DETAILED STEPS**

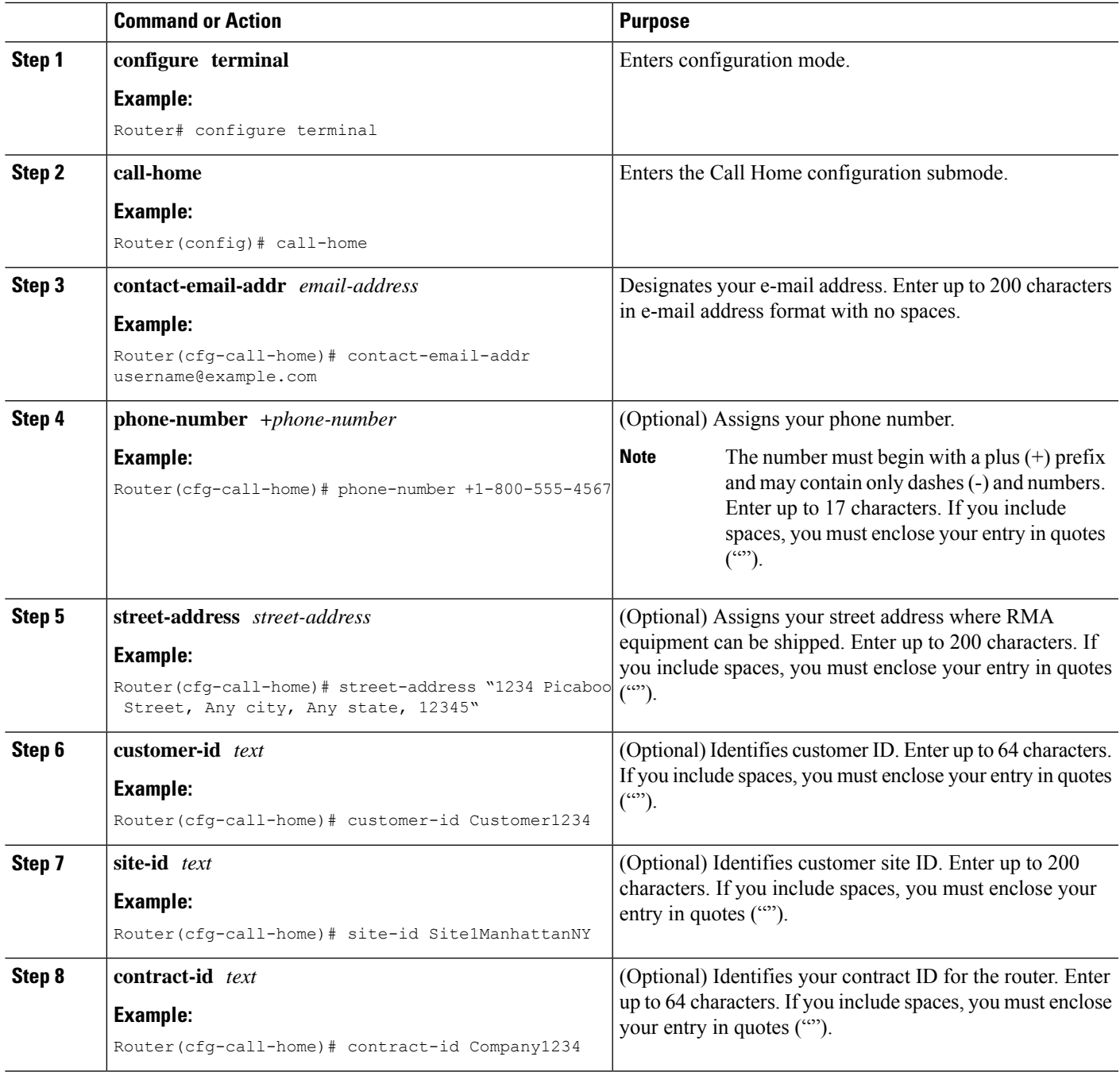

#### **Example**

The following example shows how to configure contact information:

```
Router# configure terminal
```

```
Enter configuration commands, one per line. End with CNTL/Z.
Router(config)# call-home
```

```
Router(cfg-call-home)# contact-email-addr username@example.com
Router(cfg-call-home)# phone-number +1-800-555-4567
Router(cfg-call-home)# street-address "1234 Picaboo Street, Any city, Any state, 12345"
Router(cfg-call-home)# customer-id Customer1234
Router(cfg-call-home)# site-id Site1ManhattanNY
Router(cfg-call-home)# contract-id Company1234
Router(cfg-call-home)# exit
```
## <span id="page-343-0"></span>**Configuring Destination Profiles**

A destination profile containsthe required delivery information for an alert notification. At least one destination profile is required. You can configure multiple destination profiles of one or more types.

You can create and define a new destination profile or copy and use the predefined destination profile. If you define a new destination profile, you must assign a profile name.

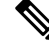

**Note** If you use the Cisco Smart Call Home service, the destination profile must use the XML message format.

You can configure the following attributes for a destination profile:

• Profile name—String that uniquely identifies each user-defined destination profile. The profile name is limited to 31 characters and is not case-sensitive.

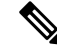

**Note** You cannot use **all** as a profile name.

- Transport method—Transport mechanism, either e-mail or HTTP (including HTTPS), for delivery of alerts.
	- For user-defined destination profiles, e-mail isthe default, and you can enable either or both transport mechanisms. If you disable both methods, e-mail is enabled.
	- For the predefined Cisco TAC profile, you can enable either transport mechanism, but not both.
- Destination address—The actual address related to the transport method to which the alert should be sent.
- Message formatting—The message format used for sending the alert. The format options for a user-defined destination profile are long-text, short-text, or XML. The default is XML. For the predefined Cisco TAC profile, only XML is allowed.
- Message size—The maximum destination message size. The valid range is 50 to 3,145,728 Bytes. The default is 3,145,728 Bytes.

Anonymous reporting—You can choose for your customer identity to remain anonymous, and no identifying information is sent.

• Subscribing to interesting alert-groups—You can choose to subscribe to alert-groups highlighting your interests.

This section contains the following subsections:

- Creating a New [Destination](#page-344-0) Profile, on page 323
- Copying a [Destination](#page-345-0) Profile, on page 324
- Setting Profiles to [Anonymous](#page-346-1) Mode, on page 325

## <span id="page-344-0"></span>**Creating a New Destination Profile**

To create and configure a new destination profile, perform the following steps:

### **SUMMARY STEPS**

- **1. configure terminal**
- **2. call-home**
- **3. profile** *name*
- **4.** [**no**] **destination transport-method** {**email** | **http**}
- **5. destination address** {**email** *email-address* | **http** *url*}
- **6. destination preferred-msg-format** {**long-text** | **short-text** | **xml**}
- **7. destination message-size-limit** *bytes*
- **8. active**
- **9. end**
- **10. show call-home profile** {*name* | **all**}

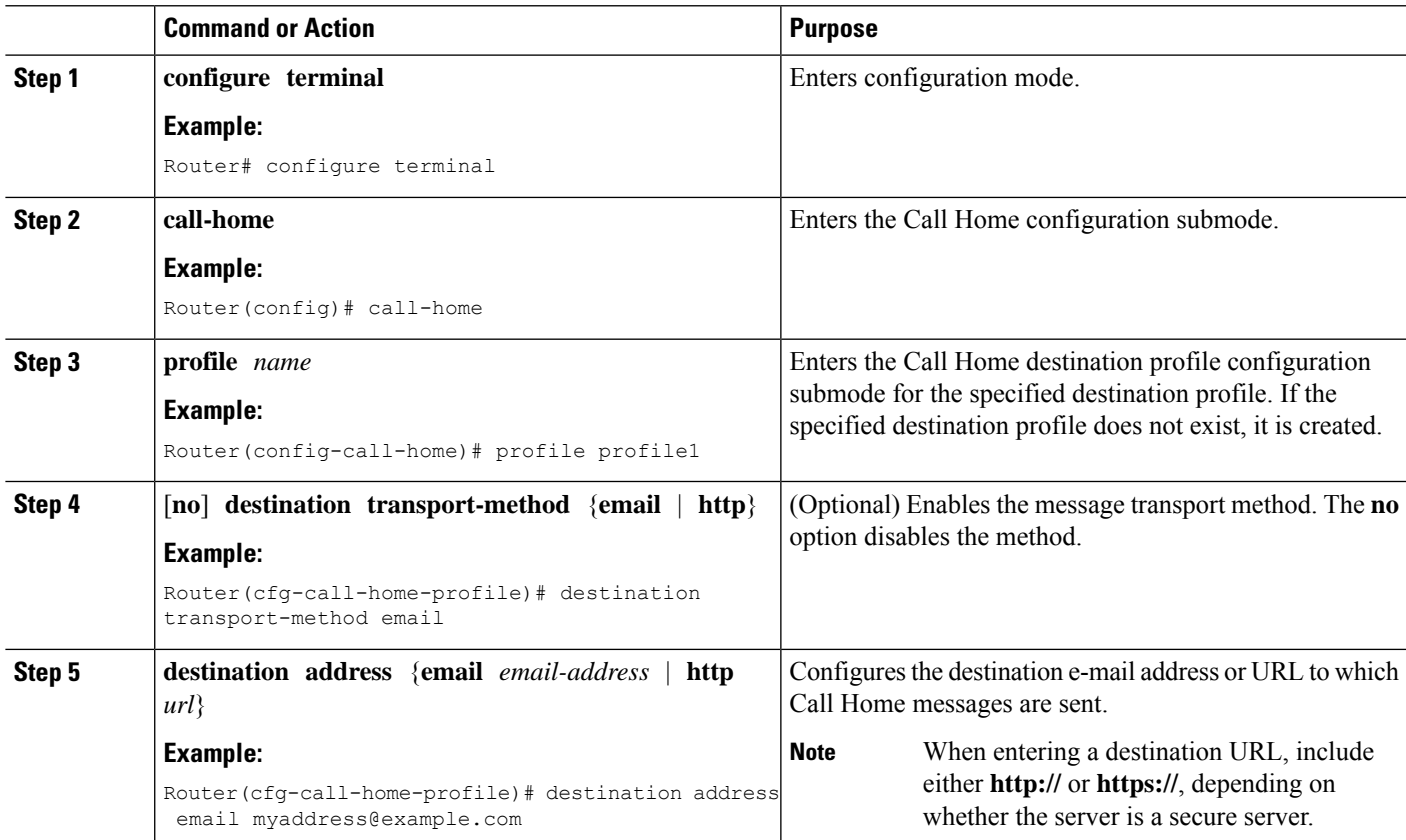

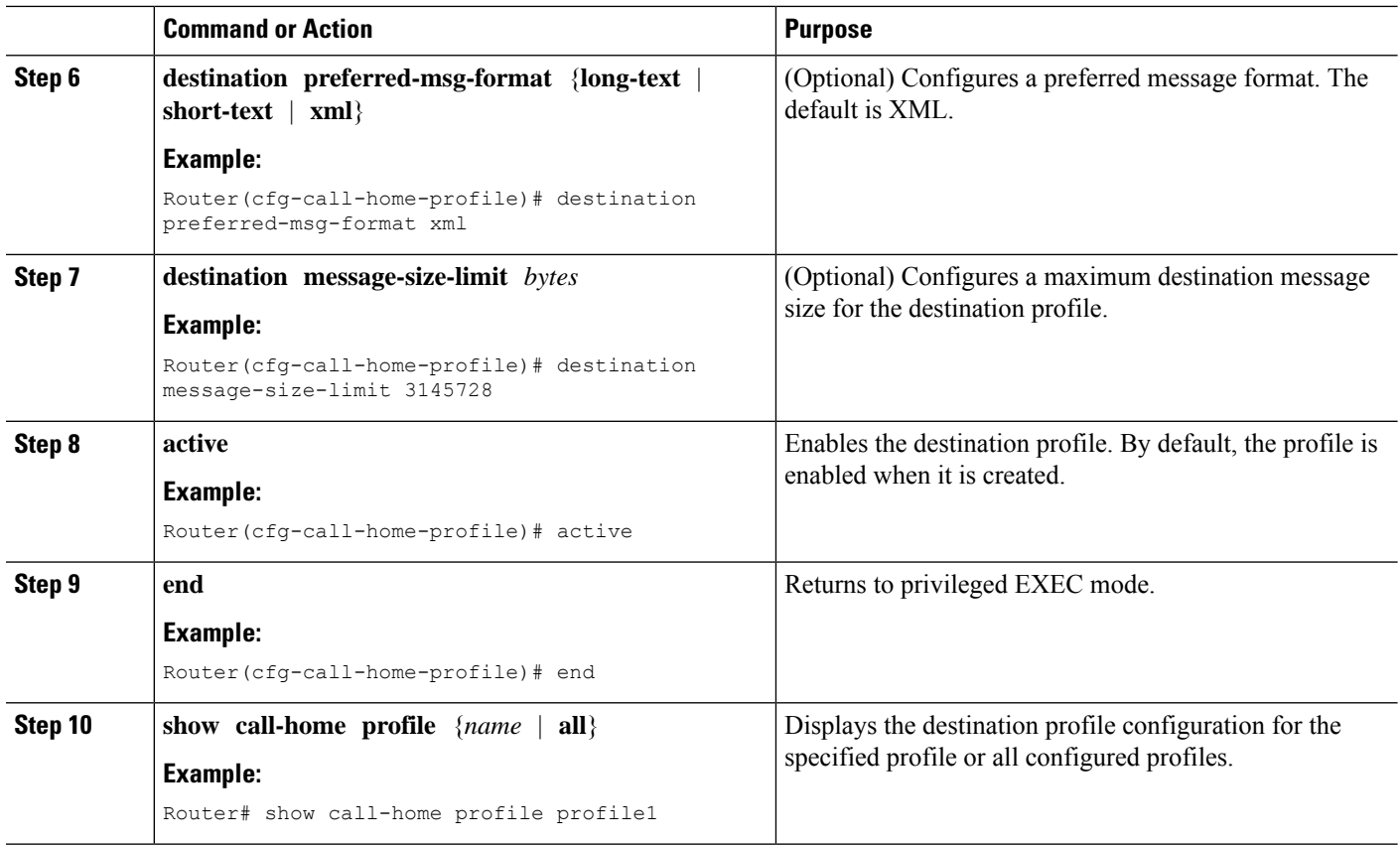

## <span id="page-345-0"></span>**Copying a Destination Profile**

To create a new destination profile by copying an existing profile, perform the following steps:

### **SUMMARY STEPS**

- **1. configure terminal**
- **2. call-home**
- **3. copy profile** *source-profile target-profile*

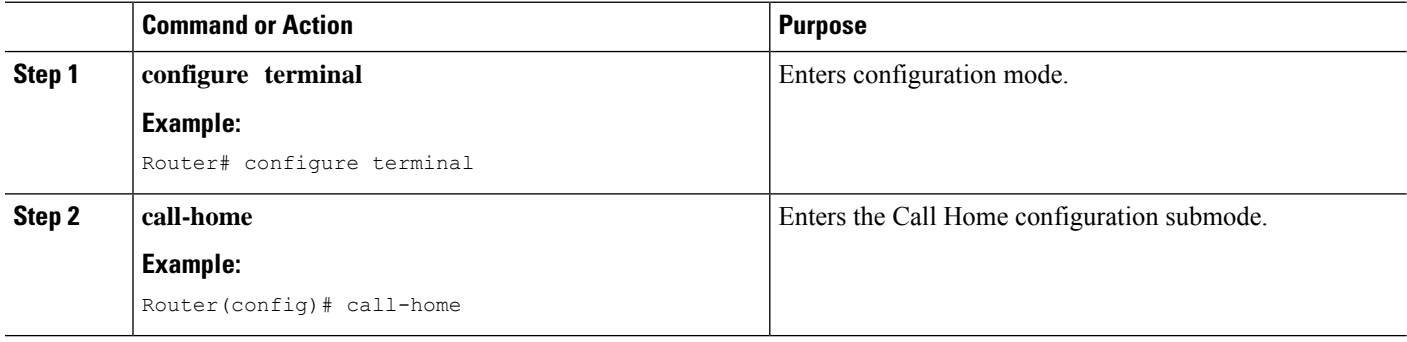

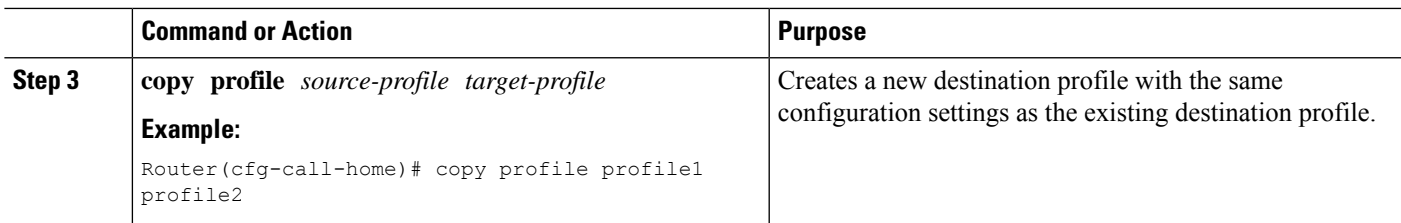

## <span id="page-346-1"></span>**Setting Profiles to Anonymous Mode**

To set an anonymous profile, perform the following steps:

#### **SUMMARY STEPS**

- **1. configure terminal**
- **2. call-home**
- **3. profile** *name*
- **4. anonymous-reporting-only**

#### **DETAILED STEPS**

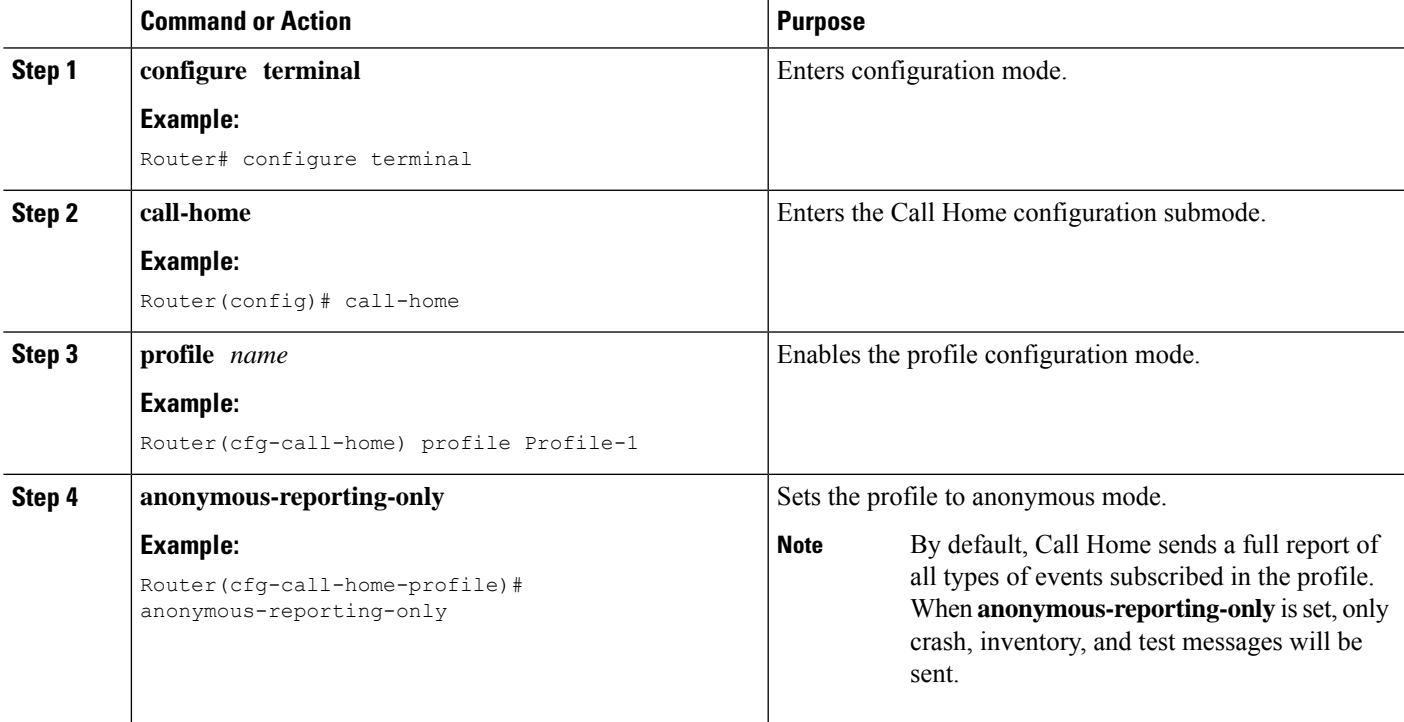

# <span id="page-346-0"></span>**Subscribing to Alert Groups**

An alert group is a predefined subset of Call Home alerts supported in all routers. Different types of Call Home alerts are grouped into different alert groups depending on their type. The following alert groups are available:

• Crash

- Configuration
- Environment
- Inventory
- Snapshot
- Syslog

This section contains the following subsections:

- Periodic [Notification,](#page-349-0) on page 328
- Message Severity [Threshold,](#page-350-0) on page 329
- [Configuring](#page-350-1) a Snapshot Command List, on page 329

The triggering events for each alert group are listed in Alert Group Trigger Events and [Commands,](#page-375-1) on page [354,](#page-375-1) and the contents of the alert group messages are listed in Message [Contents,](#page-382-0) on page 361.

You can select one or more alert groups to be received by a destination profile.

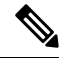

A Call Home alert is only sent to destination profiles that have subscribed to the alert group containing that Call Home alert. In addition, the alert group must be enabled. **Note**

To subscribe a destination profile to one or more alert groups, perform the following steps:

#### **SUMMARY STEPS**

- **1. configure terminal**
- **2. call-home**
- **3. alert-group** {**all** | **configuration** | **environment** | **inventory** | **syslog** | **crash** | **snapshot**}
- **4. profile** *name*
- **5. subscribe-to-alert-group all**
- **6. subscribe-to-alert-group configuration** [**periodic** {**daily** *hh:mm* | **monthly** *date hh:mm* | **weekly** *day hh:mm*}]
- **7. subscribe-to-alert-group environment** [**severity** {**catastrophic** | **disaster** | **fatal** | **critical** | **major** | **minor** | **warning** | **notification** | **normal** | **debugging**}]
- **8. subscribe-to-alert-group inventory** [**periodic** {**daily** *hh:mm* | **monthly** *date hh:mm* | **weekly** *day hh:mm*}]
- **9. subscribe-to-alert-group syslog** [**severity** {**catastrophic** | **disaster** | **fatal** | **critical** | **major** | **minor** | **warning** | **notification** | **normal** | **debugging**}]
- **10. subscribe-to-alert-group crash**
- **11. subscribe-to-alert-group snapshot periodic** {**daily** *hh:mm* | **hourly** *mm* | **interval** *mm* | **monthly** *date hh:mm* | **weekly** *day hh:mm*}
- **12. exit**

### **DETAILED STEPS**

 $\mathbf I$ 

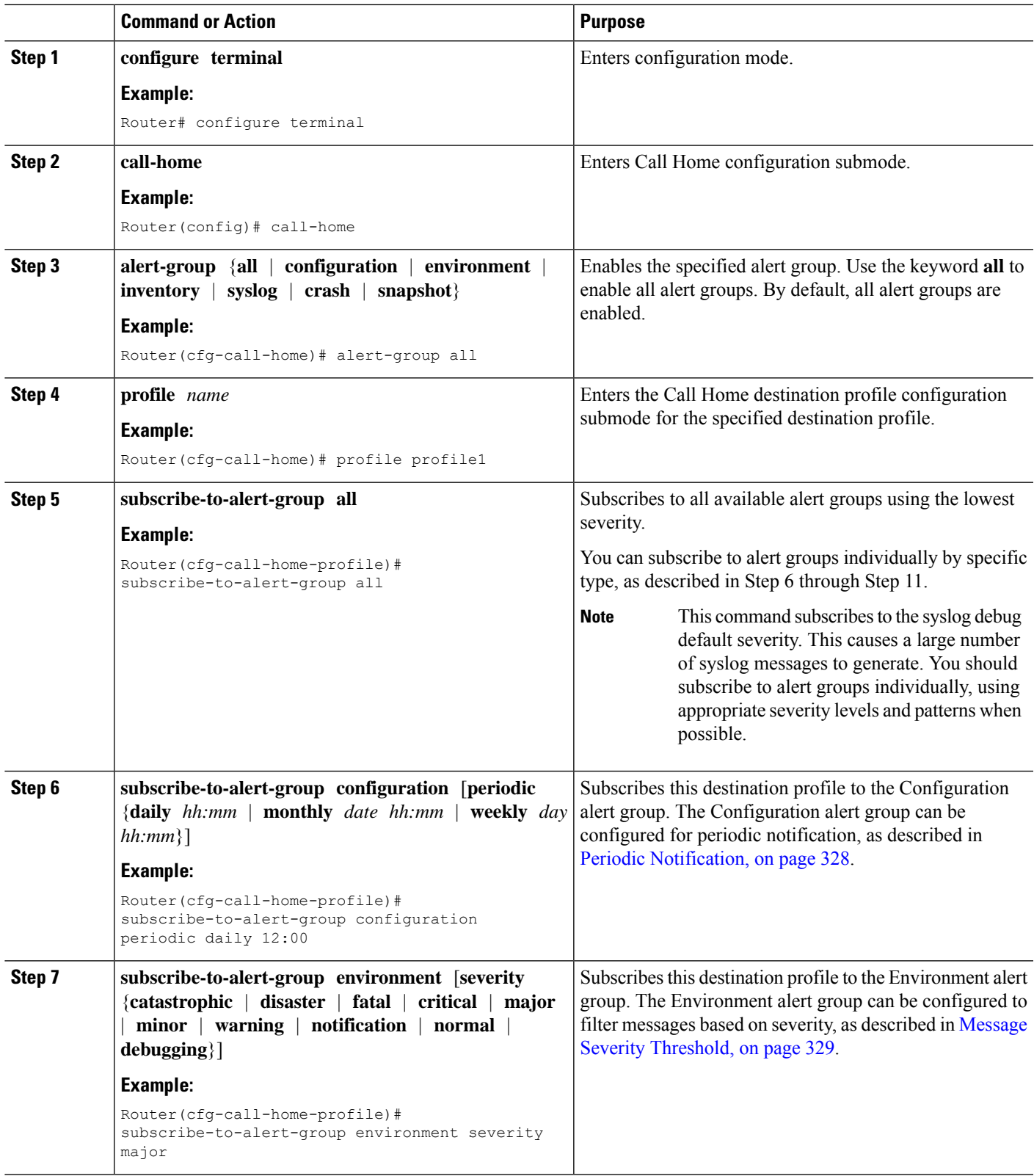

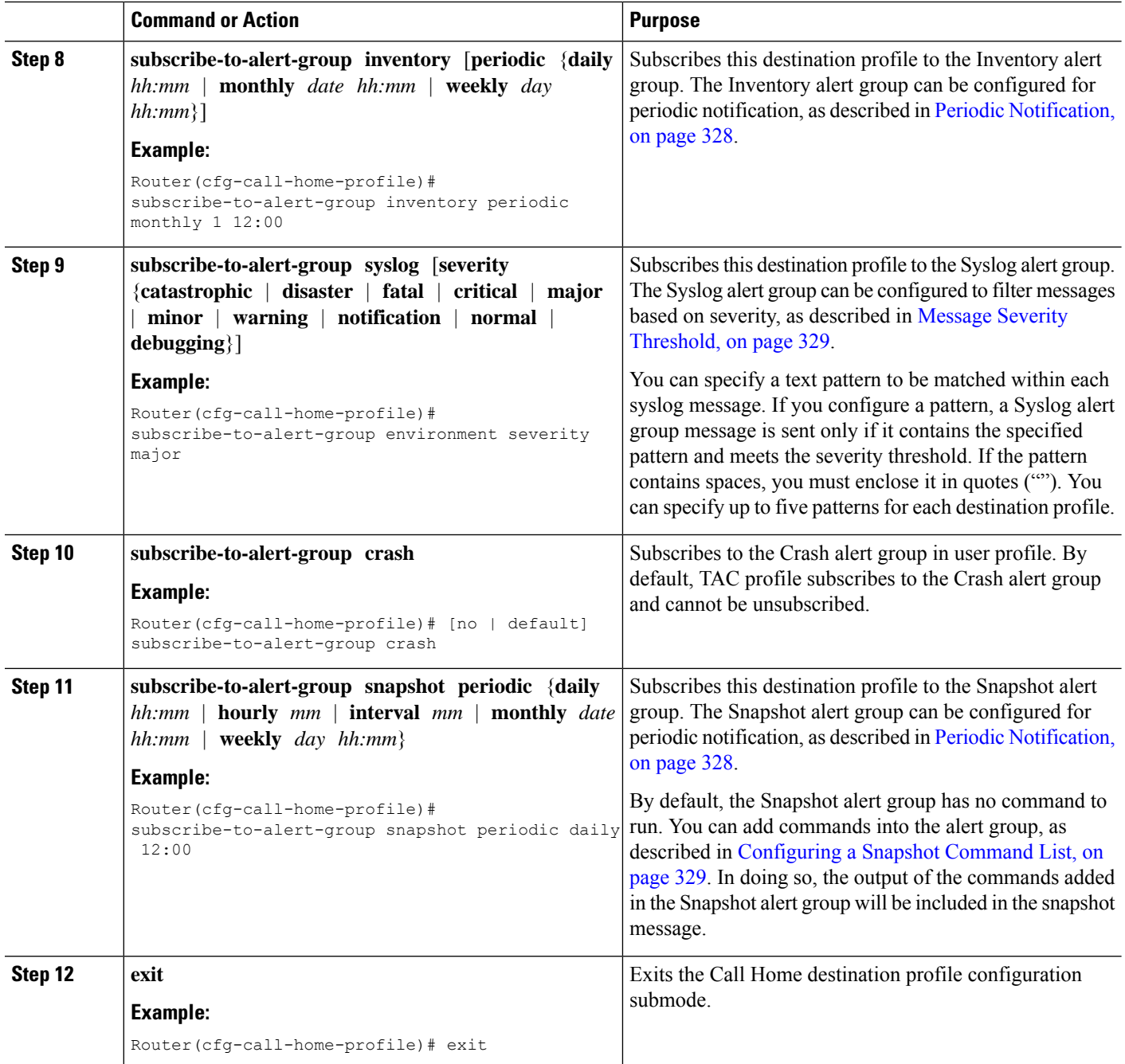

## <span id="page-349-0"></span>**Periodic Notification**

When you subscribe a destination profile to the Configuration, Inventory, or Snapshot alert group, you can choose to receive the alert group messages asynchronously or periodically at a specified time. The sending period can be one of the following:

• Daily—Specifies the time of day to send, using an hour:minute format *hh:mm*, with a 24-hour clock (for example, 14:30).

- Weekly—Specifies the day of the week and time of day in the format *day hh:mm*, where the day of the week is spelled out (for example, Monday).
- Monthly—Specifies the numeric date, from 1 to 31, and the time of day, in the format *date hh:mm*.
- Interval—Specifies the interval at which the periodic message is sent, from 1 to 60 minutes.
- Hourly—Specifies the minute of the hour at which the periodic message is sent, from 0 to 59 minutes.

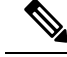

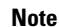

**Note** Hourly and by interval periodic notifications are available for the Snapshot alert group only.

### <span id="page-350-0"></span>**Message Severity Threshold**

When you subscribe a destination profile to the Environment or Syslog alert group, you can set a threshold for the sending of alert group messages based on the level of severity of the message. Any message with a value lower than the destination profile specified threshold is not sent to the destination.

The severity threshold is configured using the keywords listed in the following table. The severity threshold ranges from catastrophic (level 9, highest level of urgency) to debugging (level 0, lowest level of urgency). If no severity threshold is configured for the Syslog or Environment alert groups, the default is debugging (level 0). The Configuration and Inventory alert groups do not allow severity configuration; severity is always set as normal.

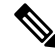

**Note** Call Home severity levels are not the same as system message logging severity levels.

| Level    | <b>Keyword</b> | <b>Syslog Level</b> | <b>Description</b>                                                                      |
|----------|----------------|---------------------|-----------------------------------------------------------------------------------------|
| 9        | catastrophic   |                     | Network-wide catastrophic failure.                                                      |
| 8        | disaster       |                     | Significant network impact.                                                             |
|          | fatal          | Emergency $(0)$     | System is unusable.                                                                     |
| 6        | critical       | Alert $(1)$         | Critical conditions, immediate attention needed.                                        |
| 5        | major          | Critical (2)        | Major conditions.                                                                       |
| 4        | minor          | Error $(3)$         | Minor conditions.                                                                       |
| 3        | warning        | Warning (4)         | Warning conditions.                                                                     |
| 2        | notification   | Notice $(5)$        | Basic notification and informational messages. Possibly<br>independently insignificant. |
|          | normal         | Information $(6)$   | Normal event signifying return to normal state.                                         |
| $\theta$ | debugging      | Debug $(7)$         | Debugging messages.                                                                     |

**Table 39: Severity and Syslog Level Mapping**

### <span id="page-350-1"></span>**Configuring a Snapshot Command List**

To configure a snapshot command list, perform the following steps:

#### **SUMMARY STEPS**

- **1. configure terminal**
- **2. call-home**
- **3.** [**no** | **default**] **alert-group-config snapshot**
- **4.** [**no** | **default**] **add-command** *command string*
- **5. exit**

#### **DETAILED STEPS**

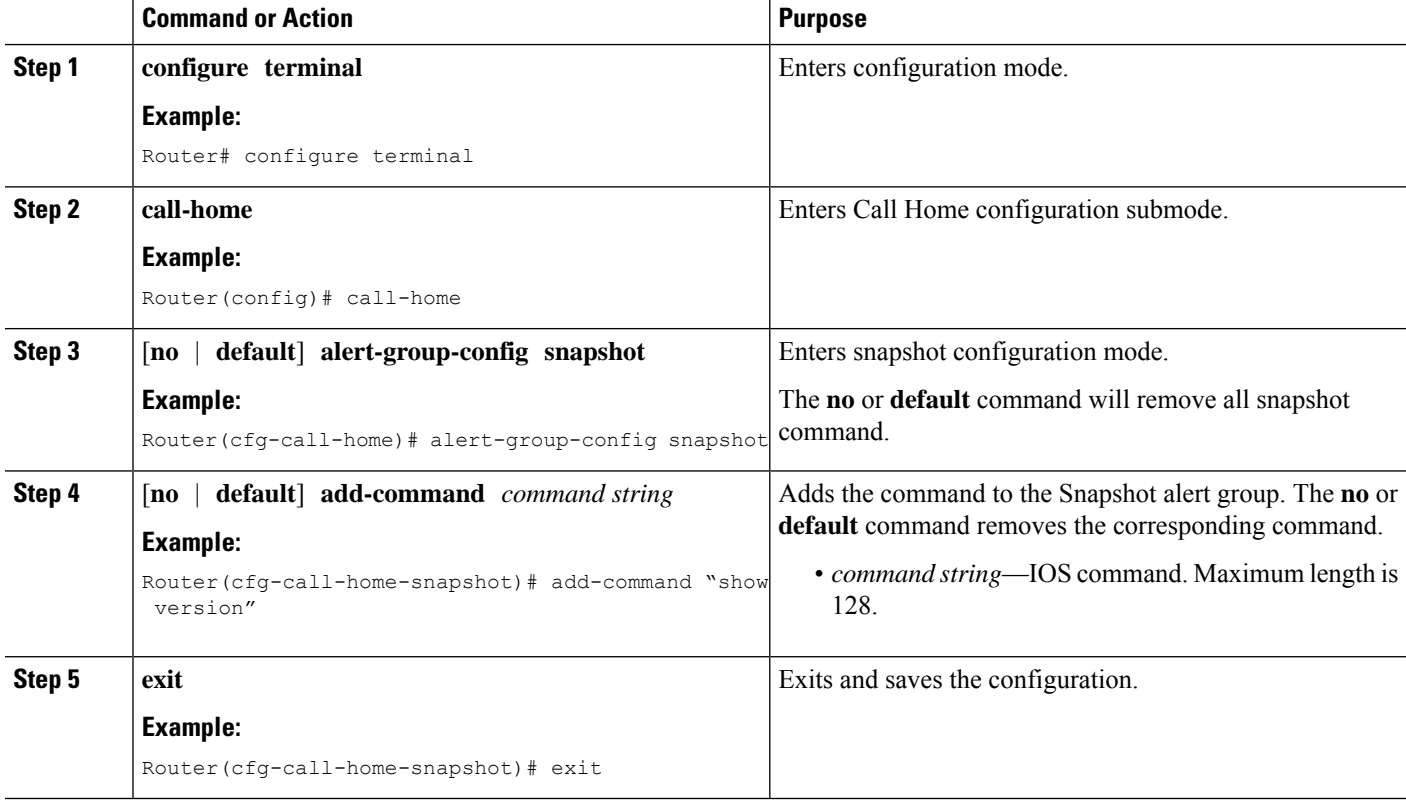

# <span id="page-351-0"></span>**Configuring General E-Mail Options**

To use the e-mail message transport, you must configure at least one Simple Mail Transfer Protocol (SMTP) e-mail server address. You can configure the from and reply-to e-mail addresses, and you can specify up to four backup e-mail servers.

Note the following guidelines when configuring general e-mail options:

- Backup e-mail servers can be defined by repeating the **mail-server** command using different priority numbers.
- The **mail-server priority** number parameter can be configured from 1 to 100. The server with the highest priority (lowest priority number) is tried first.

To configure general e-mail options, perform the following steps:

#### **SUMMARY STEPS**

- **1. configure terminal**
- **2. call-home**
- **3. mail-server** [{*ipv4-address* | *ipv6-address*} | *name*] **priority** *number*
- **4. sender from** *email-address*
- **5. sender reply-to** *email-address*
- **6. source-interface** *interface-name*
- **7. vrf** *vrf-name*

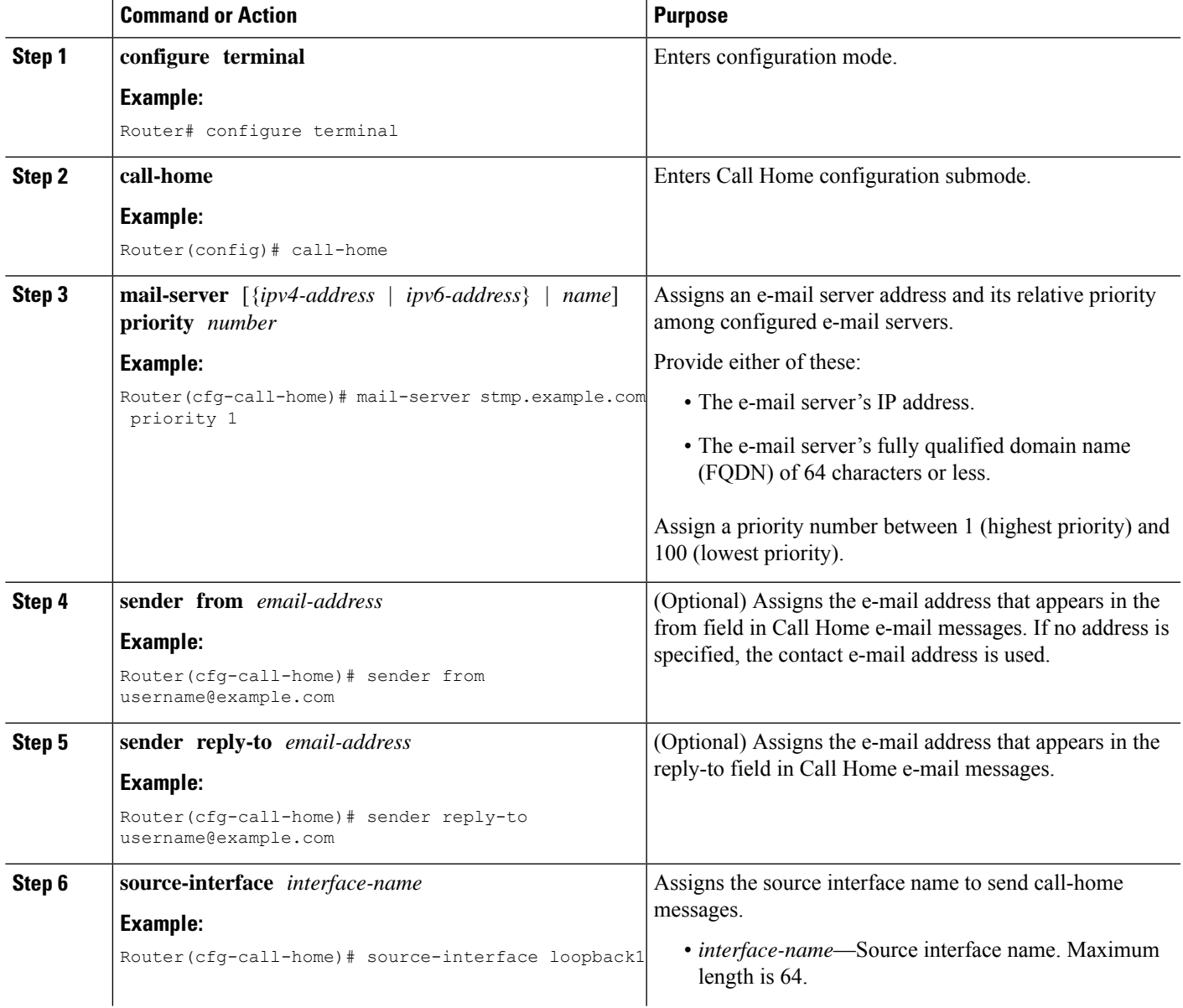

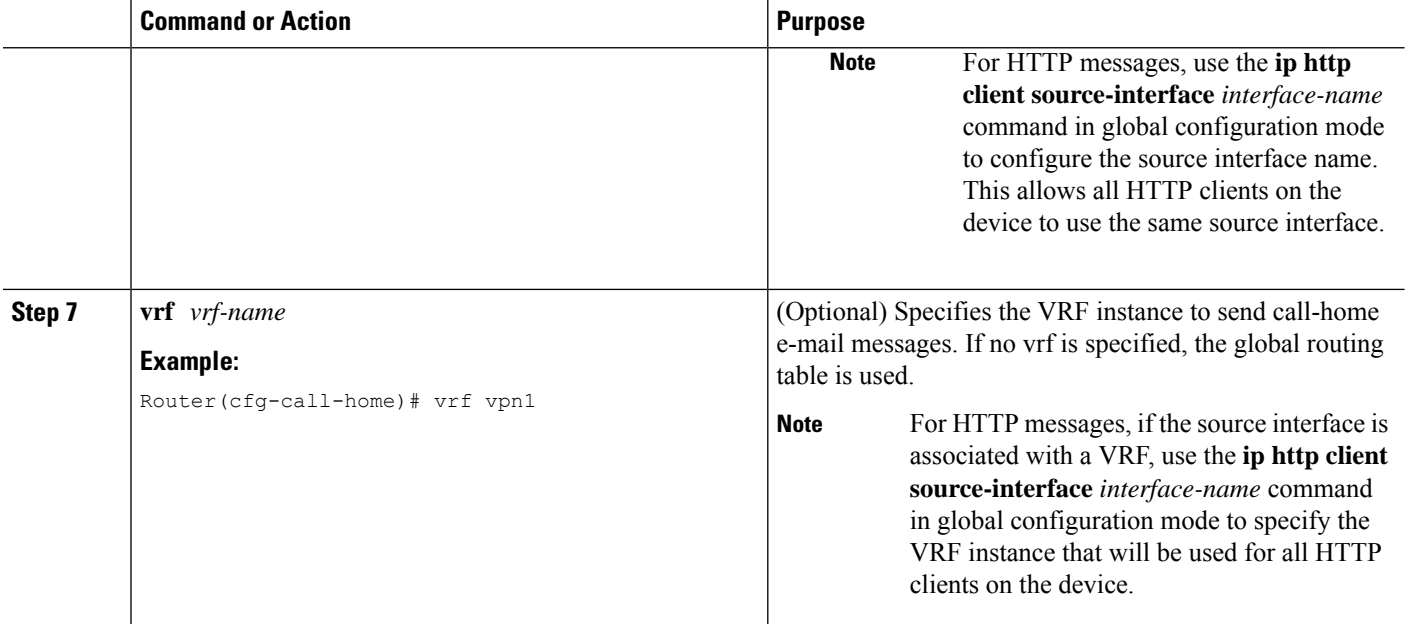

#### **Example**

The following example shows the configuration of general e-mail parameters, including a primary and secondary e-mail server:

```
Router# configure terminal
Enter configuration commands, one per line. End with CNTL/Z.
Router(config)# call-home
Router(cfg-call-home)# mail-server smtp.example.com priority 1
Router(cfg-call-home)# mail-server 192.0.2.1 priority 2
Router(cfg-call-home)# sender from username@example.com
Router(cfg-call-home)# sender reply-to username@example.com
Router(cfg-call-home)# source-interface loopback1
Router(cfg-call-home)# vrf vpn1
Router(cfg-call-home)# exit
Router(config)#
```
## <span id="page-353-0"></span>**Specifying Rate Limit for Sending Call Home Messages**

To specify the rate limit for sending Call Home messages, perform the following steps:

#### **SUMMARY STEPS**

- **1. configure terminal**
- **2. call-home**
- **3. rate-limit** *number*

#### **DETAILED STEPS**

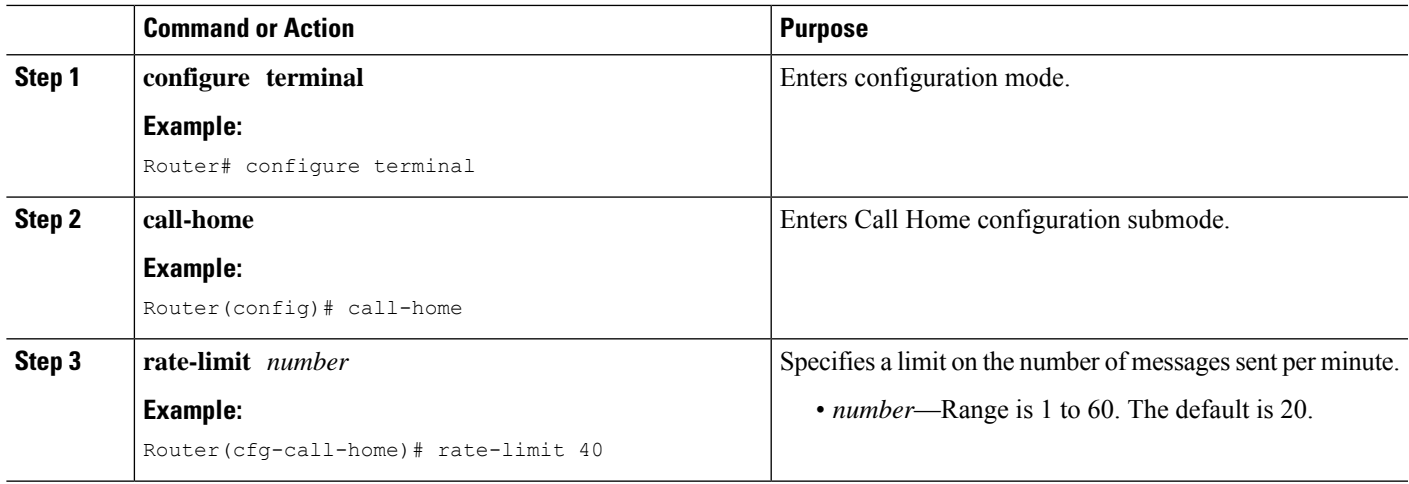

# <span id="page-354-0"></span>**Specifying HTTP Proxy Server**

To specify an HTTP proxy server for sending Call Home HTTP(S) messages to a destination, perform the following steps:

#### **SUMMARY STEPS**

- **1. configure terminal**
- **2. call-home**
- **3. http-proxy** {*ipv4-address* | *ipv6-address* | *name*} **port** *port-number*

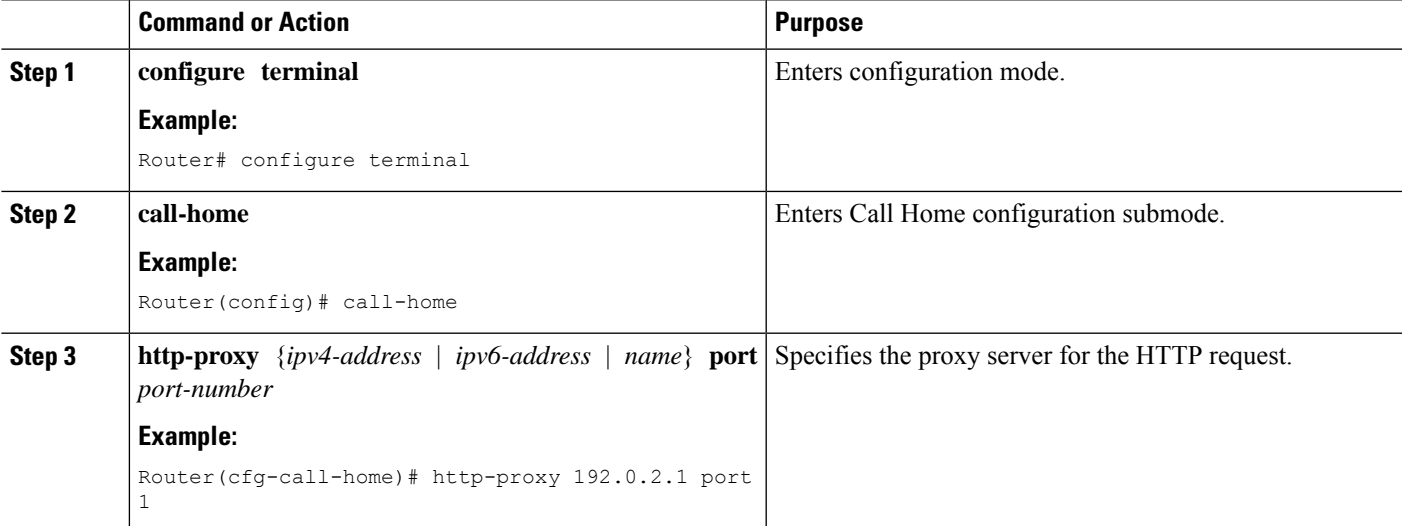

# <span id="page-355-0"></span>**Enabling AAA Authorization to Run IOS Commands for Call Home Messages**

To specify an HTTP proxy server for sending Call Home HTTP(S) messages to a destination, perform the following steps:

### **SUMMARY STEPS**

- **1. configure terminal**
- **2. call-home**
- **3. aaa-authorization**
- **4. aaa-authorization** [**username** *username*]

#### **DETAILED STEPS**

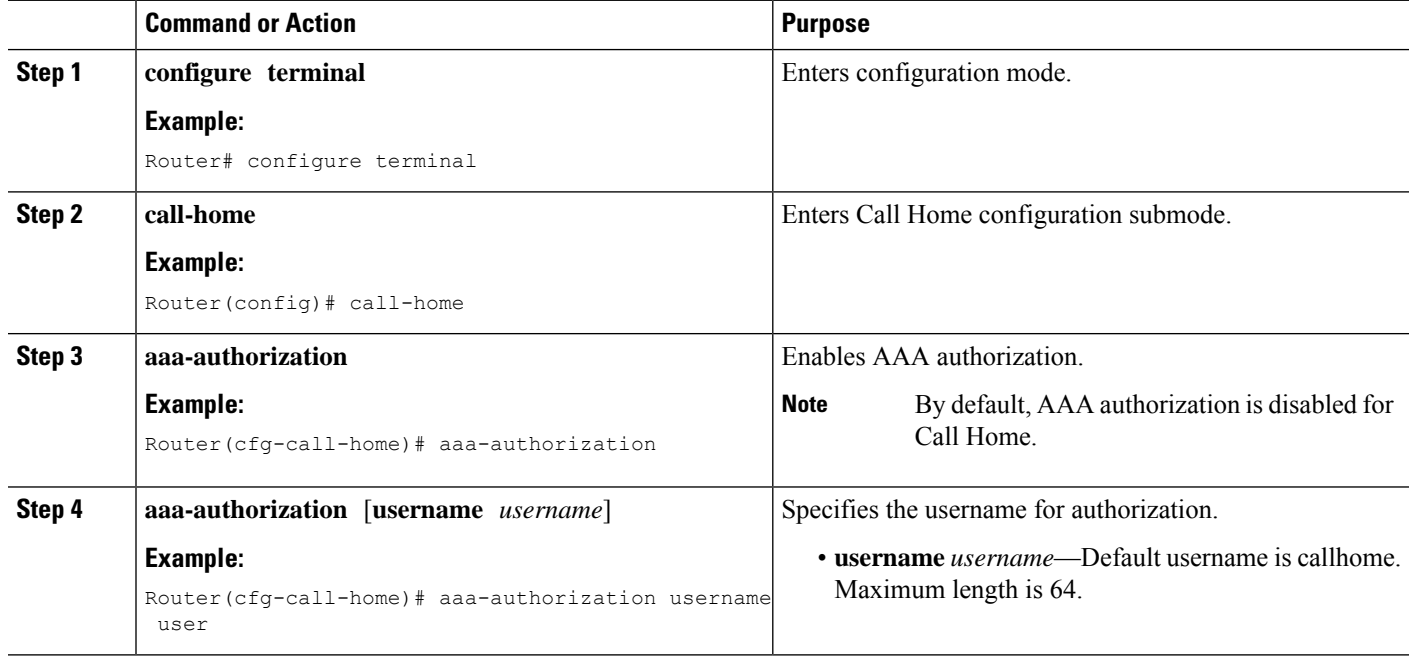

# <span id="page-355-1"></span>**Configuring Syslog Throttling**

To specify an HTTP proxy server for sending Call Home HTTP(S) messages to a destination, perform the following steps:

#### **SUMMARY STEPS**

- **1. configure terminal**
- **2. call-home**
- **3.** [**no**] **syslog-throttling**

#### **DETAILED STEPS**

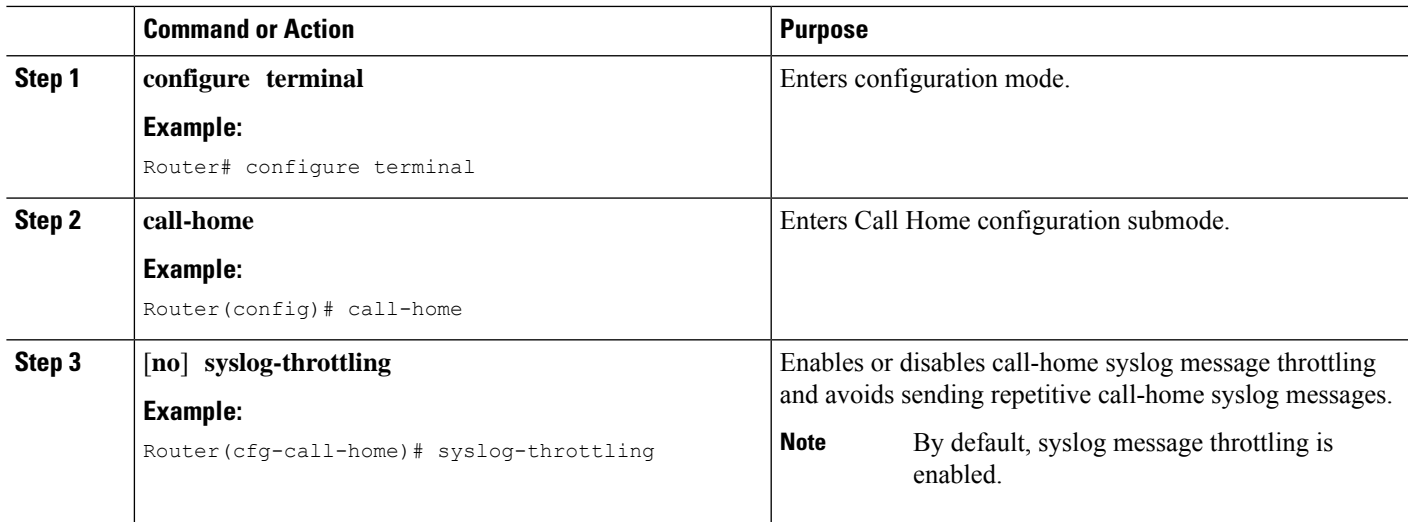

# <span id="page-356-0"></span>**Configuring Call Home Data Privacy**

The data-privacy command scrubs data, such as IP addresses, from running configuration files to protect the privacy of customers. Enabling the data-privacy command can affect CPU utilization when scrubbing a large amount of data. Currently, the **show** command output is not being scrubbed except for configuration messages in the outputs for the **show running-config all** and the**show startup-config data** commands.

#### **SUMMARY STEPS**

- **1. configure terminal**
- **2. call-home**
- **3. data-privacy** {**level** {**normal** | **high**} | **hostname**}

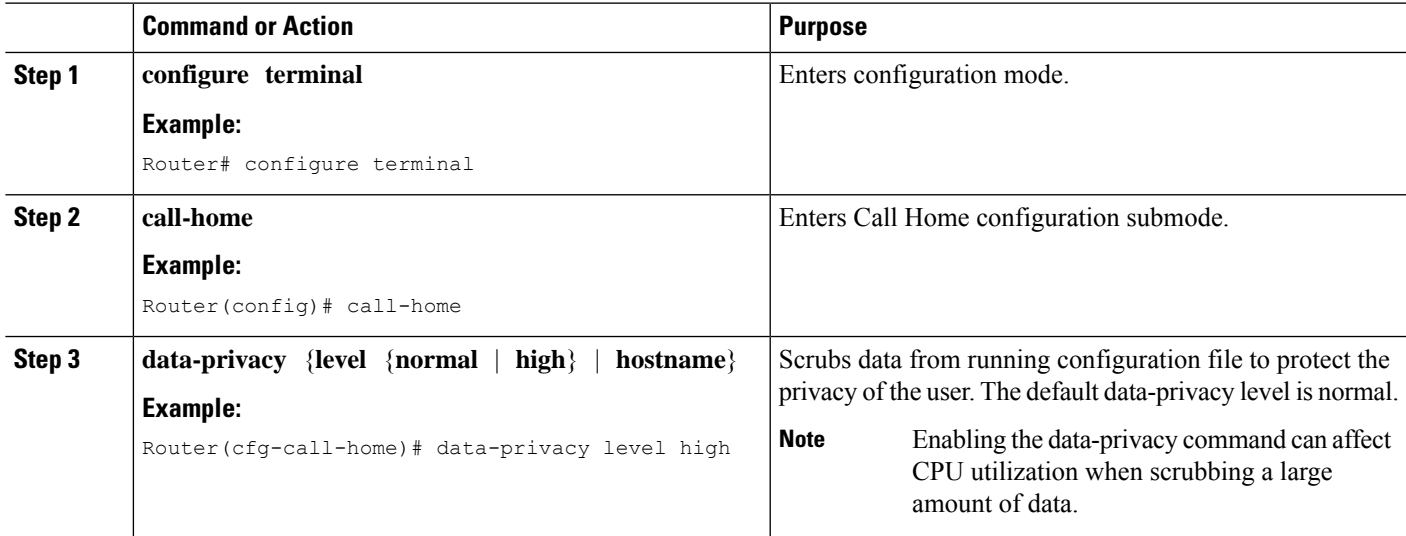

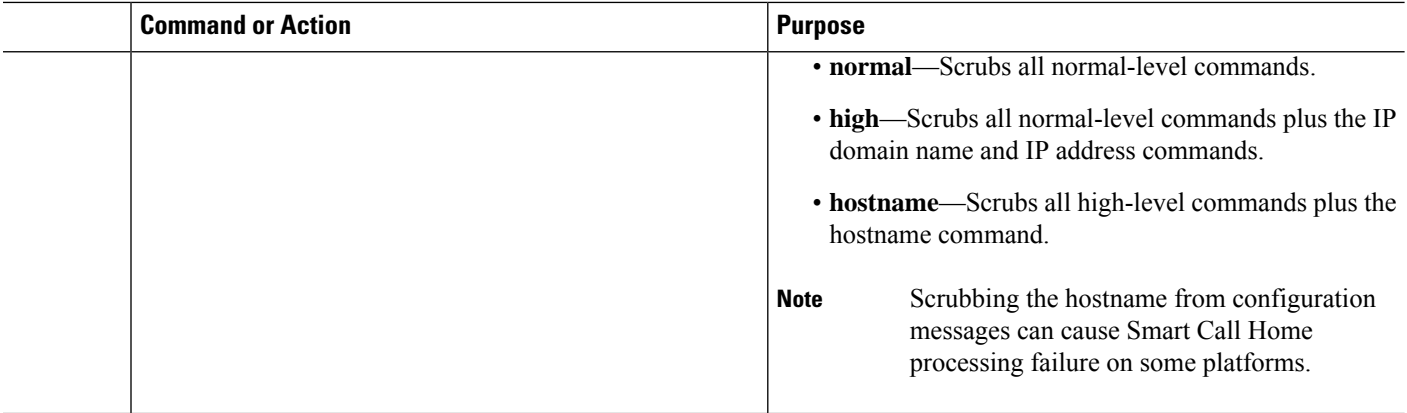

# <span id="page-357-0"></span>**Sending Call Home Communications Manually**

You can manually send several types of Call Home communications. To send Call Home communications, perform the tasks in this section. This section contains the following subsections:

- Sending a Call Home Test Message [Manually,](#page-357-1) on page 336
- Sending Call Home Alert Group Messages [Manually,](#page-357-2) on page 336
- [Submitting](#page-358-0) Call Home Analysis and Report Requests, on page 337
- Manually Sending Command Output Message for One [Command](#page-360-0) or a Command List, on page 339

## <span id="page-357-1"></span>**Sending a Call Home Test Message Manually**

You can use the **call-home test** command to send a user-defined Call Home test message.

To manually send a Call Home test message, perform the following step:

#### **SUMMARY STEPS**

**1. call-home test** [*"test-message"*] **profile** *name*

#### **DETAILED STEPS**

<span id="page-357-2"></span>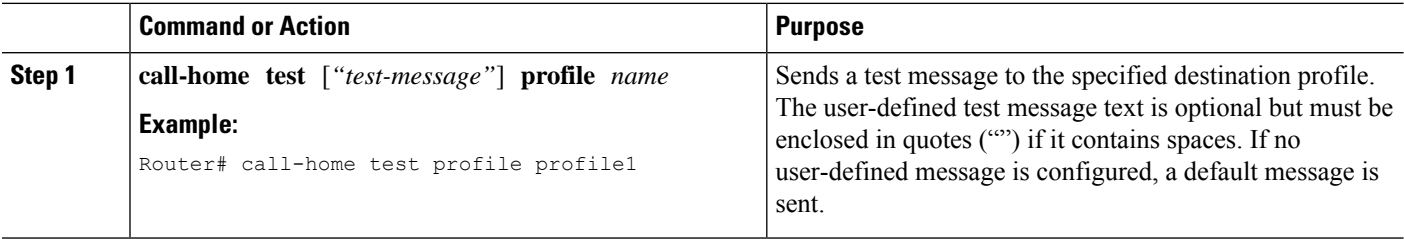

## **Sending Call Home Alert Group Messages Manually**

You can use the **call-home send** command to manually send a specific alert group message.

Note the following guidelines when manually sending a Call Home alert group message:

• Only the crash, snapshot, configuration, and inventory alert groups can be sent manually.

Ш

- When you manually trigger a crash, snapshot, configuration, or inventory alert group message and you specify a destination profile name, a message is sent to the destination profile regardless of the profile's active status, subscription status, or severity setting.
- When you manually trigger a crash, snapshot, configuration, or inventory alert group message and do not specify a destination profile name, a message is sent to all active profiles that have either a normal or periodic subscription to the specified alert group.

To manually trigger Call Home alert group messages, perform the following steps:

#### **SUMMARY STEPS**

- **1. call-home send alert-group snapshot** [**profile** *name*]
- **2. call-home send alert-group crash** [**profile** *name*]
- **3. call-home send alert-group configuration** [**profile** *name*]
- **4. call-home send alert-group inventory** [**profile** *name*]

#### **DETAILED STEPS**

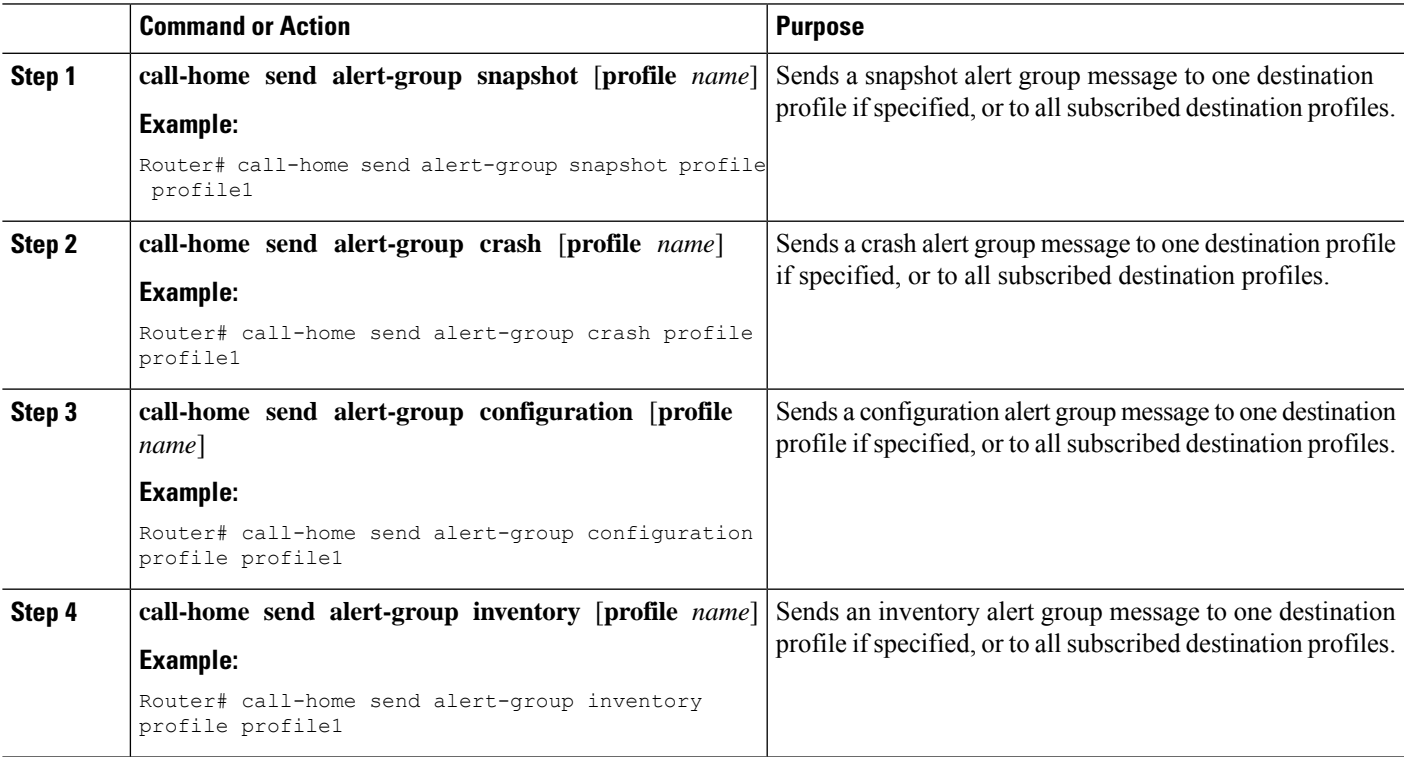

## <span id="page-358-0"></span>**Submitting Call Home Analysis and Report Requests**

You can use the **call-home request** command to submit information about your system to Cisco to receive helpful analysis and report information specific to your system. You can request a variety of reports, including security alerts, known bugs, best practices, and command references.

Note the following guidelines when manually sending Call Home analysis and report requests:

- If a **profile** *name* is specified, the request is sent to the profile. If no profile is specified, the request is sent to the Cisco TAC profile. The recipient profile does not need to be enabled for the call-home request. The profile should specify the e-mail address where the transport gateway is configured so that the request message can be forwarded to the Cisco TAC and the user can receive the reply from the Smart Call Home service.
- The **ccoid** *user-id* is the registered identifier of the Smart Call Home user. If the *user-id* is specified, the response is sent to the e-mail address of the registered user. If no *user-id* is specified, the response is sent to the contact e-mail address of the device.
- Based on the keyword specifying the type of report requested, the following information is returned:
	- **config-sanity**—Information on best practices as related to the current running configuration.
	- **bugs-list**—Known bugs in the running version and in the currently applied features.
	- **command-reference**—Reference links to all commands in the running configuration.
	- **product-advisory**—Product Security Incident Response Team (PSIRT) notices, End of Life (EOL) or End of Sales (EOS) notices, or field notices (FN) that may affect the devices in your network.

To submit a request for analysis and report information from the Cisco Output Interpreter tool, perform the following steps:

#### **SUMMARY STEPS**

- **1. call-home request output-analysis** *"show-command"* [**profile** *name*] [**ccoid** *user-id*]
- **2. call-home request** {**config-sanity** | **bugs-list** | **command-reference** | **product-advisory**} [**profile** *name*] [**ccoid** *user-id*]

#### **DETAILED STEPS**

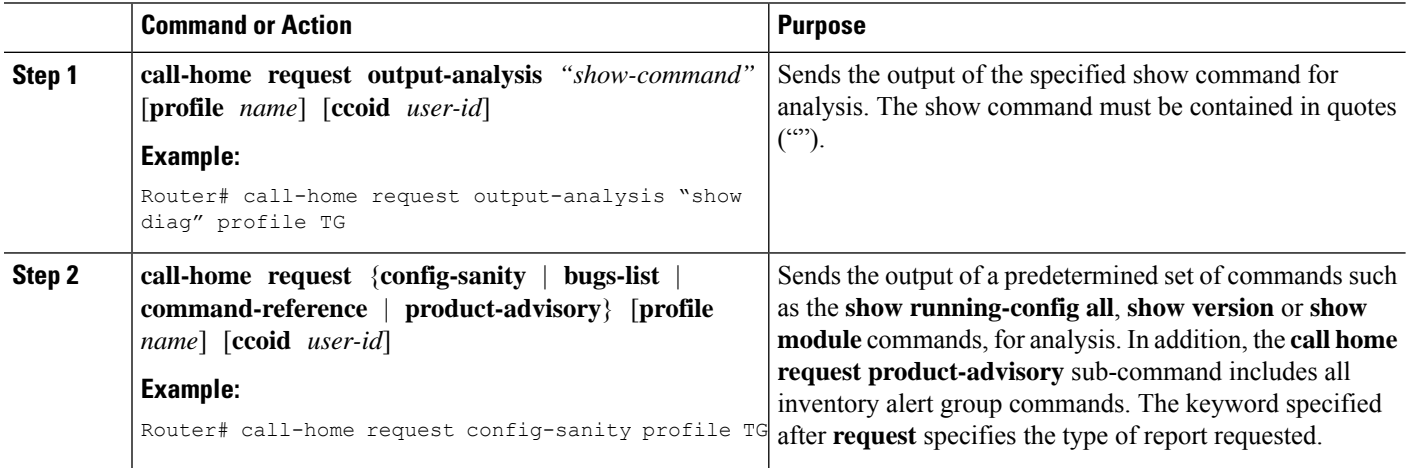

#### **Example**

The following example shows a request for analysis of a user-specified **show** command:

Router# **call-home request output-analysis "show diag" profile TG**
## **Manually Sending Command Output Message for One Command or a Command List**

You can use the **call-home send** command to execute an IOS command or a list of IOS commands and send the command output through HTTP or e-mail protocol.

Note the following guidelines when sending the output of a command:

- The specified IOS command or list of IOS commands can be any run command, including commands for all modules. The command must be contained in quotes ("").
- If the e-mail option isselected using the "email" keyword and an e-mail addressisspecified, the command output is sent to that address. If neither the e-mail nor the HTTP option is specified, the output is sent in long-text format with the specified service request number to the Cisco TAC (attach@cisco.com).
- If neither the "email" nor the "http" keyword is specified, the service request number is required for both long-text and XML message formats and is provided in the subject line of the e-mail.
- If the HTTP option is specified, the CiscoTac-1 profile destination HTTP or HTTPS URL is used as the destination. The destination e-mail address can be specified so that Smart Call Home can forward the message to the e-mail address. The user must specify either the destination e-mail address or an SR number but they can also specify both.

To execute a command and send the command output, perform the following step:

#### **SUMMARY STEPS**

**1. call-home send** {*cli command* | *cli list*} [**email** *email* **msg-format** {**long-text** | **xml**} | **http** {**destination-email-address** *email*}] [**tac-service-request** *SR#*]

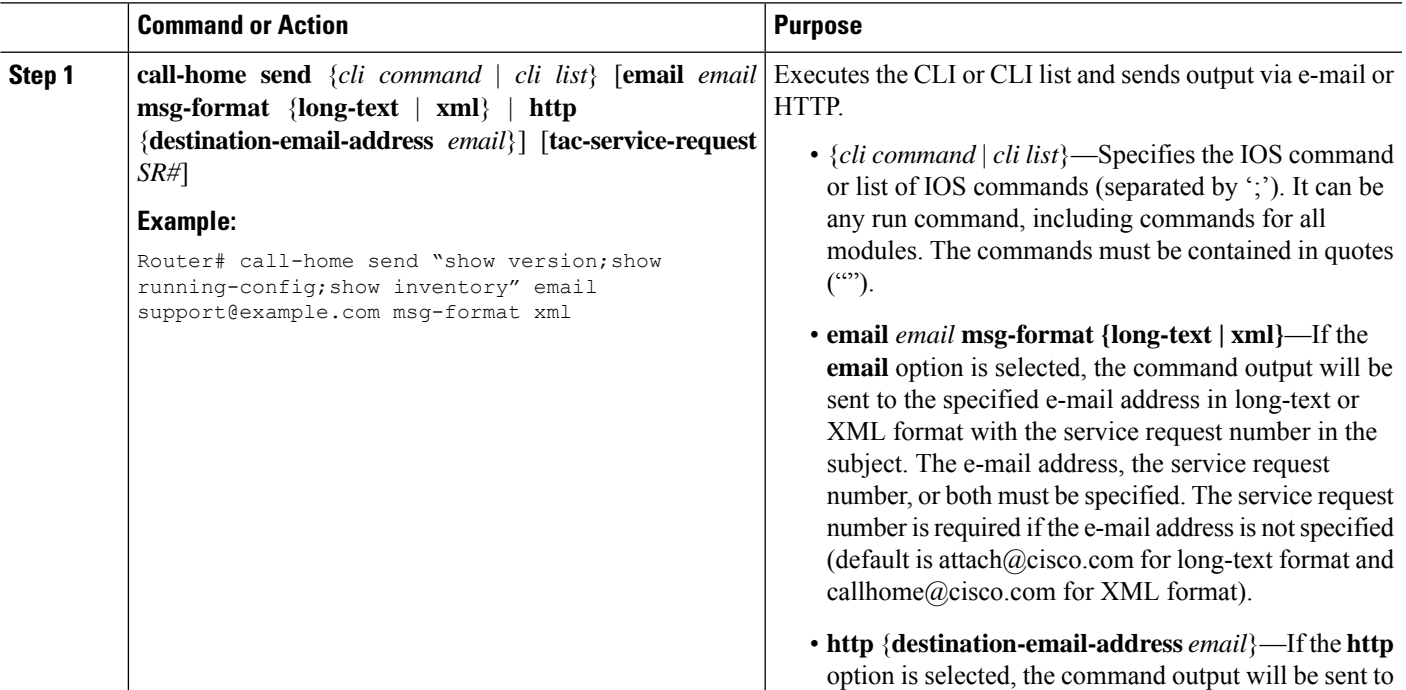

#### **DETAILED STEPS**

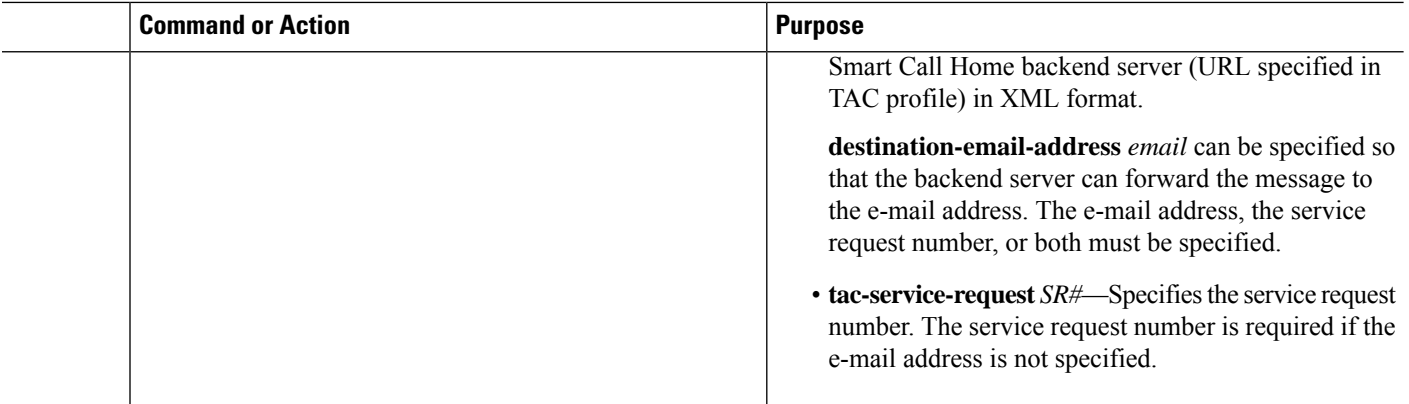

#### **Example**

The following example shows how to send the output of a command to a user-specified e-mail address:

Router# **call-home send "show diag" email support@example.com**

The following example shows the command output sent in long-text format to attach $@cisco.com$ , with the SR number specified:

Router# **call-home send "show version; show run" tac-service-request 123456**

The following example shows the command output sent in XML message format to callhome@cisco.com:

Router# **call-home send "show version; show run" email callhome@cisco.com msg-format xml**

The following example shows the command output sent in XML message format to the Cisco TAC backend server, with the SR number specified:

Router# **call-home send "show version; show run" http tac-service-request 123456**

The following example shows the command output sent to the Cisco TAC backend server through the HTTP protocol and forwarded to a user-specified email address:

Router# **call-home send "show version; show run" http destination-email-address user@company.com**

# **Configuring Diagnostic Signatures**

The Diagnostic Signatures feature downloads digitally signed signatures to devices. Diagnostic Signatures (DS) files are formatted files that collate knowledge of diagnostic events and provide methods to troubleshoot them without a need to upgrade the Cisco software. The aim of DS is to deliver flexible intelligence that can detect and collect troubleshooting information that can be used to resolve known problems in customers networks.

# **Information About Diagnostic Signatures**

- [Diagnostic](#page-362-0) Signatures Overview, on page 341
- [Prerequisites](#page-363-0) for Diagnostic Signatures, on page 342
- [Downloading](#page-363-1) Diagnostic Signatures, on page 342
- [Diagnostic](#page-363-2) Signature Workflow, on page 342
- [Diagnostic](#page-364-0) Signature Events and Actions, on page 343
- [Diagnostic](#page-364-1) Signature Event Detection, on page 343
- [Diagnostic](#page-364-2) Signature Actions , on page 343
- [Diagnostic](#page-365-0) Signature Variables, on page 344

### <span id="page-362-0"></span>**Diagnostic Signatures Overview**

Diagnostic signatures (DS) for the Call Home system provides a flexible framework that allows the defining of new events and corresponding CLIs that can analyze these events without upgrading the Cisco software.

DSs provide the ability to define more types of events and trigger types than the standard Call Home feature supports. The DS subsystem downloads and processes files on a device as well as handles callbacks for diagnostic signature events.

The Diagnostic Signature feature downloads digitally signed signatures that are in the form of files to devices. DS files are formatted files that collate the knowledge of diagnostic events and provide methods to troubleshoot these events.

DS files contain XML data to specify the event description, and these files include CLI commands or scripts to perform required actions. These files are digitally signed by Cisco or a third party to certify their integrity, reliability, and security.

The structure of a DS file can be one of the following formats:

- Metadata-based simple signature that specifies the event type and contains other information that can be used to match the event and perform actions such as collecting information by using the CLI. The signature can also change configurations on the device as a workaround for certain bugs.
- Embedded Event Manager (EEM) Tool Command Language (Tcl) script-based signature that specifies new events in the event register line and additional action in the Tcl script.
- Combination of both the formats above.

The following basic information is contained in a DS file:

- **ID (unique number)**—Unique key that represents a DS file that can be used to search a DS.
- **Name (ShortDescription)**—Unique description of the DS file that can be used in lists for selection.
- **Description**—Long description about the signature.
- **Revision**—Version number, which increments when the DS content is updated.
- **Event & Action—Defines the event to be detected and the action to be performed after the event happens.**

### <span id="page-363-0"></span>**Prerequisites for Diagnostic Signatures**

Before you download and configure diagnostic signatures(DSs) on a device, you must ensure that the following conditions are met:

- You must assign one or more DSs to the device. For more information on how to assign DSs to devices, see [Downloading](#page-363-1) Diagnostic Signatures, on page 342.
- HTTP/Secure HTTP (HTTPS) transport is required for downloading DS files. You must install the certification authority (CA) certificate to enable the authentication of the destination HTTPS server.

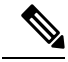

**Note** If you configure the trustpool feature, the CA certificate is not required.

### <span id="page-363-1"></span>**Downloading Diagnostic Signatures**

To download the diagnostic signature (DS) file, you require the secure HTTP (HTTPS) protocol. If you have already configured an email transport method to download files on your device, you must change your assigned profile transport method to HTTPS to download and use DS.

Cisco software uses a PKI Trustpool Management feature, which is enabled by default on devices, to create a scheme to provision, store, and manage a pool of certificates from known certification authorities (CAs). The trustpool feature installs the CA certificate automatically. The CA certificate is required for the authentication of the destination HTTPS servers.

There are two types of DS update requests to download DS files: regular and forced-download. Regular download requests DS files that were recently updated. You can trigger a regular download request either by using a periodic configuration or by initiating an on-demand CLI. The regular download update happens only when the version of the requested DS is different from the version of the DS on the device. Periodic download is only started after there is any DS assigned to the device from DS web portal. After the assignment happens, the response to the periodic inventory message from the same device will include a field to notify device to start its periodic DS download/update. In a DS update request message, the status and revision number of the DS is included such that only a DS with the latest revision number is downloaded.

Forced-download downloads a specific DS or a set of DSes. You can trigger the forced-download update request only by initiating an on-demand CLI. In a force-download update request, the latest version of the DS file is downloaded irrespective of the current DS file version on the device.

The DS file is digitally signed, and signature verification is performed on every downloaded DS file to make sure it is from a trusted source.

### <span id="page-363-2"></span>**Diagnostic Signature Workflow**

The diagnostic signature feature is enabled by default in Cisco software. The following is the workflow for using diagnostic signatures:

- Find the DS(es) you want to download and assign them to the device. This step is mandatory for regular periodic download, but not required for forced download.
- The device downloads all assigned DS(es) or a specific DS by regular periodic download or by on-demand forced download.
- The device verifies the digital signature of every single DS. If verification passes, the device stores the DS file into a non-removable disk, such as bootflash or hard disk, so that DS files can be read after the device is reloaded. On the router, the DS file is stored in the bootflash:/call home directory.
- The device continues sending periodic regular DS download requests to get the latest revision of DS and replace the older one in device.
- The device monitors the event and executes the actions defined in the DS when the event happens.

### <span id="page-364-0"></span>**Diagnostic Signature Events and Actions**

The events and actions sections are the key areas used in diagnostic signatures. The event section defines all event attributes that are used for event detection. The action section lists all actions which should be performed after the event happens, such as collecting show command outputs and sending them to Smart Call Home to parse.

### <span id="page-364-1"></span>**Diagnostic Signature Event Detection**

Event detection in a DS is defined in two ways: single event detection and multiple event detection.

#### **Single Event Detection**

In single event detection, only one event detector is defined within a DS. The event specification format is one of the following two types:

- DS event specification type: syslog, periodic, configuration, Online Insertion Removal (OIR) immediate, and call home are the supported event types, where "immediate" indicates that this type of DS does not detect any events, its actions are performed once it is downloaded, and the call-home type modifies the current CLI commands defined for existing alert-group.
- The Embedded Event Manager (EEM) specification type: supports any new EEM event detector without having to modify the Cisco software.

Other than using EEM to detect events, a DS is triggered when a Tool Command Language (Tcl) script is used to specify event detection types.

#### <span id="page-364-2"></span>**Multiple Event Detection**

Multiple event detection involves defining two or more event detectors, two ore more corresponding tracked object states, and a time period for the events to occur. The specification format for multiple event detection can include complex event correlation for tracked event detectors.For example, three event detectors (syslog, OIR, and IPSLA) are defined during the creation of a DS file. The correlation that is specified for these event detectors is that the DS will execute its action if both syslog and OIR events are triggered simultaneously, or if IPSLA is triggered alone.

### **Diagnostic Signature Actions**

The diagnostic signature (DS) file consists of various actions that must be initiated when an event occurs. The action type indicates the kind of action that will be initiated in response to a certain event.

Variables are elements within a DS that are used to customize the files.

DS actions are categorized into the following four types:

• call-home

- command
- emailto
- script

DS action types call-home and emailto collect event data and send a message to call-home servers or to the defined email addresses. The message uses "diagnostic-signature" as its message type and DS ID as the message sub-type.

The commands defined for the DS action type initiate CLI commands that can change configuration of the device, collect show command outputs, or run any EXEC command on the device. The DS action type script executes Tcl scripts.

### <span id="page-365-0"></span>**Diagnostic Signature Variables**

Variables are referenced within a DS and are used to customize the DS file. All DS variable names have the prefix ds to separate them from other variables. The following are the supported DS variable types:

- System variable: variables assigned automatically by the device without any configuration changes. The Diagnostic Signatures feature supports two system variables: ds\_hostname and ds\_signature\_id.
- Environment variable: values assigned manually by using the **environment** *variable-name variable-value* command in call-home diagnostic-signature configuration mode. Use the **show call-home diagnostic-signature** command to display the name and value of all DS environment variables. If the DS file contains unresolved environment variables, this DS will stay in pending status until the variable gets resolved.
- Prompt variable: values assigned manually by using the **call-home diagnostic-signature install** *ds-id* command in privileged EXEC mode. If you do not set this value, the status of the DS indicates pending.
- Regular expression variable: values assigned from a regular expression pattern match with predefined CLI command outputs. The value is assigned during the DS run.
- Syslog event variable: values assigned during a syslog event detection in the DS file. This variable is valid only for syslog event detection.

# <span id="page-365-1"></span>**How to Configure Diagnostic Signatures**

- [Configuring](#page-365-1) the Call Home Service for Diagnostic Signatures, on page 344
- [Configuring](#page-367-0) Diagnostic Signatures, on page 346

### **Configuring the Call Home Service for Diagnostic Signatures**

Configure the Call Home Service feature to set attributes such as the contact email address where notifications related with diagnostic signatures(DS) are sent and destination HTTP/secure HTTP(HTTPS) URL to download the DS files from.

You can also create a new user profile, configure correct attributes and assign it as the DS profile. For periodic downloads, the request is sent out just following full inventory message. By changing the inventory periodic configuration, the DS periodic download also gets rescheduled.

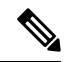

The predefined CiscoTAC-1 profile is enabled as a DS profile by default and we recommend that you use it. If used, you only need to change the destination transport-method to the **http** setting. **Note**

#### **SUMMARY STEPS**

- **1. configure terminal**
- **2. service call-home**
- **3. call-home**
- **4. contact-email-addr** *email-address*
- **5. mail-server** {*ipv4-addr* | *name*} **priority** *number*
- **6. profile** *profile-name*
- **7. destination transport-method** {**email** | **http**}
- **8. destination address** {**email** *address* | **http** *url*}
- **9. subscribe-to-alert-group inventory** [**periodic** {**daily** *hh:mm* | **monthly** *day hh:mm* | **weekly** *day hh:mm*}]
- **10. exit**

#### **DETAILED STEPS**

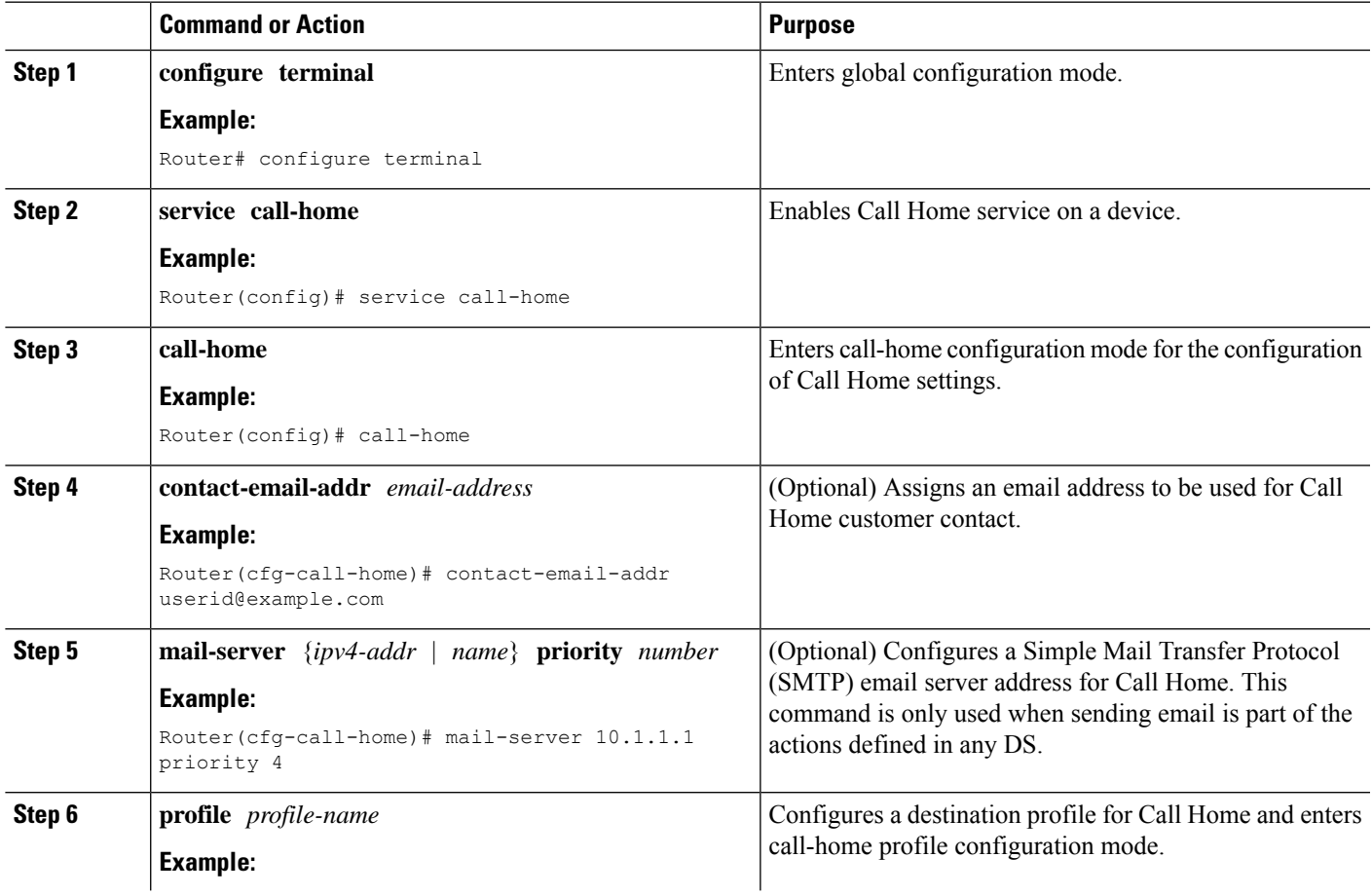

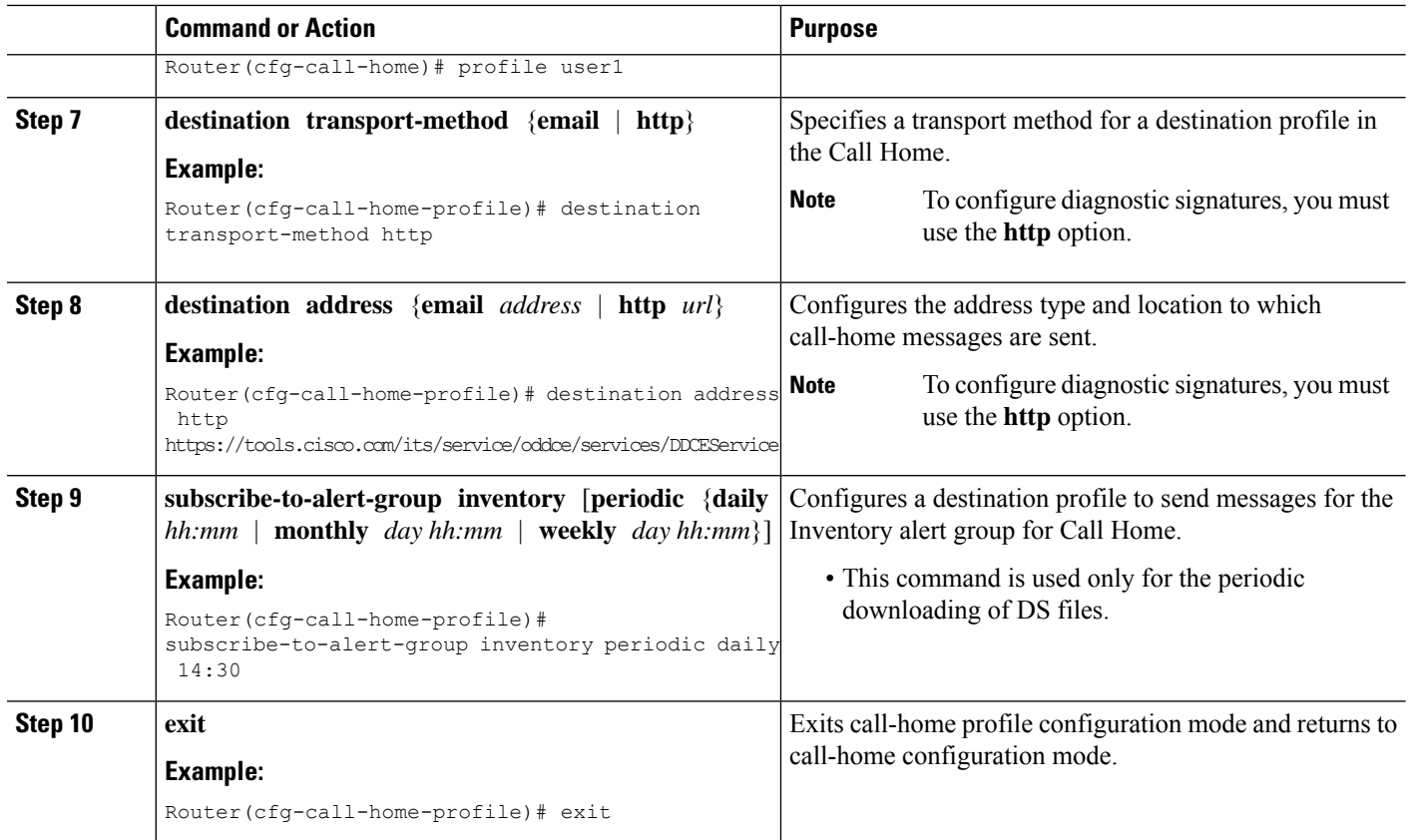

#### **What to do next**

Set the profile configured in the previous procedure as the DS profile and configure other DS parameters.

## <span id="page-367-0"></span>**Configuring Diagnostic Signatures**

#### **Before you begin**

Configure the Call Home feature to set attributes for the Call Home profile. You can either use the default CiscoTAC-1 profile or use the newly-created user profile.

#### **SUMMARY STEPS**

- **1. call-home**
- **2. diagnostic-signature**
- **3. profile** *ds-profile-name*
- **4. environment** *ds\_env-var-name ds-env-var-value*
- **5. end**
- **6. call-home diagnostic-signature** [{**deinstall** | **download**} {*ds-id* | **all**} | **install** *ds-id*]
- **7. show call-home diagnostic-signature** [*ds-id* {**actions** | **events** | **prerequisite** | **prompt** | **variables** | **failure** | **statistics** | **download**}]

#### **DETAILED STEPS**

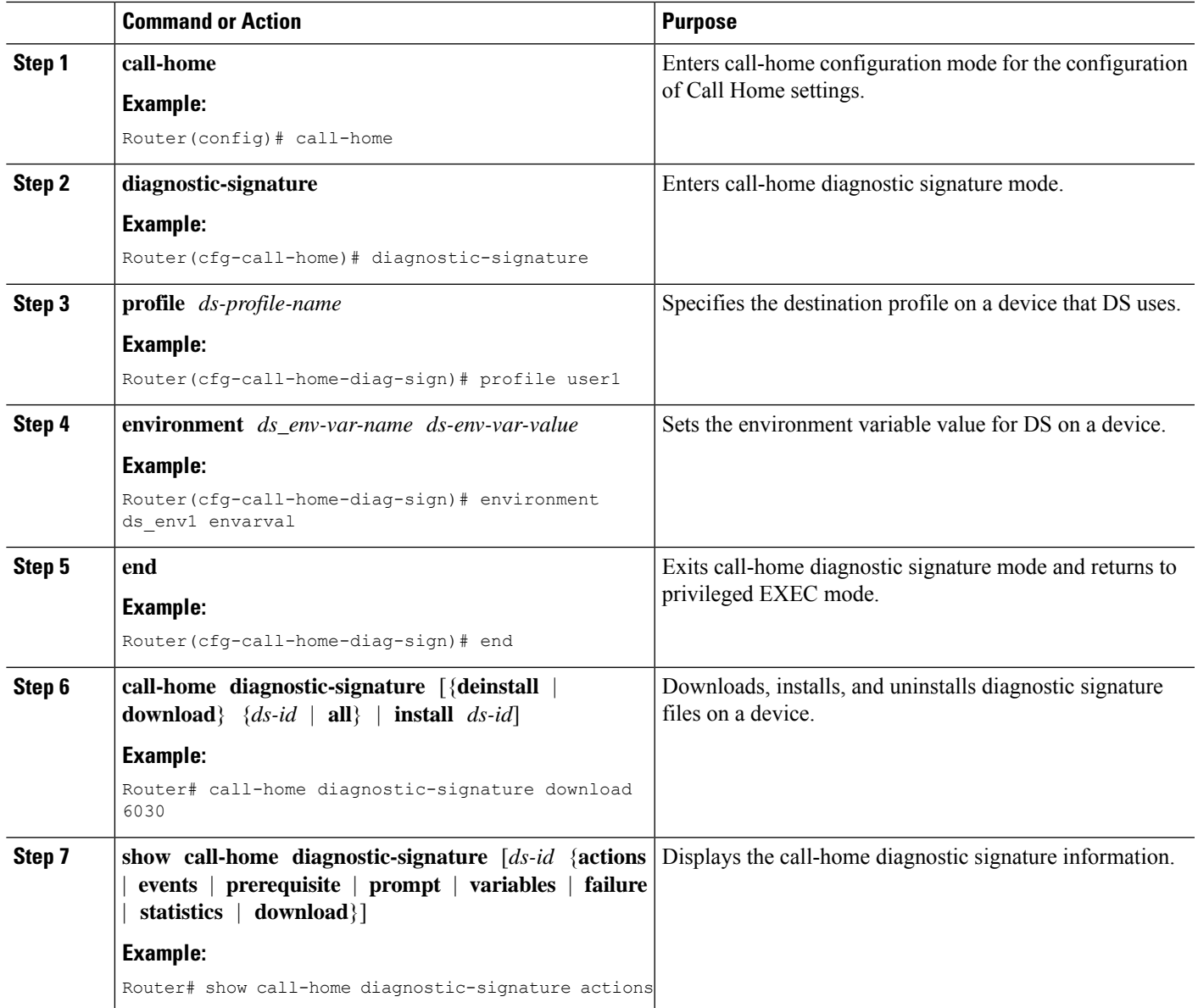

#### **Configuration Examples for Diagnostic Signatures**

The following example shows how to enable the periodic downloading request for diagnostic signature (DS) files. This configuration will send download requests to the service call-home server daily at 2:30 p.m. to check for updated DS files. The transport method is set to HTTP.

```
Router> enable
Router# configure terminal
Router(config)# service call-home
Router(config)# call-home
Router(cfg-call-home)# contact-email-addr userid@example.com
Router(cfg-call-home)# mail-server 10.1.1.1 priority 4
Router(cfg-call-home)# profile user-1
```

```
Router(cfg-call-home-profile)# destination transport-method http
Router(cfg-call-home-profile)# destination address http
https://tools.cisco.com/its/service/oddce/services/DDCEService
Router(cfg-call-home-profile)# subscribe-to-alert-group inventory periodic daily 14:30
Router(cfg-call-home-profile)# exit
Router(cfg-call-home)# diagnostic-signature
Router(cfg-call-home-diag-sign)# profile user1
Router(cfg-call-home-diag-sign)# environment ds_env1 envarval
Router(cfg-call-home-diag-sign)# end
```
The following is sample output from the **show call-home diagnostic-signature** command for the configuration displayed above:

```
outer# show call-home diagnostic-signature
```
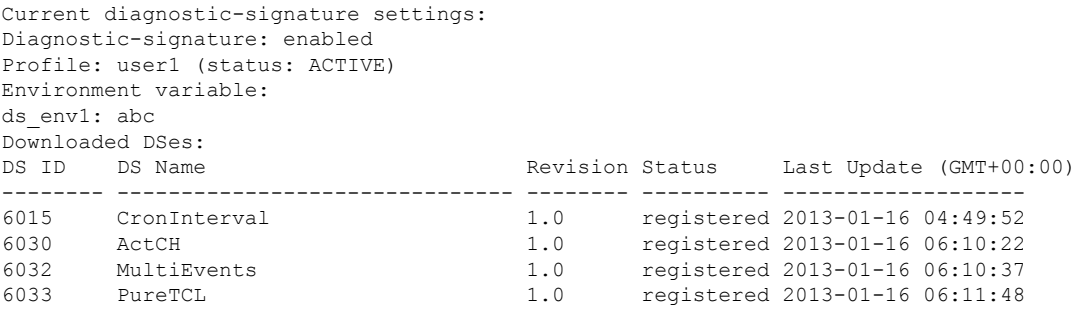

# **Displaying Call Home Configuration Information**

You can use variations of the **show call-home** command to display Call Home configuration information.

To display the configured Call Home information, perform the following:

#### **SUMMARY STEPS**

- **1. show call-home**
- **2. show call-home detail**
- **3. show call-home alert-group**
- **4. show call-home mail-server status**
- **5. show call-home profile** {**all** | *name*}
- **6. show call-home statistics** [**detail** | **profile** *profile\_name*]

#### **DETAILED STEPS**

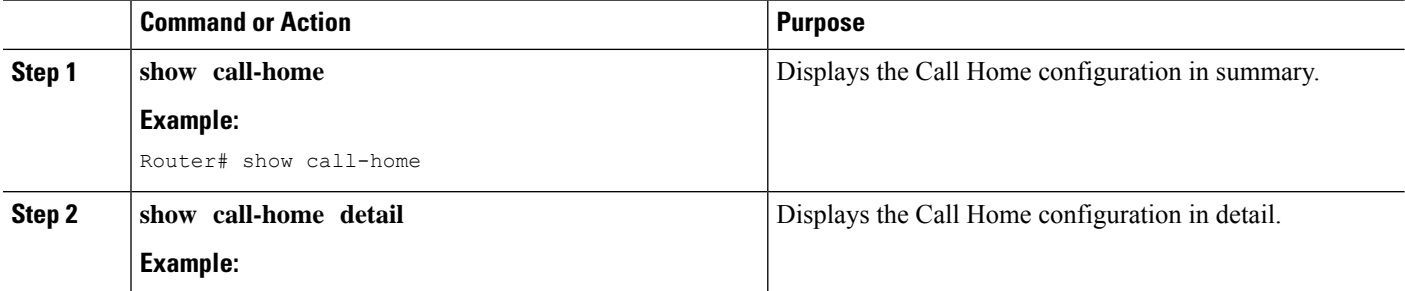

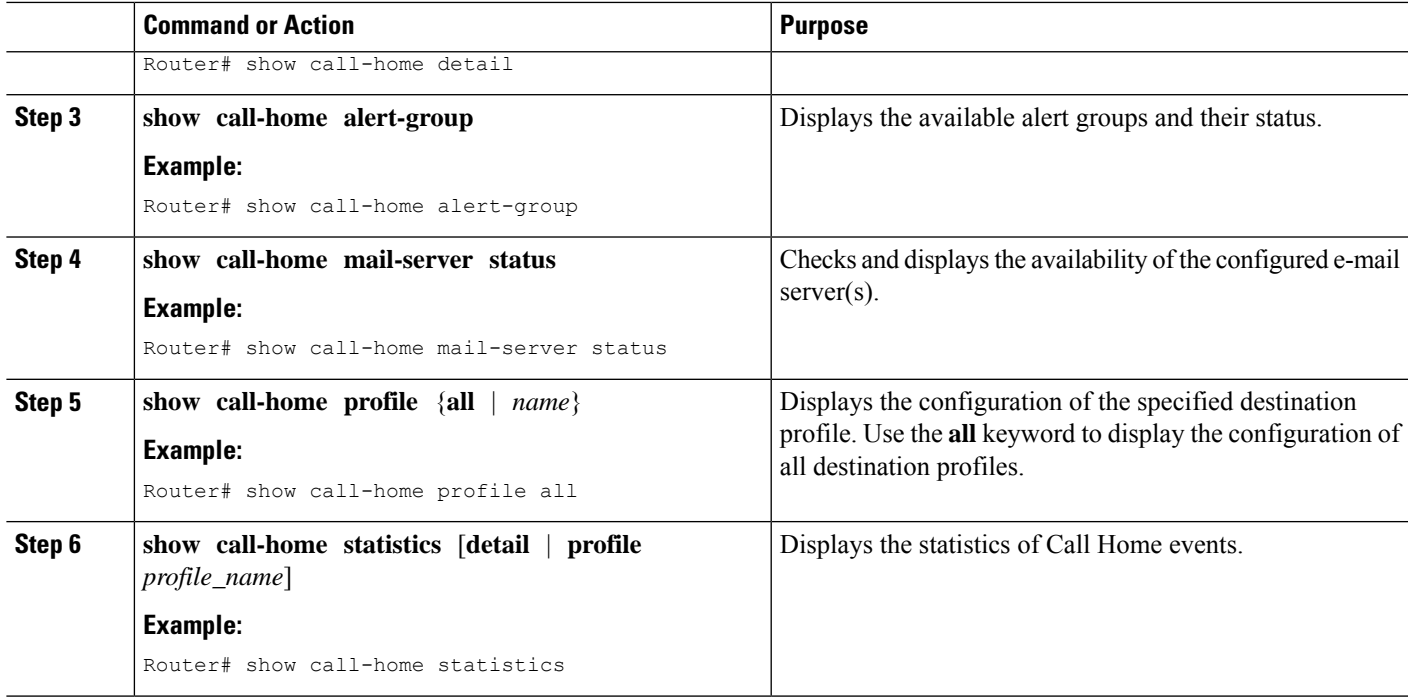

#### **Examples**

**Call Home Information in Summary**

**Call Home Information in Detail**

**Available Call Home Alert Groups**

**E-Mail Server Status Information**

**Information for All Destination Profiles**

**Information for a User-Defined Destination Profile**

#### **Call Home Statistics**

The following examplesshow the sample output when using different options of the **show call-home** command.

```
Router# show call-home
Current call home settings:
   call home feature : enable
   call home message's from address: router@example.com
   call home message's reply-to address: support@example.com
   vrf for call-home messages: Not yet set up
    contact person's email address: technical@example.com
```

```
contact person's phone number: +1-408-555-1234
   street address: 1234 Picaboo Street, Any city, Any state, 12345
   customer ID: ExampleCorp
   contract ID: X123456789
   site ID: SantaClara
    source ip address: Not yet set up
   source interface: GigabitEthernet0/0
   Mail-server[1]: Address: 192.0.2.1 Priority: 1
   Mail-server[2]: Address: 209.165.202.254 Priority: 2
   http proxy: 192.0.2.2:80
   aaa-authorization: disable
   aaa-authorization username: callhome (default)
   data-privacy: normal
   syslog throttling: enable
   Rate-limit: 20 message(s) per minute
   Snapshot command[0]: show version
   Snapshot command[1]: show clock
Available alert groups:
   Keyword State Description
    ------------------------ ------- -------------------------------
   configuration Enable configuration info
   crash Enable crash and traceback info
   environment Enable environmental info
   inventory Enable inventory info
   snapshot Enable snapshot info
   syslog Enable syslog info
Profiles:
   Profile Name: campus-noc
   Profile Name: CiscoTAC-1
Router#
Router# show call-home detail
Current call home settings:
   call home feature : enable
   call home message's from address: router@example.com
   call home message's reply-to address: support@example.com
   vrf for call-home messages: Not yet set up
   contact person's email address: technical@example.com
   contact person's phone number: +1-408-555-1234
   street address: 1234 Picaboo Street, Any city, Any state, 12345
   customer ID: ExampleCorp
   contract ID: X123456789
   site ID: SantaClara
   source ip address: Not yet set up
   source interface: GigabitEthernet0/0
   Mail-server[1]: Address: 192.0.2.1 Priority: 1
   Mail-server[2]: Address: 209.165.202.254 Priority: 2
   http proxy: 192.0.2.2:80
   aaa-authorization: disable
   aaa-authorization username: callhome (default)
   data-privacy: normal
   syslog throttling: enable
   Rate-limit: 20 message(s) per minute
```
Ш

```
Snapshot command[0]: show version
   Snapshot command[1]: show clock
Available alert groups:
   Keyword State Description
   ------------------------ ------- -------------------------------
   configuration
   crash Enable crash and traceback info
   environment Enable environmental info<br>inventory Enable inventory info
                       inventory Enable inventory info
   snapshot Enable snapshot info
   syslog Enable syslog info
Profiles:
Profile Name: campus-noc
   Profile status: ACTIVE
   Preferred Message Format: xml
   Message Size Limit: 3145728 Bytes
   Transport Method: email
   Email address(es): noc@example.com
   HTTP address(es): Not yet set up
   Alert-group Severity
   ------------------------ ------------
   configuration
   crash normal
   environment debug
   inventory normal
   Syslog-Pattern Severity
   ------------------------ ------------
 .*CALL_LOOP.* debug
Profile Name: CiscoTAC-1
   Profile status: INACTIVE
   Profile mode: Full Reporting
   Preferred Message Format: xml
   Message Size Limit: 3145728 Bytes
   Transport Method: email
   Email address(es): callhome@cisco.com
   HTTP address(es): https://tools.cisco.com/its/service/oddce/services/DDCEService
   Periodic configuration info message is scheduled every 14 day of the month at 11:12
   Periodic inventory info message is scheduled every 14 day of the month at 10:57
   Alert-group Severity
    ------------------------ ------------
   crash normal
   environment minor
   Syslog-Pattern Severity
   ------------------------ ------------
 .*CALL_LOOP.* debug
Router#
Router# show call-home alert-group
Available alert groups:
   Keyword State Description
   ------------------------ ------- -------------------------------
                        Enable configuration info
   crash Enable crash and traceback info
   environment Enable environmental info
```

```
inventory Enable inventory info
   snapshot Enable snapshot info<br>syslog Enable syslog info
                          Enable syslog info
Router#
Router# show call-home mail-server status
Please wait. Checking for mail server status ...
   Mail-server[1]: Address: 192.0.2.1 Priority: 1 [Not Available]
   Mail-server[2]: Address: 209.165.202.254 Priority: 2 [Available]
Router#
Router# show call-home profile all
Profile Name: campus-noc
   Profile status: ACTIVE
   Preferred Message Format: xml
   Message Size Limit: 3145728 Bytes
   Transport Method: email
   Email address(es): noc@example.com
   HTTP address(es): Not yet set up
   Alert-group Severity
    ------------------------ ------------
   configuration normal
   crash normal
   environment debug
   inventory normal
   Syslog-Pattern Severity
   ------------------------ ------------
 .*CALL_LOOP.* debug
Profile Name: CiscoTAC-1
   Profile status: INACTIVE
   Profile mode: Full Reporting
   Preferred Message Format: xml
   Message Size Limit: 3145728 Bytes
   Transport Method: email
   Email address(es): callhome@cisco.com
   HTTP address(es): https://tools.cisco.com/its/service/oddce/services/DDCEService
   Periodic configuration info message is scheduled every 14 day of the month at 11:12
   Periodic inventory info message is scheduled every 14 day of the month at 10:57
   Alert-group Severity
   ------------------------ ------------
   crash normal
   environment minor
   Syslog-Pattern Severity
   ------------------------ ------------
 .*CALL_LOOP.* debug
Router#
Router# show call-home profile campus-noc
Profile Name: campus-noc
   Profile status: ACTIVE
   Preferred Message Format: xml
   Message Size Limit: 3145728 Bytes
   Transport Method: email
   Email address(es): noc@example.com
   HTTP address(es): Not yet set up
```
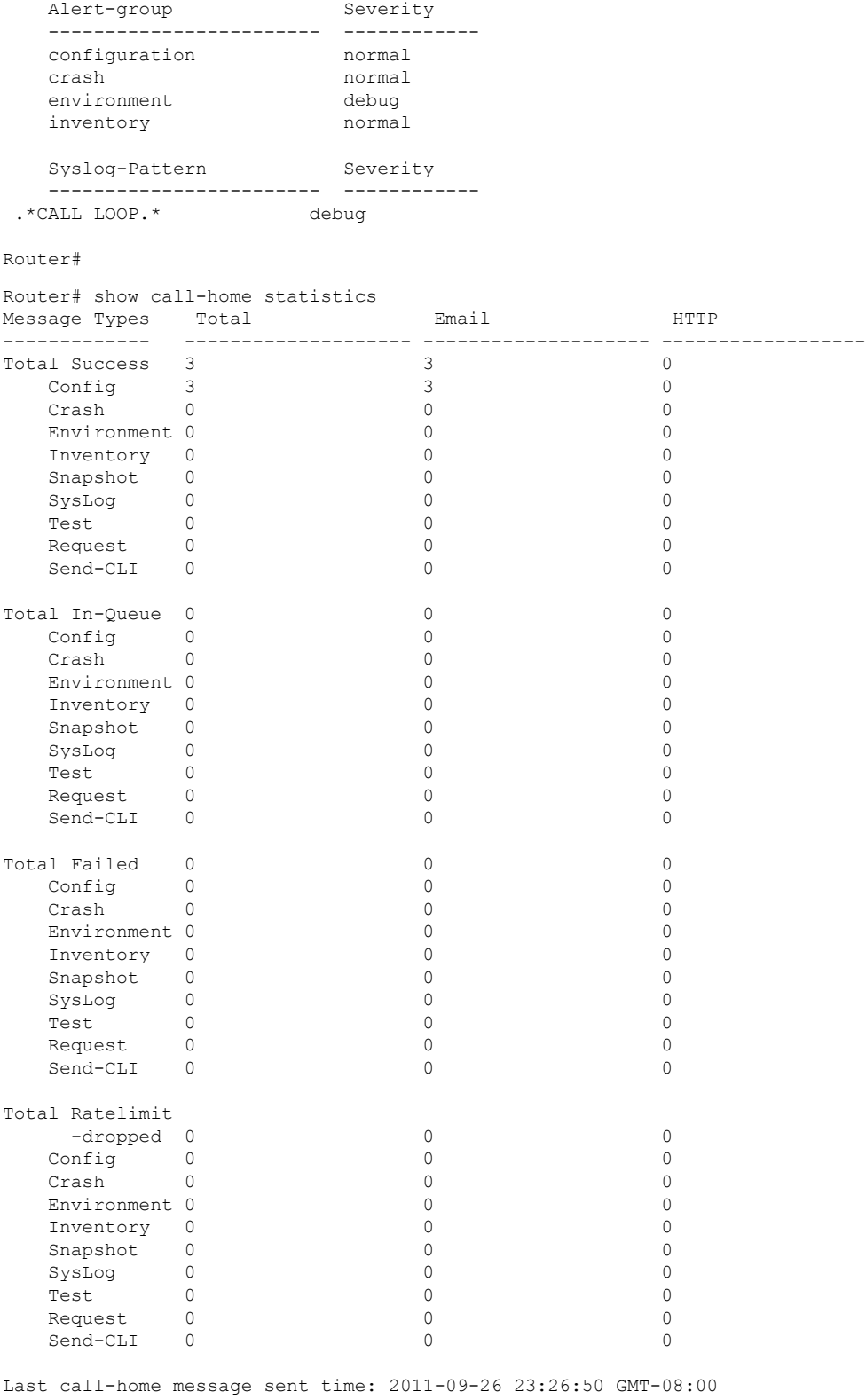

Router#

 $\mathbf{l}$ 

**Cisco Catalyst 8300 and Catalyst 8200 Series Edge Platforms Software Configuration Guide**

# **Default Call Home Settings**

The following table lists the default Call Home settings.

#### **Table 40: Default Call Home Settings**

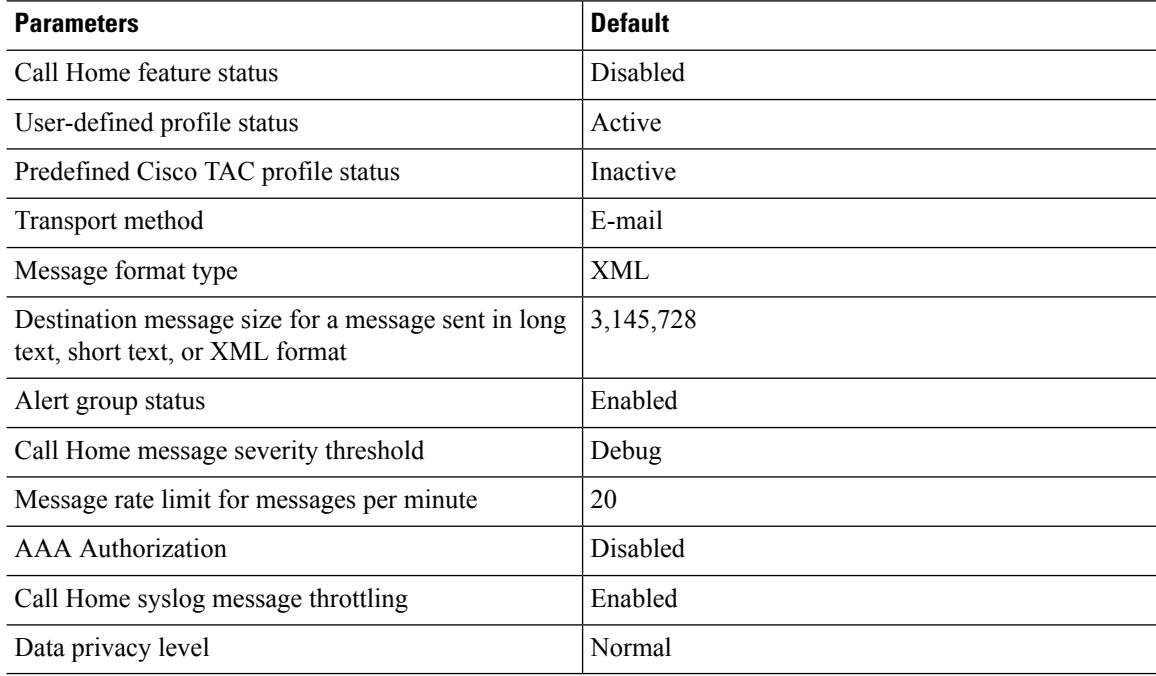

# <span id="page-375-0"></span>**Alert Group Trigger Events and Commands**

Call Home trigger events are grouped into alert groups, with each alert group assigned commands to execute when an event occurs. The command output is included in the transmitted message. The following table lists the trigger events included in each alert group, including the severity level of each event and the executed commands for the alert group.

I

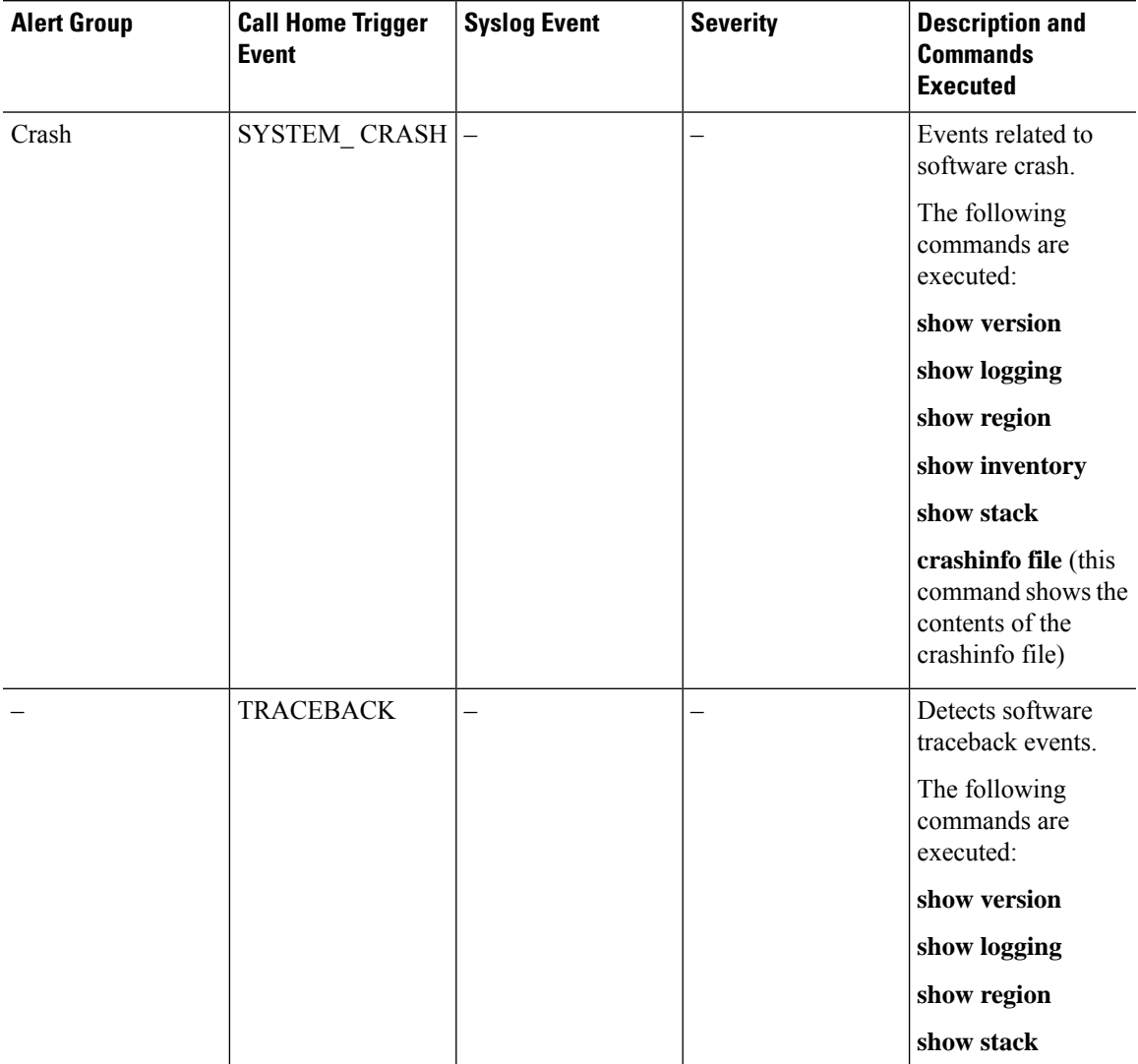

#### **Table 41: Call Home Alert Groups, Events, and Actions**

 $\mathbf I$ 

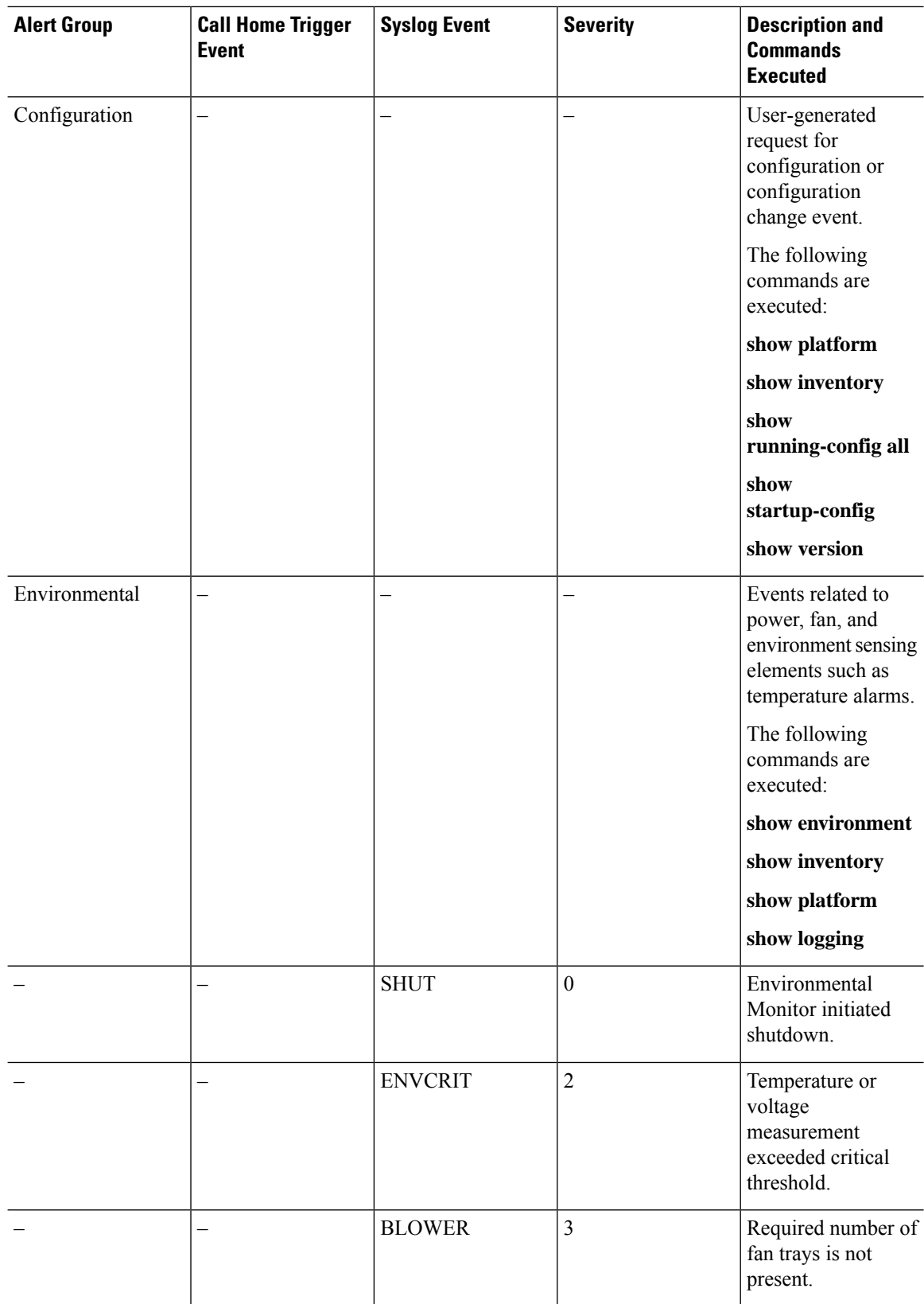

i.

 $\mathbf l$ 

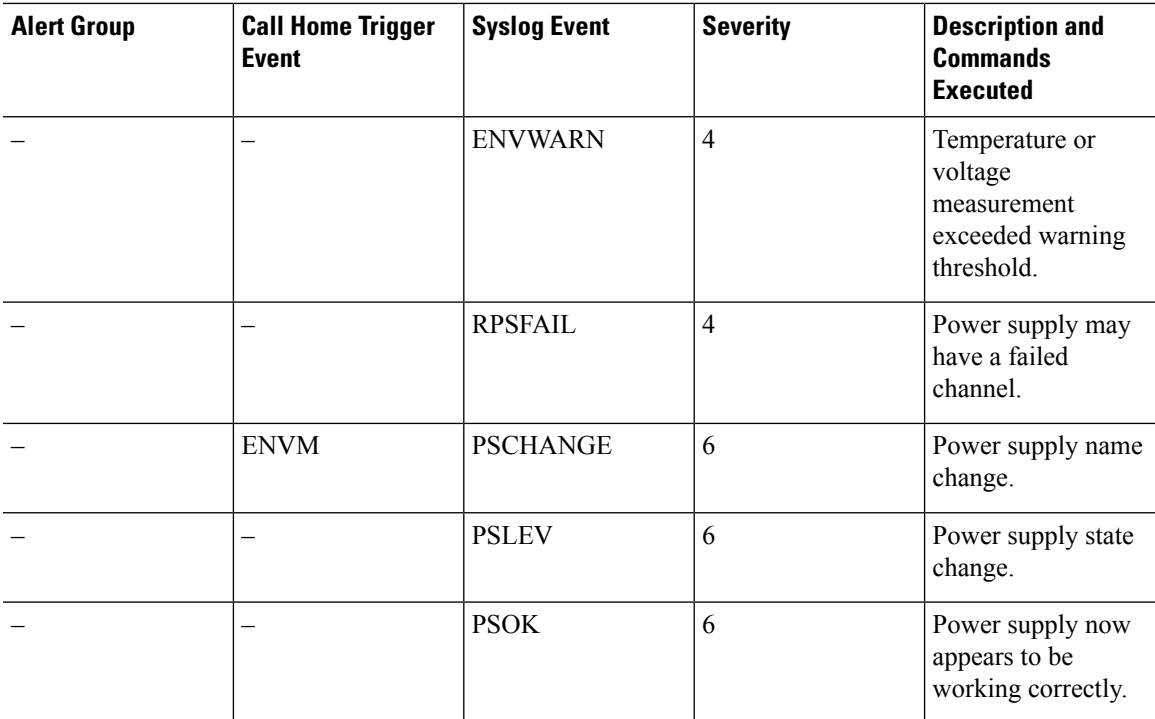

 $\mathbf I$ 

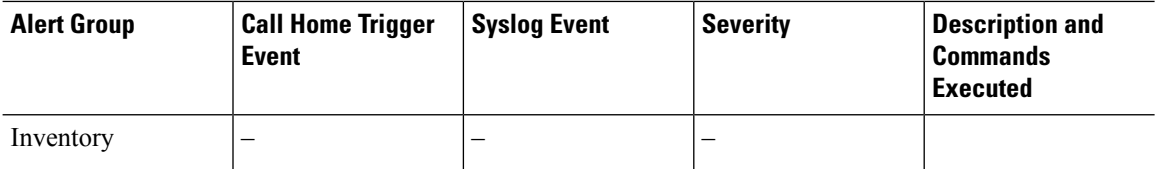

 $\mathbf l$ 

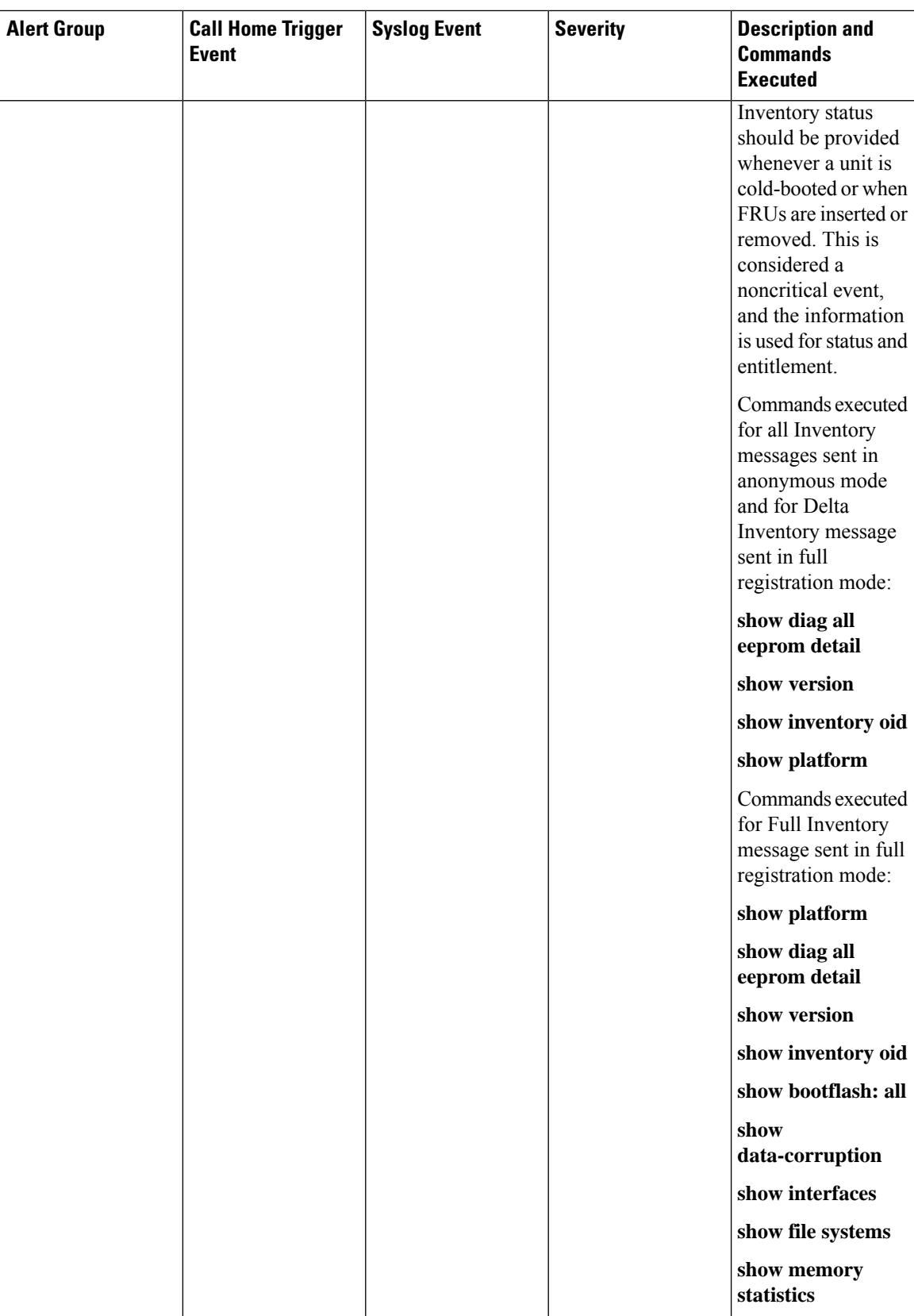

 $\mathbf I$ 

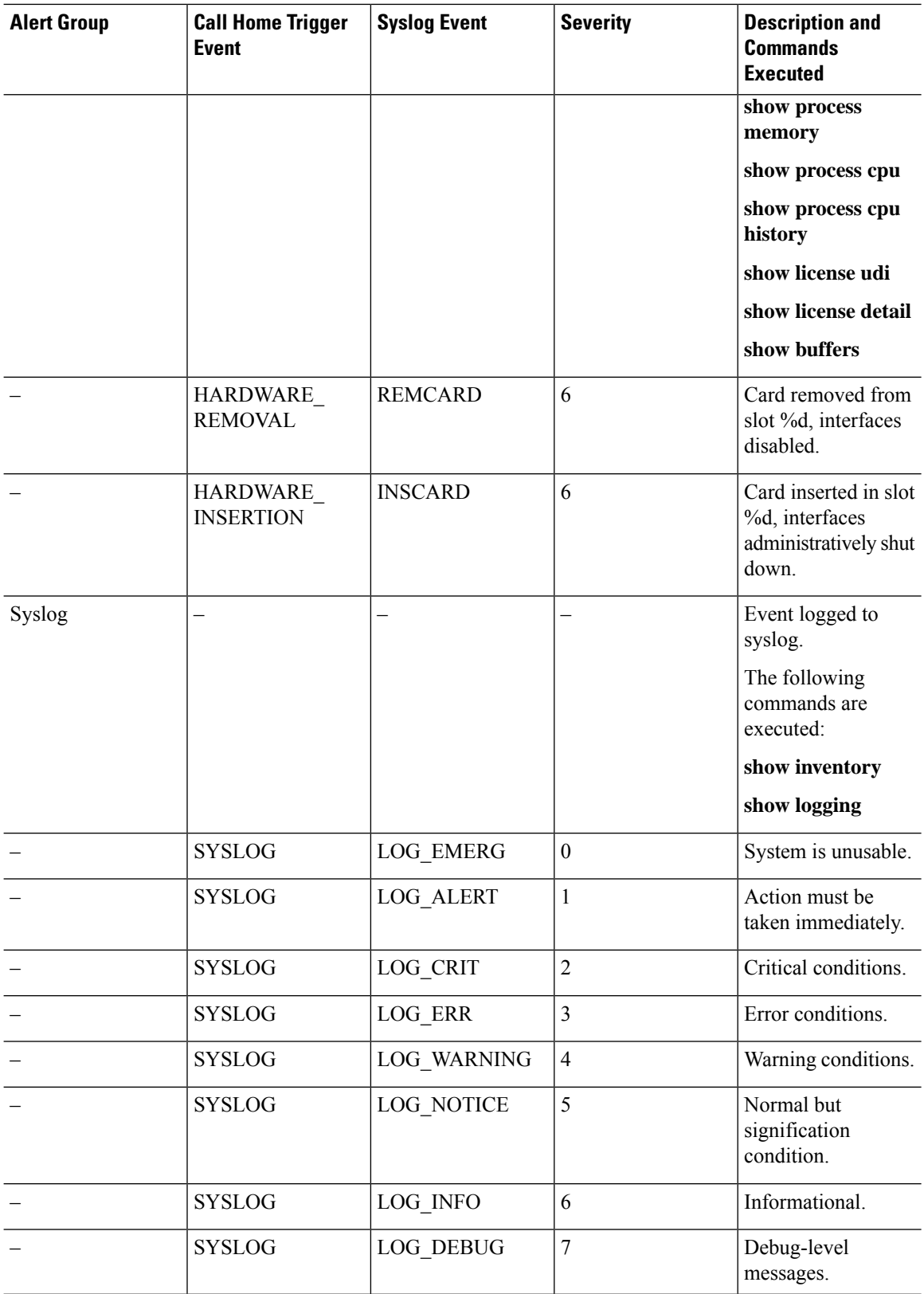

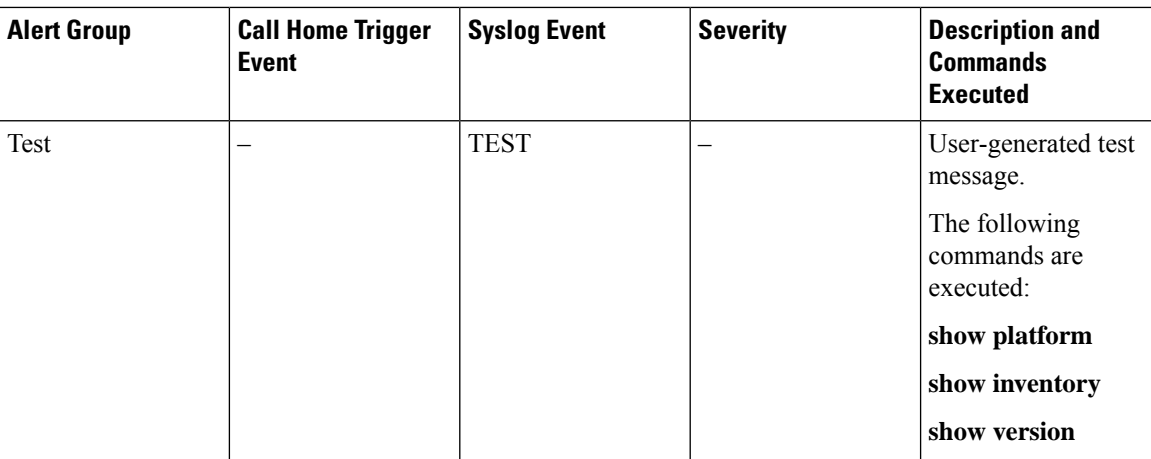

# **Message Contents**

This section consists of tables which list the content formats of alert group messages.

The following table lists the content fields of a short text message.

#### **Table 42: Format for <sup>a</sup> Short Text Message**

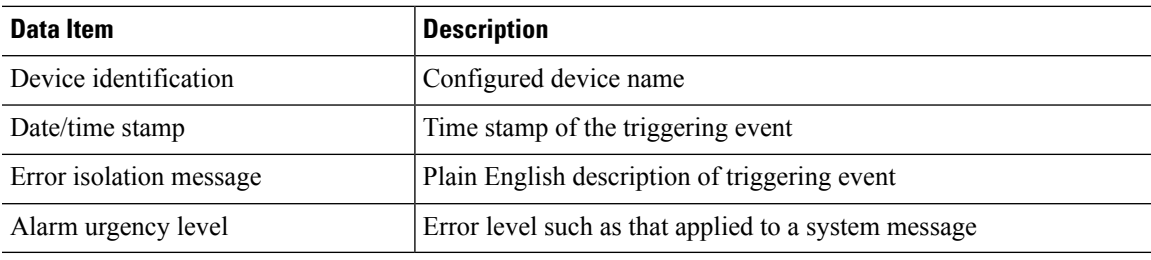

The following table shows the content fields that are common to all long text and XML messages. The fields specific to a particular alert group message are inserted at a point between the common fields. The insertion point is identified in the table.

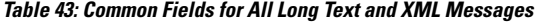

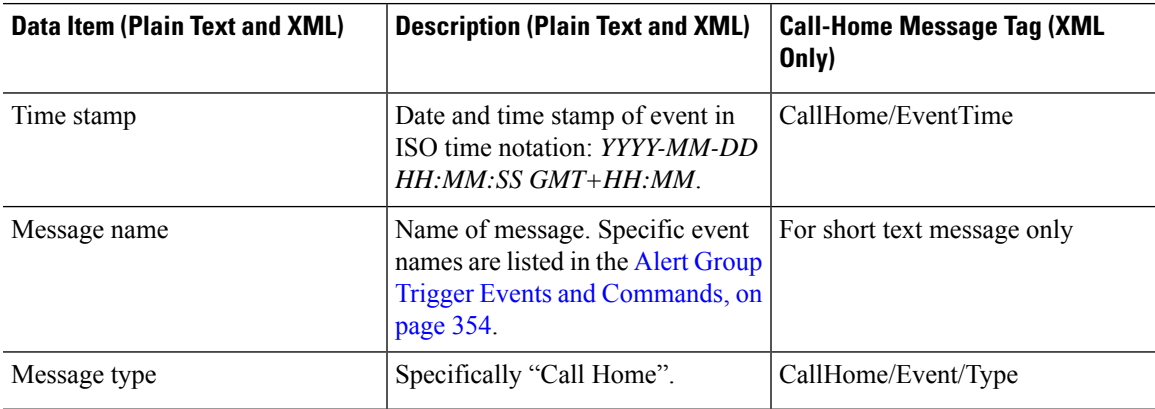

 $\mathbf I$ 

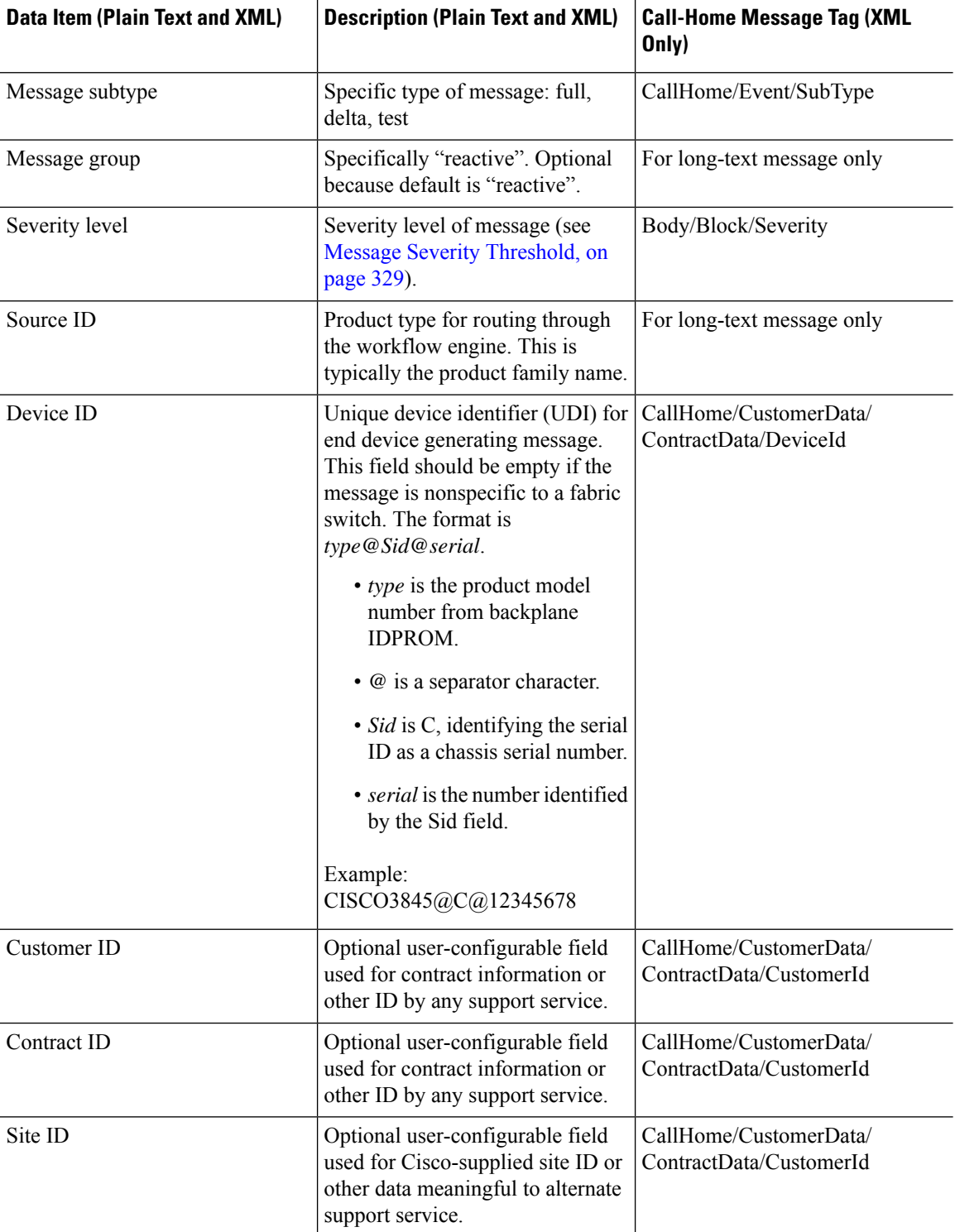

 $\mathbf{l}$ 

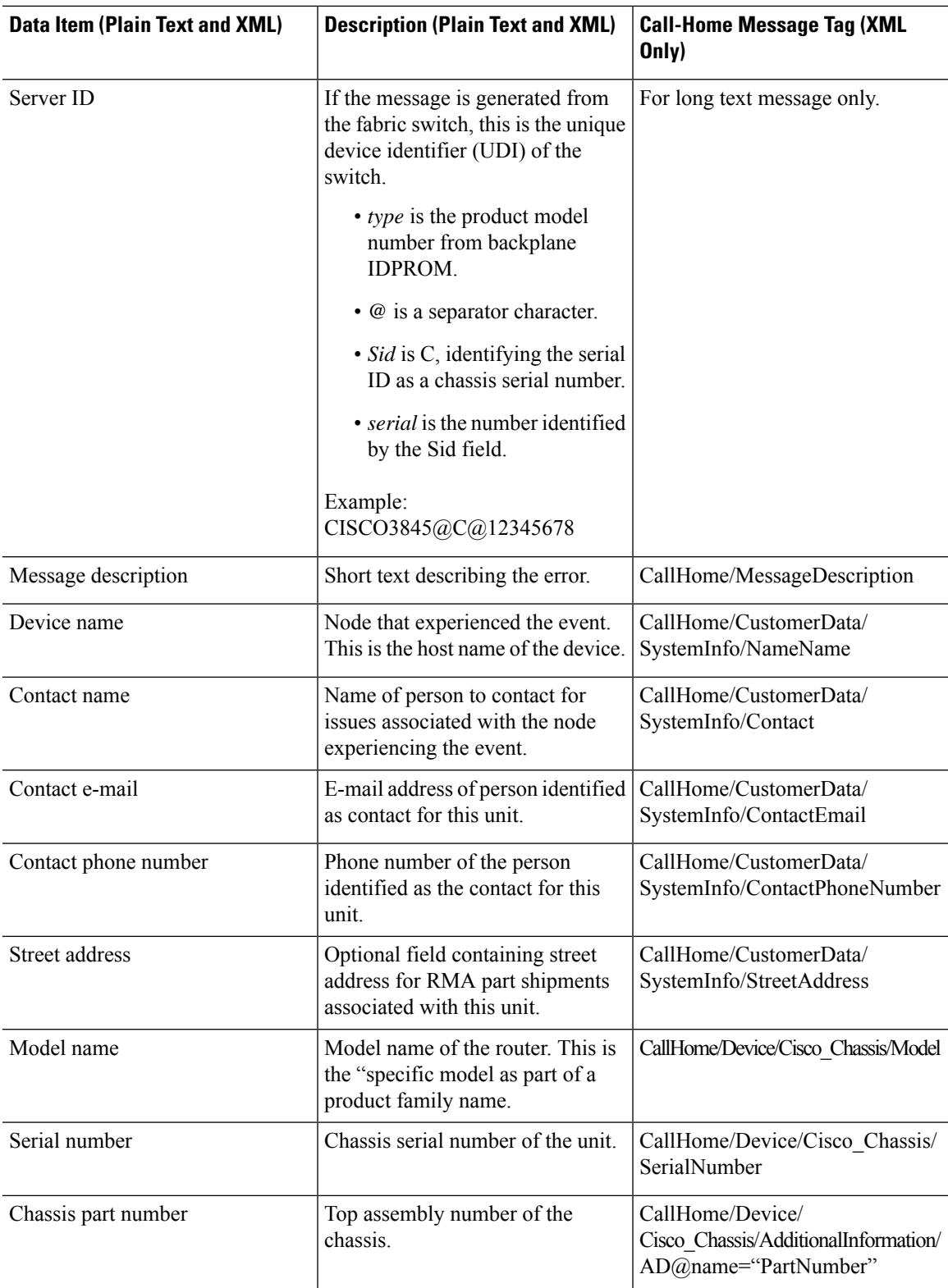

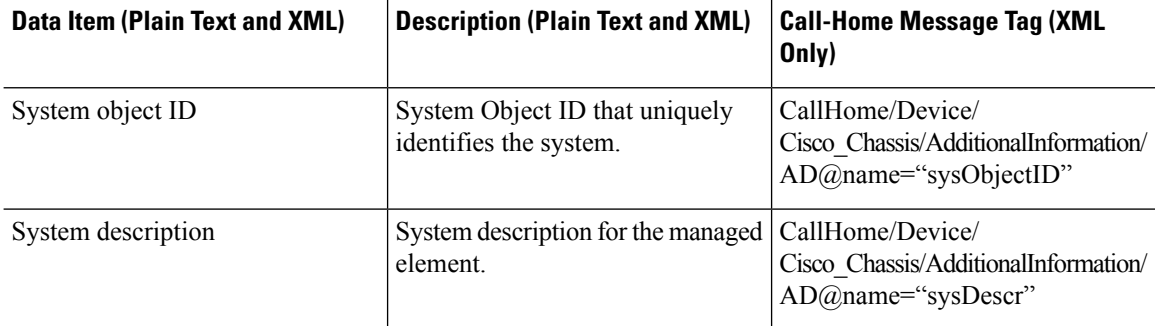

The following table shows the inserted fields specific to a particular alert group message.

# 

**Note** The following fields may be repeated if multiple commands are executed for this alert group.

#### **Table 44: Inserted Fields Specific to <sup>a</sup> Particular Alert Group Message**

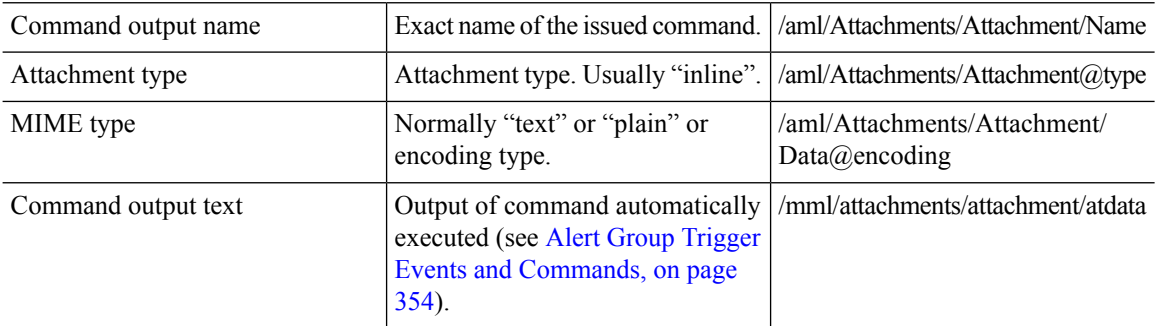

The following table shows the inserted content fields for reactive messages (system failures that require a TAC case) and proactive messages (issues that might result in degraded system performance).

#### **Table 45: Inserted Fields for <sup>a</sup> Reactive or Proactive Event Message**

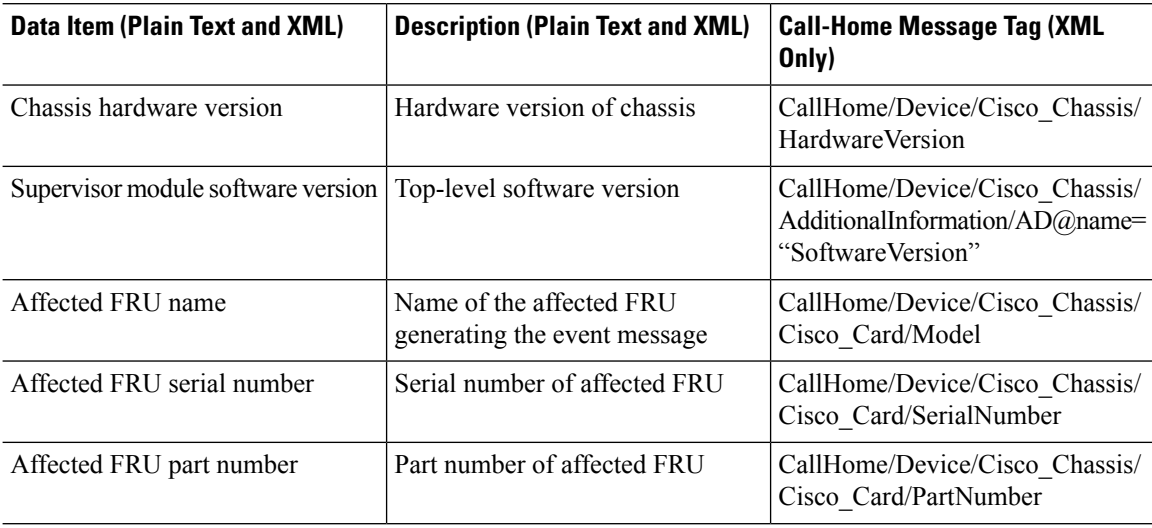

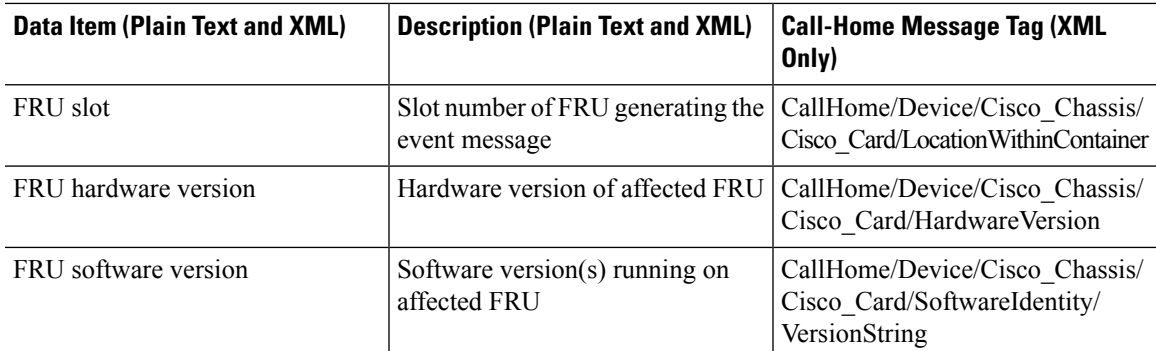

The following table shows the inserted content fields for an inventory message.

#### **Table 46: Inserted Fields for an Inventory Event Message**

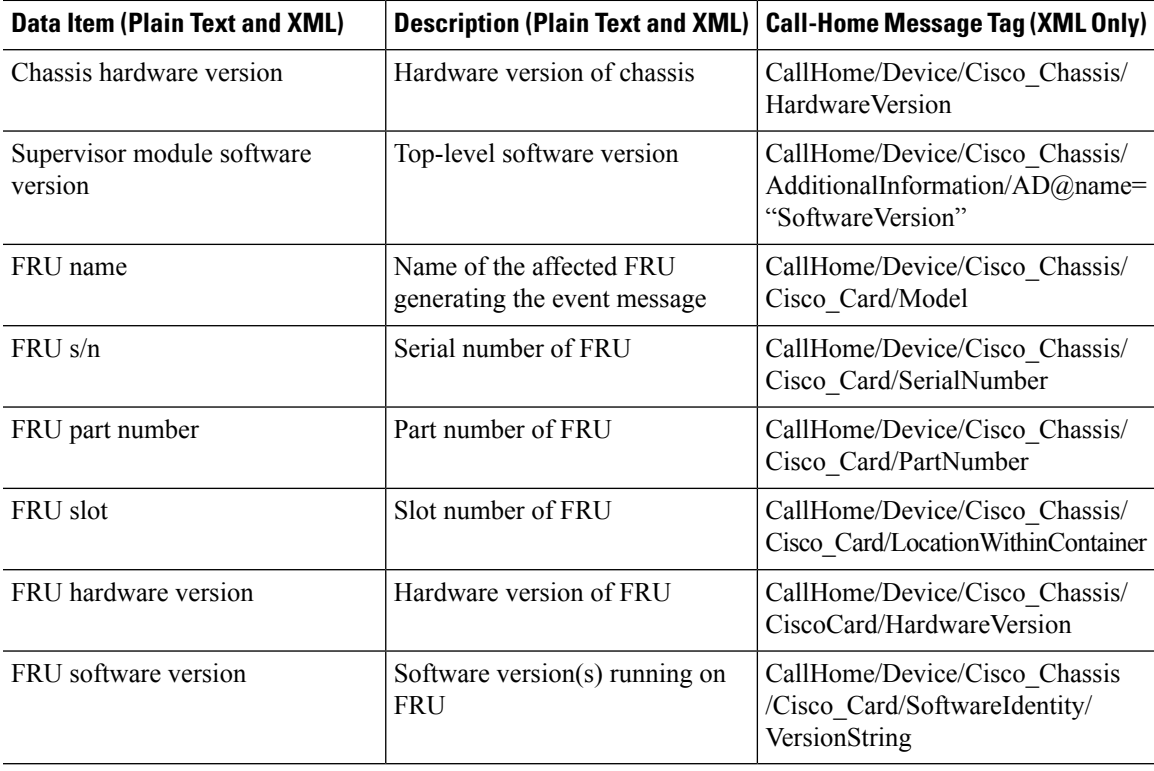

 $\mathbf I$ 

i.

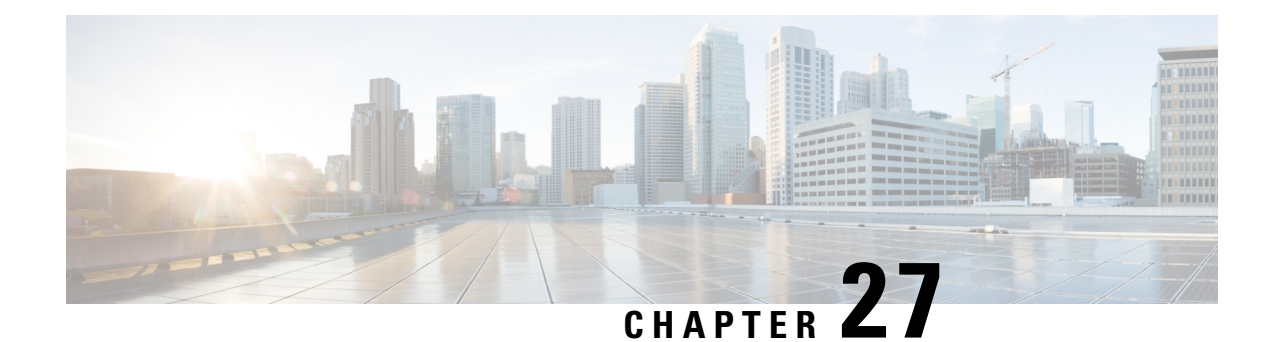

# **Managing Cisco Enhanced Services and Network Interface Modules**

The router supports Cisco Enhanced Services Modules (SMs) and Cisco Network Interface Modules (NIMs). The modules are inserted into the router using an adapter, or carrier card, into various slots. For more information, see the following documents:

- Hardware [Installation](https://www.cisco.com/) Guide for the Cisco Catalyst 8300 Series Edge Platform.
- Hardware Installation Guide for Cisco Catalyst 8200 Series Edge Platforms

The following sections are included in this chapter:

- [Information](#page-388-0) About Cisco Service Modules and Network Interface Modules, on page 367
- Modules [Supported,](#page-389-0) on page 368
- Network Interface Modules and [Enhanced](#page-389-1) Service Modules, on page 368
- [Implementing](#page-389-2) SMs and NIMs on Your Platforms, on page 368
- Managing Modules and [Interfaces,](#page-397-0) on page 376
- [Configuration](#page-397-1) Examples, on page 376

# <span id="page-388-0"></span>**Information About Cisco Service Modules and Network Interface Modules**

The router configures, manages, and controls the supported Cisco Service Modules (SMs), Network Interface Modules (NIMs) and PIM (Pluggable Interface Modules) using the module management facility built in its architecture. This new centralized module management facility provides a common way to control and monitor all the modules in the system regardless of their type and application. All Cisco Enhanced Service and Network Interface Modules supported on your router use standard IP protocols to interact with the host router. Cisco IOS software uses alien data path integration to switch between the modules.

- Modules [Supported,](#page-389-0) on page 368
- Network Interface Modules and [Enhanced](#page-389-1) Service Modules, on page 368

# <span id="page-389-0"></span>**Modules Supported**

For information about the interfaces and modules supported by the Cisco Catalyst 8000 Edge Platform, see Hardware [Installation](https://www.cisco.com/) Guide for Cisco Catalyst 8000 Series Edge Platform.

# <span id="page-389-1"></span>**Network Interface Modules and Enhanced Service Modules**

For more information on the supported Network Interface Modules and Service Modules, refer to the Cisco Catalyst 8300 Series Edge Platforms [datasheet.](https://www.cisco.com/c/en/us/products/collateral/routers/catalyst-8300-series-edge-platforms/datasheet-c78-744088.html)

# <span id="page-389-2"></span>**Implementing SMs and NIMs on Your Platforms**

- [Downloading](#page-389-3) the Module Firmware, on page 368
- [Installing](#page-389-4) SMs and NIMs, on page 368
- Accessing Your Module Through a Console [Connection](#page-389-5) or Telnet, on page 368
- Online Insertion and [Removal,](#page-390-0) on page 369

# <span id="page-389-3"></span>**Downloading the Module Firmware**

Module firmware must be loaded to the router to be able to use a service module. For more information, see Installing a Firmware [Subpackage,](#page-238-0) on page 217.

The modules connect to the RP via the internal eth0 interface to download the firmware. Initially, the module gets an IP address for itself via BOOTP. The BOOTP also provides the address of the TFTP server used to download the image. After the image is loaded and the module is booted, the module provides an IP address for the running image via DHCP.

# <span id="page-389-4"></span>**Installing SMs and NIMs**

For more information, see "Installing and Removing NIMs and SMs" in the Hardware [Installation](https://www.cisco.com/) Guide for Cisco Catalyst 8300 Edge [Platform](https://www.cisco.com/) and Hardware Installation Guide for Cisco Catalyst 8200 Series Edge Platforms.

⇘

**Note** Service modules are not supported on Cisco Catalyst 8200 Series Edge Platforms.

# <span id="page-389-5"></span>**Accessing Your Module Through a Console Connection or Telnet**

Before you can access the modules, you must connect to the host router through the router console or through Telnet. After you are connected to the router, you must configure an IP address on the Gigabit Ethernet interface connected to your module. Open a session to your module using the **hw-module session** command in privileged EXEC mode on the router.

To establish a connection to the module, connect to the router console using Telnet or Secure Shell (SSH) and open a session to the switch using the **hw-module session** *slot/subslot* command in privileged EXEC mode on the router.

Use the following configuration examples to establish a connection:

• The following example shows how to open a session from the router using the **hw-module session** command:

```
Router# hw-module session slot/card
Router# hw-module session 0/1 endpoint 0
```
Establishing session connect to subslot 0/1

• The following example shows how to exit a session from the router, by pressing **Ctrl-A** followed by **Ctrl-Q** on your keyboard:

```
type ^a^q
picocom v1.4
port is : /dev/ttyDASH2
flowcontrol : none
baudrate is : 9600
parity is : none
databits are : 8<br>escape is : C-a<br>noix :
escape is
noinit is : no
noreset is : no
nolock is : yes
send cmd is : ascii xfr -s -v -l10
receive cmd is : rz -vv
```
# <span id="page-390-0"></span>**Online Insertion and Removal**

The router supports online insertion and removal (OIR) of Cisco Enhanced Services Modules and Cisco Network Interface Modules. You can perform the following tasks using the OIR function:

- [Preparing](#page-390-1) for Online Removal of a Module, on page 369
- [Deactivating](#page-391-0) a Module, on page 370
- [Deactivating](#page-392-0) Modules and Interfaces in Different Command Modes, on page 371
- [Deactivating](#page-393-0) and Reactivating an SSD/HDD Carrier Card NIM, on page 372
- [Reactivating](#page-394-0) a Module, on page 373
- Verifying the [Deactivation](#page-394-1) and Activation of a Module, on page 373

## <span id="page-390-1"></span>**Preparing for Online Removal of a Module**

The router supports the OIR of a module, independent of removing another module installed in your router. This means that an active module can remain installed in your router, while you remove another module from one of the subslots. If you are not planning to immediately replace a module, ensure that you install a blank filler plate in the subslot.

## <span id="page-391-0"></span>**Deactivating a Module**

A module can be removed from the router without first being deactivated. However, we recommend that you perform a graceful deactivation (or graceful power down) of the module before removing it. To perform a graceful deactivation, use the **hw-module subslot** *slot/subslot* **stop** command in EXEC mode.

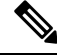

```
Note
```
When you are preparing for an OIR of a module, it is not necessary to independently shut down each of the interfaces before deactivating the module. The**hw-module subslot***slot/subslot***stop**command in EXEC mode automatically stops traffic on the interfaces and deactivates them along with the module in preparation for OIR. Similarly, you do not have to independently restart any of the interfaces on a module after OIR.

The following example shows how to use the **show facility-alarm status** command to verify if any critical alarm is generated when a module is removed from the system:

```
Router# show facility-alarm status
System Totals Critical: 18 Major: 0 Minor: 0
```
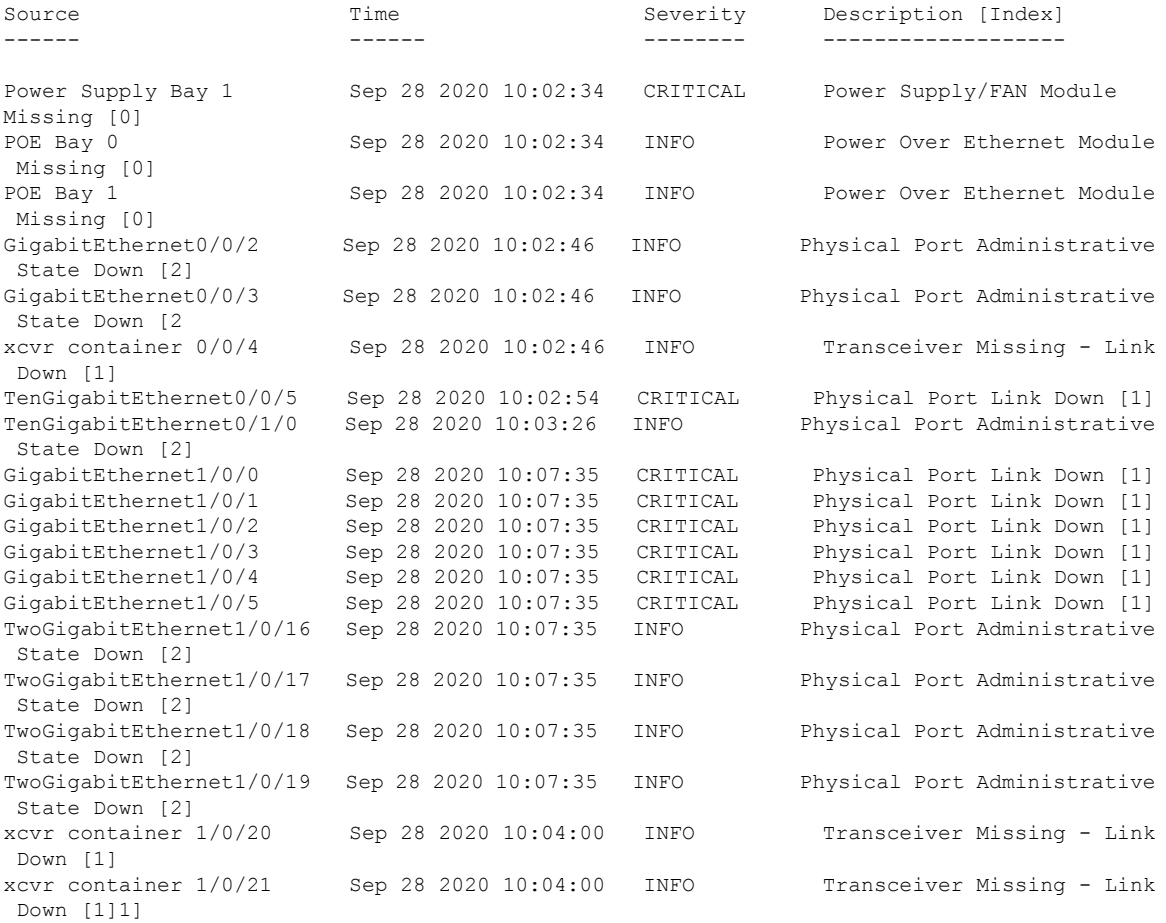

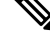

A critical alarm (Active Card Removed OIR Alarm) is generated even if a module isremoved after performing graceful deactivation. **Note**

Ш

## <span id="page-392-0"></span>**Deactivating Modules and Interfaces in Different Command Modes**

You can deactivate a module and itsinterfaces using the**hw-module subslot** command in one of the following modes:

- If you choose to deactivate your module and itsinterfaces by executing the**hw-module subslot***slot/subslot* **shutdown unpowered** command in global configuration mode, you are able to change the configuration in such a way that no matter how many times the router is rebooted, the module does not boot. This command is useful when you need to shut down a module located in a remote location and ensure that it does not boot automatically when the router is rebooted.
- If you choose to use the **hw-module subslot** *slot/subslot* **stop** command in EXEC mode, you cause the module to gracefully shut down. The module is rebooted when the**hw-module subslot** *slot/subslot* **start** command is executed.

To deactivate a module and all of itsinterfaces before removing the module, use one of the following commands in global configuration mode.

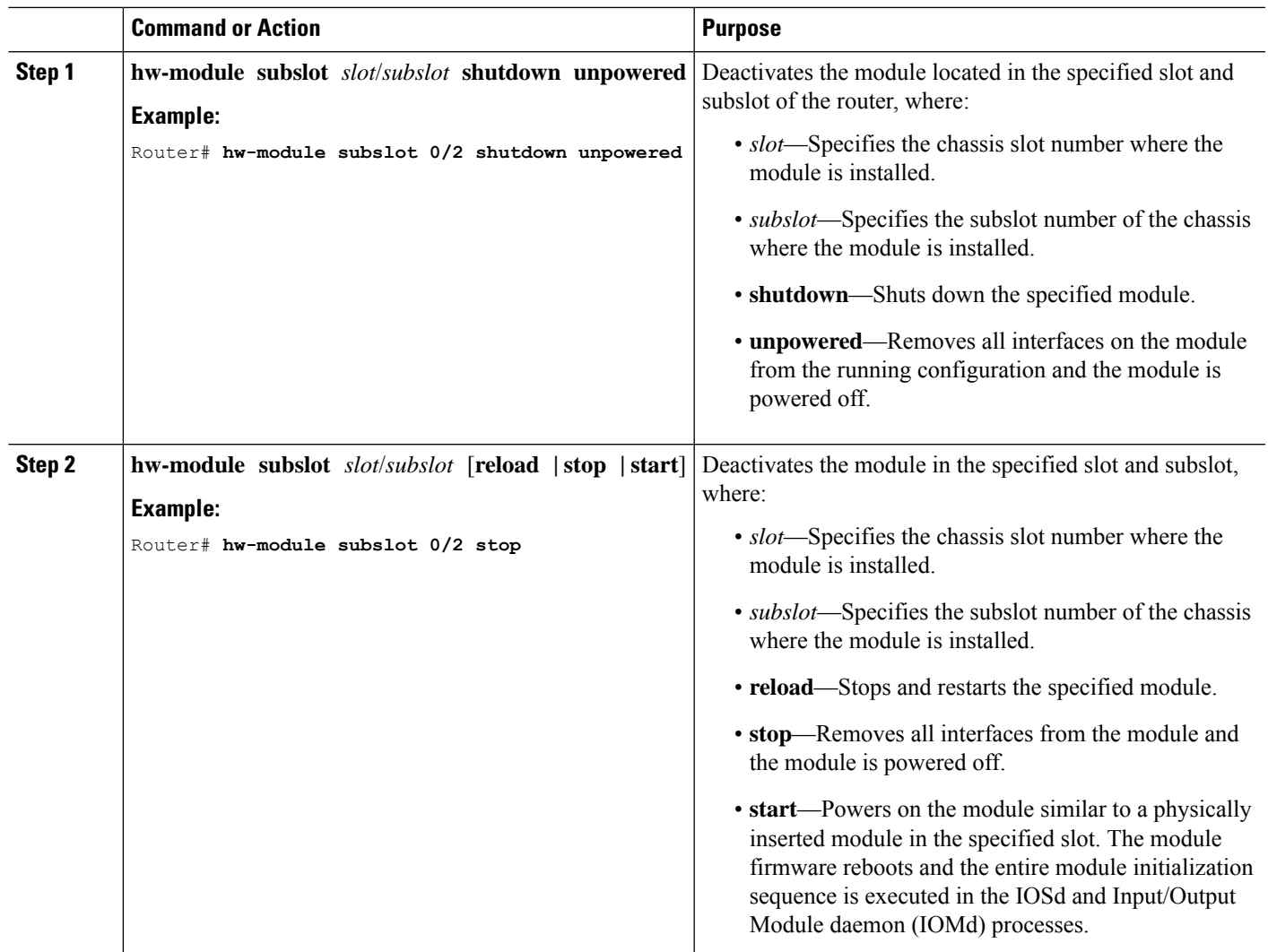

#### **Procedure**

## <span id="page-393-0"></span>**Deactivating and Reactivating an SSD/HDD Carrier Card NIM**

The following restrictions apply:

- Deactivating or reactivating anSSD/HDD Carrier Card NIM without anSSD or HDD disk is notsupported.
- Only a single (SSD or HDD) Carrier Card NIM can be plugged into a bay. If you plug an additional (SSD or HDD) Carrier Card NIM into another bay, the module powers down and kernel, log, or error messages are displayed on the Cisco IOS console. In rare cases, the file system may get corrupted on the additional drive.

 $\bigwedge$ 

**Caution** Deactivation of an SSD/HDD Carrier Card NIM may cause loss of data.

To deactivate an SSD/HDD Carrier Card NIM, perform the following steps:

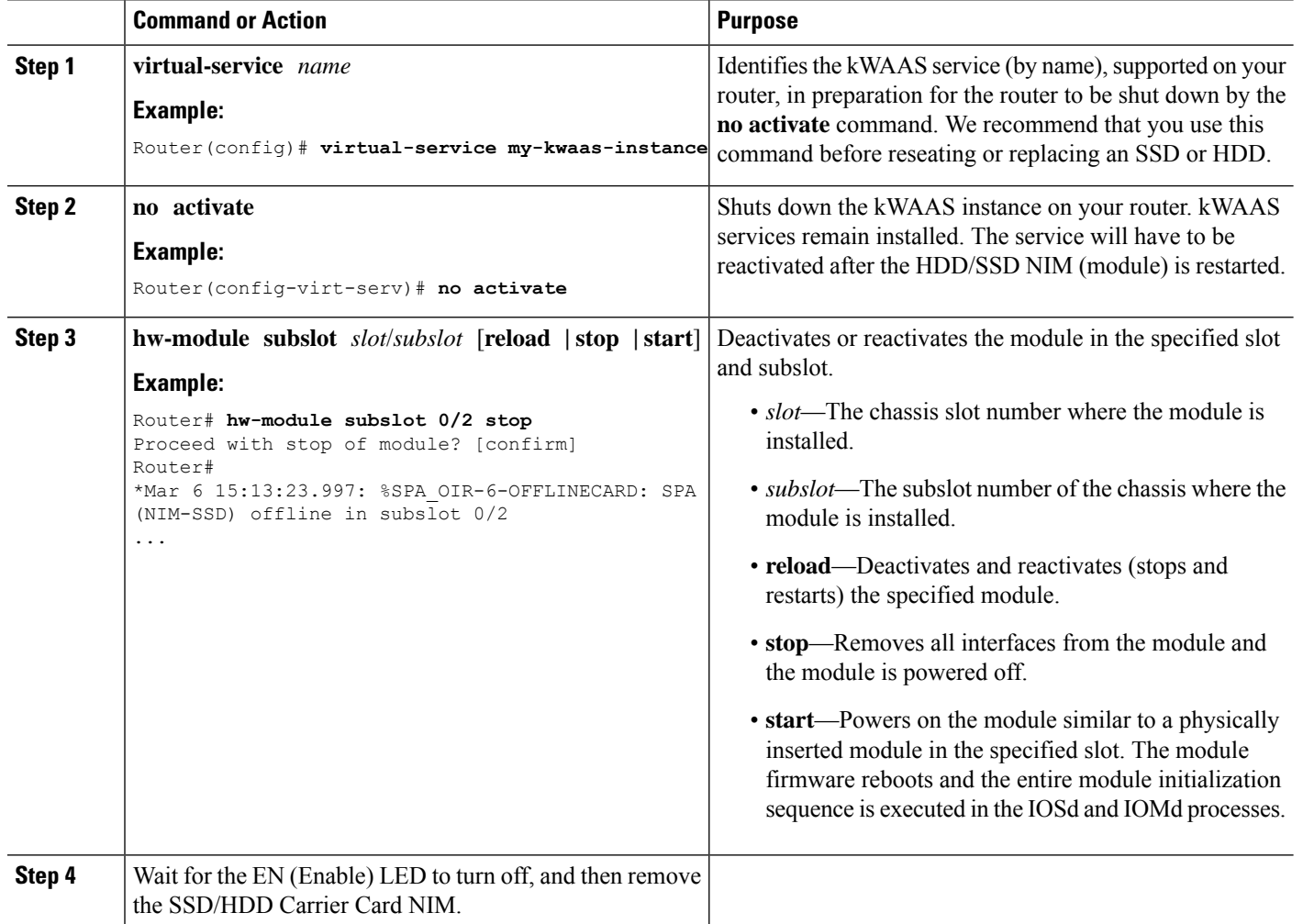

#### **Procedure**

### <span id="page-394-0"></span>**Reactivating a Module**

П

If, after deactivating a module using the**hw-module subslot***slot/subslot***stop**command, you want to reactivate it without performing an OIR, use one of the following commands (in privileged EXEC mode):

- **hw-module subslot** *slot/subslot* **start**
- **hw-module subslot** *slot/subslot* **reload**

### <span id="page-394-1"></span>**Verifying the Deactivation and Activation of a Module**

When you deactivate a module, the corresponding interfaces are also deactivated. This means that these interfaces will no longer appear in the output of the **show interface** command.

**1.** To verify the deactivation of a module, enter the **show hw-module subslot all oir** command in privileged EXEC configuration mode.

Observe the "Operational Status" field associated with the module that you want to verify. In the following example, the module located in subslot 1 of the router is administratively down.

Router# **show hw-module subslot all oir**

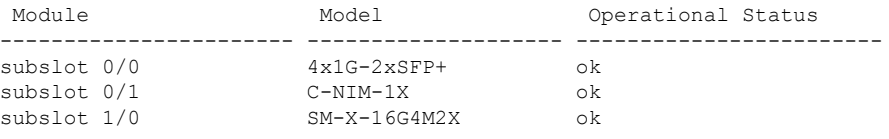

```
RadiumPP#
```
**2.** To verify activation and proper operation of a module, enter the **show hw-module subslot all oir** command and observe "ok" in the **Operational Status** field as shown in the following example:

Router# **show hw-module subslot all oir**

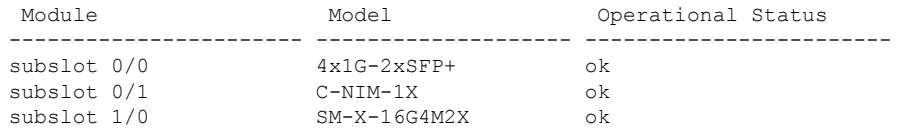

#### RadiumPP#

ENABLED 10240

ENABLED 10240

ENABLED 10240

ENABLED 10240

```
Router# show platform hardware backplaneswitch-manager R0 status
```
slot bay port enable link status speed(Mbps) duplex autoneg pause\_tx pause\_rx mtu ---------------------------------------------------------------------------------------------------- 0 0 CP True Up 1000 Full ENABLED ENABLED ENABLED 10240 1 0 GE1 True Up 1000 Full DISABLED ENABLED ENABLED 10240 1 0 GE0 True Up 1000 Full DISABLED ENABLED ENABLED 10240<br>2 0 GE1 2 0 GE1 True Up 1000 Full DISABLED ENABLED ENABLED 10240

2 0 GE0 True Up 1000 Full DISABLED ENABLED

0 1 GE1 True Down 1000 Full DISABLED ENABLED

0 1 GE0 True Down 1000 Full DISABLED ENABLED

0 2 GE1 True Down 1000 Full DISABLED ENABLED

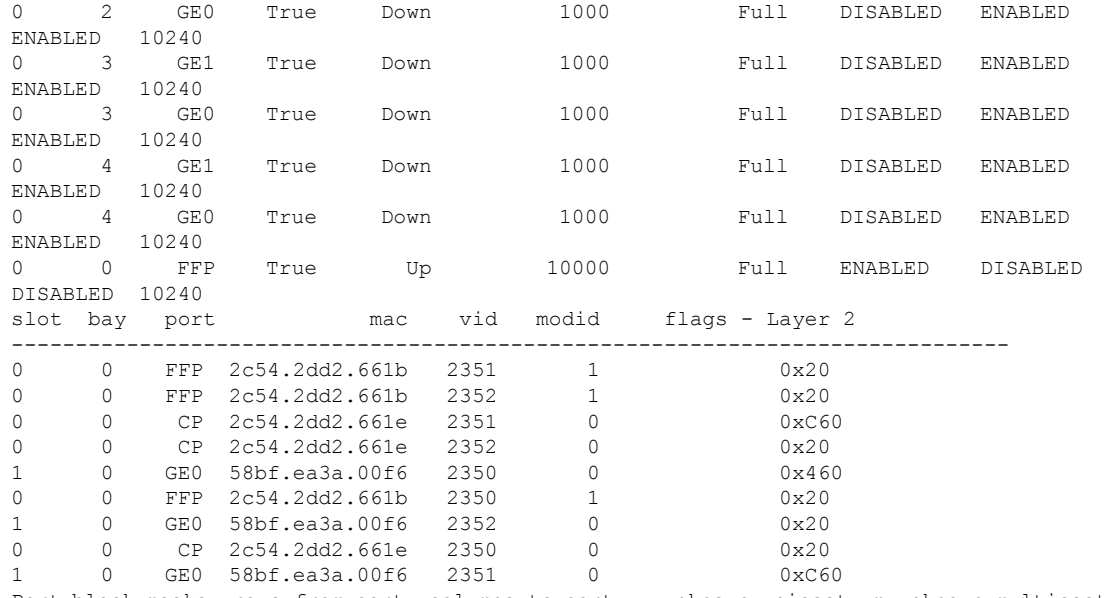

Port block masks: rows=from port, columns=to port, u=unknown unicast, m=unknown multicast, b=broadcast, A=all

CP FFP 1/0/1 1/0/0 2/0/1 2/0/0 0/1/1 0/1/0 0/2/1 0/2/0 0/3/1 0/3/0 0/4/1 0/4/0 drops

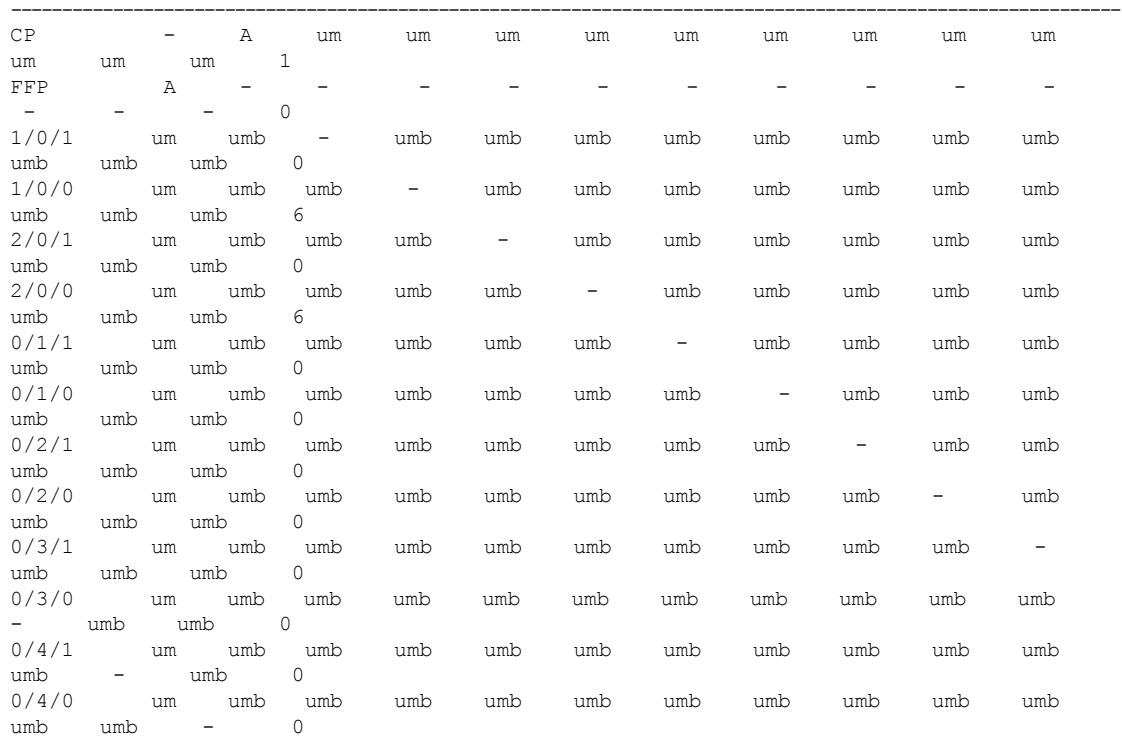

Port VLAN membership: [untagged vlan] U=untagged T=tagged <VLAN range begin>-<VLAN range end>

CP [2352] U:0001-0001 T:0002-2351 U:2352-2352 T:2353-4095 FFP [2352] T:0001-4095 1/0/1 [2352] T:0002-2351 U:2352-2352 T:2353-4095
$\overline{\phantom{a}}$ 

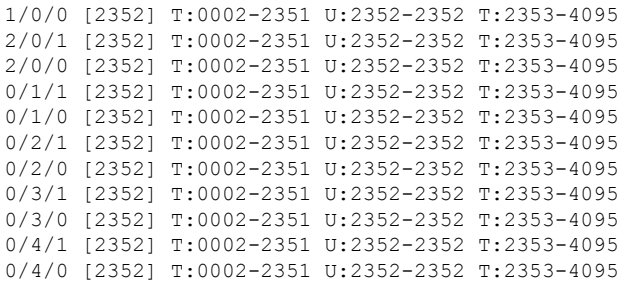

#### **show platform hardware backplaneswitch-manager rp active ffp statistics: Example**

Router# **show platform hardware backplaneswitch-manager rp active ffp statistics**

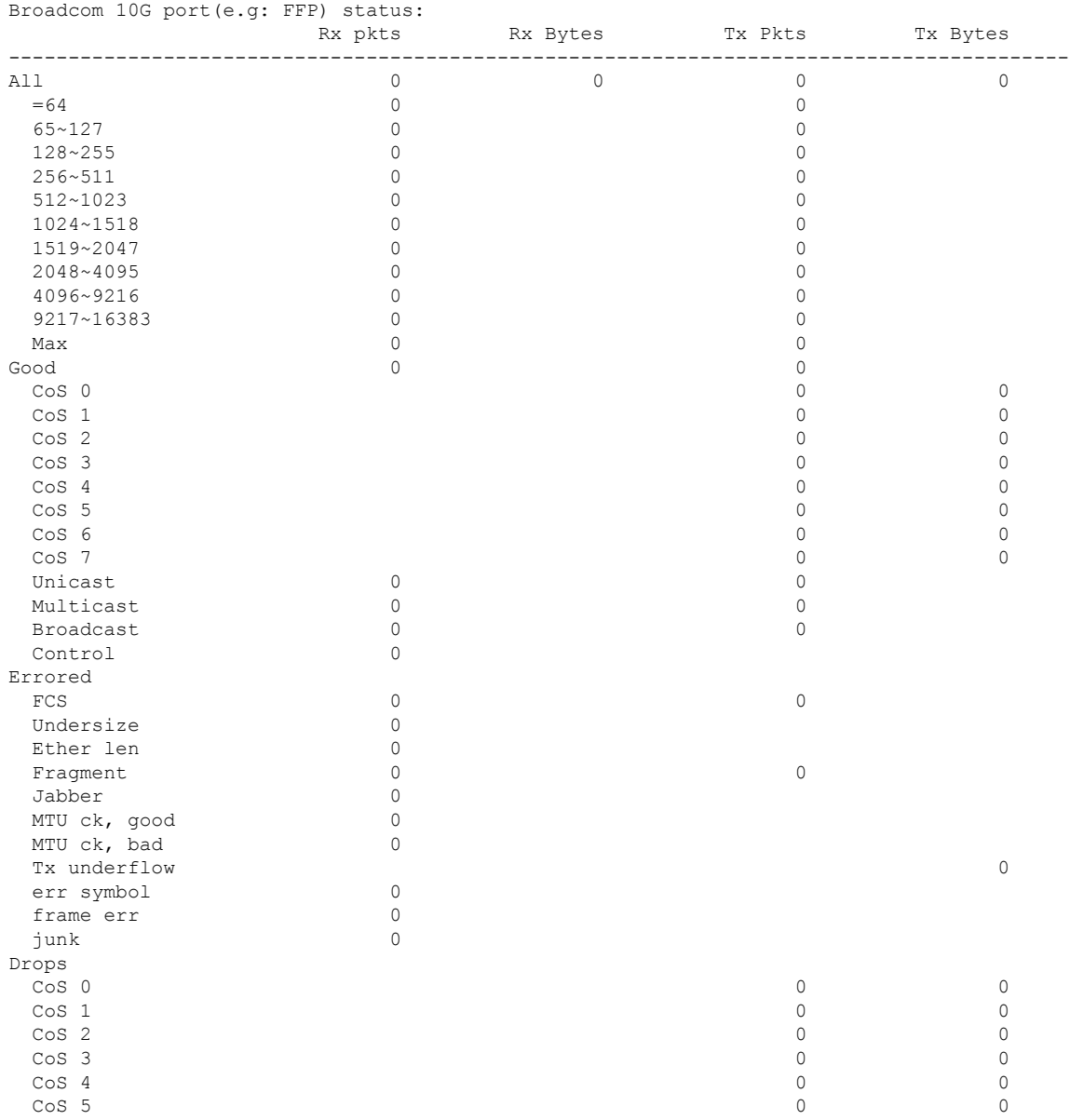

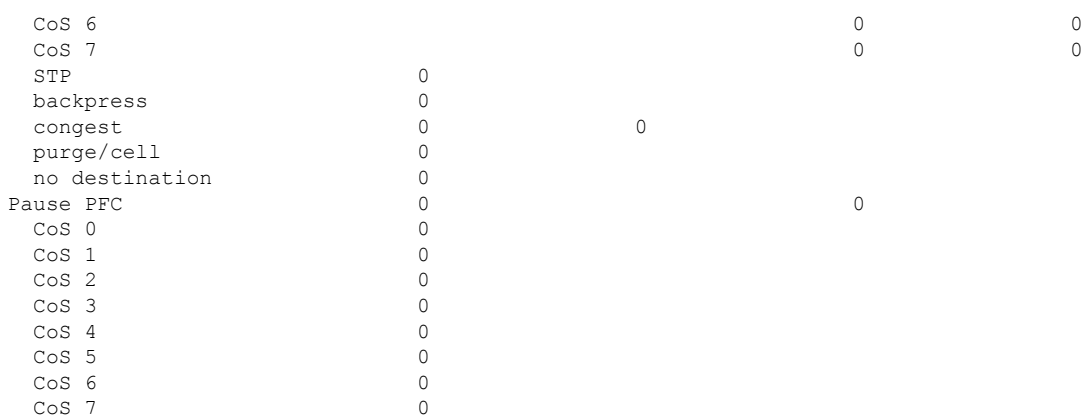

# **Managing Modules and Interfaces**

The router supports various modules. For a list of supported modules, see Modules [Supported,](#page-389-0) on page 368. The module management process involves bringing up the modules so that their resources can be utilized. This process consists of tasks such as module detection, authentication, configuration by clients, status reporting, and recovery.

For a list of small-form-factor pluggable (SFP) modules supported on your router, see the "Installing and Upgrading Internal Modules and FRUs" section in the Hardware [Installation](https://www.cisco.com/) Guide for Cisco Catalyst 8300 Edge [Platform.](https://www.cisco.com/)

The following sections provide additional information on managing the modules and interfaces:

• Managing Module [Interfaces,](#page-397-0) on page 376

### <span id="page-397-0"></span>**Managing Module Interfaces**

After a module is in service, you can control and monitor its module interface. Interface management includes configuring clients with **shut** or **no shut** commands and reporting on the state of the interface and the interface-level statistics.

# **Configuration Examples**

This section provides examples of deactivating and activating modules.

#### **Deactivating a Module Configuration: Example**

You can deactivate a module to perform OIR of that module. The following example shows how to deactivate a module (and its interfaces) and remove power to the module. In this example, the module is installed in subslot 0 of the router.

Router(config)# **hw-module slot 1 subslot 1/0 shutdown unpowered**

#### **Activating a Module Configuration: Example**

You can activate a module if you have previously deactivated it. If you have not deactivated a module and its interfaces during OIR, then the module is automatically reactivated upon reactivation of the router.

The following example shows how to activate a module. In this example, the module is installed in subslot 0, located in slot 1 of the router:

Router(config)# **hw-module slot 1 subslot 1/0 start**

I

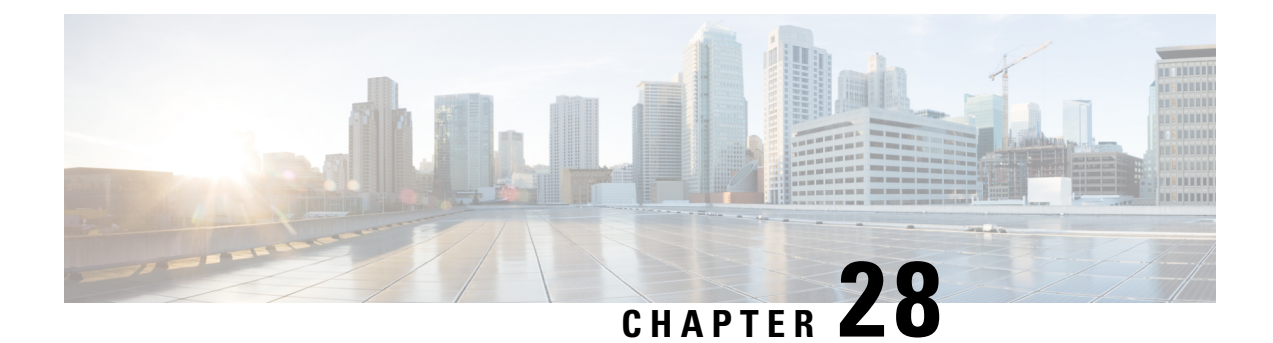

# **Cellular IPv6 Address**

This chapter provides an overview of the IPv6 addresses and describes how to configure Cellular IPv6 address on Cisco Catalyst 8000 Series Edge Platform.

This chapter includes this section:

• Cellular IPv6 [Address,](#page-400-0) on page 379

# <span id="page-400-0"></span>**Cellular IPv6 Address**

IPv6 addresses are represented as a series of 16-bit hexadecimal fields separated by colons (:) in the format: x:x:x:x:x:x:x:x. Following are two examples of IPv6 addresses:

- 2001:CDBA:0000:0000:0000:0000:3257:9652
- 2001:CDBA::3257:9652 (zeros can be omitted)

IPv6 addresses commonly contain successive hexadecimal fields of zeros. Two colons (::) may be used to compress successive hexadecimal fields of zeros at the beginning, middle, or end of an IPv6 address (the colons represent successive hexadecimal fields of zeros). The table below lists compressed IPv6 address formats.

An IPv6 address prefix, in the format ipv6-prefix/prefix-length, can be used to represent bit-wise contiguous blocks of the entire address space. The ipv6-prefix must be in the form documented in RFC 2373 where the address is specified in hexadecimal using 16-bit values between colons. The prefix length is a decimal value that indicates how many of the high-order contiguous bits of the address comprise the prefix (the network portion of the address). For example, 2001:cdba::3257:9652 /64 is a valid IPv6 prefix.

### **IPv6 Unicast Routing**

An IPv6 unicast address is an identifier for a single interface, on a single node. A packet that is sent to a unicast address is delivered to the interface identified by that address.

Cisco Catalyst 8300 Edge Platform support the following address types:

- [Link-Lock](#page-401-0) Address , on page 380
- Global [Address,](#page-401-1) on page 380

### <span id="page-401-0"></span>**Link-Lock Address**

A link-local address is an IPv6 unicast address that can be automatically configured on any interface using the link-local prefix FE80::/10 (1111 1110 10) and the interface identifier in the modified EUI-64 format. An link-local address is automatically configured on the cellular interface when an IPv6 address is enabled.

After the data call is established, the link-local address on the celluar interface is updated with the host generated link-local address that consists of the link-local prefix FF80::/10 (1111 1110 10) and the auto-generated interface identifier from the USB hardware address.

### <span id="page-401-1"></span>**Global Address**

A global IPv6 unicast address is defined by a global routing prefix, a subnet ID, and an interface ID. The routing prefix is obtained from the PGW. The Interface Identifier is automatically generated from the USB hardware address using the interface identifier in the modified EUI-64 format. The USB hardware address changes after the router reloads.

### **Configuring Cellular IPv6 Address**

To configure the cellular IPv6 address, perform these steps:

### **SUMMARY STEPS**

- **1. configure terminal**
- **2. ipv6 unicast-routing**
- **3. interface Cellular** {**type**|**number**}
- **4.** ip address negotiated
- **5.** load-interval*seonds*
- **6.** dialer in-band
- **7.** dialer idle-timeout *seonds*
- **8.** dialer-group**group-number**
- **9.** no peer default ip address
- **10.** ipv6 address autoconfig or ipv6 enable
- **11. dialer-listdialer-groupprotocolprotocol-name** {**permit** |deny|**list** |*access-list-number* | *access-group* }
- **12. ipv6 route** *ipv6-prefix/prefix-length 128*
- **13. End**

#### **DETAILED STEPS**

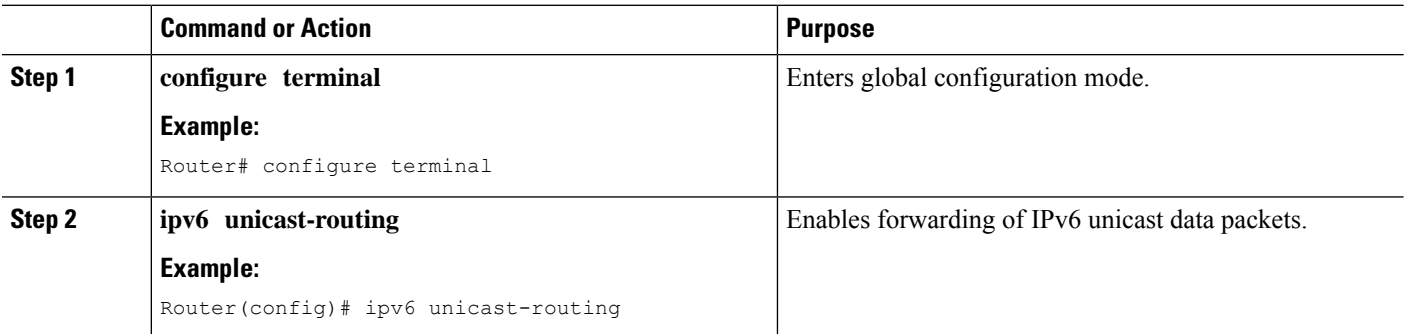

 $\mathbf I$ 

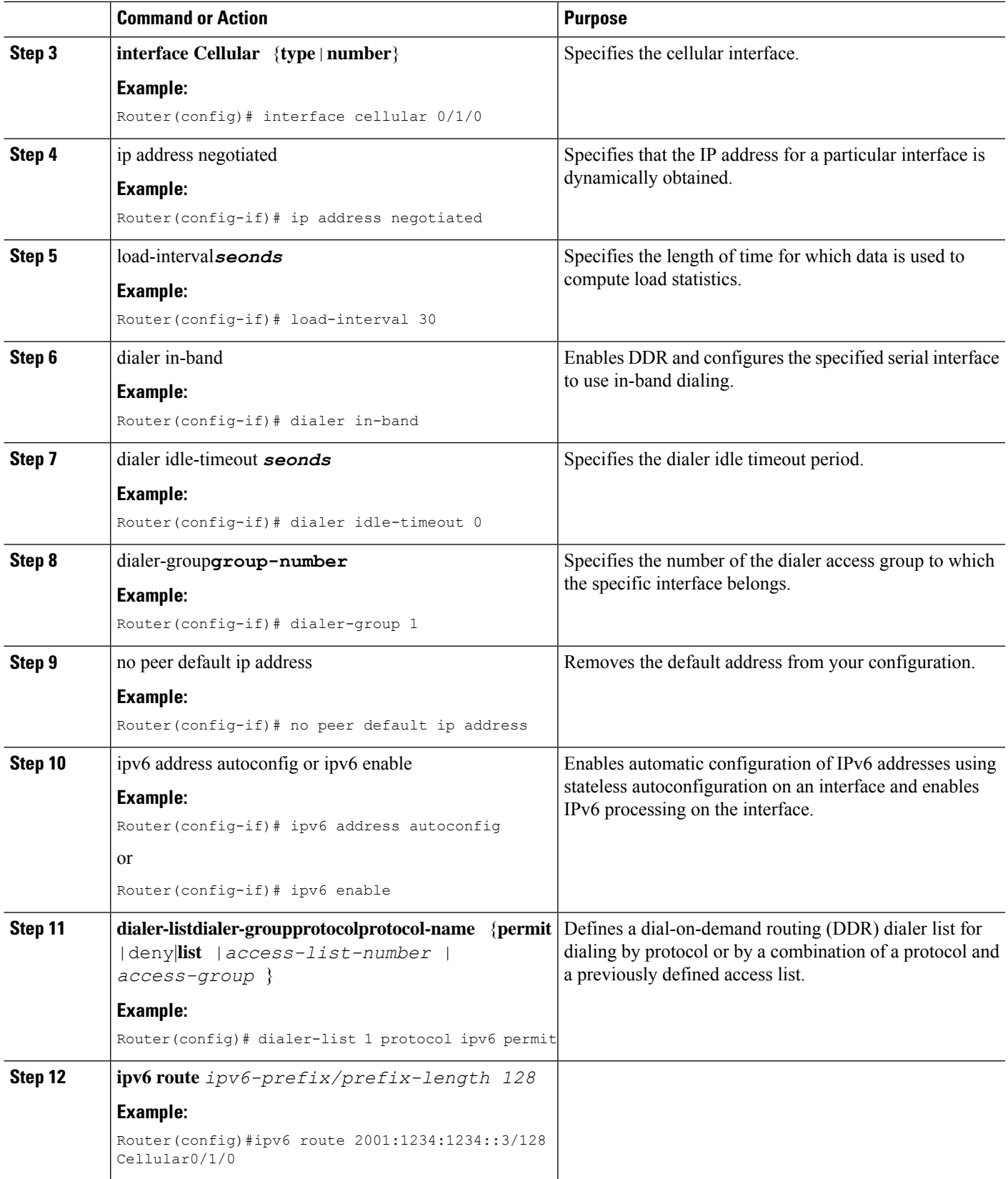

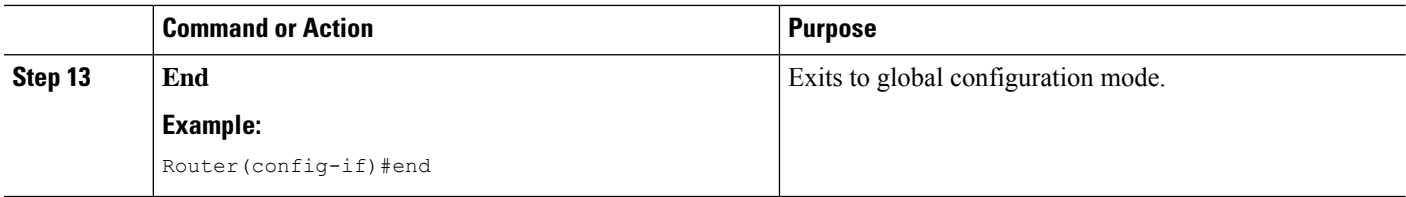

#### **Examples**

The following example showsthe Cellular IPv6 configuration for NIM-LTEA-EA and NIM-LTEA-LA modules.

```
Router(config)# interface Cellular0/1/0
ip address negotiated
load-interval 30
dialer in-band
dialer idle-timeout 0
lte dialer-group 1
no peer default ip address
ipv6 address autoconfig
!
interface Cellular0/1/1
ip address negotiated
load-interval 30
dialer in-band
dialer idle-timeout 0
dialer-group 1
no peer default ip address
ipv6 address autoconfig
```
The following example shows the Cellular IPv6 configuration for P-LTEAP18-GL, P-LTEA-XX, and P-LTE-XX modules.

```
Router(config)# interface Cellular0/2/0
ip address negotiated
load-interval 30
dialer in-band
dialer idle-timeout 0
lte dialer-group 1
no peer default ip address
ipv6 enable
!
interface Cellular0/2/1
ip address negotiated
load-interval 30
dialer in-band
dialer idle-timeout 0
dialer-group 1
no peer default ip address
ipv6 enable
```
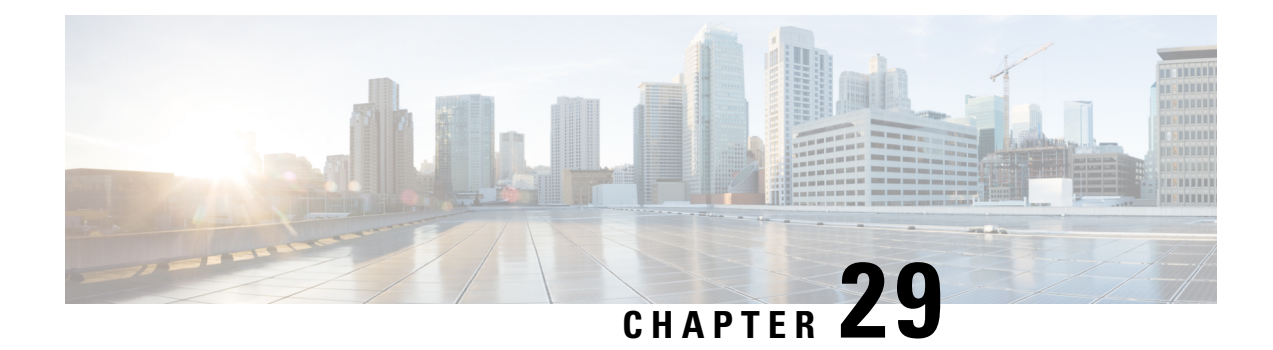

# **Radio Aware Routing**

Radio-Aware Routing (RAR) is a mechanism that uses radios to interact with the routing protocol OSPFv3 to signal the appearance, disappearance, and link conditions of one-hop routing neighbors.

In a large mobile networks, connections to the routing neighbors are often interrupted due to distance and radio obstructions. When these signals do not reach the routing protocols, protocol timers are used to update the status of a neighbor. Routing protocols have lengthy timer, which is not recommended in mobile networks.

- Benefits of Radio Aware [Routing,](#page-404-0) on page 383
- Restrictions and [Limitations,](#page-405-0) on page 384
- License [Requirements,](#page-405-1) on page 384
- System [Components,](#page-405-2) on page 384
- QoS [Provisioning](#page-406-0) on PPPoE Extension Session, on page 385
- Example: [Configuring](#page-406-1) the RAR Feature in Bypass Mode, on page 385
- Example: [Configuring](#page-408-0) the RAR Feature in Aggregate Mode, on page 387
- [Verifying](#page-409-0) RAR Session Details, on page 388
- [Troubleshooting](#page-415-0) Radio Aware Routing, on page 394

# <span id="page-404-0"></span>**Benefits of Radio Aware Routing**

The Radio Aware Routing feature offers the following benefits:

- Provides faster network convergence through immediate recognition of changes.
- Enables routing for failing or fading radio links.
- Allows easy routing between line-of-sight and non-line-of-sight paths.
- Provides faster convergence and optimal route selection so that delay-sensitive traffic, such as voice and video, is not disrupted
- Provides efficient radio resources and bandwidth usage.
- Reduces impact on the radio links by performing congestion control in the router.
- Allows route selection based on radio power conservation.
- Enables decoupling of the routing and radio functionalities.
- Provides simple Ethernet connection to RFC 5578, R2CP, and DLEP compliant radios.

## <span id="page-405-0"></span>**Restrictions and Limitations**

The Radio Aware Routing feature has the following restrictions and limitations:

- The DLEP and R2CP protocols are not supported on Cisco Catalyst 8300 Edge Platform.
- Multicast traffic is not supported in aggregate mode.
- Cisco High Availability (HA) technology is not supported.

### <span id="page-405-1"></span>**License Requirements**

This feature is made available with the AppX license.

## <span id="page-405-2"></span>**System Components**

The Radio Aware Routing (RAR) feature is implemented using the MANET (Mobile adhoc network) infrastructure comprising of different components such as PPPoE, Virtual multipoint interface (VMI), QoS, routing protocol interface and RAR protocols.

#### **Point-to-Point Protocol over Ethernet PPPoE or PPPoE**

PPPoE is a well-defined communication mechanism between the client and the server. In the RAR implementation, radio takes the role of the PPPoE client and router takes the role of the PPPoE server. This allows a loose coupling of radio and router, while providing a well-defined and predictable communication mechanism.

As PPPoE is a session or a connection oriented protocol, it extends the point-to-point radio frequency (RF) link from an external radio to an IOS router.

#### **PPPoE Extensions**

PPPoE extensions are used when the router communicates with the radio. In the Cisco IOS implementation of PPPoE, each individual session is represented by virtual access interface (connectivity to a radio neighbor) on which, QoS can be applied with these PPPoE extensions.

RFC5578 provides extensions to PPPoE to support credit-based flow control and session-based real time link metrics, which are very useful for connections with variable bandwidth and limited buffering capabilities (such as radio links).

#### **Virtual Multipoint Interface (VMI)**

Though PPPoE Extensions provides the most of the setup to communicate between a router and a radio, VMI addresses the need to manage and translate events that higher layers (example, routing protocols) consume. In addition, VMI operates in the Bypass mode.

In Bypass mode, every Virtual Access Interface (VAI) representing a radio neighbor is exposed to routing protocols OSPFv3 and EIGRP, so that, the routing protocol directly communicates with the respective VAI for both unicast and multicast routing protocol traffic.

In Aggregae mode, VMI is exposed to the routing protocols (OSPF) so that the routing protocols can leverage VMI for their optimum efficiency. When the network neighbors are viewed as a collection of networks on a point-to-multipoint link with broadcast and multicast capability at VMI, VMI helpsin aggregating the multiple virtual access interfaces created from PPPoE. VMI presents a single multi access layer 2 broadcast capable interface. The VMI layer handles re-directs unicast routing protocol traffic to the appropriate P2P link (Virtual-Access interface), and replicats any Multicast/Broadcast traffic that needs to flow. Since the routing protocol communicates to a single interface, the size of the topology database is reduced, without impacting the integrity of the network.

# <span id="page-406-0"></span>**QoS Provisioning on PPPoE Extension Session**

The following example describes QoS provisioning on PPPoE extension session:

```
policy-map rar_policer
 class class-default
 police 10000 2000 1000 conform-action transmit exceed-action drop violate-action drop
policy-map rar_shaper
class class-default
 shape average percent 1
interface Virtual-Template2
ip address 192.0.2.7 255.255.255.0
no peer default ip address
no keepalive
service-policy input rar policer
end
```
## <span id="page-406-1"></span>**Example: Configuring the RAR Feature in Bypass Mode**

The following example is an end-to-end configuration of RAR in the bypass mode:

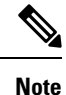

Before you being the RAR configuration, you must first configure the **subscriber authorization enable** command to bring up the RAR session. Without enbaling authorization, the Point-to-Point protocol does not recognize this as a RAR session and may not tag *manet\_radio* in presentation of a PPPoE Active Discovery Initiate (PADI). By default, bypass mode does not appears in the configuration. It appears only if the mode is configured as bypass.

#### **Configure a Service for RAR**

```
policy-map type service rar-lab
pppoe service manet radio //note: Enter the pppoe service policy name as manet radio
!
```
#### **Configure Broadband**

```
bba-group pppoe VMI2
virtual-template 2
service profile rar-lab
!
interface GigabitEthernet0/0/0
```

```
description Connected to Client1
 negotiation auto
 pppoe enable group VMI2
!
```
#### **Configure a Service for RAR**

```
policy-map type service rar-lab
pppoe service manet radio //note: Enter the pppoe service policy name as manet radio
!
```
#### Configuration in Bypass Mode

• IP Address Configured under Virtual-Template Explicitly

```
interface Virtual-Template2
ip address 192.0.2.7 255.255.255.0
no ip redirects
peer default ip address pool PPPoEpool2
ipv6 enable
ospfv3 1 network manet
ospfv3 1 ipv4 area 0
ospfv3 1 ipv6 area 0
no keepalive
service-policy input rar_policer Or/And
service-policy output rar shaper
```
• VMI Unnumbered Configured under Virtual Template

```
interface Virtual-Template2
ip unnumbered vmi2
no ip redirects
peer default ip address pool PPPoEpool2
ipv6 enable
ospfv3 1 network manet
ospfv3 1 ipv4 area 0
ospfv3 1 ipv6 area 0
no keepalive
service-policy input rar policer Or/And
service-policy output rar shaper
```
#### **Configure the Virtual Multipoint Interface in Bypass Mode**

```
interface vmi2 //configure the virtual multi interface
ip address 192.0.2.5 255.255.255.0
physical-interface GigabitEthernet0/0/0
mode bypass
interface vmi3//configure the virtual multi interface
ip address 192.0.2.6 255.255.255.0
physical-interface GigabitEthernet0/0/1
mode bypass
```
#### **Configure OSPF Routing**

```
router ospfv3 1
router-id 192.0.2.1
```
П

```
!
address-family ipv4 unicast
 redistribute connected metric 1 metric-type 1
 log-adjacency-changes
exit-address-family
 !
address-family ipv6 unicast
 redistribute connected metric-type 1
 log-adjacency-changes
exit-address-family
!
ip local pool PPPoEpool2 192.0.2.8 192.0.2.4
```
# <span id="page-408-0"></span>**Example: Configuring the RAR Feature in Aggregate Mode**

The following example is an end-to-end configuration of RAR in the aggregate mode:

**Note**

Before you being the RAR configuration, you must first configure the **subscriber authorization enable** command to bring up the RAR session. Without enabling authorization, the Point-to-Point protocol does not recognize this as a RAR session and may not tag *manet\_radio* in PADI.

#### **Configure a Service for RAR**

```
policy-map type service rar-lab
pppoe service manet_radio //note: Enter the pppoe service policy name as manet_radio
!
```
#### **Configure Broadband**

```
bba-group pppoe VMI2
virtual-template 2
service profile rar-lab
!
interface GigabitEthernet0/0/0
description Connected to Client1
 negotiation auto
 pppoe enable group VMI2
```

```
!
```
### **Configure a Service for RAR**

```
policy-map type service rar-lab
pppoe service manet_radio //note: Enter the pppoe service policy name as manet_radio
!
```
Configuration in Aggregate Mode

```
interface Virtual-Template2
ip unnumbered vmi2
no ip redirects
```

```
no peer default ip address
ipv6 enable
no keepalive
service-policy input rar policer Or/And
service-policy output rar shaper
```
#### **Configure the Virtual Multipoint Interface in Aggregate Mode**

```
interface vmi2 //configure the virtual multi interface
ip address 192.0.2.8 255.255.255.0
physical-interface GigabitEthernet0/0/0
mode aggregate
interface vmi3//configure the virtual multi interface
ip address 192.0.2.4 255.255.255.0
no ip redirects
no ip split-horizon eigrp 1
physical-interface GigabitEthernet0/0/1
mode aggregate
```
#### **Configure OSPF Routing**

```
router ospfv3 1
router-id 192.0.2.1
!
address-family ipv4 unicast
 redistribute connected metric 1 metric-type 1
 log-adjacency-changes
exit-address-family
 !
address-family ipv6 unicast
 redistribute connected metric-type 1
 log-adjacency-changes
exit-address-family
!
ip local pool PPPoEpool2 192.0.2.4 192.0.2.8
ip local pool PPPoEpool3 192.0.2.6 192.0.2.2
```
## <span id="page-409-0"></span>**Verifying RAR Session Details**

To retrieve RAR session details, use the following show commands:

```
Router#show pppoe session packets all
Total PPPoE sessions 2
session id: 9
local MAC address: 006b.f10e.a5e0, remote MAC address: 0050.56bc.424a
virtual access interface: Vi2.1, outgoing interface: Gi0/0/0
    1646 packets sent, 2439363 received
   176216 bytes sent, 117250290 received
PPPoE Flow Control Stats
Local Credits: 65535 Peer Credits: 65535 Local Scaling Value 64 bytes
Credit Grant Threshold: 28000 Max Credits per grant: 65535
Credit Starved Packets: 0
PADG xmit Seq Num: 32928 PADG Timer index: 0
PADG last rcvd Seq Num: 17313
```

```
PADG last nonzero Seq Num: 17306
 PADG last nonzero rcvd amount: 2<br>PADG Timers: (ms) [0]-1000 [1]-2000
PADG Timers: (ms) [0]-1000 [1]-2000 [2]-3000 [3]-4000 [4]-5000
 PADG xmit: 33308 rcvd: 17313
PADC xmit: 17313 rcvd: 19709
 In-band credit pkt xmit: 7 rcvd: 2434422
 Last credit packet snapshot
 PADG xmit: seq\_num = 32928, fcn = 0, bcn = 65535
 PADC rcvd: seq num = 32928, fcn = 65535, bcn = 65535
  PADG rcvd: seq_num = 17313, fcn = 0, bcn = 65535
  PADC xmit: seq_num = 17313, fcn = 65535, bcn = 65535
  In-band credit pkt xmit: fcn = 61, bcn = 65533In-band credit pkt rcvd: fcn = 0, bcn = 65534
   ==== PADQ Statistics ====
    PADQ xmit: 0 rcvd: 0
session id: 10
local MAC address: 006b.f10e.a5e1, remote MAC address: 0050.56bc.7dcb
virtual access interface: Vi2.2, outgoing interface: Gi0/0/1
    1389302 packets sent, 1852 received
   77869522 bytes sent, 142156 received
PPPoE Flow Control Stats
Local Credits: 65535 Peer Credits: 65535 Local Scaling Value 64 bytes
Credit Grant Threshold: 28000 Max Credits per grant: 65535
Credit Starved Packets: 0
PADG xmit Seq Num: 18787 PADG Timer index: 0
 PADG last rcvd Seq Num: 18784
PADG last nonzero Seq Num: 18768
PADG last nonzero rcvd amount: 2
PADG Timers: (ms) [0]-1000 [1]-2000 [2]-3000 [3]-4000 [4]-5000
PADG xmit: 18787 rcvd: 18784
 PADC xmit: 18784 rcvd: 18787
 In-band credit pkt xmit: 1387764 rcvd: 956
Last credit packet snapshot
 PADG xmit: seq num = 18787, fcn = 0, bcn = 65535
  PADC rcvd: seq_num = 18787, fcn = 65535, bcn = 65535
  PADG rcvd: seq_num = 18784, fcn = 0, bcn = 65535
  PADC xmit: seq num = 18784, fcn = 65535, bcn = 65535
  In-band credit pkt xmit: fcn = 0, bcn = 64222
  In-band credit pkt rcvd: fcn = 0, bcn = 65534
    ==== PADQ Statistics ====
     PADQ xmit: 0 rcvd: 1
Router#show pppoe session packets
```
### Total PPPoE sessions 2

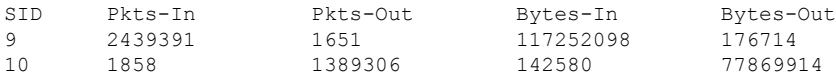

#### Router#**show vmi counters**

Interface vmi2: - Last Clear Time =

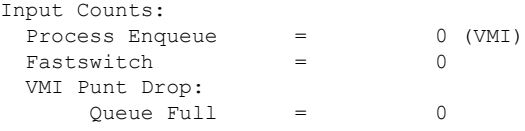

Output Counts:

 $\mathbf I$ 

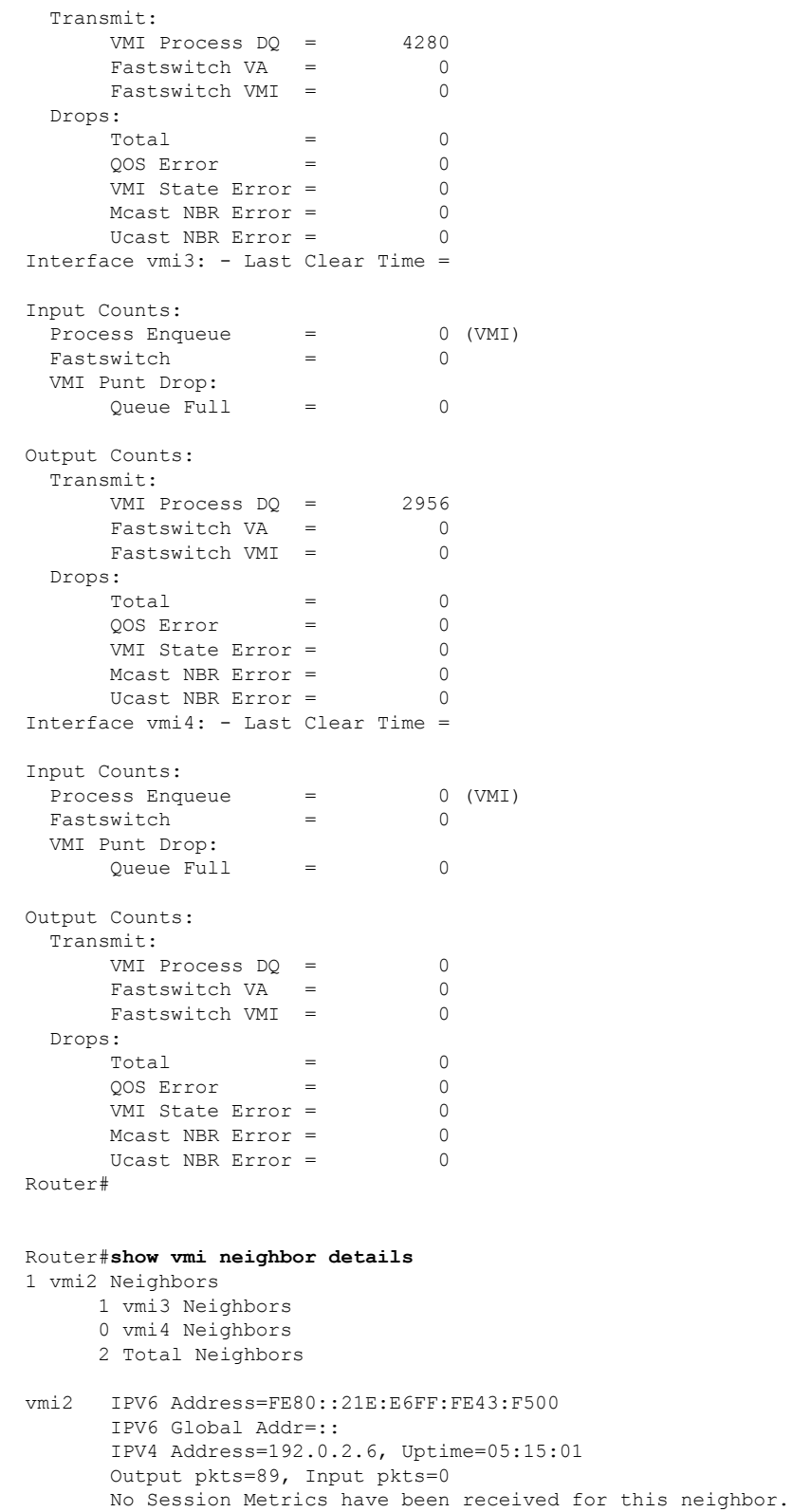

Transport PPPoE, Session ID=9

INTERFACE STATS:

```
VMI Interface=vmi2,
            Input qcount=0, drops=0, Output qcount=0, drops=0
          V-Access intf=Virtual-Access2.1,
            Input qcount=0, drops=0, Output qcount=0, drops=0
          Physical intf=GigabitEthernet0/0/0,
             Input qcount=0, drops=0, Output qcount=0, drops=0
PPPoE Flow Control Stats
Local Credits: 65535 Peer Credits: 65535 Local Scaling Value 64 bytes
Credit Grant Threshold: 28000 Max Credits per grant: 65535
Credit Starved Packets: 0
 PADG xmit Seq Num: 33038 PADG Timer index: 0
PADG last rcvd Seq Num: 17423
PADG last nonzero Seq Num: 17420
 PADG last nonzero rcvd amount: 2
PADG Timers: (ms) [0]-1000 [1]-2000 [2]-3000 [3]-4000 [4]-5000
 PADG xmit: 33418 rcvd: 17423
 PADC xmit: 17423 rcvd: 19819
 In-band credit pkt xmit: 7 rcvd: 2434446
Last credit packet snapshot
 PADG xmit: seq num = 33038, fcn = 0, bcn = 65535
  PADC rcvd: seq_num = 33038, fcn = 65535, bcn = 65535
  PADG rcvd: seq num = 17423, fcn = 0, bcn = 65535
  PADC xmit: \text{seq}^{-}num = 17423, fcn = 65535, bcn = 65535
  In-band credit pkt xmit: fcn = 61, bcn = 65533In-band credit pkt rcvd: fcn = 0, bcn = 65534
   ==== PADQ Statistics ====
    PADQ xmit: 0 rcvd: 0
vmi3 IPV6 Address=FE80::21E:7AFF:FE68:6100
       IPV6 Global Addr=::
       IPV4 Address=192.0.2.10, Uptime=05:14:55
       Output pkts=6, Input pkts=0
      METRIC DATA: Total rcvd=1, Avg arrival rate (ms) = 0
         CURRENT: MDR=128000 bps, CDR=128000 bps
                  Lat=0 ms, Res=100, RLQ=100, load=0
         MDR Max=128000 bps, Min=128000 bps, Avg=128000 bps
         CDR Max=128000 bps, Min=128000 bps, Avg=128000 bps
          Latency Max=0, Min=0, Avg=0 (ms)
         Resource Max=100%, Min=100%, Avg=100%
         RLQ Max=100, Min=100, Avg=100
         Load Max=0%, Min=0%, Avg=0%
       Transport PPPoE, Session ID=10
       INTERFACE STATS:
          VMI Interface=vmi3,
            Input qcount=0, drops=0, Output qcount=0, drops=0
         V-Access intf=Virtual-Access2.2,
            Input qcount=0, drops=0, Output qcount=0, drops=0
          Physical intf=GigabitEthernet0/0/1,
             Input qcount=0, drops=0, Output qcount=0, drops=0
PPPoE Flow Control Stats
Local Credits: 65535 Peer Credits: 65535 Local Scaling Value 64 bytes
Credit Grant Threshold: 28000 Max Credits per grant: 65535
 Credit Starved Packets: 0
 PADG xmit Seq Num: 18896 PADG Timer index: 0
PADG last rcvd Seq Num: 18894
 PADG last nonzero Seq Num: 18884
 PADG last nonzero rcvd amount: 2<br>PADG Timers: (ms) [0]-1000 [1]-2000
 PADG Timers: (ms) [0]-1000 [1]-2000 [2]-3000 [3]-4000 [4]-5000
 PADG xmit: 18896 rcvd: 18894
 PADC xmit: 18894 rcvd: 18896
 In-band credit pkt xmit: 1387764 rcvd: 961
```

```
Last credit packet snapshot
  PADG xmit: seq num = 18896, fcn = 0, bcn = 65535
  PADC rcvd: seq_num = 18896, fcn = 65535, bcn = 65535
  PADG rcvd: seq num = 18894, fcn = 0, bcn = 65535
 PADC xmit: seq num = 18894, fcn = 65535, bcn = 65535
  In-band credit pkt xmit: fcn = 0, bcn = 64222
  In-band credit pkt rcvd: fcn = 0, bcn = 65534
    ==== PADQ Statistics =
    PADQ xmit: 0 rcvd: 1
Router#show vmi neighbor details vmi 2
             1 vmi2 Neighbors
vmi2 IPV6 Address=FE80::21E:E6FF:FE43:F500
       IPV6 Global Addr=::
       IPV4 Address=192.0.2.4, Uptime=05:16:03
      Output pkts=89, Input pkts=0
      No Session Metrics have been received for this neighbor.
      Transport PPPoE, Session ID=9
      INTERFACE STATS:
         VMI Interface=vmi2,
             Input qcount=0, drops=0, Output qcount=0, drops=0
         V-Access intf=Virtual-Access2.1,
            Input qcount=0, drops=0, Output qcount=0, drops=0
          Physical intf=GigabitEthernet0/0/0,
            Input qcount=0, drops=0, Output qcount=0, drops=0
PPPoE Flow Control Stats
Local Credits: 65535 Peer Credits: 65535 Local Scaling Value 64 bytes
Credit Grant Threshold: 28000 Max Credits per grant: 65535
Credit Starved Packets: 0
PADG xmit Seq Num: 33100 PADG Timer index: 0
PADG last rcvd Seq Num: 17485
 PADG last nonzero Seq Num: 17449
PADG last nonzero rcvd amount: 2
PADG Timers: (ms) [0]-1000 [1]-2000 [2]-3000 [3]-4000 [4]-5000
PADG xmit: 33480 rcvd: 17485
PADC xmit: 17485 rcvd: 19881
 In-band credit pkt xmit: 7 rcvd: 2434460
Last credit packet snapshot
 PADG xmit: seq_num = 33100, fcn = 0, bcn = 65535
 PADC rcvd: seq num = 33100, fcn = 65535, bcn = 65535
 PADG rcvd: seq_num = 17485, fcn = 0, bcn = 65535
  PADC xmit: seq_num = 17485, fcn = 65535, bcn = 65535
  In-band credit pkt xmit: fcn = 61, bcn = 65533
  In-band credit pkt rcvd: fcn = 0, bcn = 65534
    ==== PADQ Statistics ====
    PADQ xmit: 0 rcvd: 0
```
Router#**show platform hardware qfp active feature ess session** Current number sessions: 2 Current number TC flow: 0 Feature Type: A=Accounting D=Policing(DRL) F=FFR M=DSCP Marking L=L4redirect P=Portbundle  $T = TC$ 

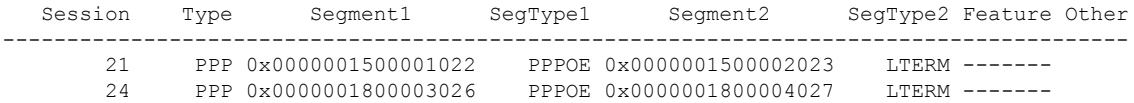

```
Router#show platform software subscriber pppoe_fctl evsi 21
PPPoE Flow Control Stats
Local Credits: 65535 Peer Credits: 65535 Local Scaling Value 64 bytes
Credit Grant Threshold: 28000 Max Credits per grant: 65535
Credit Starved Packets: 0
PADG xmit Seq Num: 33215 PADG Timer index: 0
PADG last rcvd Seq Num: 17600
 PADG last nonzero Seq Num: 17554
PADG last nonzero rcvd amount: 2<br>PADG Timers: (ms) [0]-1000 [1]-2000
PADG Timers: (ms) [0]-1000 [1]-2000 [2]-3000 [3]-4000 [4]-5000
PADG xmit: 33595 rcvd: 17600
PADC xmit: 17600 rcvd: 19996
 In-band credit pkt xmit: 7 rcvd: 2434485
 Last credit packet snapshot
 PADG xmit: seq num = 33215, fcn = 0, bcn = 65535
 PADC rcvd: seq num = 33215, fcn = 65535, bcn = 65535
 PADG rcvd: seq_num = 17600, fcn = 0, bcn = 65535
 PADC xmit: seq_num = 17600, fcn = 65535, bcn = 65535
  In-band credit pkt xmit: fcn = 61, bcn = 65533
 In-band credit pkt rcvd: fcn = 0, bcn = 65534
BQS buffer statistics
Current packets in BQS buffer: 0
 Total en-queue packets: 0 de-queue packets: 0
Total dropped packets: 0
Internal flags: 0x0
Router#show platform hardware qfp active feature ess session id 21
Session ID: 21
 EVSI type: PPP
 SIP Segment ID: 0x1500001022
 SIP Segment type: PPPOE
 FSP Segment ID: 0x1500002023
 FSP Segment type: LTERM
 QFP if handle: 16
 QFP interface name: EVSI21
 SIP TX Seq num: 0
 SIP RX Seq num: 0
 FSP TX Seq num: 0
 FSP RX Seq num: 0
 Condition Debug: 0x00000000
   session
Router#show ospfv3 neighbor
         OSPFv3 1 address-family ipv4 (router-id 192.0.2.3)
Neighbor ID Pri State Dead Time Interface ID Interface
192.0.2.1 0 FULL/ - 00:01:32 19 Virtual-Access2.1
```
OSPFv3 1 address-family ipv6 (router-id 192.0.2.3)

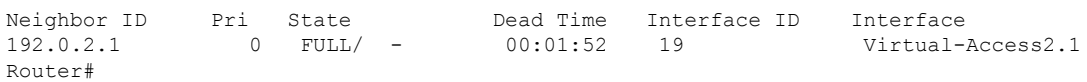

```
Router#sh ip route
Codes: L - local, C - connected, S - static, R - RIP, M - mobile, B - BGP
D - EIGRP, EX - EIGRP external, O - OSPF, IA - OSPF inter area
N1 - OSPF NSSA external type 1, N2 - OSPF NSSA external type 2
E1 - OSPF external type 1, E2 - OSPF external type 2
i - IS-IS, su - IS-IS summary, L1 - IS-IS level-1, L2 - IS-IS level-2
ia - IS-IS inter area, * - candidate default, U - per-user static route
o - ODR, P - periodic downloaded static route, H - NHRP, l - LISP
a - application route
+ - replicated route, % - next hop override, p - overrides from PfR
Gateway of last resort is not set
     192.0.2.8/8 is variably subnetted, 3 subnets, 2 masks
C 192.0.2.5/24 is directly connected, Virtual-Access2.1
O 192.0.2.6/32 [110/1] via 192.0.2.22, 00:00:03, Virtual-Access2.1
L 192.0.2.7/32 is directly connected, Virtual-Access2.1
     192.0.2.12/32 is subnetted, 1 subnets
C 192.0.2.20 is directly connected, Virtual-Access2.1
```
## <span id="page-415-0"></span>**Troubleshooting Radio Aware Routing**

To troubleshoot the RAR, use the following debug commands:

- **debug pppoe errors**
- **debug pppoe events**
- **debug ppp error**
- **debug vmi error**
- **debug vmi neighbor**
- **debug vmi packet**
- **debug vmi pppoe**
- **debug vmi registries**
- **debug vmi multicast**
- **debug vtemplate cloning**
- **debug vtemplate event**
- **debug vtemplate error**
- **debug plat hard qfp ac feature subscriber datapath pppoe detail**

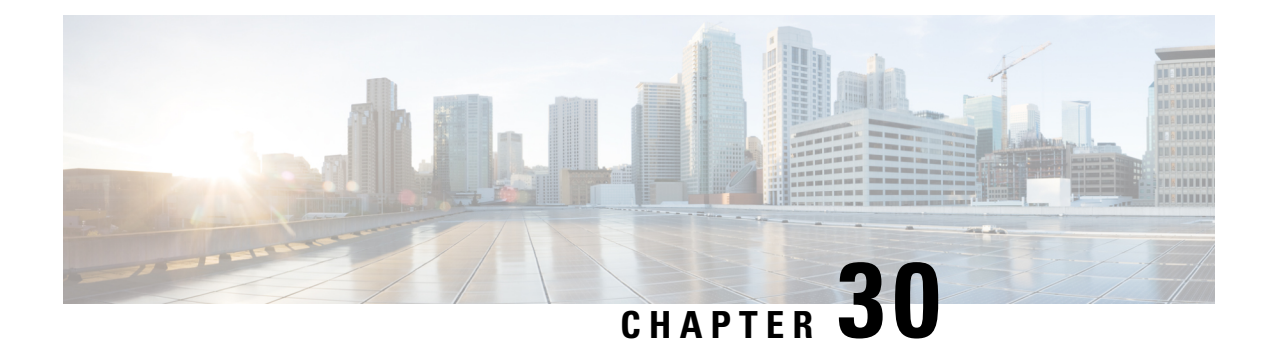

# **Configuring Voice Functionality**

This chapter provides information about configuring the voice functionality in the Cisco Catalyst 8000 Edge Platforms.

This chapter includes these sections:

- Call [Waiting,](#page-416-0) on page 395
- Feature Group D [Configuration,](#page-416-1) on page 395
- Media and Signaling [Authentication](#page-418-0) and Encryption, on page 397
- Multicast [Music-on-Hold,](#page-418-1) on page 397
- TLS 1.2 support on SCCP [Gateways,](#page-419-0) on page 398

# <span id="page-416-0"></span>**Call Waiting**

With the Call Waiting feature, you can receive a second call while you are on the phone attending to another call. When you receive a second call, you hear a call-waiting tone (a tone with a 300 ms duration). Caller ID appears on phones that support caller ID. You can use hookflash to answer a waiting call and place the previously active call on hold. By using hookflash, you can toggle between the active and a call that is on hold. If the Call Waiting feature is disabled, and you hang up the current call, the second call will hear a busy tone.For more information on Call Waiting, see the [https://www.cisco.com/c/en/us/td/docs/ios-xml/ios/voice/](https://www.cisco.com/c/en/us/td/docs/ios-xml/ios/voice/sip/configuration/15-mt/sip-config-15-mt-book/voi-sip-hookflash.html) [sip/configuration/15-mt/sip-config-15-mt-book/voi-sip-hookflash.html](https://www.cisco.com/c/en/us/td/docs/ios-xml/ios/voice/sip/configuration/15-mt/sip-config-15-mt-book/voi-sip-hookflash.html)

### <span id="page-416-1"></span>**Call Transfers**

Call transfers are when active calls are put on hold while a second call is established between two users. After you establish the second call and terminate the active call, the call on hold will hear a ringback. The Call Transfer feature supports all three types of call transfers—blind, semi-attended, and attended.

# **Feature Group D Configuration**

To configure the Feature Group D signaling, perform these steps:

#### **Before you begin**

Feature Group D service is a trunk side connection that enables telephone customers to choose their long distance network and use the same number of digits irrespective of carrier they use. Routers interface with interexchange carriers using Feature Group D to support voice traffic in the carrier environment.

Before you attempt this configuration, ensure that you meet these prerequisites:

- The platform must be using Digital T1/E1 Packet Voice Trunk Network Modules.
- The Digital T1/E1 Packet Voice Trunk Network Module can have one or two slots for voice/WAN Interface Network Modules (NIMs); NIM supports one to eight ports. Only the dual-mode (voice/WAN) multiple trunk cards are supported in the digital E1 packet voice trunk network module, not older VICs.
- Drop-and-Insert capability is supported only between two ports on the same multiple card.

#### **SUMMARY STEPS**

- **1. configure terminal** {*ip-address* | *interface-type interface-number* [*ip-address*]}
- **2. voice-card slot/subslot**
- **3. controller T1/E1 slot/subslot/port**
- **4. framing** {*sf* | *esf* }
- **5. linecode** {*b8zs* | *ami*}
- **6. ds0-group** *ds0-group-no***timeslots** *timeslot-list type*{*e&m-fgd* | *fgd-eana*}
- **7. no shutdown**
- **8. exit**

### **DETAILED STEPS**

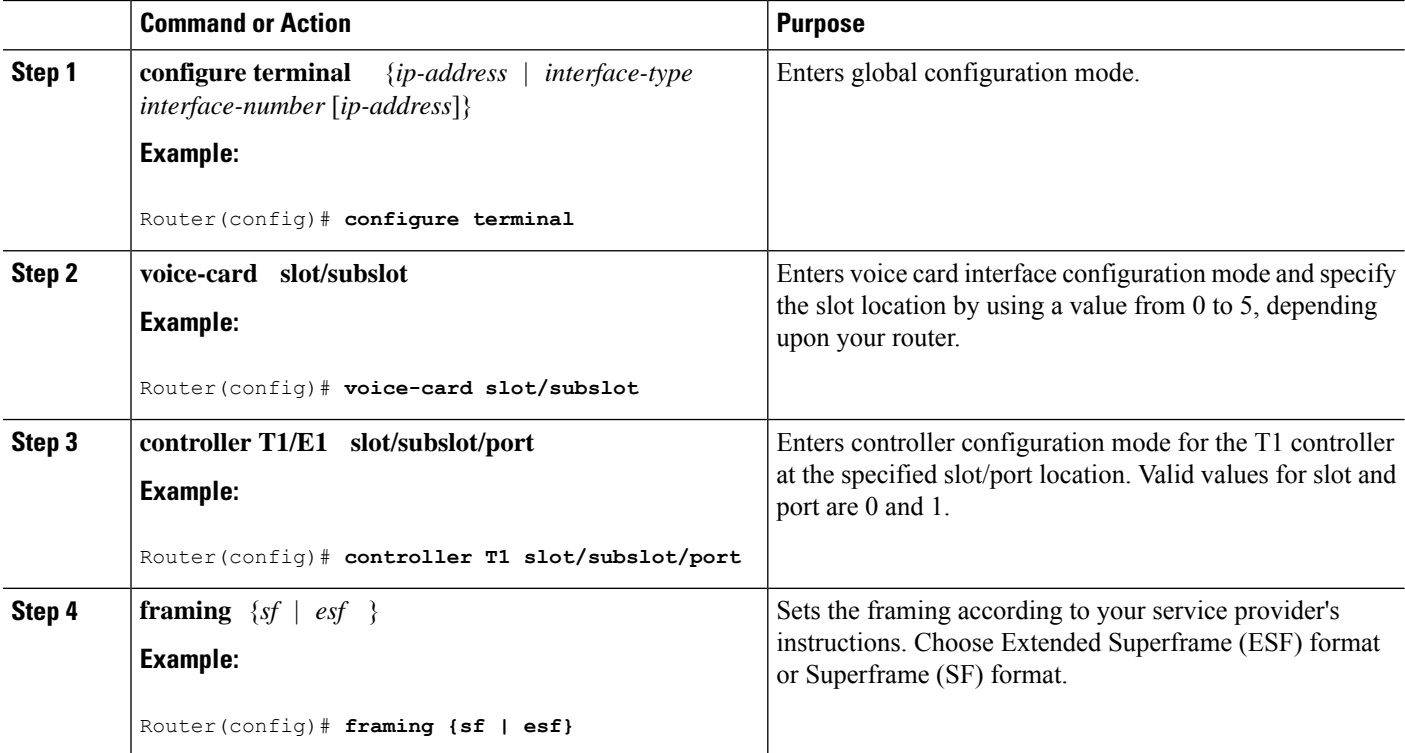

Ш

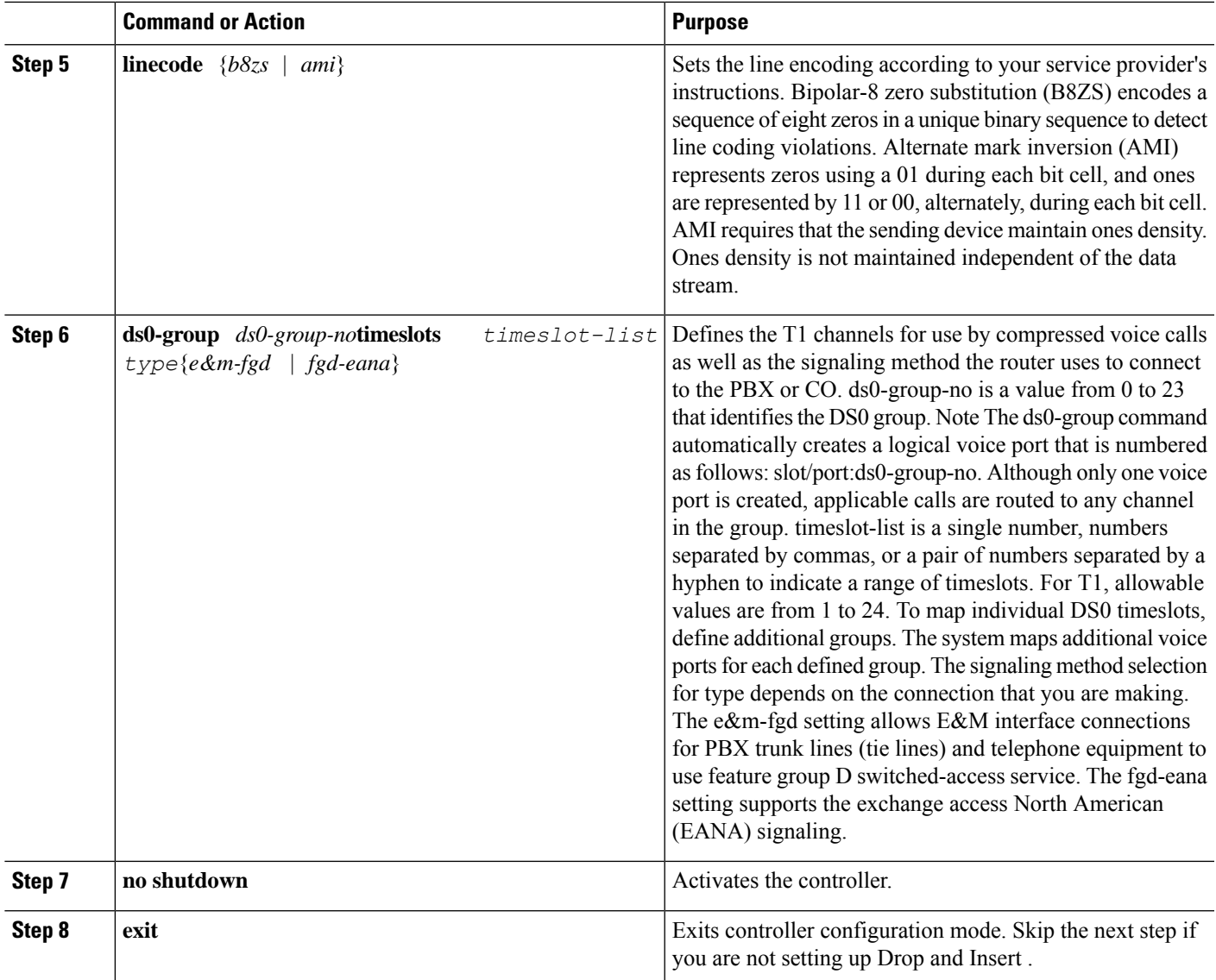

# <span id="page-418-1"></span><span id="page-418-0"></span>**Media and Signaling Authentication and Encryption**

The Media and Signaling Authentication and Encryption Feature for Cisco IOS MGCP Gateways feature implements voice security features that include signaling authentication along with media and signaling encryption on MGCP gateways. For more information on Media and Signaling Authentication and Encryption Feature, see the [http://www.cisco.com/c/en/us/td/docs/ios-xml/ios/voice/mgcp/configuration/15-mt/](http://www.cisco.com/c/en/us/td/docs/ios-xml/ios/voice/mgcp/configuration/15-mt/vm-15-mt-book/vm-gw-med-sig.html) [vm-15-mt-book/vm-gw-med-sig.html](http://www.cisco.com/c/en/us/td/docs/ios-xml/ios/voice/mgcp/configuration/15-mt/vm-15-mt-book/vm-gw-med-sig.html)

# **Multicast Music-on-Hold**

The Music-on-Hold (MOH) feature enables you to subscribe to a music streaming service when you are using a Cisco IOS MGCP voice gateway. Music streams from an MOH server to the voice interfaces of on-net and

off-net callers that have been placed on hold. Cisco Communications Manager supports the capability to place callers on hold with music supplied from a streaming multicast MOH server.

By means of a preconfigured multicast address on the Cisco Unified Communications Manager or gateway, the gateway can "listen" for Real-Time Transport Protocol (RTP) packets that are broadcast from a default router in the network and can relay the packets to designated voice interfaces in the network. You can initiate the call on hold. However, you cannot initiate music on hold on a MGCP controlled analog phone. Whenever a called party places a calling party on hold, Cisco Communications Manager requests the MOH server to stream RTP packets to the "on-hold" interface through the preconfigured multicast address. In this way, RTP packets are relayed to appropriately configured voice interfaces that have been placed on hold. When you configure a multicast address on a gateway, the gateway sends an Internet Gateway Management Protocol (IGMP) "join" message to the default router, indicating to the default router that the gateway isready to receive RTP multicast packets.

Multiple MOH servers can be present in the same network, but each server must have a different Class D IP address, and the address must be configured in Cisco Communications Manager and the MGCPvoice gateways. For more information on configuring MOH, see the [http://www.cisco.com/c/en/us/td/docs/ios-xml/ios/voice/](http://www.cisco.com/c/en/us/td/docs/ios-xml/ios/voice/cminterop/configuration/15-0m/vc-15-0m-book/vc-ucm-mgcp-gw.html#GUID-A3461142-2F05-4420-AEE6-032FCA3B7952) [cminterop/configuration/15-0m/vc-15-0m-book/](http://www.cisco.com/c/en/us/td/docs/ios-xml/ios/voice/cminterop/configuration/15-0m/vc-15-0m-book/vc-ucm-mgcp-gw.html#GUID-A3461142-2F05-4420-AEE6-032FCA3B7952)

[vc-ucm-mgcp-gw.html#GUID-A3461142-2F05-4420-AEE6-032FCA3B7952](http://www.cisco.com/c/en/us/td/docs/ios-xml/ios/voice/cminterop/configuration/15-0m/vc-15-0m-book/vc-ucm-mgcp-gw.html#GUID-A3461142-2F05-4420-AEE6-032FCA3B7952)

## <span id="page-419-0"></span>**TLS 1.2 support on SCCP Gateways**

The TLS 1.2 support on SCCP Gateways feature details the configuration of TLS 1.2 on SCCP protocol for digital signal processor (DSP) farm including Unicast conference bridge

(CFB), Media Termination Point (MTP), and SCCP telephony control (STC) application (STCAPP).

DSP on gateways can be used as media resources for transrating or transcoding. Each media resource uses Secure Skinny Client Control Protocol (SCCP) to communicate with Cisco Unified Communications Manager. Currently SSL 3.1, which is equivalent to TLS1.0, is used for sending secure signals. This feature enhances the support to TLS 1.2. From Cisco IOS XE Cupertino 17.7.1a, TLS 1.2 is enhanced to support the Next-Generation Encryption (NGE) cipher suites.

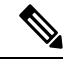

**Note**

Cisco Unified Communications Manager (CUCM) Version 14SU2 has been enhanced to support Secured SCCPgateways with theSubject Name field (CN Name) with or without colons, for example, AA:22:BB:44:55 or AA22BB4455.

CUCM checks the CN field of the incoming certificate from the SCCP Gateway and verifies it against the DeviceName configured in CUCM for this gateway. DeviceName contains MAC address of the gateway. CUCM converts the MAC address in the DeviceName to MAC address with colons (for example: AA:22:BB:44:55) and validates with the CN name in the Gateway's certificate. Therefore, CUCM mandates Gateway to use MAC address with colons for the CN field in the certificate, that is, subject name.

Due to new guidelines from Defense Information Systems Agency (DISA), it is a requirement not to use colons for the subject name field CN. For example, AA22BB4455.

#### **SCCP TLS connection**

CiscoSSL is based on OpenSSL. SCCP uses CiscoSSL to secure the communication signals.

If a resource is configured in the secure mode, the SCCP application initiates a process to complete Transport Layer Security (TLS) handshaking. During the handshake, the server sends information to CiscoSSL about the TLS version and cipher suites supported. Previously, only SSL3.1 was supported for SCCP secure signalling. SSL3.1 is equivalent to TLS 1.0. The TLS 1.2 Support feature introduces TLS1.2 support to SCCP secure signalling.

After TLS handshaking is complete, SCCP is notified and SCCP kills the process.

If the handshaking is completed successfully, a REGISTER message issent to Cisco Unified Communications Manager through the secure tunnel. If handshaking fails and a retry is needed, a new process is initiated.

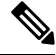

**Note** For SCCP-based signalling, only TLS\_RSA\_WITH\_AES\_128\_CBC\_SHA cipher suite is supported.

#### **Cipher Suites**

For SCCP-based signaling, TLS\_RSA\_WITH\_AES\_128\_CBC\_SHA cipher suite is supported.

From Cisco IOS XE Cupertino 17.7.1a, the following NGE cipher suites are also supported:

- ECDHE-RSA-AES128-GCM-SHA256
- ECDHE-RSA-AES256-GCM-SHA384

These cipher suites enable secure voice signaling for both the STCAPP analog phone and the SCCP DSPFarm conferencing service. The cipher suite selection is negotiated between gateway and CUCM.

The following prerequisites are applicable for using NGE cipher suites:

- Configure TLS 1.2. For more information, see [Configuring](#page-420-0) TLS Version for STC application, on page [399.](#page-420-0)
- Use CUCM Release 14.1 SU1 or later, and Voice Gateways or platforms that support TLS 1.2.
- From the CUCM Web UI, navigate to **Cipher Management** and set the **CIPHER switch** as **NGE**. For more information, see Cipher [Management](https://www.cisco.com/c/en/us/td/docs/voice_ip_comm/cucm/security/14_SU1/cucm_b_security-guide-release-14su1/cucm_m_cipher-management_reorg.html).

For more information about verifying cipher suites, see [Verifying](#page-421-0) TLS Version and Cipher Suites, on page [400](#page-421-0).

For the SRTP-encrypted media, you can use higher-grade cipher suites - AEAD-AES-128-GCM or AEAD-AES-256-GCM. The selection of these cipher suites is automatically negotiated between GW and CUCM for both secure analog voice and hardware conference bridge voice media. Authenticated Encryption with Associated Data (AEAD) ciphers simultaneously provide confidentiality, integrity, and authenticity, without built-in SHA algorithms to validate message integrity.

#### <span id="page-420-0"></span>**Supported Platforms**

The TLS 1.2 support on the SCCP Gateways feature is supported on the following platforms:

• Cisco Catalyst 8200 and 8300 Series Edge Platforms

#### **Configuring TLS Version for STC application**

Perform the following task to configure a TLS version for the STC application:

```
enable
configure terminal
stcapp security tls-version v1.2
exit
```
 $\mathscr{D}$ **Note**

The stcapp security tls command sets the TLS version to v.1.0, v1.1, or v1.2 only. If not configured explicitly, TLS v1.0 is selected by default.

#### **Configuring TLS Version in Secure Mode for DSP Farm Profile**

Perform the following task to configure the TLS version in secure mode for DSP farm profile:

```
enable
configure terminal
dspfarm profile 7 conference security
  tls-version v1.2
  exit
```

```
⇘
```
<span id="page-421-0"></span>**Note** Note: The **tls** command can be configured only in security mode.

#### **Verifying TLS Version and Cipher Suites**

Perform the following task to verify the TLS version and cipher suite:

```
# show dspfarm profile 100
Dspfarm Profile Configuration
Profile ID = 100, Service = CONFERENCING, Resource ID = 2
Profile Service Mode : secure
Trustpoint : Overlord_DSPFarm_GW
TLS Version : v1.2
TLS Cipher : ECDHE-RSA-AES256-GCM-SHA384
Profile Admin State : UP
Profile Operation State : ACTIVE
Application : SCCP Status : ASSOCIATED
Resource Provider : FLEX_DSPRM Status : UP
Total Number of Resources Configured : 10
Total Number of Resources Available : 10
Total Number of Resources Out of Service : 0
Total Number of Resources Active : 0
Maximum conference participants : 8
Codec Configuration: num_of_codecs:6
Codec : g711ulaw, Maximum Packetization Period : 30 , Transcoder: Not Required
Codec : g711alaw, Maximum Packetization Period : 30 , Transcoder: Not Required
Codec : g729ar8, Maximum Packetization Period : 60 , Transcoder: Not Required
Codec : g729abr8, Maximum Packetization Period : 60 , Transcoder: Not Required
Codec : g729r8, Maximum Packetization Period : 60 , Transcoder: Not Required
Codec : g729br8, Maximum Packetization Period : 60 , Transcoder: Not Required
```
#### **Verifying STCAPP Application TLS Version**

Perform the following tasks to verify TLS version of the STCAPP application:

```
Device# show call application voice stcapp
App Status: Active
CCM Status: UP
```
CCM Group: 120 Registration Mode: CCM Total Devices: 0 Total Calls in Progress: 0 Total Call Legs in Use: 0 ROH Timeout: 45 **TLS Version: v1.2** # show stcapp dev voice 0/1/0 Port Identifier: 0/1/0 Device Type: ALG Device Id: 585 Device Name: ANB3176C85F0080 **Device Security Mode : Encrypted TLS version : TLS version 1.2 TLS cipher : ECDHE-RSA-AES256-GCM-SHA384** Modem Capability: None Device State: IS Diagnostic: None Directory Number: 80010 Dial Peer(s): 100 Dialtone after remote onhook feature: activated Busytone after remote onhook feature: not activated<br>Last Event: STCAPP\_CC\_EV\_CALL\_MODIFY\_DONE STCAPP\_CC\_EV\_CALL\_MODIFY\_DONE Line State: ACTIVE Line Mode: CALL CONF Hook State: OFFHOOK mwi: DISABLE vmwi: OFF mwi config: Both Privacy: Not configured HG Status: Unknown PLAR: DISABLE Callback State: DISABLED CWT Repetition Interval: 0 second(s) (no repetition) Number of CCBs: 1 Global call info: Total CCB count  $= 3$ Total call leg count = 6 Call State for Connection 2 (ACTIVE): TsConnected Connected Call Info: Call Reference: 33535871 Call ID (DSP): 187 Local IP Addr: 198.51.100.2 Local IP Port: 8234 Remote IP Addr: 198.51.100.20 Remote IP Port: 8154 Calling Number: 80010 Called Number: Codec:  $q711$ ulaw **SRTP: on RX Cipher: AEAD\_AES\_256\_GCM TX Cipher: AEAD\_AES\_256\_GCM**

Perform the following task to verify the sRTP cipher suite for the DSPfarm connection.

# **show sccp connection detail**

bridge-info(bid, cid) - Normal bridge information(Bridge id, Calleg id) mmbridge-info(bid, cid) - Mixed mode bridge information(Bridge id, Calleg id)

sess\_id conn\_id call-id codec pkt-period dtmf\_method type bridge-info(bid, cid) mmbridge-info(bid, cid) srtp\_cryptosuite dscp

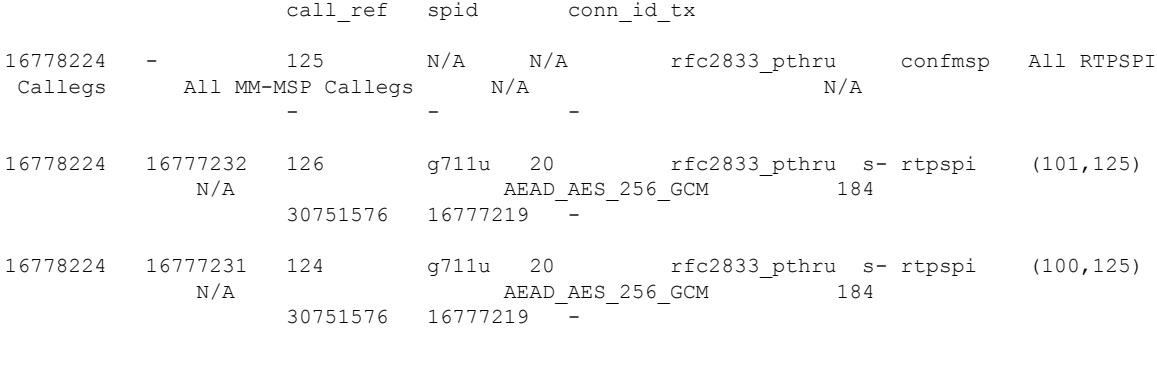

Total number of active session(s) 1, connection(s) 2, and callegs 3

#### **Verifying Call Information**

To display call information for TDM and IVR calls stored in the Forwarding Plane Interface (FPI), use the **showvoipfpi calls** command. You can select a call ID and verify the cipher suite using the **show voip fpi calls confID** *call\_id\_number* command. In this example, cipher suite 6 is AES\_256\_GCM.

```
#show voip fpi calls
Number of Calls : 2
---------- ---------- ---------- ----------- --------------- ---------------
  confID correlator AcallID BcallID state event
  ---------- ---------- ---------- ----------- --------------- ---------------
       1 1 87 88 ALLOCATED DETAIL STAT RSP
      21 21 89 90 ALLOCATED DETAIL STAT RSP
#show voip fpi calls confID 1
---------------------------------------------------------------------------
VoIP-FPI call entry details:
---------------------------------------------------------------------------
Call Type : TDM_IP confID : 1
correlator : 1 call_state : ALLOCATED
last event : DETAIL STAT RSP alloc start time : 1796860810
modify_start_time: 0 delete_start_time: 0 0
Media Type(SideA): SRTP cipher suite : 6
---------------------------------------------------------------------------
FPI State Machine Stats:
------------------------
create_req_call_entry_inserted : 1
………
```
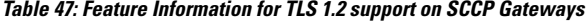

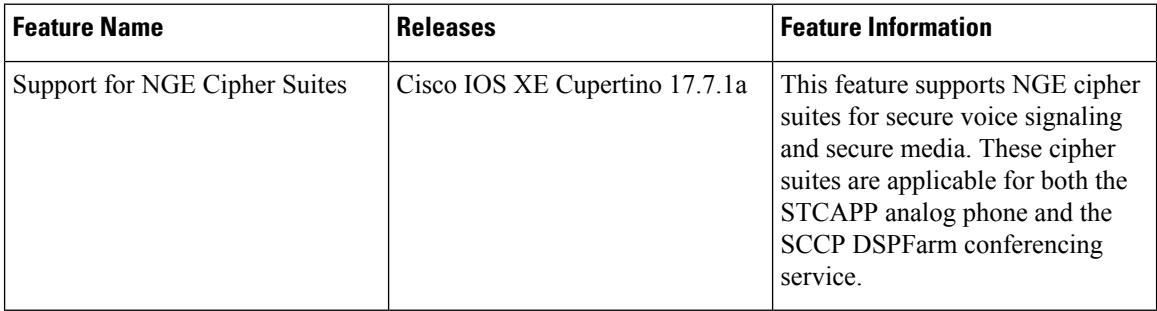

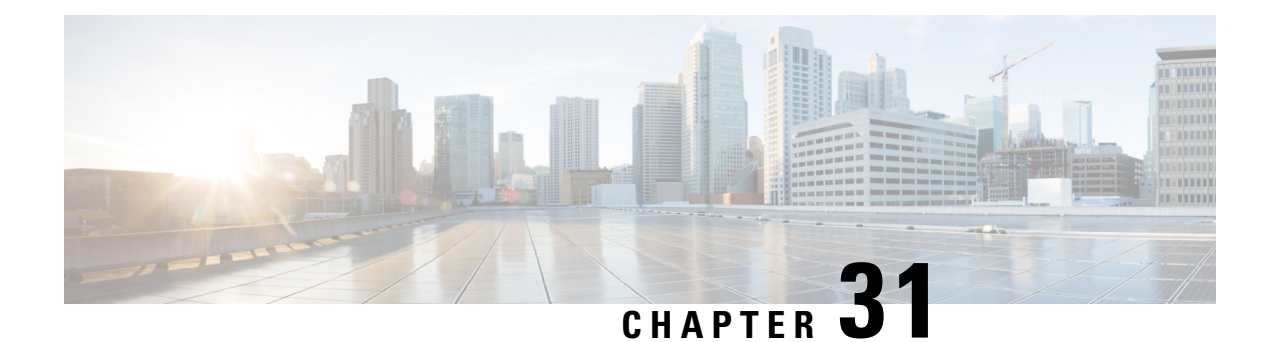

# **Support for Software Media Termination Point**

The Support for Software Media Termination Point (MTP) feature bridges the media streams between two connections, allowing Cisco Unified Communications Manager (CUCM) to relay the calls that are routed through SIP or H.323 endpoints through Skinny Client Control Protocol (SCCP) commands. These commands allow CUCM to establish an MTP for call signaling.

- Finding Feature [Information,](#page-424-0) on page 403
- Information About Support for Software Media [Termination](#page-424-1) Point, on page 403
- [Configuring](#page-425-0) Support for Software Media Termination Point, on page 404
- Verifying Software Media Termination Point [Configuration](#page-429-0) , on page 408
- Feature Information for Support for Software Media [Termination](#page-432-0) Point, on page 411

# <span id="page-424-0"></span>**Finding Feature Information**

Your software release may not support all the features documented in this module. For the latest caveats and feature information, see Bug [Search](https://bst.cloudapps.cisco.com/bugsearch) Tool and the release notes for your platform and software release. To find information about the features documented in this module, and to see a list of the releases in which each feature is supported, see the feature information table at the end of this module.

Use Cisco Feature Navigator to find information about platform support and Cisco software image support. To access Cisco Feature Navigator, go to <https://cfnng.cisco.com/>. An account on Cisco.com is not required.

# <span id="page-424-1"></span>**Information About Support for Software Media Termination Point**

This feature extends the software MTP support to the Cisco Unified Border Element (Enterprise). Software MTP is an essential component of large-scale deployments of Cisco UCM. This feature enables new capabilities so that the Cisco UBE can function as an Enterprise Edge Cisco Session Border Controller for large-scale deployments that are moving to SIP trunking.

### **Prerequisites for Software Media Termination Point**

• For the software MTP to function properly, codec and packetization must be configured the same way on both in call legs and out call legs.

### **Restrictions for Software Media Termination Point**

- RSVP Agent is not supported in software MTP.
- Software MTP for repacketization is not supported.
- Call Threshold is not supported for standalone software MTP.
- Per-call debugging is not supported.
- Multiple concurrent Synchronisation Sources (SSRCs) with the same destination IP and port are not supported.

### **SRTP-DTMF Interworking**

From Cisco IOS XE 17.10.1a, Secure Real-time Transport Protocol (SRTP) Dual-Tone Multi-Frequency (DTMF) interworking is supported with Software MTP in pass through mode. SMTP supports DTMF Interworking for nonsecure calls, and this feature adds support for SRTP DTMF interworking for secure calls.

CUCM support for this feature is expected to be implemented in a later release.

### **Restrictions for SRTP-DTMF Interworking**

- The SRTP-DTMF Interworking feature supports only the codec-passthrough format.
- The SRTP-DTMF Interworking feature does not support multiple concurrent Synchronised Sources (SSRCs) with the same destination IP and port.
- The calls that support SRTP-DTMF Interworking may have a minor performance impact as compared to calls supported on nonsecure DTMF interworking.

### **Supported Platforms for SRTP-DTMF Interworking**

From Cisco IOS XE 17.10.1a, the following platforms support SRTP DTMF interworking with SMTP:

- Cisco 4461 Integrated Services Router (ISR)
- Cisco Catalyst 8200 Edge Series Platforms
- Cisco Catalyst 8300 Edge Series Platforms
- Cisco Catalyst 8000V Edge Software

# <span id="page-425-0"></span>**Configuring Support for Software Media Termination Point**

Perform the following tasks to enable and configure the support for Software Media Termination Point feature.

#### **SUMMARY STEPS**

- **1. enable**
- **2. configure terminal**
- **3. sccp local** *interface-type interface-number* [**port** *port-number*]
- **4. sccp ccm** {*ipv4-address* | *ipv6-address* | *dns*} **identifier** *identifier-number* [**port** *port-number*] **version** *version-number*
- **5. sccp**
- **6. sccp ccm group** *group-number*
- **7. associate ccm** *identifier-number* **priority** *number*
- **8. associate profile** *profile-identifier* **register** *device-name*
- **9. dspfarm profile** *profile-identifier* {**conference** | **mtp** | **transcode**} [**security**]
- **10. trustpoint** *trustpoint-label*
- **11. codec** *codec*
- **12. maximum sessions** {**hardware** | **software**} *number*
- **13. associate application sccp**
- **14. no shutdown**

#### **DETAILED STEPS**

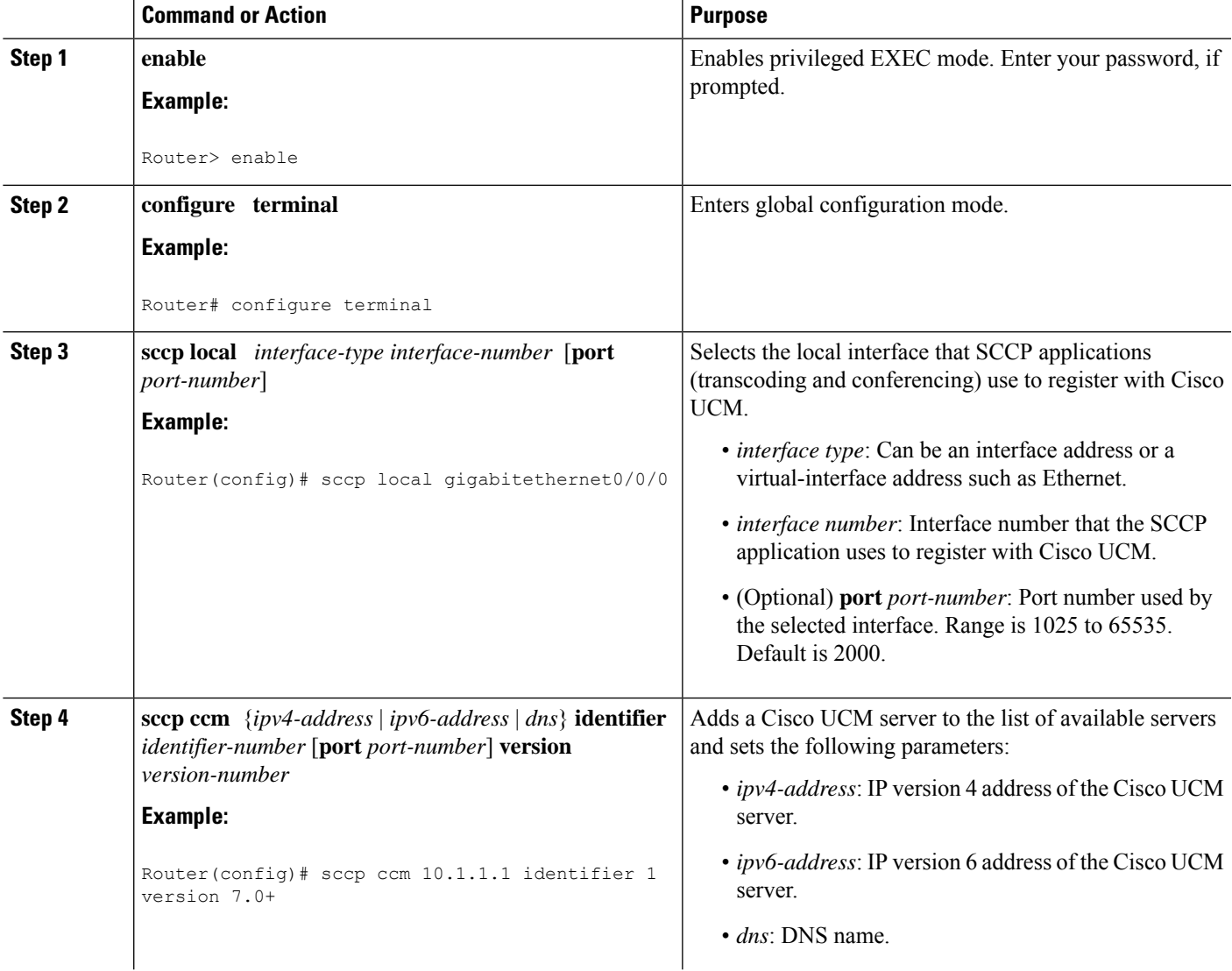

I

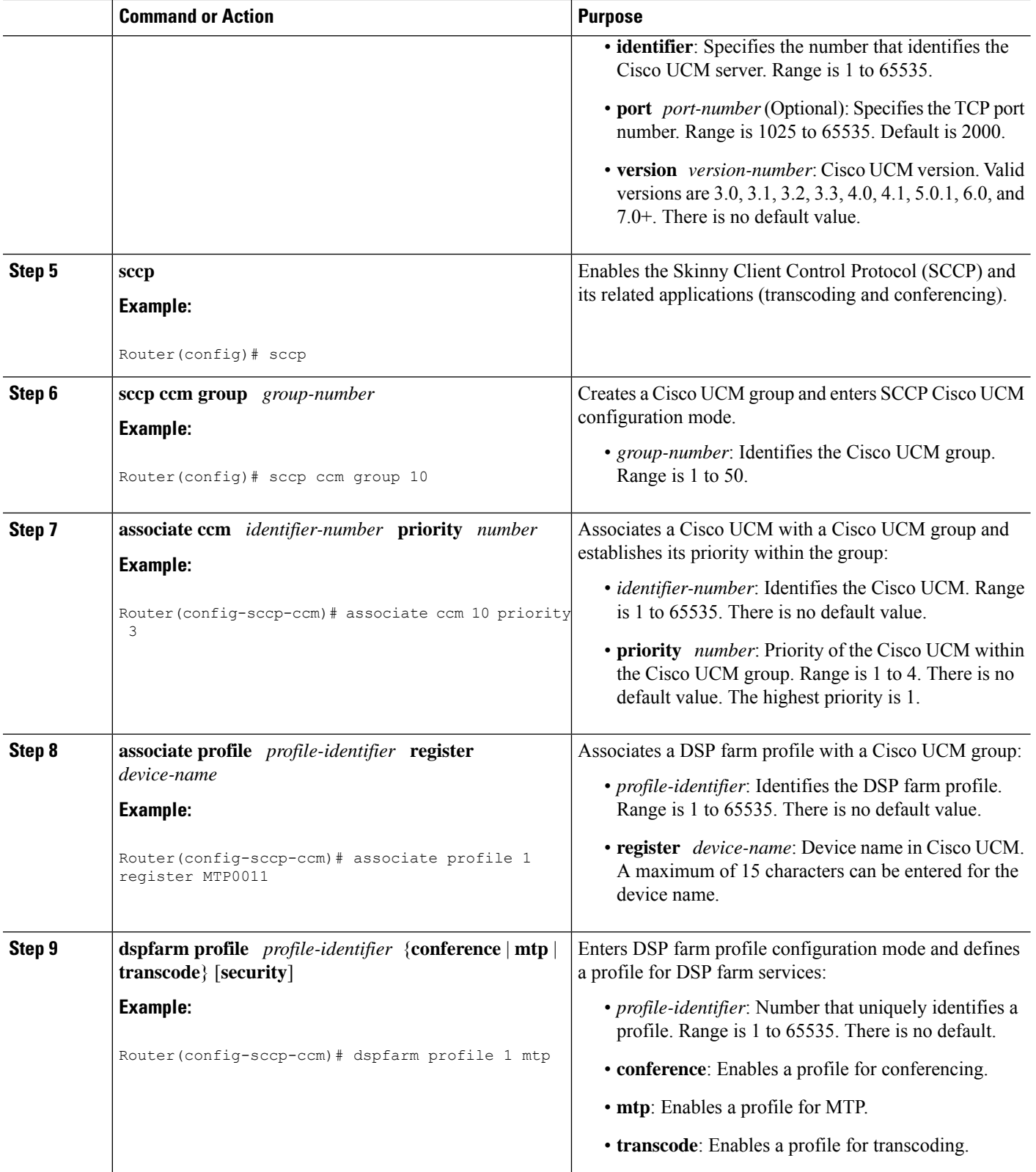

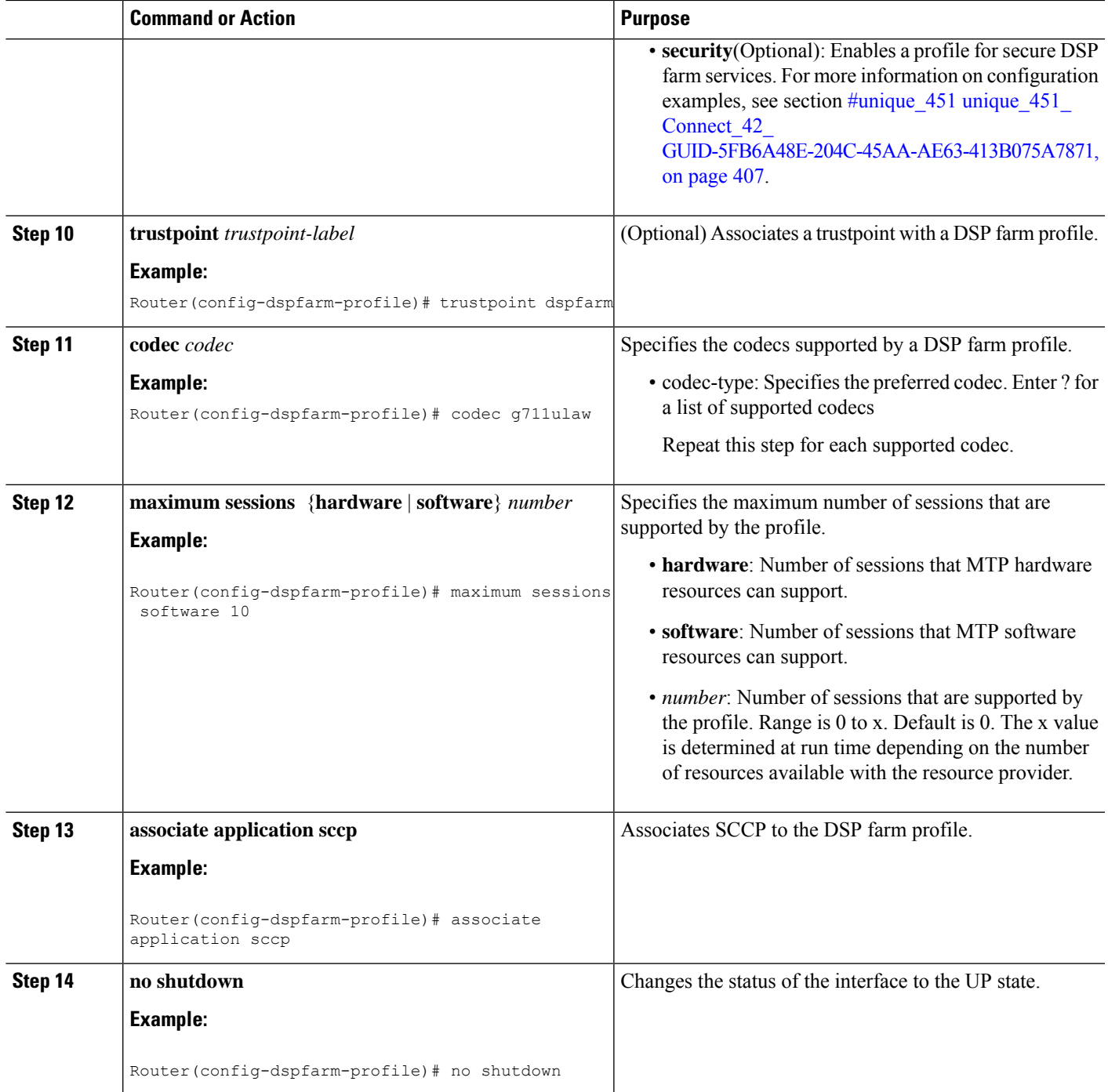

### <span id="page-428-0"></span>**Examples: Support for Software Media Termination Point**

The following example shows a sample configuration for the Support for Software Media Termination Point feature:

```
sccp local GigabitEthernet0/0/1
```

```
sccp ccm 10.13.40.148 identifier 1 version 6.0
sccp
!
sccp ccm group 1
bind interface GigabitEthernet0/0/1
associate ccm 1 priority 1
associate profile 6 register RR RLS6
!
dspfarm profile 6 mtp
codec g711ulaw
maximum sessions software 100
associate application SCCP
!
!
gateway
media-inactivity-criteria all
timer receive-rtp 400
```
The following example shows a sample configuration for the SRTP-DTMF Interworking feature-with secure dspfarm profile:

```
sccp local GigabitEthernet0/0/0
sccp ccm 172.18.151.125 identifier 1 version 7.0
sccp
!
sccp ccm group 1
bind interface GigabitEthernet0/0/0
associate ccm 1 priority 1
associate profile 1 register Router
!
dspfarm profile 1 mtp security
trustpoint IOSCA
codec g711ulaw
codec pass-through
tls-version v1.2
maximum sessions software 5000
 associate application SCCP
```

```
\overline{\mathscr{C}}
```
SR-TP traffic can pass through an SMTP resource when the dspfarm profile is provisioned with codec pass-through, and if it does not have TLS and security-related configuration. For traffic flows that require SRTP-DTMF interworking support, the SMTP dspfarm profile must include the **security** keyword and the TLS and codec pass-through configuration. This dspfarm resource profile can also pass through SRTP traffic independent of SRTP-DTMF interworking support. **Note**

## <span id="page-429-0"></span>**Verifying Software Media Termination Point Configuration**

To verify and troubleshoot this feature, use the following **show** commands.

• To verify information about SCCP, use the **show sccp** command:

```
Router# show sccp
```

```
SCCP Admin State: UP
Gateway IP Address: 10.13.40.157, Port Number: 2000
IP Precedence: 5
User Masked Codec list: None
```
Ш

```
Call Manager: 10.13.40.148, Port Number: 2000
                Priority: N/A, Version: 6.0, Identifier: 1
                Trustpoint: N/A
```
• To verify information about the DSPfarm profile, use the **show dspfarm profile** command:

```
Router# show dspfarm profile 6
```

```
Dspfarm Profile Configuration
Profile ID = 6, Service = MTP, Resource ID = 1
Profile Description :
Profile Service Mode : Non Secure
 Profile Admin State : UP
Profile Operation State : ACTIVE
Application : SCCP Status : ASSOCIATED
Resource Provider : NONE Status : NONE
Number of Resource Configured : 100
Number of Resource Available : 100
Hardware Configured Resources : 0
Hardware Available Resources : 0
Software Resources : 100
Codec Configuration
Codec : g711ulaw, Maximum Packetization Period : 30
```
• To verify information about the secure DSPfarm profile status, use the **show dspfarm profile** command and check that the secure service mode is set:

```
Router# show dspfarm profile 2
Dspfarm Profile Configuration
```

```
Profile ID = 2, Service = MTP, Resource ID = 2
Profile Service Mode : secure
Trustpoint : IOSCA
TLS Version : v1.2
TLS Cipher : AES128-SHA
Profile Admin State : UP
Profile Operation State : ACTIVE
Application : SCCP Status : ASSOCIATED
Resource Provider : NONE Status : NONE
Total Number of Resources Configured : 8000
Total Number of Resources Available : 8000
Total Number of Resources Out of Service : 0
Total Number of Resources Active : 0
Hardware Configured Resources : 0
Hardware Resources Out of Service: 0
Software Configured Resources : 8000
Number of Hardware Resources Active : 0
Number of Software Resources Active : 0
Codec Configuration: num_of_codecs:2
Codec : pass-through, Maximum Packetization Period : 0
Codec : g711ulaw, Maximum Packetization Period : 30
```
• To display statistics for the SCCP connections, use the **show sccp connections** command:

Router# **show sccp connections**

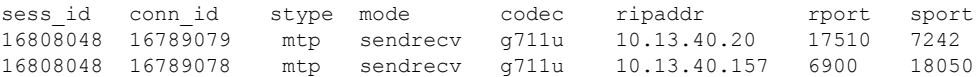

For SMTP secure DTMF, the **show sccp connections** command displays the codec type (pass-th), the s-type (s-mtp), and information about the DTMF method (rfc2833\_pthru):

Router# **show sccp connections**

```
sess id conn_id stype mode codec sport rport ripaddr conn_id_tx dtmf_method
16791234 16777308 s-mtp sendrecv pass_th 8006 24610 172.18.153.37
rfc2833_pthru<br>16791234 16777306 s-mtp
                         sendrecv pass th 8004 17576 172.18.154.2
rfc2833_report
```
Total number of active session(s) 1, and connection(s) 2

• To display information about RTP connections, use the **show rtpspi call** command:

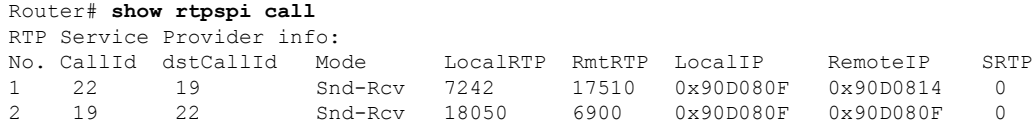

If SRTP DTMF interworking is active, the SRTP field shows a non-zero value:

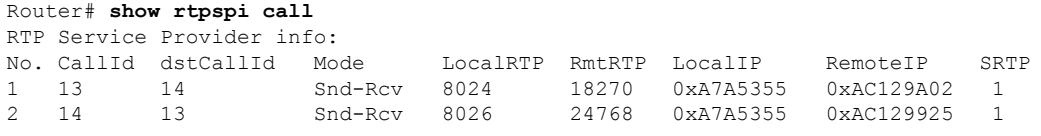

• To display information about VoIP RTP connections, use the **show voip rtp connections** command:

```
Router# show voip rtp connections
VoIP RTP Port Usage Information
Max Ports Available: 30000, Ports Reserved: 100, Ports in Use: 102
Port range not configured, Min: 5500, Max: 65499
VoIP RTP active connections :
No. CallId dstCallId LocalRTP RmtRTP LocalIP RemoteIP<br>19822 24556 10.13.40.157 10.13.40
1 114 117 19822 24556 10.13.40.157 10.13.40.157
2 115 116 24556 19822 10.13.40.157 10.13.40.157
3 116 115 19176 52625 10.13.40.157 10.13.40.20
4 117 114 16526 52624 10.13.40.157 10.13.40.20
```
- Additional, more specific, **show** commands that can be used include the following:
	- **show sccp connection callid**
	- **show sccp connection connid**
	- **show sccp connection sessionid**
	- **show rtpspi call callid**
	- **show rtpspi stat callid**
	- **show voip rtp connection callid**
	- **show voip rtp connection type**
	- **show platform hardware qfp active feature sbc global**

• To isolate specific problems, use the **debug sccp** command:

• **debug sccp** [**all** | **config** | **errors** | **events** | **keepalive** | **messages** | **packets** | **parser** | **tls**]
## **Feature Information for Support for Software Media Termination Point**

The following table provides release information about the feature or features described in this module. This table lists only the software release that introduced support for a given feature in a given software release train. Unless noted otherwise, subsequent releases of that software release train also support that feature.

Use Cisco Feature Navigator to find information about platform support and Cisco software image support. To access Cisco Feature Navigator, go to [www.cisco.com/go/cfn.](http://www.cisco.com/go/cfn) An account on Cisco.com is not required.

| <b>Feature Name</b>                                                                                                  | <b>Releases</b>                 | <b>Feature Information</b>                                                                                                    |
|----------------------------------------------------------------------------------------------------|---------------------------------|----------------------------------------------------------------------------------------------------|
| Support for Software Media<br><b>Termination Point</b>                                                               | Cisco IOS XE<br>Release 2.6 S   | Software Media Termination Point (MTP) provides the<br>capability for Cisco Unified Communications Manager<br>(Cisco UCM) to interact with a voice gateway via<br>Skinny Client Control Protocol (SCCP) commands.<br>These commands allow the Cisco UCM to establish an<br>MTP for call signaling. |
| Support for Secure Real-time<br><b>Transport Protocol (SRTP)</b><br>Dual-Tone Multi-Frequency<br>(DTMF) Interworking | Cisco IOS XE<br>Dublin 17.10.1a | The Secure Real-time Transport Protocol (SRTP)<br>Dual-Tone Multi-Frequency (DTMF) feature provides<br>support for DTMF interworking between Secure<br>Software MTP in pass-through mode only and CUCM.                                                                                            |

**Table 48: Feature Information for Support for Software Media Termination Point**

I

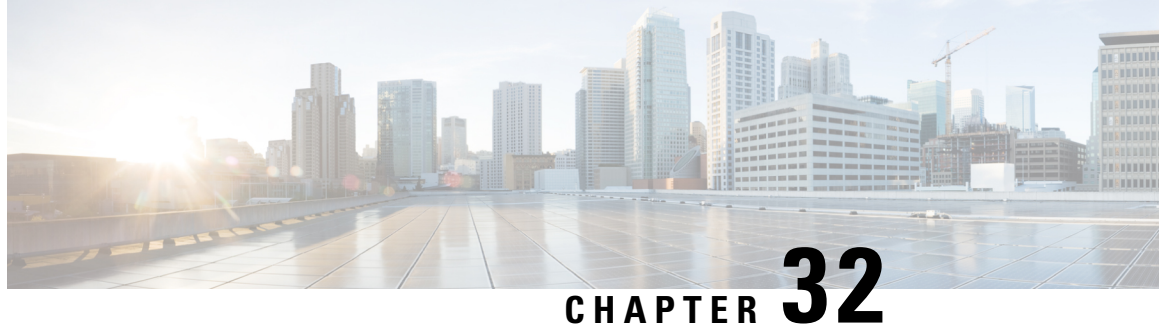

## **Dying Gasp Through SNMP, Syslog and Ethernet OAM**

A dying gasp is a message (or signal) sent by a Customer Premises Equipment (CPE) to equipment managed by an Internet Service Provider to indicate that the CPE has lost power. The message is sent when one of the following occurs:

- System reload
- Interface shutdown
- Power failure—supported on specific platforms

This type of condition is vendor specific. An Ethernet Operations, Administration, and Maintenance (OAM) notification about the condition may be sent immediately.

- [Prerequisites](#page-434-0) for Dying Gasp Support, on page 413
- [Restrictions](#page-434-1) for Dying Gasp Support, on page 413
- [Information](#page-435-0) About Dying Gasp Through SNMP, Syslog and Ethernet OAM, on page 414
- How to [Configure](#page-435-1) Dying Gasp Through SNMP, Syslog and Ethernet OAM, on page 414
- [Configuration](#page-436-0) Examples for Dying Gasp Through SNMP, Syslog and Ethernet OAM, on page 415

### <span id="page-434-1"></span><span id="page-434-0"></span>**Prerequisites for Dying Gasp Support**

You must enable Ethernet OAM before configuring Simple Network Management Protocol (SNMP) for dying gasp feature. For more information, see [Enabling](http://www.cisco.com/c/en/us/td/docs/routers/asr920/configuration/guide/ce/b_ce_xe-313s-asr920-book/b_ce_xe-313s-asr920-book_chapter_01000.html#GUID-50F2AEFA-6038-4FA4-B870-F1757EB5ECE9) Ethernet OAM on an Interface.

### **Restrictions for Dying Gasp Support**

- The dying gasp feature is not supported if you remove the power supply unit (PSU) from the system.
- SNMP trap is sent only on power failure or removal of power supply cable on selected platforms.
- The dying gasp support feature cannot be configured using CLI. To configure hosts using SNMP, refer to the SNMP host configuration examples below.

### <span id="page-435-0"></span>**Information About Dying Gasp Through SNMP, Syslog and Ethernet OAM**

### **Dying Gasp**

One of the OAM features as defined by IEEE 802.3ah is Remote Failure Indication, which helps in detecting faults in Ethernet connectivity that are caused by slowly deteriorating quality. Ethernet OAM provides a mechanism for an OAM entity to convey these failure conditions to its peer via specific flags in the OAM PDU. One of the failure condition method to communicate is Dying Gasp, which indicates that an unrecoverable condition has occurred; for example, when an interface isshut down. Thistype of condition is vendorspecific. A notification about the condition may be sent immediately and continuously.

# <span id="page-435-1"></span>**How to Configure Dying Gasp Through SNMP, Syslog and Ethernet OAM**

### **Dying Gasp Trap Support for Different SNMP Server Host/Port Configurations**

 $\label{eq:1} \mathscr{D}_{\mathbf{z}}$ 

**Note** You can configure up to five different SNMP server host/port configurations.

**Environmental Settings on the Network Management Server**

```
setenv SR_TRAP_TEST_PORT UDP port
setenv SR_UTIL_COMMUNITY_public
setenv SR_UTIL_SNMP_VERSION v2c
setenv SR_MGR_CONF_DIR Path to the executable snmpinfo.DAT file
```
The following example shows SNMP trap configuration on the host:

```
Router# configure terminal
Enter configuration commands, one per line. End with CNTL/Z.
Router(config)#
Router(config)# snmp-server host 192.0.2.12 vrf Mgmt-intf version 2c public udp-port 6264
Router(config)#
Router(config)# ^Z
Router#
```
After performing a power cycle, the following output is displayed on the router console:

```
Router#
ystem Bootstrap, Version 17.3(1.2r), RELEASE SOFTWARE
Technical Support: http://www.cisco.com/techsupport
Copyright (c) 1994-2020 by cisco Systems, Inc.
Current image running: Boot ROM0
Last reset cause: LocalSoft
C8300-2N2S-4T2X platform with 8388608 Kbytes of main memory
rommon 1 >
=======================================
Dying Gasp Trap Received for the Power failure event:
     -Trap on the Host
++++++++++++++
snmp-server host = 192.0.2.12 (nms1-lnx) and SR_TRAP_TEST_PORT=6264
/auto/sw/packages/snmpr/192.0.2.9/bin> /auto/sw/packages/snmpr/192.0.2.9/bin/traprcv
Waiting for traps.
Received SNMPv2c Trap:
Community: public
From: 192.0.2.34
snmpTrapOID.0 =ciscoMgmt.305.1.3.5.0.2
ciscoMgmt.305.1.3.6 = Dying Gasp - Shutdown due to power loss
```
#### **Message Displayed on the Peer Router on Receiving Dying Gasp Notification**

```
001689: *May 30 14:16:47.746 IST: %ETHERNET OAM-6-RFI: The client on interface Gi0/0/0 has
received a remote failure indication from its remote peer(failure reason = remote client
power failure action = )
```
#### **Displaying SNMP Configuration for Receiving Dying Gasp Notification**

Use the show running-config command to display the SNMP configuration for receiving dying gasp notification:

```
Router# show running-config | i snmp
snmp-server community public RW
snmp-server host 192.0.2.20 vrf Mgmt-intf version 2c public udp-port 6264
Router#
```
### <span id="page-436-0"></span>**Configuration Examples for Dying Gasp Through SNMP, Syslog and Ethernet OAM**

#### **Example: Configuring SNMP Community Strings on a Router**

Setting up the community access string to permit access to the SNMP:

```
Router> enable
Router# configure terminal
Router(config)# snmp-server community public RW
Router(config)# exit
```
For more information on command syntax and examples, refer to the Cisco IOS Network Management Command Reference.

#### **Example: Configuring SNMP-Server Host Details on the Router Console**

Specifying the recipient of a SNMP notification operation:

```
Router> enable
Router# configure terminal
Router(config)# snmp-server host X.X.X.XXX vrf mgmt-intf version 2c public udp-port 9800
Router(config)# exit
```
For more information on command syntax and examples, refer to the Cisco IOS Network Management Command Reference.

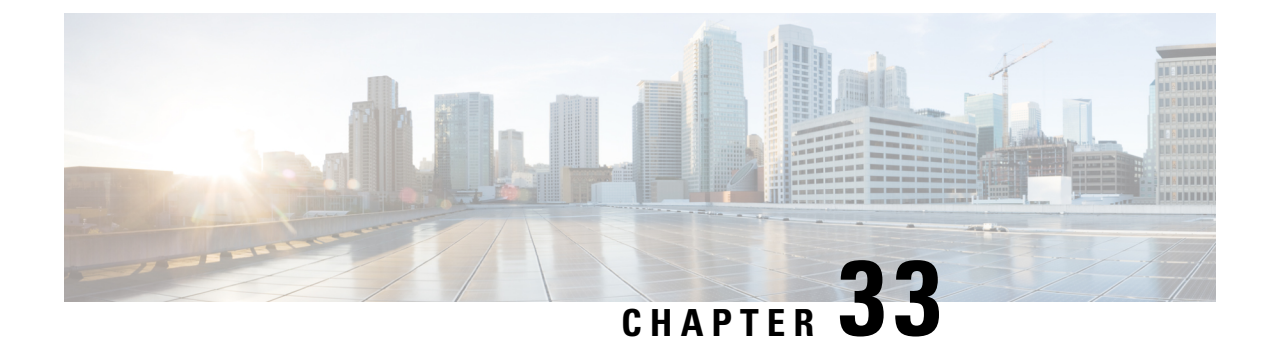

### **Troubleshooting**

• [Troubleshooting,](#page-438-0) on page 417

### <span id="page-438-0"></span>**Troubleshooting**

### **System Report**

System reports or crashinfo files save information that helps Cisco technical support representatives to debug problems that caused the Cisco IOSimage to crash. It is necessary to collect critical crash information quickly and reliably and bundle it in a way that it can be identified with a specific crash occurrence. System reports are generated and saved into the '/core' directory, either on harddisk: or flash: filesystem. The system does not generate reports in case of a reload.

In case of a system crash, the following details are collected:

- **1.** Full process core
	- IOSd core file and IOS crashinfo file if there was an IOSd process crash
- **2.** Tracelogs
- **3.** System process information
- **4.** Bootup logs
- **5.** Certain types of /proc information

This report is generated before the router goes down to rommon/bootloader. The information is stored in separate files which are then archived and compressed into the tar.gz bundle. This makes it convenient to get a crash snapshot in one place, and can be then moved off the box for analysis.

Device hostname, the ID of the module that generated the system report and its creation timestamp are embedded in the file name:

<hostname>\_<moduleID>-system-report\_<timestamp>.tar.gz

Example:

#### Router1\_RP\_0-system-report\_20210204-163559-UTC

A device with hostname Router1 experienced an unexpected reload of RP0 module and the system-report was generated on 4th February 2021 at 4:39:59 PM UTC.

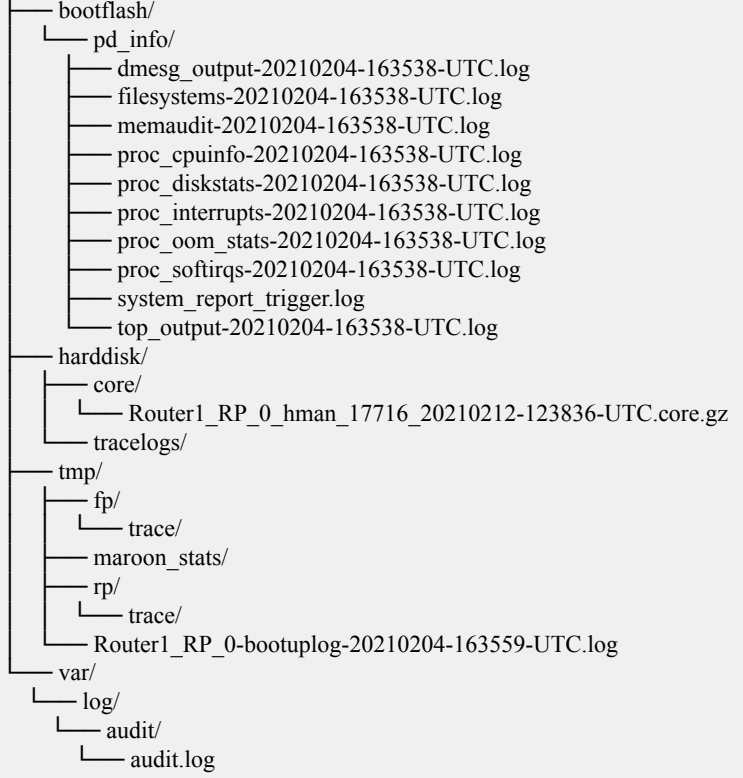

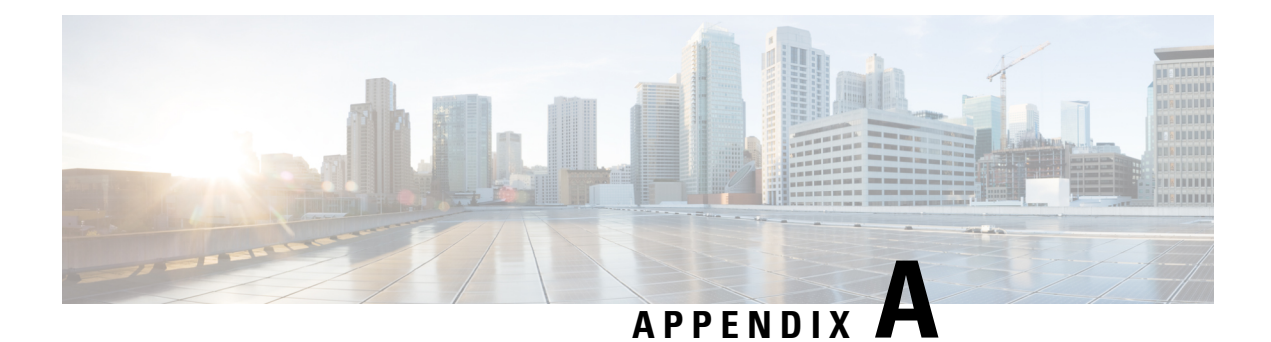

### **Unsupported Commands**

The C8000 Series routers contain a series of commands with the **logging** or **platform** keywords that either produce no output or produce output that is not useful for customer purposes. Such commands that are not useful for customer purposes are considered as unsupported commands. You will not find any further Cisco documentation for the unsupported commands.

The following is a list of unsupported commands for the C8000 Series routers:

- backplaneswitchport
- clear logging onboard slot f0 dram
- clear logging onboard slot f0 voltage
- clear logging onboard slot f0 temperature
- show logging onboard slot f0 dram
- show logging onboard slot f0 serdes
- show logging onboard slot f0 status
- show logging onboard slot f0 temperature
- show logging onboard slot f0 uptime
- show logging onboard slot f0 uptime latest
- show logging onboard slot f0 voltage
- show logging onboard slot 0 dram
- show logging onboard slot 0 serdes
- show logging onboard slot 0 status
- show logging onboard slot 0 temperature
- show logging onboard slot 0 uptime
- show logging onboard slot 0 uptime latest
- show logging onboard slot 0 voltage
- show platform software adjacency r0 special
- show platform software adjacency rp active special
- show platform hardware backplaneswitch-manager RP active summary
- show platform hardware backplaneswitch-manager RP active subslot GEO statistics
- show platform software backplaneswitch-manager RP [active [detail]]
- show platform hardware backplaneswitch-manager [R0 [status] | RP]
- show platform hardware backplaneswitch-manager RPactive CP statistics
- platform hardware backplaneswitch-manager rp active subslot GEO statistics
- show platform software ethernet rp active l2cp
- show platform software ethernet rp active l2cp interface GigabitEthernet0
- show platform software ethernet rp active loopback
- show platform software ethernet rp active vfi
- show platform software ethernet r0 vfi
- show platform software ethernet r0 vfi id 0
- show platform software ethernet r0 vfi name GigabitEthernet0
- show platform software ethernet r0 l2cp
- show platform software ethernet r0 l2cp interface GigabitEthernet0
- show platform software ethernet r0 bridge-domain statistics
- show platform software flow r0 exporter name GigabitEthernet0
- show platform software flow r0 exporter statistics
- show platform software flow r0 global
- show platform software flow r0 flow-def
- show platform software flow r0 interface
- show platform software flow r0 ios
- show platform software flow r0 monitor
- show platform software flow r0 sampler
- show platform hardware qfp active classification feature-manager label GigabitEthernet 0 0
- show platform software interface f0 del-track
- show platform software interface fp active del-track
- show platform software rg r0 services
- show platform software rg r0 services rg-id 0
- show platform software rg r0 services rg-id 0 verbose
- show platform software rg r0 services verbose
- show platform software rg r0 statistics
- show platform software rg rp active services
- show platform software rg rp active services rg-id 0
- show platform software rg rp active services rg-id 0 verbose
- show platform software rg rp active statistics
- show platform hardware slot 0 dram statistics
- show platform hardware slot f0 dram statistics
- show platform hardware slot 0 eobc interface primary rmon
- show platform hardware slot 0 eobc interface primary status
- show platform hardware slot 0 eobc interface standby rmon
- show platform hardware slot 0 eobc interface standby status
- show platform hardware slot f0 eobc interface primary rmon
- show platform hardware slot f0 eobc interface primary status
- show platform hardware slot f0 eobc interface standby rmon
- show platform hardware slot f0 eobc interface standby status
- show platform hardware slot f0 sensor consumer
- show platform hardware slot f0 sensor producer

 $\mathbf I$